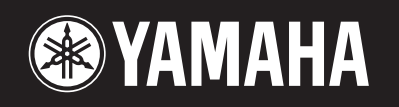

# AVINOVA.

# CVP-305/303/301

#### $M$ E  $D$  $\mathbf{I}_\parallel$  $E =$ P  $\mathsf{L}$  $\overline{\mathsf{M}}$  $\bigcap$ D.  $\bigcap$

#### IMPORTANT - Contrôler la source d'alimentation-

Vérifiez que la tension spécifiée sur le panneau inférieur correspond à la tension du secteur. Dans certaines régions, l'instrument peut être équipé d'un sélecteur de tension situé sur le panneau inférieur du clavier à proximité du cordon d'alimentation.<br>Vérifiez que ce sélecteur est bien réglé en fonction de la tension secteur de votre région. Le séle V au départ d'usine. Pour modifier ce réglage, utilisez un tournevis à lame plate pour tourner le sélecteur afin de mettre l'indication correspondant à la tension de votre région vis à vis du repère triangulaire situé sur le panneau.

# **SPECIAL MESSAGE SECTION**

**PRODUCT SAFETY MARKINGS:** Yamaha electronic products may have either labels similar to the graphics shown below or molded/stamped facsimiles of these graphics on the enclosure. The explanation of these graphics appears on this page. Please observe all cautions indicated on this page and those indicated in the safety instruction section.

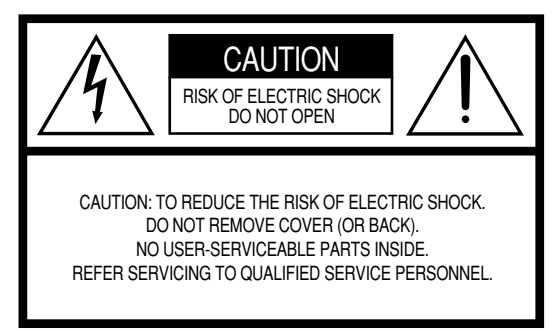

See bottom of Keyboard enclosure for graphic symbol markings.

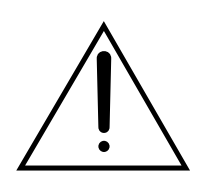

The exclamation point within the equilateral triangle is intended to alert the user to the presence of important operating and maintenance (servicing) instructions in the literature accompanying the product.

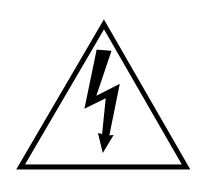

The lightning flash with arrowhead symbol, within the equilateral triangle, is intended to alert the user to the presence of uninsulated "dangerous voltage" within the product's enclosure that may be of sufficient magnitude to constitute a risk of electrical shock.

**IMPORTANT NOTICE:** All Yamaha electronic products are tested and approved by an independent safety testing laboratory in order that you may be sure that when it is properly installed and used in its normal and customary manner, all foreseeable risks have been eliminated. DO NOT modify this unit or commission others to do so unless specifically authorized by Yamaha. Product performance and/or safety standards may be diminished. Claims filed under the expressed warranty may be denied if the unit is/has been modified. Implied warranties may also be affected.

**SPECIFICATIONS SUBJECT TO CHANGE:** The information contained in this manual is believed to be correct at the time of printing. However, Yamaha reserves the right to change or modify any of the specifications without notice or obligation to update existing units.

**ENVIRONMENTAL ISSUES:** Yamaha strives to produce products that are both user safe and environmentally friendly. We sincerely believe that our products and the production methods used to produce them, meet these goals. In keeping with both the letter and the spirit of the law, we want you to be aware of the following:

**Battery Notice:** This product MAY contain a small nonrechargable battery which (if applicable) is soldered in place. The average life span of this type of battery is approximately five years. When replacement becomes necessary, contact a qualified service representative to perform the replacement.

**Warning:** Do not attempt to recharge, disassemble, or incinerate this type of battery. Keep all batteries away from children. Dispose of used batteries promptly and as regulated by applicable laws. Note: In some areas, the servicer is required by law to return the defective parts. However, you do have the option of having the servicer dispose of these parts for you.

**Disposal Notice:** Should this product become damaged beyond repair, or for some reason its useful life is considered to be at an end, please observe all local, state, and federal regulations that relate to the disposal of products that contain lead, batteries, plastics, etc.

**NOTICE:** Service charges incurred due to lack of knowledge relating to how a function or effect works (when the unit is operating as designed) are not covered by the manufacturer's warranty, and are therefore the owners responsibility. Please study this manual carefully and consult your dealer before requesting service.

**NAME PLATE LOCATION:** The graphic below indicates the location of the name plate. The model number, serial number, power requirements, etc., are located on this plate. You should record the model number, serial number, and the date of purchase in the spaces provided below and retain this manual as a permanent record of your purchase.

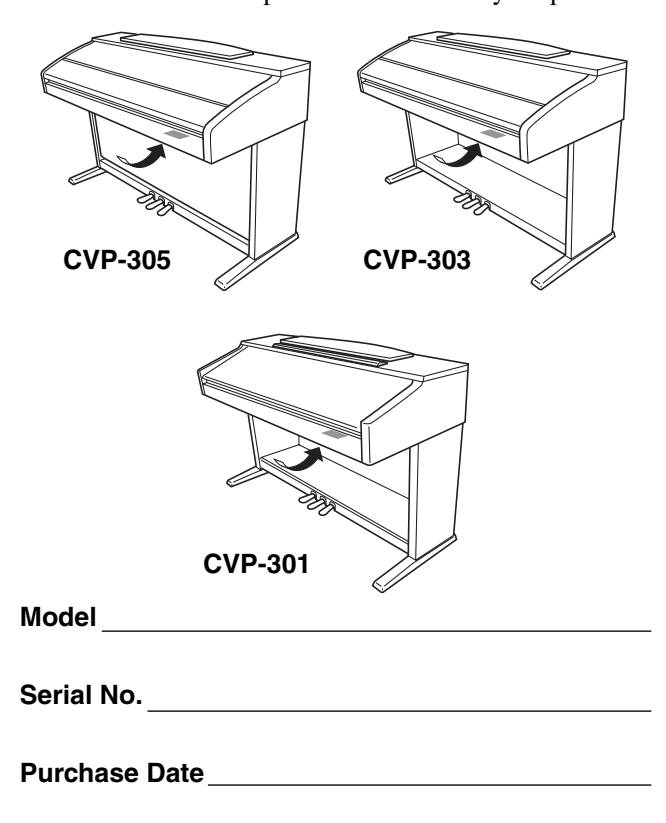

# **PRECAUTIONS D'USAGE**

## *PRIERE DE LIRE ATTENTIVEMENT AVANT DE PROCEDER A TOUTE MANIPULATION*

\* Rangez soigneusement ce manuel pour pouvoir le consulter ultérieurement.

# *AVERTISSEMENT*

**Veillez à toujours observer les précautions élémentaires énumérées ci-après pour éviter de graves blessures, voire la mort, causées par l'électrocution, les courts-circuits, dégâts, incendie et autres accidents. La liste des précautions données ci-dessous n'est pas exhaustive :**

#### **Alimentation/cordon d'alimentation**

- Utilisez seulement la tension requise par l'instrument. Celle-ci est imprimée sur la plaque du constructeur de l'instrument.
- Vérifiez périodiquement l'état de la prise électrique, dépoussiérez-la et nettoyez-la.
- Utilisez uniquement le cordon/fiche d'alimentation livré avec l'appareil.
- Ne laissez pas le cordon d'alimentation à proximité des sources de chaleur, telles que radiateurs et appareils chauffants. Evitez de tordre et plier excessivement le cordon ou de l'endommager de façon générale, de même que de placer dessus des objets lourds ou de le laisser traîner là où l'on marchera dessus ou se prendra les pieds dedans ; ne déposez pas dessus d'autres câbles enroulés.

#### **Ne pas ouvrir**

• N'ouvrez pas l'instrument et ne tentez pas d'en démonter les éléments internes ou de les modifier de quelque façon que ce soit. Aucun des éléments internes de l'instrument ne prévoit d'intervention de l'utilisateur. Si l'instrument donne des signes de mauvais fonctionnement, mettez-le immédiatement hors tension et donnez-le à réviser au technicien Yamaha.

#### **Avertissement en cas de présence d'eau**

- Evitez de laisser l'instrument sous la pluie, de l'utiliser près de l'eau, dans l'humidité ou lorsqu'il est mouillé. Ne déposez pas dessus des récipients contenant des liquides qui risquent de s'épancher dans ses ouvertures.
- Ne touchez jamais une prise électrique avec les mains mouillées.

#### **Avertissement en cas de feu**

• Ne déposez pas d'articles allumés, tels que des bougies, sur l'appareil. Ceux-ci pourraient tomber et provoquer un incendie.

#### **En cas d'anomalie**

• Si le cordon d'alimentation s'effiloche ou est endommagé ou si vous constatez une brusque perte de son en cours d'interprétation, ou encore si vous décèlez une odeur insolite, voire de la fumée, coupez immédiatement l'interrupteur principal, retirez la fiche de la prise et donnez l'instrument à réviser par un technicien Yamaha.

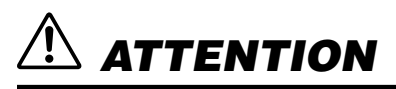

**Veillez à toujours observer les précautions élémentaires ci-dessous pour éviter à soi-même et à son entourage des blessures corporelles, de détériorer l'instrument ou le matériel avoisinant. La liste de ces précautions n'est pas exhaustive :**

#### **Alimentation/cordon d'alimentation**

- Veillez à toujours saisir la fiche elle-même, et non le câble, pour la retirer de l'instrument ou de la prise d'alimentation. Tirer directement sur le câble est commode mais finit par l'endommager.
- Débranchez la fiche d'alimentation électrique lorsque vous n'utilisez plus l'instrument ou en cas d'orage.
- N'utilisez pas de connecteur multiple pour brancher l'instrument sur une prise électrique du secteur. Cela risque d'affecter la qualité du son ou éventuellement de faire chauffer la prise.

#### **Assemblage**

• Lisez attentivement la brochure détaillant le processus d'assemblage. Assembler les éléments dans le mauvais ordre pourrait détériorer l'instrument, voire causer des blessures.

#### **Emplacement**

- N'abandonnez pas l'instrument dans un milieu trop poussiéreux ou un local soumis à des vibrations. Evitez également les froids et chaleurs extrêmes (exposition directe au soleil, près d'un chauffage ou dans une voiture exposée en plein soleil) qui risquent de déformer le panneau ou d'endommager les éléments internes.
- N'utilisez pas l'instrument à proximité d'une TV, d'une radio, d'un équipement stéréo, d'un téléphone portable ou d'autres appareils électriques. En effet, l'instrument, la TV ou la radio pourraient produire des interférences.
- N'installez pas l'instrument dans une position instable où il risquerait de se renverser.
- Débranchez tous les câbles connectés avant de déplacer l'instrument.
- Lors de la configuration de l'appareil, assurez-vous que la prise secteur que vous utilisez est facilement accessible. En cas de problème ou de dysfonctionnement, coupez directement l'alimentation et retirez la fiche de la prise. Même en cas de désactivation de l'interrupteur d'alimentation, il y a toujours un courant électrique de faible intensité qui circule dans l'instrument Dès que vous n'utilisez pas le produit pendant un certain temps, veillez à débrancher le cordon d'alimentation de la prise murale.

#### **Connexions**

• Avant de raccorder l'instrument à d'autres éléments électroniques, mettez ces derniers hors tension. Et avant de mettre sous/hors tension tous les éléments, veillez à toujours ramener le volume au minimum. En outre, veillez à régler le volume de tous les composants au minimum et à augmenter progressivement le volume sonore des instruments pour définir le niveau d'écoute désiré.

#### **Entretien**

• Pour nettoyer l'instrument, utilisez un chiffon doux et sec ou légèrement humide. N'utilisez jamais de diluants de peinture, solvants, produits d'entretien ou tampons de nettoyage imprégnés de produits chimiques.

#### **Précautions d'utilisation**

- Prenez garde de ne pas vous coincer les doigts sous le couvercle du clavier et de ne pas vous glissez les doigts ou la main dans les fentes du couvercle de l'instrument.
- N'insérez pas d'objets en papier, métalliques ou autres dans les fentes du couvercle, du panneau ou du clavier. Si c'est le cas, mettez immédiatement l'appareil hors tension et débranchez le cordon d'alimentation de la prise secteur. Faites ensuite contrôler l'appareil par un membre qualifié du service Yamaha.
- Ne déposez pas d'objets de plastique, de vinyle, ou de caoutchouc sur l'instrument, ce qui risque de décolorer le panneau ou le clavier.
- Ne vous appuyez pas sur l'instrument et n'y déposez pas des objets lourds. Ne manipulez pas trop brutalement les boutons, commutateurs et connecteurs.
- Ne jouez pas trop longtemps sur l'instrument à des volumes trop élevés, ce qui risque d'endommager durablement l'ouïe. Si vous constatez une baisse de l'acuité auditive ou des sifflements d'oreille, consultez un médecin sans tarder.

#### **Utilisation du tabouret (s'il est inclus)**

- Ne placez pas le tabouret dans une position instable car il pourrait accidentellement se renverser.
- Ne jouez pas avec le tabouret, ni s'y mettre debout. Ne l'utilisez pas comme outil ou comme escabeau, ou pour toute utilité autre que celle prévue. Des accidents et des blessures pourraient en résulter.
- Ce tabouret est conçu pour recevoir une seule personne à la fois ; des accidents et blessures peuvent résulter d'une non observation de ce principe.
- Après un usage prolongé, les vis du tabouret peuvent se desserrer. Resserrez périodiquement avec l'outil fourni.

#### **Sauvegarde des données**

#### **Sauvegarde des données**

- Les types de données répertoriés ci-dessous sont perdus lorsque vous mettez l'instrument hors tension. Sauvegardez les données dans l'onglet USER (page 26), sur une disquette, une carte SmartMedia ou un support externe approprié.
	- Morceaux enregistrés/édités (page 41, 133, 148)
	- Styles créés/édités (page 107)
	- Voix éditées (page 89)
	- Présélections immédiates mémorisées (page 50)
	- Réglages MIDI édités (page 192)

Les données de l'onglet USER (page 26) sont susceptibles d'être perdues à la suite d'un dysfonctionnement ou d'une opération incorrecte. Sauvegardez les données importantes sur une disquette, une carte SmartMedia ou un support externe.

Lorsque vous modifiez les réglages d'une page et que vous la fermez, les données System Setup (répertoriées dans le tableau des paramètres de la liste des données fournie à part) sont automatiquement sauvegardées. Les données éditées sont toutefois perdues si vous mettez l'appareil hors tension sans fermer correctement l'écran correspondant.

Yamaha n'est pas responsable des détériorations causées par une utilisation impropre de l'instrument ou par des modifications apportées par l'utilisateur, pas plus qu'il ne peut couvrir les données perdues ou détruites.

Veillez à toujours laisser l'appareil hors tension lorsqu'il est inutilisé.

Nous vous remercions d'avoir choisi le Clavinova de Yamaha !

Nous vous conseillons de lire attentivement ce mode d'emploi afin de tirer pleinement profit des fonctions avancées et très utiles du Clavinova.

Nous vous recommandons également de le garder à portée de main pour toute référence ultérieure.

# **A propos du présent mode d'emploi et de la liste des données**

Ce manuel est constitué des sections suivantes.

### **Mode d'emploi**

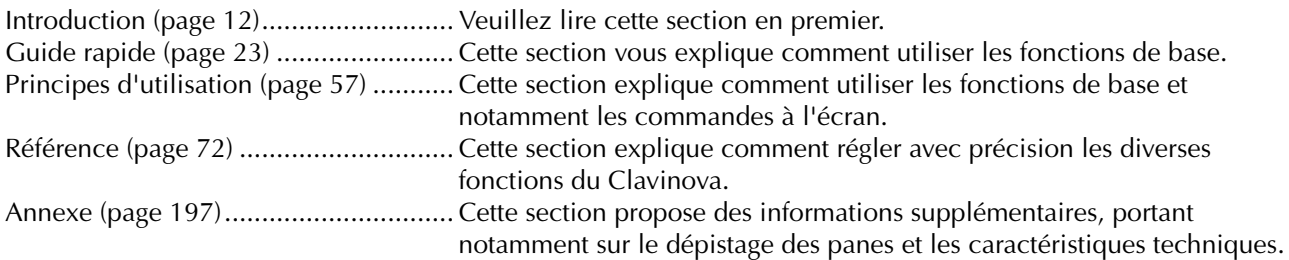

### **Liste des données**

Liste des voix, format des données MIDI, etc.

- Dans le présent mode d'emploi, les modèles CVP-305/303/301 sont repris sous le nom CVP/Clavinova.
- Les illustrations et les écrans LCD représentés dans ce guide sont uniquement fournis à titre d'information et peuvent être différents de ceux de l'instrument.
- Les illustrations qui figurent dans le Guide des opérations du présent mode d'emploi sont en anglais.
- Il est strictement interdit de copier les logiciels disponibles dans le commerce, sauf pour un usage personnel.
- Cet instrument peut exploiter différents types/formats de données musicales en les convertissant préalablement au format approprié en vue de leur utilisation sur l'instrument. Il est dès lors possible que les données ne soient pas reproduites exactement selon l'intention initiale du compositeur ou de l'auteur.

Ce produit contient et met en œuvre des programmes informatiques et des matériaux pour lesquels Yamaha détient des droits d'auteur ou possède une licence d'utilisation des droits d'auteurs de leurs propriétaires respectifs. Les matériaux protégés par droits d'auteur incluent, sans s'y limiter, tous les logiciels informatiques, fichiers de style, fichiers MIDI, données WAVE et enregistrements audio. Toute utilisation non autorisée de ces programmes et de leur contenu est interdite en vertu des lois en vigueur, excepté pour un usage personnel. Toute violation des droits d'auteurs entraînera des poursuites judiciaires. IL EST STRICTEMENT INTERDIT DE REALISER, DE DIFFUSER OU D'UTILISER DES COPIES ILLEGALES.

- Les photos du clavecin, du bandonéon, du psaltérion, de la boîte à musique, du dulcimer et du cymbalum, qui apparaissent sur les écrans du CVP-305/303, ont été fournies par le Gakkigaku Shiryokan (Collection d'organologie), Kunitachi College of Music.
- Les instruments suivants, qui apparaissent sur les écrans des CVP-305/303/301, sont exposés au Hamamatsu Museum of Musical Instruments : balafon, gendèr balinais, kalimba, kanoun, santur, gong de gamelan, harpe, cloche à main, cornemuse, banjo, carillon, mandoline, oud, flûte de pan, pungi, rabab, shanai, sitar, timpani, tambra.
- CVP-305/303. Ce produit est fabriqué sous la licence des brevets américains n˚5231671, n˚5301259, n˚5428708 et n˚5567901 de IVL Technologies Ltd.
- Les polices bitmap utilisées sur cet instrument sont fournies par et sont la propriété de Ricoh Co., Ltd.
- Ce produit utilise NF, un navigateur Internet intégré de la société ACCESS Co., Ltd. NF est utilisé avec le LZW breveté, fourni sous licence par Unisys Co., Ltd. NF ne peut être séparé de ce produit, ni être vendu, prêté ou transféré de quelque manière que ce soit. En outre, NF ne peut être désossé, décompilé, désassemblé ou copié.

Ce logiciel renferme un module développé par l'Independent JPEG Group.

#### Marques commerciales :

- Apple et Macintosh sont des marques commerciales d'Apple Computer, Inc.
- Windows est une marque déposée de Microsoft® Corporation.
- SmartMedia est une marque déposée de Toshiba Corporation.
- Toutes les autres marques commerciales sont la propriété de leurs détenteurs respectifs.

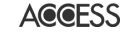

# **Accessoires**

- **Guide de l'enregistrement de l'utilisateur du produit Yamaha en ligne**
- **Livret « 50 Greats for the Piano »**
- **Mode d'emploi**
- **Liste des données**

En fonction de la région où vous résidez, les éléments suivants peuvent être inclus ou vous être proposés en option.

- **Lecteur de disquettes**
- **Carte SmartMedia**
- **Tabouret**

### ■ **Accordage**

A la différence d'un piano acoustique, il est inutile d'accorder le Clavinova. Il reste toujours parfaitement dans le ton.

### ■ **Transport**

En cas de déménagement, le Clavinova peut être transporté avec d'autres articles. Il est également possible de le déplacer d'une seule pièce ou de le démonter tel qu'il était lorsque vous l'avez déballé. Transportez le clavier à l'horizontale. Ne l'adossez pas à un mur et ne le dressez pas sur un des côtés.

Ne soumettez pas l'instrument à des vibrations excessives ou à des chocs.

Lorsque vous transportez le Clavinova monté, vérifiez que toutes les vis sont bien serrées et ne se sont pas desserrées lors du déplacement de l'instrument.

# Table des matières

# **Introduction**

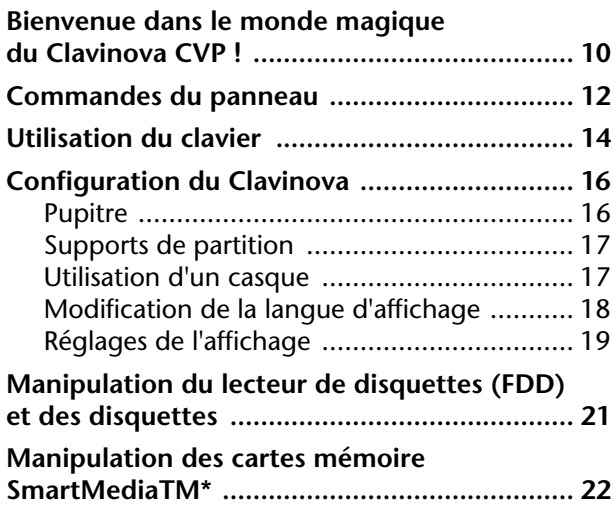

# **Guide de référence rapide**

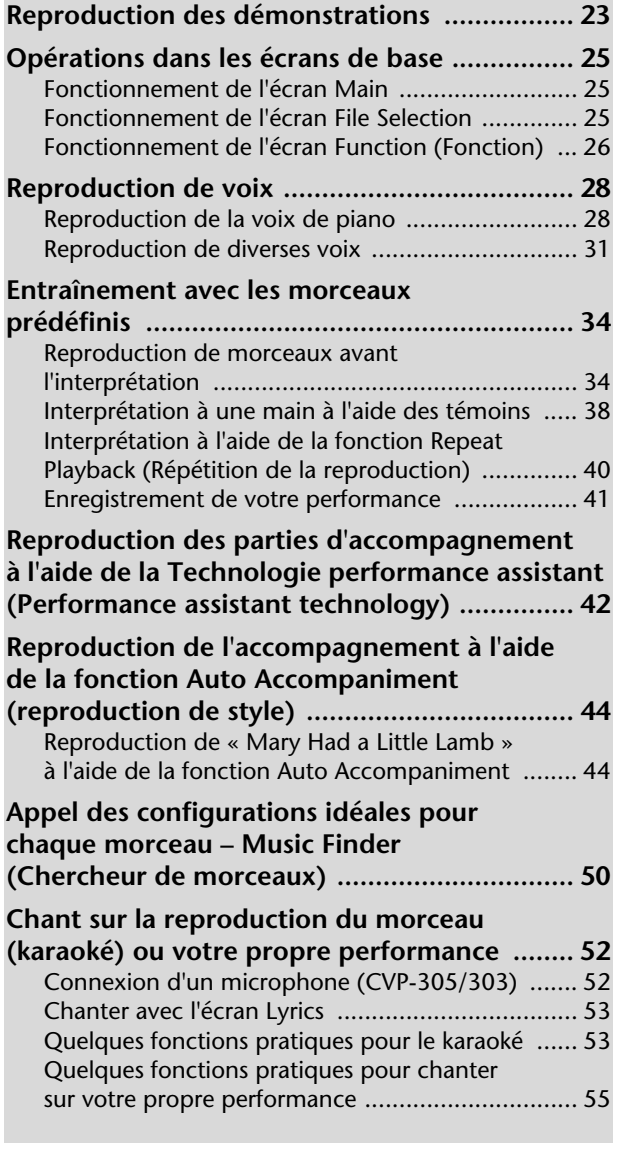

# **Principes d'utilisation**

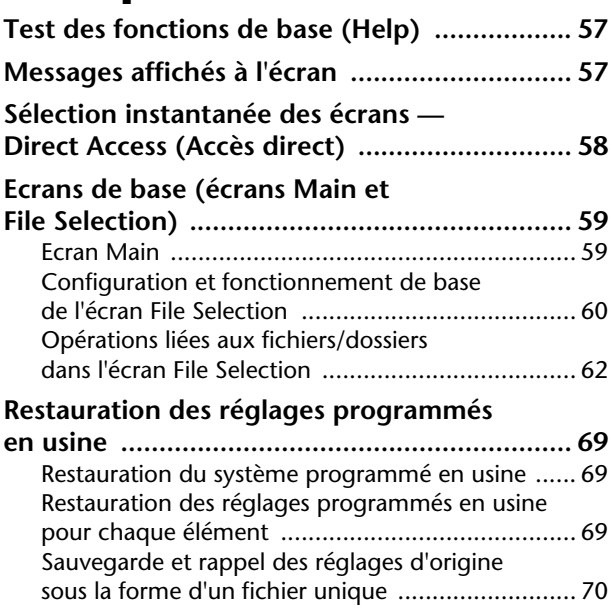

# **Référence**

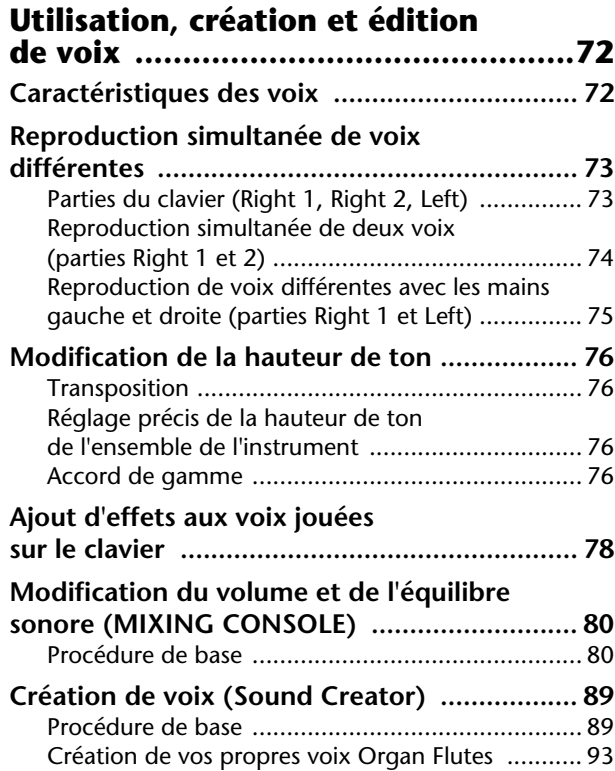

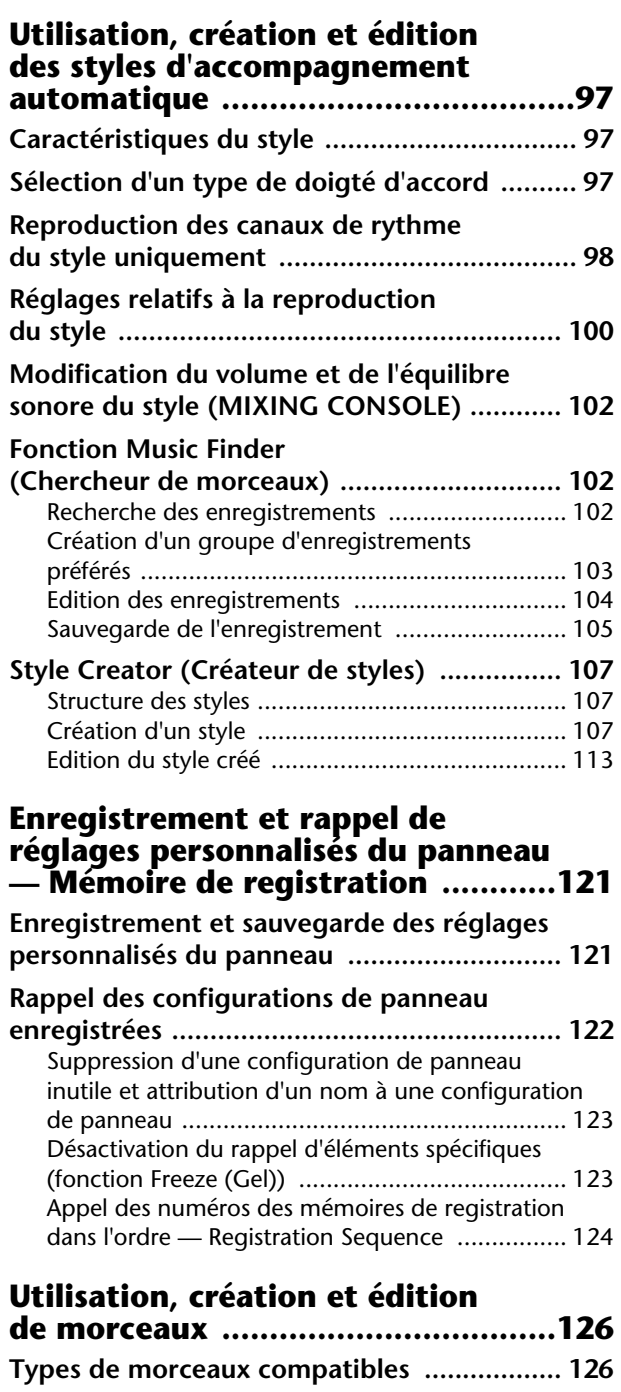

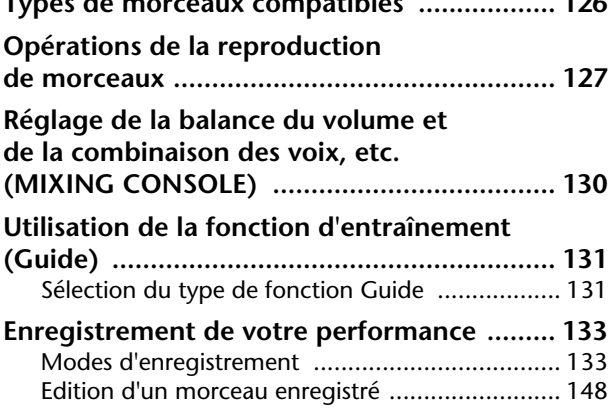

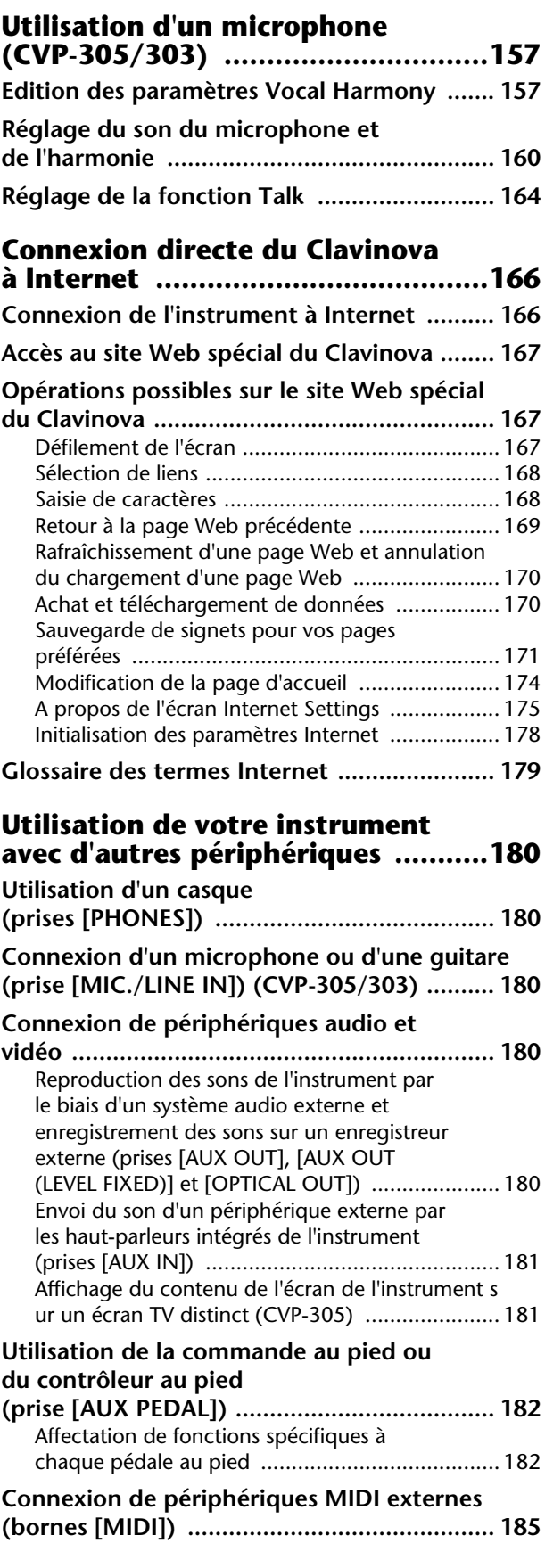

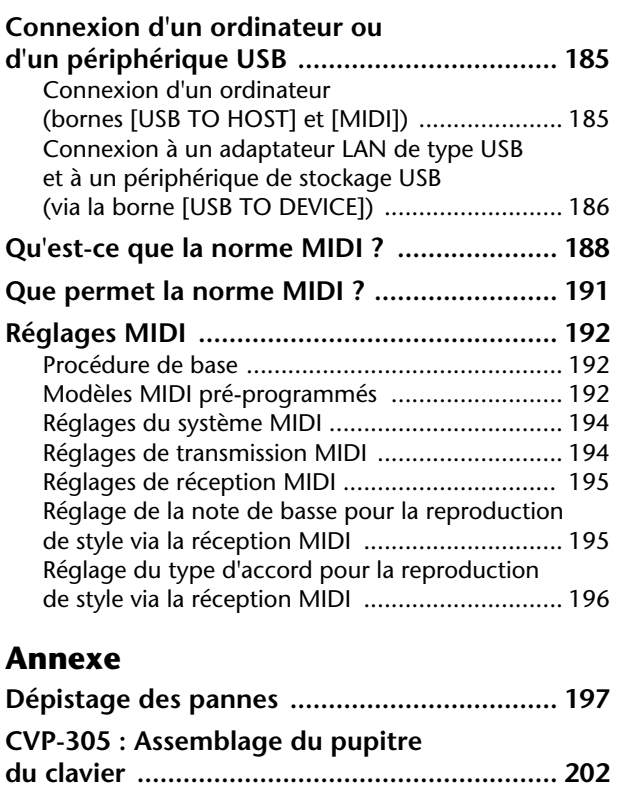

**du clavier ....................................................... 204**

**du clavier ....................................................... 206**

**(inclus/en option) ......................................... 208 Spécifications ................................................ 209 Index .............................................................. 211**

**CVP-303 : Assemblage du pupitre** 

**CVP-301 : Assemblage du pupitre** 

**Installation du lecteur de disquettes** 

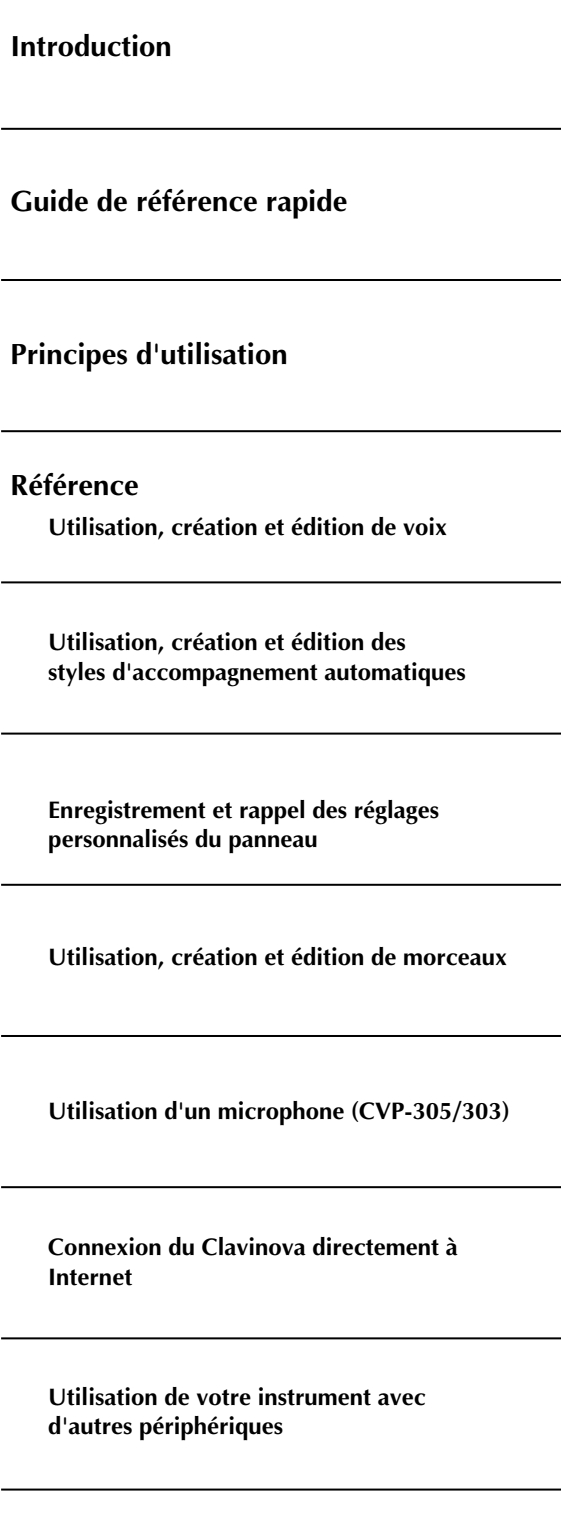

Using Your Instrument with Other Devices

**Annexe**

# **Un toucher de piano acoustique authentique avec clavier Graded Hammer (GH) (à marteaux gradués) et Graded Hammer 3 (GH3)**

Le Clavinova a tout d'un véritable piano, grâce à un toucher de piano et une réponse expressive d'un naturel sans précédent que lui confère l'exceptionnel clavier Graded Hammer (à marteaux gradués). De même que sur un piano à queue, les notes inférieures ont un toucher lourd et les notes supérieures un toucher léger, avec une gradation naturelle entre les deux.

Le CVP-305 est doté de la technologie Graded Hammer 3 (GH3) améliorée, qui offre à votre performance des fonctions et une puissance expressive uniquement rencontrées sur les pianos à queue, telles qu'une articulation parfaite des différentes répétitions d'une même note, même en cas de jeu extrêmement rapide ou de relâchement partiel des touches.

## **Playing the Clavinova**

**Reproduction de voix de piano ............................................... page 28** D'une simple pression sur une touche, vous pouvez reconfigurer l'ensemble du Clavinova pour une performance au piano optimale, quels que soient les réglages effectués sur le panneau. Vous pouvez désormais jouer et vous entraîner avec des sons et une réponse dignes d'un véritable piano à queue — sans perdre un seul instant.

**Reproduction de voix d'autres instruments ............................. page 31** Le Clavinova vous propose non seulement diverses voix de piano réalistes, mais aussi tout un choix de voix d'instruments authentiques, tant acoustiques qu'électroniques.

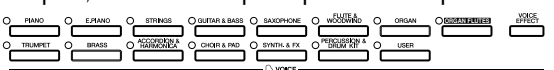

**PIANO**

**SONG SELECT**

#### **Des performances avec un orchestre complet**

**— reproduction de morceau .....................................................page 34** Jouez sur des données de morceau enregistrées auparavant et étoffez votre performance en solo grâce aux sons et aux arrangements d'un orchestre complet.

**Reproduction facile de parties d'accompagnement avec des morceaux, — Technologie performance assistant (Performance assistant** 

**technology) ................................................................................page 42** Grâce aux fonctions de la nouvelle technologie performance assistant , il est désormais possible de jouer en toute facilité des parties d'accompagnement de qualité professionnelle pendant la reproduction du morceau.

#### **Reproduction de mélodies avec accompagnement automatique,**

**— reproduction de style ............................................................page 44** Utilisez des fonctions de reproduction de style pour produire automatiquement des parties d'accompagnement complètes, tout en jouant des mélodies dessus. C'est un peu comme si un orchestre professionnel jouait derrière vous. Sélectionnez un style d'accompagnement (pop, jazz, Latin, etc.) et laissez le Clavinova se transformer en un véritable orchestre de fond !

#### **STYLE SELECT** ŎŎŎŎŎŎŎŎŎŎŎŎŎŎŎŎ

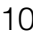

### **Entraînement**

**Affichage de la partition musicale et accompagnement .........page 56** Tandis qu'un morceau est reproduit, vous pouvez afficher automatiquement la partition à l'écran — un outil extrêmement pratique pour l'apprentissage et l'interprétation de chefs d'œuvre.

**Témoins guides ..........................................................................page 38** Les témoins guides des touches sont un autre outil d'apprentissage et d'interprétation extrêmement utile, dans la mesure où ils vous indiquent les notes à jouer, le moment où les jouer et leur durée de maintien.

**Enregistrement de vos performances....................................... page 41** Le Clavinova vous permet d'enregistrer en toute facilité vos propres performances et de les sauvegarder dans la mémoire interne ou sur une carte SmartMedia. Vous pouvez ainsi vous réécouter et mettre le doigt sur vos points forts et vos points faibles.

# **Elargissez votre collection musicale**

**Internet Direct Connection......................................................page 166** Vous pouvez connecter directement le Clavinova à Internet, de manière à pouvoir télécharger des données musicales depuis des sites Web spéciaux et les sauvegarder dans la mémoire interne ou sur une carte SmartMedia.

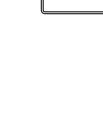

**SCO** 

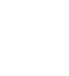

**GUIDE** 

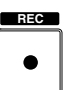

# Commandes du panneau

Le panneau illustré ci-dessous est celui du CVP-305.

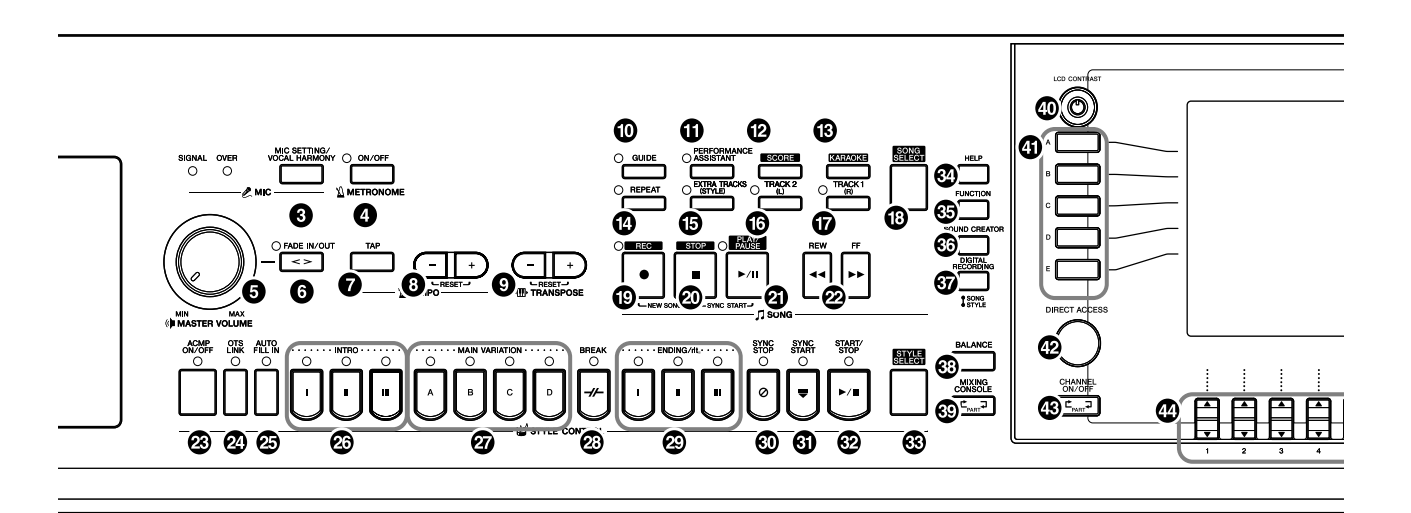

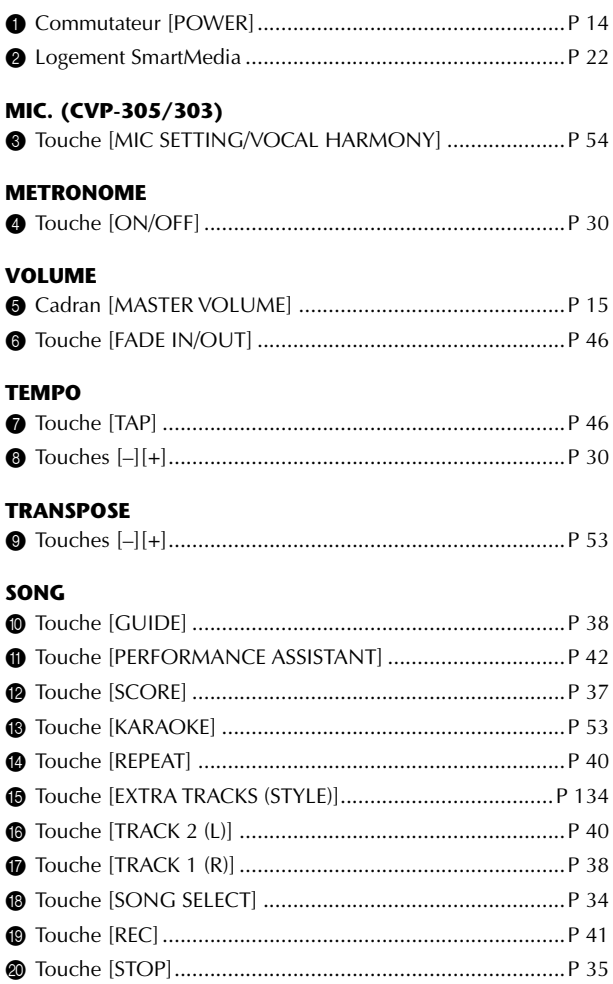

#### **STYLE CONTROL**

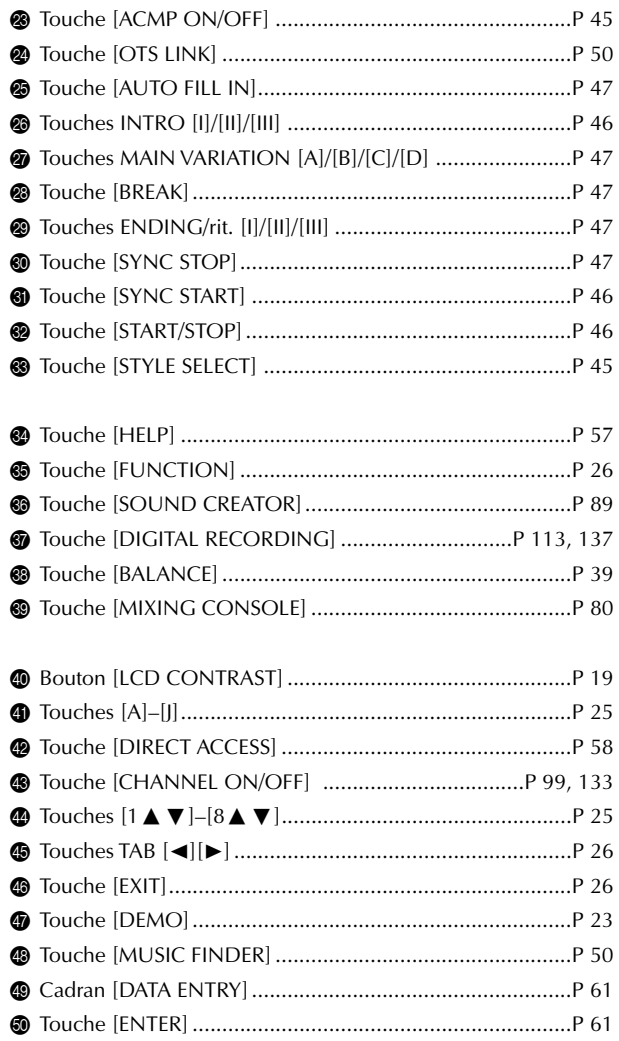

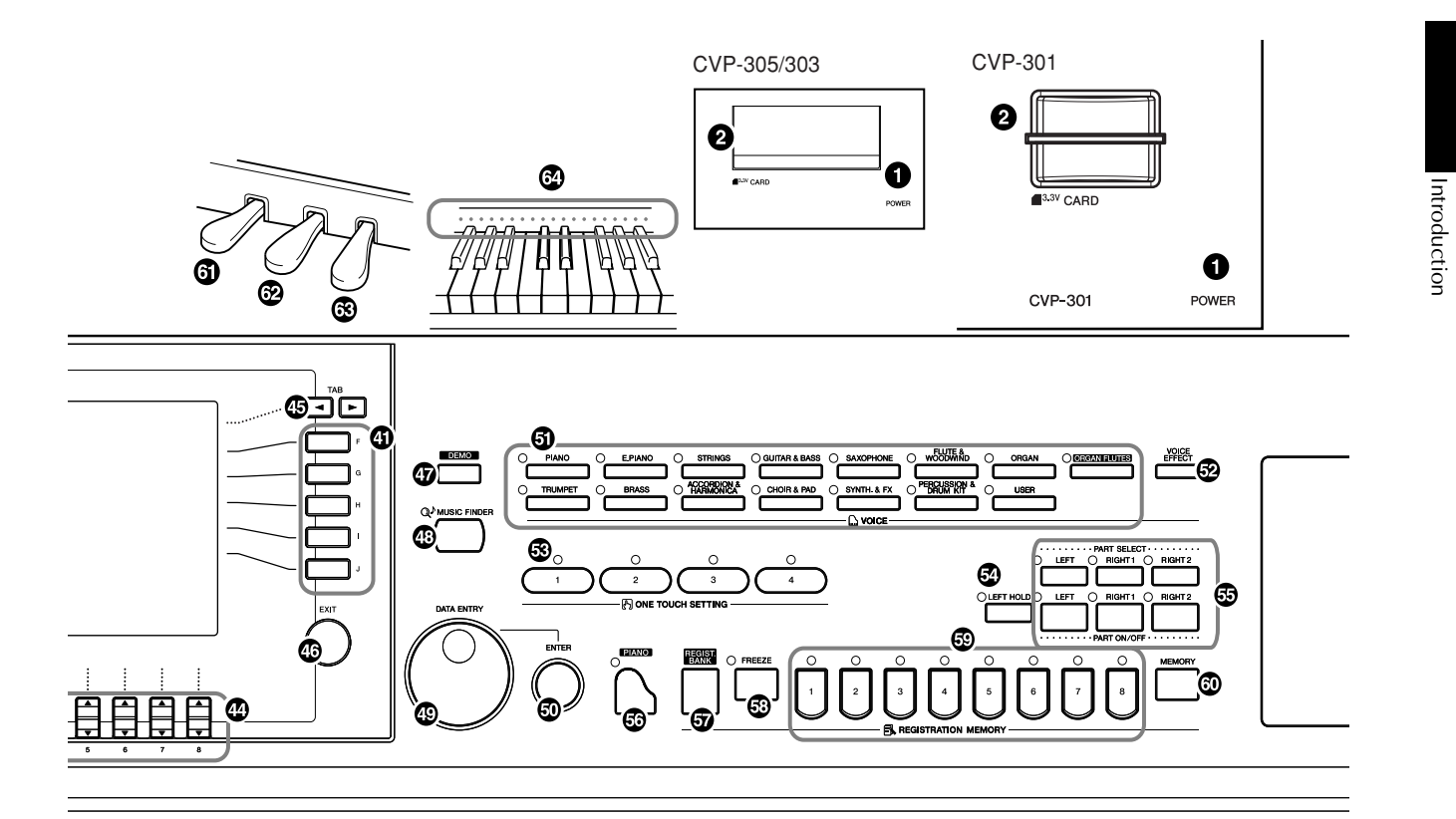

#### **VOICE**

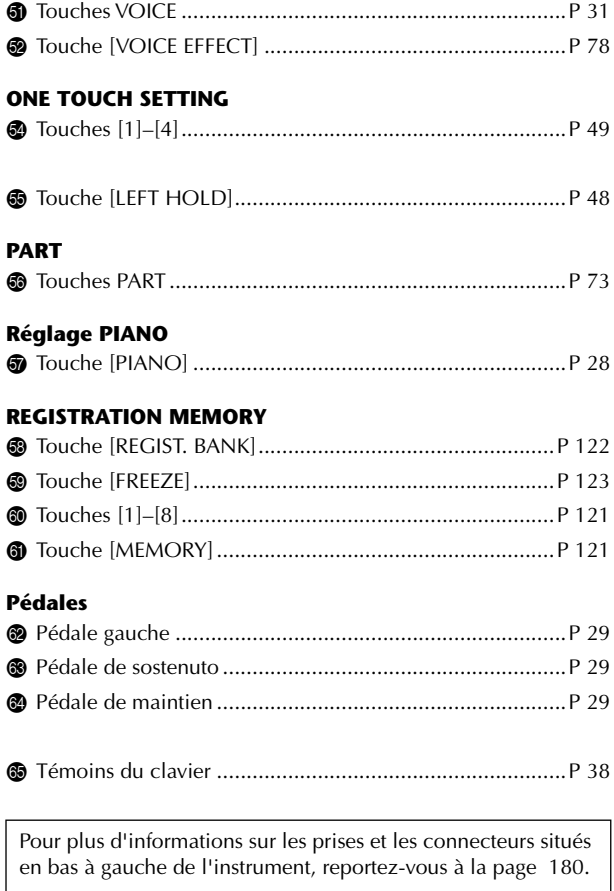

# Utilisation du clavier

### *ATTENTION*

**Tenez le couvercle à deux mains lors de l'ouverture ou de la fermeture. Ne le lâchez pas tant qu'il n'est pas totalement ouvert ou fermé. Prenez garde à ne pas vous coincer les doigts entre le protège-clavier et l'appareil et à ne pas blesser les personnes évoluant autour de vous, notamment des enfants.**

#### *ATTENTION*

**Ne placez pas d'objets (morceaux de métal ou papier) sur le protège-clavier. De petits objets placés à cet endroit risquent de tomber dans l'appareil au moment de l'ouverture et de s'avérer impossibles à retirer, provoquant par la suite des décharges électriques, courtscircuits, incendies ou autres dommages graves pour l'instrument.**

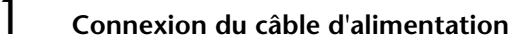

Insérez d'abord la fiche du câble d'alimentation dans la prise du Clavinova, puis raccordez l'autre extrémité du câble à la prise murale appropriée.

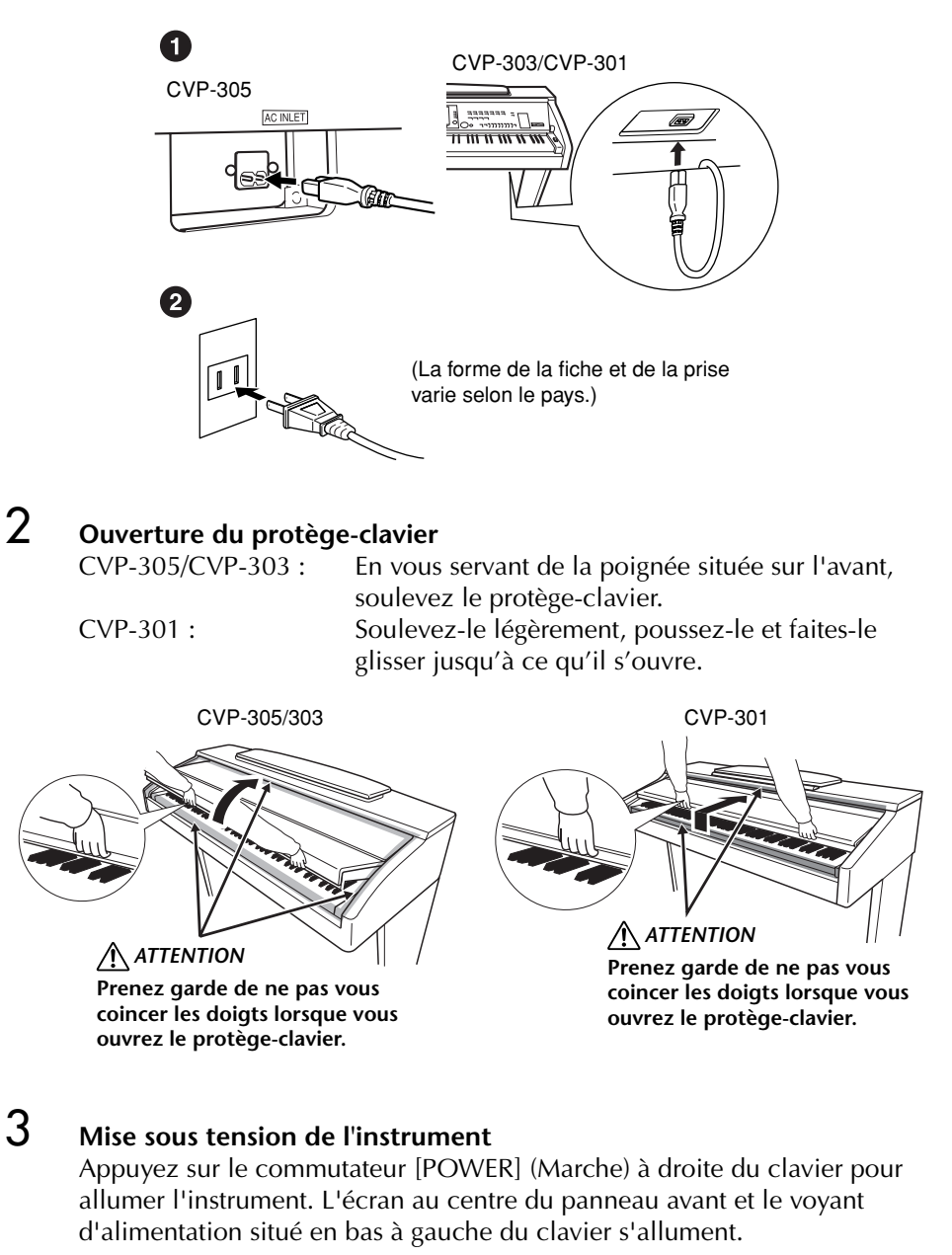

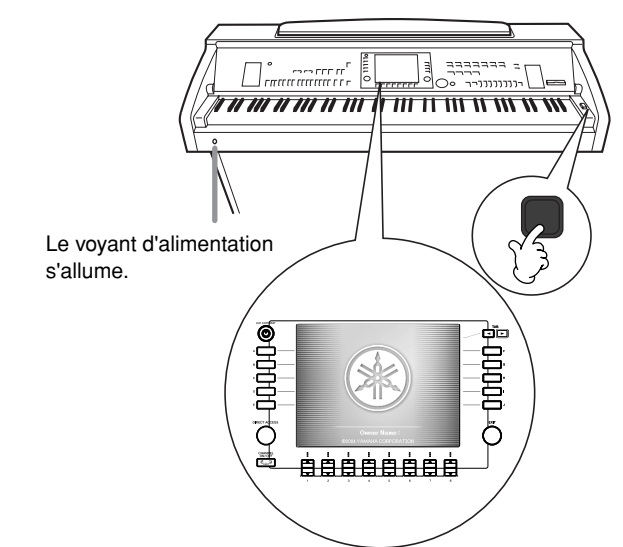

### 4 **Utilisation du clavier**

Jouez du clavier de manière à produire un son.

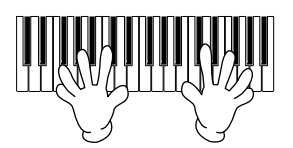

#### **Réglage du volume**

Tandis que vous jouez du clavier, réglez le volume à l'aide du cadran [MASTER VOLUME] (Volume principal) situé sur la gauche du panneau.

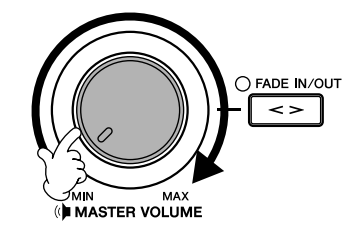

## 5 **Mise hors tension de l'instrument**

Appuyez sur le commutateur [POWER] pour mettre l'instrument hors tension.

L'écran et le voyant d'alimentation s'éteignent.

# 6 **Fermeture du protège-clavier**

Saisissez le bord métallique en haut du panneau et fermez le protège-clavier.

CVP-301 : Faites-le glisser doucement vers vous et abaissez-le lentement sur les touches.

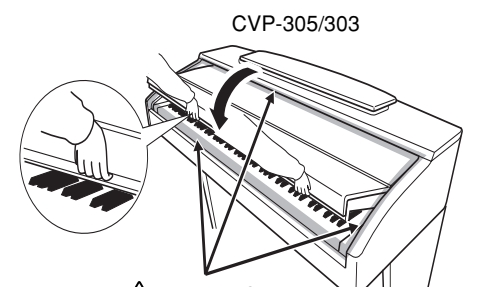

*ATTENTION* **Prenez garde de ne pas vous coincer les doigts lorsque vous fermez le protège-clavier.**

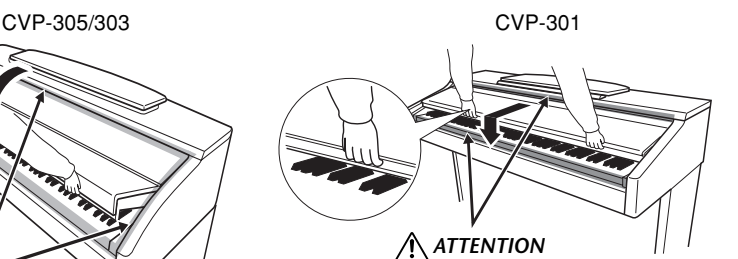

**Prenez garde de ne pas vous coincer les doigts lorsque vous fermez le protègeclavier.**

# Configuration du Clavinova

# **Pupitre**

### **Pour dresser le pupitre :**

CVP-305/303:

Tirez le pupitre vers le haut et vers vous au maximum. Une fois levé, le pupitre est placé selon un certain angle et ne peut pas être ajusté.

CVP-301:

- 1 Tirez le pupitre vers le haut et vers vous au maximum.
- 2 Abaissez les deux supports métalliques à gauche et à droite sur l'arrière du pupitre.
- 3 Abaissez le pupitre pour qu'il repose sur ces supports.

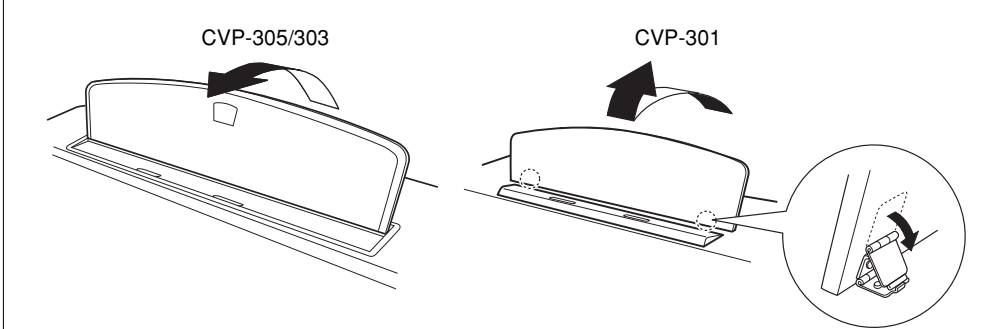

### **Pour abaisser le pupitre :**

#### CVP-305/303:

Levez légèrement le pupitre, puis ramenez-le lentement vers vous.

#### CVP-301:

- 1 Tirez le pupitre vers le haut et vers vous au maximum.
- 2 Dressez les deux supports métalliques (à l'arrière du pupitre).
- 3 Abaissez lentement le pupitre vers l'arrière jusqu'à ce qu'il soit complètement redescendu.

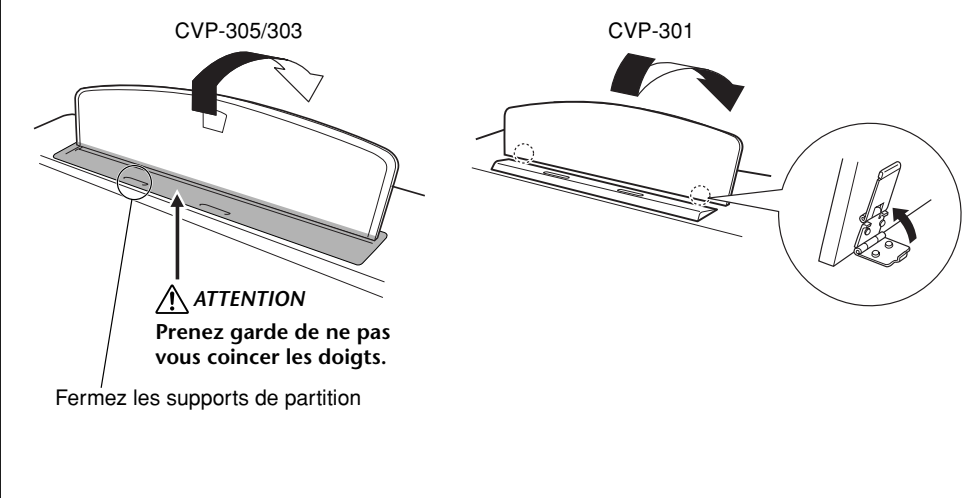

**Lorsque vous levez ou abaissez le pupitre, tenez-le tant jusqu'à ce qu'il soit complètement levé ou descendu.**

#### **A**CAUTION

**N'essayez pas d'utiliser le pupitre lorsqu'il est en position semi-levée.**

*ATTENTION (CVP-305/303)* **Avant d'abaisser le pupitre, fermez les supports des partitions (voir page 17). Le pupitre ne pourra pas être refermé pas tant que les supports ne sont pas fermés.**

Introduction Introduction

# **Supports de partition**

Ces supports ont pour but de maintenir les partitions en place.

### **Pour ouvrir**

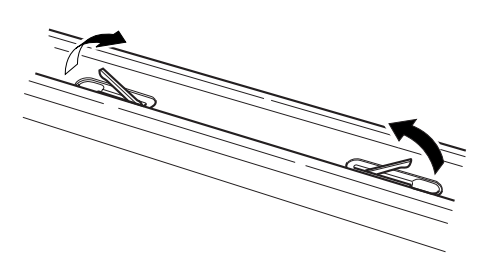

### **Pour fermer**

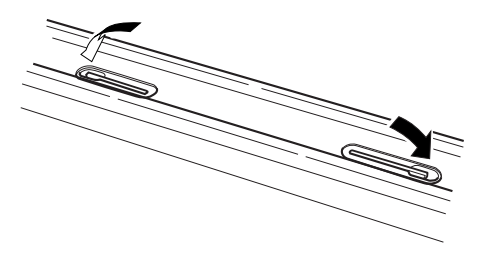

# **Utilisation d'un casque**

Connectez le casque à l'une des prises [PHONES] (Casque) situées en bas à gauche de l'instrument.

Vous pouvez brancher deux casques stéréo standard. (Si vous n'utilisez qu'un seul casque, vous pouvez le brancher dans n'importe quelle prise.)

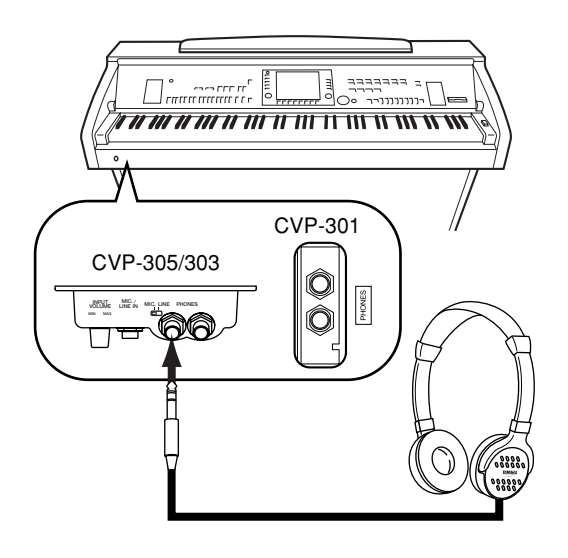

#### *ATTENTION*

**N'utilisez pas le casque pendant une période prolongée et à un volume élevé, car cela pourrait entraîner une perte de l'audition.**

### **Utilisation du crochet de suspension du casque**

Un crochet pour suspendre le casque au Clavinova est fourni dans l'emballage du Clavinova. Installez-le à l'aide des deux vis fournies (4 x 10 mm), comme indiqué dans l'illustration.

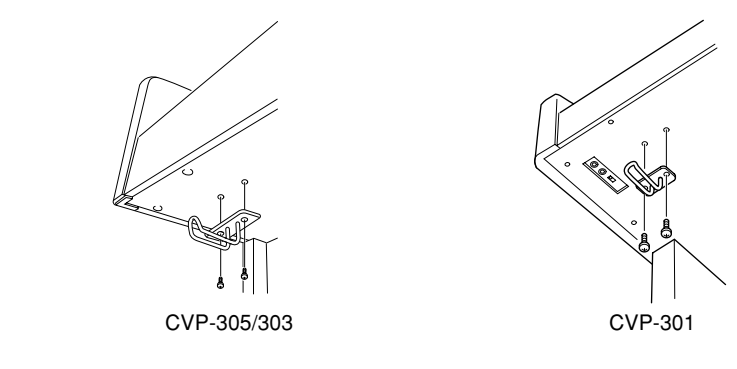

#### **Sortie du son via le haut-parleur lorsqu'un casque est branché**

- 1 **Appelez l'écran approprié.**  $[FUNCTION] \rightarrow [1] \text{ UTILITY} \rightarrow \text{TAB}[\blacktriangleleft][\blacktriangleright] \text{ CONFIG 2}$
- 2 **Appuyez sur la touche [5**†**]/[6**†**] (SPEAKER) (Haut-parleur) pour sélectionner « ON ».**

#### **Sortie de son uniquement via le casque**

**Depuis l'écran appelé à l'étape 1 ci-dessus, appuyez sur la touche [5**†**]/[6**†**] (SPEAKER) pour sélectionner « OFF ».** 

Lorsque « OFF » est sélectionné, les haut-parleurs n'émettent aucun son et vous pouvez uniquement entendre le son du Clavinova via le casque.

# **Modification de la langue d'affichage**

Cette opération détermine la langue utilisée à l'écran pour les messages, les noms des fichiers et la saisie de caractères.

1 **Appelez l'écran approprié.**

 $[FUNCTION] \rightarrow [I]$  UTILITY  $\rightarrow$  TAB $[ \blacktriangleleft] [ \blacktriangleright]$  OWNER

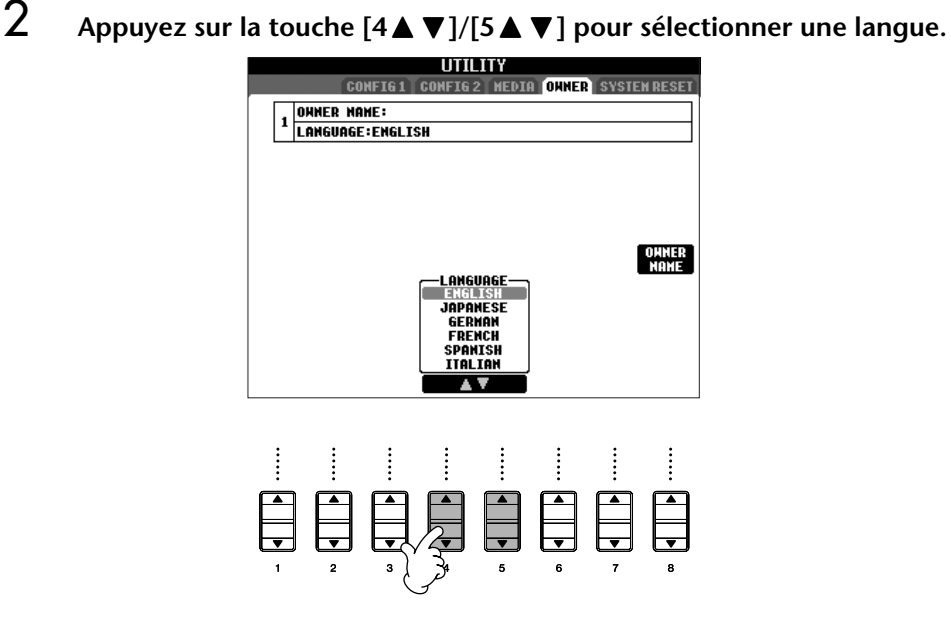

**Pendez uniquement le casque au crochet de suspension sous peine d'endommager le Clavinova ou le crochet.**

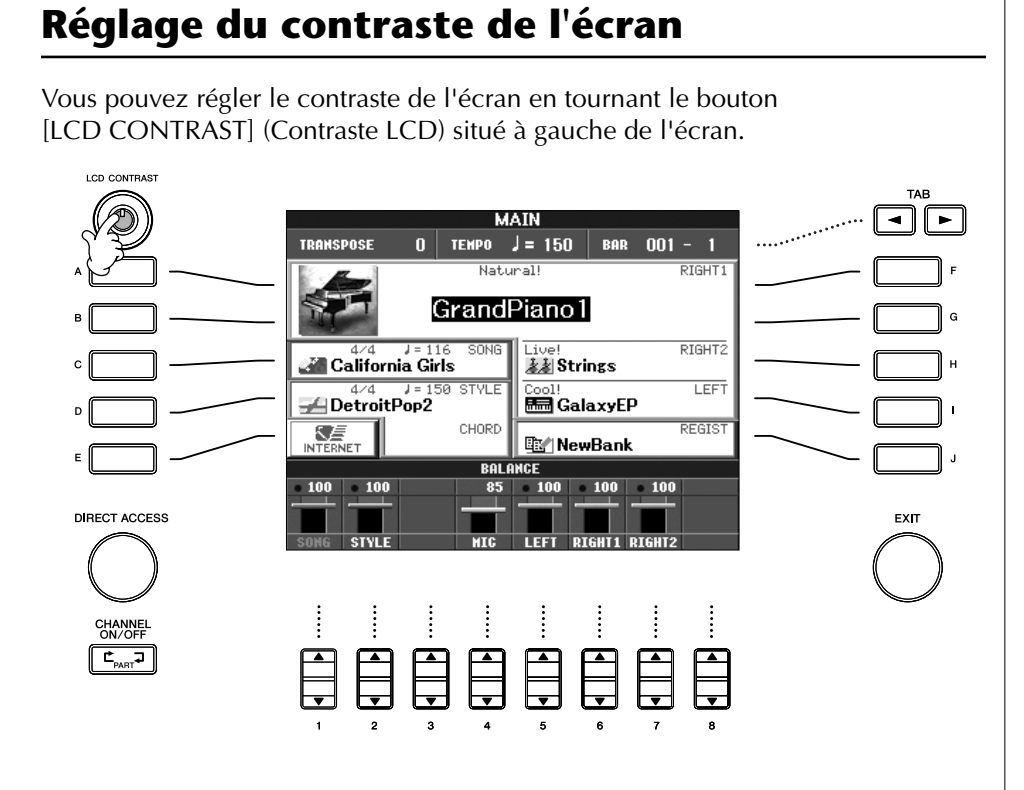

# **Réglage de la luminosité de l'écran (CVP-305/303)**

**Réglages de l'affichage**

Réglez la luminosité de l'écran.

- 1 **Appelez l'écran approprié.**  $[FUNCTION] \rightarrow [1]$  UTILITY  $\rightarrow$  TAB $[ \blacktriangleleft] [ \blacktriangleright ]$  CONFIG 2
- 2 **Appuyez sur la touche [2**π†**] pour régler la luminosité de l'écran.**

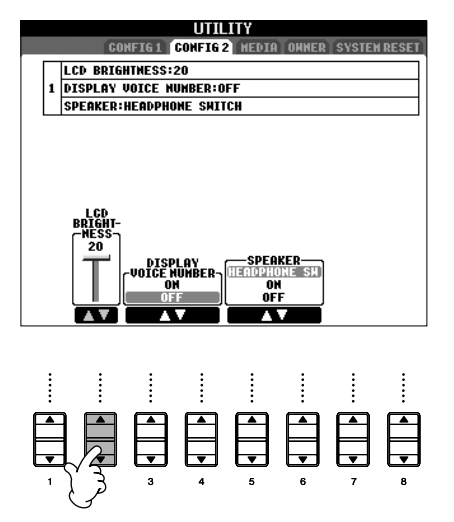

### **Saisie du nom du propriétaire dans l'écran d'ouverture**

Vous pouvez faire apparaître votre nom dans l'écran d'ouverture (le premier écran qui apparaît lors de la mise sous tension de l'instrument).

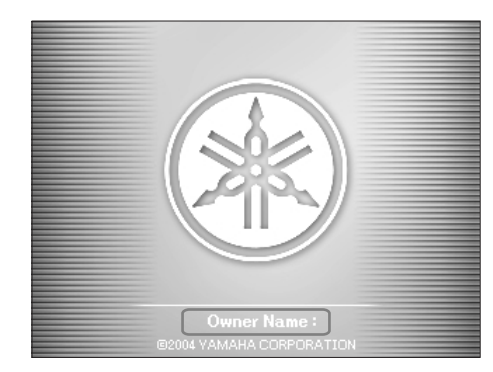

# 1 **Appelez l'écran approprié.**

 $[FUNCTION] \rightarrow [I] \ UTLITY \rightarrow TAB[\blacktriangleleft][\blacktriangleright] \ OWNER$ 

2 **Appuyez sur la touche [I] (OWNER NAME) (Nom du propriétaire) pour appeler l'écran Owner Name.**

Reportez-vous à la page 68 pour obtenir des détails sur la saisie de caractères.

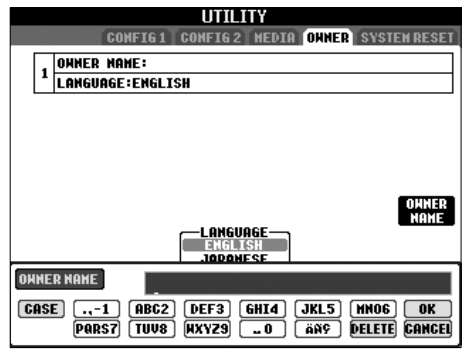

#### **Indique le numéro de la version**

Pour vérifier le numéro de cet instrument, appuyez sur la touche [I] (OWNER NAME) de l'écran à l'étape 2 ci-dessus et maintenez-la enfoncée.

#### **(En fonction de la région où vous résidez, le lecteur de disquettes peut être inclus ou vous être proposé en option.)**

Celui-ci vous permet de sauvegarder les données que vous avez créées sur l'instrument sur une disquette et de transférer les données d'une disquette sur l'instrument. Prenez soin de manipuler les disquettes et le lecteur de disquettes avec précaution. Pour cela, il est important de suivre les recommandations suivantes.

### **Compatibilité des disquettes**

• Vous pouvez utiliser des disquettes de type 3,5" 2DD et 2HD.

### **Formatage d'une disquette**

• Si vous ne parvenez pas à utiliser des disquettes neuves et vierges ou d'anciennes disquettes qui ont été utilisées avec d'autres périphériques, vous devrez sans doute les formater. Pour plus de détails sur le formatage d'une disquette, reportez-vous à la page 62. Gardez à l'esprit que le formatage entraîne la perte des données contenues sur la disquette. Veillez donc à vérifier au préalable que la disquette ne contient pas de données importantes.

#### **D** NOTE

Il est possible que les disquettes format ées sur ce périphérique soient inutilisables telles quelles sur d'autres périphériques.

#### **Insertion/retrait de disquettes**

#### **Insertion d'une disquette dans le lecteur :**

• Placez la disquette en face du logement de disquettes en veillant à ce que l'étiquette soit orientée vers le haut et le volet coulissant vers l'avant. Introduisez-la avec précaution en la poussant lentement jusqu'à ce qu'un déclic vous signale qu'elle est correctement installée et que le bouton d'éjection ressorte.

#### **D**, NOTE

Ins érez uniquement des disquettes dans le lecteur. L'introduction d'un autre objet risquerait d'endommager le lecteur ou les disquettes.

#### **Retrait d'une disquette**

• Après vous être assuré que l'instrument n'est pas en train d'accéder\* à la disquette (en vérifiant que le témoin d'utilisation du lecteur de disquettes est éteint), appuyez fermement sur le bouton d'éjection en bas à droite du logement pour disquettes pour le faire ressortir complètement.

Une fois la disquette éjectée, retirez-la du lecteur. Si vous ne parvenez pas à retirer la disquette parce qu'elle est cassée, ne forcez pas. Essayez plutôt d'appuyer à nouveau sur le bouton d'éjection ou de réintroduire la disquette et de la rééjecter.

Après avoir vérifié que l'instrument n'est pas en train de communiquer\* avec la disquette (en vous assurant que le témoin d'utilisation à côté du logement de la disquette est éteint), appuyez fermement sur le bouton d'éjection en bas à droite du logement.

#### *ATTENTION*

**Vous ne devez en aucun cas retirer la disquette ou mettre l'instrument hors tension pendant l'accès à la disquette. De telles opérations risqueraient d'entraîner la perte de données sur la disquette, voire d'endommager le lecteur.**

• Assurez-vous de retirer la disquette du lecteur avant de mettre l'instrument hors tension. Une disquette qui séjourne trop longtemps dans le lecteur risque de s'encrasser, ce qui provoque des erreurs de lecture et d'écriture.

#### **Nettoyage de la tête de lecture et d'écriture du lecteur de disquettes**

- Nettoyez régulièrement la tête de lecture et d'écriture. La tête magnétique de lecture et d'écriture de cet instrument est un outil de précision qui, après une utilisation intensive, peut se recouvrir d'une couche de particules magnétiques provenant des disquettes et qui risque de provoquer, à la longue, des erreurs de lecture et d'écriture.
- Pour conserver le lecteur dans le meilleur état de fonctionnement possible, Yamaha vous recommande d'utiliser une disquette de nettoyage pour tête de lecture, de type sec, disponible dans le commerce et de nettoyer la tête environ une fois par mois. Contactez votre revendeur Yamaha pour obtenir des informations sur les disquettes de nettoyage de tête adaptées à l'appareil.

#### **A propos des disquettes**

#### **Manipulez les disquettes avec soin et respectez les précautions suivantes :**

- Ne placez pas d'objet lourd sur les disquettes, ne les pliez pas et ne leur appliquez aucune pression. Conservez-les toujours dans un étui ou une boîte lorsque vous ne les utilisez pas.
- N'exposez pas les disquettes à la lumière directe du soleil, à des températures excessivement basses ou élevées, à un degré extrême d'humidité, à la poussière ou à des liquides.
- N'ouvrez pas le volet coulissant des disquettes et ne touchez en aucun cas la surface du support magnétique exposée à l'intérieur.
- N'exposez pas les disquettes à des champs magnétiques, tels que ceux produits par les téléviseurs, les hautparleurs, les moteurs électriques, etc. Ces champs magnétiques risqueraient d'effacer partiellement ou complètement les données contenues sur la disquette exposée et de rendre cette dernière illisible.
- N'employez jamais une disquette dont l'onglet de protection ou le boîtier sont déformés.
- Ne collez rien d'autre sur les disquettes que les étiquettes prévues à cet effet. Veillez également à coller les étiquettes à l'emplacement prévu.

#### **Protection des données (onglet de protection en écriture) :**

• Pour éviter tout effacement accidentel de données importantes, faites glisser l'onglet en position de protection (onglet ouvert). Lors de la sauvegarde de données, vérifiez que l'onglet est en position « d'écriture » (onglet fermé).

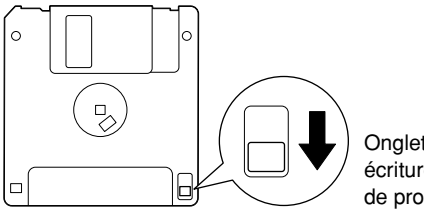

Onglet de protection en écriture ouvert (position de protection)

#### **\*SmartMedia est une marque déposée de Toshiba Corporation.**

Cet instrument dispose d'un logement pour cartes SmartMedia intégré (sur le panneau avant). Celui-ci vous permet de sauvegarder les données que vous avez créées sur l'instrument sur une carte SmartMedia et de transférer les données d'une carte sur l'instrument. Les cartes SmartMedia doivent être manipulées avec soin. Pour cela, il est important de suivre les recommandations suivantes.

### **Types de cartes SmartMedia compatibles**

- Vous pouvez utiliser des cartes SmartMedia 3.3V (3V). Les cartes SmartMedia de type 5V ne sont pas compatibles avec cet instrument.
- Vous pouvez utiliser des cartes SmartMedia de sept capacités de mémoire différentes (2 Mo, 4 Mo, 8 Mo, 16 Mo, 32 Mo, 64 Mo et 128 Mo) sur l'instrument. Vous pouvez utiliser des cartes SmartMedia de plus de 32 Mo si elles sont conformes à la norme SSFDC Forum.

#### **DJ NOTE**

SSFDC est l'abr éviation de Solid State Floppy Disk Card (un autre nom pour les cartes SmartMedia). Le SSFDC Forum est une organisation bénévole créée en vue de promouvoir SmartMedia.

#### **Formatage des cartes SmartMedia**

Si vous ne parvenez pas à utiliser des cartes SmartMedia neuves et vierges ou des cartes qui ont été utilisées avec d'autres périphériques, vous devrez sans doute les formater. Pour plus de détails sur le formatage d'une carte SmartMedia, reportez-vous à la page 62. Gardez à l'esprit que le formatage entraîne la perte des données contenues sur la carte. Veillez donc à vérifier au préalable que la carte ne contient pas de données importantes.

#### **D** NOTE

Il est possible que les cartes SmartMedia format ées sur ce périphérique soient inutilisables telles quelles sur d'autres périphériques.

#### **Insertion/retrait des cartes SmartMedia**

#### **Insertion de cartes SmartMedia**

- CVP-305/303 : Insérez la carte SmartMedia dans le logement, la borne dorée tournée vers le bas, jusqu'à ce qu'un déclic vous signale qu'elle est correctement installée.
- CVP-301 :

Insérez la carte SmartMedia dans le logement, la borne dorée tournée vers le bas, jusqu'à ce qu'elle soit bien en place.

- Prenez soin de ne pas insérer la carte SmartMedia dans le mauvais sens.
- Insérez uniquement des cartes SmartMedia dans le logement.

#### **Retrait des cartes SmartMedia**

• CVP-305/303 :

Après vous être assuré que l'instrument n'est pas en communication\* avec la carte SmartMedia, insérez la carte jusqu'à ce qu'elle soit bien en place et lâchez-la. Une fois la carte SmartMedia éjectée, sortez-la du logement. Si vous ne parvenez pas à retirer la carte parce qu'elle est cassée, ne forcez pas. Essayez plutôt de la réintroduire complètement dans le logement, puis de la rééjecter.

- CVP-301 :
- Avant de retirer la carte SmartMedia, assurez-vous qu'elle n'est pas en cours d'utilisation et que l'instrument n'est pas en communication avec elle. Ensuite, retirez-la doucement. Si la carte SmartMedia est en communication avec l'instrument\*, vous verrez apparaître à l'écran un message indiquant qu'elle est en cours d'utilisation
- \* Par communication, on entend les opérations d'enregistrement, de chargement, de formatage, de suppression et de création d'un répertoire. Vous devez également savoir que, si vous insérez la carte SmartMedia pendant que l'instrument est sous tension, ce dernier va automatiquement entrer en communication avec elle pour vérifier de quel type de support il s'agit.

#### *ATTENTION*

**N'essayez jamais de retirer la carte SmartMedia ou de mettre l'instrument hors tension tandis que l'instrument est en communication avec la carte. Vous risqueriez d'endommager les données de l'instrument ou de la carte, ainsi que la carte elle-même.**

#### **A propos des cartes SmartMedia**

#### **Manipulez les cartes SmartMedia avec soin et respectez les précautions suivantes :**

- Il peut arriver que l'électricité statique affecte les cartes SmartMedia. Avant de manipuler une carte SmartMedia, touchez un élément métallique, tel qu'un bouton de porte, pour éliminer l'électricité statique éventuellement présente.
- Pensez à retirer la carte SmartMedia de son logement si vous prévoyez de ne pas l'utiliser pendant une période prolongée.
- N'exposez pas les cartes SmartMedia à la lumière directe du soleil, à des températures excessivement basses ou élevées, à un degré extrême d'humidité, à la poussière ou à tout liquide.
- Ne placez pas d'objet lourd sur la carte SmartMedia, ne la pliez pas et ne lui appliquez aucune pression.
- Ne touchez pas les bornes dorées de la carte SmartMedia et ne placez pas de plaque métallique dessus.
- N'exposez pas la carte SmartMedia à des champs magnétiques, tels que ceux produits par les téléviseurs, les enceintes, les moteurs électriques, etc. Ces champs magnétiques risqueraient d'effacer partiellement ou complètement les données et de rendre la carte illisible.
- Ne collez rien d'autre sur une carte SmartMedia que les étiquettes prévues à cet effet. Veillez également à coller les étiquettes à l'emplacement prévu.

#### **Protection des données (protection en écriture) :**

- Pour éviter d'effacer accidentellement des données importantes, fixez le sceau de protection en écriture (que vous trouverez dans l'emballage de la carte SmartMedia) à l'endroit indiqué (dans le cercle) de la carte SmartMedia. En d'autres termes, pour sauvegarder des données sur la carte, assurez-vous d'avoir retiré le sceau de protection en écriture de la carte.
- Ne réutilisez pas un sceau abîmé.

# *Reproduction des démonstrations*

**Les morceaux de démonstration sont bien plus que de simples morceaux, ils contiennent aussi des introductions pratiques et faciles à utiliser aux caractéristiques, aux fonctions et aux opérations de l'instrument. D'une certaine manière, les morceaux de démonstration sont une sorte de « mini-manuel » interactif proposant des démonstrations de son et du texte décrivant les différentes fonctions.**

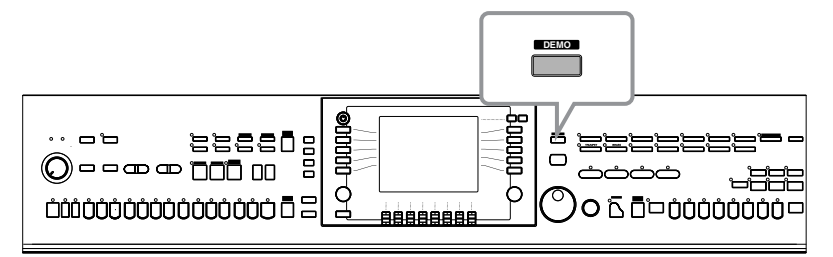

- **1 Sélectionnez la langue de votre choix.**
	- **1 Appuyez sur la touche [HELP] (Aide) pour appeler l'écran de sélection de la langue.**
	- **2 Appuyez sur les touches [6** $\blacktriangle$  ▼]/ **[7**π†**] pour sélectionner la langue de votre choix.**

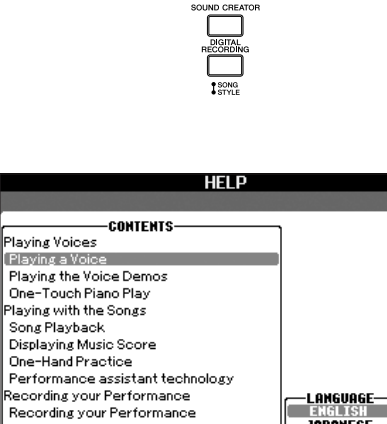

**1**

.<br>Auto Accompaniment Feature Auto Accompaniment Feature<br>Sing along - Karaoke style!

Connecting a Microphone

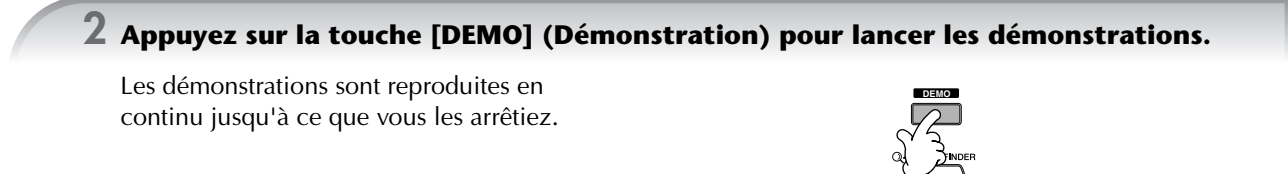

### **3 Appuyez sur la touche [EXIT] pour interrompre la reproduction.**

Une fois la démonstration interrompue, l'affichage revient à l'écran MAIN (Principal).

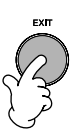

**2**

**BBBBB** 

LANGUAG **IAPANE**<br>GERMA

FRENCH<br>SPANISH

**TTALTAN** 

ENTER

# **Affichage de rubriques spécifiques de la démonstration**

**1** Appuyez sur les touches [7▲▼]/[8▲▼] de l'écran Demo pour appeler le menu Demo **spécifique.**

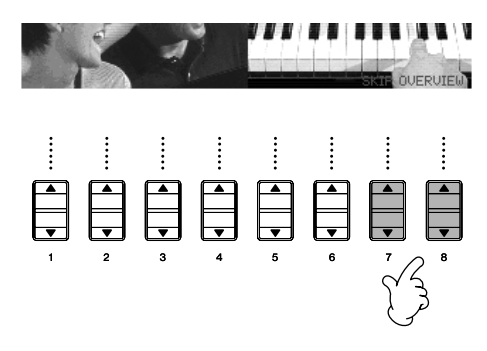

# **2 Appuyez sur une des touches [A]–[I] pour afficher une démonstration spécifique.**

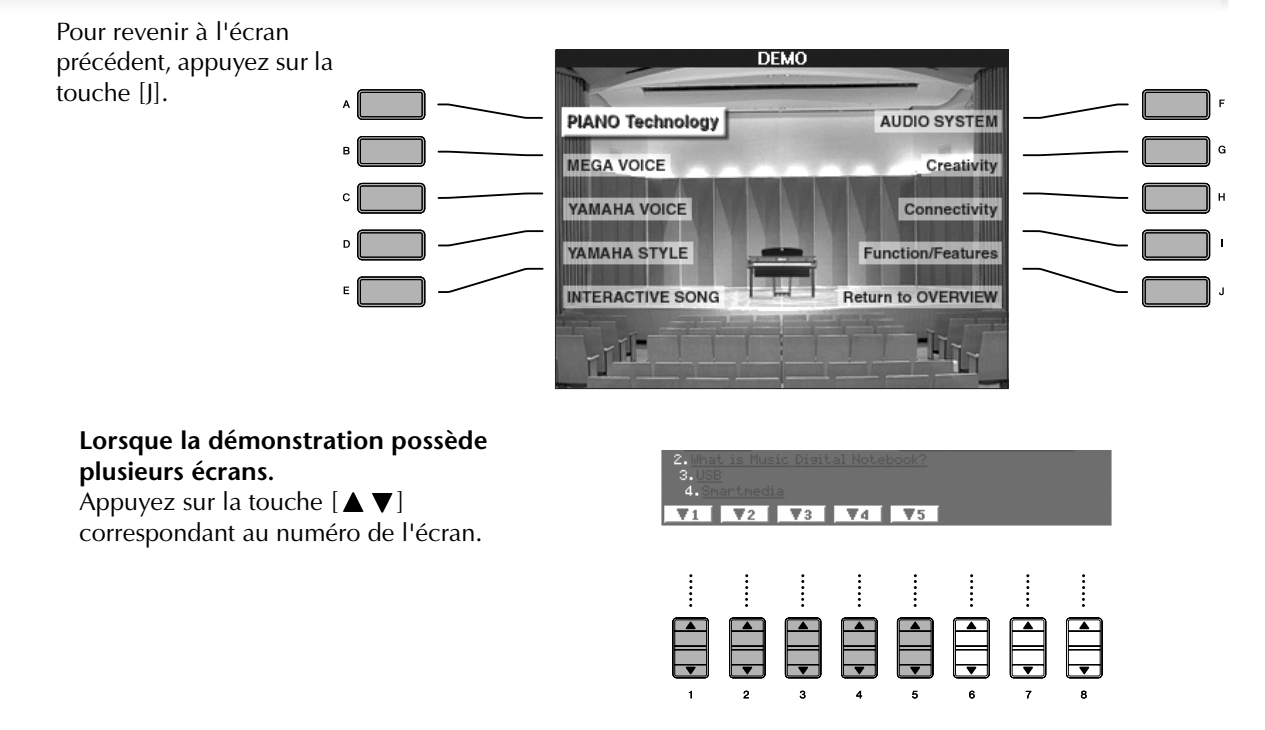

**3 Appuyez sur la touche [EXIT] pour quitter la démonstration.**

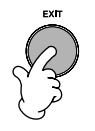

**Guide de r**

**é f**

**1**

**érence rapide**

# *Opérations dans les écrans de base*

**Pour commencer, l'idéal est d'avoir quelques connaissances sur les écrans de base qui apparaissent dans le Guide de référence rapide. Il existe trois écrans de base :**

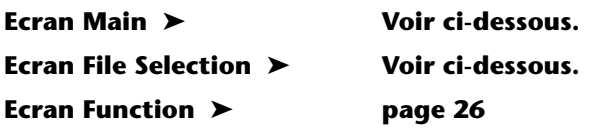

# **Fonctionnement de l'écran Main**

L'écran Main affiche les réglages de base et des informations importantes pour l'instrument. (Il s'agit de l'écran qui apparaît lors de la mise sous tension de l'instrument.) L'écran Main vous permet également d'appeler des pages d'écran associées à la fonction affichée.

**1**

**DINGE A propos des informations figurant dans l'écran Main** Voir page 59.

#### **1 Touches [A]–[J]**

Les touches [A]–[J] correspondent aux réglages indiqués à côté des touches.

Par exemple, appuyez sur la touche [F] pour faire apparaître l'écran de sélection de voix (RIGHT 1).

#### **2 Touches**  $[1 \triangle \blacktriangledown] - [8 \triangle \blacktriangledown]$

Les touches  $[1 \blacktriangle \blacktriangledown]$ – $[8 \blacktriangle \blacktriangledown]$  correspondent aux paramètres indiqués au-dessus des touches. (Sur le CVP-301, ouvrez l'écran d'équilibre du volume en appuyant sur la touche [BALANCE].) Par exemple, en appuyant sur la touche  $[1 \triangle]$ , vous augmentez le volume du morceau (page 34).

#### **3 Touches [DIRECT ACCESS] et [EXIT]**

Voici une façon pratique de revenir à l'écran Main à partir de n'importe quel autre écran :

appuyez simplement sur la touche [DIRECT ACCESS], puis sur la touche [EXIT].

# **Fonctionnement de l'écran File Selection**

L'écran File Selection vous permet de sélectionner la voix (page 28)/le morceau (page 34)/le style (page 44), etc. Dans l'exemple suivant, nous avons appelé et utilisons l'écran Song Selection (Sélection de morceau).

**2**

**D** NewSons

くら

ie≣ Cool8Beat

100

**3 3**

GrandPiano1

**REGIST SER. 1234567** 

**TIGHT** 

**TEE** 

TEMPO  $J = 100$  BAR 001 -

Li∪e!<br>∦∦|**Strings** 

**ERRICAL GALLAXYEP** 

**EM** NewBank

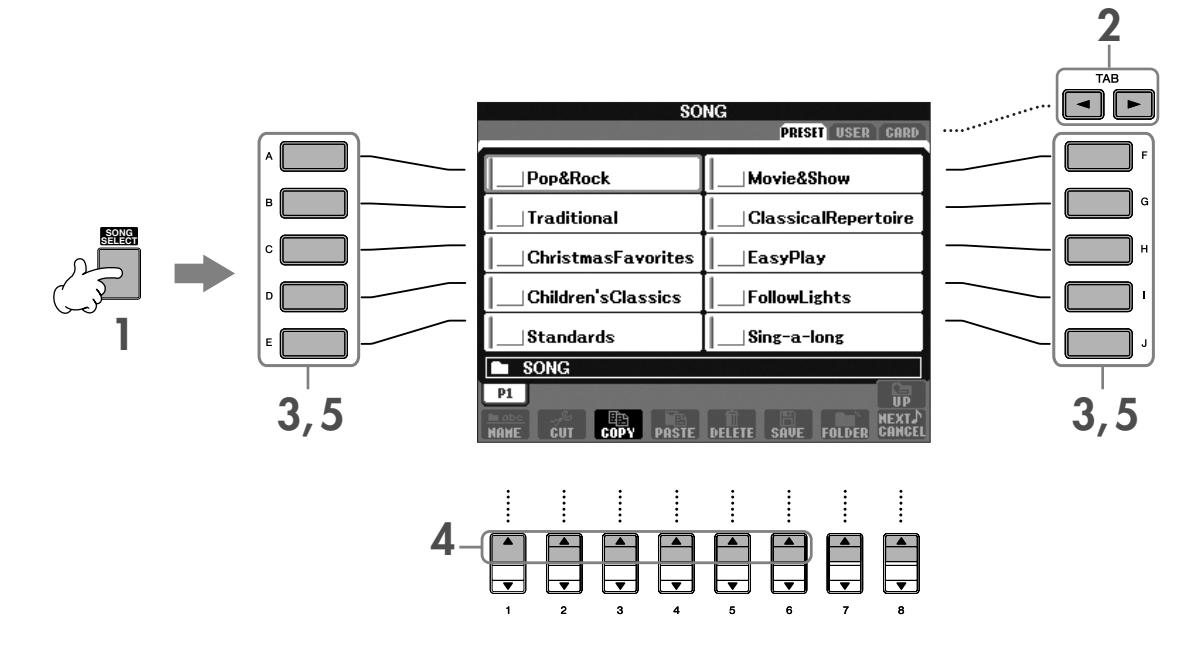

### **1 Appuyez sur la touche [SONG SELECT] (Sélection de morceau) pour appeler l'écran Song Selection.**

#### **2 Appuyez sur les touches TAB [**√**]/[**®**] pour sélectionner le lecteur de votre choix (PRESET/USER/CARD (Prédéfini/Utilisateur/Carte)).**

#### **A propos de PRESET/USER/CARD**

- PRESET ..............Mémoire interne dans laquelle les données préprogrammées sont installées en tant que données prédéfinies.
- USER .................Mémoire interne qui permet de lire et d'écrire des données.
- CARD ................Pour transférer des données vers et depuis une carte SmartMedia, via le logement pour cartes du CVP.
- **DECIE Lorsque le périphérique de stockage USB (lecteur de disquettes, par exemple) est connecté au connecteur** USB [TO DEVICE] (Vers le périphérique), la mention « USB » apparaît dans l'écran File Selection.

#### **3 Sélectionnez un dossier (si nécessaire).**

Un dossier peut contenir plusieurs morceaux. Dans ce cas, le ou les dossiers apparaissent à l'écran (voir l'illustration de droite). Appuyez sur l'une des touches [A] à [J] pour sélectionner un dossier.

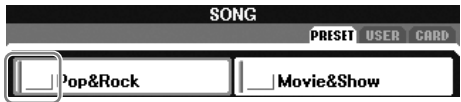

#### **4 Sélectionnez une page (si l'écran en possède plusieurs).**

Lorsque le lecteur contient plus de dix morceaux, l'écran est divisé en plusieurs pages. Les indications de page s'affichent en bas de l'écran. Appuyez sur l'une des touches  $[1 \triangle ]-[6 \triangle ]$  pour sélectionner une page.

#### **5 Appuyez sur l'une des touches [A]–[J] pour sélectionner un morceau.**

Vous pouvez également sélectionner un morceau à l'aide du cadran [DATA ENTRY], puis appuyer sur la touche [ENTER] pour exécuter l'opération.

### **6 Appuyez sur la touche [EXIT] pour revenir à l'écran précédent.**

# **Fonctionnement de l'écran Function (Fonction)**

L'écran Function vous permet d'effectuer des réglages détaillés. Dans l'exemple suivant, nous avons appelé et utilisons l'écran de réglage de la sensibilité au toucher du clavier.

#### **1 Appuyez sur la touche [FUNCTION].**

Les catégories de réglages détaillés s'affichent.

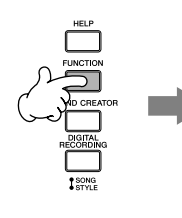

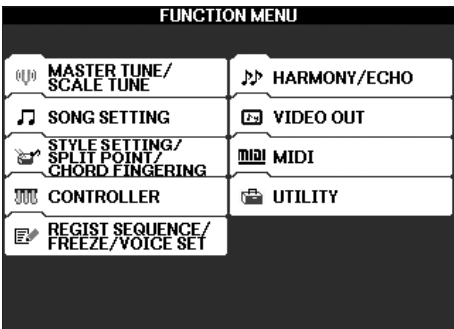

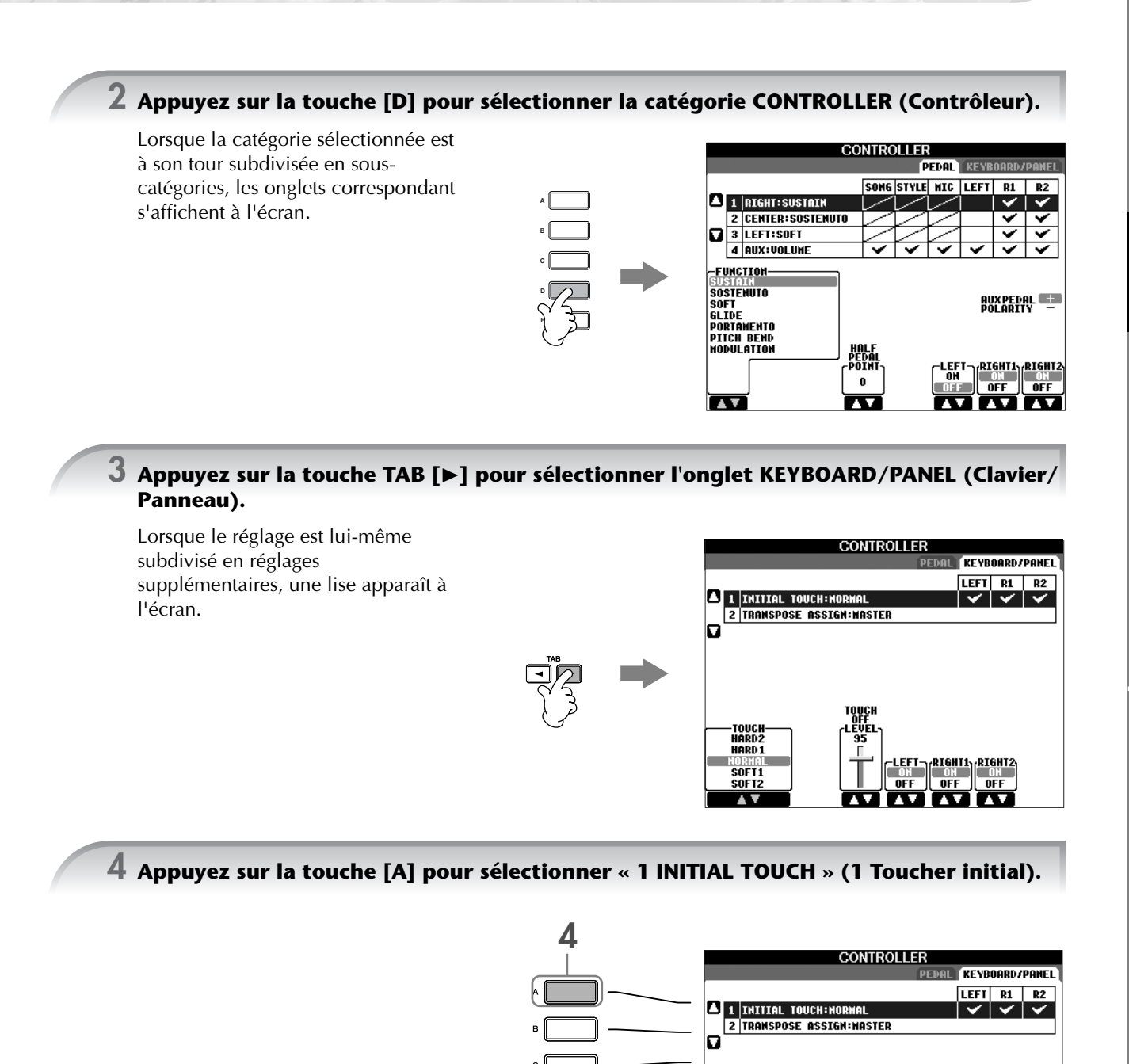

#### $\overline{5}$  Appuyez sur la touche [1▲**▼**]/[2▲▼] pour sélectionner la sensibilité au toucher **du clavier.**

**5**

TOUC<br>HARD **HARD** 

SOFT:

SOF<sub>12</sub>

Dans ce mode d'emploi, on utilisera des flèches dans les instructions pour indiquer, en abrégé, la procédure d'appel de certains écrans ou fonctions. Par exemple, les instructions ci-dessus donneront, en abrégé : [FUNCTION] → [D] CONTROLLER → TAB [▶] KEYBOARD/PANEL → [A] 1 INITIAL TOUCH.

**LEFT RIGHT1 RIGHT2** 

 $OFF$ 

 $\boxed{\overline{\text{OFF}}}$  off

# *Reproduction de voix*

**Le Clavinova propose une grande variété de voix, parmi lesquelles des voix de piano extrêmement réalistes.**

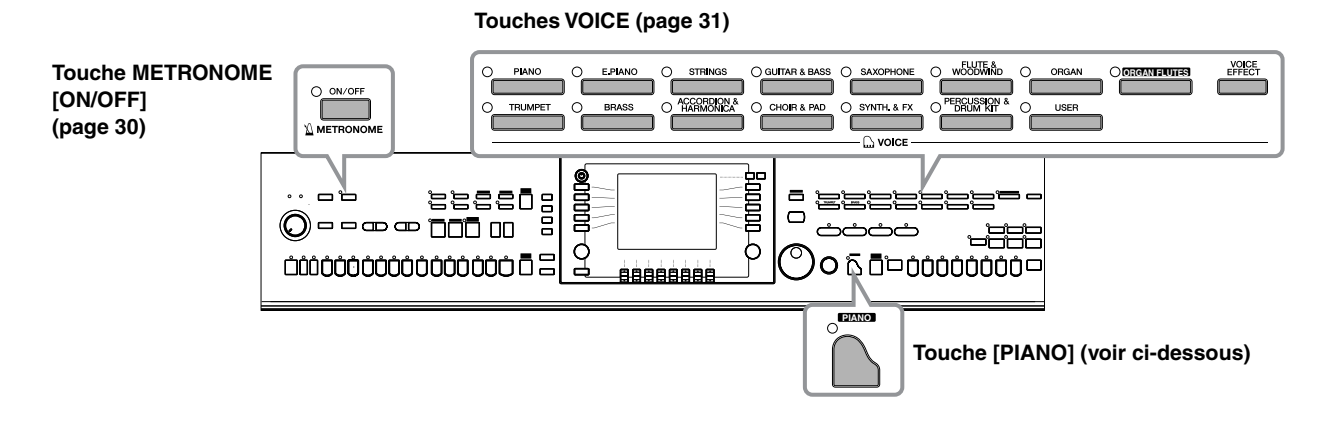

# **Reproduction de la voix de piano**

Dans cet exemple, nous allons appeler et reproduire la voix de piano. Celle-ci peut être reproduite à l'aide des pédales ou du métronome.

# **Jeu de piano immédiat**

Cette fonction facile à utiliser et très pratique reconfigure automatiquement l'ensemble du CVP pour des performances au piano optimales. Peu importe les réglages effectués depuis le panneau, vous pouvez appeler instantanément les réglages du piano d'une simple pression de touche.

**Appuyez sur la touche [PIANO] en forme de piano en bas à droite du panneau.**

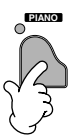

### **Fonction Piano Lock (Verrouillage du piano)**

La fonction bien pratique Piano Lock vous permet de « verrouiller » le piano de manière à ne pas pouvoir modifier les réglages par inadvertance en appuyant sur une autre touche du panneau. Une fois verrouillé, le CVP reste en mode Piano, même si d'autres touches sont enfoncées. Vous évitez ainsi de lancer accidentellement un morceau (page 34) pendant votre performance au piano.

- **1 Maintenez la touche [PIANO] située en bas à droite du panneau enfoncée pendant un bref instant, jusqu'à ce qu'un message vous invitant à activer la fonction Piano Lock apparaisse.**
- **2 Appuyez sur la touche [F] (OK) pour activer la fonction Piano Lock.**
- **3 Pour désactiver Piano Lock, maintenez de nouveau la touche [PIANO] enfoncée pendant un bref instant.**

#### **Réglage de la sensibilité au toucher du clavier**

Vous avez la possibilité d'ajuster la réponse au toucher, c'est-à-dire la réaction du son à votre force de jeu. Le type de sensibilité au toucher choisi est appliqué à toutes les voix.

- **1** Appelez l'écran approprié.  $[FUNCTION] \rightarrow [D]$  CONTROLLER  $\rightarrow$  TAB  $[$  $\blacktriangleright]$  KEYBOARD/  $PANEL \rightarrow [A]$  1 INITIAL TOUCH
- **2** Appuyez sur les touches [1▲▼]/[2▲▼] pour régler la sensibilité au toucher.
	- HARD 2..... Exige de jouer fort pour obtenir un volume élevé. Plus adapté aux joueurs ayant un toucher lourd.
	- HARD 1..... Requiert un toucher de force moyenne pour obtenir un volume élevé.
	- NORMAL... Sensibilité au toucher standard.
	- SOFT 1....... Produit un volume élevé avec un toucher de force moyenne.
	- SOFT 2....... Produit un volume relativement élevé même avec un toucher de faible force. Plus adapté aux joueurs ayant un toucher léger.
- **DINOTE** Ce réglage ne change en rien le poids du clavier.
	- Si vous ne souhaitez pas appliquer de sensibilité au toucher, réglez le paramètre Touch (Toucher) sur OFF pour les parties correspondantes en appuyant sur les touches  $[5 \blacktriangledown] - [7 \blacktriangledown]$ . Lorsque Touch est réglé sur OFF, vous pouvez définir un volume fixe en appuyant sur la touche  $[4 \triangle \mathbf{V}]$ .
		- Les réglages de sensibilité au toucher peuvent n'avoir que très peu d'effet, voire aucun, dans le cas de certaines voix qui, normalement, ne sont pas sensibles à la dynamique du clavier.

# **Utilisation des pédales**

Le Clavinova dispose de trois pédales.

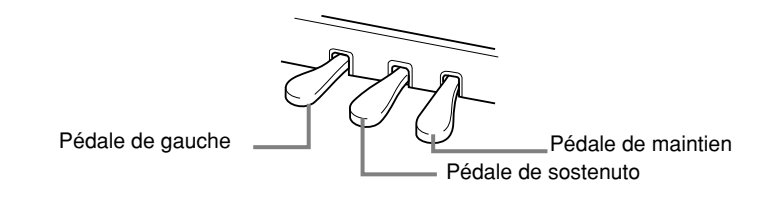

#### ●**Pédale de maintien (droite)**

La pédale de maintien joue le même rôle que celle d'un véritable piano acoustique : elle vous permet de prolonger le son des voix, même lorsque les touches sont relâchées.

- **DINIE •** Certaines voix peuvent produire un son continu ou présenter une longue atténuation une fois que les notes ont été relâchées tant que la pédale de maintien est enfoncée.
	- Certaines voix des groupes « PERCUSSION & DRUM KIT », « GM&XG » et « GM2 » peuvent ne pas être affectées par l'utilisation de la pédale de maintien.

#### ●**Pédale de sostenuto (centre)**

Si vous appuyez sur la pédale de sostenuto pendant que vous jouez et que vous maintenez une note ou un accord au clavier, ces notes seront maintenues tant que la pédale reste enfoncée. En revanche, les notes suivantes ne le seront pas.

- **DINIE •** Certaines voix, telles que [STRINGS] ou [BRASS], sont prolongées de façon continue lorsque la pédale de sostenuto est enfoncée.
	- Certaines voix des groupes « PERCUSSION & DRUM KIT », « GM&XG » et « GM2 » peuvent ne pas être affectées par l'utilisation de la pédale de sostenuto.

# $\ddagger$

**CONTROLLER** 

 $\blacktriangle$  1 | INITIAL TOUCH: N

lo

2 TRANSPOSE ASSIGN: MASTER

**DAL KEYBOARD/PANEL** LEFT R1 R2

 $\overline{\text{def}}$  $\overline{0}$ 

 $\frac{1}{\sqrt{2}}$ 

Lorsque vous appuyez sur la pédale de maintien, les notes jouées avant de relâcher la pédale ont un plus long maintien.

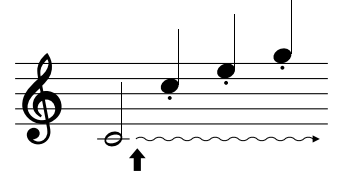

Lorsque vous appuyez sur la pédale de sostenuto tout en maintenant les notes enfoncées, celles-ci sont prolongées tant que la pédale est enfoncée.

#### ●**Pédale de gauche**

Lorsque la voix Piano est sélectionnée, le fait d'appuyer sur cette pédale diminue le volume et modifie légèrement le timbre des notes que vous jouez.

Les réglages affectés à cette pédale peuvent varier en fonction de la voix sélectionnée.

**DINOTE** Il est possible de régler la profondeur de l'effet de la pédale gauche (page 91).

#### ●**Contrôleur au pied/commande au pied**

Vous pouvez connecter un contrôleur au pied (FC7) ou une commande au pied (FC4 ou FC5) fournis en option par Yamaha à la prise AUX PEDAL (Pédale auxiliaire) et les utiliser pour contrôler différentes fonctions (page 182).

#### **Réglage des pédales**

Vous pouvez affecter une des nombreuses fonctions aux trois pédales ou à un contrôleur/une commande au pied en option, afin d'effectuer des opérations telles que démarrer ou interrompre le style (page 182).

### **Utilisation du métronome**

Le métronome produit un son de clic, qui vous donne le tempo exact lorsque vous vous exercez ou qui vous permet d'entendre et de contrôler un tempo particulier.

**1 Appuyez sur la touche METRONOME [ON/OFF] (Métronome activé/désactivé) pour lancer le métronome.**

**2 Pour arrêter le métronome, appuyez à nouveau sur la touche METRONOME [ON/OFF].**

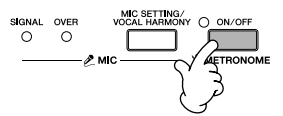

#### **Réglage du tempo ou du type de mesure du son du métronome**

#### ■**Réglage du tempo du métronome**

**1 Appuyez sur la touche TEMPO [–]/[+] pour appeler l'écran déroulant de réglage du tempo.**

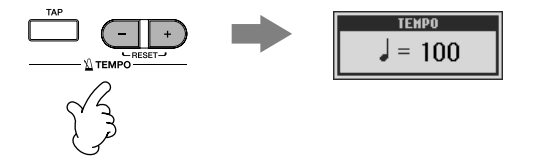

#### **2 Appuyez sur les touches TEMPO [–]/[+] pour régler le tempo.**

Appuyez sur l'une ou l'autre touche et maintenez-la enfoncée pour augmenter ou diminuer la valeur de manière continue.

Vous pouvez également utiliser le cadran [DATA ENTRY] pour régler la valeur. Pour réinitialiser le tempo, appuyez simultanément sur les touches TEMPO [–]/[+].

#### **DINOTE** A propos de l'écran Tempo

Le chiffre à l'écran indique le nombre de noires par minute. Il est compris entre 5 et 500. Plus la valeur est élevée, plus le tempo est rapide.

**3 Appuyez sur la touche [EXIT] pour fermer l'écran Tempo.**

### ■**Paramétrage du type de mesure du métronome et d'autres réglages**

**1 Appelez l'écran approprié :**

 $[FUNCTION] \rightarrow [1] UTLITY \rightarrow TAB [\triangleleft] CONFIG 1 \rightarrow [B] 2 METRONOME$ 

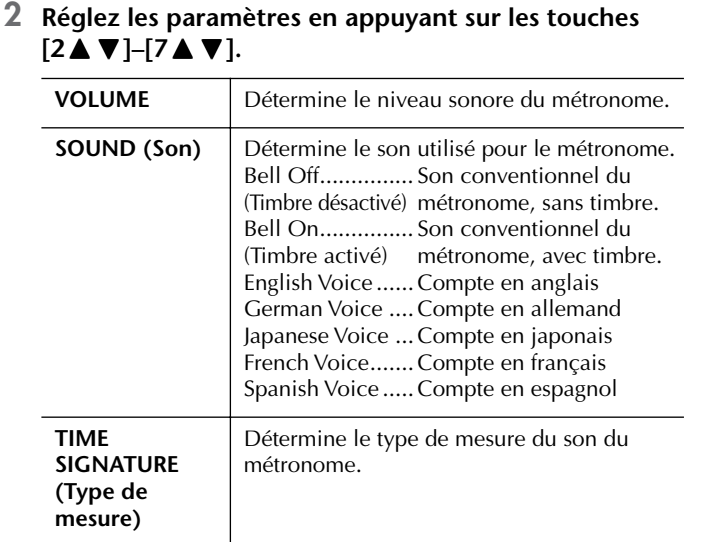

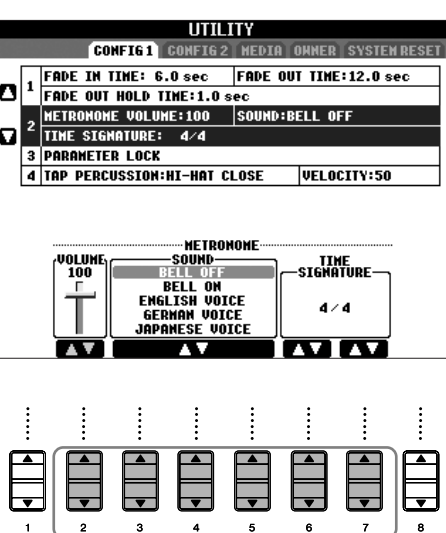

# **Reproduction de diverses voix**

Le Clavinova propose une grande variété de voix, parmi lesquelles des voix d'instruments à cordes et à vent, et notamment des voix de piano extrêmement réalistes.

# **Reproduction de voix prédéfinies**

Les voix prédéfinies sont classées par catégorie et rangées dans les dossiers appropriés. Les touches de voix du panneau correspondent aux différentes catégories des voix prédéfinies. Par exemple, en appuyant sur la touche [PIANO], vous afficherez diverses voix de piano.

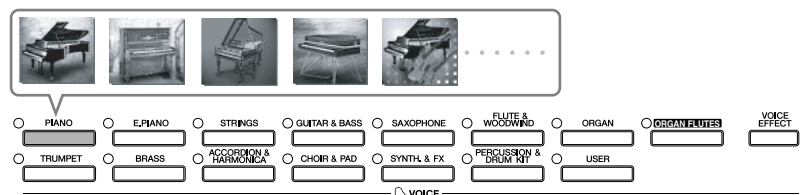

#### **DIMITE** A propos des différentes voix

Reportez-vous à la liste des voix figurant dans la liste des données fournie à part.

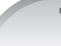

**1 Appuyez sur la touche PART ON/OFF [RIGHT 1] pour activer la partie à main droite.** 

La voix sélectionnée ici est la voix RIGHT 1. Pour la partie de la voix, reportez-vous à la page 73.

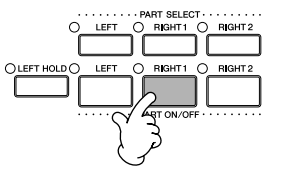

**2 Appuyez sur l'une des touches VOICE pour sélectionner une catégorie de voix et appeler l'écran de sélection de voix.**

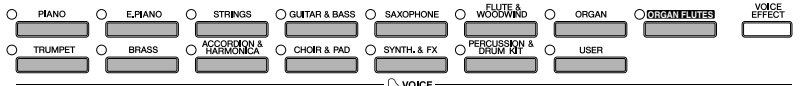

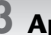

#### **3 Appuyez sur la touche TAB [**√**] pour sélectionner l'écran PRESET (Prédéfini).**

**DEGI3** Le type de voix et les caractéristiques qui le définissent sont affichés au-dessus du nom de la voix prédéfinie. Pour plus de détails sur les caractéristiques, reportez-vous à la page 72.

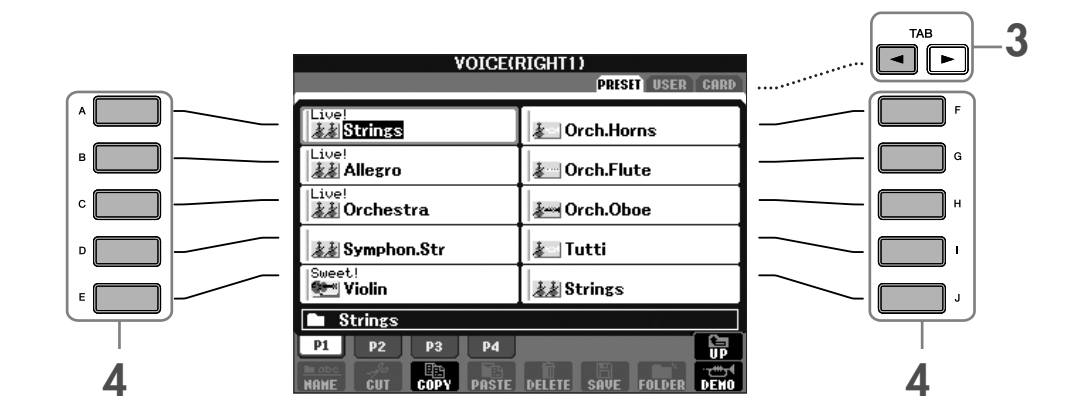

#### **4 Appuyez sur l'une des touches [A]–[J] pour sélectionner la voix de votre choix.**

**DITOTE** Vous pouvez retourner à tout instant à l'écran Main en double-cliquant sur l'une des touches [A]–[J].

**5 Jouez au clavier.**

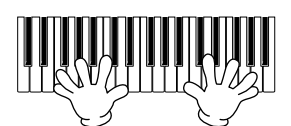

#### **BINOTE** Restauration des réglages Piano

Appuyez sur la touche [PIANO] en forme de piano.

#### **Rappel de vos voix préférées en toute facilité**

Le CVP possède de très nombreuses voix de grande qualité. Grâce à sa plage exceptionnellement vaste de sons d'instrument, il s'adapte à merveille à la quasi totalité des applications musicales. Cependant, le nombre impressionnant de voix disponibles peut, de prime abord, paraître fastidieux. Il existe deux méthodes vous permettant de rappeler facilement votre voix préférée :

- **Sauvegardez votre voix préférée dans l'écran USER (Utilisateur) de l'écran Voice Selection et rappelez-la à l'aide de la touche VOICE [USER]**
	- **1** Copiez vos voix préférées depuis le lecteur prédéfini vers le lecteur utilisateur. Reportez-vous à la page 64 pour plus de détails sur l'opération de copie.
	- **2** Appuyez sur la touche Voice [USER] pour appeler l'écran Voice Selection, puis sur l'une des touches [A]–[J] pour sélectionner la voix de votre choix.
- **Enregistrez votre voix préférée dans la mémoire de registration et rappelez-la à l'aide des touches REGISTRATION MEMORY [1]–[8]**

Reportez-vous à la page 121 pour plus de détails sur les opérations de la mémoire de registration.

### **Reproduction des démonstrations de voix**

Pour écouter les différentes voix et voir ce qu'elles donnent en contexte, écoutez les morceaux de démonstration de chaque voix.

#### **1 Dans l'écran Voice Selection (page 31 étape 2), appuyez sur la touche [8**†**] (DEMO) pour lancer la démonstration de la voix sélectionnée.**

#### **2 Pour arrêter la démonstration, appuyez de nouveau sur la touche [8**†**] (DEMO).**

#### **Sélection de sons de percussion**

Lorsque vous sélectionnez l'une des voix de kit de batterie du groupe [PERCUSSION & DRUM KIT], vous pouvez jouer les différents sons des instruments de batterie et de percussion sur le clavier. Pour plus de détails, reportez-vous à la liste des kits de batterie de la liste des données fournie à part.

Pour voir quels sons de percussion « Standard Kit 1 » sont attribués à chaque note, regardez les icônes imprimées au-dessus des notes.

#### **Sélection d'effets sonores**

Vous pouvez reproduire des effets sonores isolés, tels que le gazouillis des oiseaux ou le bruit de l'océan, à partir du clavier. Les effets sonores sont rangés dans les catégories « GM&XG »/« GM2 ».

- **1** Appuyez sur la touche PART SELECT [RIGHT 1] (Sélection de partie (Droite 1)) pour appeler l'écran Voice Selection (Sélection de voix).
- **2** Appuyez sur la touche [8▲] (UP) pour appeler les catégories de voix.
- **3** Appuyez sur la touche [2**⊥**] pour afficher la page 2.
- **4** Appuyez sur la touche [E]/[F] pour sélectionner « GM&XG »/« GM2 ».
- **5** Appuyez sur la touche [2**⊥**] pour afficher la page 2.
- **6** Appuyez sur la touche [F] pour sélectionner « SoundEffect ».
- **7** Appuyez sur l'une des touches [A]–[J] pour sélectionner l'effet sonore de votre choix.
- **8** Jouez au clavier.

#### **Sélection des voix GM/XG/GM2**

Il est possible de sélectionner les voix GM/XG/GM2 directement depuis le panneau. Exécutez les étapes 1–4 décrites ci-dessus, sélectionnez la catégorie de votre choix, puis la voix souhaitée.

#### **Reproduction simultanée de voix différentes**

Le Clavinova peut reproduire simultanément des voix différentes (page 73).

**• Superposition de deux voix différentes**

Cette technique permet de créer des sons riches.

**• Réglage de voix différentes pour les sections gauche et droite du clavier**

Vous pouvez jouer des voix différentes avec la main gauche et la main droite. Vous pouvez par exemple configurer le clavier pour jouer la voix de basse avec la main gauche et la voix de piano avec celle de droite.

# *Entraînement avec les morceaux prédéfinis*

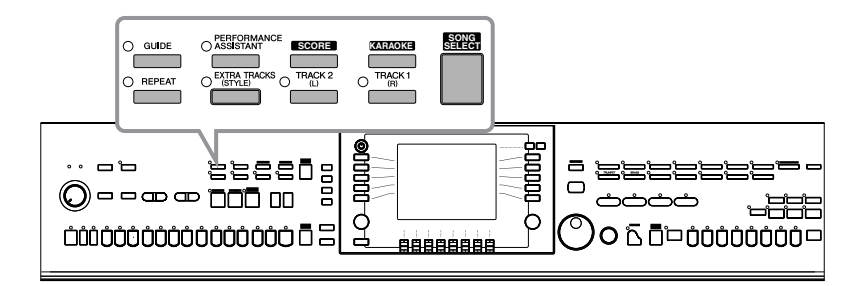

#### **DINGIB** Morceau

Sur le Clavinova, on appelle « morceau » les données de performances.

# **Reproduction de morceaux avant l'interprétation**

Le Clavinova ne dispose pas seulement de morceaux de démonstration prédéfinis, mais également de nombreux morceaux prédéfinis. Cette section propose des informations de base sur la reproduction des morceaux prédéfinis ou des morceaux contenus sur une carte SmartMedia. Vous pouvez également afficher la partition du morceau sélectionné à l'écran.

# **Reproduction d'un morceau prédéfini**

**1 Appuyez sur la touche [SONG SELECT] pour appeler l'écran Song Selection.**

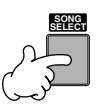

#### **2 Appuyez sur la touche TAB [**√**] pour sélectionner l'onglet PRESET.**

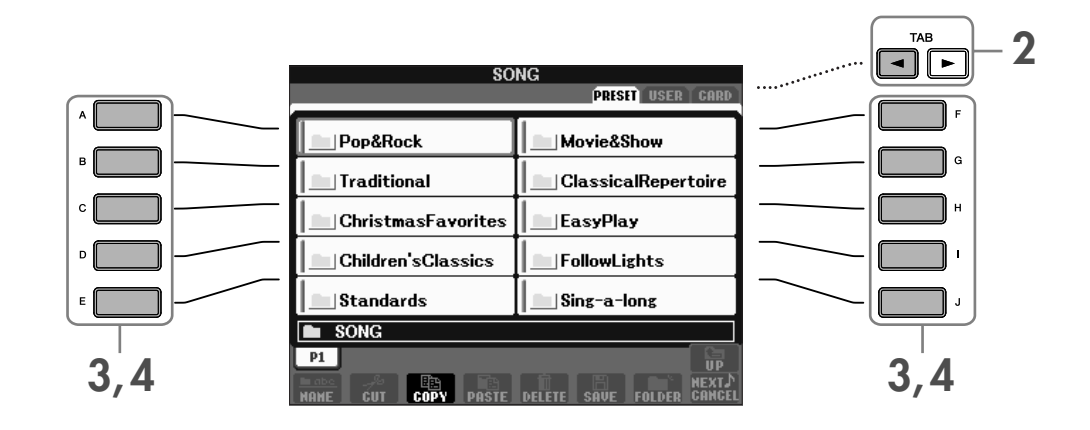

### **3 Appuyez sur une des touches [A]–[J] pour sélectionner une catégorie de morceaux.**

Les morceaux prédéfinis sont classés par catégorie et rangés dans les dossiers appropriés.

#### **4 Appuyez sur une des touches [A]–[J] pour sélectionner le morceau de votre choix.**

Vous pouvez également sélectionner le fichier à l'aide du cadran [DATA ENTRY], puis appuyer sur la touche [ENTER] pour exécuter l'opération.

**DIXOTE** Vous pouvez retourner à tout instant à l'écran Main en double-cliquant sur l'une des touches [A]–[J].

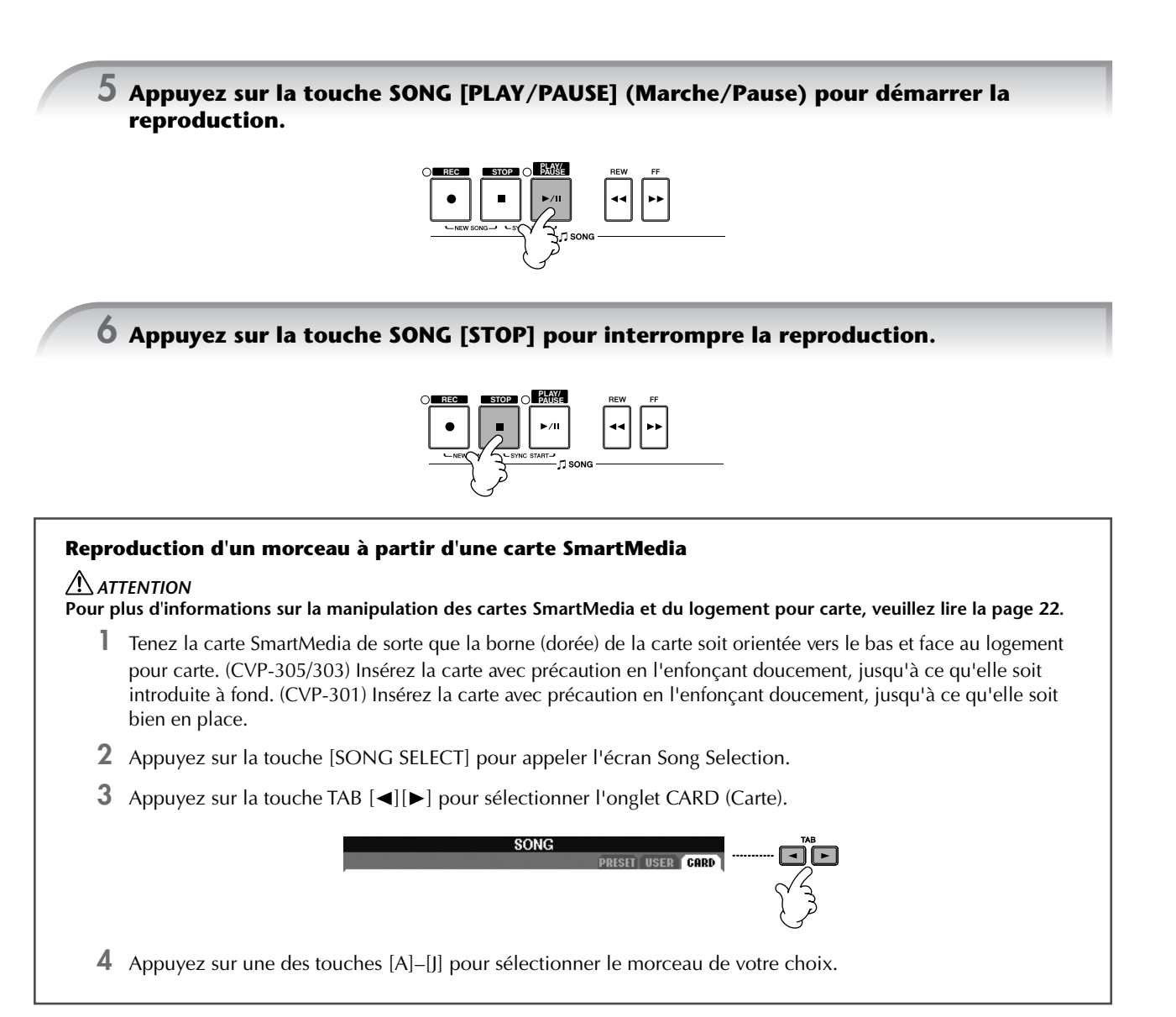

#### **Lecture de morceaux en séquence**

Vous pouvez reproduire tous les morceaux d'un dossier en continu.

- **1** Sélectionnez un morceau dans le dossier de votre choix.
- **2** Appelez l'écran approprié. [FUNCTION] → [B] SONG SETTING (Paramètre de morceau)
- **3** Appuyez sur la touche [H] (REPEAT MODE) (Mode répétition) pour sélectionner « ALL ».
- **4** Appuyez sur la touche SONG [PLAY/PAUSE] pour démarrer la reproduction. Tous les morceaux du dossier sont alors reproduits en continu, dans l'ordre.
- **5** Pour désactiver la fonction de reproduction en séquence des morceaux, appuyez sur la touche [H] pour sélectionner « OFF » à l'écran à l'étape 2.

#### **Augmentation du volume de la partie à répéter**

Sur le CVP, un simple morceau peut contenir des données concernant jusqu'à 16 canaux MIDI. Spécifiez le canal sur lequel vous voulez vous entraîner et augmentez le volume de reproduction de ce canal.

**3**

TAE

- **1** Sélectionnez un morceau. La méthode de sélection d'un morceau est la même que dans les sections « Reproduction d'un morceau prédéfini (page 34) » et « Reproduction d'un morceau à partir d'une carte SmartMedia (page 35) ».
- **2** Appuyez sur la touche [MIXING CONSOLE] pour appeler l'écran MIXING CONSOLE.

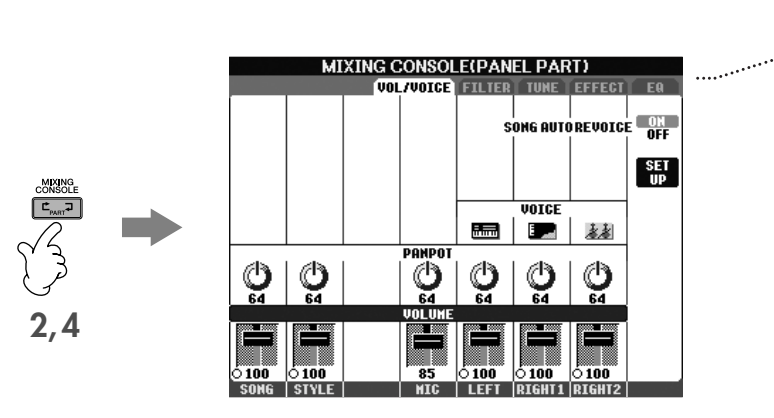

- **3** Appuyez sur les touches TAB [√][®] pour sélectionner l'onglet VOL/VOICE (Volume/Voix).
- **4** Appuyez sur la touche [MIXING CONSOLE] jusqu'à ce que « MIXING CONSOLE (SONG CH1-8) » apparaisse en haut de l'écran.
- **5** Appuyez sur la touche [E]/[J] pour sélectionner « VOLUME ».
- **6** Pour augmenter le niveau des canaux souhaités, appuyez sur les touches correspondantes [1 ▲ ▼]–[8 ▲ ▼]. Si le canal de votre choix n'apparaît pas dans l'écran MIXING CONSOLE (SONG CH1-8), appuyez sur la touche [MIXING CONSOLE] pour appeler l'écran MIXING CONSOLE (SONG CH9-16).

#### **Si vous ne savez pas de quel canal vous devez augmenter le volume :**

• Examinez les illustrations des instruments qui apparaissent sous « VOICE ».

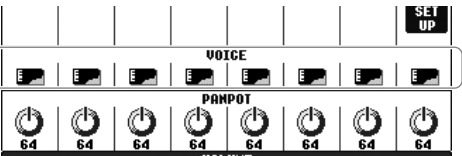

• Regardez les témoins des canaux, qui s'allument pendant la reproduction du morceau. Vous saurez ainsi de quel canal vous devez augmenter le volume.

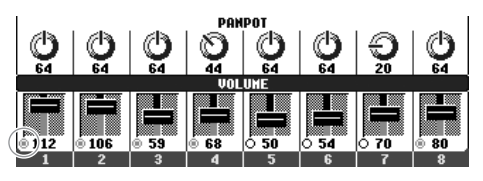
# **Affichage de la partition**

Vous pouvez afficher la partition du morceau sélectionné. Nous vous conseillons de lire celle-ci avant de commencer à vous entraîner.

- **DINGTE** Le Clavinova est à même d'afficher les partitions de données de musique disponibles dans le commerce ou des morceaux que vous avez enregistrés
	- La partition affichée est générée par le Clavinova en fonction des données du morceau. Par conséquent, elle peut ne pas correspondre exactement aux partitions que vous trouverez dans le commerce pour le même morceau, en particulier pour les passages compliqués ou contenant de nombreuses petites notes.
	- La saisie de notes par le biais des fonctions de notation ne permet pas de créer des données de morceau. Pour plus d'informations sur la création de données musicales, reportez-vous à la page 133.

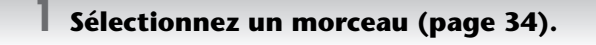

### **2 Appuyez sur la touche [SCORE] (Partition) pour afficher la partition de musique.**

**DIME Lisez toute la partition avant de reproduire le morceau** Appuyez sur la touche TAB [®] pour les pages suivantes.

# **3 Appuyez sur la touche SONG [PLAY/PAUSE] pour démarrer la reproduction.**

La « balle » avance dans la partition, en indiquant la position actuelle.

## **4 Appuyez sur la touche SONG [STOP] pour interrompre la reproduction.**

# **Modification de l'affichage de la partition**

Vous pouvez modifier l'affichage de la partition en fonction de vos préférences personnelles.

- **1 Appuyez sur la touche [SCORE] pour afficher la partition de musique.**
- **2 Modifiez les réglages suivants selon les besoins.**
	- ●**Modification de la taille de la partition** Appuyez sur la touche [7▲ ▼] pour modifier la taille de la partition.

### ●**Affichage de la partition de la partie à main droite/gauche uniquement**

Appuyez sur la touche  $[1 \triangle \blacktriangledown]/[2 \triangle \blacktriangledown]$  pour désactiver l'affichage de la partie à main gauche/droite.

●**Personnalisation de l'affichage de la partition**

### **• Affichage du nom de la note à gauche de celle-ci**

- **1** Appuyez sur la touche [5 ▲ ▼] (NOTE) pour afficher le nom de la note.
- **2** Appuyez sur la touche [8▲▼] (SET UP) pour appeler l'écran des réglages détaillés.
- **3** Appuyez sur la touche  $[6 \blacktriangledown]$  (NOTE NAME) (Nom de note) pour sélectionner « Fixed Do » (Do fixe).
- **4** Appuyez sur la touche [8▲] (OK) pour appliquer le réglage.

# **• Activation des couleurs des notes (CVP-305)**

Appuyez sur la touche [6 ▲ ▼] pour activer le paramètre COLOR (Couleur).

### **DIMIELE** A propos des couleurs des notes

Ces couleurs sont fixes pour chaque note et ne peuvent pas été modifiées. C (Do) : rouge, D (Ré) : jaune, E (Mi) : vert, F (Fa) : orange, G (Sol) : bleu, A (La) : violet et B (Si) : gris

### ●**Augmentation du nombre de mesures à l'écran**

Il est possible d'augmenter le nombre de mesures affichées à l'écran en réduisant les autres éléments (parties, paroles, accords, etc.).

Utilisez les touches [1▲▼]–[4▲▼] pour désactiver les éléments que vous ne voulez pas afficher.

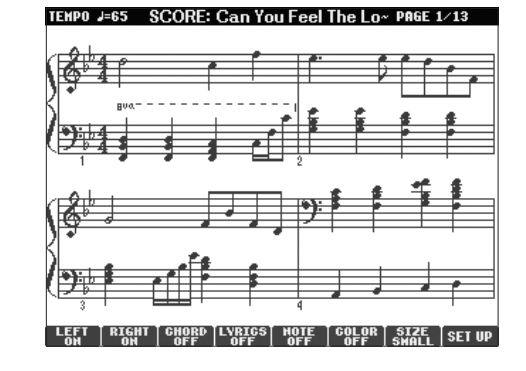

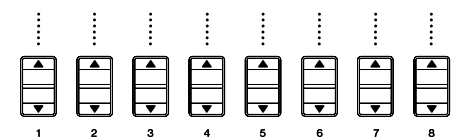

Réglez les paramètres détaillés du type d'affichage selon vos besoins.

- **1 Appuyez sur la touche [8**π†**] (SETUP) pour appeler l'écran des réglages détaillés.**
- **2 Appuyez sur les touches [1**π†**]–[6**π†**] pour régler le type d'affichage.**

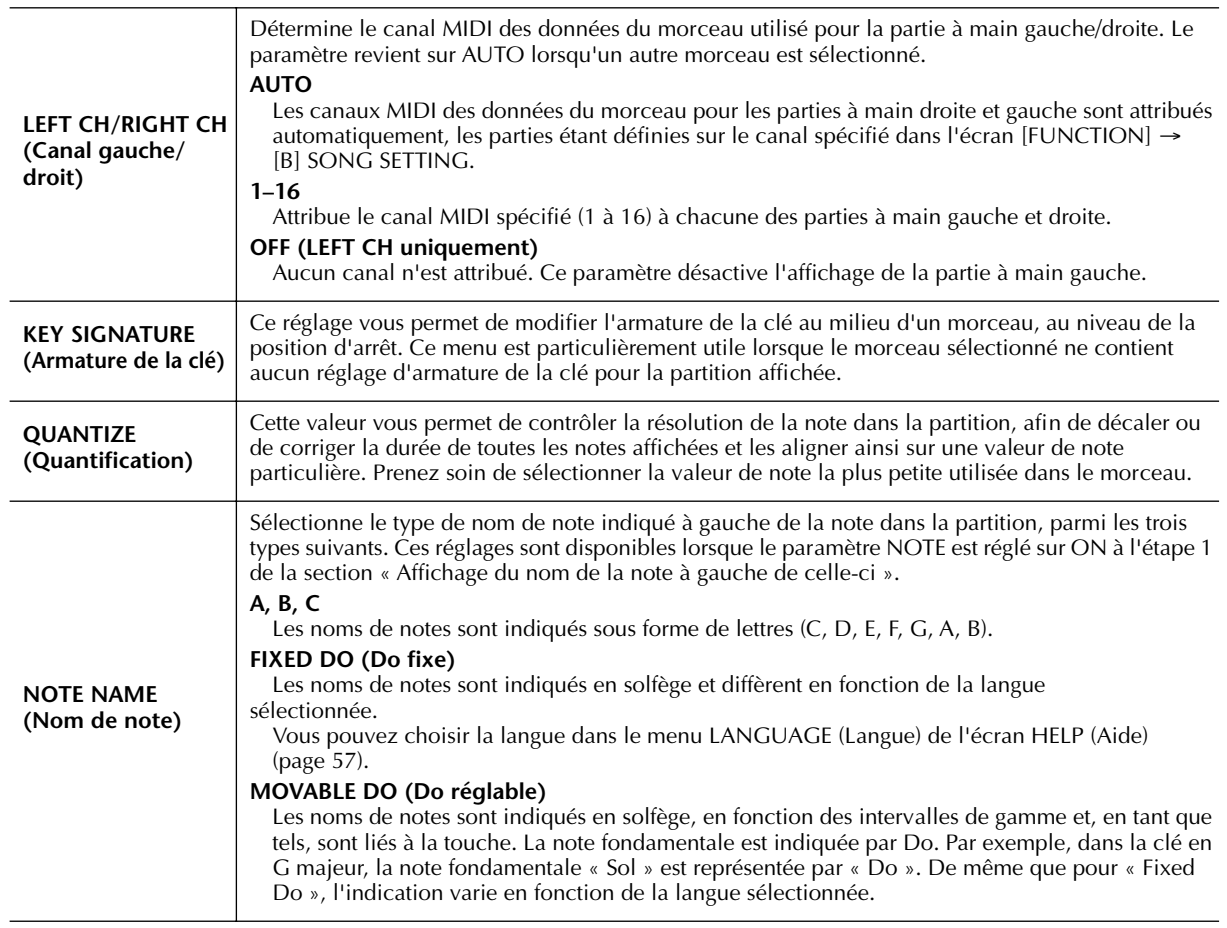

# **3 Appuyez sur la touche [8**π**] (OK) pour appliquer le réglage.**

**DITOIE** Sauvegarde des réglages de l'affichage des notes Vous pouvez sauvegarder les réglages de l'affichage des notes en tant qu'éléments du morceau (page 152).

# **Interprétation à une main à l'aide des témoins**

Les témoins des touches indiquent les notes à jouer, le moment où les jouer et leur durée de maintien. Vous pouvez également vous exercer à votre propre rythme, puisque l'accompagnement attend que vous jouiez les notes correctement. Dans ce cas-ci, assourdissez la partie à main gauche ou droite et essayez d'interpréter cette partie à l'aide des témoins.

# **Interprétation de la partie à main droite (TRACK 1) à l'aide des témoins**

**1 Sélectionnez un morceau (page 34).**

**2 Activez la touche [GUIDE].**

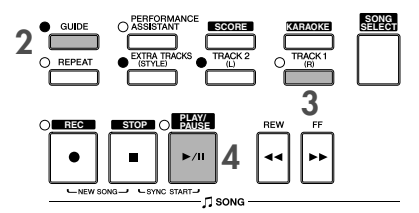

# **3 Appuyez sur la touche [TRACK 1 (R)] (Piste 1 (D)) pour assourdir la partie à main droite.**

Le voyant de la touche [TRACK 1 (R)] s'éteint. Vous pouvez à présent jouer cette partie vous-même.

## **4 Appuyez sur la touche SONG [PLAY/PAUSE] pour démarrer la reproduction.**

Interprétez la partie assourdie en vous aidant des témoins.

### **BINDIE Réglage du tempo**

- 1 Appuyez sur la touche TEMPO [–]/[+] pour appeler l'écran Tempo.
- 2 Appuyez sur la touche TEMPO [–]/[+] pour modifier le tempo. Le fait de maintenir l'une ou l'autre touche enfoncée permet d'augmenter ou de diminuer la valeur de façon continue. Vous pouvez également utiliser le cadran [DATA ENTRY] pour régler la valeur.

#### **Modification rapide du tempo pendant une performance (fonction Tap)**

Il est également possible de modifier le tempo pendant la reproduction d'un morceau en tapotant deux fois sur la touche [TAP] (Tapotement) au tempo souhaité.

**Clignotement du témoin en guise d'introduction à la musique**

Dans GUIDE LAMP TIMING (Synchronisation des témoins), sélectionnez NEXT (page 132).

**5 Appuyez sur la touche SONG [STOP] pour interrompre la reproduction.**

# **6 Désactivez la touche [GUIDE].**

## **Réglage de la balance du volume entre le morceau et le clavier**

Cette fonction vous permet de régler la balance de volume entre la reproduction du morceau et le son que vous jouez au clavier.

- **1** Appuyez sur la touche [BALANCE] pour appeler l'écran de balance du volume.
- **2** Pour régler le volume du morceau, appuyez sur la touche [1▲▼]. Pour régler le volume du clavier (RIGHT 1), appuyez sur la touche  $[6 \blacktriangle \blacktriangledown]$ .
- **3** Appuyez sur la touche [EXIT] pour fermer l'écran de balance du volume.

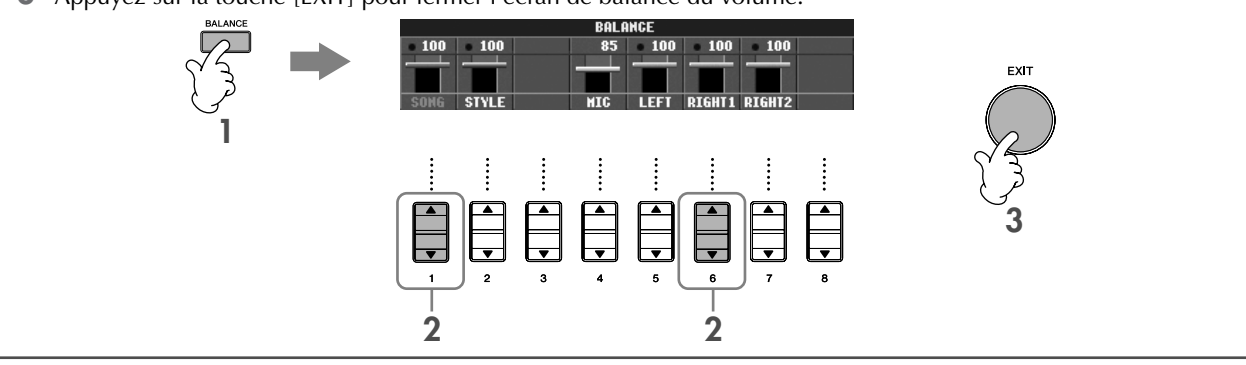

### **Autres fonctions de guide**

Le réglage initial « Follow Lights » (Suivre les témoins) a été utilisé dans les instructions « Interprétation à une main à l'aide des témoins » ci-dessus. La fonction Guide propose également d'autres fonctions, comme décrit ci-dessous. Pour sélectionner une fonction de guide, reportez-vous à la page 131.

### **Dans le cas d'une performance au clavier**

**• Any Key (N'importe quelle touche)**

Cette fonction vous permet de vous entraîner à synchroniser les touches.

### **Dans le cas du karaoké**

### **• Karao-Key**

Cette fonction adapte automatiquement la reproduction du morceau à votre chant, ce qui vous permet de jouer tout en jouant au clavier.

### **• Vocal CueTIME (CVP-305/303)**

Cette fonction adapte automatiquement l'accompagnement en fonction de la hauteur de ton de votre chant, ce qui vous permet de vous entraîner à chanter juste.

## **DINGIEL A propos du karaoké**

Voir page 52.

# **Interprétation de la partie à main gauche (TRACK 2) à l'aide des témoins**

- **1,2 Suivez la procédure décrite dans la section « Interprétation de la partie à main droite (TRACK 1) à l'aide des témoins » à la page 38.**
- **3 Appuyez sur la touche [TRACK 2] pour assourdir la partie à main gauche.**

Le voyant de la touche [TRACK 2 (L)] s'éteint. Vous pouvez à présent jouer cette partie vous-même.

**4 Appuyez sur la touche SONG [PLAY/PAUSE] pour démarrer la reproduction et exercezvous à jouer la partie assourdie en vous aidant des témoins.**

**5 Appuyez sur la touche SONG [STOP] pour interrompre la reproduction.**

**6 Désactivez la touche [GUIDE].**

# **Interprétation à l'aide de la fonction Repeat Playback (Répétition de la reproduction)**

Vous pouvez utiliser les fonctions Song Repeat (Répétition du morceau) pour reproduire plusieurs fois un morceau ou une plage donnée de mesures d'un morceau. Cette fonction est particulièrement utile pour vous aider à jouer des phrases difficiles.

# **Reproduction répétée d'un morceau**

- **1 Sélectionnez un morceau (page 34).**
- **2 Appuyez sur la touche [REPEAT] (Répétition) pour activer la reproduction répétée.**
- **3 Appuyez sur la touche SONG [PLAY/PAUSE] pour démarrer la reproduction.** Le morceau est alors reproduit en boucle jusqu'à ce que vous appuyiez sur la touche SONG [STOP].
- **4 Appuyez sur la touche [REPEAT] pour désactiver la reproduction répétée.**

# **Sélection d'une plage de mesures et répétition de leur reproduction (A-B Repeat (Répétition A-B))**

- **1 Sélectionnez un morceau (page 34).**
- **2 Appuyez sur la touche SONG [PLAY/PAUSE] pour démarrer la reproduction.**
- **3 Spécifiez la plage à répéter.**

Appuyez sur la touche [REPEAT] au début (A) de la plage à répéter. Appuyez à nouveau sur la touche [REPEAT] à la fin de la plage (B). Après une mesure d'introduction automatique (qui vous guidera dans la phrase), la plage contenue entre les points A et B est répétée.

### **BINOTE** Retour automatique au point A

Que le morceau soit reproduit ou arrêté, vous reviendrez au point A si vous appuyez sur la touche [STOP].

- **4 Appuyez sur la touche SONG [STOP] pour interrompre la reproduction.**
- **5 Appuyez sur la touche [REPEAT] pour désactiver la reproduction répétée.**

# **Autres méthodes de sélection de la plage A–B à répéter**

## ●**Détermination de la plage à répéter tandis que le morceau est à l'arrêt**

- **1 Appuyez sur la touche [FF] pour avancer jusqu'au point A.**
- **2 Appuyez sur la touche [REPEAT] pour définir le point A.**
- **3 Appuyez sur la touche [FF] pour avancer jusqu'au point B.**
- **4 Appuyez à nouveau sur la touche [REPEAT] pour définir le point B.**

### ●**Détermination de la plage à répéter entre le point A et la fin du morceau**

Le fait de ne spécifier que le point A entraîne la répétition des parties comprises entre le point A et la fin du morceau.

# **Enregistrement de votre performance**

Enregistrez votre performance à l'aide de la fonction Quick Recording (Enregistrement rapide). Il s'agit d'un outil pratique qui vous permet de comparer très facilement votre performance au morceau d'origine que vous interprétez. Vous pouvez également l'utiliser pour interpréter des duos, si votre professeur ou partenaire a enregistré préalablement sa performance.

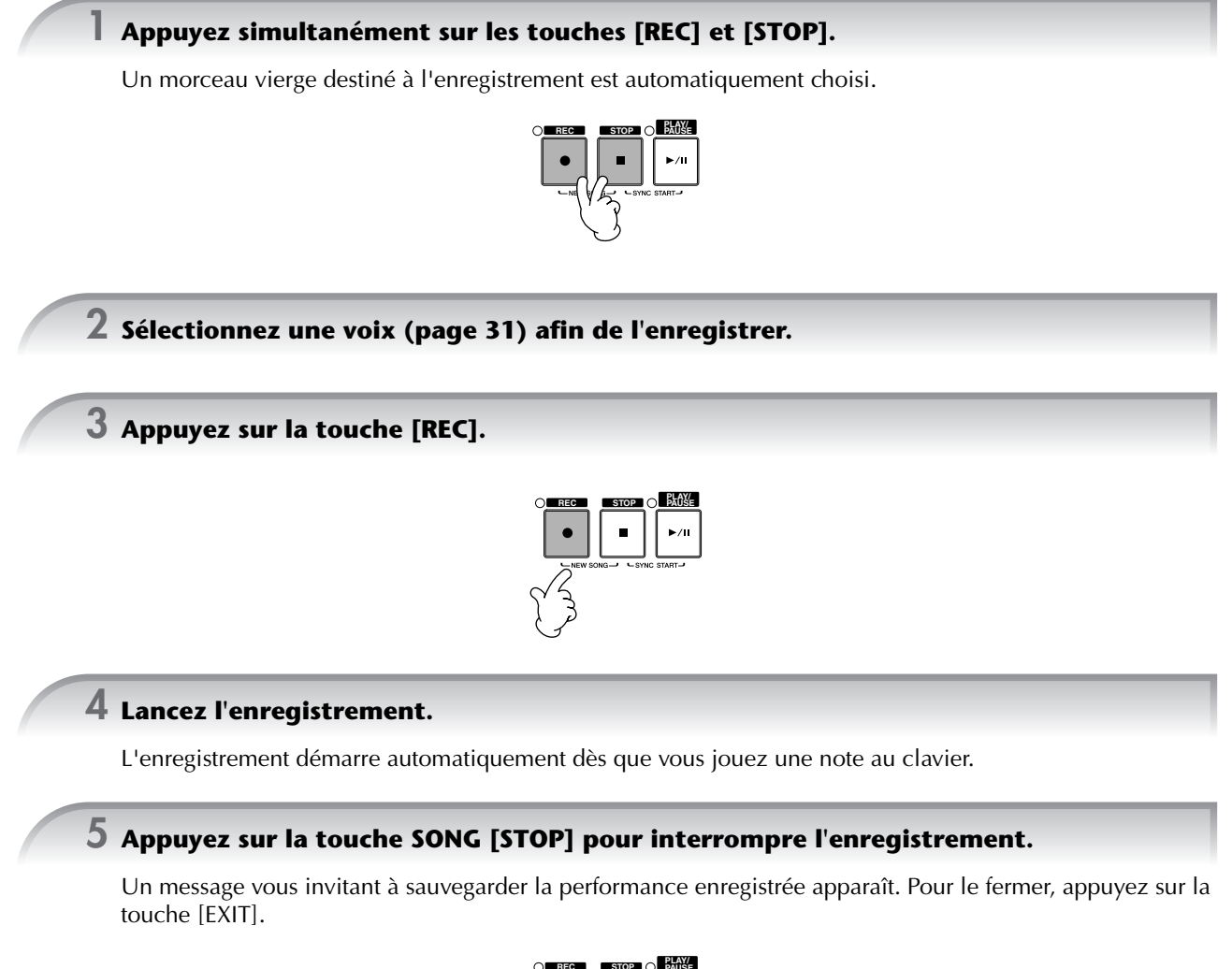

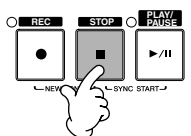

**6 Appuyez sur la touche SONG [PLAY/PAUSE] pour reproduire la performance enregistrée.**

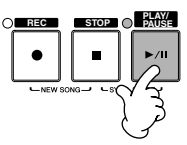

## **7 Sauvegardez la performance enregistrée.**

- **1 Appuyez sur la touche [SONG SELECT] pour appeler l'écran Song Selection.**
- **2 Appuyez sur les touches TAB [**√**]/[**®**] pour sélectionner le support (USER, CARD, etc.) sur lequel vous souhaitez sauvegarder les données. Sélectionnez USER pour sauvegarder les données dans la mémoire interne et CARD pour les sauvegarder sur une carte SmartMedia.**
- **3 Appuyez sur la touche [6**†**] (SAVE) pour appeler l'écran d'attribution d'un nom au fichier.**
- **4 Saisissez le nom du fichier (page 67).**
- **5 Appuyez sur la touche [8**π**] (OK) pour sauvegarder le fichier.** Pour annuler l'opération de sauvegarde, appuyez sur la touche  $[8\blacktriangledown]$  (CANCEL).

#### *ATTENTION*

**Le morceau enregistré sera perdu si vous passez à un autre morceau ou que vous mettez l'instrument hors tension sans effectuer de sauvegarde.**

**Lorsque le message "Song" changed. Save?/"Song" speichern?/"Song" modifié. Sauv.?/"Song" cambiado. ¿Guardar?/Salvare "'Song" ? apparaît…**

Les données enregistrées n'ont pas encore été sauvegardées. Pour ce faire, appuyez sur la touche [G] (YES) pour ouvrir l'écran Song Selection et sauvegardez les données (voir ci-dessus). Pour annuler l'opération, appuyez sur la touche [H] (NO).

# *Reproduction des parties d'accompagnement à l'aide de la Technologie performance assistant (Performance assistant technology)*

**Cette fonction permet de reproduire très facilement les parties d'accompagnement en même temps que le morceau.**

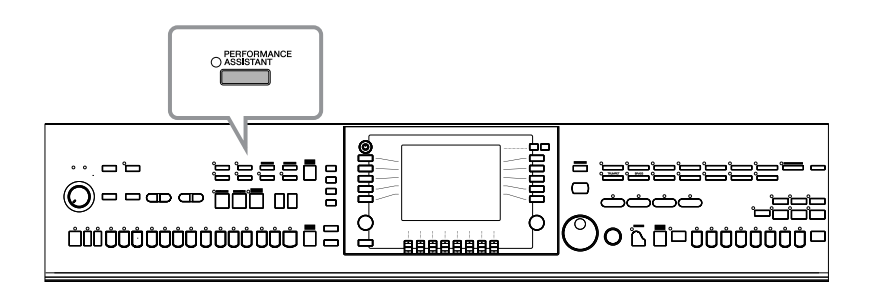

#### **DIMIB** Avant d'utiliser la technologie performance assistant

Pour pouvoir utiliser la technologie performance assistant, le morceau doit contenir des données d'accord. Si c'est le cas, le nom de l'accord en cours est affiché dans l'écran Main pendant la reproduction du morceau, ce qui vous permet de vérifier facilement si le morceau contient ou non des données d'accord.

### **1 Sélectionnez un morceau (page 34).**

Dans ces exemples d'instructions, nous vous conseillons d'utiliser les morceaux du dossier « Sing-a-long ».

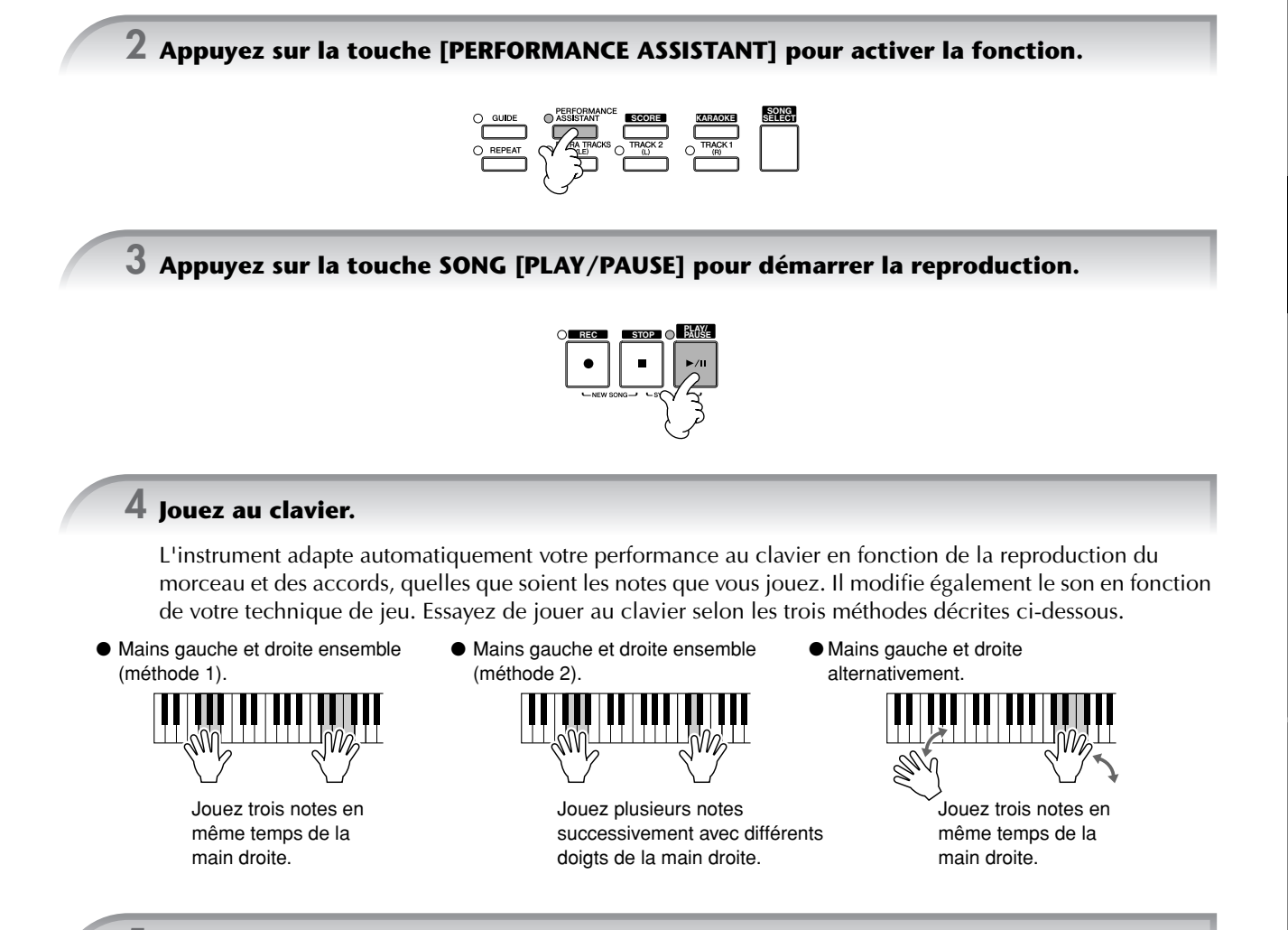

**5 Appuyez sur la touche SONG [STOP] pour interrompre la reproduction.**

**6 Appuyez à nouveau sur la touche [PERFORMANCE ASSISTANT] pour désactiver la fonction.**

# *Reproduction de l'accompagnement à l'aide de la fonction Auto Accompaniment (reproduction de style)*

**Les fonctions Auto Accompaniment (Accompagnement automatique) vous permettent d'obtenir la reproduction de l'accompagnement automatique simplement en jouant des « accords » de la main gauche. Cette technique vous permet de recréer le son de tout un orchestre, même en étant seul. Le son de l'accompagnement automatique est constitué des motifs rythmiques des styles. Les styles de l'instrument couvrent une grande variété de genres musicaux, parmi lesquels la pop, le jazz et bien d'autres encore.**

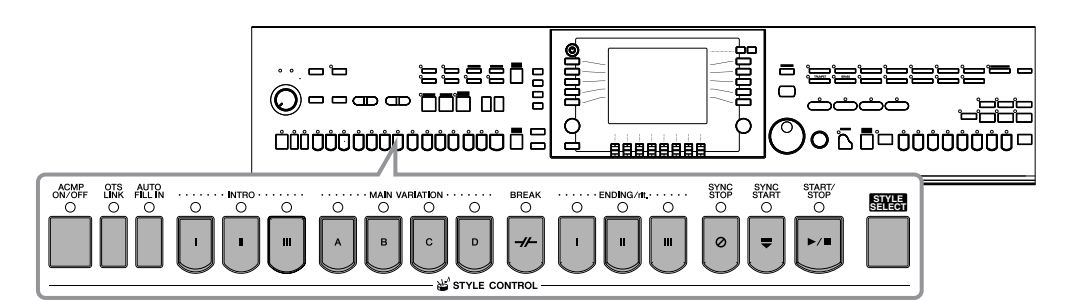

# **Reproduction de « Mary Had a Little Lamb » à l'aide de la fonction Auto Accompaniment**

**MARY HAD A LITTLE LAMB**

**Traditional** 

Style : Country Pop

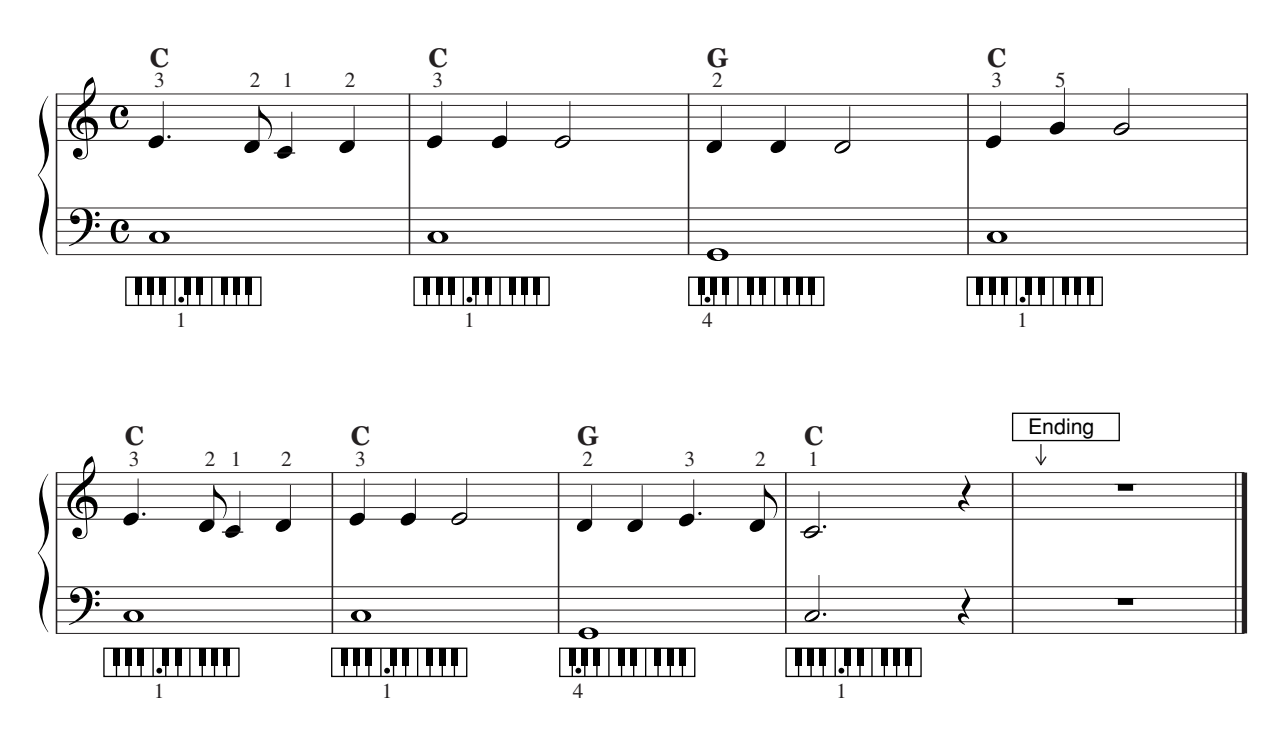

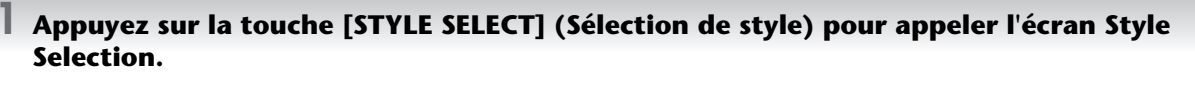

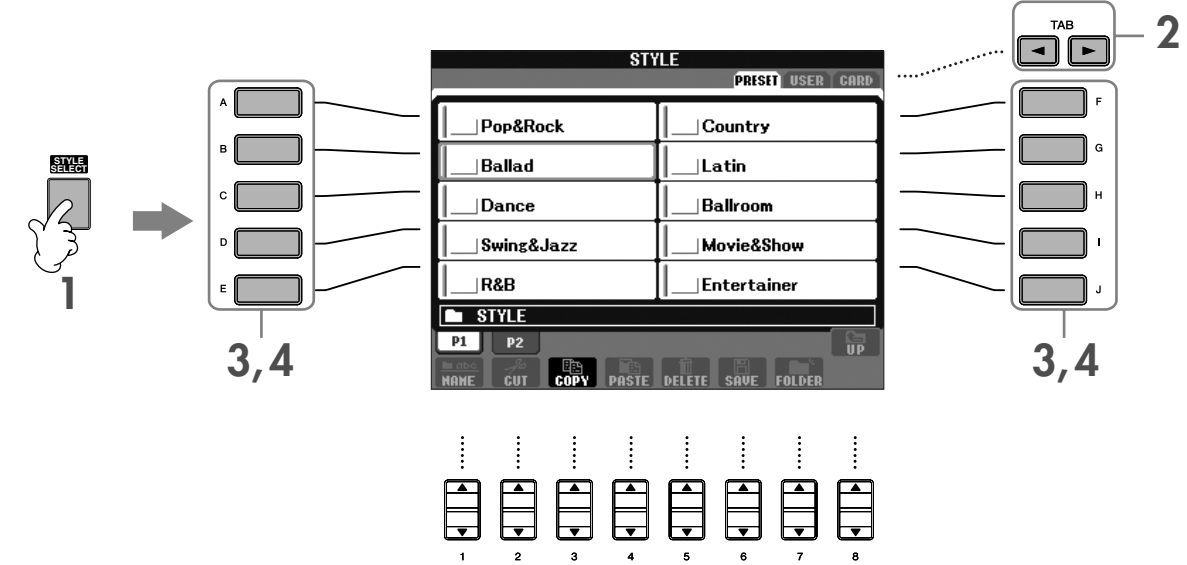

# **2 Appuyez sur la touche TAB [**√**] pour sélectionner l'onglet PRESET.**

**DECIE Le type de style et les caractéristiques qui le définissent sont affichés au-dessus du nom du style prédéfini. Pour** plus de détails sur les caractéristiques, reportez-vous à la page 97.

**3 Appuyez sur une des touches [A]–[J] pour sélectionner la catégorie de style « Country ».**

### **4 Appuyez sur une des touches [A]–[J] pour sélectionner un style « CountryPop ».**

**DIVOLE** Vous pouvez retourner à tout instant à l'écran Main en double-cliquant sur l'une des touches [A]–[J].

### **5 Appuyez sur la touche [ACMP ON/OFF] (Accompagnement activé/désactivé) pour activer l'accompagnement automatique.**

Utilisez la partie à main gauche (partie inférieure) du clavier pour jouer les accords et entendre ainsi l'accompagnement automatique.

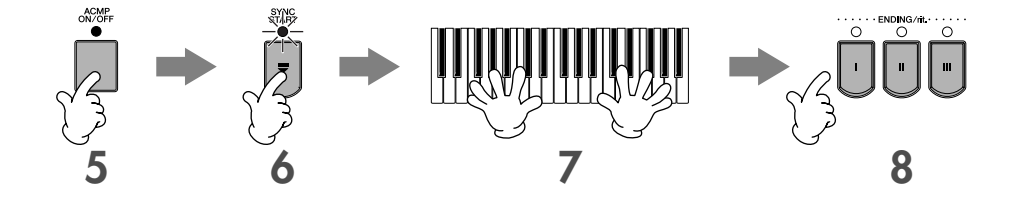

**6 Appuyez sur la touche [SYNC START] (Début synchronisé) pour mettre l'accompagnement automatique en attente, de sorte qu'il démarre dès que vous commencez à jouer.**

### **7 Dès que vous jouez un accord de la main gauche, l'accompagnement automatique démarre.**

Essayez de jouer des accords de la main gauche et une mélodie de la main droite.

**DITORE** Doigtés des accords

Vous avez le choix entre sept méthodes de doigtés différentes pour définir des accords (page 97).

### **8 Jouez automatiquement une conclusion appropriée en appuyant sur la touche [ENDING] à l'endroit de la partition où figure le mot « Ending ».**

Au terme de la reproduction de la conclusion, le style s'arrête de lui-même.

#### **DIMIE •** A propos des différents styles

- Reportez-vous à la liste des styles figurant dans la liste des données fournie à part.
- **Modification rapide du tempo du style pendant une performance (fonction Tap)** Il est également possible de modifier le tempo pendant la reproduction en tapotant deux fois sur la touche [TAP] au tempo souhaité.
- **Définition du point de partage (la limite entre les plages de gauche et de droite)** Voir page 100.
- **Activation/désactivation de la réponse au toucher pour la reproduction du style (Style Touch)** Voir page 101.

#### **Réglage de la balance du volume entre le style et le clavier**

Cette fonction vous permet de régler la balance de volume entre la reproduction du style et le son que vous jouez au clavier.

- **1** Appuyez sur la touche [BALANCE] pour appeler l'écran de balance du volume.
- **2** Pour régler le volume du style, appuyez sur la touche [2▲▼]. Pour régler le volume du clavier (RIGHT 1), appuyez sur la touche  $[6 \blacktriangle \blacktriangledown]$ .
- **3** Appuyez sur la touche [EXIT] pour fermer l'écran de balance du volume.

# **Variation de motifs**

Tandis que vous jouez, vous pouvez ajouter automatiquement des introductions et des finales spécialement créées, ainsi que des variations au niveau des motifs de rythme/d'accord, de manière à créer des performances plus dynamiques et plus professionnelles. Il existe plusieurs variations de motif de l'accompagnement automatique en fonction des différentes situations : au début, au milieu et à la fin de la performance. Essayez les différentes variations et combinez-les à votre guise.

# **Au début de la reproduction**

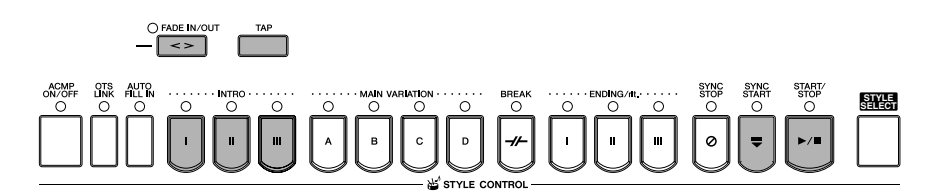

### ●**Start/Stop**

La reproduction des styles débute dès que la touche STYLE CONTROL [START/STOP] est enfoncée.

### ●**Intro**

Ce paramètre est utilisé en début de morceau. Chaque style prédéfini propose trois intros différentes. Lorsque l'intro est terminée, l'accompagnement passe à la section Main (voir « Main » dans la section « Pendant la reproduction du style » ci-dessous).

Appuyez sur l'une des touches INTRO [I]–[III] avant de lancer la reproduction du style, puis sur STYLE CONTROL [START/STOP] pour démarrer la reproduction du style.

### ●**Synchro Start**

Cette fonction vous permet de démarrer la reproduction dès que vous commencez à jouer sur le clavier. Appuyez sur la touche [SYNC START] tandis que la reproduction du style est à l'arrêt et jouez un accord dans la section des accords du clavier pour lancer la reproduction du style.

### ●**Fade In (Ouverture par fondu sonore)**

La fonction Fade In produit de légères ouvertures par fondu sonore lors du démarrage du style. Appuyez sur la touche [FADE IN/OUT] tandis que la reproduction du style est à l'arrêt, puis appuyez sur la touche STYLE CONTROL [START/STOP] pour lancer la reproduction du style.

### ●**Tap**

Cette fonction vous permet de tapoter le tempo et de démarrer automatiquement le style à la vitesse de tapotement. Il suffit de tapoter (en appuyant puis en relâchant) sur la touche [TAP] (quatre fois pour une mesure de temps 4/4) pour que la reproduction du style démarre automatiquement au tempo choisi.

**DEUI Lorsque vous utilisez la fonction Tap, vous pouvez sélectionner le son de batterie particulier et la vélocité (puissance) du son** dans l'écran suivant.  $[FUNCTION] \rightarrow [I] UTLITY \rightarrow TABLE \rightarrow CONFIG1 \rightarrow [B] 4 TAP$ 

# **Pendant la reproduction du style**

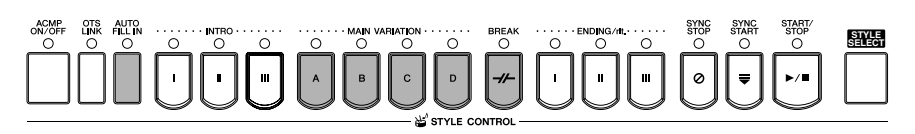

#### ●**Main**

Cette fonction est utilisée pour jouer la partie principale du morceau. Elle joue un motif d'accompagnement de plusieurs mesures et le répète indéfiniment. Chaque style prédéfini propose trois motifs différents. Appuyez sur l'une des touches MAIN [A]–[D] pendant la reproduction du style.

### ●**Fill In**

Les sections de variation rythmique vous permettent d'ajouter des variations dynamiques et des coupures dans le rythme de l'accompagnement, afin de rendre vos performances encore plus professionnelles à l'écoute. Activez la touche [AUTO FILL IN] (Variation rythmique automatique) avant ou pendant la reproduction du style. Appuyez ensuite tout simplement sur l'une des touches MAIN (A, B, C, D) pendant que vous jouez. La section de variation rythmique sélectionnée est reproduite automatiquement (AUTO FILL), venant enrichir l'accompagnement automatique. Lorsque la variation rythmique est terminée, elle passe en douceur à la section principale sélectionnée (A, B, C, D).

Même lorsque la touche [AUTO FILL IN] est désactivée, vous pouvez, en appuyant sur la même touche de la section en cours de reproduction, reproduire automatiquement une variation rythmique avant de retourner à la même section principale.

### ●**Break**

Cette fonction vous permet d'introduire des coupures dynamiques dans le rythme de l'accompagnement pour rendre votre performance encore plus professionnelle.

Appuyez sur la touche [BREAK] pendant la reproduction du style.

# **A la fin de la reproduction**

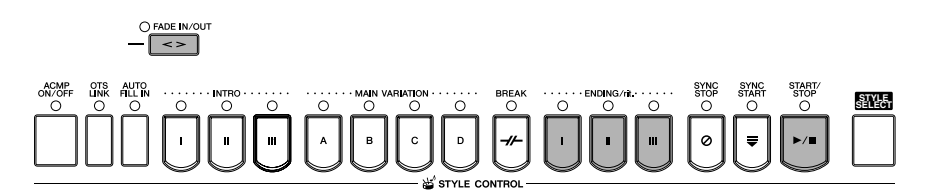

### ●**Start/Stop**

Les styles s'interrompent dès que vous enfoncez la touche STYLE CONTROL [START/STOP].

#### ●**Ending**

Cette fonction est utilisée pour la conclusion du morceau. Chaque style prédéfini propose trois conclusions différentes. Lorsque la conclusion est terminée, le style s'interrompt automatiquement.

Appuyez sur une des touches ENDING/rit. [I]–[III] pendant la reproduction du style. Vous pouvez ralentir progressivement la conclusion (ritardando) en appuyant à nouveau sur la même touche ENDING/rit. pendant la reproduction de la conclusion.

**DECII** Appuyez sur la touche [ENDING I] (Coda I) durant la reproduction de la section principale afin de déclencher la reproduction automatique d'une variation rythmique avant l'exécution du coda.

### ●**Fade Out (Coupure par fondu sonore)**

La fonction Fade Out produit de légères coupures par fondu sonore lors de l'arrêt du style. Appuyez sur la touche [FADE IN/OUT] pendant la reproduction du style.

**DEUI** Pour plus de détails sur le réglage de la durée de l'ouverture et de la coupure par fondu sonore, reportez-vous à la page 99.

## **Autres**

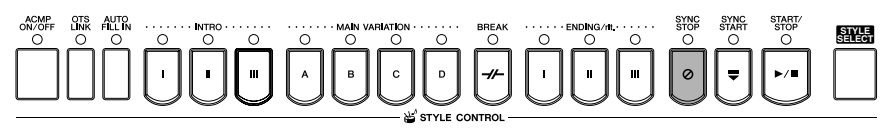

### ●**Synchro Stop (Arrêt synchronisé)**

Lorsque la fonction Synchro Stop est activée, vous pouvez démarrer et arrêter le style quand vous le souhaitez. Il vous suffit d'enfoncer ou de relâcher les touches (dans la section des accords du clavier). C'est une façon formidable d'ajouter des cassures et des accents spectaculaires à votre performance.

Appuyez sur la touche [SYNC STOP] avant de lancer la reproduction du style.

- **DECOLE** Activation de Synchro Stop en enfonçant/relâchant des touches (fenêtre Synchro Stop) Voir page 101.
	- **Réglage du motif de la section sur Intro ou Main (Section Set)** Vous pouvez par exemple régler cette fonction sur Intro pour qu'une intro soit jouée automatiquement chaque fois que vous sélectionnez un style (page 101).

### **A propos des témoins des touches de section (INTRO/MAIN/ENDING, etc.)**

- Vert
	- La section n'est pas sélectionnée.
- Rouge La section est actuellement sélectionnée.
- Eteint
	- La section ne contient pas de données et ne peut pas être reproduite.

#### **Maintien de la voix de la partie LEFT (Left Hold)**

Cette fonction provoque le maintien de la voix de la partie LEFT (Gauche) même après le relâchement des touches. Les voix sans effet d'étouffement (les cordes, par exemple) sont maintenues en continu alors que les types de voix soumises à l'effet d'étouffement (le piano, par exemple) voient leur déclin ralentir (comme sous l'action de la pédale de maintien). Cette fonction ajoute une richesse naturelle au son de l'accompagnement général.

- **1** Appuyez sur la touche PART ON/OFF [LEFT] (Partie activée/désactivée (Gauche)) pour activer la partie à main gauche.
- **2** Appuyez sur la touche [LEFT HOLD] (Maintien de la partie gauche) pour activer cette fonction. **2 1**

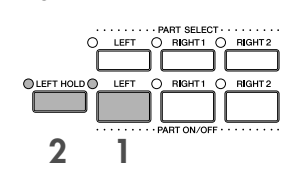

# **Apprentissage des accords (indication) pour la reproduction du style**

# **Apprentissage des notes à jouer pour certains accords**

Si vous connaissez le nom d'un accord mais ignorez comment le jouer, vous pouvez demander à l'instrument de vous montrer les notes à jouer (fonction Chord Tutor).

## **1 Appelez l'écran approprié.**

[FUNCTION] → [C] STYLE SETTING/SPLIT POINT/CHORD FINGERING → TAB[√][®] CHORD FINGERING

# **2 Appuyez sur la touche [6**π†**] pour sélectionner la note fondamentale.**

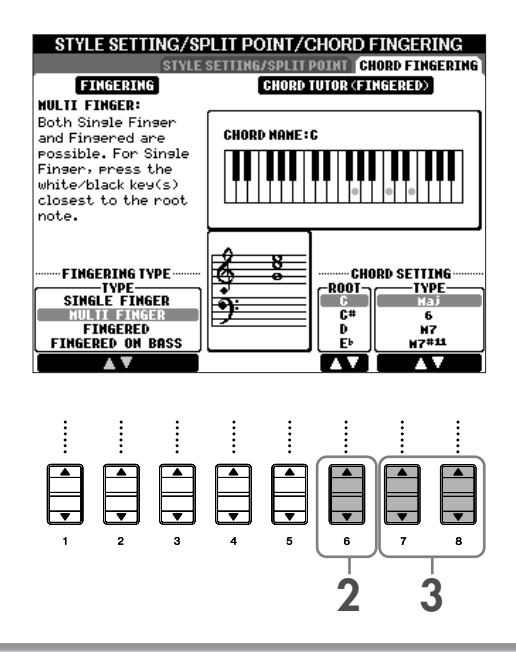

# **3** Appuyez sur la touche [7▲V]/[8▲V] pour sélectionner le type d'accord.

Les notes que vous devez jouer pour obtenir l'accord sélectionné apparaissent à l'écran. **DINITE** Les notes affichées correspondent au mode Fingered, quel que soit le type de doigté sélectionné (page 98).

# **Apprentissage des accords à l'aide des témoins**

Dans le cas de morceaux contenant des données d'accord, vous pouvez demander à l'instrument d'indiquer les notes individuelles des accords à l'aide des témoins.

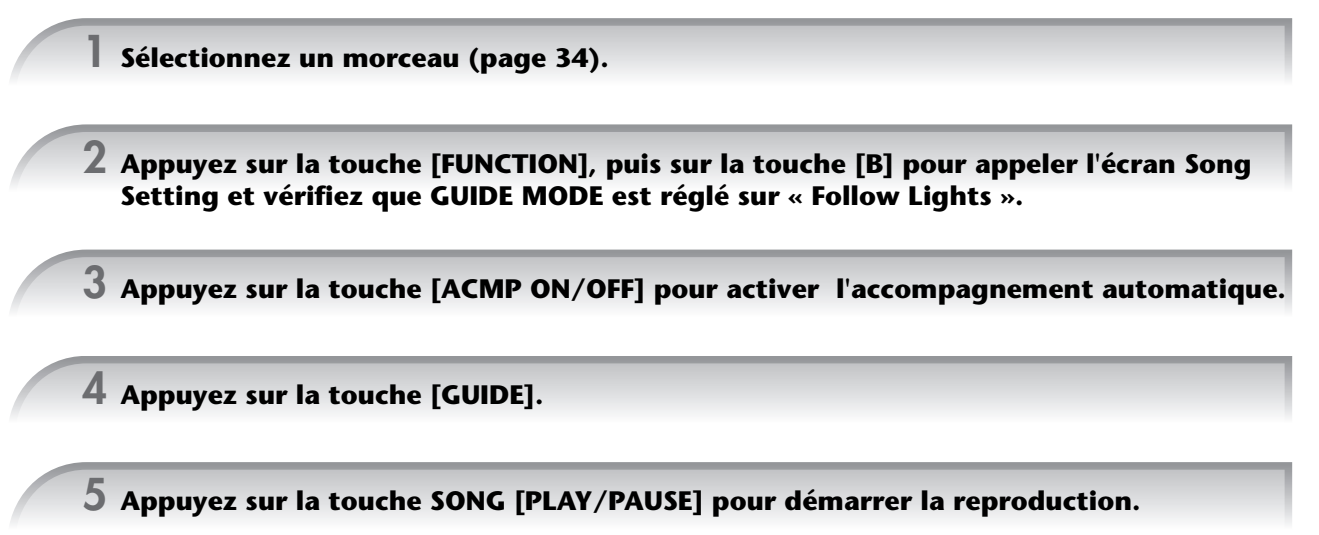

Les témoins de la section des accords du clavier clignotent en fonction des accords du morceau. Exercezvous à jouer les accords en suivant les témoins.

# **Adaptation des réglages du panneau au style sélectionné (One Touch Setting)**

La fonction One Touch Setting (Présélection immédiate) est une fonction performante et bien pratique car elle permet d'appeler automatiquement, à l'aide d'une seule touche, les réglages de panneau les plus appropriés (voix ou effets, etc.) pour le style sélectionné. Si vous avez déjà choisi le style que vous voulez utiliser, vous pouvez demander à la fonction One Touch Setting de sélectionner automatiquement la voix qui convient à ce style.

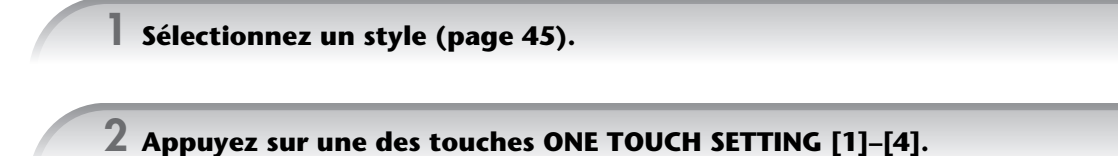

Cette opération ne permet pas seulement d'appeler instantanément tous les réglages (voix, effets, etc.) correspondant au style actuel, mais aussi d'activer automatiquement les fonctions ACMP et SYNC START, de sorte que vous pouvez commencer directement à reproduire le style.

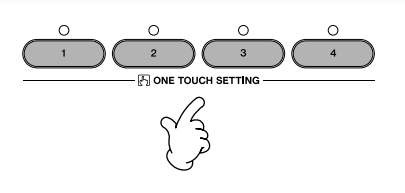

**3 Dès que vous jouez un accord de la main gauche, le style sélectionné démarre.**

#### **DINOTE** Verrouillage de paramètre

Vous pouvez « verrouiller » des paramètres spécifiques (par ex. les effets, le point de partage, etc.) afin qu'il ne soit plus possible de les sélectionner autrement que par les commandes de panneau (page 122).

### **Astuces utiles pour l'utilisation de la fonction One Touch Setting**  ● **Modification automatique des présélections immédiates avec les sections Main (OTS Link)** La fonction bien pratique OTS (One Touch Setting) Link vous permet de modifier automatiquement la présélection

immédiate quand vous sélectionnez une section principale différente (A–D). Pour utiliser la fonction OTS Link, appuyez sur la touche [OTS LINK].

#### **DIMEE Réglage de la synchronisation des modifications OTS**

Les présélections immédiates peuvent être réglées de manière à changer en même temps que les sections et ce, de deux façons différentes (page 101).

### ● **Mémorisation des réglages du panneau dans OTS**

Vous pouvez également créer vos propres configurations One Touch Setting.

- **1** Configurez les commandes du panneau (telles que la voix, le style, les effets, etc.) selon vos besoins.
- **2** Appuyez sur le bouton [MEMORY].

panneau apparaît à l'écran.

**3** Appuyez sur une des touches ONE TOUCH SETTING  $[1]$ – $[4]$ . Un message vous invitant à sauvegarder les réglages du

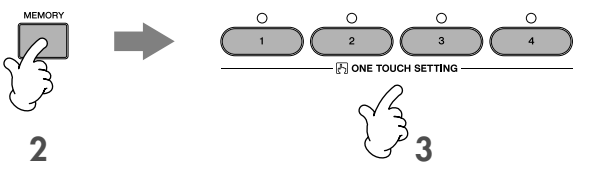

**4** Appuyez sur la touche [F] (YES) pour appeler l'écran Style Selection et sauvegardez les réglages du panneau sous la forme d'un fichier de style (page 63).

### *ATTENTION*

**Les réglages du panneau mémorisés sur chaque touche OTS seront perdus si vous modifiez le style ou que vous mettez l'instrument hors tension sans avoir effectué de sauvegarde.**

# *Appel des configurations idéales pour chaque morceau – Music Finder (Chercheur de morceaux)*

**Si vous souhaitez jouer dans un certain genre musical mais que vous ne connaissez pas les réglages de style et de voix appropriés, le Music Finder peut vous être utile. Sélectionnez tout simplement le genre souhaité dans les « enregistrements » du Music Finder. Le CVP effectue alors automatiquement tous les réglages du panneau adéquats pour que vous puissiez jouer dans le style de musique choisi.**

**Vous pouvez créer un nouvel enregistrement en modifiant celui actuellement sélectionné (page 104).**

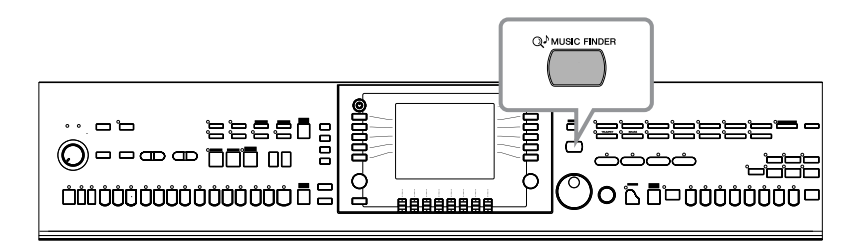

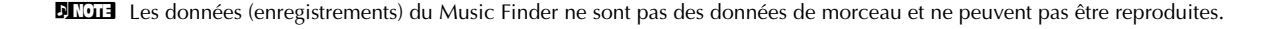

**1 Appuyez sur la touche [MUSIC FINDER] pour appeler l'écran MUSIC FINDER.**

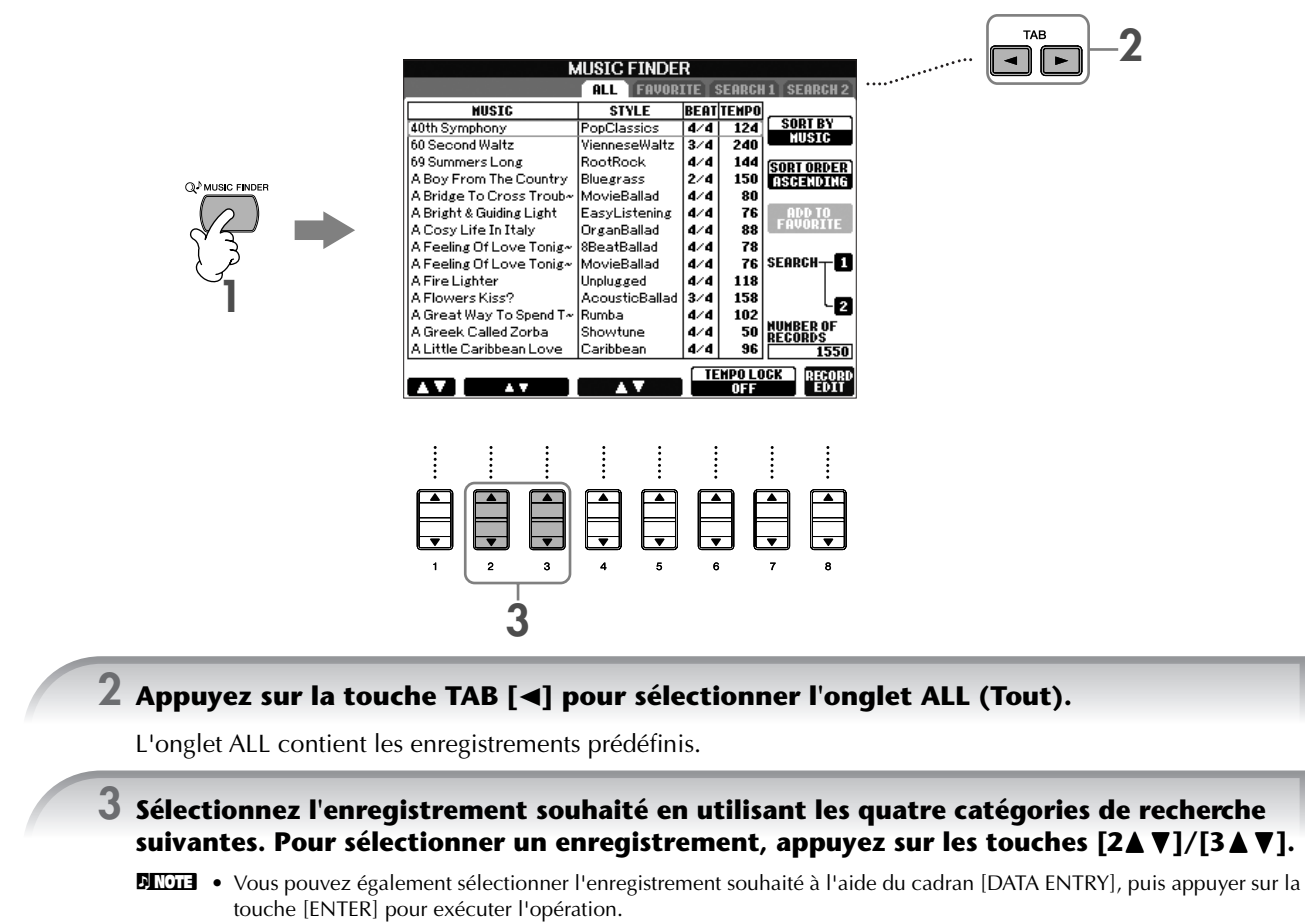

- **Recherche des enregistrements** Le Music Finder est également équipé d'une fonction de recherche très pratique qui vous permet d'entrer le titre d'un morceau ou un mot-clé et d'appeler instantanément tous les enregistrements correspondant à vos critères de
	- recherche (page 102).
- • **MUSIC**.............. Contient le titre du morceau ou le genre musical décrivant chaque enregistrement, ce qui vous permet de trouver sans difficulté le style musical souhaité.
	- **DINOTE** Déplacement dans les morceaux par ordre alphabétique
		- Lorsque vous triez les enregistrements par titre de morceau, utilisez la touche [1▲▼] pour vous déplacer dans les morceaux dans l'ordre alphabétique. Appuyez simultanément sur les touches
		- [△ ▼] pour positionner le curseur sur le premier enregistrement.
- **STYLE**.................Style prédéfini attribué à l'enregistrement.
	- **DIMIE Déplacement dans les styles par ordre alphabétique** 
		- Lorsque vous triez les enregistrements par nom de style, utilisez la touche  $[4 \blacktriangle \blacktriangledown]/[5 \blacktriangle \blacktriangledown]$  pour vous déplacer dans les styles dans l'ordre alphabétique. Appuyez simultanément sur les touches  $\left[\right.\blacktriangle\blacktriangledown\right]$  pour positionner le curseur sur le premier enregistrement.
- **BEAT** ..................Type de mesure enregistré dans chaque enregistrement.
- **TEMPO** ..............Réglage de tempo affecté à l'enregistrement.

## **4 Jouez au clavier.**

Veuillez noter que les réglages du panneau ont été automatiquement modifiés en fonction du genre musical de l'enregistrement sélectionné.

#### **DINOTE** • Tempo Lock (Verrouillage du tempo)

La fonction TEMPO LOCK vous permet d'éviter de changer le tempo pendant la reproduction du style lorsque vous sélectionnez un autre enregistrement. Pour activer la fonction Tempo Lock, appuyez sur la touche [6π†]/[7π†] (TEMPO LOCK) dans l'écran Music Finder.

•V**errouillage de paramètre**

Vous pouvez « verrouiller » des paramètres spécifiques (par ex. les effets, le point de partage, etc.) afin qu'il ne soit plus possible de les sélectionner autrement que par les commandes de panneau (page 122).

#### **Tri des enregistrements**

Appuyez sur la touche [F] (SORT BY) (Trier par) pour trier les enregistrements.<br>• MUSIC .................. L'enregistrement est trié par titre de morceau.

- 
- MUSIC .................. L'enregistrement est trié par titre de morceau. STYLE.................... L'enregistrement est trié par nom de style. BEAT ..................... L'enregistrement est trié par temps. TEMPO ................. L'enregistrement est trié par tempo.
- 
- 

### **Modification de l'ordre des enregistrements**

Appuyez sur la touche [G] (SORT ORDER) (Ordre de tri) pour modifier l'ordre des enregistrements (ascendant ou descendant).

# *Chant sur la reproduction du morceau (karaoké) ou votre propre performance*

**Connectez un microphone au CVP (CVP-305/303) et chantez en même temps que la reproduction du morceau (karaoké) ou que votre propre performance.**

**Il est possible d'afficher les paroles lorsque le morceau en contient. Chantez dans le microphone tandis que vous lisez les paroles à l'écran. Les paroles peuvent également être affichées avec la partition, de sorte que vous pouvez jouer et chanter tout en suivant la partition et les paroles.**

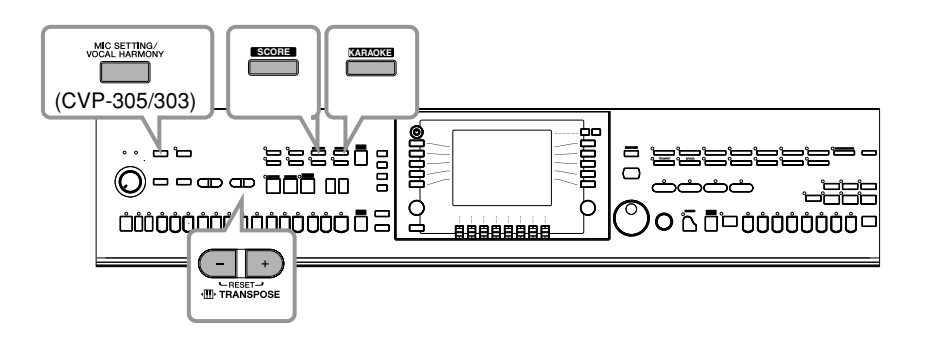

# **Connexion d'un microphone (CVP-305/303)**

**1 Assurez-vous de disposez d'un microphone dynamique conventionnel.**

**2 Réglez le bouton [INPUT VOLUME] (Volume d'entrée) sur le panneau du bas de l'instrument sur le minimum.**

## **3 Branchez le microphone à la prise [MIC./LINE IN] (Entrée micro/ligne).**

**DINOTE** Réglez toujours la commande INPUT VOLUME sur le niveau minimum lorsqu'aucun périphérique n'est raccordé à la prise [MIC/LINE IN]. Dans la mesure où la prise [MIC/LINE IN] est très sensible, elle risque de percevoir et de produire des bruits parasites même en l'absence de toute connexion.

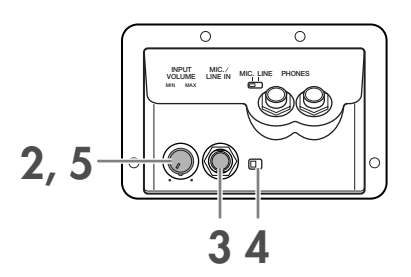

### **4 Réglez le commutateur [MIC. LINE] sur « MIC ».**

**5 (Dans le cas de microphones disposant d'une source d'alimentation, mettez d'abord celleci sous tension.) Réglez le bouton [INPUT VOLUME] tout en chantant dans le microphone.**

Réglez les commandes pendant que vous vérifiez les voyants SIGNAL et OVER. Le voyant SIGNAL s'allume lorsqu'un signal audio est reçu. Prenez soin de régler la commande INPUT VOLUME pour que ce voyant s'allume. Le voyant OVER s'allume lorsque le niveau d'entrée est trop élevé. Veillez à régler la commande INPUT VOLUME pour que ce voyant ne s'allume pas.

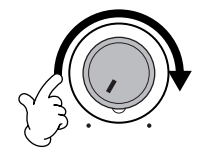

### **Déconnexion du microphone**

- **1 Réglez le bouton [INPUT VOLUME] situé sur le panneau du bas de l'instrument sur le minimum.**
- **2 Débranchez le microphone de la prise [MIC./LINE IN].**

**DINGTE** Réglez le bouton [INPUT VOLUME] sur le volume minimum avant de mettre le périphérique hors tension.

# **Chanter avec l'écran Lyrics**

Essayez de chanter pendant la reproduction d'un morceau contenant des paroles.

## **1 Sélectionnez un morceau (page 34).**

### **2 Appuyez sur la touche [KARAOKE] pour afficher les paroles.**

# **3 Appuyez sur la touche SONG [PLAY/PAUSE] pour démarrer la reproduction.**

Chantez en suivant les paroles à l'écran. La couleur des paroles change au fil de la reproduction du morceau.

### **4 Appuyez sur la touche SONG [STOP] pour interrompre la reproduction.**

#### **Affichage des paroles sur un écran TV externe (CVP-305)**

Les paroles qui apparaissent à l'écran peuvent être transmises via la borne VIDEO OUT (Sortie vidéo).

- **1** Utilisez un câble vidéo approprié pour brancher le connecteur [VIDEO OUT] du CVP dans le connecteur d'entrée vidéo de l'écran TV.
- **2** Si nécessaire, réglez le signal de l'écran de télévision/vidéo externe (NTSC ou PAL) utilisé par votre équipement vidéo.
	- **1** Appelez l'écran approprié. [FUNCTION] → [G]VIDEO OUT
	- **2** Appuyez sur la touche [1▲▼] pour sélectionner le signal de l'écran de télévision/vidéo externe.

#### **DINOTE** • Lorsque les paroles sont illisibles

Si les paroles sont brouillées ou illisibles, il est possible que vous deviez régler le paramètre Lyrics Language (Langue des paroles) sur « International » ou « Japanese » dans l'écran Song Setting ([FUNCTION] → [B] SONG SETTING). Ce réglage peut être mémorisé en tant que partie des données du morceau (page 152).

**VIDEO OUT AUX IN**

**L/L+R** ............ F

- **Changement de l'image d'arrière-plan des paroles (CVP-305)** Vous pouvez modifier l'image de fond de l'écran Lyrics. Appuyez sur la touche [7 ▲ ▼]/[8▲ ▼] (BACKGROUND) (Arrièreplan) de l'écran Lyrics pour appeler l'écran de sélection de l'image des paroles afin d'afficher les fichiers image disponibles et de sélectionner celui souhaité. Appuyez sur la touche [EXIT] pour revenir à l'écran précédent.
- **Modification des paroles**
- Si vous le souhaitez, vous pouvez modifier les paroles (page 156).

# **Quelques fonctions pratiques pour le karaoké**

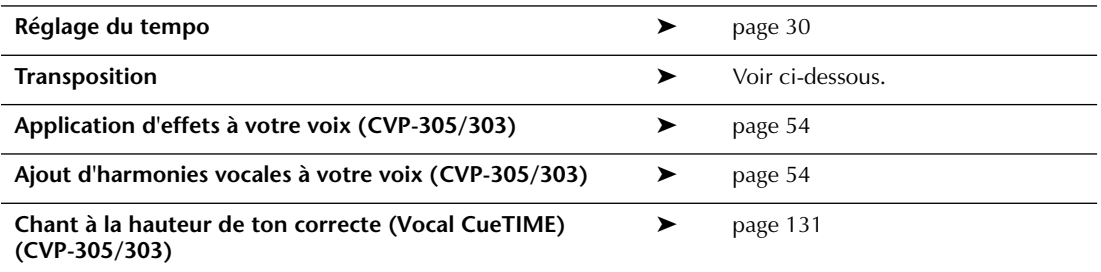

# **Transpose (Transposition)**

Vous pouvez utiliser cette fonction pour ajuster la note du morceau si celle-ci est trop haute ou trop basse.

- Transposition de la note du morceau vers le haut....... Appuyez sur la touche TRANSPOSE [+].
- Transposition de la note du morceau vers le bas ........ Appuyez sur la touche TRANSPOSE [–].
- Réinitialisation de la transposition .............................. Appuyez simultanément sur les touches TRANSPOSE [+][–].

Pour fermer l'écran Transpose, appuyez sur la touche [EXIT].

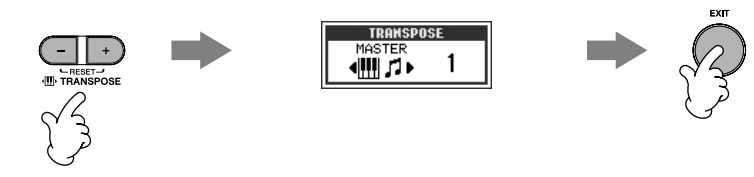

# **Application d'effets à votre voix (CVP-305/303)**

Vous pouvez également appliquer divers effets à votre voix.

**1 Appuyez sur la touche [MIC SETTING/VOCAL HARMONY] (Réglage micro/Harmonie vocale) pour appeler l'écran Mic Setting.**

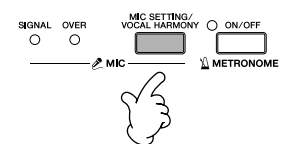

**Guide de r é f**

**érence rapide**

## $2$  Appuyez sur les touches [4▲▼]/[5▲▼] pour activer l'effet.

**DINOTE** Sélection d'un type d'effet

Vous pouvez sélectionner le type d'effet dans la console de mixage (page 84).

# **Ajout d'harmonies vocales à votre voix (CVP-305/303)**

Vous pouvez également appliquer automatiquement diverses harmonies vocales à votre voix.

### **1 Sélectionnez un morceau contenant des données d'accord (page 34).**

Si le morceau contient des données de ce type, le nom de l'accord en cours apparaît dans l'écran Main pendant la reproduction du morceau, ce qui vous permet de vérifier facilement si le morceau contient ou non des données d'accord.

## **2 Appuyez sur la touche [MIC SETTING/VOCAL HARMONY] pour appeler l'écran de réglages des harmonies vocales (Vocal Harmony).**

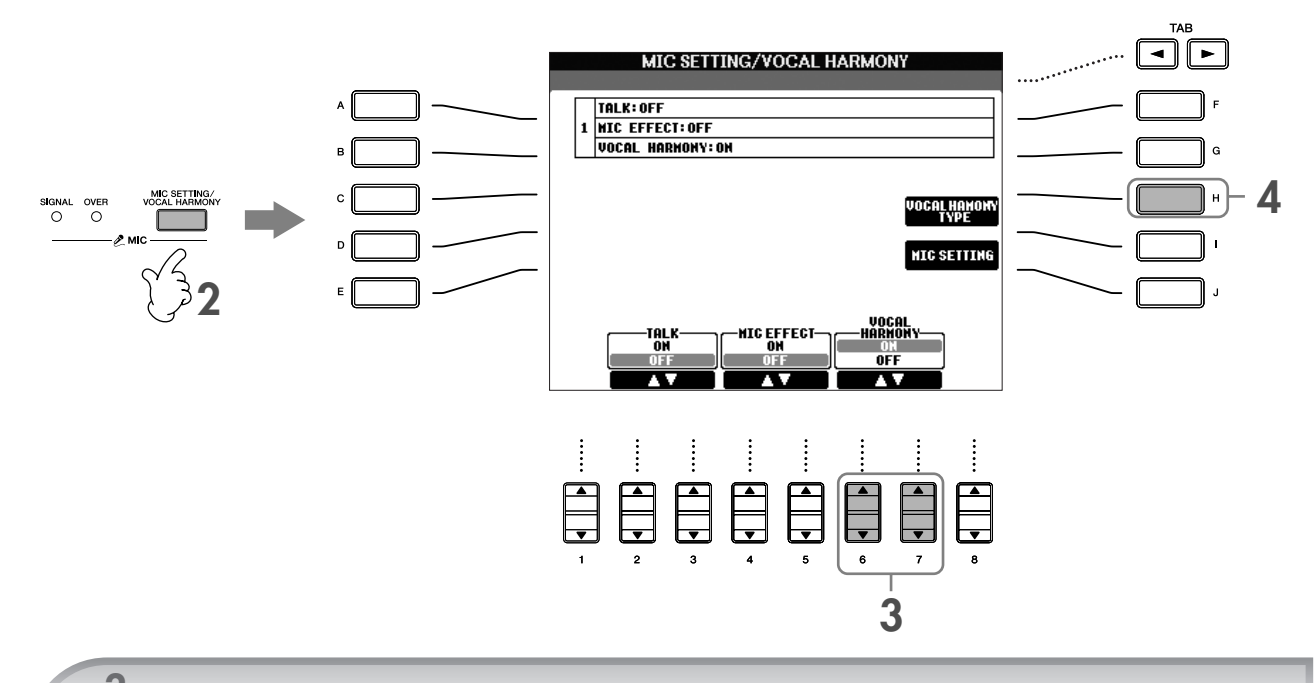

**3** Appuyez sur les touches [6▲  $\Pi$ ]/[7▲  $\Pi$ ] pour activer les harmonies vocales.

### **4 Appuyez sur la touche [H] pour appeler l'écran de sélection Vocal Harmony.**

**5 Appuyez sur une des touches [A]–[J] pour sélectionner un type d'harmonie vocale.**

Pour plus d'informations sur les types d'harmonies vocales, reportez-vous à la liste des données fournie à part.

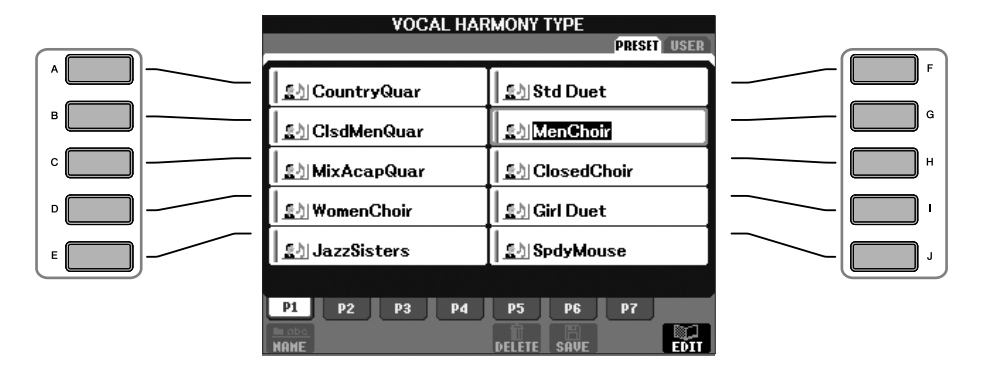

**6 Appuyez sur la touche [ACMP ON/OFF] (Activation/désactivation de l'accompagnement) pour activer l'accompagnement automatique.**

## **7 Appuyez sur la touche SONG [PLAY/PAUSE] et chantez dans le microphone.**

L'harmonie s'applique à votre voix en fonction des données d'accord.

#### **Réglage du volume du microphone et du morceau**

Vous pouvez régler la balance de volume entre la reproduction du morceau et le microphone.

- **1** Appuyez sur la touche [BALANCE] pour appeler l'écran Volume Balance.
- **2** Pour régler le volume du microphone, appuyez sur la touche [4▲▼]. Pour régler le volume du morceau, appuyez sur la touche [1 ▲ ▼].
- **3** Appuyez sur la touche [EXIT] pour fermer l'écran de balance du volume.

# **Quelques fonctions pratiques pour chanter sur votre propre performance**

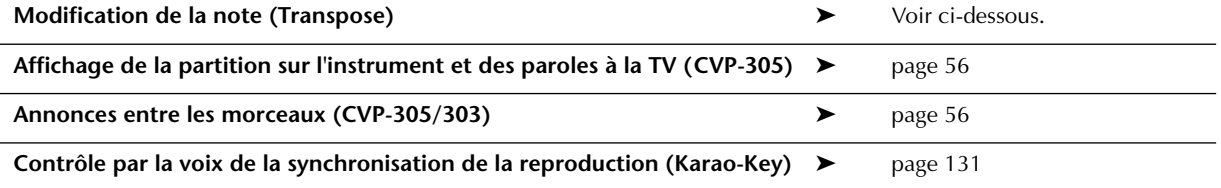

# **Modification de la note (Transpose)**

Vous pouvez faire correspondre le morceau et votre performance au clavier à une certaine note. Par exemple, les données de morceau sont en F, mais vous préférez chanter en D et vous êtes habitué à jouer la partie clavier en C. Pour faire correspondre les notes, réglez Master Transpose sur « 0 », Keyboard Transpose sur « 2 » et Song Transpose sur « -3 ». La partie clavier est ainsi reproduite sur une ton plus haut et les données de morceau sur une hauteur moins élevée, ce qui vous permet de chanter plus aisément.

# **1 Appelez l'écran approprié.**

 $[FUNCTION] \rightarrow [D]$  CONTROLLER  $\rightarrow$  TAB  $[\triangleright]$  KEYBOARD/PANEL  $\rightarrow$   $[B]$  TRANSPOSE ASSIGN

 $2$  Appuyez sur la touche [4▲▼]/[5▲▼] pour sélectionner le type de transposition souhaité.

Vous avez le choix entre les types suivants. Sélectionnez celui qui vous convient le mieux. ●**KEYBOARD**

Transpose la hauteur de ton des voix jouées au clavier et de la reproduction du style (contrôlée par les notes que vous jouez dans la section des accords du clavier).

### ●**SONG**

Transpose la hauteur de ton de la reproduction du morceau. ●**MASTER**

Transpose la hauteur de ton générale du CVP.

# **3 Appuyez sur la touche TRANSPOSE [–]/[+] pour effectuer la transposition.**

Vous pouvez régler la valeurs par pas de demi-tons. Pour réinitialiser la valeur de transposition, appuyez simultanément sur les touches [+][–].

# **4 Appuyez sur la touche [EXIT] pour fermer l'écran TRANSPOSE.**

# **Affichage de la partition sur l'instrument et des paroles à la TV (CVP-305)**

Cette fonction de chant bien pratique vous permet d'afficher la partition sur l'écran de l'instrument (pour vous permettre de jouer), tandis que les paroles apparaissent sur un écran TV (page 53) pour permettre à votre public de chanter.

# **1 Appelez l'écran approprié.**

[FUNCTION] → [G] VIDEO OUT

### **2 Appuyez sur la touche [3**π**]/[4**π**] pour sélectionner LYRICS.**

# **Annonces entre les morceaux (CVP-305/303)**

Cette fonction est idéale pour faire des annonces entre vos performances. Lorsque vous chantez un morceau, plusieurs effets sont généralement attribués au paramètre MIC Setup (Configuration du micro). Par contre, lorsque vous vous adressez à un public, ces effets peuvent s'avérer gênants ou non naturels. Lorsque la fonction TALK est activée, les effets sont automatiquement désactivés.

### **1 Avant d'entamer votre performance, appuyez sur la touche [MIC SETTING/VOCAL HARMONY] pour appeler l'écran MIC SETTING/VOCAL HARMONY.**

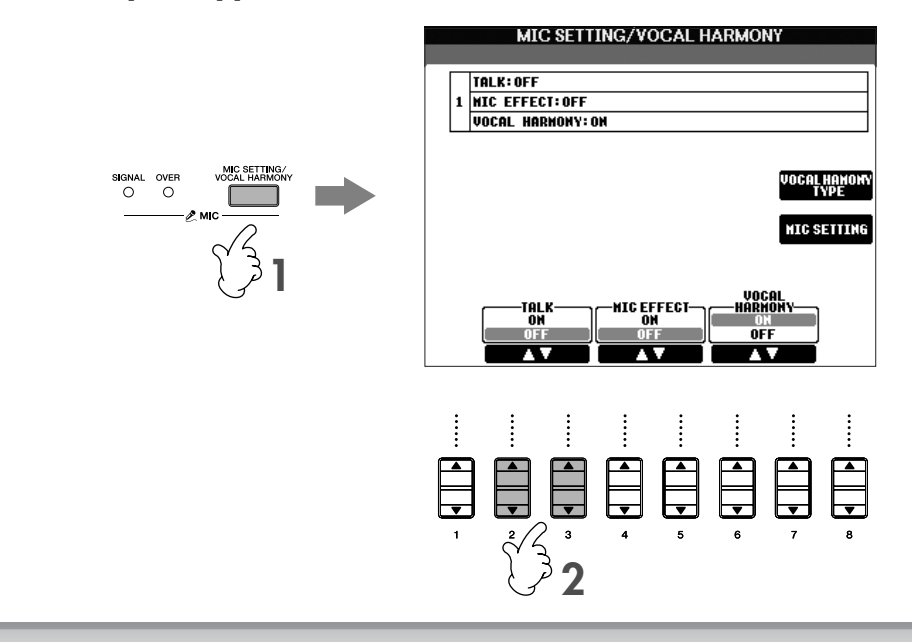

## **2 Appuyez sur la touche [2**π**]/[3**π**] (TALK) pour activer la fonction.**

**DEGIE Les réglages Talk peuvent également être personnalisés, ce qui vous permet d'ajouter des effets à votre voix tandis que** vous vous adressez à votre public (page 164).

# **Test des fonctions de base (Help)**

La fonction Help (Aide) présente certaines fonctions de base de l'instrument. Essayez-les en suivant les instructions qui apparaissent dans l'écran Help.

# 1 **Appuyez sur la touche [HELP] pour appeler l'écran Help.**

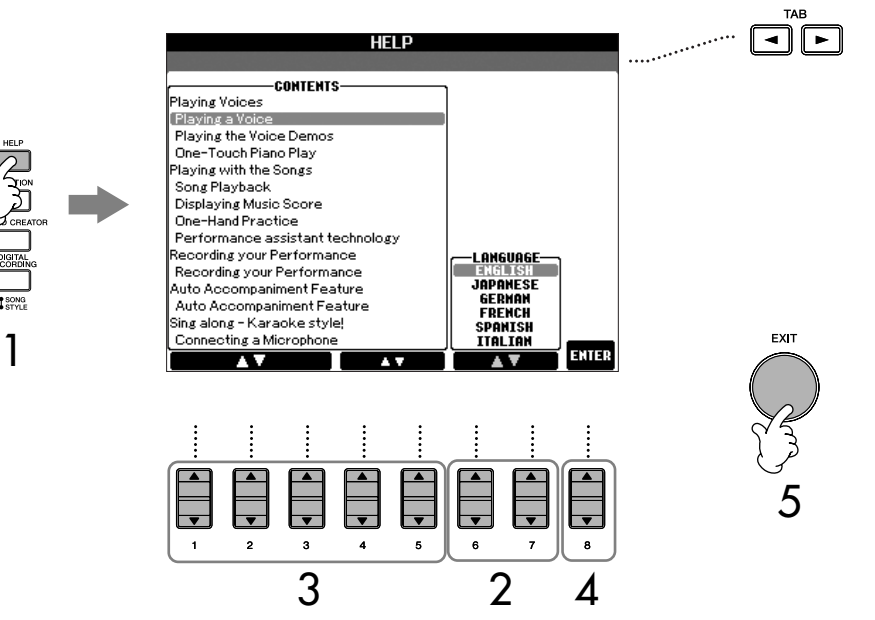

- $2$  Si nécessaire, utilisez les touches [6▲▼]/[7▲▼] pour sélectionner la **langue.**
- 3 **Sélectionnez une des fonctions que vous voulez tester à l'aide des touches [1** $\blacktriangle$   $\Pi$ ]–[5 $\blacktriangle$   $\Pi$ ].
- 4 **Appuyez sur la touche [8**π†**] pour confirmer votre sélection.** Un écran décrivant la fonction sélectionnée s'affiche. Utilisez les touches TAB [◀][▶] pour sélectionner d'autres pages s'il y en a plusieurs (Les onglets « P1, P2, — » apparaissent.)
- 5 **Appuyez sur la touche [EXIT] pour revenir à l'écran précédent.**

# **Messages affichés à l'écran**

Un message (boîte de dialogue d'information ou de confirmation) apparaît parfois à l'écran afin de vous expliquer comment exécuter une tâche. Lorsque le message apparaît, il vous suffit d'appuyer sur la touche appropriée.

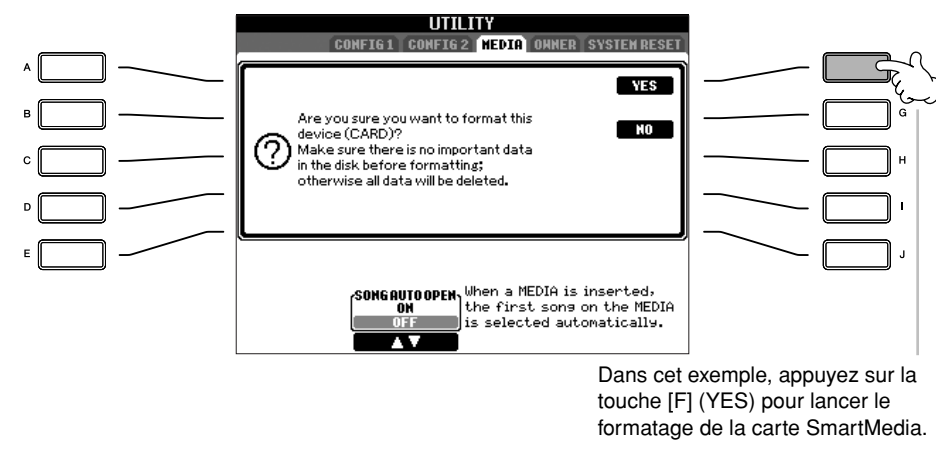

La langue sélectionnée ici est également utilisée pour les différents « messages » qui s'affichent pendant les opérations.

**Sélection de la langue du message**

Vous pouvez sélectionner la langue des messages affichés dans l'écran Help (voir ci-dessus).

# **Sélection instantanée des écrans — Direct Access (Accès direct)**

Grâce à la fonction bien pratique Direct Access, vous pouvez appeler instantanément l'écran de votre choix en appuyant simplement sur une touche.

# 1 **Appuyez sur la touche [DIRECT ACCESS].**

Un message vous invitant à appuyer sur la touche appropriée apparaît à l'écran.

# 2 **Appuyez sur la touche correspondant à l'écran de réglage souhaité pour appeler instantanément cet écran.**

Reportez-vous à la liste des données fournie à part pour obtenir la liste des écrans pouvant être appelés avec la fonction Direct Access.

### **Exemple d'appel de l'écran de fonction Guide**

Appuyez sur la touche [DIRECT ACCESS], puis sur la touche [GUIDE].

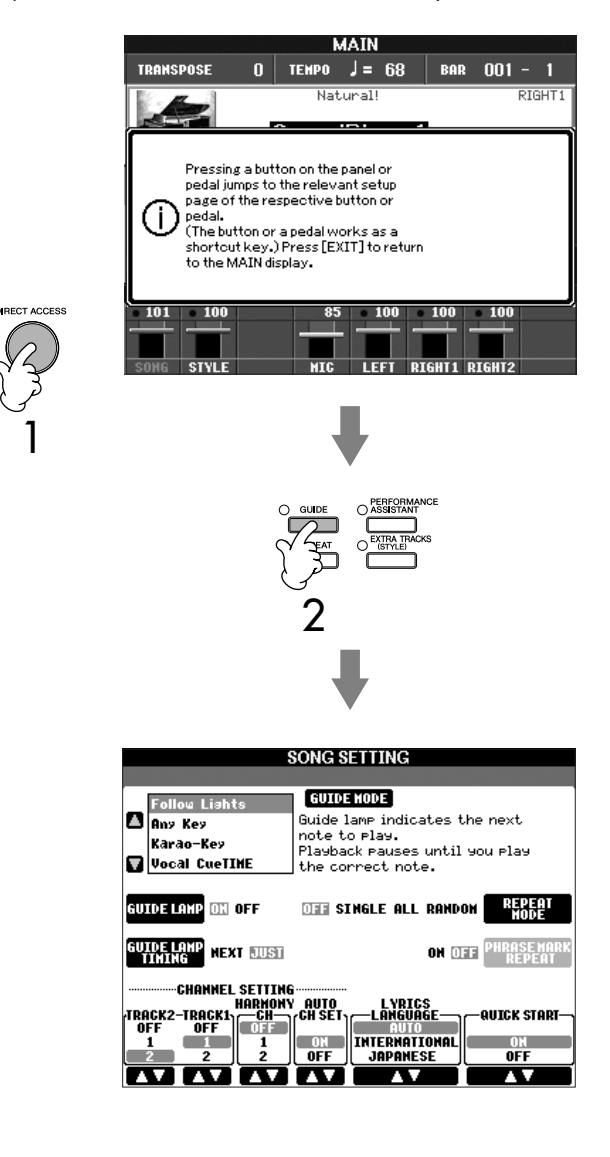

### **Retour à l'écran Main**

Voici un truc simple pour revenir à l'écran Main depuis n'importe quel autre écran : appuyez simplement sur la touche [DIRECT ACCESS], puis sur la touche [EXIT].

# **Ecrans de base (écrans Main et File Selection)**

Il existe deux types d'écran de base – Main et Selection. Les explications suivantes décrivent les différents segments de ces écrans, ainsi que leur fonctionnement de base.

# **Ecran Main**

L'écran Main affiche les réglages de base actuels de l'instrument, tels que la voix et le style sélectionné, ce qui vous permet de les voir en un clin d'œil. L'écran Main s'affiche généralement lorsque vous jouez du clavier.

CVP-305/303

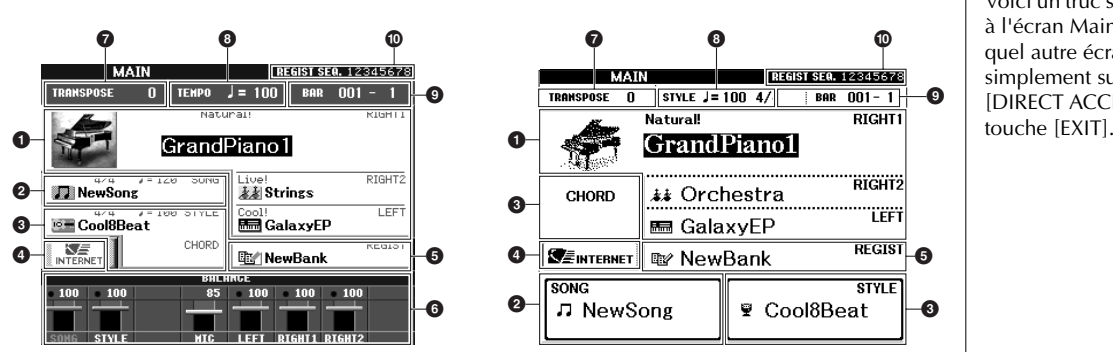

### **1 Nom de la voix**

- RIGHT 1 (affiché sur le bord droit de l'écran) :
- Nom de la voix actuellement sélectionnée pour la partie RIGHT 1 (page 73). • RIGHT 2 (affiché sur le bord droit de l'écran) :
- Nom de la voix actuellement sélectionnée pour la partie RIGHT 2 (page 73). • LEFT (affiché sur le bord droit de l'écran) :

Nom de la voix actuellement sélectionnée pour la partie LEFT (page 73). Appuyez sur une des touches [A], [B] et [F]–[I] pour appeler l'écran Voice Selection pour chaque partie (page 31).

### **2 Nom du morceau et informations associées**

Affiche le nom du morceau sélectionné. Les CVP-305/303 affichent également le type de mesure et le tempo.

Si le morceau contient des données d'accord, le nom de l'accord actuel apparaît dans la section « CHORD » (voir **3** ci-dessous).

Sur les CVP-305/303, appuyez sur la touche [C] pour appeler l'écran Song Selection (Sélection de morceau) (page 34).

### **3 Nom du style et informations associées ; nom de l'accord actuel**

Affiche le nom du style sélectionné. Les CVP-305/303 affichent également le type de mesure et le tempo.

Si la touche [ACMP ON/OFF] est réglée sur On, l'accord spécifié dans la section des accords du clavier est affiché.

Sur les CVP-305/303, appuyez sur la touche [D] pour appeler l'écran Style Selection (Sélection du style) (page 45).

### **4 Fonction Internet**

Appuyez sur la touche [E] pour appeler l'écran Internet Direct Connection (Connexion directe à Internet) (page 166).

### **5 Nom de la banque de mémoires de registration**

Affiche le nom de la banque de mémoires de registration actuellement sélectionnée.

Appuyez sur la touche [J] pour appeler l'écran Registration Memory Bank Selection (page 122).

### **6 Balance du volume**

Affiche la balance de volume entre les parties. (Sur le CVP-301, ouvrez l'écran d'équilibre du volume en appuyant sur la touche [BALANCE].) Réglez la balance de volume entre les parties en vous servant des touches [1▲▼]–  $[8 \blacktriangle \blacktriangledown]$ .

# **7 Transpose**

Affiche le montant de la transposition (page 53).

### **8 Tempo**

Affiche le tempo actuel du morceau ou du style. Le CVP-301 affiche également le type de mesure.

#### **Retour à l'écran Main**

Voici un truc simple pour revenir à l'écran Main depuis n'importe quel autre écran : appuyez simplement sur la touche [DIRECT ACCESS], puis sur la

### **9 BAR (position actuelle du morceau ou du style)**

Affiche la position actuelle du morceau ou le nombre de mesures ou de temps à partir du début de la reproduction du style.

### **) Séquence de registration**

Apparaît lorsque la séquence de registration est active (page 124).

# **Configuration et fonctionnement de base de l'écran File Selection**

L'écran File Selection apparaît lorsque vous appuyez sur une des touches indiquées ci-dessous. Il vous permet de sélectionner des voix, des styles et d'autres données.

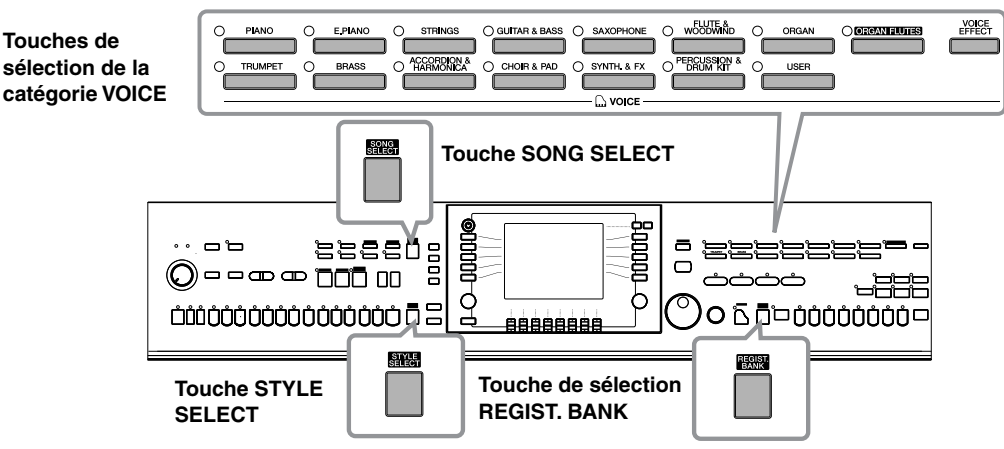

# **Configuration de l'écran File Selection**

## **• Emplacement (lecteur) des données**

**Preset** Emplacement dans lequel sont stockées les données préprogrammées (prédéfinies).

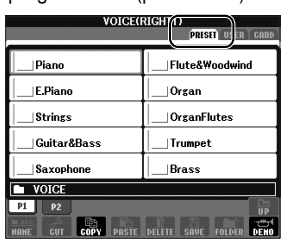

Emplacement dans lequel les données enregistrées ou éditées sont sauvegardées.

**User**

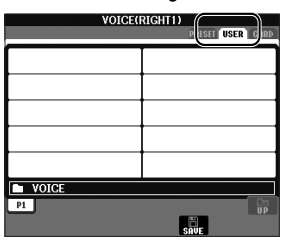

**Card**

Emplacement dans lequel les données sur carte SmartMedia sont sauvegardées.

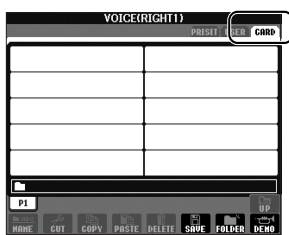

## **• Fichiers de données et dossiers**

Les données, qu'elles soient préprogrammées ou originales, sont sauvegardées en tant que « fichiers ». Vous pouvez déposer des fichiers dans un dossier.

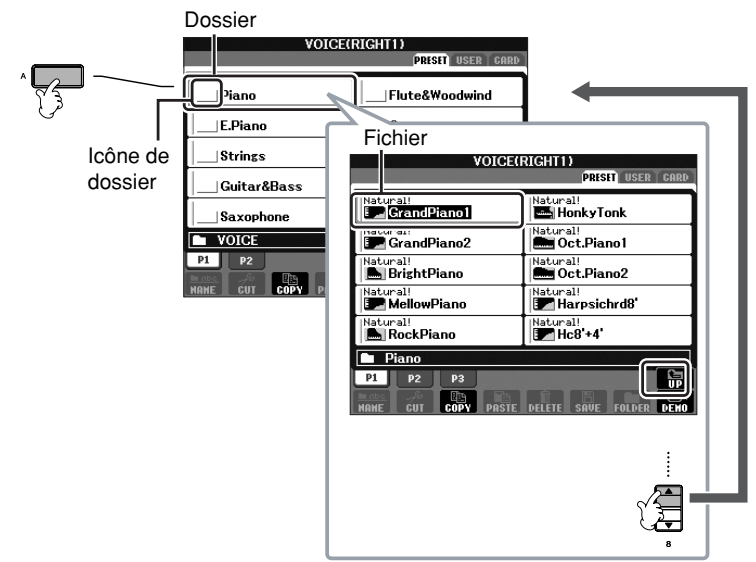

# **Fonctionnement de base de l'écran File SelectionOperation**

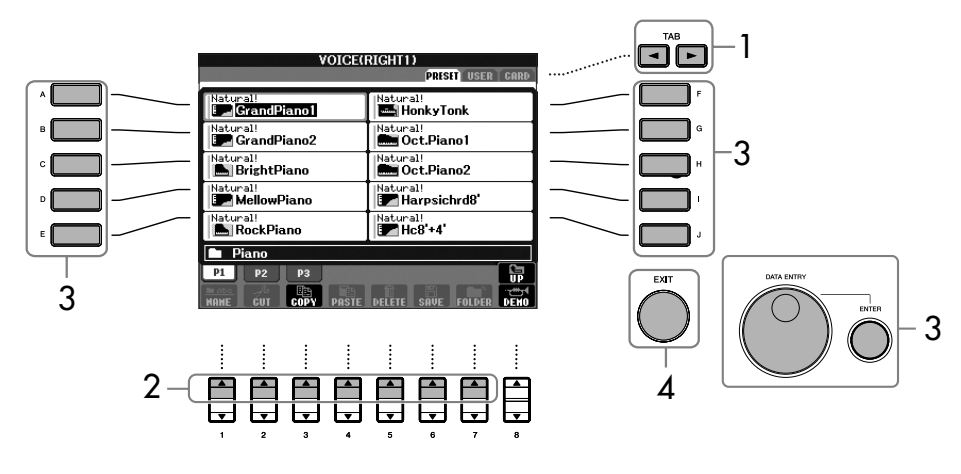

- 1 **Sélectionnez l'onglet contenant le fichier souhaité à l'aide des touches TAB**  $\left[\frac{\mathbf{4}}{\mathbf{4}}\right]$
- 2 **Sélectionnez la page contenant le fichier souhaité à l'aide des touches [1**π**]–[7**π**] (touches [1**π**]–[6**π**] pour les voix et les morceaux).**

# 3 **Sélectionnez le fichier. Il existe deux procédures.**

- Appuyez sur une des touches [A]–[J].
- Sélectionnez le fichier à l'aide du cadran [DATA ENTRY], puis appuyez sur la touche [ENTER] pour exécuter l'opération.
- 4 **Appuyez sur la touche [EXIT] pour revenir à l'écran précédent.**

## **Fermeture du dossier actuel et ouverture du dossier de niveau supérieur**

Pour fermer le dossier en cours et appeler le dossier de niveau supérieur, appuyez sur la touche  $[8\blacktriangle]$  (UP).

## **Exemple dans le cas de l'écran PRESET Voice Selection**

Les fichiers PRESET Voice sont classés par catégorie et rangés dans les dossiers appropriés.

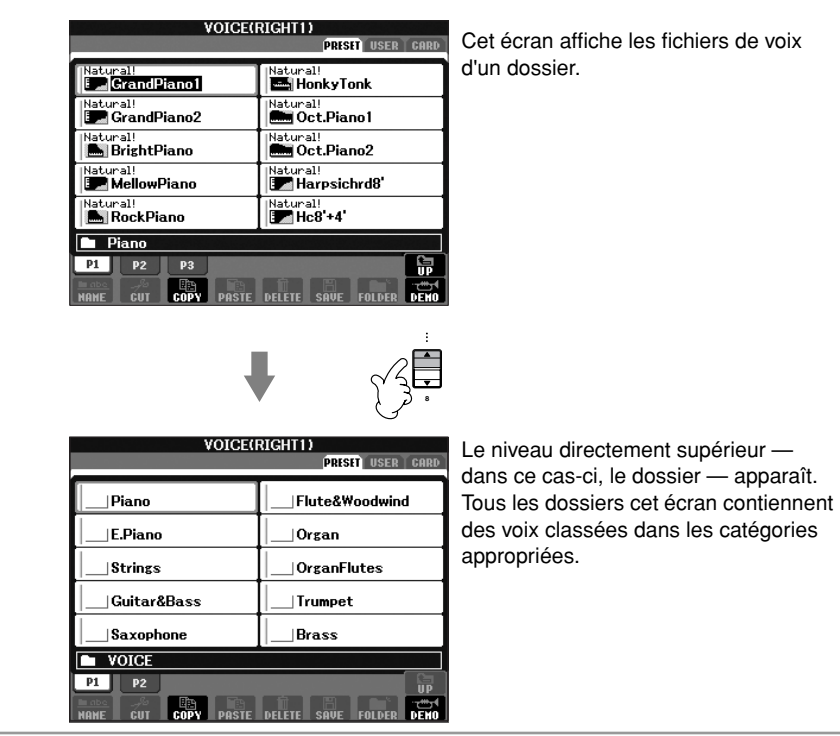

# **Opérations liées aux fichiers/dossiers dans l'écran File Selection**

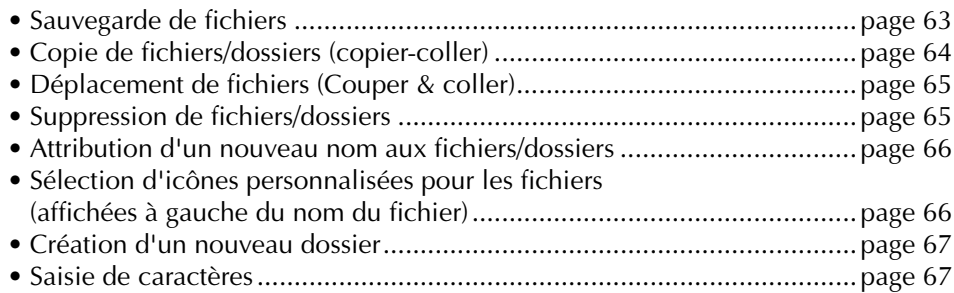

#### **Formatage d'une carte SmartMedia**

Une carte SmartMedia neuve ou qui a déjà été utilisée avec d'autres périphériques risque de ne pas être directement utilisable sur le CVP. Si l'instrument ne parvient pas à accéder à la carte SmartMedia insérée dans le logement pour cartes de l'instrument, vous devez formater la carte.

### *ATTENTION*

- **Le formatage d'une carte SmartMedia efface toutes les données présentes sur la carte. Assurez-vous dès lors que la carte SmartMedia que vous formatez ne contient pas de données importantes !**
- **Veuillez vous reporter à la page 22 pour plus d'informations sur la manipulation de la carte SmartMedia et du logement pour cartes.**
- **Il est possible que les cartes SmartMedia formatées avec cet instrument soient inutilisables sur d'autres instruments.**

#### 1 **Insérez la carte SmartMedia à formater dans le logement pour cartes.**

- 2 **Appelez l'écran approprié.**
	- $[FUNCTION] \rightarrow [I] \cup TILITY \rightarrow TAB[\blacktriangleleft]/[\blacktriangleright] \text{MEDIA}$
- 3 **Appuyez sur la touche [A] pour sélectionner « CARD ».**

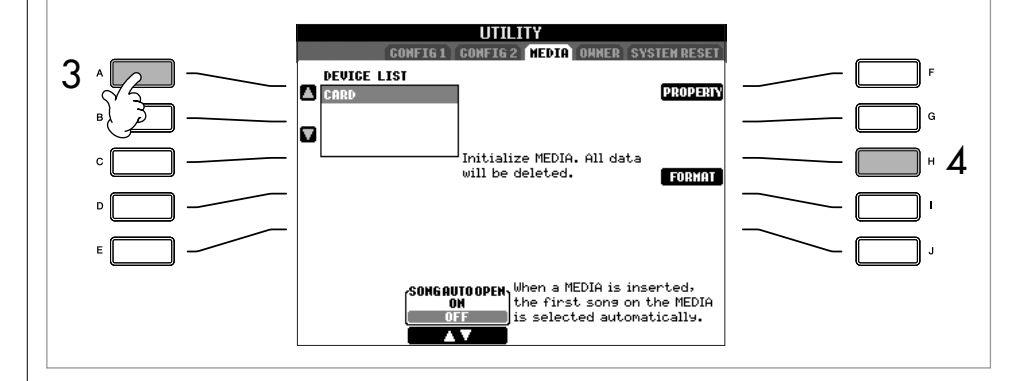

**Formatage d'une disquette**

Pour formater une disquette, sélectionnez « USB » à l'étape 3 à droite.

# **Sauvegarde de fichiers**

Cette opération vous permet de sauvegarder vos données d'origine (les morceaux et les voix que vous avez créés, par exemple) dans un fichier.

## 1 **Après avoir créé un morceau ou une voix dans l'écran SONG CREATOR (Créateur de morceaux) ou SOUND CREATOR (Créateur de sons) approprié, appuyez sur la touche [SAVE].**

L'écran File Selection des données correspondantes affichées. Gardez à l'esprit que l'opération de sauvegarde est exécutée à partir de l'écran File Selection.

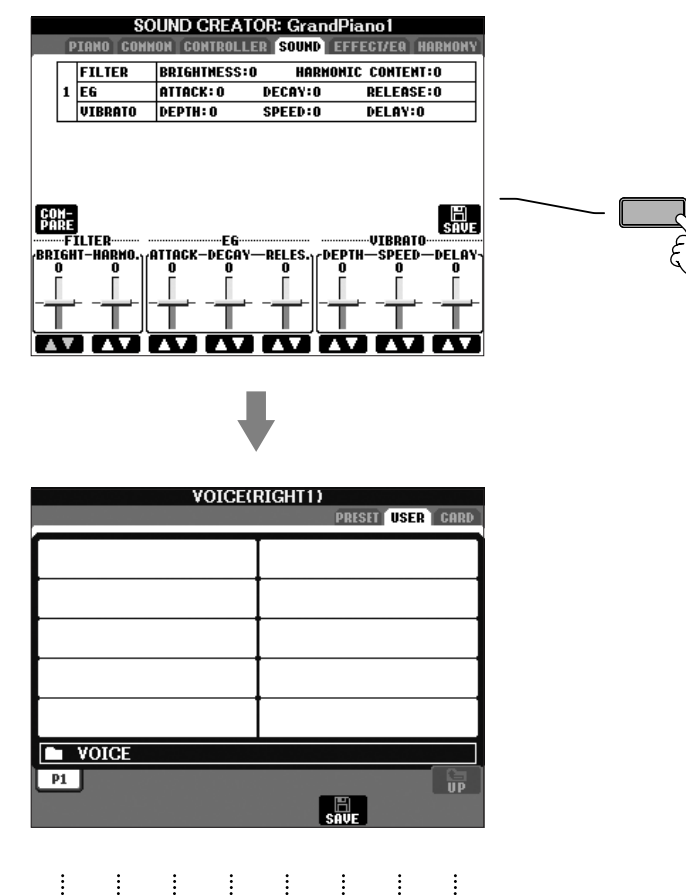

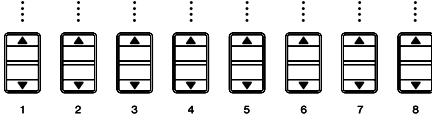

- 2 **Sélectionnez l'onglet (USER, CARD, etc.) dans lequel vous souhaitez sauvegarder les données à l'aide des touches TAB [**√**]/[**®**].**
- 3 **Appuyez sur la touche [6**†**] (SAVE) pour appeler l'écran d'attribution d'un nom au fichier.**

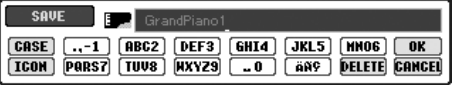

- 4 **Saisissez le nom du fichier (page 67).**
- 5 **Appuyez sur la touche [8**π**] (OK) pour sauvegarder le fichier.** Pour annuler l'opération de sauvegarde, appuyez sur la touche [8 ▼] (CANCEL). Le fichier sauvegardé est automatiquement classé à l'endroit correct parmi les fichiers, dans l'ordre alphabétique.

#### **Capacité de la mémoire interne (onglet User)**

La capacité de mémoire interne de l'instrument est d'environ 1,5 Mo (CVP-305/303) / 650 Ko (CVP-301). Cette capacité s'applique à tous les types de fichiers, y compris les fichiers de voix, styles, morceaux et de données de registration.

#### **Restrictions dans le cas de morceaux protégés**

Les données de morceau disponibles dans le commerce peuvent être protégées contre la copie afin d'éviter toute copie illégale ou un effacement accidentel. Ces données sont signalées par des indications figurant dans en haut à gauche des noms de fichier. Les différentes indications et les restrictions correspondantes sont détaillées ci-dessous.

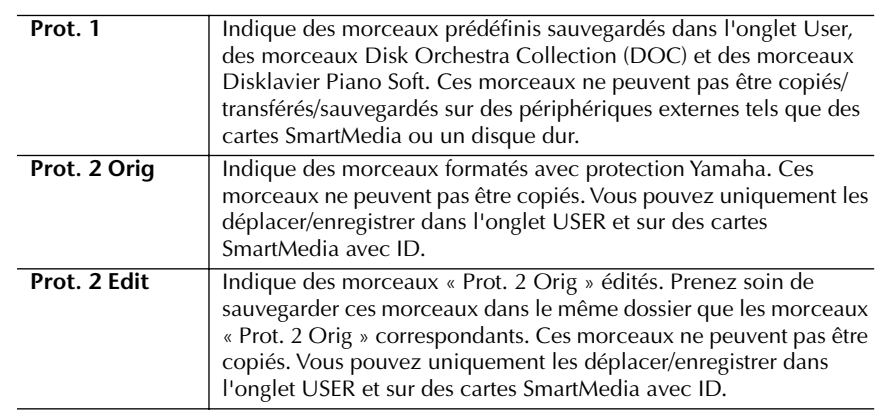

### **Note concernant le fonction des fichiers de morceaux « Prot. 2 Orig » et « Prot. 2 Edit »**

Prenez soin de sauvegarder le morceau « Prot. 2 Edit » dans le même dossier que le morceau « Prot. 2 Orig » d'origine. Sinon, vous ne pourrez pas reproduire le morceau « Prot. 2 Edit ». De même, si vous déplacez un morceau « Prot. 2 Edit », n'oubliez pas de transférer en même temps le morceau « Prot. 2 Orig » dans le même dossier.

# **Copie de fichiers/dossiers (copier-coller)**

Cette opération vous permet de copier un fichier/dossier et de le coller à un autre endroit (dossier).

- 1 **Appelez l'écran contenant le fichier/dossier à copier.**
- 2 **Appuyez sur la touche [3**†**] (COPY) pour copier le fichier/dossier.** La fenêtre déroulante de l'opération de copie apparaît en bas de l'écran.

COPY Select files/folders. ALL OK CANCEL

3 **Appuyez sur une des touches [A]–[J] correspondant au fichier/dossier souhaité.**

Pour annuler la sélection, appuyez à nouveau sur la même touche [A]–[J].

#### ■**Sélection de tous les fichiers/dossiers**

Appuyez sur la touche  $[6 \blacktriangledown]$  (ALL) pour sélectionner tous les fichiers/ dossiers affichés dans l'écran actuellement ouvert, y compris les autres pages.

Pour annuler la sélection, appuyez à nouveau sur la touche  $[6 \blacktriangledown]$  (ALL OFF).

4 **Appuyez sur la touche [7**†**] (OK) pour confirmer la sélection de fichiers/dossiers.**

Pour annuler l'opération de copie, appuyez sur la touche  $[8, \nabla]$ (CANCEL).

- 5 **Sélectionnez l'onglet de destination (USER, CARD, etc.) où coller le fichier/dossier en vous servant des touches TAB [**√**]/[**®**].**
- 6 **Appuyez sur la touche [4**†**] (PASTE) pour coller le fichier/dossier.** Le dossier/fichier copié et collé apparaît dans l'écran à l'endroit approprié parmi les fichiers, dans l'ordre alphabétique.

# **Déplacement de fichiers (couper-coller)** Cette opération vous permet de couper un fichier et de le coller à un autre endroit (dossier). 1 **Appelez l'écran contenant le fichier à déplacer.** 2 **Appuyez sur la touche [2**†**] (CUT) pour couper le fichier.** La fenêtre déroulante de l'opération de coupure apparaît en bas de l'écran. Select files. **CANCEL**  $\boxed{\mathsf{ALL}}$   $\boxed{\mathsf{OK}}$ 3 **Appuyez sur une des touches [A]–[J] correspondant au fichier souhaité.** Pour annuler la sélection, appuyez à nouveau sur la même touche [A]–[J]. ■**Sélection de tous les fichiers** Appuyez sur la touche  $[6 \blacktriangledown]$  (ALL) pour sélectionner tous les fichiers de l'écran actuellement ouvert, y compris les autres pages. Pour annuler la sélection, appuyez à nouveau sur la touche  $[6 blacktriangledown]$  (ALL OFF). 4 **Appuyez sur la touche [7**†**] (OK) pour confirmer la sélection du fichier.** Pour annuler l'opération de coupure, appuyez sur la touche  $[8, \nabla]$ (CANCEL). 5 **Sélectionnez l'onglet de destination (USER, CARD, etc.) dans lequel vous voulez copier le fichier en vous servant des touches TAB [**√**]/[**®**].** 6 **Appuyez sur la touche [4**†**] (PASTE) pour coller le fichier.** Le fichier déplacé et collé apparaît à l'écran à l'endroit approprié parmi les fichiers, dans l'ordre alphabétique.

# **Suppression de fichiers/dossiers**

Cette opération vous permet de supprimer un fichier/dossier.

- 1 **Appelez l'écran contenant le fichier/dossier à supprimer.**
- 2 **Appuyez sur la touche [5**†**] (DELETE).** La fenêtre déroulante de l'opération de suppression apparaît en bas de l'écran.

**DELETE**  $\blacksquare$  Select files/folders. **ALL OK CANCEL** 

3 **Appuyez sur une des touches [A]–[J] correspondant au fichier/dossier souhaité.**

Pour annuler la sélection, appuyez à nouveau sur la même touche [A]–[J].

# ■**Sélection de tous les fichiers/dossiers**

Appuyez sur la touche  $[6 \blacktriangledown]$  (ALL) pour sélectionner tous les fichiers/ dossiers de l'écran actuellement ouvert, y compris les autres pages. Pour annuler la sélection, appuyez à nouveau sur la touche  $[6, \blacktriangledown]$ (ALL OFF).

**Suppression de toutes les données d'une carte SmartMedia en une seule fois** Le formatage d'une carte SmartMedia efface toutes les données contenues sur cette carte (page 62).

## 4 **Appuyez sur la touche [7**†**] (OK) pour confirmer la sélection du fichier/dossier.**

Pour annuler l'opération de suppression, appuyez sur la touche  $[8\blacktriangledown]$ (CANCEL).

5 **Suivez les instructions à l'écran.**

YES ........................Supprime le fichier/dossier

- YES ALL .................Supprime tous les fichiers/dossiers sélectionnés
- NO ........................Laisse le fichier/dossier tel quel, sans le supprimer

CANCEL.................Annule l'opération de suppression

# **Attribution d'un nouveau nom aux fichiers/ dossiers**

Cette opération vous permet de renommer des fichiers/dossiers.

1 **Appelez l'écran contenant le fichier/dossier à renommer.**

# 2 **Appuyez sur la touche [1**†**] (NAME) (Nom).**

La fenêtre déroulante de l'opération d'attribution d'un nouveau nom apparaît en bas de l'écran.

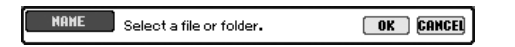

- 3 **Appuyez sur une des touches [A]–[J] correspondant au fichier/dossier souhaité.**
- 4 **Appuyez sur la touche [7**†**] (OK) pour confirmer la sélection du fichier/dossier.**

Pour annuler l'opération d'attribution d'un nouveau nom, appuyez sur la touche [8**▼**] (CANCEL).

5 **Saisissez le nom (caractères) du fichier ou dossier sélectionné (page 68).**

Le dossier/fichier renommé apparaît à l'écran à l'endroit correct parmi les fichiers, dans l'ordre alphabétique.

# **Sélection d'icônes personnalisées pour les fichiers (affichées à gauche du nom du fichier)**

Vous pouvez sélectionner des icônes personnalisées pour les fichiers (affichées à gauche du nom du fichier).

- 1–4 **Les opérations sont les mêmes que dans la section « Attribution d'un nouveau nom aux fichiers/dossiers ».**
- 5 **Appuyez sur la touche [1**†**] (ICON) (Icône) pour appeler l'écran ICON.**
- **ó** Sélectionnez l'icône à l'aide des touches [A]–[J] ou [3∧ V]–[5∧ V]. L'écran ICON comporte plusieurs pages. Appuyez sur la touche TAB [®] pour sélectionner différentes pages. Pour annuler l'opération, appuyez sur la touche [8 ▼] (CANCEL).
- 7 **Appuyez sur la touche [8**π**] (OK) pour appliquer l'icône sélectionnée.**

# **Création d'un nouveau dossier**

Cette opération vous permet de créer de nouveaux dossiers. Vous pouvez créer, nommer et organiser des dossiers selon vos besoins, de manière à pouvoir retrouver et sélectionner les données d'origine plus facilement.

- 1 **Appelez la page de l'écran File Selection pour laquelle vous voulez créer un nouveau dossier.**
- 2 **Appuyez sur la touche [7**†**] (FOLDER) pour appeler l'écran permettant d'attribuer un nom à un nouveau dossier.**

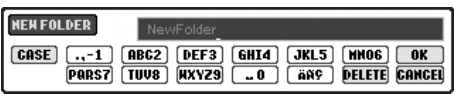

3 **Saisissez le nom du nouveau dossier (voir ci-dessous).**

# **Saisie de caractères**

Les instructions suivantes vous montrent comment saisir des caractères lors de l'attribution d'un nom à vos fichiers/dossier et lors de la saisie de la fonction Keyword for Music Finder. Cette méthode ressemble à celle utilisée pour saisir des noms et des numéros sur un téléphone portable conventionnel. La saisie de caractères doit se faire dans l'écran présenté cidessous.

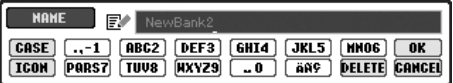

1 **Modifiez le type de caractère à l'aide de la touche [1**π**].**

**• Si vous avez choisi une langue autre que le japonais (page 57), les types de caractères suivants seront disponibles :**

CASE......................Alphabet (majuscules, demi-format), chiffres (demi-format), signes (demi-format) case.......................Alphabet (minuscules, demi-format), chiffres (demi-format), signes (demi-format)

**• Si vous sélectionnez le japonais comme langue (page 57), vous pouvez saisir les types de caractères et les tailles suivants :**

**かな漢** (kana-kan) ...Hiragana et kanji, signes (grandeur nature) カナ (kana) ............Katakana (taille normale), signes (grandeur nature)

(kana) ..............Katakana (demi-format), signes (demi-format) A B C.....................Alphabet (majuscules et minuscules, grandeur nature), chiffres (grandeur nature), signes (grandeur nature) ABC.......................Alphabet (majuscules et minuscules, demi-

- format), chiffres (demi-format), signes (demiformat)
- 2 **Utilisez le cadran [DATA ENTRY] pour déplacer le curseur à l'endroit souhaité.**

Vous ne pouvez pas créer de nouveau dossier dans l'onglet PRESET.

#### **Répertoires de dossiers de l'onglet USER**

Dans l'onglet USER, les répertoires de dossiers peuvent contenir jusqu'à quatre niveaux. Le nombre maximum de fichiers et dossiers pouvant être stockés est de 740 (CVP-305/303)/370 (CVP-301), mais cela peut varier en fonction de la longueur des noms de fichier. Le nombre maximum de fichiers/dossiers pouvant être stockés dans un dossier de l'onglet USER est de 250.

Les signes demi-format suivants ne peuvent pas être saisis dans le nom d'un fichier/dossier.  $\setminus$  / : \* ? " < > |

Principes d'utilisation

Principes d'utilisation

Dans le cas de caractères qui ne sont pas accompagnés de signes spéciaux (à l'exception du kanakan et du katakana demiformat), vous pouvez appeler la liste des signes en appuyant sur la touche [6  $\blacktriangledown$ ] après avoir sélectionné un caractère (mais avant sa saisie réelle).

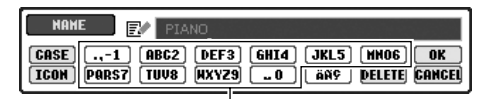

Plusieurs caractères différents sont affectés à une même touche et les caractères changent chaque fois que vous appuyez sur la touche.

### **• Suppression de caractères**

Positionnez le curseur sur le caractère à supprimer à l'aide du cadran [DATA ENTRY] et appuyez sur la touche [7†] (DELETE). Pour supprimer tous les caractères de la ligne en même temps, appuyez sur la touche [7  $\Pi$ ] (DELETE) et maintenez-la enfoncée.

### **• Saisie réelle de caractères**

Déplacez le curseur ou appuyez sur une autre touche de saisie de lettre.

- **Annulation de l'opération de saisie de caractères** Appuyez sur la touche  $[8 \blacktriangledown]$  (CANCEL).
- **Saisie de caractères spéciaux (voyelle infléchie, accent, signes japonais « » et « »)** Sélectionnez le caractère auquel un signe doit être ajouté et
	- appuyez sur la touche [6  $\Pi$ ] avant la saisie réelle du caractère.
- **Saisie de signes**
	- 1 Après avoir saisi un caractère en déplaçant le curseur, appuyez sur la touche  $[6 \blacktriangledown]$  pour appeler la liste des signes.
	- 2 Utilisez le cadran [DATA ENTRY] pour déplacer le curseur sur le signe souhaité, puis appuyez sur la touche  $[8 \blacktriangle]$  (OK).

### **• Saisie de chiffres**

Sélectionnez tout d'abord l'un des paramètres suivants : « A B C » (alphabet grandeur nature), « ABC » « CASE » (alphabet majuscule demi-format) ou « case » (alphabet minuscule demi-format). Appuyez ensuite sur la touche appropriée ([2  $\blacktriangle \blacktriangledown$ ]–[5  $\blacktriangle \blacktriangledown$ ], [6  $\blacktriangle$ ] et [7▲]) et maintenez-la enfoncée pendant un instant ou appuyez dessus plusieurs fois jusqu'à ce que le nombre souhaité soit sélectionné.

### **• Conversion en Kanji (japonais)**

Lorsque les caractères « hiragana » saisis sont affichés en surbrillance, appuyez sur la touche [ENTER] une ou plusieurs fois pour convertir les caractères dans le kanji approprié. Pour saisir réellement la modification, appuyez sur la touche [8▲] (OK) ou saisissez le caractère suivant.

**Lorsque les caractères « hiragana » sont affichés en surbrillance :**

- **Reconversion des caractères dans un autre kanji** Appuyez sur la touche [ENTER].
- **Modification de la zone en surbrillance** Utilisez le cadran [DATA ENTRY].
- **Reconversion du kanji en « hiragana »** Appuyez sur la touche  $[7\blacktriangledown]$  (DELETE).
- **Effacement de la zone en surbrillance d'un seul coup** Appuyez sur la touche  $[8 \blacktriangledown]$  (CANCEL).
- **Saisie de l'« hiragana » lui-même (sans conversion)** Appuyez sur la touche  $[8 \triangle]$  (OK).
- 4 **Appuyez sur la touche [8**π**] (OK) pour saisir réellement le nouveau nom et revenir à l'écran précédent.**

# **Restauration des réglages programmés en usine**

# **Restauration du système programmé en usine**

Tandis que vous maintenez la touche C7 (située à l'extrême droite du clavier) enfoncée, réglez la touche [POWER] sur ON.

Cette opération donne le même résultat et est un raccourci de l'opération de restauration de la configuration système décrite à l'étape 2 de la section suivante.

# **Restauration des réglages programmés en usine pour chaque élément**

- 1 **Appelez l'écran approprié.**  $[FUNCTION] \rightarrow [I] \cup TILITY \rightarrow TAB[\triangleright] \text{SYSTEM REST}$
- **2** Sélectionnez des éléments en appuyant sur les touches [1▲▼]–  $[3 \triangle \blacktriangledown]$ .

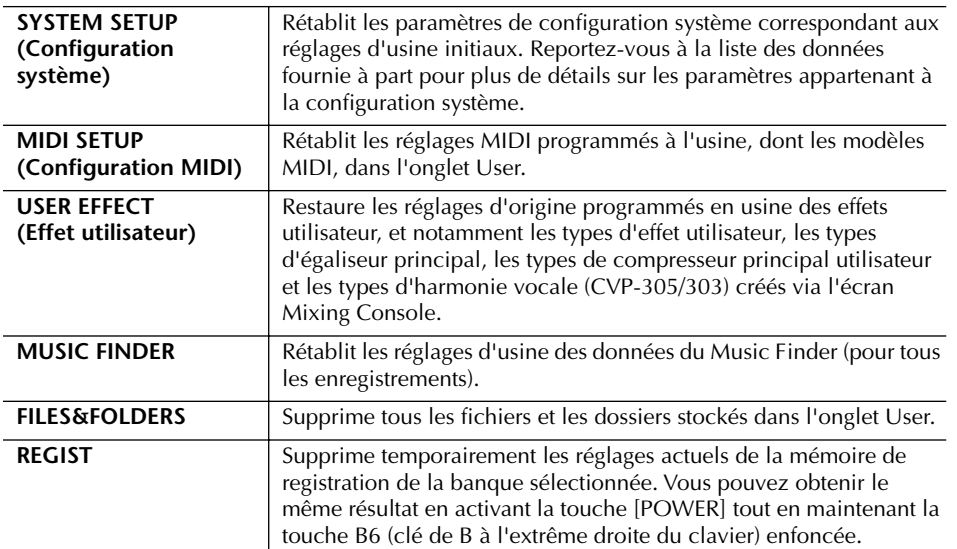

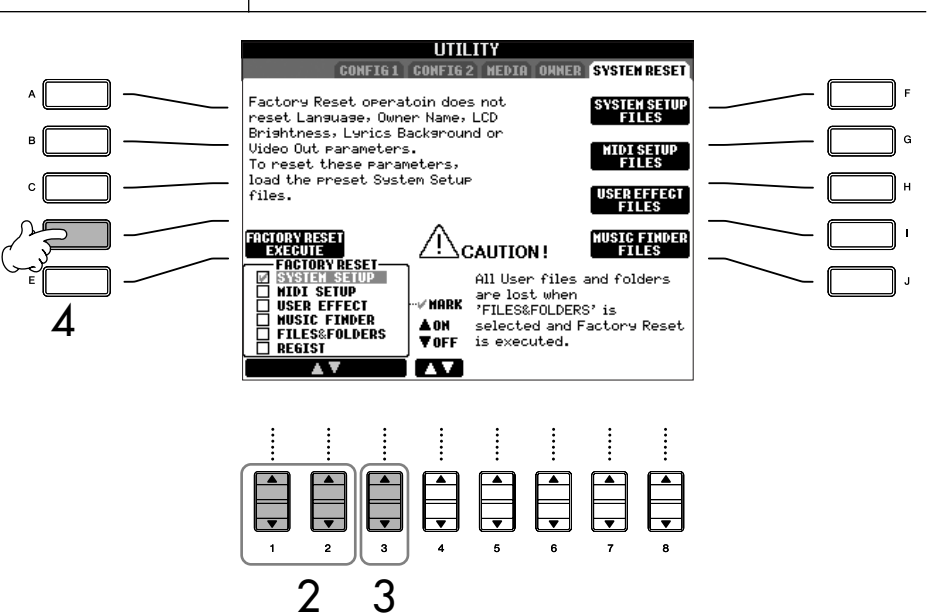

L'opération de restauration des réglages programmés en usine n'affecte pas les réglages Internet. Pour réinitialiser les réglages Internet, reportez-vous à la page 178.

Principes d'utilisation

Principes d'utilisation

*ATTENTION*

**Cette opération supprime tous les données d'origine de l'élément correspondant (MIDI SETUP, USER EFFECT, MUSIC FINDER et FILES&FOLDERS).**

- 3 **Cochez la case de l'élément à réinitialiser en appuyant sur la touche**   $[4 \triangle \mathbf{V}]$ .
- 4 **Appuyez sur la touche [D] pour exécuter l'opération Factory Reset pour tous les éléments cochés.**

# **Sauvegarde et rappel des réglages d'origine sous la forme d'un fichier unique**

Dans le cas des éléments ci-dessous, vous pouvez sauvegarder vos réglages d'origine dans un fichier unique en vue de les rappeler ultérieurement.

- 1 **Effectuez tous les réglages souhaités sur l'instrument.**
- 2 **Appelez l'écran approprié.**

 $[FUNCTION] \rightarrow [I] \cup TILITY \rightarrow TAB[\rightarrow] SYSTEM RESET$ 

3 **Appuyez sur une des touches [F]–[I] pour appeler l'écran approprié pour la sauvegarde des données.**

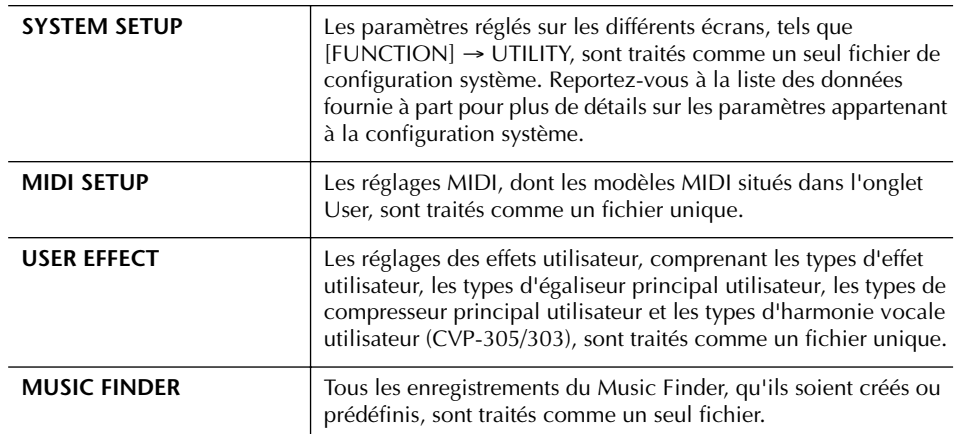

4 **Sélectionnez un des onglets (autres que PRESET) en appuyant sur les touches TAB [**√**][**®**].**

Veuillez noter que le fichier affiché dans l'onglet PRESET est le fichier contenant les réglages programmés en usine. Si vous le sélectionnez, les réglages programmés en usine de l'élément choisi seront restaurés. (Cette opération donne les mêmes résultats qu'à la page 69 « Restauration des réglages programmés en usine pour chaque élément ».)

- 5 **Sauvegardez votre fichier (page 63).**
- 6 **Pour rappeler le fichier, sélectionnez l'onglet et la page dans lesquels vous avez sauvegardé le fichier (même onglet et page que ceux spécifiés à l'étape 4) et appuyez sur la touche [A]–[J] correspondante.**

# MEMO

## **Référence aux pages du Guide de référence rapide**

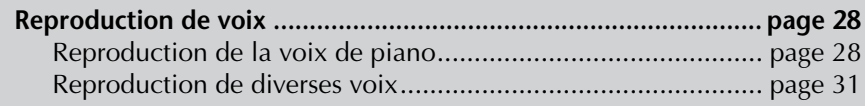

# **Caractéristiques des voix**

Le type de voix et les caractéristiques qui le définissent sont affichés au-dessus du nom de la voix prédéfinie.

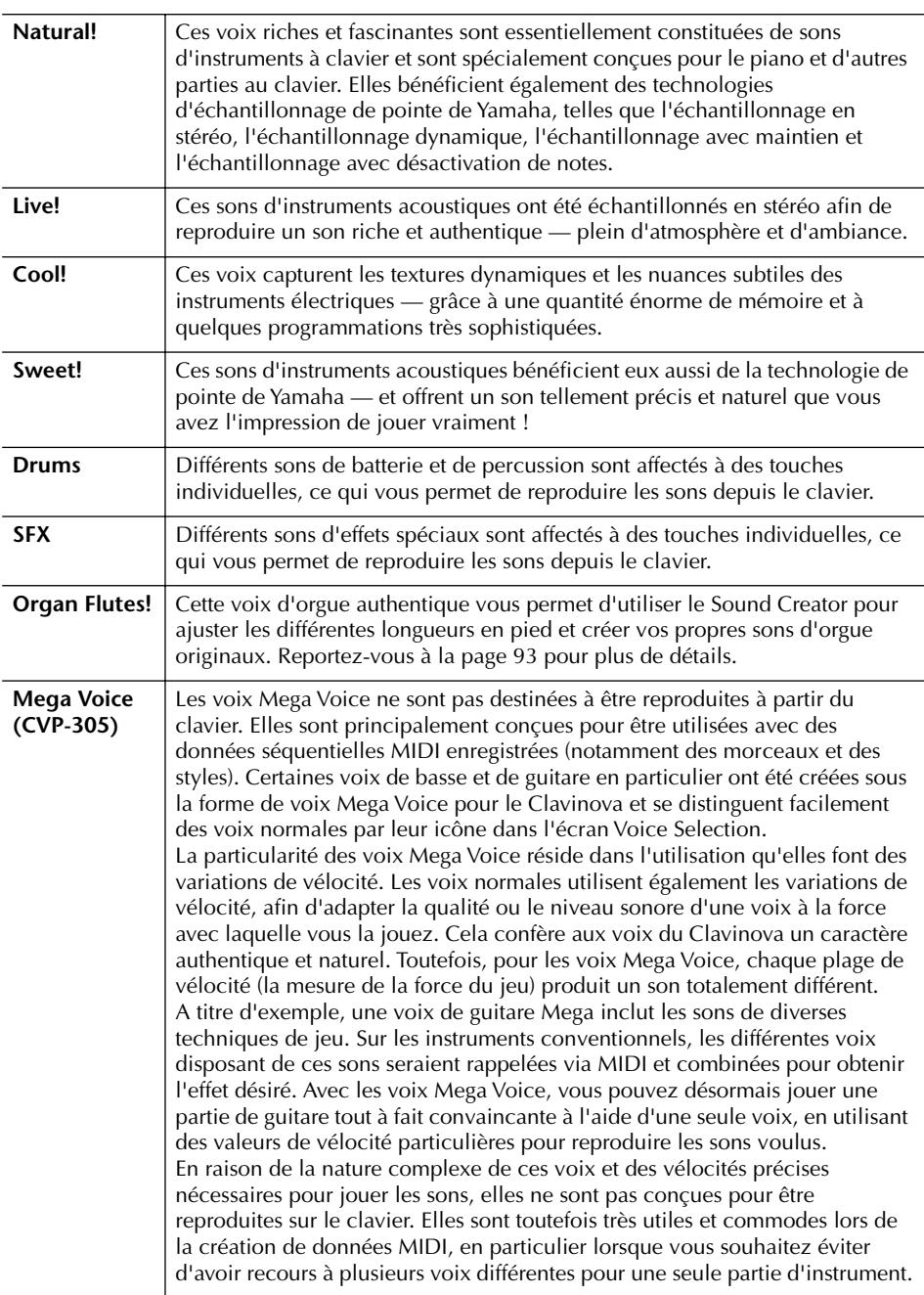

# **Compatibilité des voix Mega Voice (CVP-305)**

Les voix Mega Voice sont propres au Clavinova et ne sont pas compatibles avec d'autres modèles. Toute donnée de morceau ou de style créée sur le Clavinova à l'aide des voix Mega Voice ne pourra être lue correctement sur d'autres instruments.
# **Reproduction simultanée de voix différentes**

Le clavier du Clavinova est doté de diverses fonctions et d'aides à l'exécution qui sont tout simplement absentes d'un instrument acoustique. Il vous est possible de combiner plusieurs voix différentes dans une seule couche, de jouer une voix de la main gauche tout en jouant une autre voix (ou même deux voix en couche !) de la main droite.

# **Parties du clavier (Right 1, Right 2, Left)**

Des voix peuvent être attribuées en toute indépendance aux différentes parties du clavier : Right 1, Right 2 et Left. Vous pouvez combiner ces parties à l'aide des touches PART ON/OFF de manière à créer un son d'ensemble riche.

## **Combinaisons des parties au clavier**

### ■ **Reproduction d'une voix unique (partie Right 1)**

Vous pouvez reproduire une voix unique sur l'ensemble de la plage du clavier. Cette option est utilisée dans les performances normales (par exemple, avec la voix de piano).

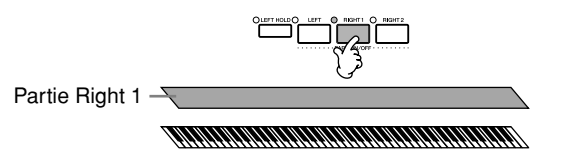

### ■ **Reproduction simultanée de deux voix (parties Right 1 et 2)**

Vous pouvez simuler un duo mélodique ou combiner deux voix identiques afin d'enrichir le son.

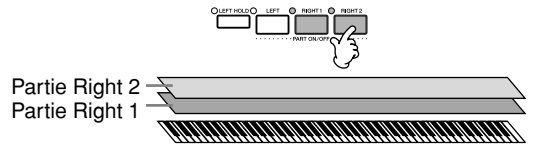

Reportez-vous à la page 74 pour obtenir une description des opérations de sélection de voix pour la partie Right 2.

### ■ **Reproduction de voix différentes avec les mains gauche et droite (parties Right 1 et Left)**

Vous pouvez jouer des voix différentes avec la main gauche et la main droite. Essayez, par exemple, de jouer la voix de basse de la main gauche et la voix de piano de la main droite.

Le témoin du clavier s'allume au niveau du point de partage du clavier.

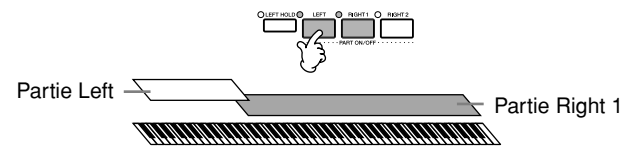

Reportez-vous à la page 75 pour obtenir une description des opérations de sélection de voix pour la partie Left.

### ■ **Reproduction de trois voix différentes avec les mains gauche et droite (parties Right 1, 2 et Left)**

Vous pouvez combiner ces trois parties pour créer un son d'ensemble riche.

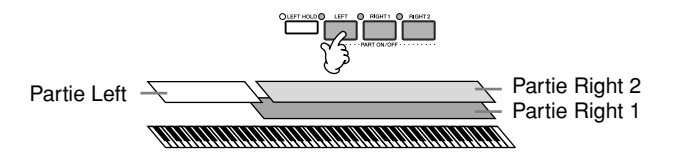

**Réglage de la balance du volume entre les parties** Réglez la balance de volume entre les parties dans l'écran

BALANCE (page 39).

**R**

**é f érence**

**Détermination du point de partage (la limite entre les plages de gauche et de droite)**

Reportez-vous à la page 100.

## **Reproduction simultanée de deux voix (parties Right 1 et 2)**

Vous pouvez jouer deux voix simultanément avec les parties Right 1 et 2.

- 1 **Vérifiez que la touche PART ON/OFF [RIGHT 1] est activée.**
- 2 **Appuyez sur la touche PART ON/OFF [RIGHT 2] pour l'activer.**

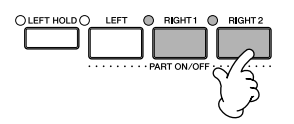

3 **Appuyez une des touches VOICE pour ouvrir l'écran Voice Selection pour la partie Right 2.**

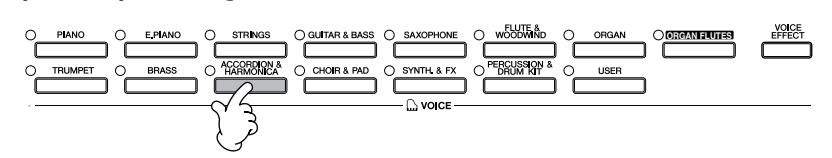

4 **Appuyez sur la touche TAB [**√**] pour sélectionner l'écran PRESET.**

4

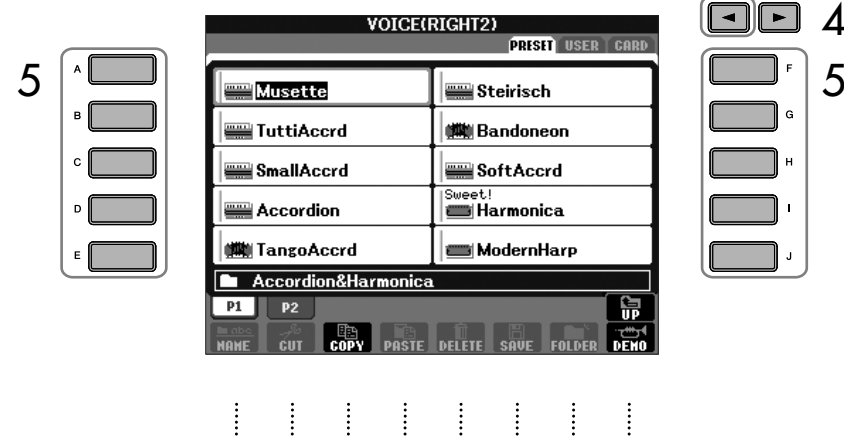

- 
- 5 **Appuyez sur une des touches [A]–[J] pour sélectionner une voix.**
- 6 **Jouez au clavier.**
- 7 **Appuyez à nouveau sur la touche PART ON/OFF [RIGHT 2] pour la désactiver.**

**Sélection rapide de voix pour les parties Right 1 et 2** Vous pouvez sélectionner rapidement les voix des parties Right 1 et 2, simplement à l'aide des touches Voice. Maintenez une touche Voice enfoncée, puis appuyez sur une autre. La voix

de la première touche enfoncée est automatiquement attribuée à la partie Right 1 et celle de la deuxième touche à la partie Right 2.

Le nom de la voix de la partie sélectionnée est mis en évidence dans l'écran principale.

#### **Activation/désactivation de la partie Right 2 à l'aide d'une pédale**

Vous pouvez utiliser une pédale pour activer/désactiver la partie Right 2 (lorsque la partie Right 2 est attribuée de manière appropriée ; page 182). C'est pratique pour activer et désactiver la partie Right 2 tout en jouant.

## **Reproduction de voix différentes avec les mains gauche et droite (parties Right 1 et Left)**

Vous pouvez jouer des voix différentes avec les mains gauche et droite (parties Right 1 et Left).

- 1 **Vérifiez que la touche PART ON/OFF [RIGHT 1] est activée.**
- 2 **Appuyez sur la touche PART ON/OFF [LEFT] pour l'activer.**

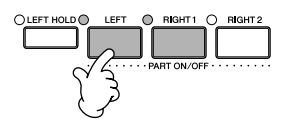

3 **Appuyez une des touches VOICE pour ouvrir l'écran Voice Selection pour la partie Left.**

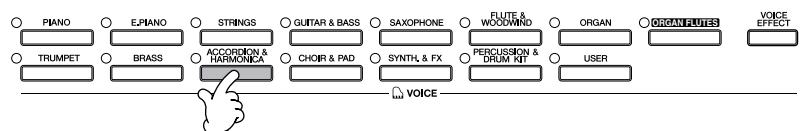

4 **Appuyez sur la touche TAB [**√**] pour sélectionner l'écran PRESET.**

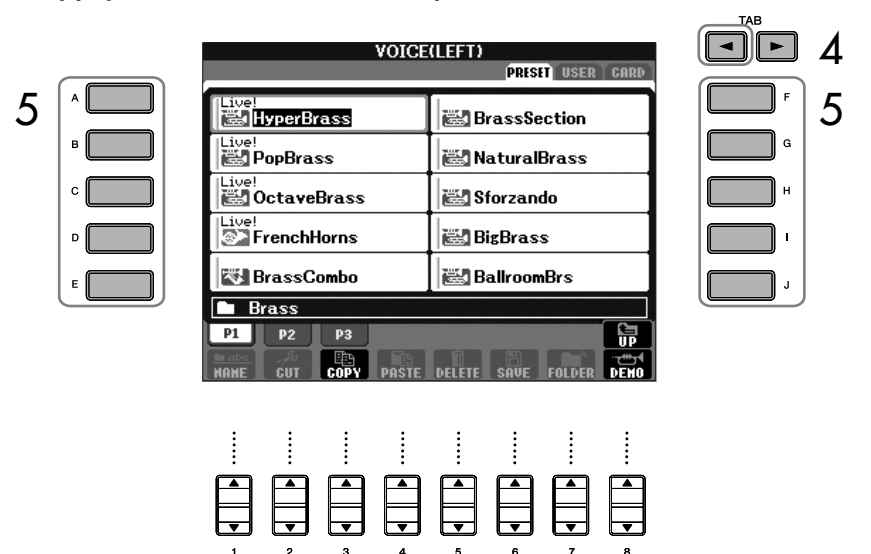

- 5 **Appuyez sur une des touches [A]–[J] pour sélectionner une voix.**
- 6 **Jouez au clavier.**
- 7 **Appuyez à nouveau sur la touche PART ON/OFF [LEFT] pour la désactiver.**

Le nom de la voix de la partie sélectionnée est mis en évidence dans l'écran principale.

#### **Activation/désactivation de la partie Left à l'aide d'une pédale**

Vous pouvez utiliser une pédale pour activer/désactiver la partie Left (lorsque la partie Left est attribuée de manière appropriée ; page 182). C'est pratique pour activer et désactiver la partie Left tout en jouant.

**Détermination du point de partage (la limite entre les plages de gauche et de droite)**

# **Modification de la hauteur de ton Transposition**

Transposez la hauteur de ton du clavier vers le haut ou le bas (en demi-tons).

**• Transposition en cours de performance**

Vous pouvez facilement régler la transposition souhaitée du son général de l'instrument en appuyant sur les touches TRANSPOSE [–]/[+].

**• Transposition avant la performance**

Modifiez les réglages de transposition dans l'écran MIXING CONSOLE. Vous pouvez régler la transposition de la hauteur de ton du clavier (KBD), de la reproduction du morceau (SONG) ou du son général de l'instrument (MASTER), respectivement.

- 1 **Appelez l'écran d'opération.**
	- $[MIXING CONSOLE] \rightarrow TAB [A][D] TUNE$
- 2 **Utilisez les touches [1 ▲ ▼**]–[3 ▲ ▼] pour régler la transposition.

## **Réglage précis de la hauteur de ton de l'ensemble de l'instrument**

Vous pouvez régler avec précision la hauteur de ton de l'ensemble de l'instrument, une fonction très utile lorsque vous jouez du Clavinova en même temps que d'autres instruments ou que des CD de musique.

### 1 **Appelez l'écran d'opération.**

 $[FUNCTION] \rightarrow [A] MASTER TUNE/SCALE TUNE \rightarrow TAB [\blacktriangleleft] MASTER$ TUNE

#### **Hz (Hertz) :**

Cette unité de mesure désigne la fréquence d'un son et représente le nombre de vibrations d'une onde sonore par seconde.

La fonction Tune n'affecte pas les voix Drum Kit et SFX Kit.

## $2$  Utilisez les touches [4▲▼]–[5▲▼] pour régler l'accordage.

Appuyez sur les touches 4 ou 5 [ $\blacktriangle$ ] et [ $\blacktriangledown$ ] simultanément pour réinitialiser instantanément la valeur d'usine de 440,0 Hz.

## **Accord de gamme**

Vous pouvez sélectionner des accords de gamme personnalisés pour des périodes historiques ou des genres musicaux déterminés.

1 **Appelez l'écran d'opération.** 

 $[FUNCTION] \rightarrow [A] MASTER TUNE/SCALE TUNE \rightarrow TAB [D] SCALE TUNE$ 

2 **Sélectionnez la partie dont vous voulez régler la gamme à l'aide des touches [6** $\blacktriangle$   $\blacktriangledown$ ]/[7 $\blacktriangle$   $\blacktriangledown$ ].

Cochez la case en appuyant sur la touche  $[8\blacktriangle]$ .

3 **Utilisez les touches [A]/[B] pour sélectionner la gamme de votre choix.** 

L'accordage de chaque note de la gamme actuellement sélectionnée est indiqué dans la représentation du clavier, située dans le coin supérieur droit de l'écran.

### 4 **Modifiez les réglages suivants selon les besoins.**

- **Accordage des notes individuelles du clavier (TUNE)**
	- 1 **Appuyez sur la touche [3**π†**] pour sélectionner la note à accorder.**
	- 2 **Utilisez les touches [4**π†**]–[5**π†**] pour régler l'accordage par centième.**
- **Détermination de la note fondamentale de chaque gamme**  Appuyez sur la touche [2▲▼] pour sélectionner la note fondamentale. Lorsque la note fondamentale est modifiée, la hauteur de ton du clavier est transposée, en maintenant toutefois la relation de hauteur de ton d'origine entre les notes.

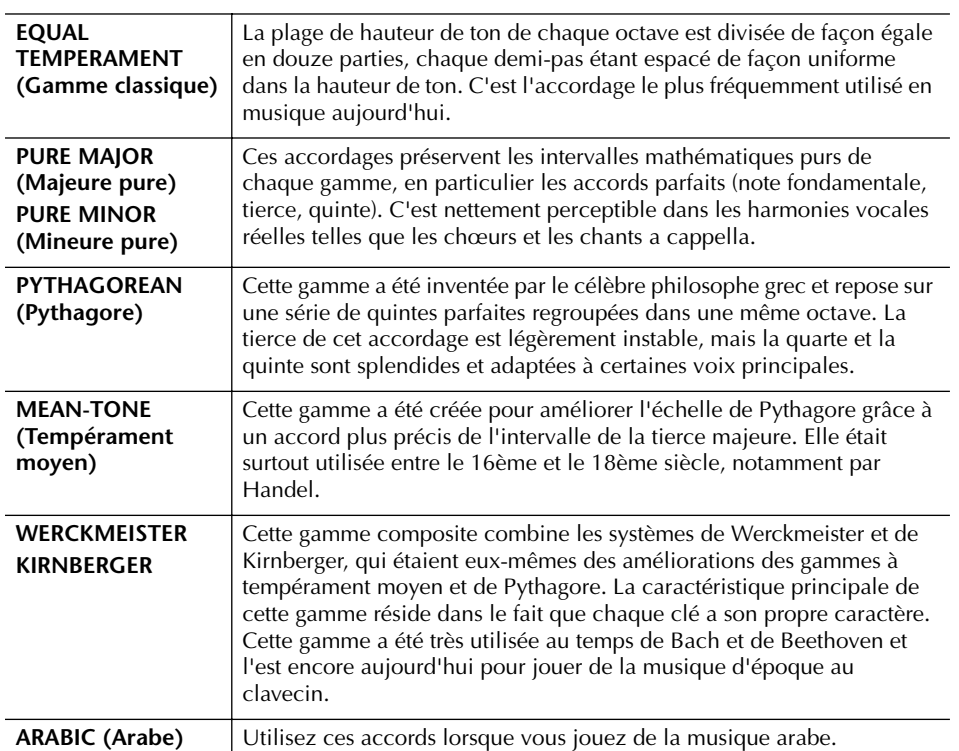

### **Type de gamme présélectionnée**

### **Valeurs d'accordage des gammes prédéfinies (note fondamentale : C) (en centièmes)**

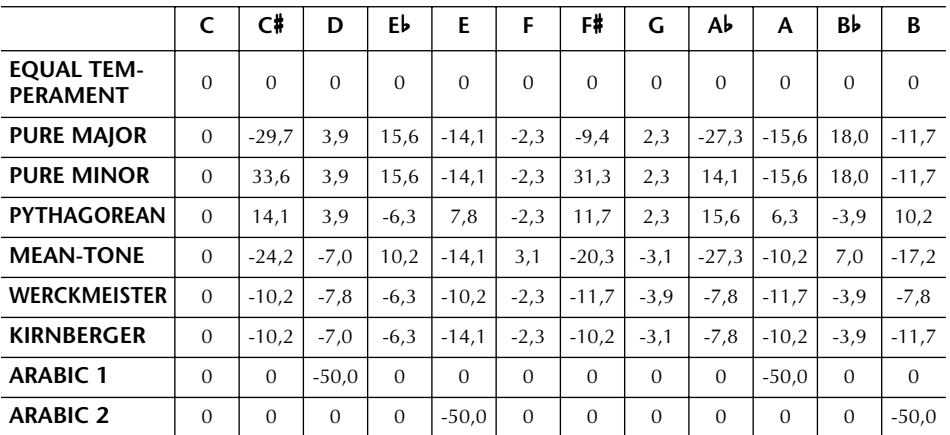

\* A l'écran, les valeurs sont arrondies.

#### **Centième :**

En termes musicaux, un « centième » représente 1/100ème d'un demi-ton. (100 centièmes correspondent à un demi-ton.)

#### **Rappel instantané de la gamme souhaitée**

Enregistrez la gamme de votre choix dans la mémoire de registration. Prenez soin de cocher l'élément SCALE (Gamme) lors de l'enregistrement (page 121).

# **Ajout d'effets aux voix jouées sur le clavier**

Le CVP est doté d'un système d'effets multiprocesseur extrêmement sophistiqué capable d'ajouter aux sons produits une profondeur et une expression sans précédent.

- 1 **Sélectionnez la partie à laquelle vous souhaitez ajouter des effets en appuyant sur une des touches PART SELECT.**
- 2 **Appuyez sur la touche [VOICE EFFECT] (Effet de voix) pour appeler l'écran VOICE EFFECT.**

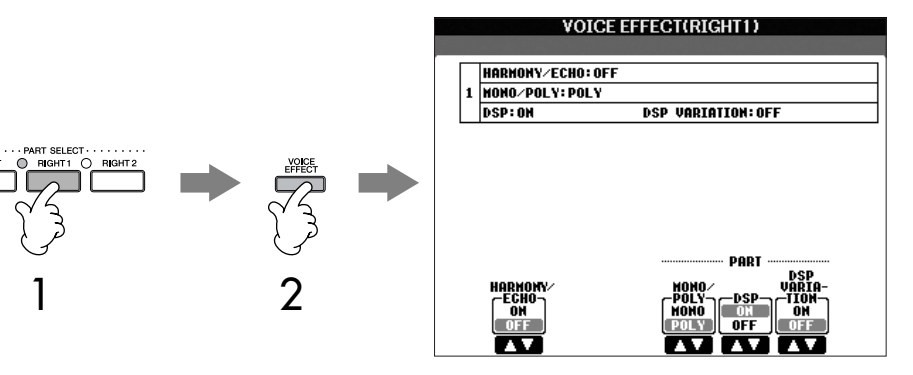

3 **Utilisez les touches situées dans la partie inférieure de l'écran pour appliquer des effets aux voix.** 

### **Paramètres d'effet**

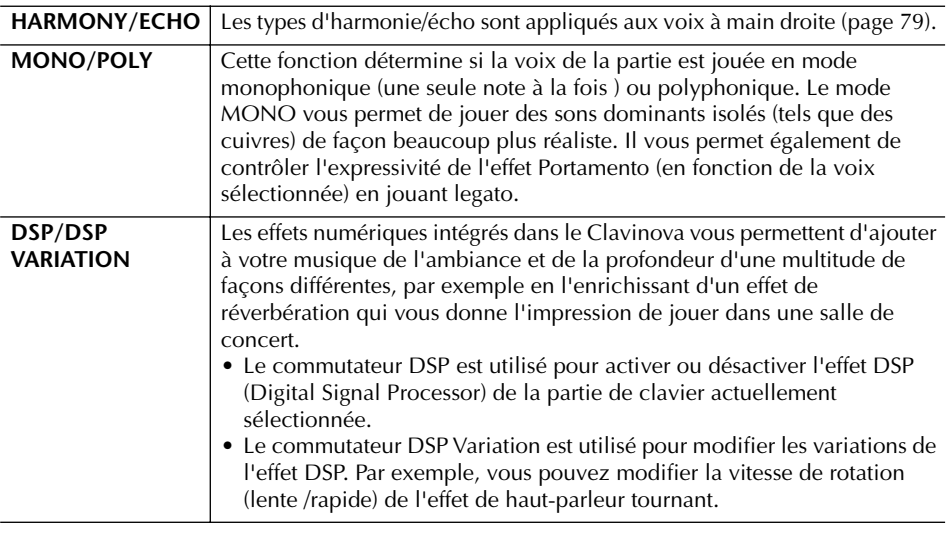

## **Sélection du type d'harmonie/écho**

Vous pouvez sélectionner l'effet d'harmonie/écho souhaité parmi un vaste choix de types.

Pour rendre effectif le type sélectionné ici, réglez HARMONY/ECHO sur On dans l'écran illustré à l'étape 2 ci-dessous.

- 1 **Appelez l'écran d'opération.**
	- [FUNCTION] → [F] HARMONY/ECHO
- 2 **Utilisez les touches [1**π†**]–[3**π†**] pour sélectionner le type d'harmonie/écho (page 79).**
- 3 **Utilisez les touches [4**π†**]–[8**π†**] pour sélectionner divers réglages d'harmonie/écho (page 80).**

Les réglages disponibles varient en fonction du type d'harmonie/écho.

 Vous pouvez utiliser une pédale pour activer et désactiver les effets d'harmonie/d'écho (page 182).

#### **Portamento :**

La fonction Portamento sert à créer une transition de hauteur en douceur entre la première note jouée au clavier et la suivante. La durée de portamento (durée de la transition de hauteur) peut être réglée via l'écran MIXING CONSOLE (page 82).

### **DSP :**

Abréviation de Digital Signal Processor (ou Processing). Le DSP modifie et améliore le signal audio dans le domaine du numérique pour produire toute une série d'effets.

### **Types d'harmonie/écho**

Les types d'harmonie/écho sont répartis en trois groupes, selon l'effet particulier appliqué.

#### **Types d'harmonie TYPE STANDARD DUET** Ces types appliquent l'effet d'harmonie aux notes jouées **FULL CHORD** dans la section à main droite du **ROCK DUET COUNTRY DUET**<br>COUNTRY TRIO clavier selon l'accord spécifié dans celle à main gauche. BLOCK (Veuillez noter que les réglages **4-HAY CLOSE1<br>4-HAY CLOSE2** « 1+5 » et « Octave » ne sont pas affectés par l'accord.) **4-HAY OPEN Types d'écho**  $1 + 5$ Ces types appliquent des **OCTAVE Type Multi Assign**  <u>STRUM</u> effets d'écho aux notes **MULTI ASSIGN (Affectation multiple)** jouées dans la section à **FCHO** Ce type applique un effet main droite du clavier de **TRENOLO** spécial aux accords joués dans manière synchronisée **TRILL** la section à main droite du avec le tempo clavier. actuellement sélectionné.

### ● **Types d'harmonie**

Lorsqu'un des types d'harmonie est sélectionné, l'effet d'harmonie s'applique aux notes jouées dans la section à main droite du clavier en fonction du type sélectionné ci-dessus et de l'accord spécifié dans la section des accords du clavier illustré ci-dessous.

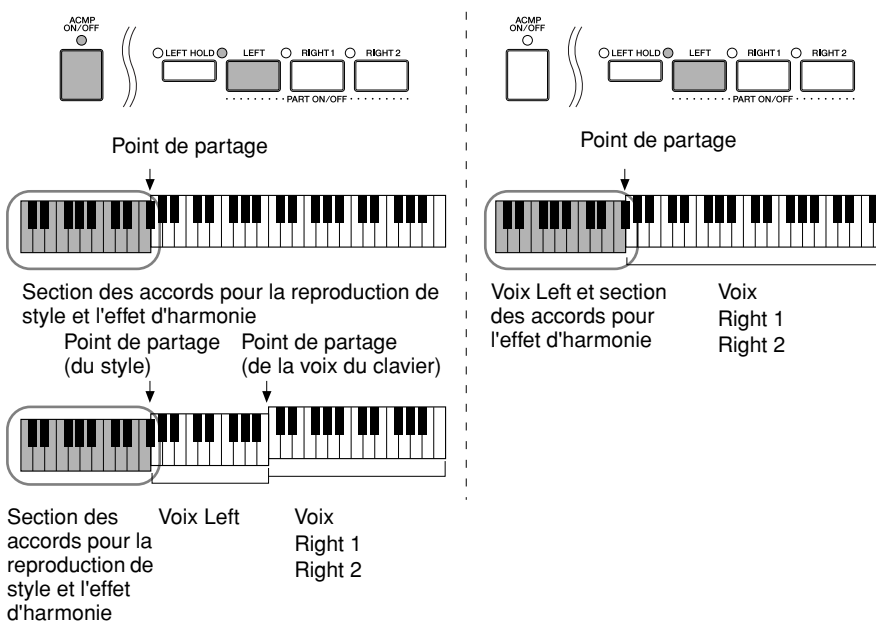

#### **Annulation du son de l'accord de l'effet d'harmonie**

Cette opération annule le son de l'accord joué dans la section des accords du clavier, de sorte que vous entendez uniquement l'effet d'harmonie. Réglez [ACMP ON/OFF] sur On et [SYNC START] sur Off et sélectionnez « Off » comme réglage du paramètre Stop Accompaniment.

### ● **Type Multi Assign**

L'effet Multi Assign affecte automatiquement les notes jouées simultanément dans la section à main droite du clavier à des parties distinctes (voix). Les parties [RIGHT 1] et [RIGHT 2] du clavier doivent être toutes deux activées lors de l'utilisation de l'effet Multi Assign. Les voix Right 1 et Right 2 sont attribuées alternativement aux notes dans l'ordre où vous jouez.

### ● **Types d'écho**

Lorsqu'un des types d'écho est sélectionné, l'effet correspondant (écho, trémolo, trille) s'applique à la note jouée dans la section à main droite du clavier en synchronisation avec le tempo actuellement sélectionné, indépendamment du statut d'activation ou de désactivation de [ACMP ON/ OFF] et de la partie LEFT. Gardez à l'esprit que l'effet Trill est activé lorsque vous maintenez deux notes du clavier enfoncées simultanément (les deux dernières notes en cas de maintien d'au moins trois notes) et joue ces notes en alternance.

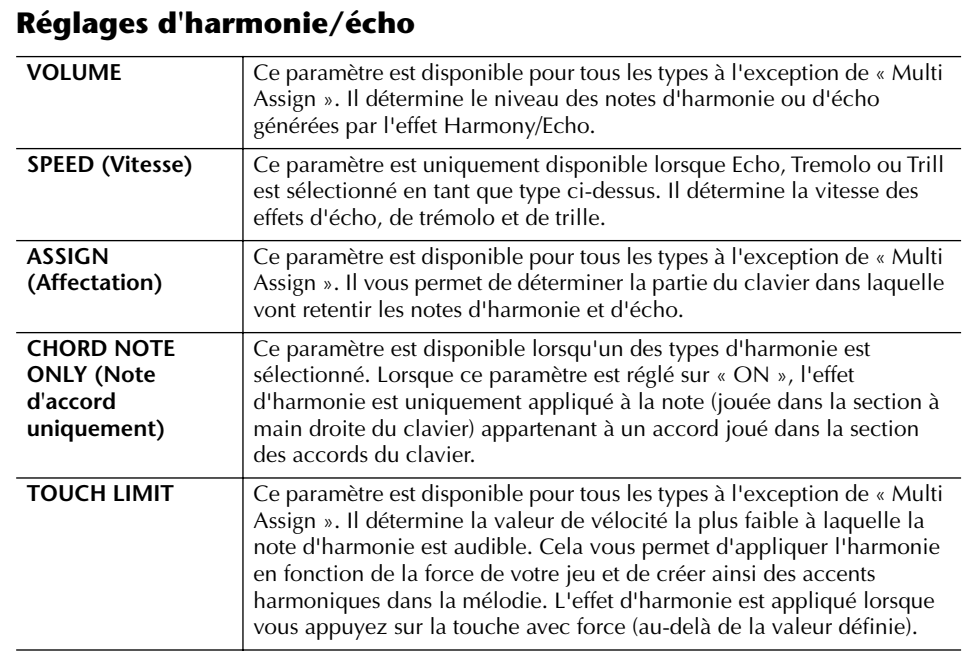

# **Modification du volume et de l'équilibre sonore (MIXING CONSOLE)**

La console de mixage vous offre un contrôle intuitif sur certains aspects des parties du clavier et des canaux du morceau/style, dont l'équilibre sonore et le timbre des sons. Elle vous permet d'ajuster les niveaux et la position stéréo (panoramique) de chaque voix afin d'obtenir un équilibre et une image stéréo optima, ainsi que de régler la manière dont les effets sont appliqués.

## **Procédure de base**

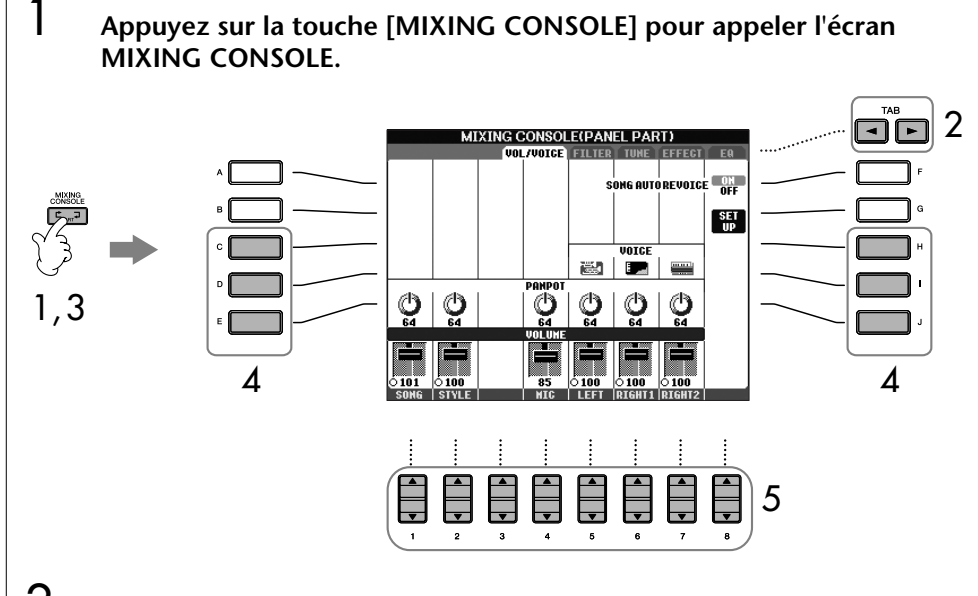

### 2 **Utilisez les touches TAB [**√**]/[**®**] pour appeler l'écran de réglage approprié.**

Pour plus d'informations sur les paramètres disponibles, reportez-vous à la section « Eléments ajustables (paramètres) des écrans MIXING CONSOLE » à la page 82.

3 **Appuyez plusieurs fois sur la touche [MIXING CONSOLE] pour appeler l'écran MIXING CONSOLE des parties appropriées. Les écrans MIXING CONSOLE consistent en fait en plusieurs écrans de partie différents. Le nom de la partie est indiqué en haut de l'écran. Les différents écrans MIXING CONSOLE varient entre les écrans suivants :**

écran PANEL PART (Partie panneau) → écran STYLE PART (Partie style) → écran SONG CH 1-8 → écran SONG CH 9-16.

- 4 **Appuyez sur l'une des touches [A]–[J] pour sélectionner le paramètre de votre choix.**
- $5$  Utilisez les touches [1▲ $\Pi$ ]–[8▲ $\Pi$ ] pour régler la valeur.

### 6 **Sauvegardez les réglages MIXING CONSOLE.**

- **Sauvegarde des réglages de l'écran PANEL PART** Enregistrez-les dans la mémoire de registration (page 121).
- **Sauvegarde des réglages de l'écran STYLE PART** Sauvegardez-les sous la forme de données de style.
	- 1 Appuyez sur la touche [DIGITAL RECORDING] (Enregistrement numérique).
	- 2 Appuyez sur la touche [B] pour appeler l'écran STYLE CREATOR.
	- 3 Appuyez sur la touche [EXIT] pour fermer l'écran RECORD.
	- 4 Appuyez sur la touche [I] (SAVE) pour appeler l'écran Style Selection et sauvegarder les données (page 63).
- **Sauvegarde des réglages de l'écran SONG CH 1-8/9-16** Enregistrez d'abord les réglages édités en tant que partie des données du morceau (SET UP), puis sauvegardez le morceau. Reportez-vous à l'explication SONG CREATOR → écran CHANNEL → élément SETUP à la page 152.

### **A propos des parties**

### **PANEL PART**

Dans l'écran PANEL PART de MIXING CONSOLE, vous pouvez régler l'équilibre de niveau entre les parties du clavier (RIGHT 1, RIGHT 2 et LEFT) et les parties SONG, STYLE et MIC (CVP-305/303) en toute indépendance. Les composants des parties sont les mêmes que ceux qui apparaissent à l'écran lorsque vous appuyez sur la touche [BALANCE] du panneau.

### **STYLE PART**

Un style est constitué de huit canaux distincts. Cet écran vous permet d'ajuster l'équilibre de niveau entre ces huit canaux ou parties. Les composants des parties sont les mêmes que ceux qui apparaissent à l'écran lorsque vous appuyez sur la touche [CHANNEL ON/OFF] (Canal activé/ désactivé) du panneau pour appeler l'écran STYLE.

### **SONG CH 1-8/9-16**

Un morceau est constitué de seize canaux distincts. Cet écran vous permet d'ajuster l'équilibre de niveau entre ces seize canaux ou parties. Les composants des parties sont les mêmes que ceux qui apparaissent à l'écran lorsque vous appuyez sur la touche [CHANNEL ON/OFF] (Canal activé/ désactivé) du panneau pour appeler l'écran SONG.

**A propos des parties** Voir ci-dessous.

#### **Réglage instantané de toutes les parties sur la même valeur**

Après avoir sélectionné un paramètre à l'étape 4, vous pouvez régler instantanément la même valeur pour toutes les autres parties. Pour cela, maintenez une des touches [A]– [J] enfoncées tout en utilisant simultanément les touches [1]– [8] ou le cadran [DATA ENTRY].

### **Eléments ajustables (paramètres) des écrans MIXING CONSOLE**

Les explications suivantes couvrent les différents éléments (paramètres) disponibles dans les écrans MIXING CONSOLE.

### **VOL/VOICE**

- Le canal RHY1 de l'écran STYLE PART ne peut être affecté aux voix Organ Flute.
- Le canal RHY2 de l'écran STYLE PART peut uniquement être affecté à des voix de kit de batterie et de kit SFX.
- Lors de la reproduction de données de morceaux GM, le canal 10 (de la page SONG CH 9 -16) ne peut être utilisé que pour une voix Drum Kit.

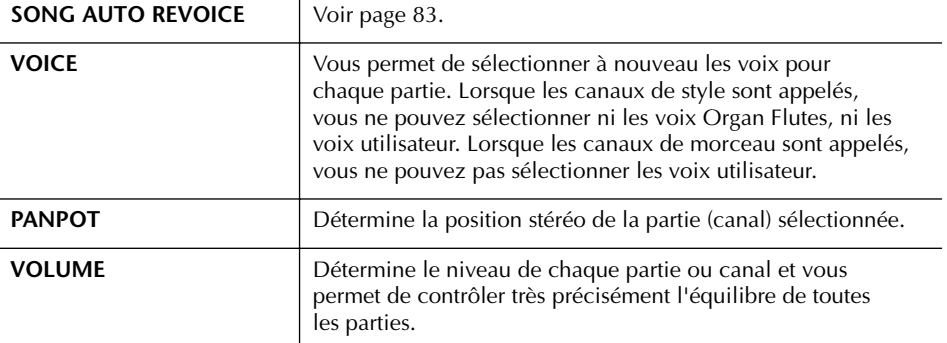

#### **FILTER**

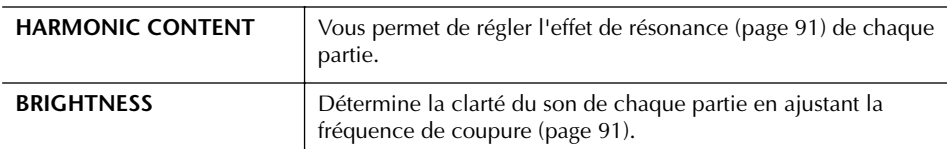

### **TUNE**

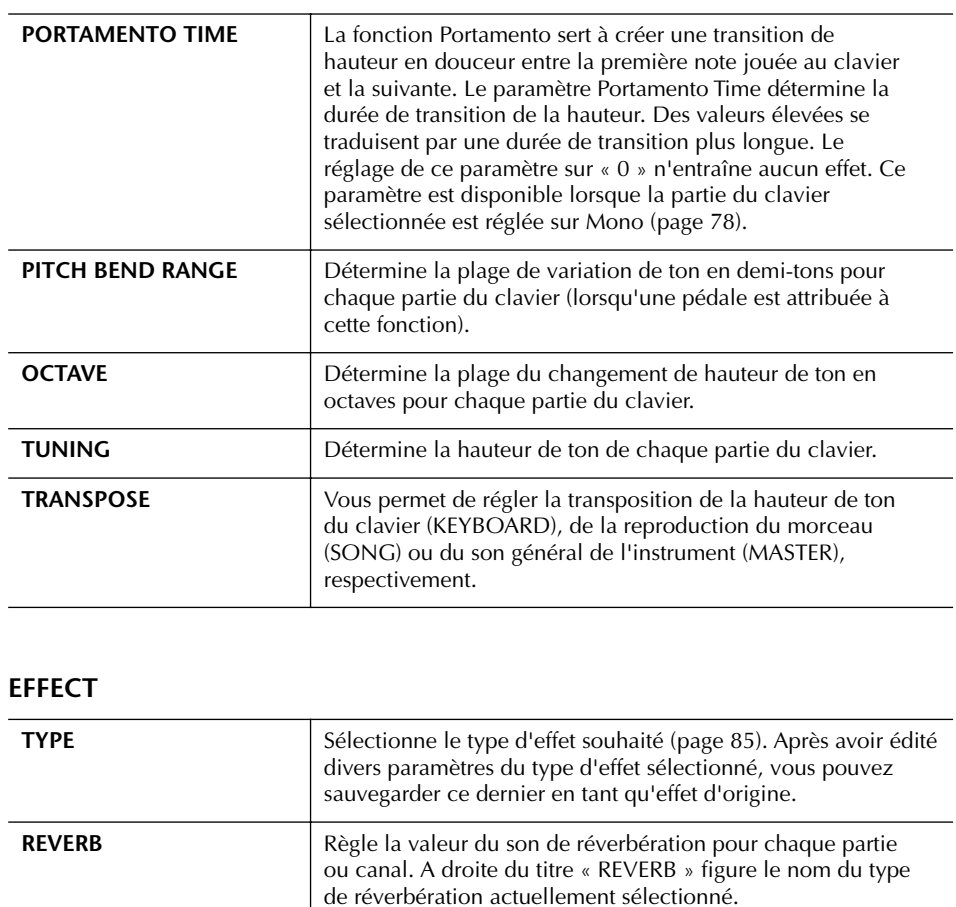

**CHORUS** Règle la valeur du son de chœur pour chaque partie ou canal. **DSP** Règle la valeur du son de DSP pour chaque partie ou canal.

### **EQ (Egaliseur)**

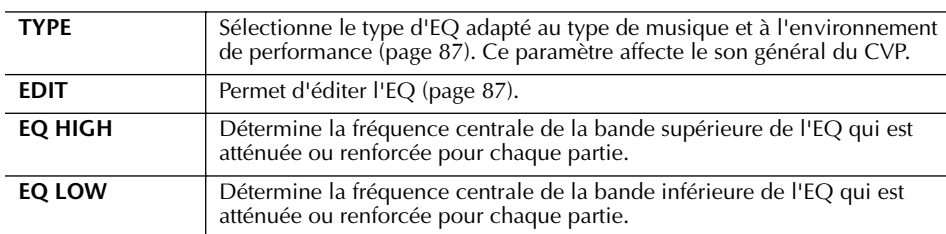

### **Song Auto Revoice (Réajustement automatique des voix du morceau)**

Cette fonction vous permet d'exploiter pleinement les splendides sonorités de l'instrument avec les données de morceau compatibles XG. Lorsque vous reproduisez des données de morceau XG disponibles dans le commerce ou créées sur d'autres instruments, vous pouvez utiliser la fonction Auto Revoice pour affecter automatiquement les voix spécialement conçues pour le Clavinova (Natural!, Live!, Cool!, etc.) au lieu des voix XG conventionnelles du même type.

- 1–3 **Même opération que dans la section « Procédure de base » décrite à la page 80. A l'étape 2, sélectionnez l'onglet VOL/VOICE.**
- 4 **Appuyez sur la touche [G] (SETUP) pour appeler l'écran AUTO REVOICE SETUP.**
- 5 **Utilisez les touches [1**π†**]–[3**π†**] pour sélectionner la voix à remplacer.**

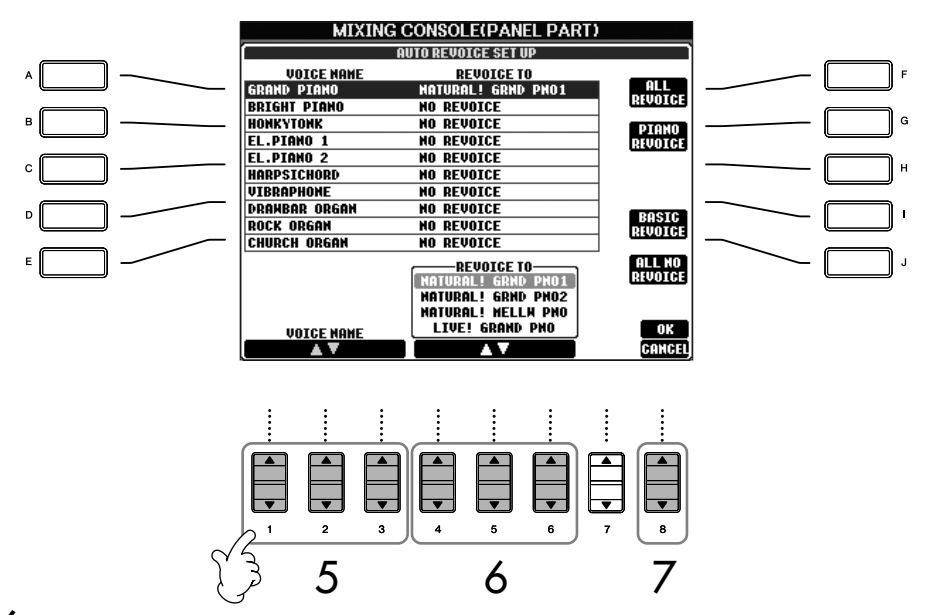

### $\bf{6}$  Utilisez les touches [4**A**  $\bf{v}$ ]–[6**A**  $\bf{v}$ ] pour sélectionner la voix devant **remplacer la voix XG sélectionnée à l'étape 5.**

Plusieurs réglages différents du paramètre Revoice sont disponibles via les touches [F]/[G]/[I], qui vous permettent d'appeler facilement les réglages Revoice recommandés en une seule opération.

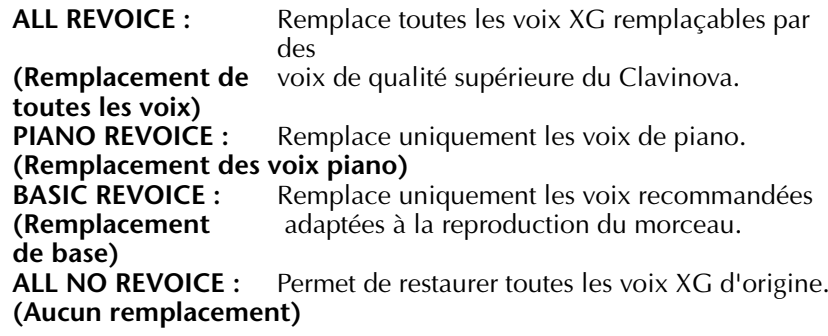

- 7 **Appuyez sur la touche [8**π**] (OK) pour appliquer les réglages Revoice.** Pour annuler l'opération de remplacement des voix, appuyez sur la touche  $[8 \blacktriangledown]$  (CANCEL).
- 8 **Dans l'onglet VOL/VOICE, appuyez sur la touche [F] pour régler SONG AUTO REVOICE sur ON.**

### **Type d'effet**

- Sélection d'un type d'effet
- 1–3 **Même opération que dans la section « Procédure de base » décrite à la page 80. A l'étape 2, sélectionnez l'onglet EFFECT.**
- 4 **Appuyez sur la touche [F] (TYPE) pour appeler l'écran de sélection du type d'effet.**

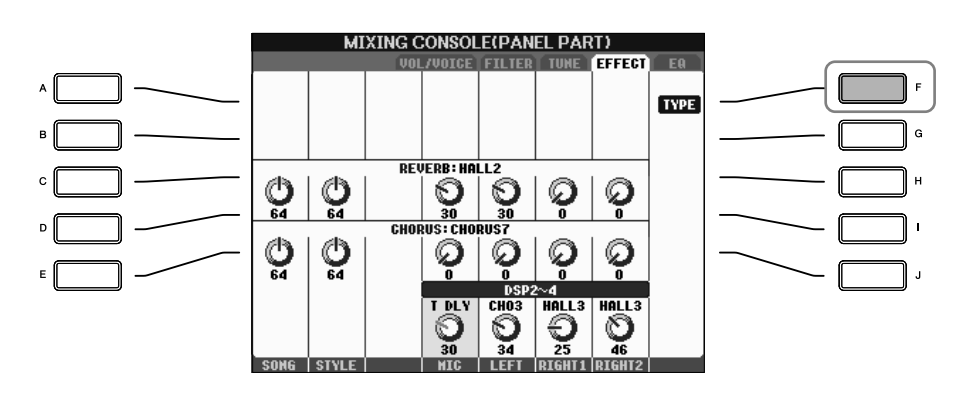

 $5$  Utilisez les touches [1▲ $\Pi$ ]/[2▲ $\Pi$ ] pour sélectionner le bloc d'effets.

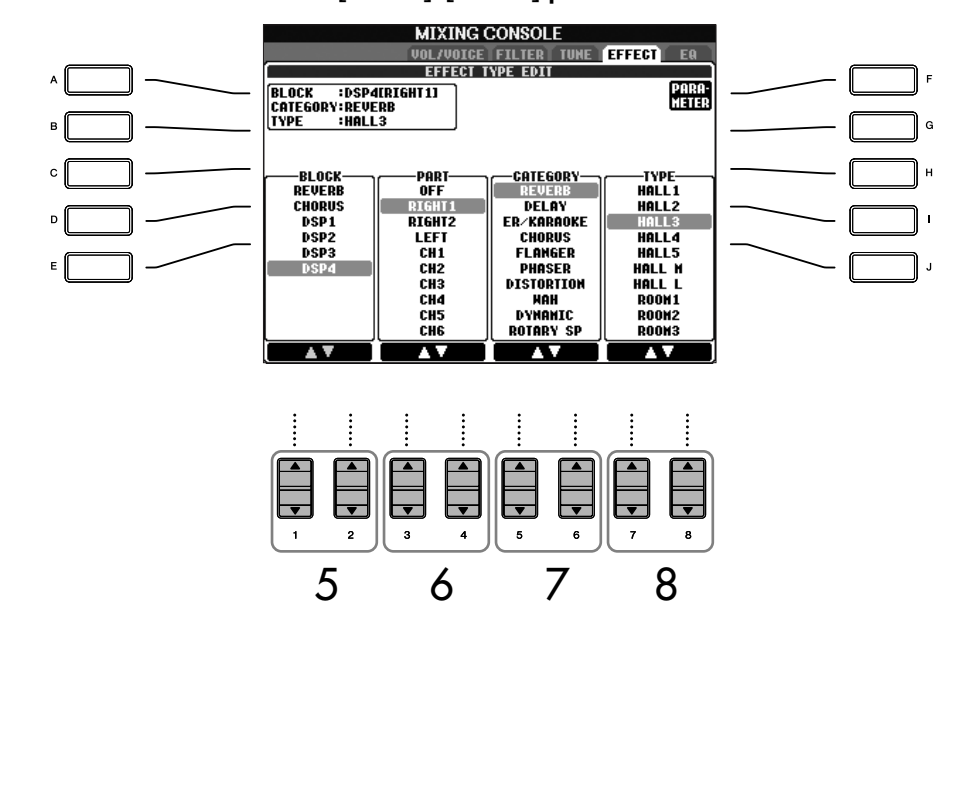

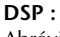

Abréviation de Digital Signal Processor (ou Processing). Le DSP modifie et améliore le signal audio dans le domaine du numérique pour produire toute une série d'effets.

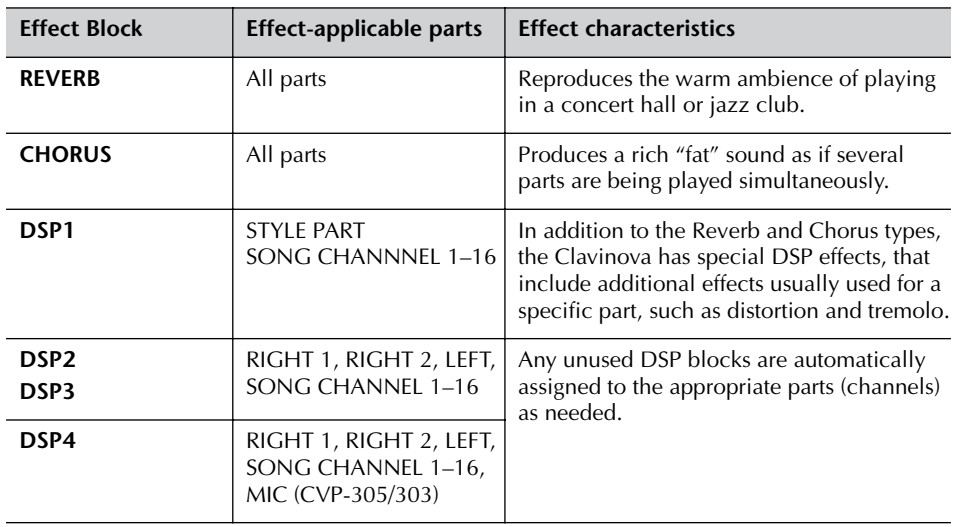

### 6 **Utilisez les touches [3**π†**]/[4**π†**] pour sélectionner la partie à laquelle vous voulez appliquer l'effet.**

7 **Utilisez les touches [5**π†**]/[6**π†**] pour sélectionner la catégorie d'effet.**

## 8 **Utilisez les touches [7**π†**]/[8**π†**] pour sélectionner le type d'effet.**

Si vous souhaitez modifier les paramètres d'effet, passez à l'opération suivante.

### ■ **Edition et sauvegarde de l'effet sélectionné**

9 **Appuyez sur la touche [F] (PARAMETER) pour appeler l'écran d'édition des paramètres d'effet.**

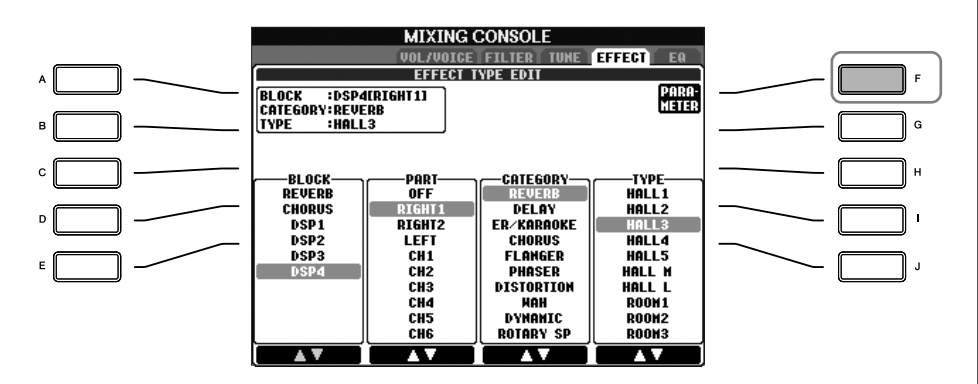

10 **Si vous avez sélectionné un des blocs d'effets DSP 2-4 à l'étape 5 :** Vous pouvez éditer ses paramètres standard ainsi que ses paramètres de variation.

Pour sélectionner le type standard de paramètres, appuyez sur la touche [B]. Pour sélectionner le paramètre de variation, appuyez sur la touche [E].

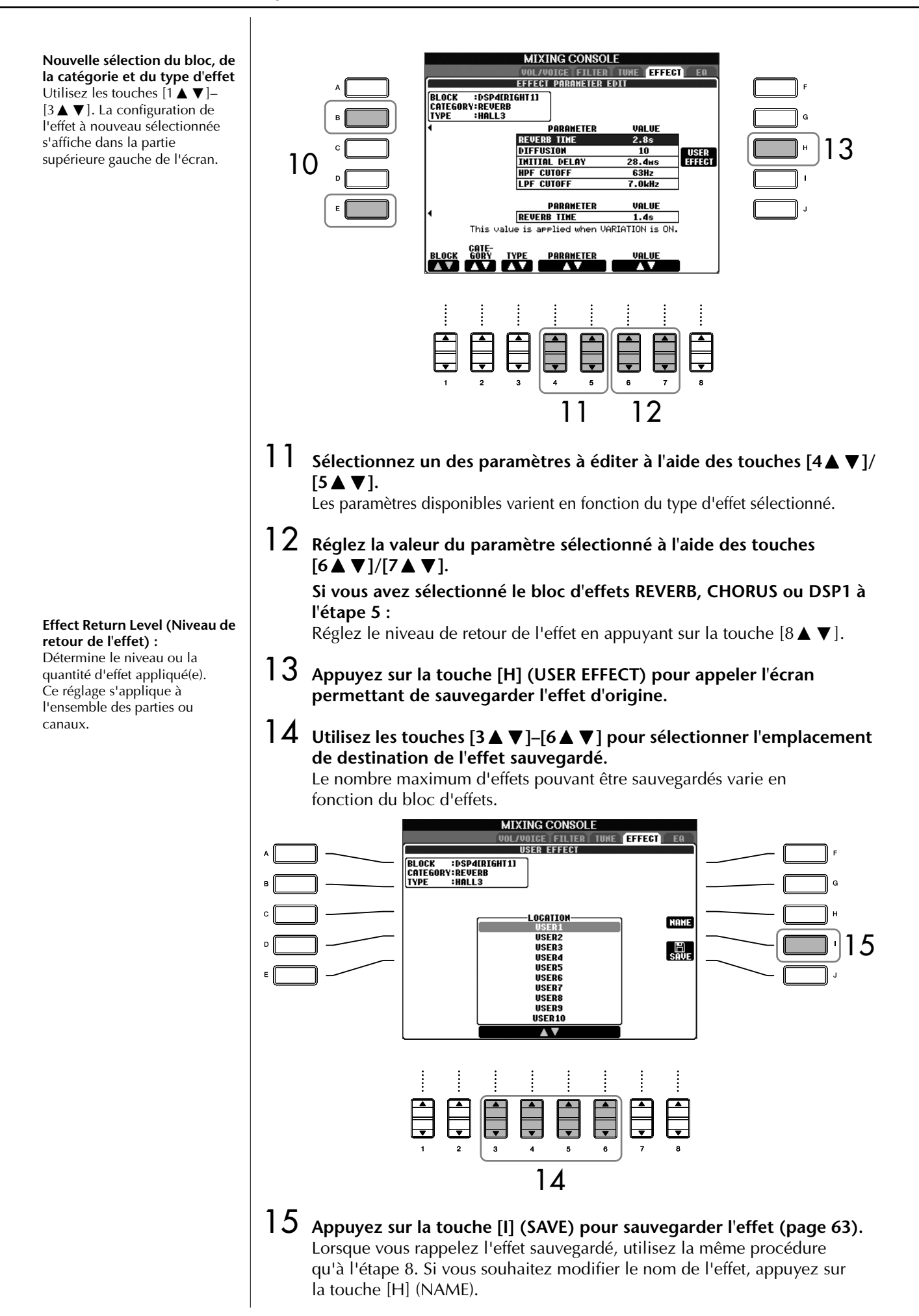

86 | Mode d'emploi des CVP-305/303/301

## **EQ (Egaliseur)**

L'égaliseur, appelé également « EQ », est un processeur de sons qui divise le spectre de fréquences en plusieurs bandes qui peuvent être renforcées ou coupées en fonction des besoins pour adapter la réponse de fréquence globale. En général, un égaliseur sert à corriger la sortie de son des hautparleurs en fonction des caractéristiques du lieu dans lequel se trouve l'instrument. Par exemple, vous pouvez diminuer certaines fréquences de la plage des graves lorsque vous jouez dans de grands espaces où le son est trop « retentissant » ou encore augmenter les fréquences des aiguës dans des pièces ou des espaces confinés où le son est relativement « mort » et dénué d'échos. Le Clavinova dispose d'un égaliseur numérique à cinq bandes de haute qualité. Avec cette fonction, un dernier effet — de commande de la hauteur de ton — peut être ajouté à la sortie de votre instrument. Vous pouvez sélectionner un des cinq réglages EQ prédéfinis dans l'écran EQ. Vous pouvez même créer vox propres réglages EQ personnalisés en ajustant les bandes de fréquence, puis en sauvegardant les réglages dans l'un des deux types d'égaliseur principal utilisateur.

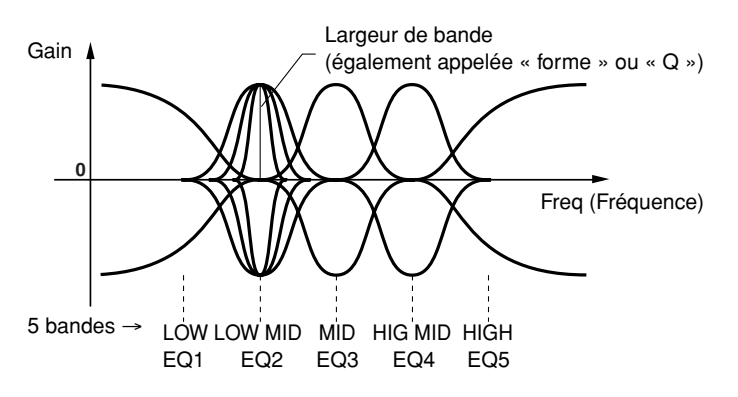

### ■ **Sélection d'un type d'EQ prédéfini**

- 1–3 **Même opération que dans la section « Procédure de base » décrite à la page 80. A l'étape 2, sélectionnez l'onglet EQ.**
- 4 **Utilisez les touches [A]/[B] pour sélectionner un type d'EQ prédéfini adapté à votre performance (style de musique ou environnement).**

Si vous souhaitez modifier les paramètres d'EQ, passez à l'opération suivante.

### ■ **Edition et sauvegarde de l'EQ sélectionné**

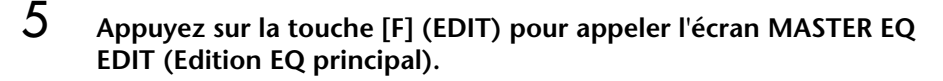

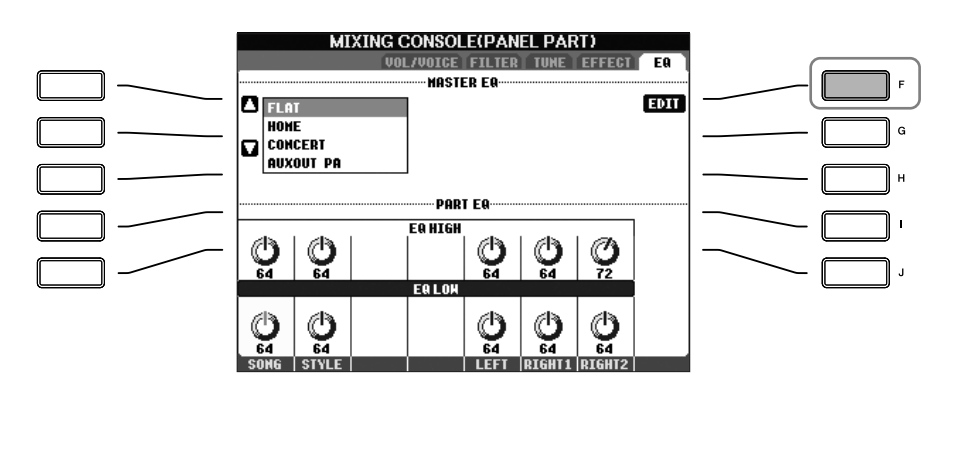

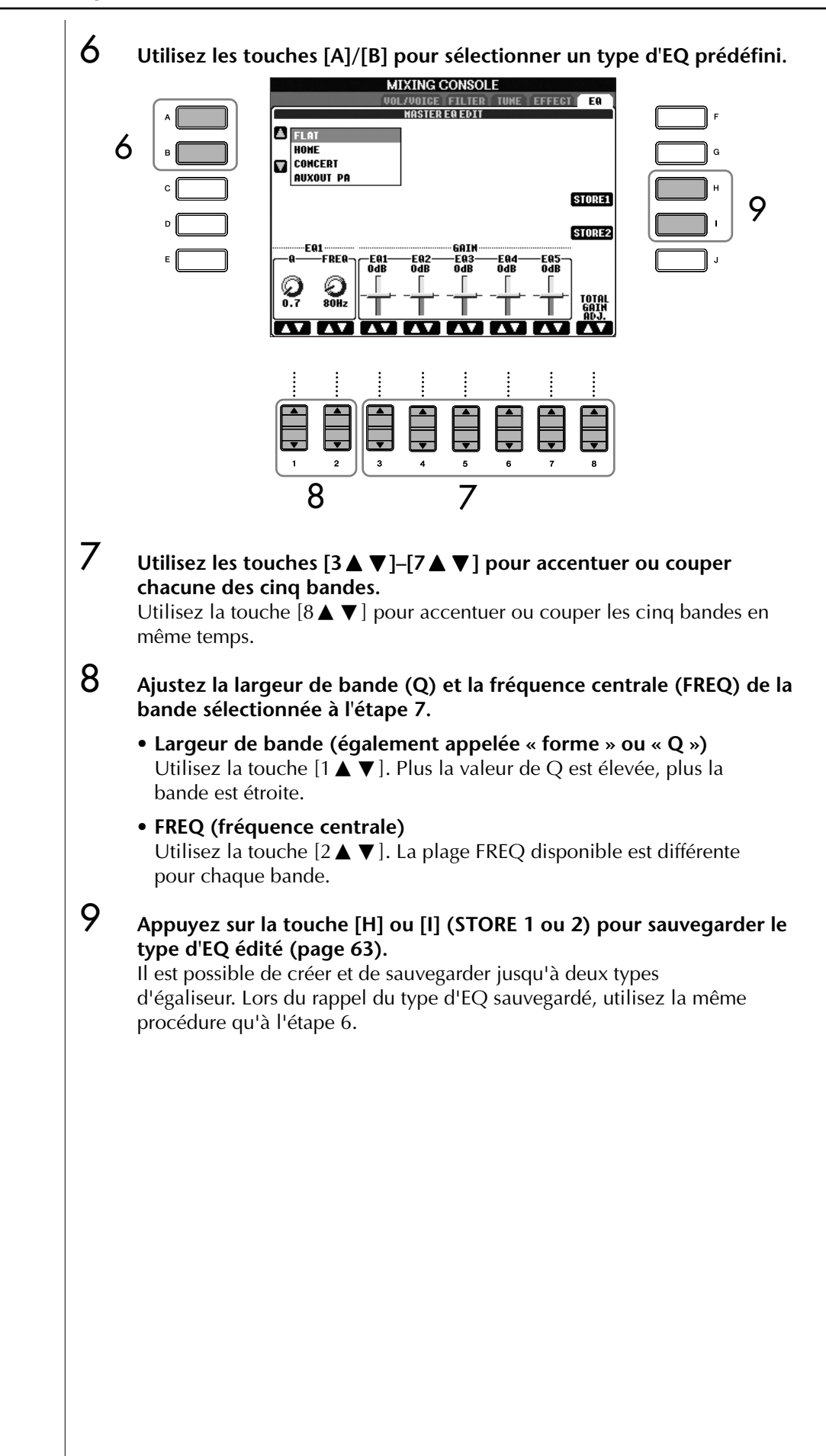

# **Création de voix (Sound Creator)**

Le Clavinova dispose d'une fonction Sound Creator qui vous permet de créer vos propres voix en éditant certains paramètres des voix existantes. Une fois la voix créée, vous pouvez l'enregistrer sous forme de voix utilisateur dans l'écran USER/CARD/(USB) en vue de la rappeler ultérieurement. La méthode d'édition des voix ORGAN FLUTES est différente de celle utilisée pour les autres voix.

# **Procédure de base**

- 1 **Sélectionnez la voix souhaitée (autre qu'une voix Organ Flutes) (page 31).**
- 2 **Appuyez sur la touche [SOUND CREATOR] pour appeler l'écran SOUND CREATOR.**

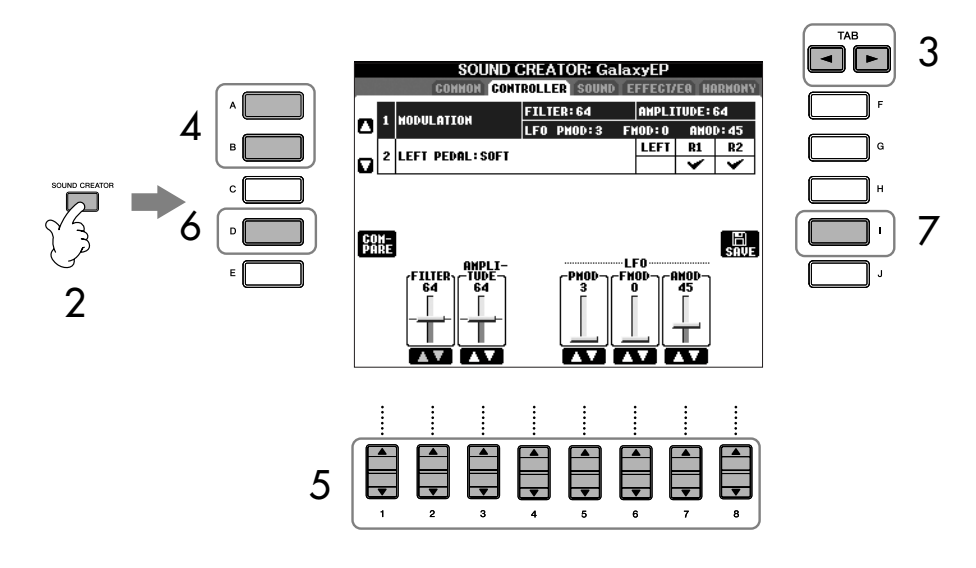

### 3 **Utilisez les touches TAB [**√**]/[**®**] pour appeler l'écran de réglage approprié.**

Pour plus d'informations sur les paramètres disponibles, reportez-vous à la section « Paramètres modifiables des écrans SOUND CREATOR » à la page 90.

- 4 **Si nécessaire, utilisez les touches [A]/[B] pour sélectionner l'élément (paramètre) à éditer.**
- $5$  Utilisez les touches [1▲▼]–[8▲▼] pour éditer la voix.
- 6 **Appuyez sur la touche [D] (COMPARE) (Comparer) pour comparer le son de la voix éditée avec la voix non éditée.**
- 7 **Appuyez sur la touche [I] (SAVE) pour sauvegarder la voix éditée (page 63).**

#### **Edition des voix ORGAN FLUTES**

La méthode d'édition des voix ORGAN FLUTES est différente de celle utilisée pour les autres voix. Pour obtenir des instructions sur l'édition des voix ORGAN FLUTES, reportez-vous à la page 93.

### *ATTENTION*

**Si vous sélectionnez une autre voix sans sauvegarder les réglages, ceux-ci seront perdus. Si vous souhaitez stocker les réglages ici, sauvegardez-les sous la forme d'une voix utilisateur avant de sélectionner une autre voix ou de mettre l'appareil hors tension.**

Les paramètres disponibles diffèrent en fonction de la voix sélectionnée.

### **Paramètres modifiables des écrans SOUND CREATOR**

La section suivante examine en détail les paramètres modifiables qui sont définis dans les écrans décrits à l'étape 3 de la section « Procédure de base » page 89. Les paramètres Sound Creator sont organisés dans cinq écrans différents. Les paramètres des différents écrans sont décrits séparément ci-dessous. Ils sont également considérés comme faisant partie des paramètres Voice Set (page 96), qui sont automatiquement rappelés lorsque la voix est sélectionnée.

### **PIANO**

Cet écran est uniquement disponible lorsque la voix de piano Natural! (page 72) est sélectionnée.

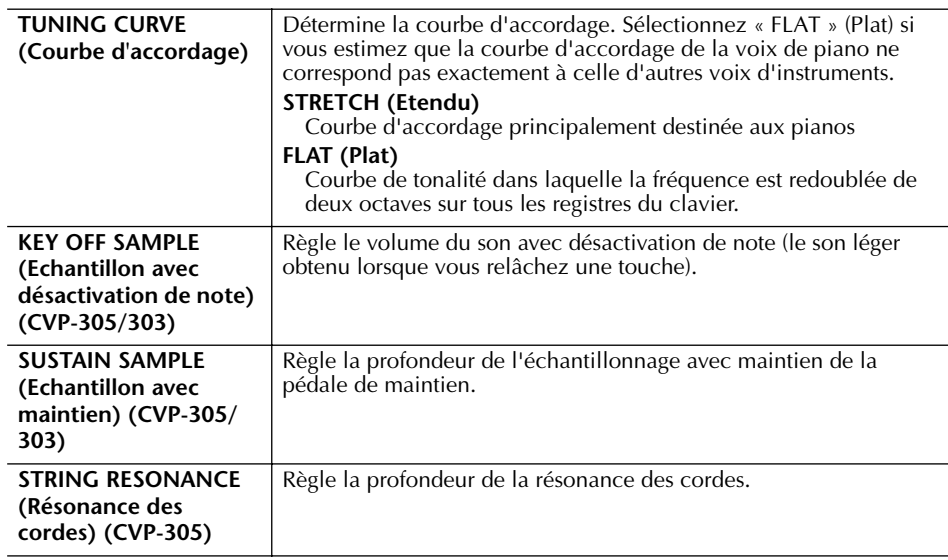

### **COMMON (Courant)**

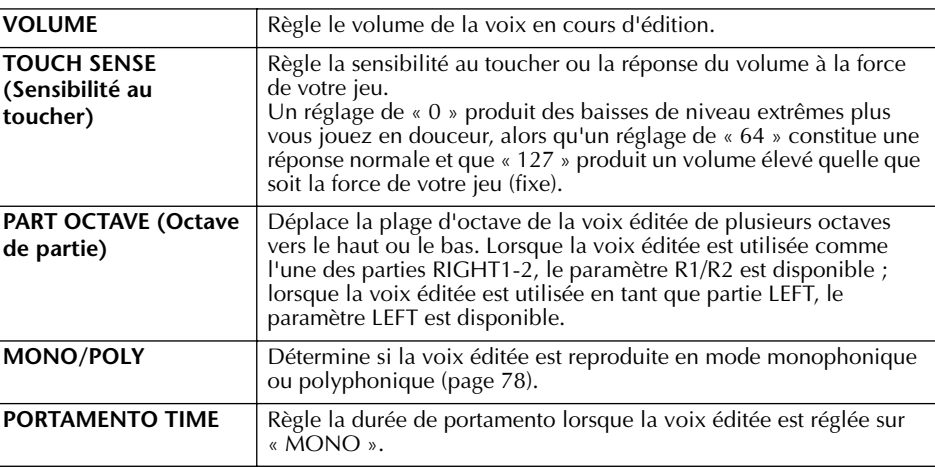

#### **Portamento Time :** Le paramètre Portamento Time

détermine la durée de transition de la hauteur. La fonction Portamento sert à créer une transition de hauteur en douceur entre la première note jouée au clavier et la suivante.

#### **CONTROLLER (Contrôleur) 1. MODULATION**

Lorsqu'une fonction de pédale est attribuée à MODULATION, la pédale peut être utilisée pour moduler les paramètres suivants, ainsi que la hauteur de ton (vibrato). Vous pouvez également régler le degré de modulation de la pédale pour chacun des paramètres suivants.

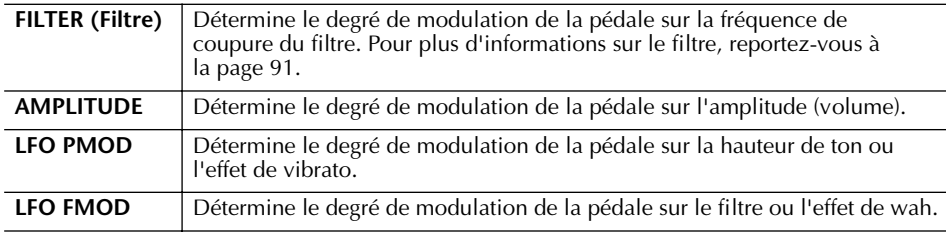

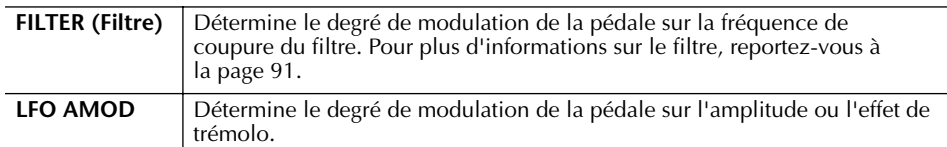

### **2. LEFT PEDAL (Pédale gauche)**

Ce paramètre vous permet de sélectionner la fonction à attribuer à la pédale gauche.

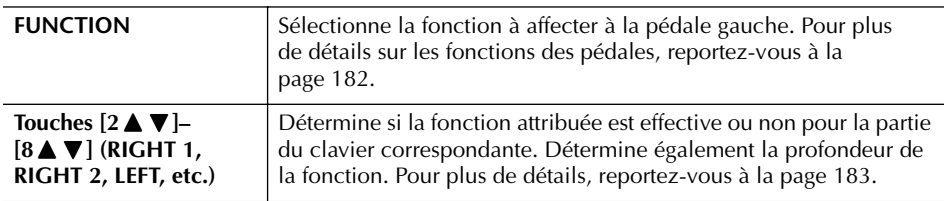

### **SOUND (Son)**

### ● **FILTER**

Le filtre est un processeur qui modifie le timbre ou le ton d'un son en bloquant ou en autorisant le passage d'une plage de fréquences spécifique. Ces paramètres déterminent le timbre général du son en augmentant ou diminuant une bande de fréquence particulière. Non seulement les filtres peuvent rendre le son plus clair ou plus harmonieux, mais ils peuvent également être utilisés pour produire des effets électroniques de type synthétiseur.

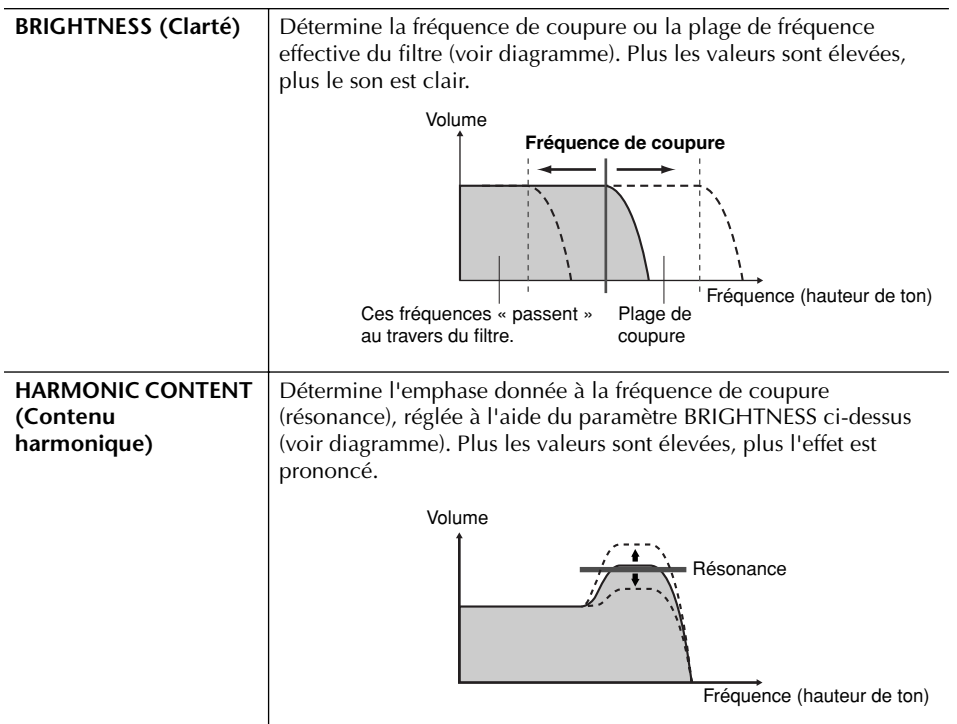

### ● **EG**

Les réglages EG (Générateur d'enveloppe) déterminent la manière dont le niveau du son évolue dans le temps. Cela vous permet de reproduire de nombreuses caractéristiques sonores de véritables instruments acoustiques, par exemple l'attaque rapide et la chute des sons de percussion ou le long relâchement des sons de piano maintenus.

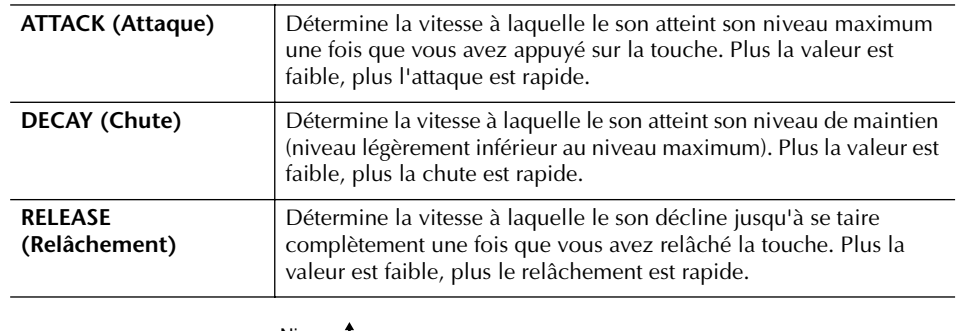

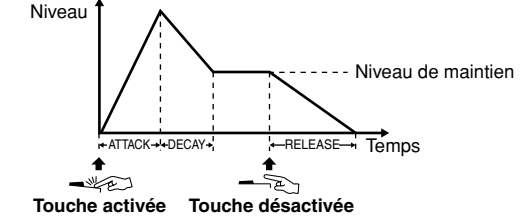

### ● **VIBRATO**

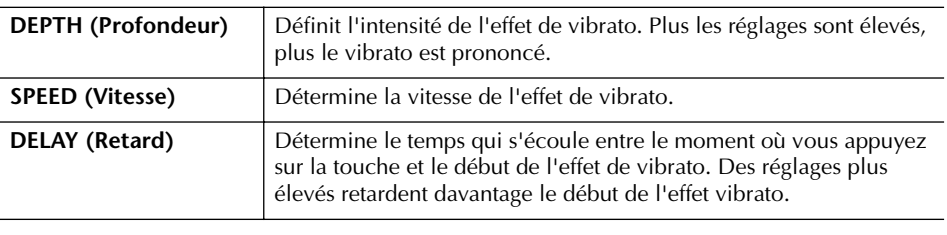

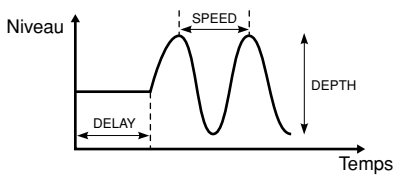

### **EFFECT/EQ**

### **1. REVERB DEPTH/CHORUS DEPTH/DSP DEPTH**

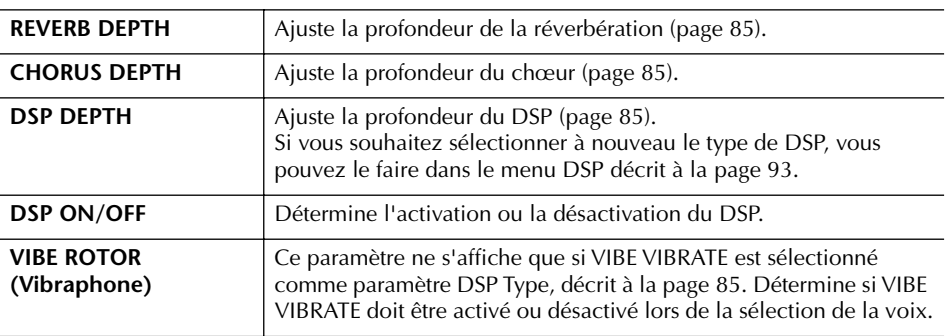

**Vibrato :**

Effet sonore de vibration obtenu en modulant régulièrement la hauteur de ton de la voix.

**Activation/désactivation du paramètre VIBE ROTOR à l'aide d'une pédale**

Vous pouvez utiliser une pédale pour activer/désactiver le paramètre VIBE ROTOR (lorsque la fonction VIBE ROTOR ON/ OFF est correctement attribuée ; page 182).

#### **2. DSP**

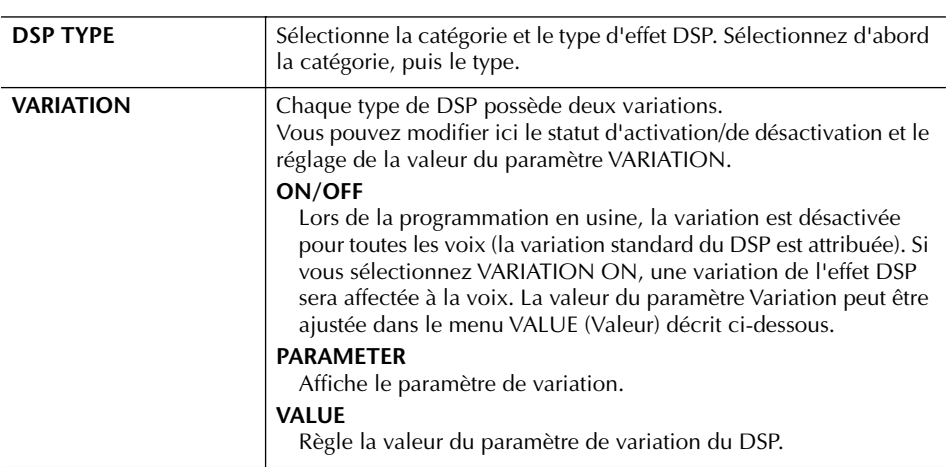

### **3. EQ**

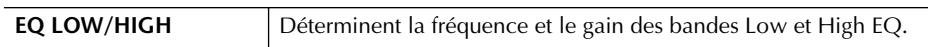

### **HARMONY**

Identique à l'écran [FUNCTION] → [F] HARMONY/ECHO. Voir page 78.

## **Création de vos propres voix Organ Flutes**

Le Clavinova propose diverses voix d'orgue dynamiques et éclatantes que vous pouvez appeler à l'aide de la touche [ORGAN FLUTES]. Il met également à votre disposition les outils nécessaires pour créer vos propres sons d'orgues à l'aide de la fonction Sound Creator. Comme sur un orgue traditionnel, vous pouvez créer vos propres sons en ajustant la longueur en pieds des flûtes.

### **Procédure de base**

1 **Sélectionnez la voix Organ Flutes à éditer (page 31).**

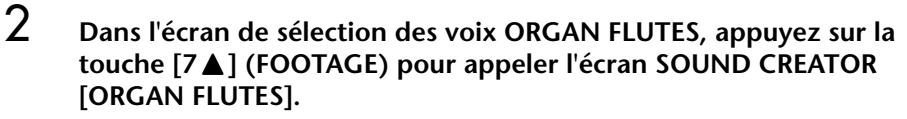

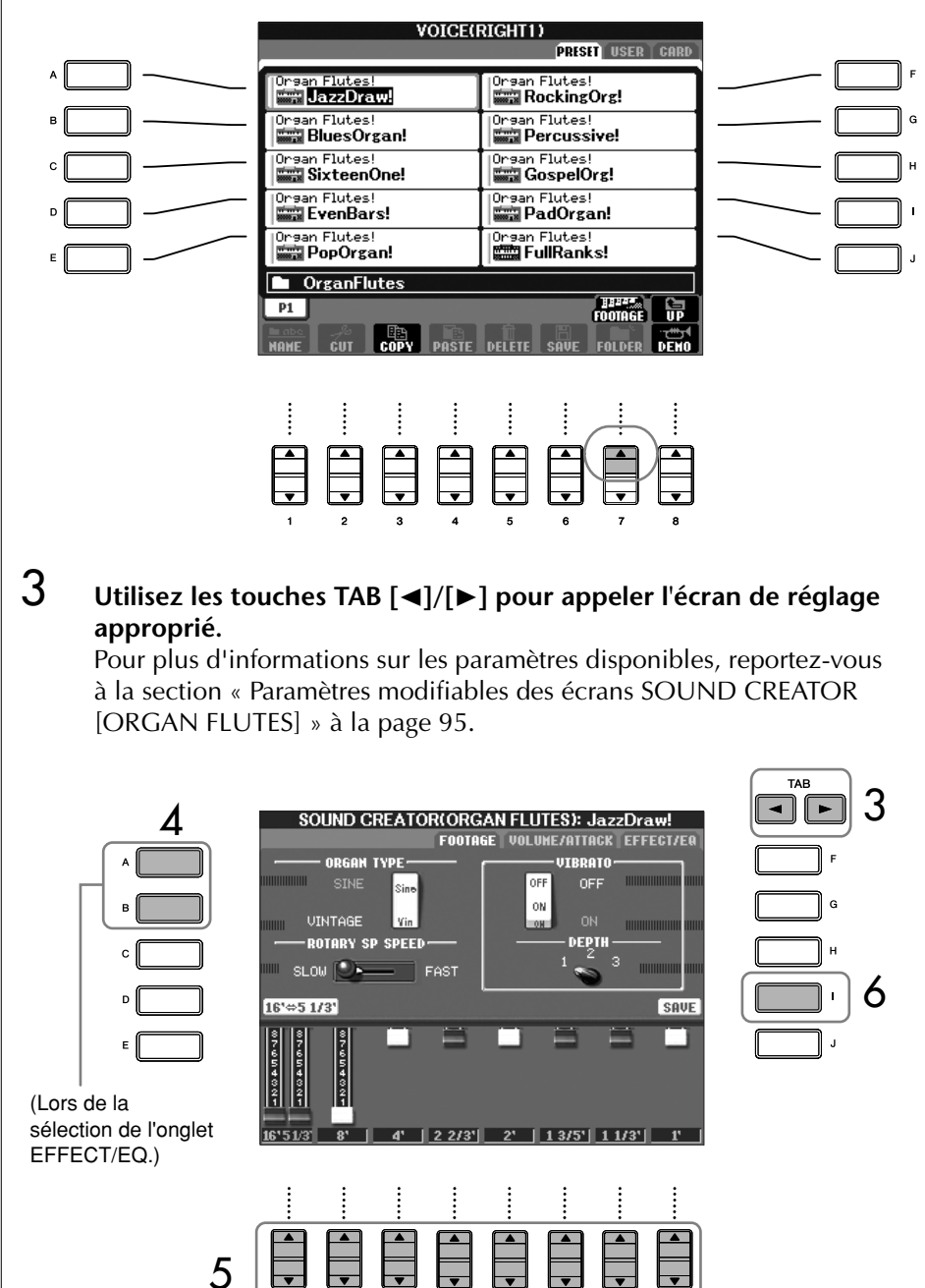

- 4 **Si vous sélectionnez l'onglet EFFECT/EQ, utilisez les touches [A]/[B] pour sélectionner le paramètre à éditer.**
- 5 **Utilisez les touches [A]–[D], [F]–[H] et [1**π†**]–[8**π†**] pour éditer la voix.**
- 6 **Appuyez sur la touche [I] (SAVE) pour sauvegarder la voix ORGAN FLUTES éditée (page 63).**

### *ATTENTION*

**Si vous sélectionnez une autre voix sans sauvegarder les réglages, ceux-ci seront perdus. Si vous souhaitez stocker les réglages ici, sauvegardez-les sous la forme d'une voix utilisateur avant de sélectionner une autre voix ou de mettre l'appareil hors tension.**

### **Paramètres modifiables des écrans SOUND CREATOR [ORGAN FLUTES]**

La section suivante examine en détail les paramètres modifiables qui sont définis dans les écrans décrits à l'étape 3 de la section « Procédure de base » à la page 89. Les paramètres Organ Flutes sont organisés sur trois pages distinctes. Les paramètres des différentes pages sont décrits ci-dessous. Ils sont également considérés comme faisant partie des paramètres Voice Set (page 96), qui sont automatiquement rappelés lorsque la voix est sélectionnée.

### **FOOTAGE, VOLUME/ATTACK (paramètres communs)**

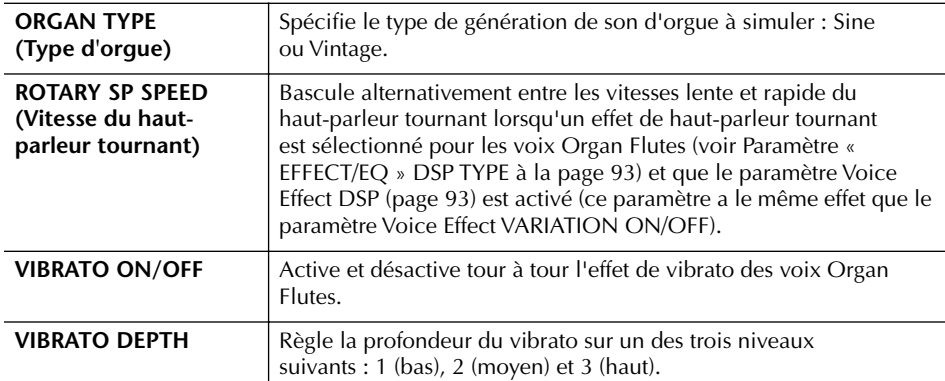

### **FOOTAGE**

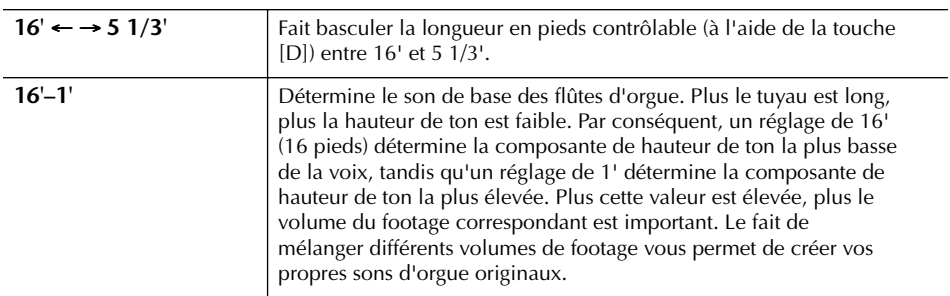

### **VOLUME/ATTACK**

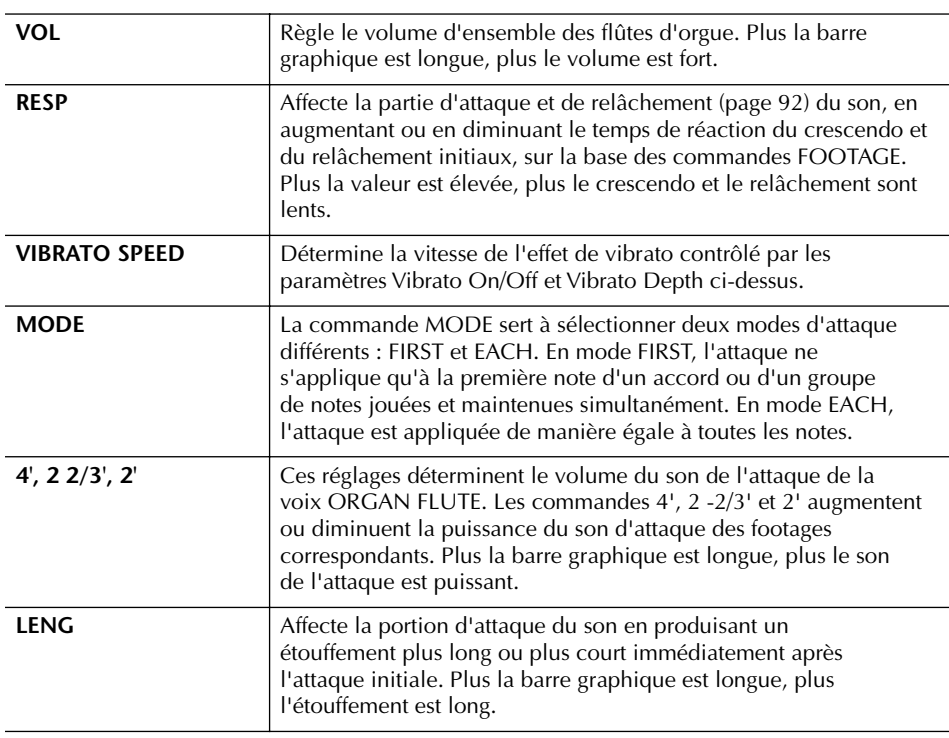

### **Footage :**

Le terme « footage » fait référence à la génération de sons des orgues à tuyaux traditionnels, dans lesquels le son est généré par des tuyaux de différentes longueurs (en pieds).

### **EFFECT/EQ**

Mêmes paramètres que dans l'écran SOUND CREATOR « EFFECT/EQ » décrit à la page 92.

#### **Désactivation de la sélection automatique des réglages de voix (effets, etc.)**

Chaque voix est liée aux réglages de paramètres associés qui apparaissent dans les écrans SOUND CREATOR, y compris les effets et l'EQ. En général, ces réglages sont appelés automatiquement lorsqu'une voix est sélectionnée. Vous pouvez toutefois désactiver cette fonction en exécutant l'opération décrite ci-dessous dans l'écran correspondant.

Par exemple, si vous souhaitez modifier la voix mais conserver le même effet d'harmonie, réglez le paramètre HARMONY/ECHO sur OFF (dans l'écran décrit ci-dessous).

Vous pouvez régler ces paramètres séparément par partie du clavier et par groupe de paramètres.

#### 1 **Appelez l'écran d'opération.**

 $[FUNCTION] \rightarrow [E] REGIST. SEQUENCE/FREEZE/VOICE SET \rightarrow TAB [ \blacktriangleright ]$ VOICE SET

- 2 **Utilisez les touches [A]/[B] pour sélectionner une partie du clavier.**
- 3 **Utilisez les touches [4**π†**]–[8**π†**] pour activer/désactiver l'appel automatique des réglages (ON ou OFF) pour chaque groupe de paramètres.**

Reportez-vous à la liste des données fournie à part pour obtenir une liste des paramètres disponibles dans chaque groupe de paramètres.

### **Référence aux pages du Guide de référence rapide**

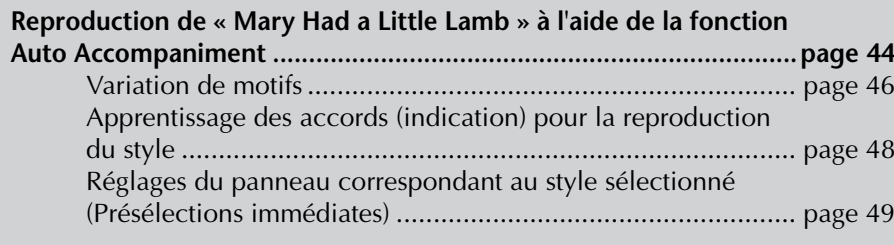

# **Caractéristiques du style**

Le type de style et les caractéristiques qui le définissent sont affichés au-dessus du nom du style prédéfini.

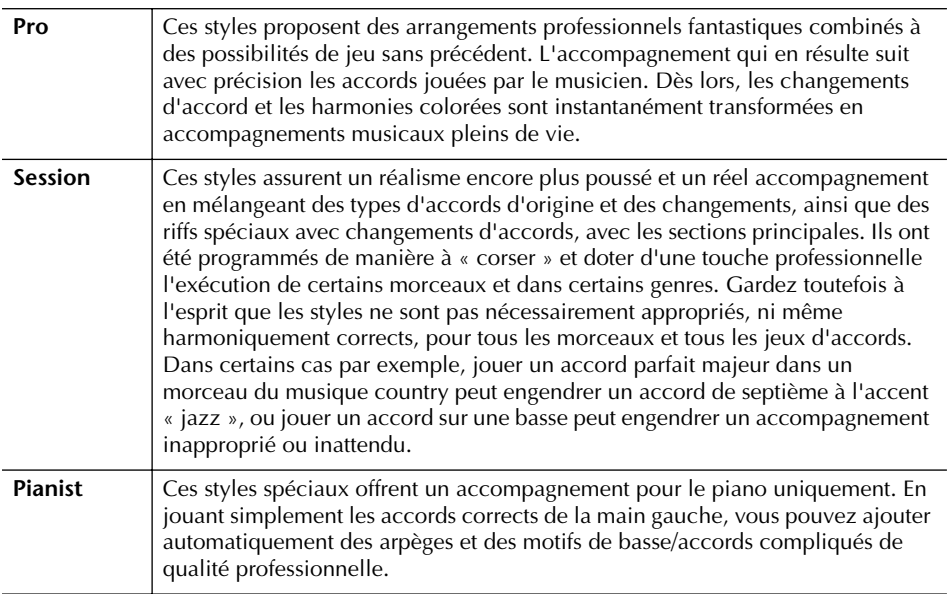

# **Sélection d'un type de doigté d'accord**

Vous pouvez contrôler la reproduction du style à l'aide des accords que vous jouez dans la section des accords du clavier. Il existe sept types de doigtés.

### 1 **Appelez l'écran d'opération.**

[FUNCTION] → [C] STYLE SETTING/SPLIT POINT/CHORD FINGERING → TAB [▶] CHORD FINGERING

2 **Appuyez sur les touches [1**π†**]–[3**π†**] pour sélectionner un doigté.**

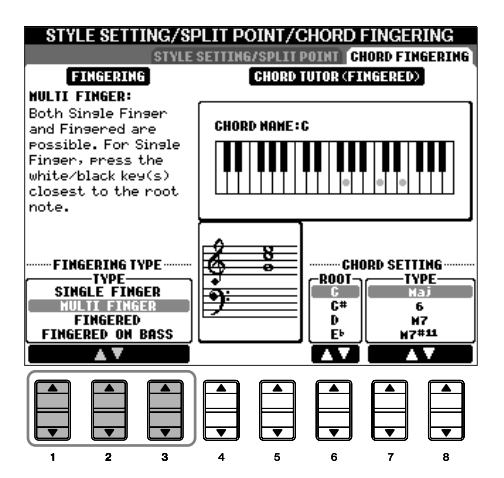

| l                  |
|--------------------|
|                    |
|                    |
|                    |
| I                  |
|                    |
| l<br>i             |
|                    |
|                    |
|                    |
|                    |
|                    |
|                    |
|                    |
| ١                  |
|                    |
|                    |
|                    |
| ֕                  |
| j                  |
|                    |
|                    |
|                    |
| I<br>l             |
|                    |
| l                  |
| j                  |
|                    |
| I<br>l             |
|                    |
|                    |
| ١                  |
|                    |
|                    |
| $\frac{1}{2}$<br>۱ |
| ۱                  |
|                    |
| $\frac{1}{2}$<br>١ |
|                    |
|                    |
|                    |
|                    |
|                    |
|                    |
| ١                  |
|                    |
|                    |
|                    |
| J                  |

**AI :** Artificial Intelligence (Intelligence artificielle)

#### **Lancement du rythme avec Sync Start**

Si la fonction Sync Start est activé (activez la touche [SYNC START]), vous pouvez également lancer le rythme en jouant une note dans la section des accords du clavier

Le rythme est inaudible dans le cas des styles Pianist (ou d'autres styles similaires). Si vous voulez utiliser un de ces styles, vérifiez toujours que le paramètre ACMP ON/OFF est activé.

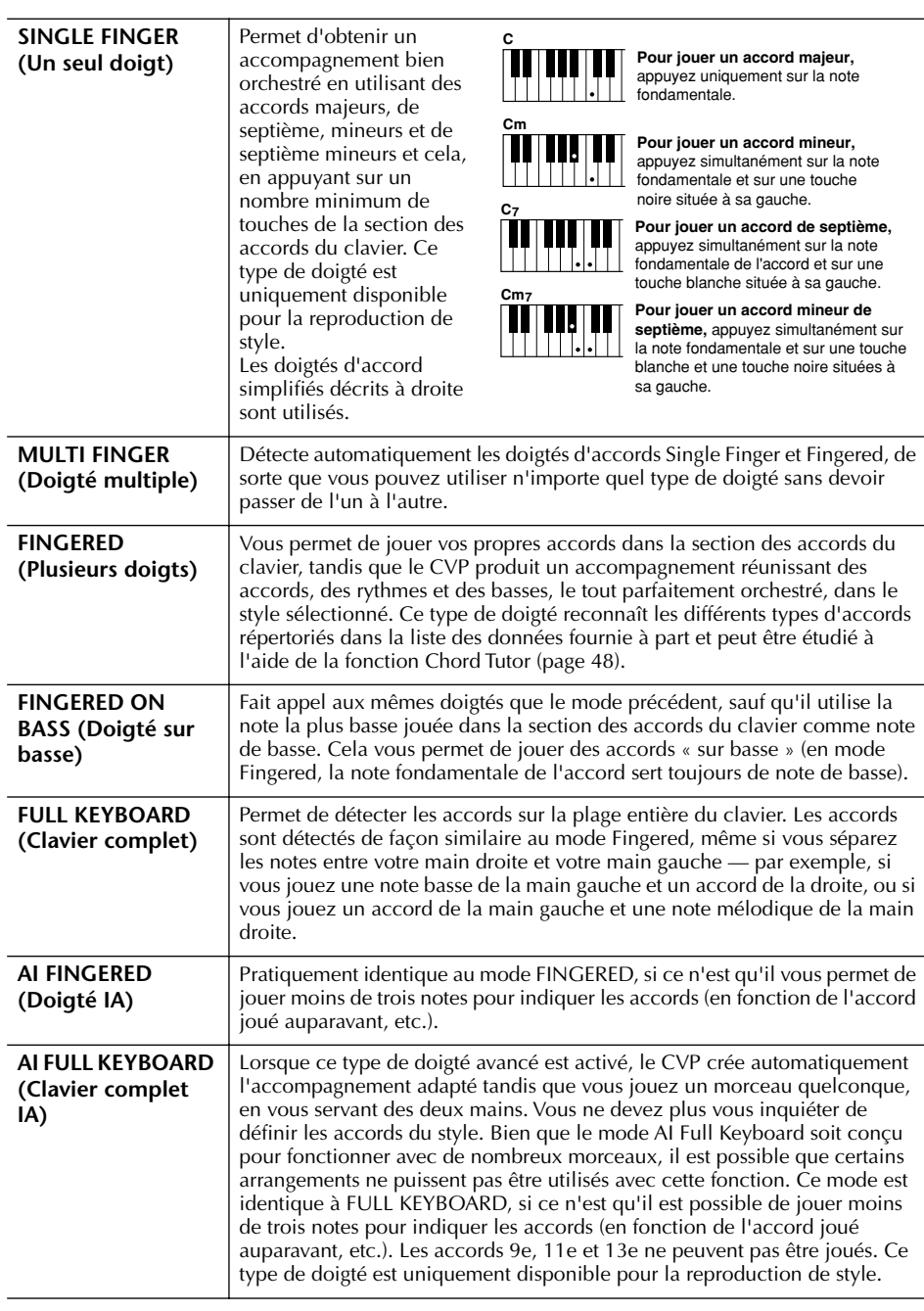

# **Reproduction des canaux de rythme du style uniquement**

Le rythme est l'un des éléments les plus importants du style. Essayez de jouer la mélodie uniquement avec le rythme. Vous pouvez attribuer différents rythmes à chaque style. Gardez toutefois à l'esprit que tous les styles ne possèdent pas de canaux de rythme.

- 1 **Sélectionnez un style (page 45).**
- 2 **Appuyez sur la touche [ACMP ON/OFF] pour désactiver l'accompagnement automatique.**
- 3 **Appuyez sur la touche STYLE CONTROL [START/STOP] pour reproduire les canaux de rythme.**

### 4 **Appuyez sur la touche STYLE CONTROL [START/STOP] pour arrêter le rythme.**

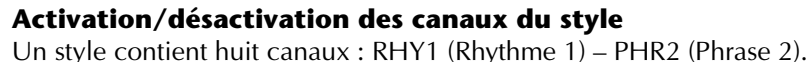

Vous pouvez ajouter des variations et modifier le rythme d'un style en activant/désactivant des canaux de façon sélective pendant la reproduction du style.

### 1 **Appuyez sur la touche [CHANNEL ON/OFF] (Canal activé/désactivé) pour appeler l'écran CHANNEL ON/OFF.**

Lorsque l'onglet STYLE n'est pas sélectionné, appuyez à nouveau sur la touche [CHANNEL ON/OFF].

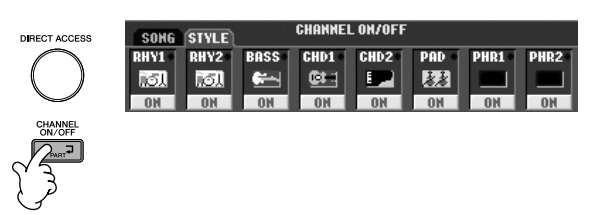

2 **Appuyez sur les touches [1**†**]–[8**†**] pour activer ou désactiver les canaux.**

Pour écouter un instrument particulier, maintenez la touche correspondant au canal enfoncée pour régler ce dernier sur SOLO. Pour annuler le mode SOLO, il vous suffit d'appuyer à nouveau sur la touche du canal concerné.

### **Reproduction des accords sur un tempo libre (sans reproduction du style)**

Vous pouvez écouter les accords de l'accompagnement sans reproduire le style et ce, en activant [ACMP ON/OFF] et en désactivant [SYNC START]. Par exemple, si le doigté MULTI FINGER est sélectionné (page 98), vous pouvez exécuter la performance à votre rythme tout en écoutant l'accord en appuyant avec un doigt dans la

### **Réglage de l'ouverture/coupure par fondu sonore**

Vous pouvez régler la durée de l'ouverture et de la coupure par fondu sonore (page 47).

- 1 **Appelez l'écran d'opération.**
	- $[FUNCTION] \rightarrow [I] UTLITY \rightarrow TAB[ \blacktriangleleft] CONFIG1 \rightarrow [A] FADE IN/OUT/$ HOLD TIME
- 2 **Réglez les paramètres liées à l'ouverture/coupure par fondu sonore à l'aide des touches [3**  $\blacktriangle$  $\Pi$ **]–[5**  $\blacktriangle$  $\Pi$ **].**

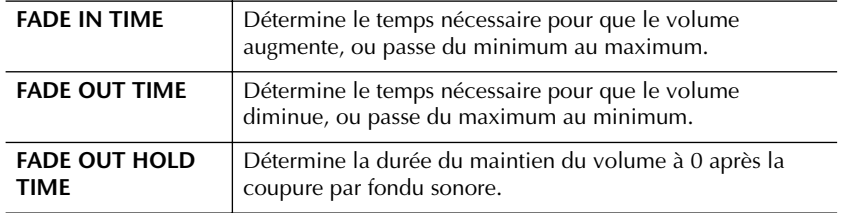

# **Réglages relatifs à la reproduction du style**

Le CVP dispose d'une série de fonctions de reproduction du style, dont le point de partage et bien d'autres, auxquelles vous pouvez accéder via l'écran présenté cidessous.

### 1 **Appelez l'écran d'opération.**

[FUNCTION] → [C] STYLE SETTING/SPLIT POINT/CHORD FINGERING → TAB[√] STYLE SETTING/SPLIT POINT

2 **Utilisez les touches [F]–[H] pour définir le point de partage (voir cidessous) et utilisez les touches [1**π†**]–[5**π†**] pour chaque réglage (page 101).**

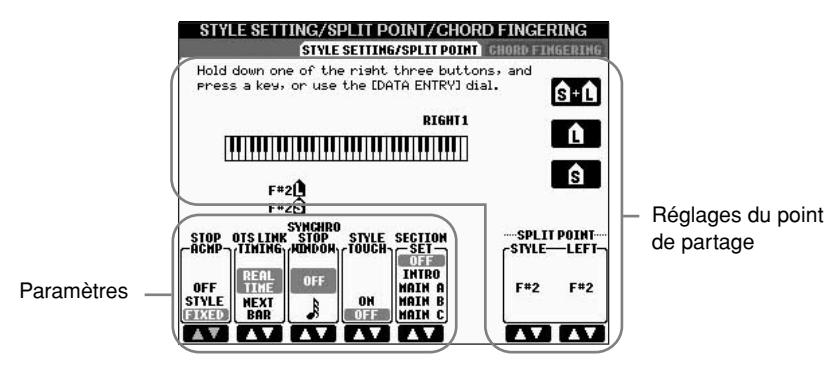

### **• SPLIT POINT (Point de partage)**

Ces réglages (il y a deux points de partage) séparent les différentes sections du clavier : la section des accords, la section de la partie LEFT et la section RIGHT 1 et 2. Les deux réglages Split Point (ci-dessous) sont définis sous la forme de noms de notes.

- •Split Point (S)— sépare la section des accords de la reproduction du style de la ou des section(s) de reproduction des voix (RIGHT 1, 2 et LEFT).
- •Split Point (L)— sépare les deux sections de reproduction des voix, LEFT et RIGHT 1-2.

Ces deux réglages peuvent être définis sur la même note (comme pour le réglage par défaut) ou sur deux notes différentes, selon les besoins.

### **Réglage des points de partage (S) et (L) sur la même note**

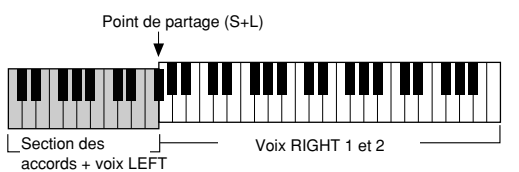

Appuyez sur la touche [F] (S+L) et faites pivoter le cadran [DATA ENTRY].

### **Réglage des points de partage (S) et (L) sur des notes différentes**

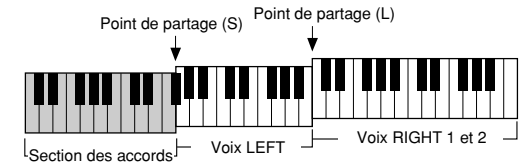

Appuyez sur la touche [H] (S) ou [G] (L) et faites pivoter le cadran [DATA ENTRY].

Le point de partage (L) ne peut pas être défini sur une note inférieure au point de partage (S). De même, le point de partage (S) ne peut pas être défini sur une note supérieure au point de partage (L).

#### **Définition du point de partage à l'aide d'un nom de note**

Appuyez sur la touche  $[7 \triangle \blacktriangledown]$ / [8 ▲ ▼] (SPLIT POINT). Vous pouvez spécifier le point de partage de la section des voix et des accords du clavier en utilisant STYLE dans l'écran et le point de partage des voix de gauche et de droite à l'aide de LEFT.

### **• Stop Accompaniment**

Lorsque [ACMP ON/OFF] est activé et que [SYNC START] est désactivé, vous pouvez jouer des accords dans la section des accords du clavier tandis que le style est arrêté, et entendre quand même l'accord de l'accompagnement. Dans ce cas de figure – appelé « Stop Accompaniment » (Arrêt de l'accompagnement), tous les doigtés d'accord valides sont reconnus et la note fondamentale et le type d'accord sont indiqués sur l'écran.

A partir de l'écran de la page 100, vous pouvez déterminer si l'accord joué dans la section des accords sera entendu ou non avec le statut Stop Accompaniment.

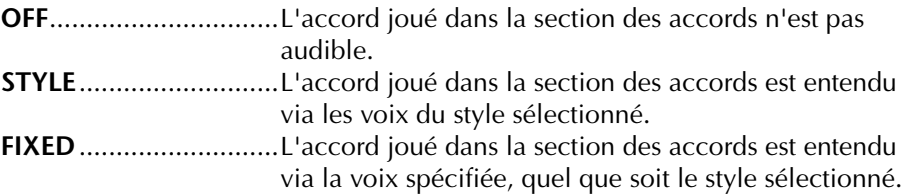

### **• OTS Link Timing (Synchronisation du lien OTS)**

Ce paramètre s'applique à la fonction OTS Link (page 50). Il détermine la synchronisation en fonction de laquelle les réglages de présélection immédiate sont modifiés en cas de changement de MAIN VARIATION [A]–[D] (Variation principale). (La touche [OTS LINK] doit être activée.)

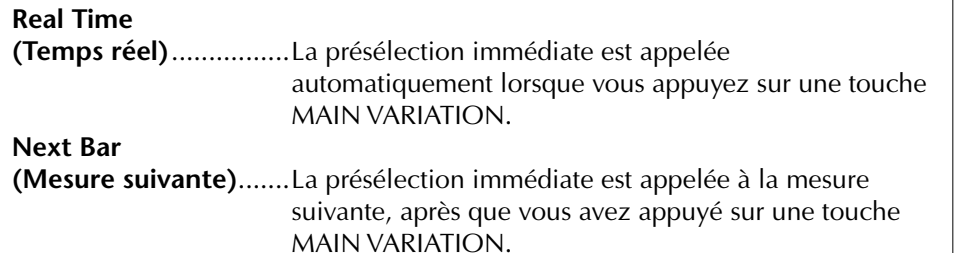

### **• Fenêtre Synchro Stop**

Cette fonction détermine pendant combien de temps vous pouvez maintenir un accord avant que la fonction Synchro Stop ne soit automatiquement annulée. Lorsque la touche [SYNC STOP] est activée et qu'elle est réglée sur une valeur autre que « OFF », la fonction Synchro Stop est automatiquement annulée si vous maintenez un accord plus longtemps que la valeur indiquée ici. Cela permet de restaurer facilement le contrôle normal de la reproduction du style, de sorte que vous pouvez relâcher les touches et continuer d'entendre le style.

### **• Style Touch**

Active ou désactive la sensibilité au toucher de la reproduction du style. Lorsqu'il est réglé sur « ON », le volume du style change en fonction de la force avec laquelle vous jouez dans la section des accords du clavier.

### **• Section Set**

Détermine la section par défaut qui est automatiquement appelée lorsque vous sélectionnez des styles différents (lorsque la reproduction du style est arrêtée). Lorsque ce réglage est réglé sur « OFF » et que la reproduction du style est arrêtée, la section active est conservée même si un style différent est sélectionné. Lorsqu'une des sections MAIN A-D n'est pas comprise dans les données de style, c'est la section la plus proche qui est automatiquement sélectionnée. Par exemple, si la partie MAIN D ne figure pas dans le style choisi, c'est la partie MAIN C qui sera appelée.

#### **Données enregistrées lors de l'enregistrement d'un morceau**

Veuillez noter que tant la voix entendue que les données d'accord sont enregistrées lorsque la fonction Stop Accompaniment est réglée sur « STYLE » et que seules les données d'accord sont enregistrées en cas de réglage sur « OFF » ou « FIXED ».

# **Modification du volume et de l'équilibre sonore du style (MIXING CONSOLE)**

Vous pouvez régler divers paramètres de mixage du style. (Reportez-vous à la section « Eléments ajustables (paramètres) des écrans MIXING CONSOLE » à la page 82.) Appelez l'écran « STYLE PART » à l'étape 3 de la procédure de base de la section « Modification du volume et de l'équilibre sonore (MIXING CONSOLE) » à la page 80 et suivez les instructions.

# **Fonction Music Finder (Chercheur de morceaux)**

Le Music Finder (page 50) est une fonction pratique qui permet d'appeler des réglages du panneau préprogrammés (pour les voix, styles, etc.) correspondant au morceau et au type de musique que vous voulez jouer. Les enregistrements du Music Finder peuvent être recherchés et modifiés.

## **Recherche des enregistrements**

Vous pouvez rechercher les enregistrements à l'aide de la fonction Search (Recherche) du Music Finder, en spécifiant un nom de morceau ou un mot-clé. Vous pouvez également sauvegarder vos enregistrements préférés dans l'écran FAVORITE.

- 1 **Appuyez sur la touche [MUSIC FINDER] pour appeler l'écran MUSIC FINDER.**
- 2 **Appuyez sur la touche TAB [**√**] pour sélectionner l'onglet ALL.** L'onglet ALL contient les enregistrements prédéfinis.
- 3 **Appuyez sur la touche [I] (SEARCH 1) pour appeler l'écran Search.**

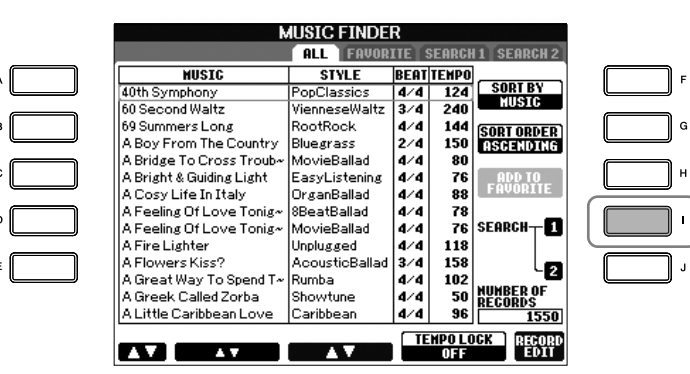

4 **Saisissez les critères de recherche.**

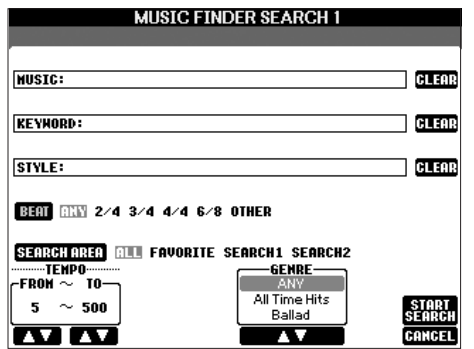

#### **Effacement des critères de recherche**

Pour effacer le morceau/mot-clé/ style saisi, appuyez sur la touche [F]/[G]/[H] (CLEAR) (Effacer).

**• Recherche par titre du morceau, genre musical (MUSIC) ou mot-clé** 1 **Appuyez sur la touche [A] (MUSIC)/[B](KEYWORD) (Mot-clé) pour appeler l'écran de saisie des caractères.** 2 **Saisissez le titre du morceau/genre musical ou le mot-clé (page 67). • Recherche par nom de style** 1 **Appuyez sur la touche [C] (STYLE) pour appeler l'écran Style Selection.** 2 **Utilisez les touches [A]–[J] pour sélectionner un style.** 3 **Appuyez sur la touche [EXIT] pour retourner à l'écran de recherche. • Ajout d'autres critères de recherche** Vous pouvez spécifier d'autres critères de recherche en plus du nom du morceau/mot-clé/nom du style. **BEAT** ............................Sélectionnez le type de temps que vous voulez utiliser dans votre performance en appuyant sur la touche [D]. Tous les réglages de temps seront inclus dans la recherche si vous sélectionnez ANY.

### **SEARCH AREA**

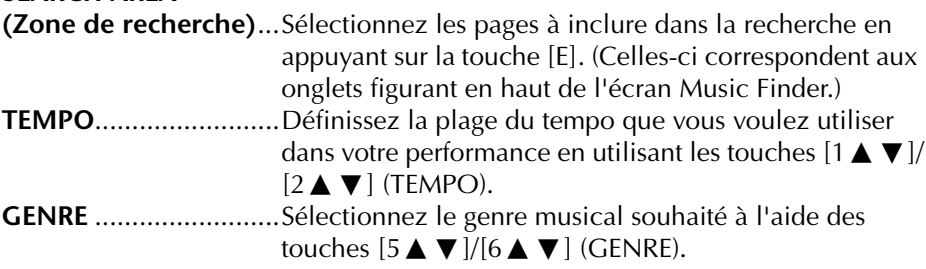

### 5 **Appuyez sur la touche [8**π**] (START SEARCH) pour lancer la recherche.**

L'écran Search 1 contenant les résultats de la recherche s'affiche. Pour annuler la recherche, appuyez sur la touche  $[8 \blacktriangledown]$  (CANCEL).

### **Recherche détaillée**

Si vous voulez lancer une recherche supplémentaire sur les enregistrements sur la base des résultats de la recherche ci-dessus ou rechercher d'autres genres musicaux, appuyez sur la touche [J] (SEARCH 2) de l'écran Music Finder. Le résultat de la recherche apparaît alors dans l'écran SEARCH 2.

## **Création d'un groupe d'enregistrements préférés**

Quelle que soit l'utilité de la fonction Search pour sonder les profondeurs des enregistrements du Music Finder, vous souhaiterez peut-être quand même créer un « dossier » de vos enregistrements préférés de manière à pouvoir rappeler rapidement les styles et réglages que vous utilisez le plus souvent.

1 **Sélectionnez l'enregistrement souhaité dans l'écran Music Finder.**

#### **Saisie de plusieurs mots-clés différents**

Vous pouvez entrer plusieurs mots-clés différents en insérant un séparateur (une virgule) entre chacun d'eux.

2 **Appuyez sur la touche [H] (ADD TO FAVORITE) pour ajouter l'enregistrement sélectionné à la page FAVORITE.**

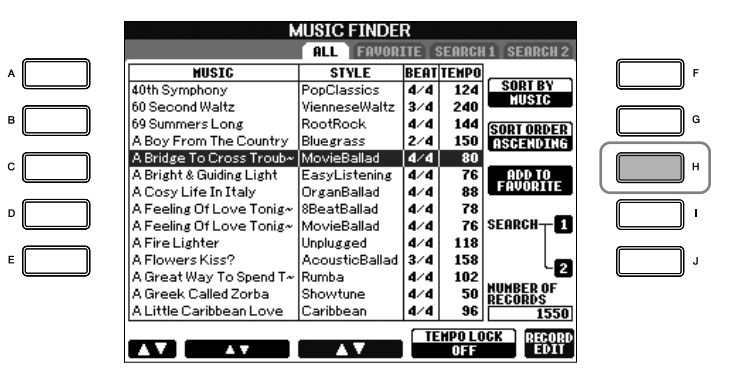

3 **Appelez l'écran FAVORITE à l'aide des touches TAB [**√**][**®**] et vérifiez si l'enregistrement a été ajouté.**

### **Suppression d'enregistrements de l'écran FAVORITE**

- 1 **Sélectionnez l'enregistrement que vous voulez supprimer de l'écran FAVORITE.**
- 2 **Appuyez sur la touche [H] (DELETE FROM FAVORITE) (Supprimer des favoris).**

## **Edition des enregistrements**

Vous pouvez créer un nouvel enregistrement en modifiant l'enregistrement actuellement sélectionné. Les nouveaux enregistrements créés sont automatiquement sauvegardés dans la mémoire interne.

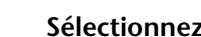

- 1 **Sélectionnez l'enregistrement à éditer dans l'écran Music Finder.**
- **2** Appuyez sur la touche [8▲▼] (RECORD EDIT) (Editer **l'enregistrement) pour appeler l'écran Edit.**

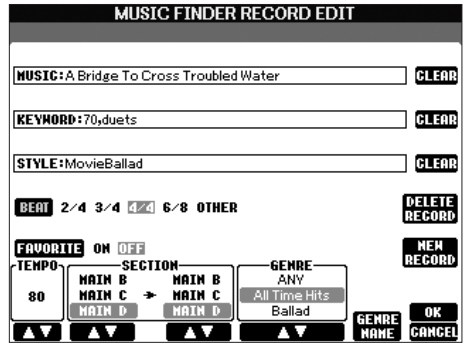

3 **Modifiez l'enregistrement selon vos besoins.**

### *ATTENTION*

**Vous pouvez également modifier un enregistrement prédéfini pour en créer un nouveau. Si vous souhaitez conserver l'enregistrement prédéfini d'origine, prenez soin de modifier le nom et d'enregistrer l'enregistrement édité en tant que nouvel enregistrement (reportezvous à l'étape 5, page 105).** 

- **Edition du nom du morceau/mot-clé/nom du style** Saisissez chaque élément de la même façon que dans l'écran Search (page 103).
- **Modification du tempo** Appuyez sur la touche  $[1 \blacktriangle \blacktriangledown]$  (TEMPO).
- **Mémorisation de la section (Intro/Main/Ending)**

Utilisez les touches [2▲▼]/[4▲▼] pour sélectionner la section qui sera automatiquement rappelée lors de la sélection de l'enregistrement. Cette fonction est utile, par exemple, lorsque vous voulez qu'un style donné soit automatiquement configuré pour être joué avec une section Intro.

### **• Edition du genre**

Sélectionnez le genre musical souhaité à l'aide des touches [5 **A**  $\blacktriangledown$ ]/[6 **A**  $\blacktriangledown$ ] (GENRE). Lors de la création d'un nouveau genre, appuyez sur la touche  $[7\blacktriangle \blacktriangledown]$  (GENRE NAME) (Nom du genre) et saisissez le nom du genre (page 68).

- **Suppression de l'enregistrement actuellement sélectionné**  Appuyez sur la touche [I] (DELETE RECORD) (Supprimer enregistrement).
- **Annulation et sortie des fonctions d'édition**  Appuyez sur la touche  $[8 \blacktriangledown]$  (CANCEL).
- 4 **Pour saisir l'enregistrement édité dans l'écran FAVORITE, appuyez sur la touche [E] (FAVORITE) pour activer l'écran FAVORITE.**
- 5 **Saisissez les modifications apportées à l'enregistrement comme indiqué ci-dessous.**

### **• Création d'un nouvel enregistrement**

Appuyez sur la touche [J] (NEW RECORD) (Nouvel enregistrement). L'enregistrement est ajouté à l'écran ALL. Si vous l'avez sauvegardé dans l'écran FAVORITE à l'étape 4 ci-dessus, l'enregistrement sera ajouté aux écrans ALL et FAVORITE.

**• Ecrasement d'un enregistrement existant** 

Appuyez sur la touche [8▲] (OK). Si vous avez défini l'enregistrement comme étant un favori à l'étape 4 ci-dessus, il sera ajouté à l'écran FAVORITE. Lorsque vous modifiez l'enregistrement dans l'écran FAVORITE, l'enregistrement est écrasé.

## **Sauvegarde de l'enregistrement**

La fonction Music Finder traite tous les enregistrements, y compris les enregistrements prédéfinis et créés, dans un seul fichier. N'oubliez pas que les enregistrements individuels (configurations de panneau) ne peuvent pas être traités comme des fichiers séparés.

- 1 **Appelez l'écran de sauvegarde.**  $[FUNCTION] \rightarrow [I] UTLITY \rightarrow TABLE \rightarrow SYSTEM RESET \rightarrow [I] MUSIC$ FINDER FILES
- 2 **Appuyez sur les touches TAB [**√**][**®**] pour sélectionner l'emplacement de la sauvegarde (USER/CARD).**
- 3 **Appuyez sur la touche [6**†**] pour sauvegarder le fichier (page 63).** Tous les enregistrements sont sauvegardés ensemble sous la forme d'un fichier unique.

#### **Recherche par type de temps**

Lorsque vous recherchez des enregistrements en fonction de leur temps, appuyez sur la touche [D] (BEAT). Gardez à l'esprit que le réglage Beat effectué ici s'applique uniquement à la fonction de recherche du Music Finder ; il n'affecte pas le réglage Beat du style lui-même.

Le nombre maximum d'enregistrements est de 2 500 (CVP-305/303) / 1 200 (CVP-301), y compris les enregistrements internes.

### *ATTENTION*

**En sélectionnant « REPLACE » (Remplacer), vous supprimez automatiquement tous vos enregistrements originaux de la mémoire interne pour les remplacer par des données du Music Finder programmées en usine.**

#### **Restauration des données du Music Finder**

Vous pouvez restaurer les réglages d'usine de la fonction Music Finder du CVP (page 69).

#### **Appel des enregistrements Music Finder sauvegardés dans l'onglet USER/CARD**

Pour appeler les enregistrements du Music Finder que vous avez sauvegardé dans l'onglet USER/CARD, suivez les instructions ci-dessous.

1 **Appelez l'écran d'opération.**

 $[FUNCTION] \rightarrow [I] UTLITY \rightarrow TAB [\blacktriangle] \triangleright] SYSTEM RESET$ 

- 2 **Appuyez sur la touche [I](MUSIC FINDER) pour appeler l'onglet USER/CARD du Music Finder.**
- 3 **Utilisez les touches TAB [**√**][**®**] pour sélectionner USER/CARD.**
- 4 **Appuyez sur les touches [A]–[J] pour sélectionner le fichier Music Finder souhaité.**

Lorsque vous sélectionnez un fichier, un message vous invitant à sélectionner un des éléments de menu ci-dessous apparaît.

#### **• REPLACE (Remplacer)**

Tous les enregistrements Music Finder actuellement dans l'instrument sont supprimés et remplacés par ceux du fichier sélectionné.

#### **• APPEND (Ajouter)**

Les enregistrements appelés sont ajoutés aux numéros d'enregistrements vacants.

Sélectionnez un des réglages ci-dessus pour appeler le fichier Music Finder. Sélectionnez « CANCEL » pour annuler l'opération.

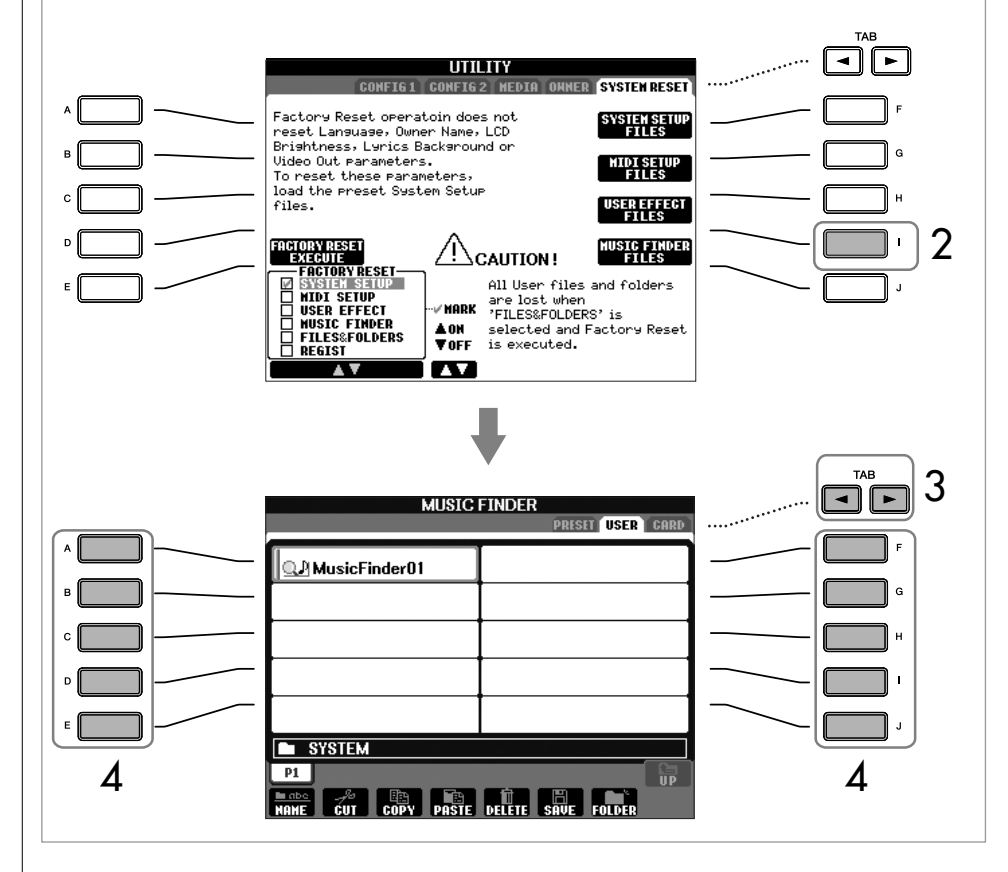

# **Style Creator (Créateur de styles)**

Vous pouvez créer votre propre style en l'enregistrant de votre propre chef ou en combinant des données de style internes. Les styles créés peuvent être modifiés.

## **Structure des styles**

Les styles sont constitués de quinze sections différentes, elles-mêmes divisées en huit canaux distincts. La fonction Style Creator vous permet de créer un style nouveau en enregistrant séparément les canaux ou en important des données de motif à partir de styles existants.

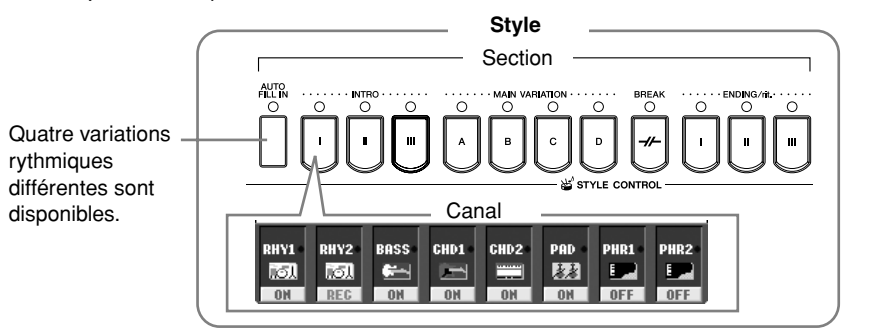

# **Création d'un style**

Vous pouvez utiliser une des trois méthodes décrites ci-dessous pour créer un style. Les styles créés peuvent également être modifiés (page 114).

### ■ **Enregistrement en temps réel** ➤ **Voir page 108**

Cette méthode vous permet d'enregistrer le style simplement en jouant de l'instrument. Vous pouvez sélectionner un style interne proche de celui vous voulez créer et réenregistrer ensuite certaines parties du style, selon vos besoins, ou créer un nouveau style à partir de zéro.

### ■ **Enregistrement pas à pas > Voir page 112**

Cette méthode est assimilable à une notation musicale écrite sur partition, puisqu'elle vous permet de saisir chaque note individuellement et d'en spécifier la longueur.

Vous pouvez ainsi créer un style sans devoir jouer les différentes parties sur l'instrument, dans la mesure où vous pouvez entrer chaque événement manuellement.

### ■ Style Assembly (Assemblage de styles) **>** Voir page 113

Cette fonction pratique vous permet de créer des styles composites en combinant différents motifs à partir des styles internes prédéfinis. Par exemple, si vous souhaitez créer un style original à 8 temps, vous pouvez utiliser des motifs de rythme appartenant au style « Live8Beat », utiliser le motif de basse « Cool8Beat » et importer des motifs d'accord du style « 8BeatModern ». La combinaison de ces différents éléments donnera naissance à un style.

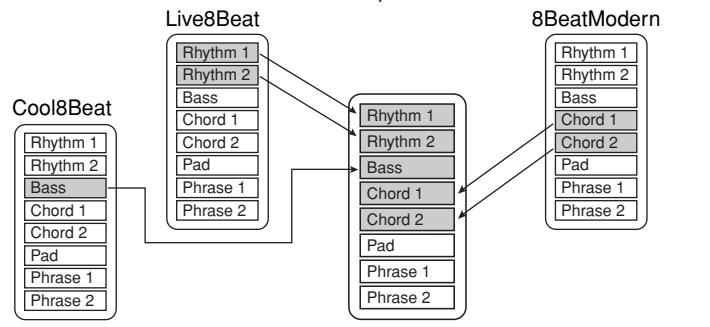

## **Enregistrement en temps réel (BASIC)**

Créez un style en enregistrant les différents canaux un par un, à l'aide de l'enregistrement en temps réel.

### **Caractéristiques de l'enregistrement en temps réel**

#### **• Enregistrement en boucle**

La reproduction de style répète « en boucle » les motifs rythmiques de plusieurs mesures. En outre, l'enregistrement de style s'effectue également au moyen de boucles. Par exemple, si vous commencez à enregistrer avec une partie principale à deux mesures, ces deux mesures seront enregistrées de manière répétitive. Les notes que vous enregistrez seront reproduites à partir de la répétition suivante (boucle), ce qui vous permet d'enregistrer tout en écoutant les données enregistrées auparavant.

#### **• Enregistrement par surimpression**

Cette méthode enregistre de nouvelles données sur un canal contenant déjà des données enregistrées, sans supprimer les données originales. Lors de l'enregistrement d'un style, les données enregistrées ne sont pas supprimées, sauf en cas d'utilisation de fonctions telles que Rhythm Clear (Effacer le rythme) (page 110) et Delete (page 109). Par exemple, si vous commencez l'enregistrement par une partie principale à deux mesures, celles-ci seront répétées plusieurs fois. Les notes que vous enregistrez seront reproduites à partir de la répétition suivante, ce qui vous permet de superposer de nouveaux éléments dans la boucle tout en écoutant les éléments déjà enregistrés. Lorsque vous créez un style reposant sur un style interne existant, l'enregistrement par surimpression est uniquement appliqué aux canaux de rythme. Pour les autres canaux (à l'exception de ceux de rythme), supprimez les données d'origine avant l'enregistrement.

### **En cas d'enregistrement en temps réel reposant sur les styles internes :**

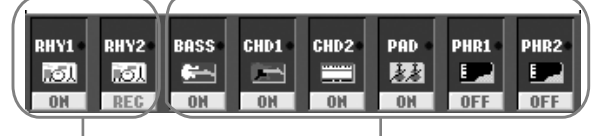

Enregistrement par surimpression possible.

Enregistrement par surimpression impossible. Supprimez les données avant d'enregistrer.

### 1 **Sélectionnez le style devant servir de base à l'enregistrement ou à la modification (page 45).**

Lorsque vous créez un nouveau style à partir de zéro, appuyez sur la touche [C] (NEW STYLE) depuis l'écran affiché à l'étape 5 ci-dessous.

- 2 **Appuyez sur la touche [DIGITAL RECORDING].**
- 3 **Appuyez sur la touche [B] pour appeler l'écran Style Creator.**
- 4 **Utilisez sur les touches TAB [**√**][**®**] pour sélectionner l'onglet BASIC (Base).**
- 5 **Appelez l'écran de sélection des sections, etc. en appuyant sur la touche [EXIT].**

Utilisation, création et édition des styles d'accompagnement automatique Utilisation, création et édition des styles d'accompagnement automatique

Lors de l'enregistrement de canaux BSS-PHR2 sur la base d'un style interne, supprimez les données d'origine avant l'enregistrement. Il est impossible d'enregistrer par surimpression sur les canaux BASS-PHR2 (voir ci-dessus).
6 **Utilisez les touches [3**π†**]/[4**π†**] pour sélectionner la section (page 107) à enregistrer.**

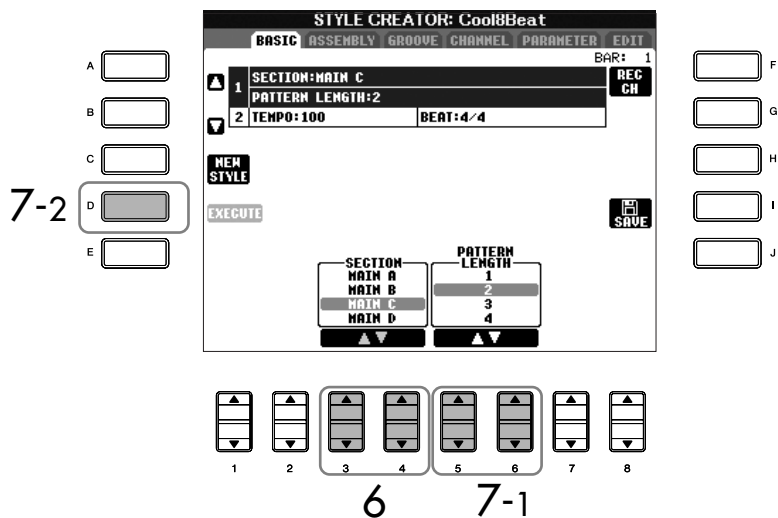

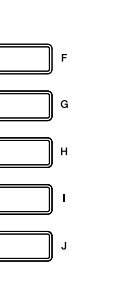

#### **Détermination des sections à l'aide des touches du panneau**  Vous pouvez spécifier les sections à enregistrer à l'aide des touches Section ([INTRO]/ [MAIN]/[ENDING], etc.) du panneau. Appuyez sur une des touches Section pour appeler l'écran SECTION. Modifiez les

sections à l'aide des touches  $[6 \blacktriangle \blacktriangledown]/[7 \blacktriangle \blacktriangledown]$  et effectuez la sélection en appuyant sur la touche  $[8 \triangle ]$ .

Vous ne pouvez pas sélectionner directement la section INTRO 4/ ENDING 4 depuis le panneau.

Si l'indication du canal en bas de l'écran disparaît, vous pouvez appuyer sur la touche [F] (REC CH) pour la réafficher.

### **(nombre de mesures) de la section sélectionnée.**  Saisissez la longueur spécifiée pour la section sélectionnée en appuyant sur la touche [D] (EXECUTE).

7 **Utilisez les touches [5**π†**]/[6**π†**] pour déterminer la longueur** 

8 **Appelez l'écran RECORD en appuyant sur la touche [F] (REC CH) (si nécessaire).**

**Spécifiez le canal à enregistrer en maintenant la touche [F] (REC CH) enfoncée tout en appuyant sur la touche numérotée appropriée ([1**†**]–[8**†**]).** 

Pour annuler la sélection, appuyez de nouveau sur la touche numérotée appropriée ( $[1 \blacktriangledown]$ – $[8 \blacktriangledown]$ ).

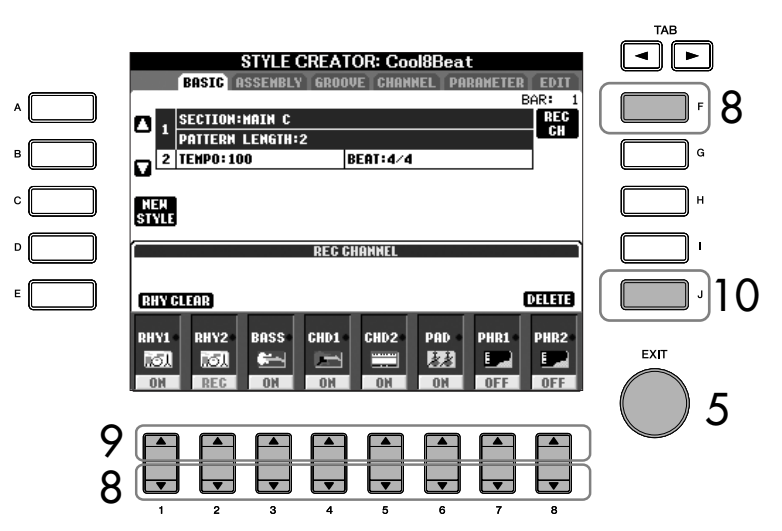

### 9 **Appelez l'écran Voice Selection à l'aide des touches [1**π**]–[8**π**] et sélectionnez la voix souhaitée pour les canaux d'enregistrement correspondants.**

Appuyez sur la touche [EXIT] pour revenir à l'écran précédent.

10 **Pour supprimer un canal, maintenez la touche [J] (DELETE) enfoncée et appuyez simultanément sur la touche numérotée appropriée ([1**π**]–[8**π**]).** 

Vous pouvez annuler la suppression en appuyant à nouveau sur la même touche numérotée, avant de retirer votre doigt de la touche [J].

#### **Restrictions concernant les voix enregistrables**

- **Canal RHY1 :** Toutes les voix sauf Organ Flute
- **Canal RHY2 :** Uniquement les kits de batterie/SFX
- **Canaux BASS–PHR2 :** Toutes les voix sauf Organ Flute et les kits de batterie/SFX

#### **Assourdissement de canaux spécifiques pendant l'enregistrement**

Désactivez les canaux souhaités en appuyant sur les touches  $[1 \blacktriangledown]$ – $[8 \blacktriangledown]$ .

#### **Suppression du canal rythmique enregistré (RHY 1, 2)**

Pour supprimer un son d'instrument spécifique, maintenez la touche [E] (RHY CLEAR) enfoncée (depuis l'écran affichant les canaux enregistrés) et appuyez simultanément sur la touche appropriée.

*ATTENTION*

**Le style enregistré sera perdu si vous passez à un autre style ou si vous mettez l'instrument hors tension sans avoir exécuté l'opération de sauvegarde (page 63).**

Un accord ou une progression d'accords peuvent être utilisés pour les sections INTRO et ENDING.

#### **Modification de l'accord source**

Si vous souhaitez enregistrer le motif avec un accord source autre que CM7, réglez les paramètres PLAY ROOT et PLAY CHORD de la page PARAMETER (page 118) avant l'enregistrement.

### 11 **Lancez l'enregistrement en appuyant sur la touche Style Control [START/STOP].**

La reproduction de la section spécifiée démarre. Dans la mesure où le motif d'accompagnement est reproduit en boucle, vous pouvez enregistrer des sons individuels un par un, tout en écoutant les précédents sons tandis qu'ils sont reproduits. Pour plus d'informations sur l'enregistrement sur des canaux autres que les canaux de rythme (RHY1, 2), reportez-vous à la section « Règles d'application lors de l'enregistrement de canaux non rythmiques » (voir ci-dessous).

12 **Pour poursuivre l'enregistrement avec un autre canal, maintenez la touche [F] (REC CH) enfoncée et appuyez simultanément sur la touche [1**†**]–[8**†**] appropriée pour spécifier le canal, puis jouez sur le clavier.** 

- 13 **Arrêtez l'enregistrement en appuyant sur la touche Style Control [START/STOP].**
- 14 **Appuyez sur la touche [I] (SAVE) pour appeler l'écran Style Selection et sauvegarder les données.**

Sauvegardez les données dans l'écran Style Selection (page 63).

### **Règles d'application lors de l'enregistrement de canaux non rythmiques**

- Utilisez uniquement des sons de la gamme CM7 lorsque vous enregistrez les canaux BASS et PHRASE (C, D, E, G, A et B).
- Utilisez uniquement les sons d'accord lorsque vous enregistrez les canaux CHORD et PAD (C, E, G et B).

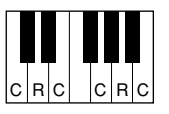

C = notes d'accord  $C, B$  = notes recommandées

Les données enregistrées ici servent à convertir l'accompagnement automatique (la reproduction de style) comme il se doit, en fonction des changements d'accord que vous effectuez durant votre performance. L'accord qui constitue la base de cette conversion de notes est appelé accord source. Il est réglé par défaut sur CM7 (comme dans l'exemple d'illustration ci-dessus). Vous pouvez changer l'accord source (sa note fondamentale et son type) à partir de l'écran PARAMETER à la page 118. N'oubliez cependant pas que lorsque vous changez l'accord source réglé par défaut sur CM7 en un autre accord, les notes d'accord et les notes recommandées changent également. Pour plus de détails sur les notes d'accord et les notes recommandées, reportez-vous à la page 119.

## **Enregistrement pas à pas (EDIT)**

Les explications suivantes s'appliquent en cas de sélection de l'onglet EDIT à l'étape 4 de la section « Enregistrement en temps réel » (page 109).

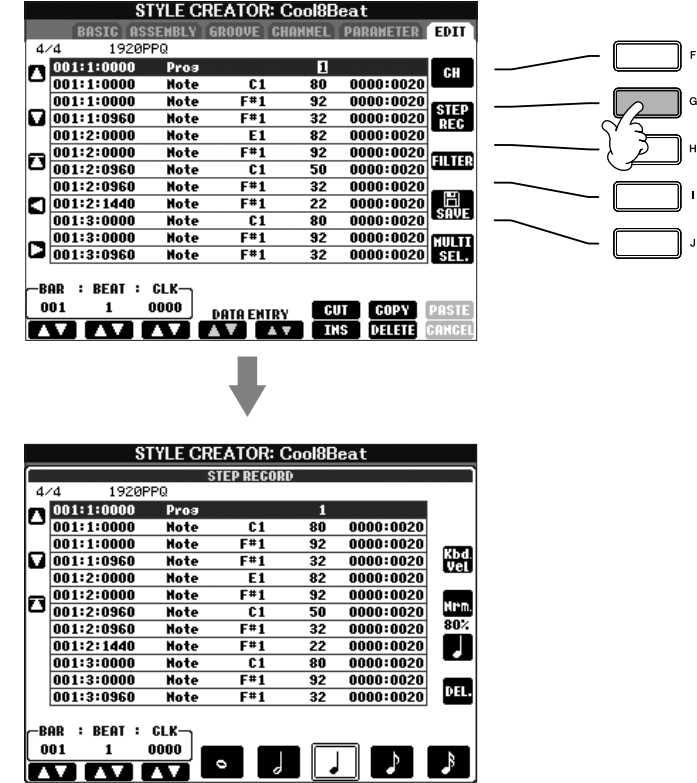

L'écran EDIT vous permet d'enregistrer des noets avec une synchronisation d'une précision absolue. Cette procédure d'enregistrement pas à pas est essentiellement la même que pour l'enregistrement de morceaux (page 112), à l'exception des points suivants :

- En mode Song Creator, la position End Mark (Repère de fin) peut être librement modifiée ; dans le Style Creator, il est impossible de la changer parce que la longueur de style est fixée automatiquement, en fonction de la section sélectionnée. Par exemple, si vous créez un style basé sur une section d'une longueur de quatre mesures, la position End Mark est automatiquement réglée sur la fin de la quatrième mesure et ne peut être changée dans l'écran Step Recording (Enregistrement pas à pas).
- Les canaux d'enregistrement peuvent être modifiés dans l'onglet Song Creator 1-16, mais pas dans le Style Creator. Sélectionnez le canal d'enregistrement dans l'onglet BASIC.
- Dans Style Creator, il n'y a que les données de canaux qui peuvent être saisies et les messages exclusifs au système édités. Vous pouvez basculer entre les deux types de listes en appuyant sur la touche [F]. Aucune donnée d'accord et de parole n'est disponible.

### **Style Assembly (Assemblage de styles) (ASSEMBLY)**

La fonction Style Assembly vous permet de créer un style unique en mixant les différents motifs (canaux) de styles internes existants.

1 **Sélectionnez le style de base, puis appelez l'écran d'assemblage des styles.**

Les étapes de l'opération sont identiques aux étapes 1–4 de la section « Enregistrement en temps réel » (page 109). A l'étape 4, sélectionnez l'onglet ASSEMBLY.

### 2 **Sélectionnez la section souhaitée (Intro, Main, Ending, etc.) pour le nouveau style.**

Appelez l'écran SECTION en appuyant sur une des touches Section ([INTRO]/[MAIN]/[ENDING], etc.) du panneau. Modifiez la section selon les besoins à l'aide des touches [6  $\blacktriangle$   $\nabla$  ]/[7  $\blacktriangle$   $\nabla$  ] et exécutez l'opération en appuyant sur la touche  $[8 \triangle]$  (OK).

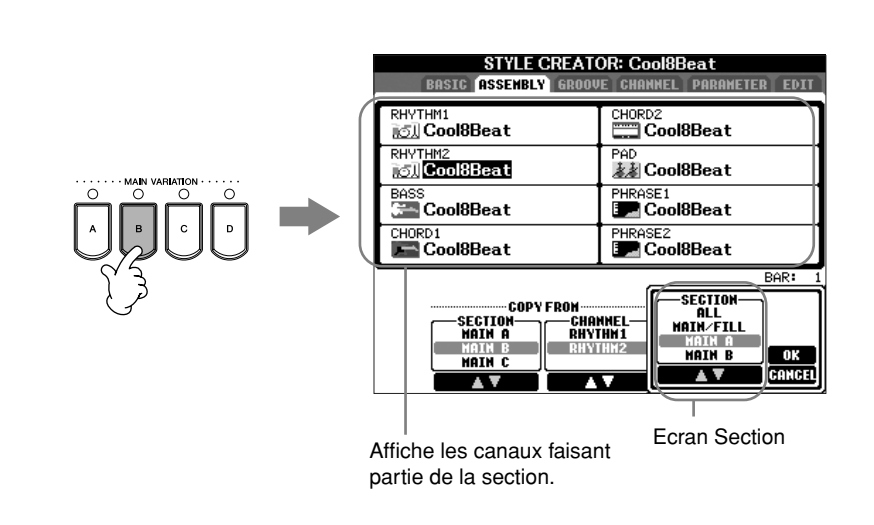

3 **Sélectionnez le canal dont vous voulez remplacer le motif à l'aide des** 

**touches [A]–[D] et [F]–[I]. Appelez l'écran Style Selection en appuyant à nouveau sur la même touche. Sélectionnez le style contenant le** 

Pour revenir à l'écran précédent, appuyez sur la touche [EXIT] après avoir

4 **Sélectionnez la section souhaitée du nouveau style importé (sélectionné à l'étape 3 ci-dessus) à l'aide des touches [2▲▼]/**  $[3 \triangle \blacktriangledown]$  (SECTION).

**motif à remplacer dans l'écran Style Selection.** 

sélectionné le style.

- 5 **Sélectionnez le canal souhaité pour la section (sélectionnée à l'étape 4 ci-dessus) à l'aide des touches [4**π†**]/[5**π†**] (CHANNEL).**
- 6 **Répétez les étapes 3–5 ci-dessus pour remplacer les motifs d'autres canaux.**
- 7 **Appuyez sur la touche [J] (SAVE) pour appeler l'écran Style Selection et sauvegarder les données depuis cet écran (page 63).**

Utilisation, création et édition des styles d'accompagnement automatique Utilisation, création et édition des styles d'accompagnement automatique

Vous ne pouvez pas sélectionner directement la section INTRO 4/ ENDING 4 depuis le panneau.

### *ATTENTION*

**Le style enregistré sera perdu si vous passez à un autre style ou si vous mettez l'instrument hors tension sans avoir exécuté l'opération de sauvegarde (page 63).**

### **Reproduction du style pendant l'assemblage de styles**

Pendant l'assemblage d'un style, vous pouvez reproduire le style et sélectionnez la méthode de reproduction. Utilisez les touches  $[6 \blacktriangle \blacktriangledown]$ / [7  $\blacktriangle$   $\blacktriangledown$ ] (PLAY TYPE) (Type de reproduction) de l'écran Style Assembly pour sélectionner la méthode de reproduction.

### **• SOLO**

Assourdit tous les canaux de l'onglet ASSEMBLY, à l'exception de celui sélectionné. Tous les canaux réglés sur ON dans l'écran RECORD de la page BASIC sont reproduits simultanément.

### **• ON**

Reproduit le canal sélectionné dans l'onglet ASSEMBLY. Tous les canaux réglés sur une valeur autre que OFF dans l'écran RECORD de la page BASIC sont reproduits simultanément.

### **• OFF**

Assourdit le canal sélectionné dans l'onglet ASSEMBLY.

## **Edition du style créé**

Vous pouvez éditer le style créé à l'aide de l'enregistrement en temps réel, de l'enregistrement pas à pas et/ou de l'assemblage de styles.

### **Procédure de base de l'édition de styles**

- 1 **Sélectionnez un style à éditer.**
- 2 **Appuyez sur la touche [DIGITAL RECORDING].**
- 3 **Appelez l'écran Style Creator/Edit en appuyant sur la touche [B].**

4 **Appuyez sur la touche TAB [**√**][**®**] pour sélectionner un onglet.**

- **Modification de l'effet rythmique (GROOVE)** ➤ **Voir page 115** Ces fonctions polyvalentes vous offrent une grande variété d'outils pour modifier l'effet rythmique du style créé.
- **Edition de données pour chaque canal (CHANNEL)** ➤ **Voir page 117** Les fonctions d'édition vous permettent de supprimer des données à votre guise et d'appliquer des réglages de quantification à chacun des canaux des données de style.
- **Réglages Style File Format (PARAMETER)** ➤ **Voir page 118** Pour la reproduction du style créé, vous pouvez choisir la manière dont les notes seront converties et audibles pour l'accompagnement lorsque vous modifiez des accords dans la section des accords du clavier.
- 5 **Editez le style sélectionné.**

## **Modification de l'effet rythmique (GROOVE)**

Les explications suivantes s'appliquent en cas de sélection de l'onglet GROOVE à l'étape 4 de la section « Procédure de base de l'édition de styles » (page 114).

### 1 **Appuyez sur la touche [A]/[B] pour sélectionner le menu d'édition (page 116).**

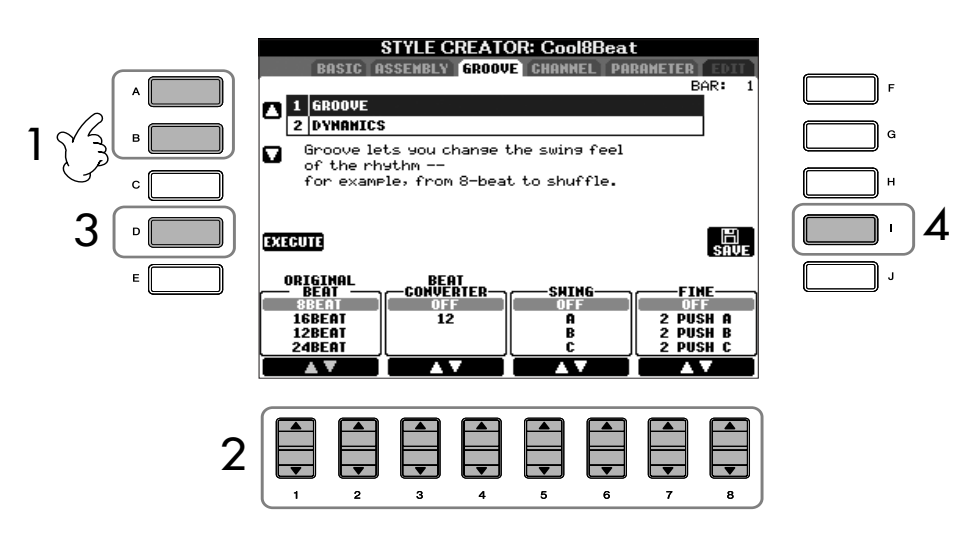

2 **Utilisez les touches [1**π†**]–[8**π†**] pour éditer les données.** Pour plus de détails sur les paramètres modifiables, reportez-vous à la page 116.

### 3 **Appuyez sur la touche [D] (EXECUTE) pour saisir réellement les éditions pour chaque écran.**

Au terme de l'opération, vous pouvez effectuer l'édition. Cette touche se transforme en commande [UNDO] (Annuler) pour vous permettre de rétablir les données d'origine si vous vous n'êtes pas satisfait des résultats de Groove ou Dynamics. La fonction Undo n'a qu'un seul niveau ; seule la dernière opération peut être annulée.

### 4 **Appuyez sur la touche [I] (SAVE) pour appeler l'écran Style Selection et sauvegarder les données.**

Sauvegardez les données dans l'écran Style Selection (page 63).

### *ATTENTION*

**Le style édité sera perdu si vous passez à un autre style ou si vous mettez l'instrument hors tension sans avoir exécuté l'opération de sauvegarde (page 63).**

### ■ **GROOVE**

Ce paramètre vous permet d'ajouter du swing à la musique ou de changer l'effet du temps en introduisant des changements subtils au niveau de la synchronisation (horloge) du style. Les réglages Groove s'appliquent à tous les canaux du style sélectionné.

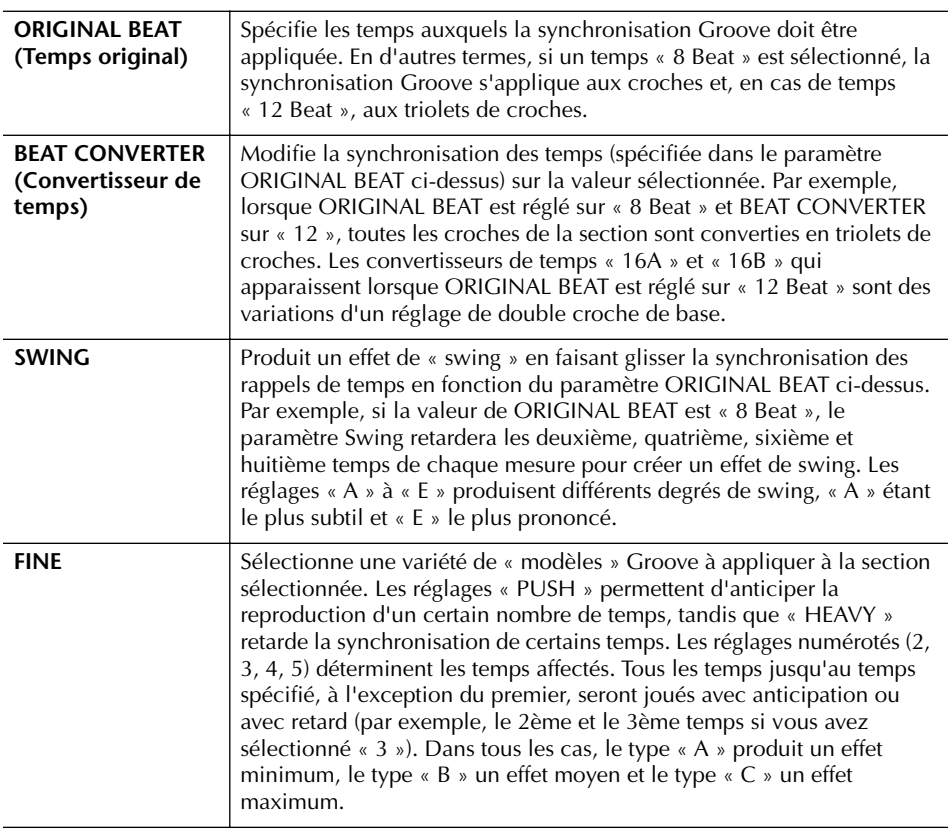

### ■ **DYNAMICS**

Ce paramètre modifie la vélocité ou le volume (l'accentuation) de certaines notes dans la reproduction de style. Les réglages Dynamics s'appliquent à chaque canal ou à tous les canaux du style sélectionné.

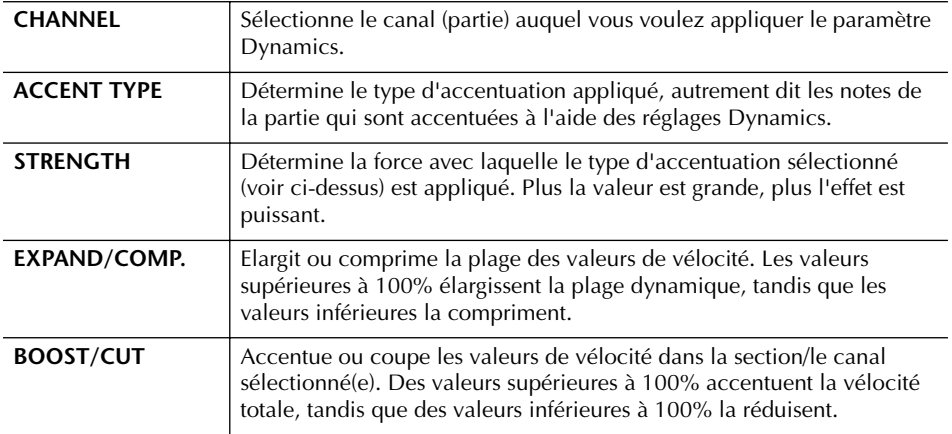

### **Edition des données pour chaque canal (CHANNEL)**

Les explications suivantes s'appliquent en cas de sélection de l'onglet CHANNEL à l'étape 4 de la section « Procédure de base de l'édition de styles » (page 114).

1 **Appuyez sur la touche [A]/[B] pour sélectionner le menu d'édition (voir ci-dessous).**

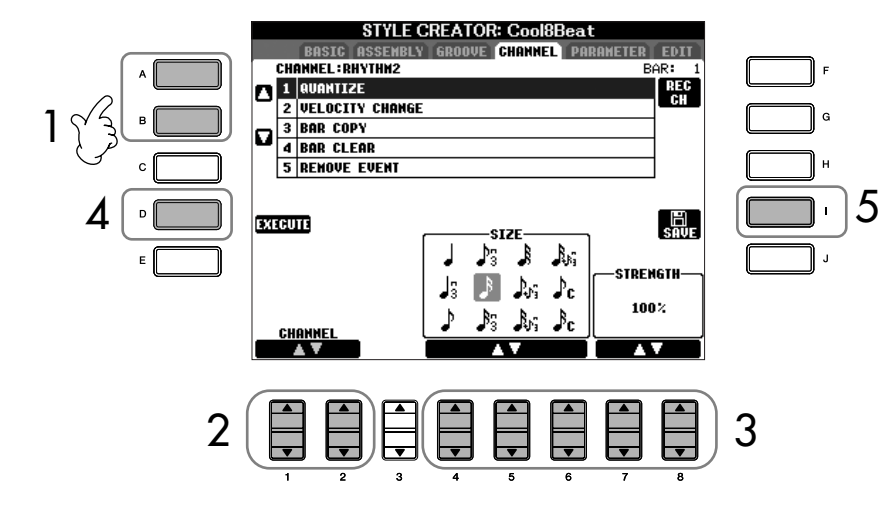

2 **Utilisez les touches [1**π†**]/[2**π†**] (CHANNEL) pour sélectionner le canal à éditer.**

Le canal sélectionné est indiqué en haut à gauche de l'écran.

- 3 **Utilisez les touches [4**π†**]–[8**π†**] pour éditer les données.** Pour plus de détails sur les paramètres modifiables, voyez ci-dessous.
- 4 **Appuyez sur la touche [D] (EXECUTE) pour saisir réellement les éditions pour chaque écran.**

Au terme de l'opération, vous pouvez effectuer l'édition. Cette touche se transforme en commande [UNDO] (Annuler) pour vous permettre de rétablir les données d'origine si vous vous n'êtes pas satisfait des résultats de l'édition. La fonction Undo n'a qu'un seul niveau ; seule la dernière opération peut être annulée.

5 **Appuyez sur la touche [I] (SAVE) pour appeler l'écran Style Selection et sauvegarder les données.**

Sauvegardez les données dans l'écran Style Selection (page 63).

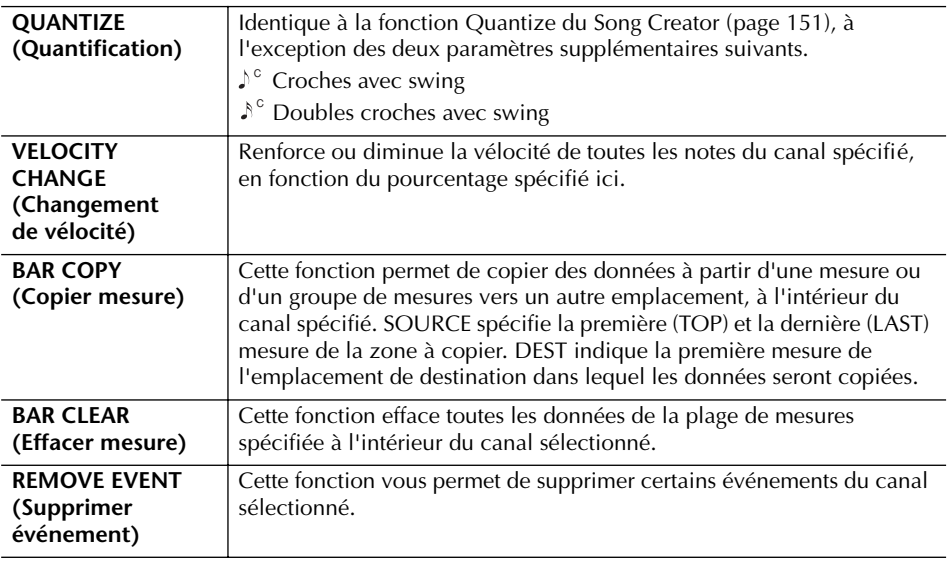

*ATTENTION*

**Le style édité sera perdu si vous passez à un autre style ou si vous mettez l'instrument hors tension sans avoir exécuté l'opération de sauvegarde.**

## **Réglages Style File Format (PARAMETER) Réglages de paramètres spéciaux sur base du format de fichier de style (Style File Format)**

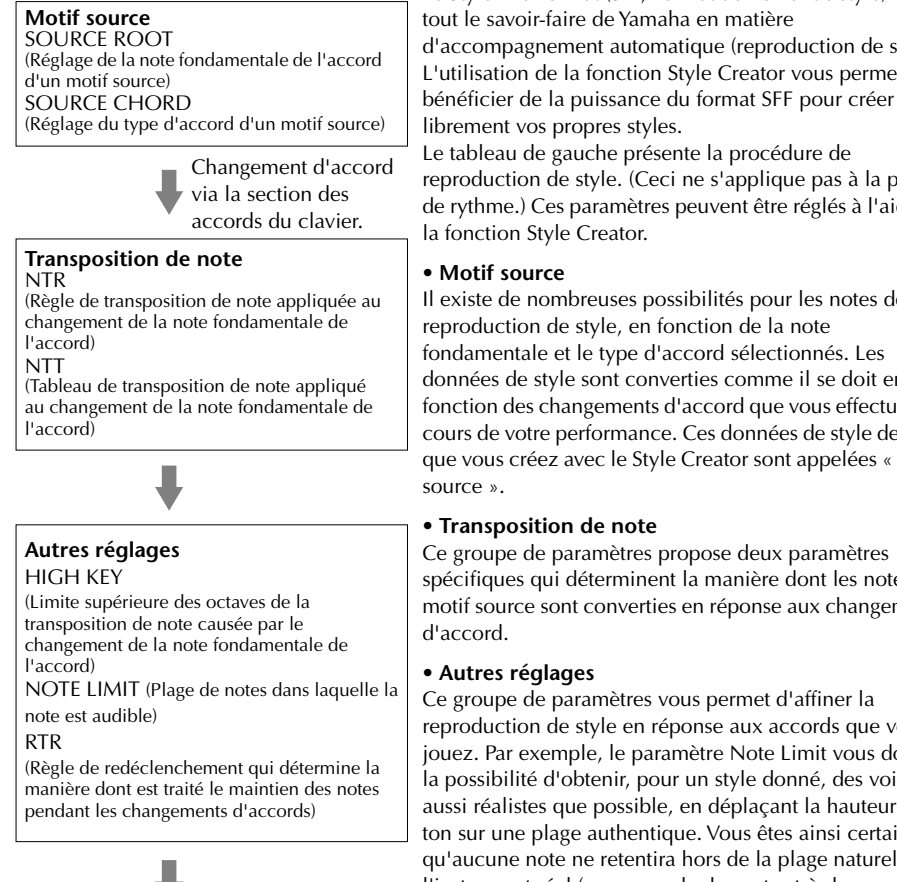

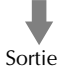

Le Style File Format (SFF, Format de fichier de style) réunit tout le savoir-faire de Yamaha en matière d'accompagnement automatique (reproduction de style). L'utilisation de la fonction Style Creator vous permet de

librement vos propres styles. Le tableau de gauche présente la procédure de reproduction de style. (Ceci ne s'applique pas à la piste de rythme.) Ces paramètres peuvent être réglés à l'aide de la fonction Style Creator.

#### **• Motif source**

Il existe de nombreuses possibilités pour les notes de reproduction de style, en fonction de la note fondamentale et le type d'accord sélectionnés. Les données de style sont converties comme il se doit en fonction des changements d'accord que vous effectuez au cours de votre performance. Ces données de style de base que vous créez avec le Style Creator sont appelées « motif

#### **• Transposition de note**

Ce groupe de paramètres propose deux paramètres spécifiques qui déterminent la manière dont les notes du motif source sont converties en réponse aux changements

#### **• Autres réglages**

Ce groupe de paramètres vous permet d'affiner la reproduction de style en réponse aux accords que vous jouez. Par exemple, le paramètre Note Limit vous donne la possibilité d'obtenir, pour un style donné, des voix aussi réalistes que possible, en déplaçant la hauteur de ton sur une plage authentique. Vous êtes ainsi certain qu'aucune note ne retentira hors de la plage naturelle de l'instrument réel (par exemple, les notes très basses d'un piccolo).

Les explications suivantes s'appliquent en cas de sélection de l'onglet PARAMETER à l'étape 4 de la section « Procédure de base de l'édition de styles » (page 114).

### 1 **Appuyez sur la touche [A]/[B] pour sélectionner le menu d'édition (page 119).**

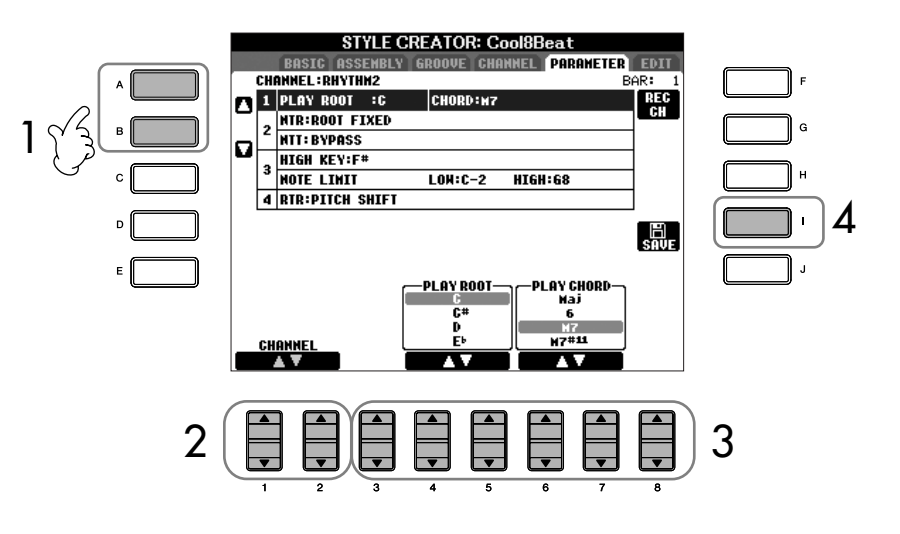

L'édition des données Style File Format est uniquement liée à la conversion des notes. L'édition des canaux rythmiques est sans effet.

### *ATTENTION*

**Le style édité sera perdu si vous passez à un autre style ou si vous mettez l'instrument hors tension sans avoir exécuté l'opération de sauvegarde.**

#### **Ecoute du style avec un accord spécifique**

Dans le Style Creator, vous pouvez normalement écouter le style original en cours d'exécution avec le motif source. Cependant, il existe un autre moyen de l'écouter mais joué avec un accord et une note fondamentale spécifiques. Pour ce faire, réglez NTR sur « Root Fixed », NTT sur « Bypass » et NTT BASS sur « OFF », puis ajustez les paramètres « Play Root » et « Play Chord » qui s'affichent alors sur les valeurs souhaitées.

2 **Utilisez les touches [1**π†**]/[2**π†**] (CHANNEL) pour sélectionner le canal à éditer.**

Le canal sélectionné est indiqué en haut à gauche de l'écran.

- 3 **Utilisez les touches [3**π†**]–[8**π†**] pour éditer les données.** Pour plus de détails sur les paramètres modifiables, voyez ci-dessous.
- 4 **Appuyez sur la touche [I] (SAVE) pour appeler l'écran Style Selection et sauvegarder les données.**  Sauvegardez les données dans l'écran Style Selection (page 63).

### ■ **SOURCE ROOT/CHORD** (Note fondamentale/Accord source)

Ces paramètres déterminent la clé d'origine du motif source (c'est-à-dire la clé utilisée lors de l'enregistrement du motif). Le réglage par défaut de CM7 (avec une note fondamentale en « C » et un type source « M7 ») est automatiquement spécifié chaque fois que les données présélectionnées sont effacées avant l'enregistrement d'un nouveau style, indépendamment de la note fondamentale source et de l'accord inclus dans les données présélectionnées. Lorsque vous modifiez la valeur CM7 par défaut en un autre accord, les notes d'accord et les notes recommandées changent également, en fonction du nouveau type d'accord sélectionné.

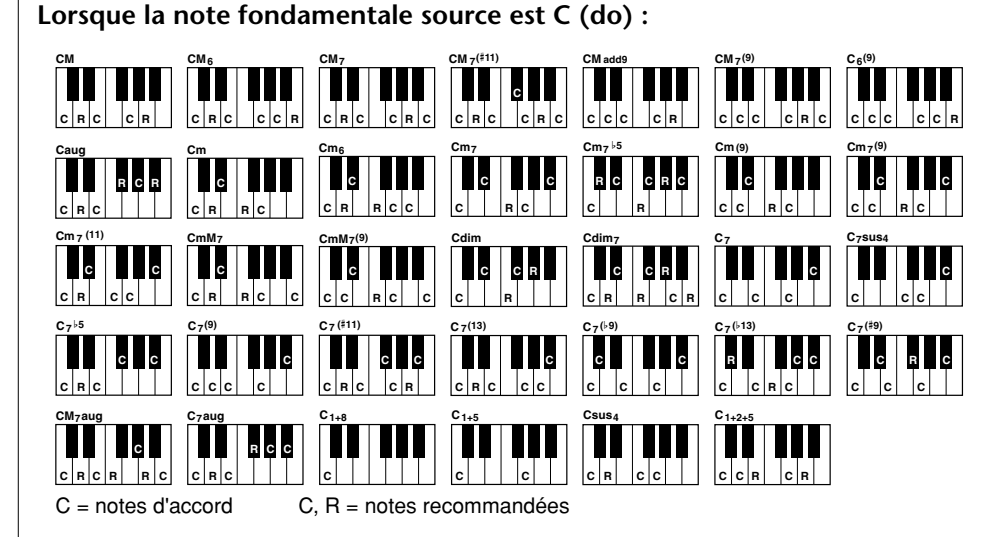

### ■ **NTR** (Règle de transposition des notes)

Ce paramètre détermine la position relative de la note fondamentale dans l'accord, lorsqu'elle est convertie à parti du motif source en réponse à un changement d'accord.

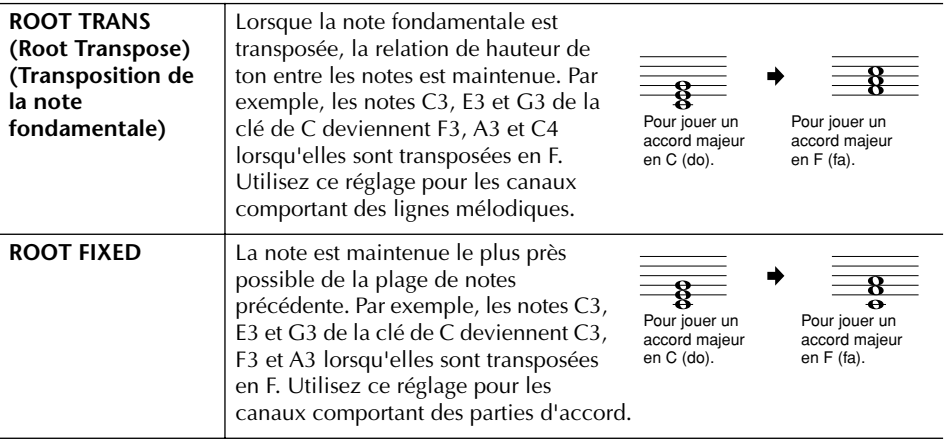

### ■ **NTT** (Tableau de transposition des notes)

Ce paramètre définit le tableau de transposition de note pour le motif source.

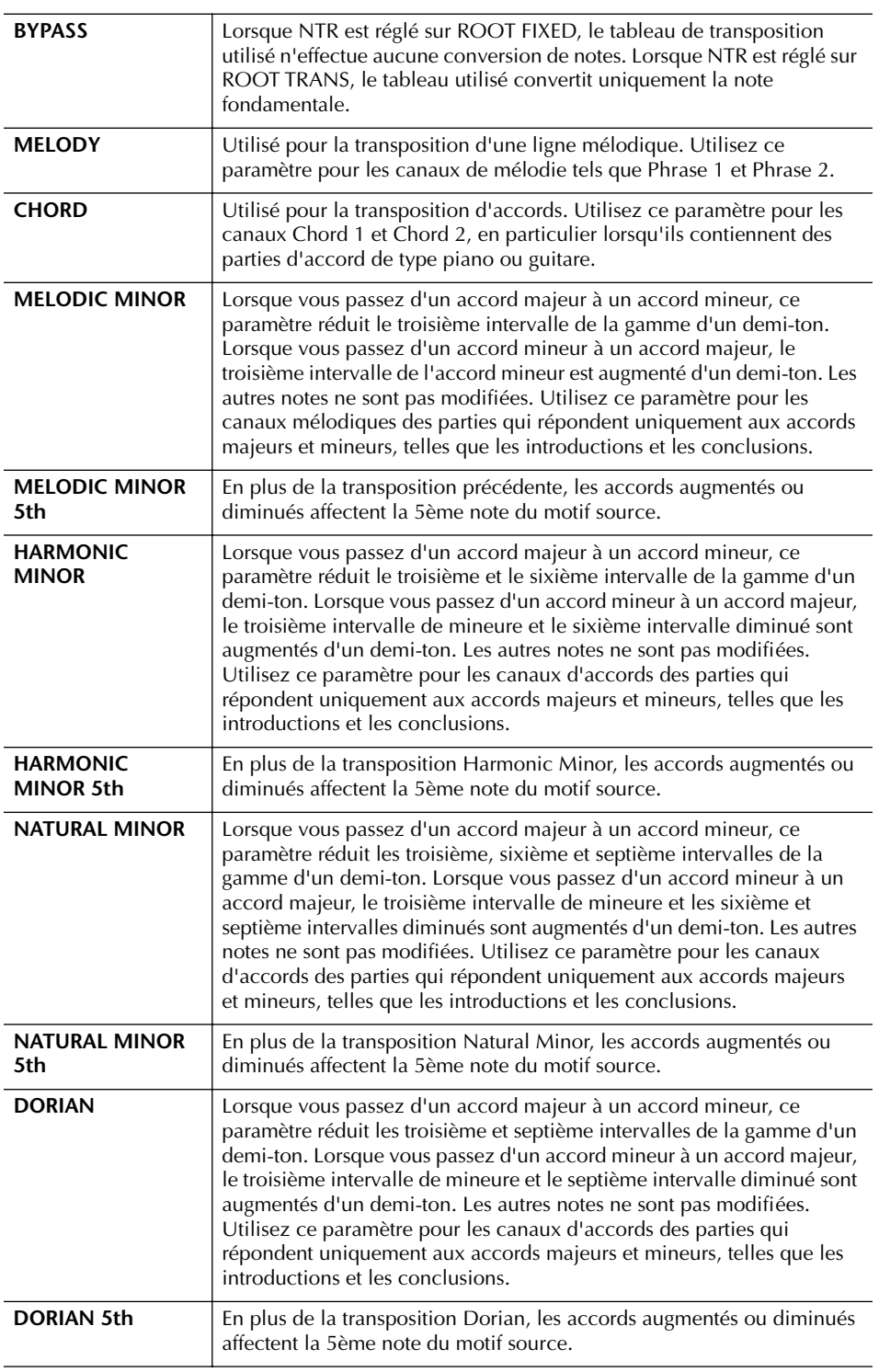

### ■ **NTT BASS ON/OFF**

Les canaux pour lesquels ce paramètre est réglé sur ON sont reproduits par la note fondamentale de basse, lorsque l'accord de basse est reconnu par l'instrument.

#### ■ **HIGH KEY** (Note supérieure)

Ce paramètre définit la note supérieure (limite d'octave supérieure) de la transposition de notes pour la modification de la note fondamentale de l'accord. Toutes les notes calculées pour être plus hautes que la clé supérieure sont ramenées à l'octave inférieure suivante. Ce paramètre ne fonctionne que lorsque le paramètre NTR (page 120) est réglé sur « Root Trans ».

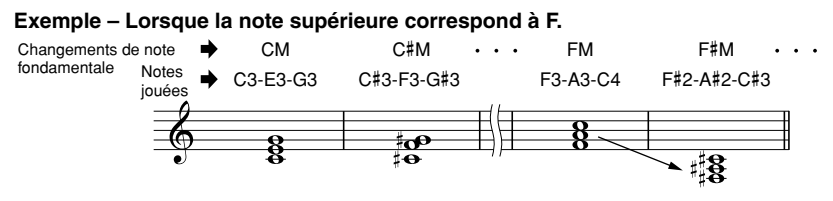

### ■ **NOTE LIMIT** (Limite de notes)

Ce paramètre définit la plage de notes (de la plus haute à la plus basse) des voix enregistrées dans les canaux de style. En réglant correctement cette plage, vous pouvez obtenir des voix extrêmement réalistes, dans lesquelles aucune des notes dépassant la plage naturelle n'est reproduite (par exemple, des sons aigus de basse ou des sons graves de piccolo). Les notes reproduites passent automatiquement dans la plage définie.

**Exemple – Lorsque la note la plus basse est C3 et la plus haute D4.**

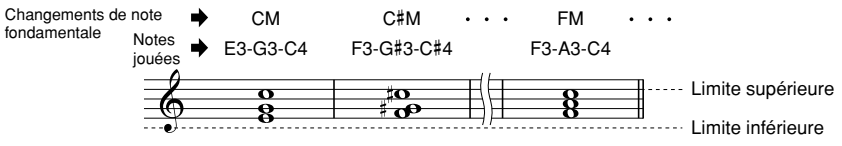

### ■ **RTR (Retrigger Rule)**

Ces paramètres déterminent l'arrêt ou non des notes et la manière dont leur hauteur change en réponse aux changements d'accord.

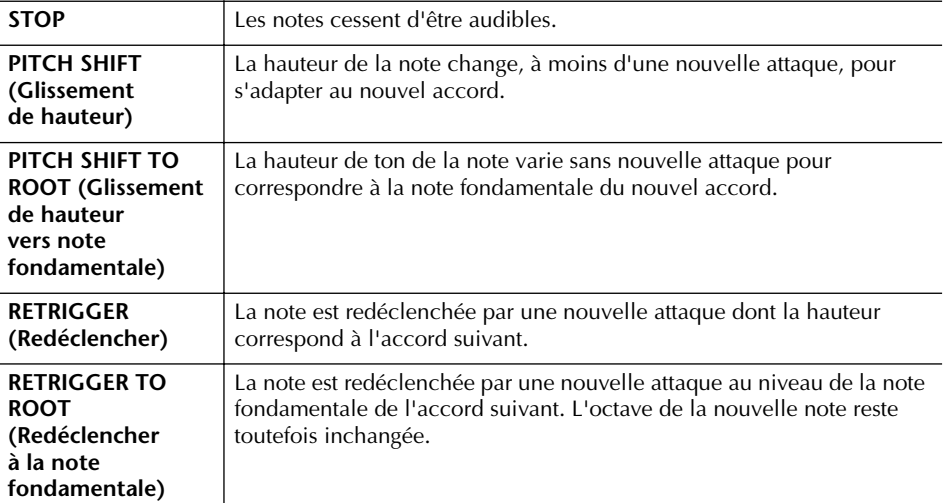

## Enregistrement et rappel de réglages personnalisés du panneau — Mémoire de registration

La fonction Registration Memory vous permet de sauvegarder (ou « enregistrer ») pratiquement tous les réglages du panneau sur une touche Registration Memory et de rappeler ensuite instantanément vos réglages personnalisés du panneau en appuyant sur une seule touche. Les réglages enregistrés pour huit touches Registration Memory peuvent être sauvegardés dans une banque (fichier) unique.

## **Enregistrement et sauvegarde des réglages personnalisés du panneau**

### **Enregistrement des réglages personnalisés du panneau**

1 **Configurez les commandes du panneau (telles que la voix, le style, les effets, etc.) selon vos besoins.** Reportez-vous à la liste des données fournie à part pour obtenir la liste des

paramètres pouvant être enregistrés avec la fonction Registration Memory.

2 **Appuyez sur la touche REGISTRATION MEMORY [MEMORY]. L'écran permettant de sélectionner les éléments à enregistrer apparaît.** Seuls les éléments sélectionnés ici sont enregistrés.

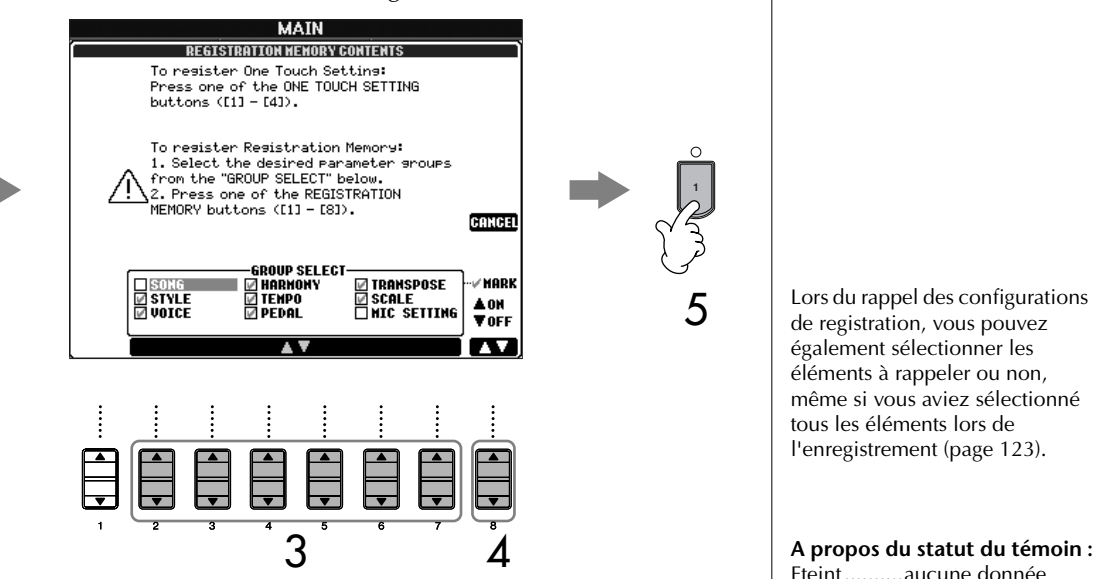

3 **Appuyez sur les touches [2**π†**]–[7**π†**] pour sélectionner des éléments.**

2

Pour annuler l'opération, appuyez sur la touche [I] (CANCEL).

4 **A l'aide de la touche [8**π†**], cochez ou décochez la case de l'élément afin de déterminer si l'élément doit être enregistré ou non.**

### 5 **Appuyez sur une des touches REGISTRATION MEMORY [1]–[8] pour enregistrer vos réglages.**

Il est conseillé de sélectionner une touche dont le témoin n'est pas allumé rouge ou vert. Les touches dont le témoin est rouge ou vert contiennent déjà des données de configuration du panneau. Toutes les données de configuration du panneau de commande enregistrées auparavant sur la touche REGISTRATION MEMORY sélectionnée (témoin vert ou rouge) sont effacées et remplacées par les nouveaux réglages.

6 **Enregistrez différentes configurations du panneau sur d'autres touches en répétant les étapes 1 à 5.**

Lors du rappel des configurations de registration, vous pouvez également sélectionner les éléments à rappeler ou non, même si vous aviez sélectionné tous les éléments lors de l'enregistrement (page 123).

Eteint..........aucune donnée n'est enregistrée Allumé ........des données sont<br>(vert) enregistrées, mais enregistrées, mais ne sont pas sélectionnées Allumé .......des données sont (rouge) enregistrées et sont actuellement sélectionnées

**Suppression d'une configuration du panneau inutile** Voir page 123.

#### **Suppression des huit configurations actuelles du panneau**

Pour supprimer d'un seul coup les huit configurations actuelles du panneau, activez la touche [POWER] tout en maintenant la touche B6 (clé de B à l'extrême droite du clavier) enfoncée.

**Compatibilité des données de la mémoire de registration** En général, les données de la mémoire de registration (fichiers de banque) sont compatibles sur les modèles CVP-309/307/305/ 303/301. Il est toutefois possible

que les données ne soient pas parfaitement compatibles, en fonction des spécifications de

chaque modèle.

#### **A propos du rappel des configurations à partir d'une carte SmartMedia ou d'une disquette**

Lorsque vous rappelez les configurations, y compris la sélection de fichiers de morceau/ style, à partir d'une carte SmartMedia ou d'une disquette, vérifiez que la carte SmartMedia ou la disquette appropriée contenant le morceau/style enregistré est insérée dans le logement pour cartes ou le lecteur de disquettes.

### **Sauvegarde des configurations du panneau enregistrées**

Vous pouvez sauvegarder les huit configurations de panneau enregistrées en tant que fichier de banque de mémoires de registration unique.

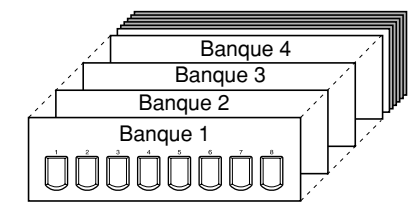

- 1 **Appuyez sur la touche REGISTRATION MEMORY [REGIST. BANK] pour appeler l'écran de sélection REGISTRATION BANK.**
- 
- 2 **Appuyez sur la touche [6**†**] pour sauvegarder le fichier de banque (page 63).**

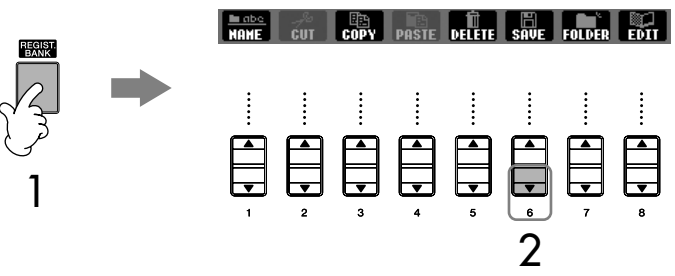

## **Rappel des configurations de panneau enregistrées**

1 **Appuyez sur la touche REGISTRATION MEMORY [REGIST. BANK] pour appeler l'écran de sélection REGISTRATION BANK.**

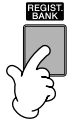

2 **Appuyez sur une des touches [A]–[J] pour sélectionner une banque.**

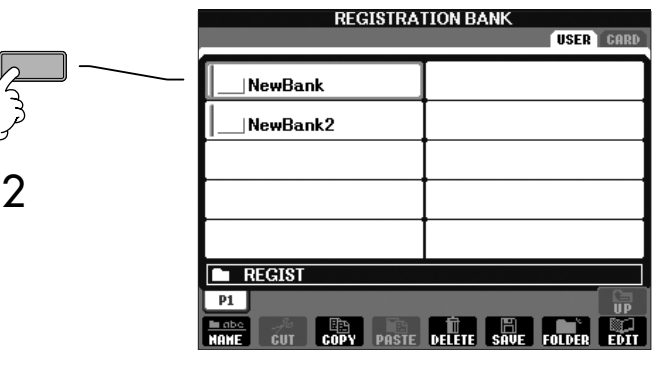

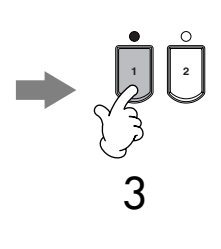

3 **Appuyez sur une des touches numérotées dont le témoin est vert ([1]–[8]) dans la section de mémoire de registration.**

### **Verrouillage de paramètre**

Vous pouvez « verrouiller » des paramètres spécifiques (par ex. les effets, le point de partage, etc.) de sorte qu'il ne soit plus possible de les sélectionner autrement que par les commandes de panneau. Ainsi, vous ne pourrez plus utiliser les fonctions Registration Memory, One Touch Setting, Music Finder, Song, les données MIDI entrantes, etc. Appelez l'écran Parameter Lock ([FUNCTION] → [I] UTILITY → TAB [√] CONFIG 1 → [B] 3 PARAMETER LOCK). Sélectionnez le paramètre de votre choix à l'aide des touches  $[1\blacktriangle \blacktriangledown]$ – $[7\blacktriangle \blacktriangledown]$ , puis verrouillez-le en utilisant la touche  $[8\blacktriangle]$  (OK).

### **Suppression d'une configuration de panneau inutile et attribution d'un nom à une configuration de panneau**

Vous pouvez supprimer ou nommer individuellement les configurations de panneau, si tel est votre souhait.

- 1 **Appuyez sur la touche REGISTRATION MEMORY [REGIST. BANK] pour appeler l'écran de sélection REGISTRATION BANK.**
- 2 **Appuyez sur une des touches [A]–[J] pour sélectionner une banque à éditer.**
- 3 **Appuyez sur la touche [8**†**] (EDIT) pour appeler l'écran REGISTRATION EDIT.**
- 4 **Editez les configurations de panneau.**
	- **Suppression d'une configuration de panneau** Appuyez sur la touche [5 $\blacktriangledown$ ] pour supprimer une configuration de panneau (page 65).
	- **Attribution d'un nouveau nom à une configuration de panneau** Appuyez sur la touche [1  $්$ ] pour renommer une configuration de panneau (page 66).

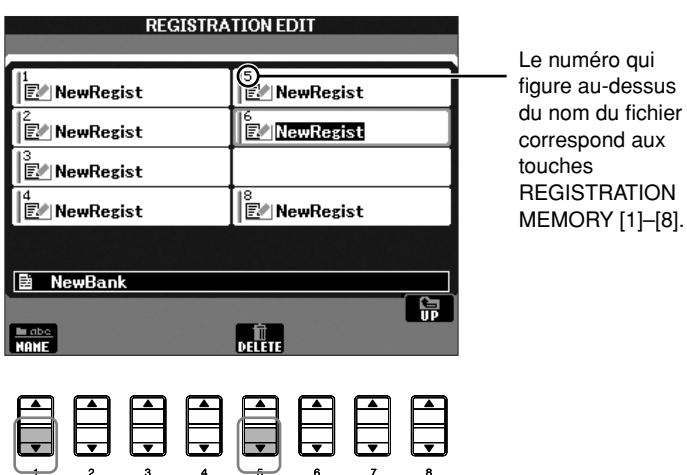

5 **Appuyez sur la touche [8**π**] (UP) pour revenir à l'écran de sélection REGISTRATION BANK.**

## **Désactivation du rappel d'éléments spécifiques (fonction Freeze (Gel))**

La mémoire de registration vous permet de rappeler toutes les configurations du panneau définies d'une simple pression sur une touche. Il peut toutefois arriver que vous souhaitiez conserver certains éléments inchangés, même lorsque vous changer de configuration de la mémoire de registration. Ainsi, vous pouvez être amené à passer d'un réglage de voix ou d'effet à l'autre tout en conservant le même style d'accompagnement. C'est là qu'intervient la fonction Freeze. Elle vous permet de conserver les réglages de certains éléments inchangés, même lorsque vous sélectionnez d'autres touches de mémoire de registration.

```
1 Appelez l'écran d'opération.
```
 $[FUNCTION] \rightarrow [E]$  REGIST SEQUENCE/FREEZE/VOICE SET  $\rightarrow$ TAB  $\left[\blacktriangleleft\right]/\left[\blacktriangleright\right]$  FREEZE

### *ATTENTION*

**Les réglages de l'écran REGISTRATION FREEZE sont automatiquement sauvegardés dans l'instrument lorsque vous quittez cet écran. Par contre, si vous mettez l'instrument hors tension sans avoir quitté l'écran, ils seront perdus.**

- 2 **Appuyez sur les touches [2**π†**]–[7**π†**] pour sélectionner des éléments.**
- 3 **Cochez les éléments à « geler » (autrement dit, qui doivent rester inchangés) en appuyant sur la touche [8▲ ▼].**
- 4 **Appuyez sur la touche [EXIT] pour sortir de l'écran d'opération.**
	- 5 **Appuyez sur la touche [FREEZE] du panneau pour activer la fonction Freeze.**

## **Appel des numéros des mémoires de registration dans l'ordre — Registration Sequence**

Aussi commodes que soient les touches de la mémoire de registration, il peut arriver, pendant une performance, que vous souhaitiez passer rapidement d'un réglage à l'autre, en gardant les deux mains sur le clavier. La fonction Registration Sequence (Séquence de registration) est très pratique car elle vous permet d'appeler les huit configurations dans l'ordre souhaité, en utilisant simplement les touches TAB [√]/[®] ou les pédales pendant que vous jouez.

### 1 **Sélectionnez la banque de mémoires de registration souhaitée pour programmer une séquence (page 122).**

- 2 **Appelez l'écran d'opération.** [FUNCTION] → [E] REGIST SEQUENCE/FREEZE/VOICE SET →
	- TAB [◀]/[▶] REGISTRATION SEQUENCE

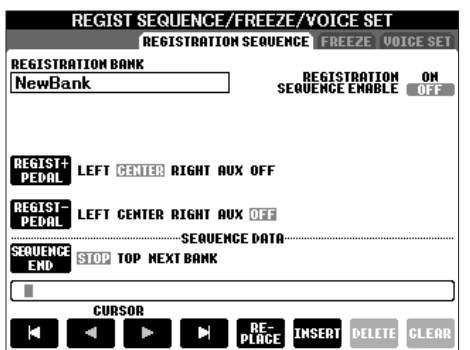

3 **Si vous avez l'intention d'utiliser une pédale pour modifier les réglages de la mémoire de registration, spécifiez ici la manière dont la pédale sera utilisée — pour avancer ou reculer dans la séquence.** Utilisez la touche [C] pour sélectionner la pédale permettant d'avancer dans la séquence.

Utilisez la touche [D] pour sélectionner la pédale permettant de reculer dans la séquence.

- 4 **Utilisez la touche [E] pour déterminer le comportement du paramètre Registration Sequence à la fin de la séquence (SEQUENCE END).**
	- STOP ......................Le fait d'appuyer sur la touche TAB [ $\blacktriangleright$ ] ou sur la pédale qui permet d'avancer n'a aucun effet. La séquence est « arrêtée ».
	- TOP .......................La séquence reprend depuis le début.

NEXT BANK...........La séquence passe automatiquement au début de la banque de mémoires de registration suivante dans le même dossier.

## 5 **Programmez l'ordre de la séquence.**

Les numéros qui apparaissent en bas de l'écran correspondent aux touches REGISTRATION MEMORY [1]–[8] du panneau. Programmez l'ordre de la séquence de gauche à droite.

### **Appuyez sur une des touches REGISTRATION MEMORY [1]–[8] du**  panneau, puis sur la touche [6▲ **▼**] (INSERT) pour saisir le numéro.

**• Remplacement du numéro**

Appuyez sur la touche [5 ▲ ▼] (REPLACE) pour remplacer le numéro à l'emplacement du curseur par le numéro de la mémoire de registration actuellement sélectionnée.

- **Suppression du numéro** Appuyez sur la touche [7▲▼] (DELETE) pour supprimer le numéro à l'emplacement du curseur.
- **Suppression de tous les numéros** Appuyez sur la touche  $[8 \blacktriangle \blacktriangledown]$  (CLEAR) pour supprimer tous les numéros de la séquence.
- 6 **Appuyez sur la touche [F] pour activer la fonction Registration Sequence.**
- 7 **Appuyez sur la touche [EXIT] pour revenir à l'écran Main et confirmer si les numéros de la mémoire de registration doivent être appelés dans l'ordre programmé ci-dessus.**
	- Utilisez la touche TAB [®] pour appeler les numéros de la mémoire de registration dans l'ordre de la séquence ou servez-vous de la touche TAB [√] pour les sélectionner dans l'ordre inverse. Les touches TAB [√] [®] peuvent uniquement être utilisées pour la séquence de registration lorsque l'écran Main est ouvert.
	- Lorsque l'utilisation de la pédale est configurée à l'étape 3, vous pouvez utiliser une pédale pour sélectionner les numéros de mémoire de registration dans l'ordre. Vous pouvez utiliser la pédale pour la séquence de registration quel que soit l'écran appelé (excepté l'écran de l'étape 3 ci-dessus).

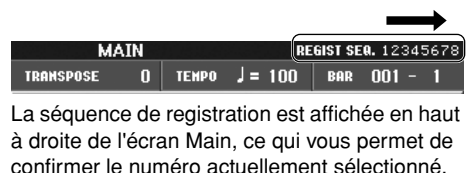

### **Sauvegarde des réglages de la séquence de registration**

Les réglages de l'ordre de la séquence et le comportement de la séquence de registration à la fin de la séquence (SEQUENCE END) font partie du fichier de banque de mémoires de registration. Pour stocker la séquence de registration que vous venez de programmer, sauvegardez le fichier de banque de mémoires de registration actuel.

- 1 **Appuyez sur la touche REGISTRATION MEMORY [REGIST. BANK] pour appeler l'écran de sélection REGISTRATION BANK.**
- 2 **Appuyez sur la touche [6**†**] pour sauvegarder le fichier de banque (page 63).**

### *ATTENTION*

**Les réglages de l'écran REGISTRATION SEQUENCE sont automatiquement sauvegardés dans l'instrument lorsque vous quittez cet écran. Par contre, si vous mettez l'instrument hors tension sans avoir quitté l'écran, ils seront perdus.**

#### **Retour à la première séquence en une étape**

Dans l'écran Main, appuyez simultanément sur les touches TAB [√] et [®]. Cette opération annule le numéro de la séquence actuellement sélectionnée (le voyant de la case situé dans le coin supérieur droit s'éteint). Pour sélectionner la première séquence, appuyez sur une des touches TAB  $\left[\blacktriangleleft\right]/\left[\blacktriangleright\right]$ ou enfoncez la pédale.

### *ATTENTION*

**Gardez à l'esprit que toutes les données de séquence de registration sont perdues lorsque vous changez de banque de mémoires de registration, sauf si vous les avez sauvegardées dans le fichier de banque de mémoires de registration.** 

### **Référence aux pages du Guide de référence rapide**

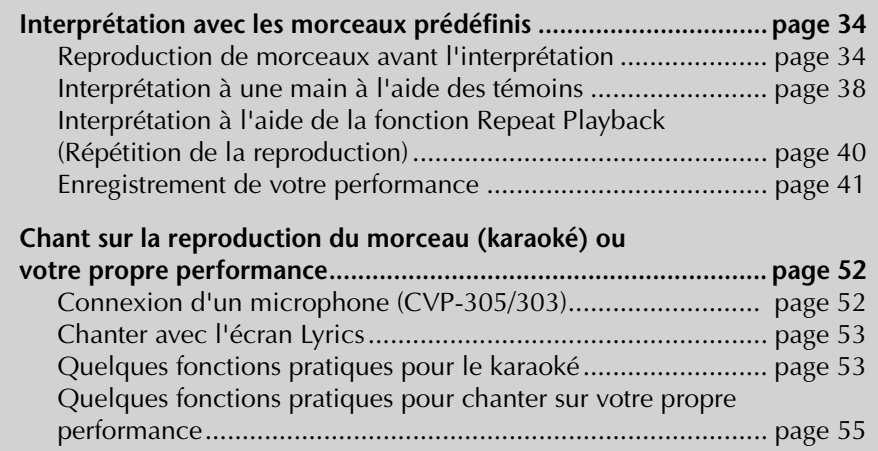

## **Types de morceaux compatibles**

Le Clavinova peut reproduire les types de morceau suivants.

### **Morceaux prédéfinis**

Morceaux de l'écran Song Selection PRESET.

### **Vos propres morceaux enregistrés**

Il s'agit des morceaux que vous avez enregistrés (page 41, page 133) et sauvegardés dans l'écran USER/CARD/USB. (USB est disponible lorsque vous connectez un périphérique de stockage externe à l'instrument (un lecteur de disquettes, par exemple.)

### **Données musicales disponibles dans le commerce**

Les données de morceau téléchargées depuis le site Web de Yamaha et les morceaux sur disquette disponibles dans le commerce sont accessibles lorsque vous connectez le lecteur de disquettes en option à l'instrument. Le CVP est compatible avec les disques de morceaux (disquettes) des marques suivantes :

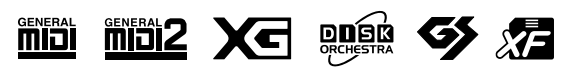

Avant d'utiliser une carte SmartMedia et le logement pour cartes, prenez soin de lire "Manipulation des cartes mémoire SmartMediaTM\*" on page 22.

Avant d'utiliser une disquette et le logement pour disquettes, prenez soin de lire "Manipulation du lecteur de disquettes (FDD) et des disquettes" on page 21.

Les données musicales disponibles sur le marché sont régies par des lois sur la protection des droits d'auteur. Il est formellement interdit de copier des données disponibles sur le marché, sauf pour un usage strictement personnel.

Pour plus de détails sur les types de données de morceaux compatibles avec l'instrument, reportez-vous à la page 191.

## **Opérations de la reproduction de morceaux**

Cette section décrit les opérations et fonctions liées à la reproduction de morceaux qui ne sont pas couvertes dans le Guide de référence rapide.

### ■ **Démarrage/arrêt d'un morceau**

Appuyez sur la touche SONG [PLAY/PAUSE] pour lancer la reproduction du morceau et sur SONG [STOP] pour l'arrêter. Il existe également plusieurs autres méthodes pratiques pour lancer/arrêter un morceaux.

### **Lancement de la reproduction**

### **Synchro Start (Début synchronisé)**

Vous pouvez démarrer la reproduction dès que vous commencez à jouer sur le clavier.

Tandis que la reproduction est à l'arrêt, appuyez simultanément sur les touches SONG [STOP] et [PLAY/PAUSE].

Pour annuler la fonction Synchro Start, appuyez à nouveau simultanément sur les touches SONG [STOP] [PLAY/PAUSE].

### **• Fonction Tap**

Cette fonction très utile vous permet, en appuyant simplement sur la touche TEMPO [TAP], de reproduire par « tapotement » le tempo de votre choix pour lancer automatiquement le morceau à la vitesse tapotée. Il suffit de tapoter (en appuyant puis en relâchant) sur la touche (quatre fois pour une mesure de temps 4/4) tandis que l'instrument est en mode d'attente Synchro Start pour que la reproduction du style démarre automatiquement au tempo tapoté.

### **Fade In (Ouverture par fondu sonore)**

La touche [FADE IN/OUT] sert à produire des ouvertures par fondu sonore au début de la reproduction du morceau. Pour ce faire, appuyez sur la touche [FADE IN/OUT] tandis que la reproduction est à l'arrêt, puis appuyez sur la touche SONG [PLAY/PAUSE] pour lancer la reproduction.

### **Arrêt de la reproduction**

### **Fade Out (Coupure par fondu sonore)**

La touche [FADE IN/OUT] peut également être utilisée pour produire des coupures par fondu sonore lors de l'arrêt de la reproduction du morceau. Appuyez sur la touche [FADE IN/OUT] au début de la phrase à laquelle vous voulez appliquer une coupure par fondu sonore.

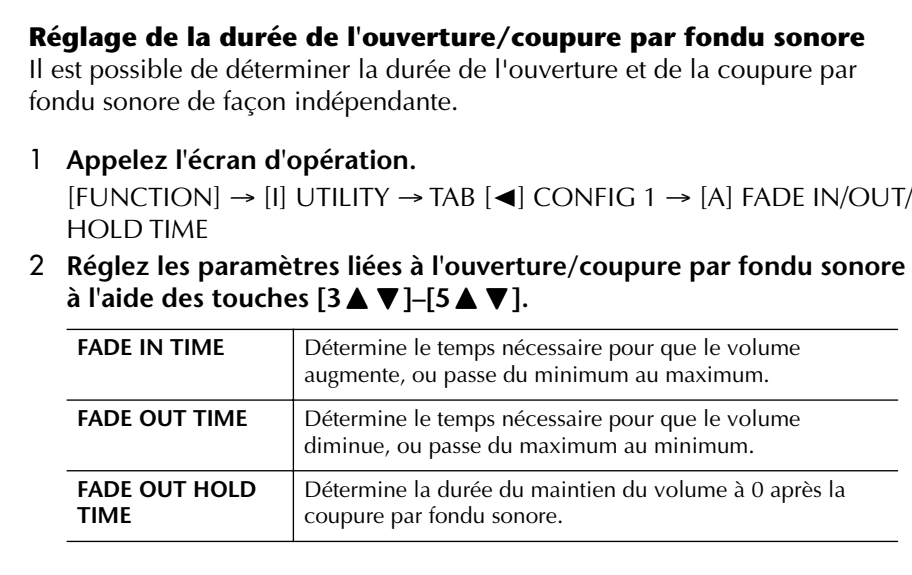

### ■ **Début/Pause/Rembobinage/Avance rapide**

#### **Retour au début du morceau**

Appuyez sur la touche SONG [STOP], que le morceau soit ou non à l'arrêt.

#### **Pause du morceau**

Appuyez sur la touche SONG [PLAY/PAUSE] pendant la reproduction du morceau. Appuyez à nouveau sur la touche SONG [PLAY/PAUSE] pour reprendre la reproduction à partir de la position actuelle.

**Déplacement vers l'arrière et l'avant (rembobinage et avance rapide)** 

- 1 **Lorsque vous appuyez sur la touche SONG [FF] ou SONG [REW], une fenêtre déroulante affichant le numéro de mesure actuel (ou le numéro du repère de phrase) apparaît dans l'écran Main.**
- 2 **Appuyez sur la touche SONG [REW] ou SONG [FF] pour reculer et avancer (rembobinage et avance rapide).**

Dans le cas de morceaux contenant des repères de phrase, vous pouvez utiliser les touches [FF] ou [REW] pour naviguer parmi les repères de phrase du morceau. Si vous ne voulez pas définir la position du morceau à l'aide de repères, appuyez sur la touche [E] et sélectionnez « BAR » dans la fenêtre qui indique la position du morceau.

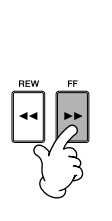

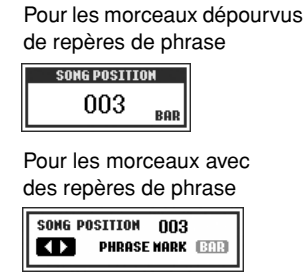

3 **Appuyez sur la touche [EXIT] pour fermer la fenêtre déroulante qui indique le numéro de la mesure actuelle (ou du repère de phrase).** 

### ■ **Reproduction répétée/reproduction en chaîne**

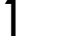

## 1 **Appelez l'écran d'opération.**

 $[FUNCTION] \rightarrow [B]$  SONG SETTING

2 **Configurez les paramètres liés à la reproduction répétée à l'aide des touches [H]/[I]. Vous trouverez ci-dessous la liste des paramètres disponibles.** 

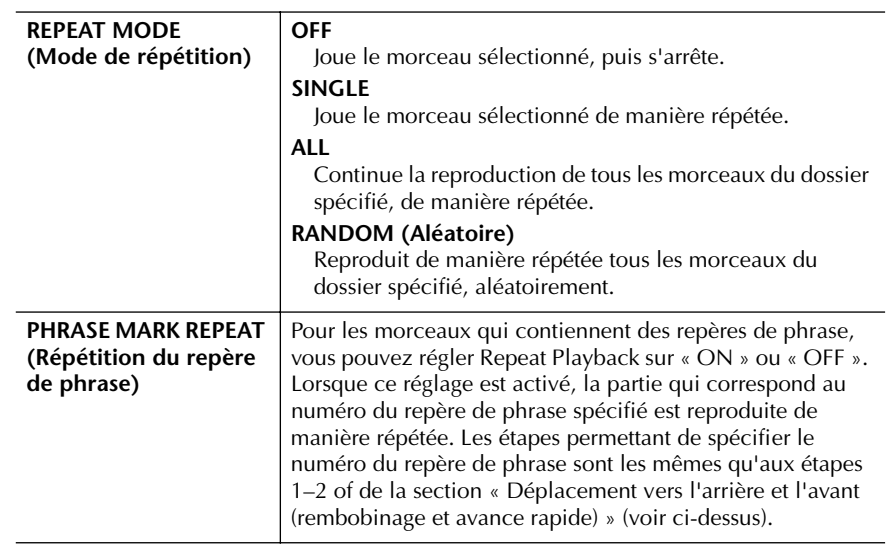

#### **Repère de phrase :**

Le repère de phrase est un repère préprogrammé de certaines données de morceau qui correspond à un emplacement donné (ensemble de mesures) du morceau.

Les morceaux prédéfinis du dossier « Follow Lights » contiennent les réglages Guide. Ces morceaux ne peuvent pas être utilisés avec la fonction de répétition ALL ou RANDOM.

### ■ Mise en file d'attente du prochain morceau à **reproduire**

Pendant la reproduction d'un morceau, vous pouvez mettre dans la file d'attente le prochain morceau à reproduire. C'est très utile pour enchaîner en douceur avec le morceau suivant lors d'une performance sur scène.

Pendant qu'un morceau est reproduit, sélectionnez le morceau que vous voulez jouer ensuite dans l'écran Song Selection.

L'indication « NEXT » apparaît dans le coin supérieur droit du nom du morceau correspondant.

Pour annuler ce réglage, appuyez sur la touche  $[8, \nabla]$  (Cancel).

### ■ Utilisation des fonctions d'accompagnement **automatique avec la reproduction du morceau**

Lorsque vous reproduisez simultanément un morceau et un style, les canaux 9-16 des données de morceau sont remplacés par des canaux de style, ce qui vous permet de jouer les parties d'accompagnement du morceau vous-même. Essayez de jouer des accords pendant la reproduction d'un morceau, comme illustré dans les instructions ci-dessous. Lors de la reproduction simultanée d'un morceau et d'un style, nous vous conseillons d'utiliser les morceaux prédéfinis du dossier « Sing-a-long ».

- 1 **Sélectionnez un morceau (page 34).**
- 2 **Sélectionnez un style (page 45).**
- 3 **Appuyez sur la touche STYLE CONTROL [ACMP ON/OFF] pour activer la fonction Auto Accompaniment.**
- 4 **Appuyez sur la touche STYLE CONTROL [SYNC START] pour activer le mode d'attente, de manière à ce que l'accompagnement démarre dès que vous commencez à jouer.**
- 5 **Appuyez sur la touche SONG [PLAY/PAUSE] pour démarrer la reproduction.**
- 6 **Jouez des accords sur le morceau.**

Le nom de l'accord est indiqué dans l'écran Main. Pour revenir à l'écran Main, appuyez sur la touche [DIRECT ACCESS], puis sur [EXIT].

Lorsque vous interrompez la reproduction du morceau, la reproduction du style s'arrête également.

**• Tempo pour la reproduction simultanée d'un morceau et d'un style** Lorsque vous reproduisez un morceau et un style en même temps, la valeur du tempo définie pour le morceau est automatiquement utilisée.

### **Reproduction de morceaux avec la fonction Quick Start (Démarrage rapide)**

Par défaut, la fonction Quick Start est activée. Dans certains morceaux disponibles dans le commerce, un certain nombre de réglages relatifs au morceau (choix de la voix, volume, etc.) sont enregistrés sur la première mesure, avant les données de note réelles. Lorsque la fonction Quick Start est réglée sur « ON », l'instrument lit toutes les données initiales autres que des notes le plus vite possible, puis ralentit automatiquement au tempo approprié dès la première note. Cela vous permet de commencer la reproduction le plus vite possible, avec le moins de pause possible pour la lecture des données. Lorsque Quick Start est réglé sur « ON », le morceau est reproduit directement à partir de la première note (qui peut se trouver au milieu d'une mesure). Si vous voulez lancer la reproduction depuis le début de la mesure comportant un silence avant la première note, réglez Quick Start sur « OFF ».

1 **Appelez l'écran d'opération.**

 $[FUNCTION] \rightarrow [B]$  SONG SETTING

2 **Appuyez sur les touches [7**†**]/[8**†**] (QUICK START) pour régler Quick Start sur « OFF ».** 

#### **Verrouillage de paramètre**

Vous pouvez « verrouiller » des paramètres spécifiques (par ex. les effets, le point de partage, etc.) afin qu'il ne soit plus possible de les sélectionner autrement que par les commandes de panneau (page 122).

#### **Lecture automatique des données du morceau lors de l'insertion d'une carte SmartMedia**

Vous pouvez demander à l'instrument d'appeler automatiquement le premier morceau (non contenu dans un dossier) d'une carte SmartMedia, dès que la carte est insérée dans le logement prévu à cet effet. Cette opération s'applique également à d'autres périphériques de stockage externes.

#### 1 **Appelez l'écran d'opération.**

 $[FUNCTION] \rightarrow [I]$  UTILITY  $\rightarrow$  TAB  $[ \blacktriangleleft ] / [ \blacktriangleright ]$  MEDIA

2 **Appuyez sur la touche [3**π**]/[4**π**] (SONG AUTO OPEN) (Ouverture automatique du morceau) pour sélectionner « ON ».** 

## **Réglage de la balance du volume et de la combinaison des voix, etc. (MIXING CONSOLE)**

Vous pouvez régler les paramètres de mixage d'un morceau. Reportez-vous à la section « Eléments ajustables (paramètres) des écrans MIXING CONSOLE » à la page 82. Appelez l'écran « SONG CH 1–8 » ou « SONG CH 9–16 » à l'étape 3 de la procédure de base de la section « Modification du volume et de l'équilibre sonore (MIXING CONSOLE) » à la page 80. Voici deux exemples de procédure.

### **Réglage de la balance de volume de chaque canal**

- 1 **Sélectionnez un morceau (page 34).**
- 2 **Appuyez sur la touche [MIXING CONSOLE] pour appeler l'écran MIXING CONSOLE.**
- 3 **Sélectionnez l'onglet [VOL/VOICE] en appuyant sur les touches TAB [**√**][**®**].**
- 4 **Appuyez plusieurs fois sur la touche [MIXING CONSOLE] pour appeler l'écran « SONG CH 1–8 » ou « SONG CH 9–16 ».**
- 5 **Appuyez sur la touche [J] pour sélectionner « VOLUME ».**
- 6 **Réglez la balance de volume de chaque canal en vous servant des touches [1** $\blacktriangle$   $\Pi$ ]–[8 $\blacktriangle$  $\Pi$ ].
- 7 **Vous pouvez sauvegarder les réglages de volume du morceau au cours de l'opération de configuration du menu SETUP (page 152).**  Prenez soin de cocher l'élément « VOICE » à l'étape 2 de la procédure de configuration.

**A propos des écrans [SONG CH 1–8]/[SONG CH 9–16]** Un morceau est constitué de seize canaux distincts. Vous pouvez spécifier des réglages différents pour chacun des 16 canaux dans l'écran MIXING CONSOLE. Réglez les paramètres dans l'écran SONG CH 1-8 ou SONG CH 9-16 respectivement. En général, CH 1 est affecté à la touche [TRACK 1], CH 2 à la touche [TRACK 2] et CH 3-16 à la touche [EXTRA TRACKS] (Pistes supplémentaires).

### **Modification des voix**

- 1–4 **Les étapes de cette opération sont les mêmes que dans la section « Réglage de la balance de volume de chaque canal » (voir page 130).**
- 5 **Appuyez sur la touche [H] pour sélectionner « VOICE ».**
- 6 **Appuyez sur une des touches [1**π†**]–[8**π†**] pour appeler l'écran de sélection de voix du canal.**
- 7 **Appuyez sur une des touches [A]–[J] pour sélectionner une voix.**
- 8 **Vous pouvez sauvegarder la sélection de voix modifiée dans le morceau au cours de l'opération de configuration (page 152).**  Prenez soin de cocher l'élément « VOICE » à l'étape 2 de la procédure de configuration.

# **Utilisation de la fonction d'entraînement (Guide)**

Les témoins du clavier indiquent les notes (emplacement et durée) à jouer. De même, lorsque vous chantez en même temps que la reproduction d'un morceau à l'aide d'un micro branché, l'instrument ajuste automatiquement la durée de la reproduction du morceau en fonction de votre performance vocale (CVP-305/303). Pour utiliser la fonction d'entraînement, appuyez sur la touche [GUIDE].

## **Sélection du type de fonction Guide**

- 1 **Appelez l'écran de réglage.**  $[FUNCTION] \rightarrow [B]$  SONG SETTING
- 2 **Utilisez les touches [A]/[B] pour sélectionner le type de fonction Guide de votre choix. Vous avez le choix entre les types suivants.**

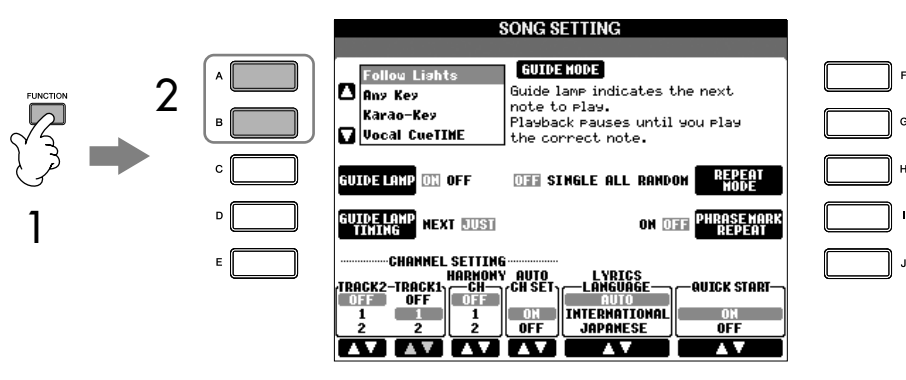

#### **Sauvegarde des réglages Guide dans l'écran SONG SETTING**

Vous pouvez sauvegarder les réglages Guide en tant que partie des données de morceau (page 152). Pour les morceaux dans lesquels des réglages Guide ont été sauvegardés, la fonction Guide est automatiquement activée et les réglages correspondants sont rappelés en cas de sélection du morceau.

#### **Désactivation des témoins du clavier**

Appuyez sur la touche [C] (GUIDE LAMP) de l'écran SONG SETTING (à l'étape 1 décrite à gauche) pour désactiver les témoins du clavier.

### **Dans le cas d'une performance au clavier**

#### **Follow Lights (Suivre les témoins)**

Cette fonction permet aux témoins du clavier d'indiquer les notes à jouer (page 38). La reproduction du morceau s'interrompt et attend que vous jouiez. Lorsque vous jouez les notes correctes, la reproduction de morceau reprend.

#### **Any Key (N'importe quelle touche)**

Avec cette fonction, vous pouvez jouer la mélodie d'un morceau en appuyant sur une seule touche (n'importe laquelle) en accord avec le rythme. La reproduction du morceau s'interrompt et attend que vous jouiez une note. Jouez simplement une note (n'importe laquelle) sur le clavier au tempo correct pour que la reproduction reprenne.

### **Dans le cas du karaoké**

### **Karao-key**

Cette fonction vous permet de contrôler la synchronisation de la reproduction du morceau avec un seul doigt, tandis que vous chantez. Elle est très utile pour chanter sur votre propre performance.

La reproduction du morceau s'interrompt et attend que vous chantiez. Jouez simplement une note sur le clavier pour poursuivre la reproduction du morceau.

#### **Vocal CueTIME (CVP-305/303)**

Cette fonction vous permet de vous entraîner à chanter à la bonne hauteur. La reproduction du morceau s'interrompt et attend que vous chantiez. Lorsque vous chantez à la bonne hauteur, la reproduction du morceau continue.

#### **Détermination du temps d'allumage des témoins des touches (GUIDE LAMP TIMING)**

Appuyez sur la touche [D] de l'écran SONG SETTING à l'étape 1 (page 131) pour sélectionner le temps pendant lequel les témoins du clavier restent allumés.

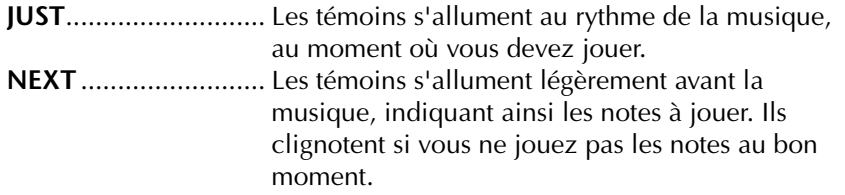

### **Lorsque les témoins ne s'allument pas comme prévu**

Les témoins s'allument en fonction des canaux de morceau enregistrés sur les pistes 1 et 2 et des données d'accord du morceau (lorsque de telles données existent).

Si les témoins ne s'allument pas comme prévu, vous devrez peut-être affecter les canaux de droite et de gauche appropriés aux pistes 1 et 2, respectivement, à l'aide des touches [1  $\blacktriangle \blacktriangledown$ ]/[2 $\blacktriangle \blacktriangledown$ ] de l'écran SONG SETTING, comme décrit à l'étape 1 de la page précédente.

### **Activation et désactivation des canaux de reproduction du morceau**

Un morceau est constitué de seize canaux distincts. Vous pouvez activer ou désactiver en toute indépendance chacun des canaux de la reproduction de morceau sélectionnée. En général, CH 1 est affecté à la touche [TRACK 1], CH 2 à la touche [TRACK 2] et CH 3–16 à la touche [EXTRA TRACKS].

1 **Appuyez sur la touche [CHANNEL ON/OFF] (Activation/Désactivation du canal) pour appeler l'écran CHANNEL ON/OFF du morceau.**

Si l'écran illustré ci-dessous n'apparaît pas, appuyez à nouveau sur la touche [CHANNEL ON/OFF].

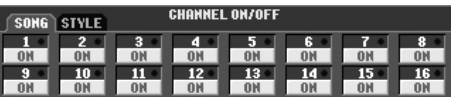

2 Utilisez les touches [1▲▼]–[8▲▼] pour activer ou désactiver **chaque canal.** 

Si vous voulez reproduire uniquement un canal particulier (en assourdissant tous les autres canaux), appuyez sur une des touches  $[1 \blacktriangle \blacktriangledown]$ – $[8 \blacktriangle \blacktriangledown]$ correspondant au canal souhaité et maintenez-la enfoncée. Pour annuler la reproduction en solo, appuyez à nouveau sur la même touche.

## **Enregistrement de votre performance**

Vous pouvez enregistrer vos propres performances et les sauvegarder dans l'onglet User ou sur des périphériques de stockage externes, tels qu'une carte SmartMedia. Il existe plusieurs modes d'enregistrement différents :

L'enregistrement rapide, qui vous permet d'enregistrer facilement et rapidement, l'enregistrement multi-pistes, grâce auquel vous pouvez enregistrer plusieurs parties différentes sur plusieurs canaux, et l'enregistrement pas à pas, qui vous permet de saisir des notes une par une. Vous pouvez par ailleurs éditer les morceaux enregistrés.

## **Modes d'enregistrement**

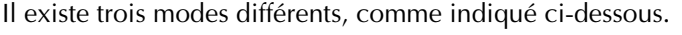

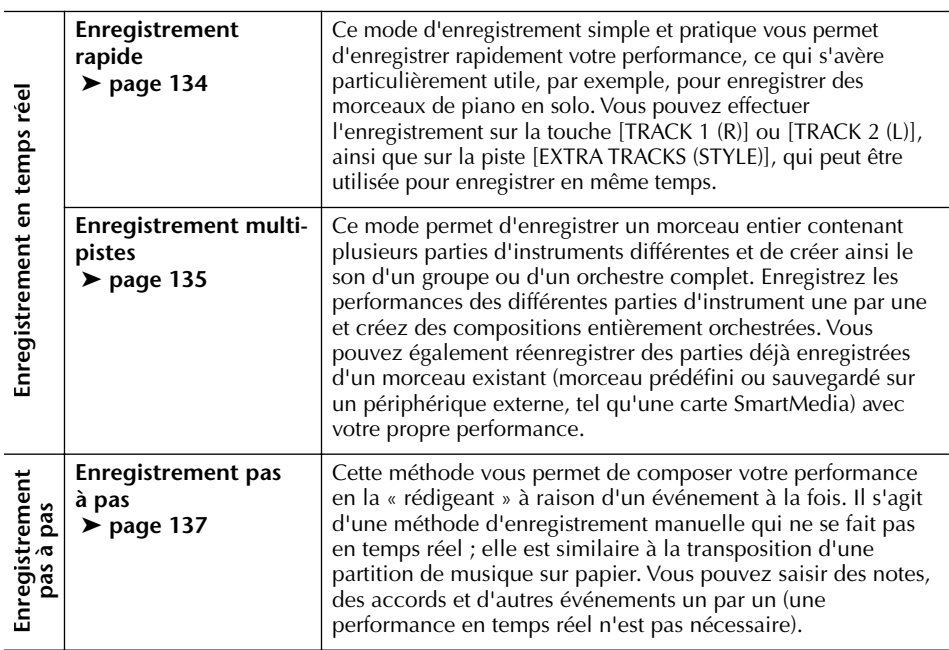

Vous pouvez par ailleurs éditer des morceaux après qu'ils ont été enregistrés (page 148).

Ainsi, vous pouvez éditer des notes spécifiques une par une ou utiliser la fonction Punch In/Out pour réenregistrer une partie donnée.

Il est impossible d'enregistrer le signal d'entrée du micro (CVP-305/303).

#### **Capacité de la mémoire interne (onglet User)**

La capacité de mémoire interne de l'instrument est d'environ 1,5 Mo CVP-305/303) / 650 Ko (CVP-301). Cette capacité s'applique à tous les types de fichiers, y compris les fichiers de voix, styles, morceaux et de données de registration.

### **Enregistrement rapide**

Ce mode vous permet d'enregistrer facilement et rapidement votre performance.

1 **Appuyez simultanément sur les touches SONG [REC] et SONG [STOP].** Un morceau vierge (« New Song » (Nouveau morceau)) est appelé pour l'enregistrement.

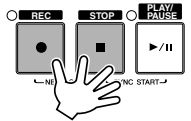

### 2 **Effectuez les réglages du panneau souhaités pour votre performance au clavier.**

Voici quelques exemples de réglages que vous pouvez tester.

### **• Enregistrement des parties RIGHT 2 et/ou LEFT**

Les parties [RIGHT 2] et/ou [LEFT] du clavier doivent être activées. Sélectionnez la voix à affecter à chaque partie du clavier (RIGHT 2, LEFT) en appelant la voix Voice Selection (page 74, page 75).

#### **• Enregistrement de styles**

- 1 Sélectionnez un style (page 45).
- 2 Réglez le tempo de l'enregistrement en appuyant sur les touches TEMPO [–] [+], si nécessaire.
- **Utilisation des réglages Registration Memory du panneau** Appuyez sur une des touches REGISTRATION MEMORY [1–8].
- 3 **Tandis que vous maintenez la touche SONG [REC] enfoncée, appuyez sur les touches SONG TRACK à enregistrer.**

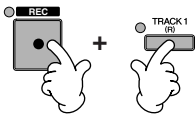

- **Enregistrement de votre performance** Appuyez sur la touche SONG [TRACK 1 (R)] pour l'enregistrement de la partie à main droite et/ou sur la touche SONG [TRACK 2 (L)] pour l'enregistrement de la partie à main gauche.
- **Enregistrement de styles** Appuyez sur la touche SONG [EXTRA TRACKS (STYLE)] (Pistes supplémentaires (Style)).
- **Enregistrement simultané de votre performance et de la reproduction du style**

Appuyez sur les touches SONG [TRACK 1 (R)]/[TRACK 2 (L)] et sur la touche SONG[EXTRA TRACKS (STYLE)].

Les parties RIGHT 2 et/ou LEFT sont enregistrées sur des pistes distinctes.

### 4 **Lancez l'enregistrement.**

Il existe plusieurs manières de lancer l'enregistrement.

- **Démarrage via le clavier** Si vous avez sélectionné les touches SONG [TRACK 1(R)]/[TRACK 2 (L)] à l'étape 3 ci-dessus, jouez dans la section à main droite du clavier (page 73). Si vous avez sélectionné la touche SONG [EXTRA TRACKS (STYLES)] à l'étape 3 ci-dessus, jouez dans la section à main gauche (accompagnement) du clavier (page 100). L'enregistrement démarre automatiquement dès que vous jouez une note au clavier.
- **Démarrage à l'aide de la touche SONG [PLAY/PAUSE]** Si vous lancez l'enregistrement de cette manière, des données « vides » sont enregistrées tant que vous ne jouez pas une note sur le clavier. Cette technique est utile pour démarrer un morceau par une improvisation ou une introduction d'un ou deux temps.
- **Démarrage à l'aide de la touche STYLE CONTROL [START/STOP]**  Dans ce cas, la reproduction des parties rythmiques (canaux) du style débute et l'enregistrement démarre simultanément.
- 5 **Appuyez sur la touche SONG [STOP] pour interrompre l'enregistrement.**

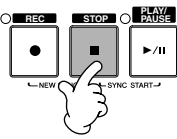

Au terme de l'enregistrement, un message vous invitant à sauvegarder les données de la performance enregistrée apparaît. Pour le fermer, appuyez sur la touche [EXIT]. Reportez-vous à l'étape 7 pour obtenir des instructions sur la sauvegarde de votre enregistrement.

6 **Ecoutez l'enregistrement de votre performance. Appuyez sur la touche SONG [PLAY/PAUSE] pour reproduire la performance enregistrée.**

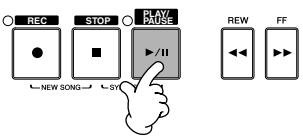

7 **Appuyez sur la touche [SONG SELECT] pour appeler l'écran Song Selection afin d'y sauvegarder les données (page 63).** 

## **Enregistrement multi-pistes**

Un morceau est constitué de seize canaux distincts. Cette méthode vous permet d'enregistrer des données sur chacun des canaux, un par un. Il est possible d'enregistrer les parties du clavier et de style.

1 **Appuyez simultanément sur les touches SONG [REC] et SONG [STOP].** Un morceau vierge (« New Song ») est appelé pour l'enregistrement. Sélectionnez les voix pour l'enregistrement des parties du clavier (RIGHT 1, RIGHT 2 et/ou LEFT) (page 31, page 74, page 75). Sélectionnez également un style pour l'enregistrement, si nécessaire (page 45).

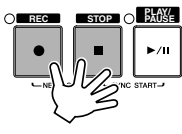

### **Exemple**

**enregistrement de la partie RIGHT 2 du clavier sur le canal 2** Appuyez sur la touche PART SELECT [RIGHT 2] pour appeler l'écran Voice Selection et sélectionnez une voix pour la partie RIGHT 2. Veillez

également à activer la touche PART ON/OFF [RIGHT 2].

#### **Utilisation du métronome**

Vous pouvez enregistrer votre performance pendant la reproduction du métronome (page 30). Le son du métronome n'est toutefois pas pris en compte dans l'enregistrement.

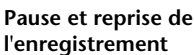

Pour faire une pause dans l'enregistrement, appuyez sur la touche SONG [PLAY/PAUSE] pendant l'enregistrement. Pour reprendre l'enregistrement, suivez les instructions ci-dessous.

- Dans le cas de l'enregistrement sur [TRACK 1]/[TRACK 2], appuyez sur la touche SONG [PLAY/PAUSE].
- Dans le cas de l'enregistrement sur [EXTRA TRACKS (STYLES)], appuyez sur la touche STYLE CONTROL [SYNC START], puis jouez dans la section des accords du clavier.

### *ATTENTION*

**Les données du morceau enregistré seront perdues si vous sélectionnez un autre morceau ou si vous mettez l'instrument hors tension sans effectuer l'opération de sauvegarde (page 63).** 

**A propos des canaux** Voir page 137.

**Réglage simultané de tous les canaux 9–16 sur « REC »** Tout en maintenant la touche SONG [REC] enfoncée, appuyez sur la touche SONG [EXTRA TRACKS (STYLE)].

#### **Lors de la sélection de la partie MIDI**

• Réglage d'un seul canal sur MIDI

Toutes les données entrantes reçues via un des canaux MIDI 1 à 16 sont enregistrées. Lorsque vous utilisez un clavier ou un contrôleur MIDI externe pour enregistrer, vous pouvez enregistrer sans devoir régler le canal de transmission MIDI du périphérique externe.

• Réglage de plusieurs canaux sur MIDI

Lorsque vous utilisez un clavier ou un contrôleur MIDI externe pour enregistrer, les données ne s'enregistrent que sur le canal réglé sur MIDI, ce qui signifie que le périphérique externe doit être réglé sur le même canal.

#### **Enregistrement des différents canaux avec le même tempo**

Utilisez la fonction Metronome (page 30) pour enregistrer chaque canal avec le même tempo. Gardez à l'esprit que le son du métronome n'est pas enregistré.

**Pause et reprise de l'enregistrement** Voir page 135.

2 **Tandis que vous maintenez la touche SONG [REC] enfoncée, appuyez sur les touches [1**  $\blacktriangle$  $\blacktriangledown$  **]–[8**  $\blacktriangle$  $\blacktriangledown$  **] pour régler les canaux de votre choix sur « REC ».** Normalement, les parties du clavier doivent être enregistrées sur les canaux 1–8 et les styles sur les canaux 9–16. Pour annuler la sélection des canaux, appuyez à nouveau sur la touche SONG [REC].

Tandis que vous maintenez la touche SONG [REC] enfoncée, appuyez sur la touche [2▲] pour régler le canal 2 sur « REC ».

Appuyez sur la touche [D] pour sélectionner « RIGHT2 ».

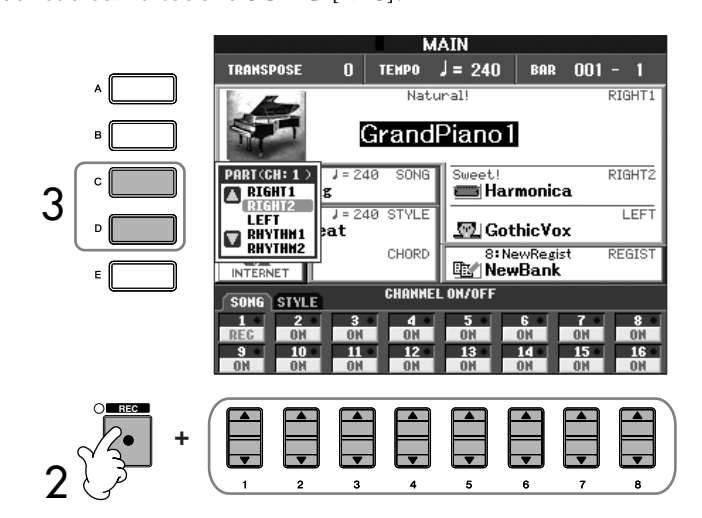

### 3 **Utilisez les touches [C]/[D] pour sélectionner la partie souhaitée pour le canal à enregistrer.**

Cette opération détermine la partie clavier ou style (Rhythm 1/2, Bass, etc.) enregistrée sur chacun des canaux sélectionnés à l'étape 2. Les affectations par défaut des canaux/parties sont présentés dans la section « A propos des canaux du morceau » (page 137).

### 4 **Lancez l'enregistrement.**

La méthode de démarrage est la même qu'à l'étape 4 de l'enregistrement rapide (page 135).

5 **Appuyez sur la touche SONG [STOP] pour interrompre l'enregistrement.**

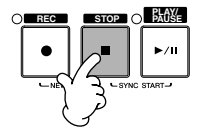

Au terme de l'enregistrement, un message vous invitant à sauvegarder la performance enregistrée apparaît. Pour le fermer, appuyez sur la touche [EXIT]. Pour obtenir des instructions sur la sauvegarde de données de morceau, reportez-vous à l'étape 8.

6 **Ecoutez l'enregistrement de votre performance. Appuyez sur la touche SONG [PLAY/PAUSE] pour reproduire la performance enregistrée.**

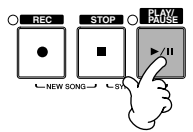

7 **Pour enregistrer un autre canal, répétez les étapes 2 à 6.**

### 8 **Appuyez sur la touche [SONG SELECT] pour appeler l'écran Song Selection afin d'y sauvegarder les données (page 63).**

### **A propos des canaux du morceau**

Les affectations par défaut des canaux/parties se présentent comme suit.

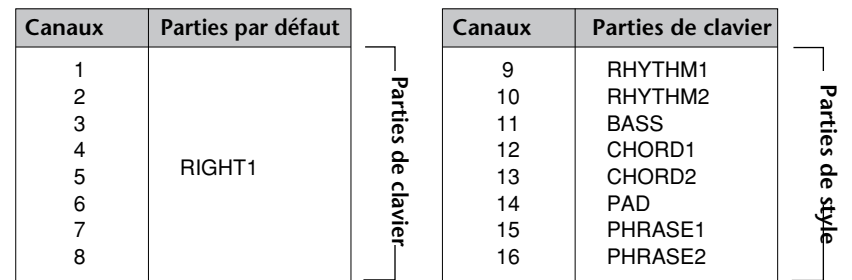

### **A propos des parties du clavier**

Le clavier est divisé en trois parties, à savoir RIGHT 1, RIGHT 2 et LEFT. Par défaut, la partie RIGHT 1 est attribuée à chacun des canaux 1–8. En principe, les parties du clavier doivent être enregistrées sur les canaux 1–8.

### **A propos des parties de style**

Par défaut, chacune des parties de style est affectée aux canaux 9–16, respectivement, comme indiqué ci-dessous. En principe, les parties de style doivent être enregistrées sur les canaux 9–16.

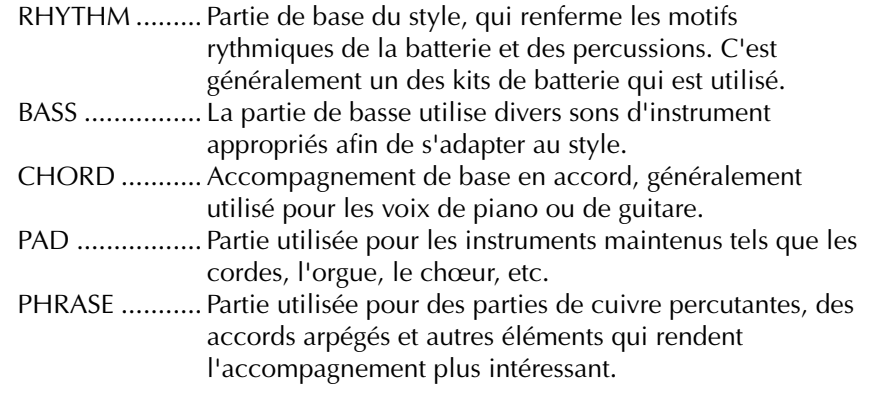

### **Enregistrement pas à pas**

Cette méthode vous permet d'enregistrer des données musicales régulières telles que des mélodies et des accords.

### **Opérations de base de l'enregistrement pas à pas**

1 **Appuyez simultanément sur les touches SONG [REC] et SONG [STOP].** Un morceau vierge (« New Song ») est appelé pour l'enregistrement.

#### *ATTENTION*

**Les données du morceau enregistré seront perdues si vous sélectionnez un autre morceau ou si vous mettez l'instrument hors tension sans effectuer l'opération de sauvegarde (page 63).**

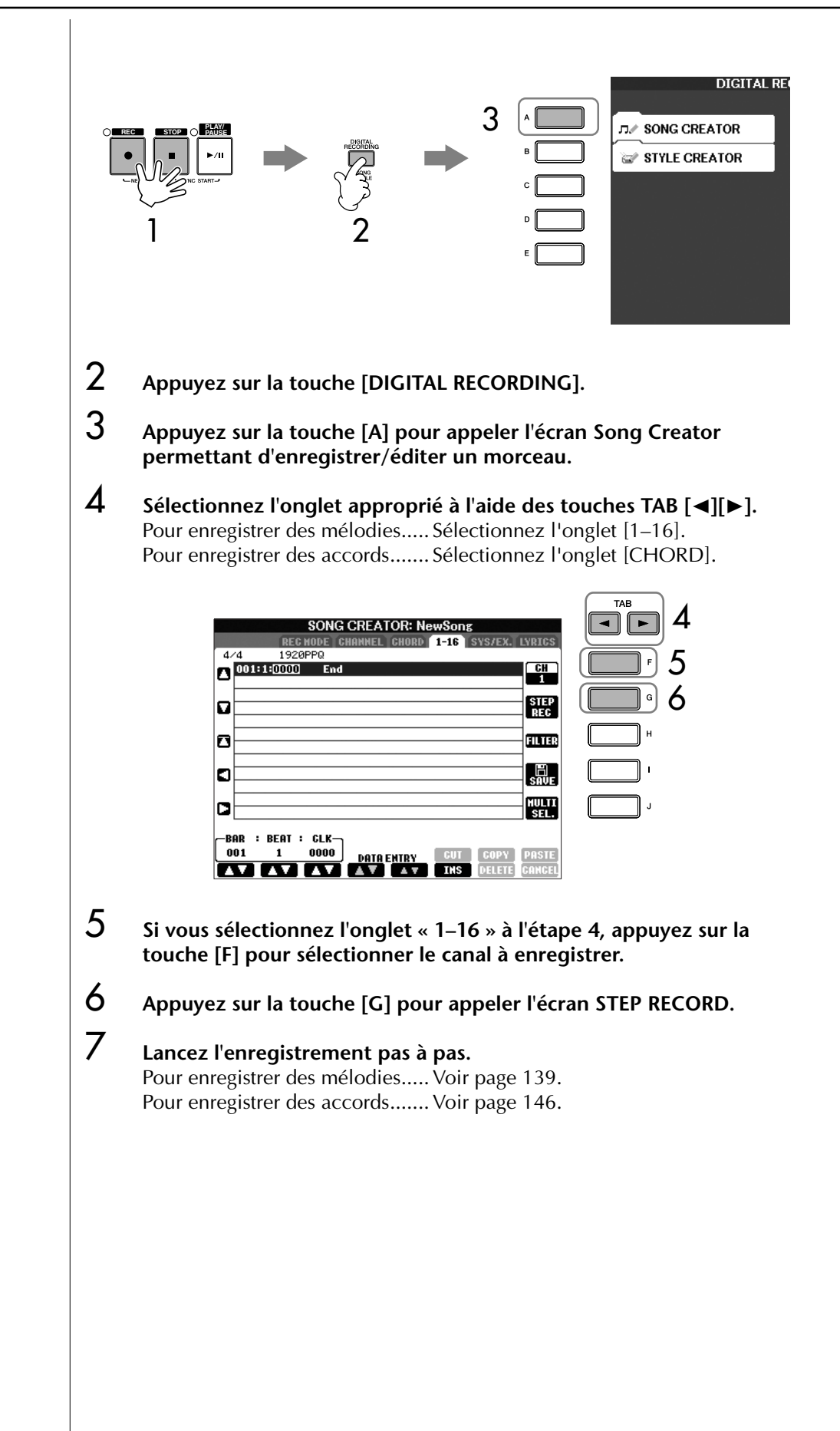

### **Enregistrement de mélodies**

Vous trouverez ici des détails sur l'enregistrement des notes pas à pas, au moyen de trois exemples de partition.

### **Exemple 1**

Les explications suivantes s'appliquent à l'étape 7 de la section « Opérations de base de l'enregistrement pas à pas » à la page 138.

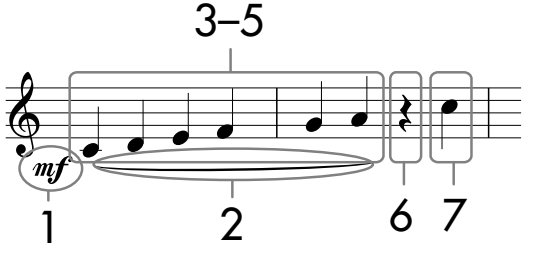

Les numéros qui apparaissent dans la partition correspondant aux numéros des étapes ci-dessous.

Sélectionnez la voix à enregistrer après avoir appelé l'écran Step Record.

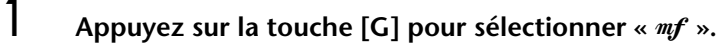

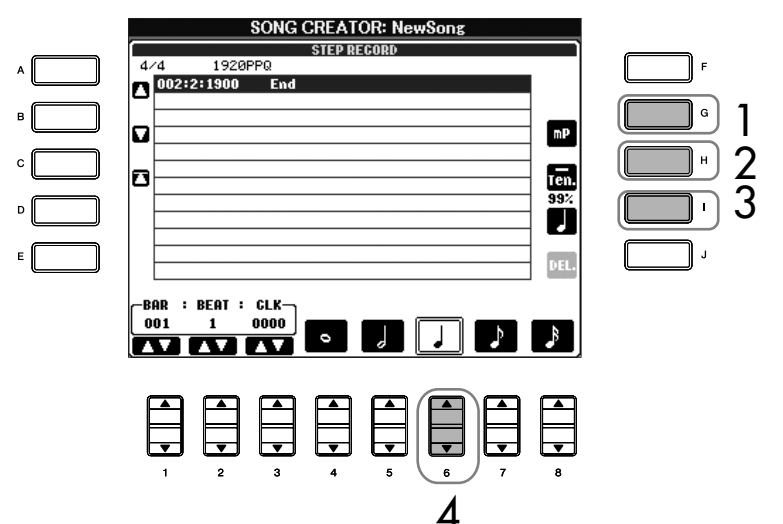

- 2 **Appuyez sur la touche [H] pour sélectionner « Tenuto ».**
- 3 **Appuyez sur la touche [I] pour sélectionner le type de note « normal ».**
- 4 **Appuyez sur la touche [6**π†**] pour sélectionner la longueur de la noire.**
- 5 **Jouez les notes C3, D3, E3, F3, G3 et A3 dans l'ordre, conformément à l'exemple de la partition.**

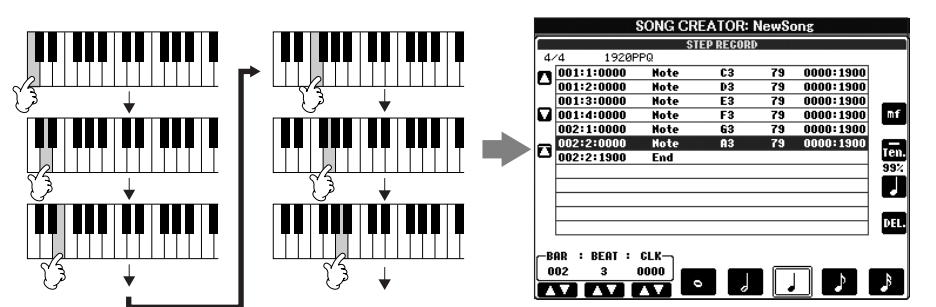

Dans la mesure où la partition qui s'affiche sur l'instrument est générée par les données MIDI enregistrées, il est possible qu'elle soit légèrement différente de celle présentée ci-dessous.

**A propos des éléments pouvant être sélectionnés à l'aide des touches [G] [H] [I]**

Voir page 141.

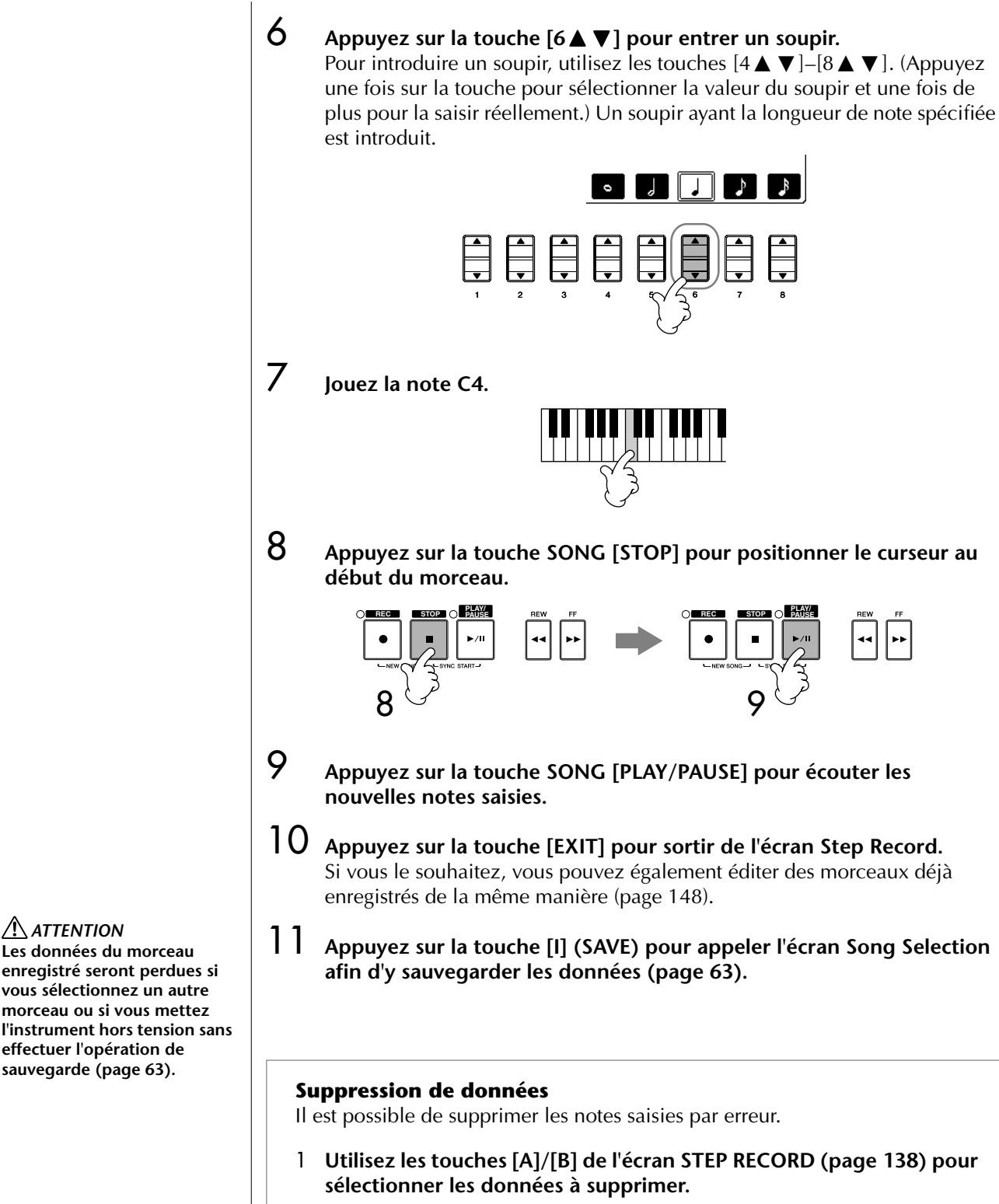

2 **Appuyez sur la touche [J] (DELETE) pour supprimer les données sélectionnées.** 

*ATTENTION* **Les données du morceau** 

**effectuer l'opération de sauvegarde (page 63).**

### **A propos des éléments pouvant être sélectionnés à l'aide des touches [G] [H] [I] dans l'écran Step Record**

**Touche [G]**................................Détermine la vélocité (niveau sonore) de la note à jouer.

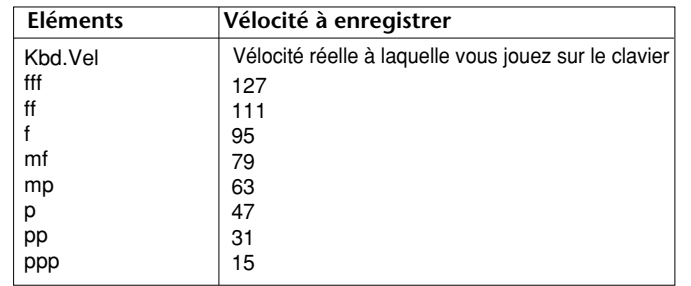

### **Touche [H]**................................Détermine la durée (longueur) de la note à jouer.

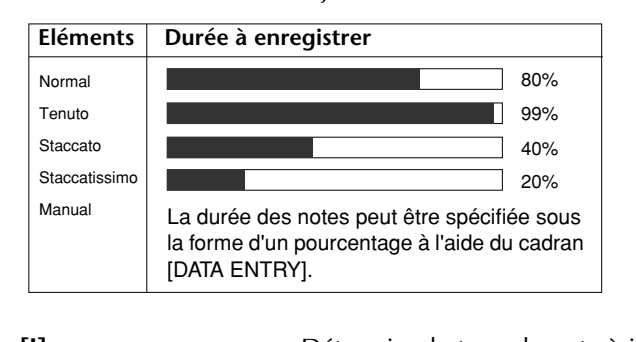

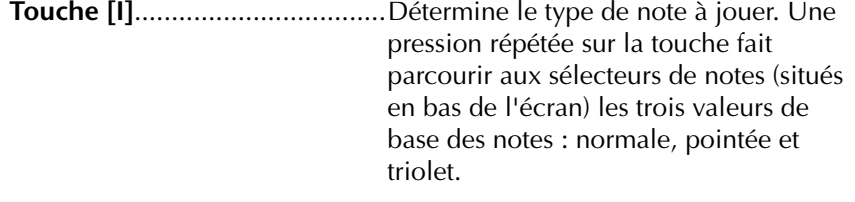

#### **A propos de la vélocité**

La vélocité est déterminée par la force de la frappe sur le clavier. Plus vous appuyez avec force sur les touches, plus la vélocité augmente et plus le son est fort. La valeur de la vélocité peut être définie dans une plage comprise entre 1 et 127. Plus la vélocité est élevée, plus le son devient fort.

#### **Exemple 2**

Les explications suivantes s'appliquent à l'étape 7 de la section « Opérations de base de l'enregistrement pas à pas » à la page 138.

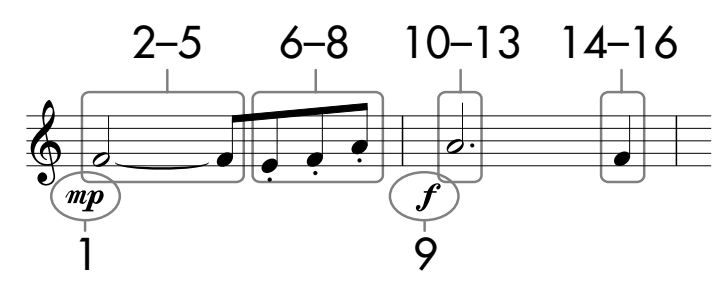

\* Les numéros qui apparaissent dans la partition correspondant aux numéros des étapes ci-dessous.

Dans cet exemple, veuillez noter que l'une des étapes nécessite que vous mainteniez une touche du clavier enfoncée tout en exécutant l'opération. Sélectionnez la voix à enregistrer après avoir appelé l'écran Step Record.

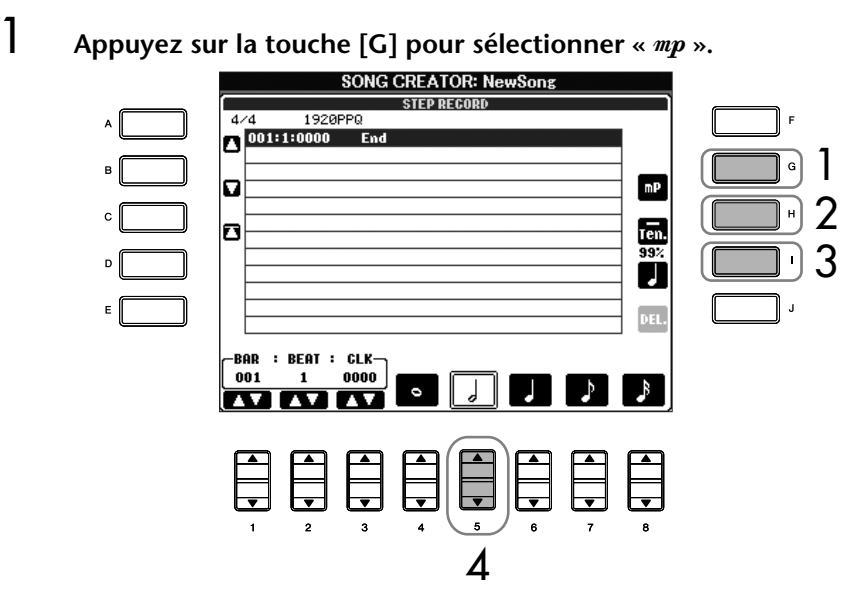

- 2 **Appuyez sur la touche [H] pour sélectionner « Tenuto ».**
- 3 **Appuyez sur la touche [I] pour sélectionner le type de note « normal ».**
- 4 **Appuyez sur la touche [5**π†**] pour sélectionner la longueur de la blanche.**
- 5 **Tout en maintenant la note F3 du clavier enfoncée, appuyez sur la touche [7** $\blacktriangle$   $\blacktriangledown$ ].

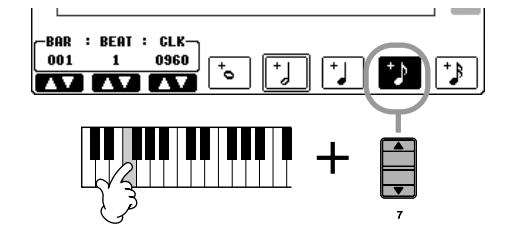

- 6 **Appuyez sur la touche [H] pour sélectionner « Staccato ».**
- 7 **Appuyez sur la touche [7**π†**] pour sélectionner la longueur de la croche.**

**A propos des éléments pouvant être sélectionnés à l'aide des touches [G] [H] [I]** Voir page 141.

8 **Jouez les notes E3, F3 et A3 dans l'ordre, conformément à l'exemple de la partition.**

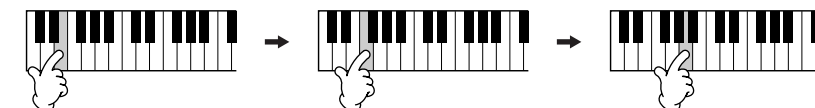

- 9 **Appuyez sur la touche [G] pour sélectionner « ».**
- 10 **Appuyez sur la touche [H] pour sélectionner « Tenuto ».**
- 11 **Appuyez sur la touche [I] pour sélectionner « dotted » (pointée).**
- 12 **Appuyez sur la touche [5**π†**] pour sélectionner la longueur de la blanche pointée.**
- 13 **Jouez la note A3 au clavier, comme spécifié dans l'exemple.**
- 14 **Appuyez sur la touche [I] pour sélectionner le type de note « normal ».**
- $15$  Appuyez sur la touche [6▲▼] pour sélectionner la longueur de la **noire.**
- 16 **Jouez la note F3 au clavier, comme spécifié dans l'exemple.**
- 17 **Appuyez sur la touche SONG [STOP] pour positionner le curseur au début du morceau.**

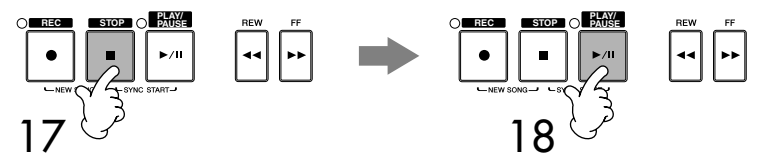

- 18 **Appuyez sur la touche SONG [PLAY/PAUSE] pour écouter les nouvelles notes saisies.**
- 19 **Appuyez sur la touche [EXIT] pour sortir de l'écran Step Record.** Vous pouvez par ailleurs éditer les morceaux enregistrés, si nécessaire (page 148).
- 20 **Appuyez sur la touche [I] (SAVE) pour appeler l'écran Song Selection afin d'y sauvegarder les données (page 63).**

*ATTENTION*

**Les données du morceau enregistré seront perdues si vous sélectionnez un autre morceau ou si vous mettez l'instrument hors tension sans effectuer l'opération de sauvegarde (page 63).** 

#### **Exemple 3**

Les explications suivantes s'appliquent à l'étape 7 de la section « Opérations de base de l'enregistrement pas à pas » à la page 138.

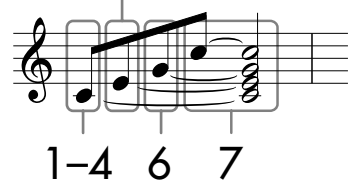

Les numéros qui apparaissent dans la partition correspondant aux numéros des étapes ci-dessous.

Dans cet exemple, veuillez noter que l'une des étapes nécessite que vous mainteniez une touche du clavier enfoncée tout en exécutant l'ensemble des opérations.

Sélectionnez la voix à enregistrer après avoir appelé l'écran Step Record.

### 1 **Appuyez sur la touche [H] pour sélectionner « Normal ».**

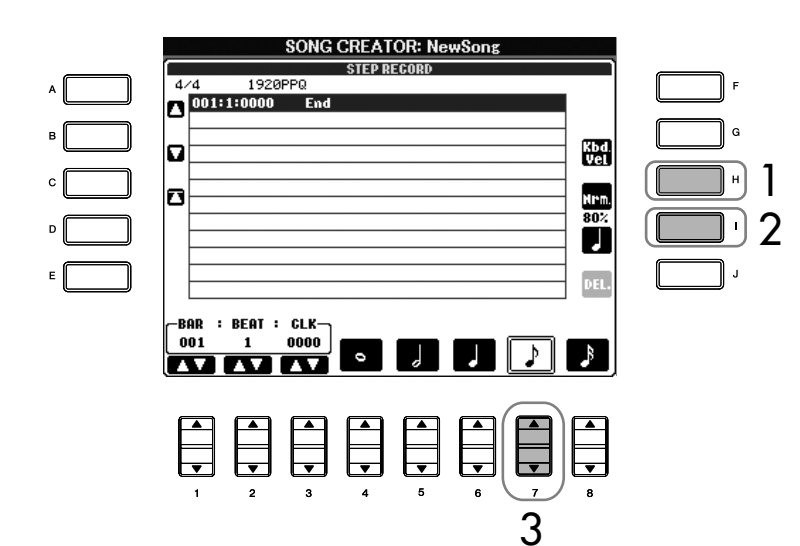

- - 2 **Appuyez sur la touche [I] pour sélectionner le type de note « normal ».**
	- **3** Appuyez sur la touche [7▲ ▼] pour sélectionner la croche.
	- 4 **Tout en maintenant la note C3 du clavier enfoncée, appuyez sur la touche [7 ▲ ▼].**

Ne relâchez pas encore la note C3. Continuez de la maintenir enfoncée pendant l'exécution des étapes suivantes.

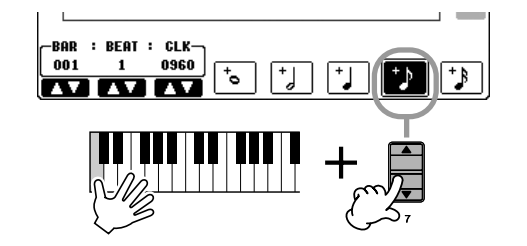

**A propos des éléments pouvant être sélectionnés à l'aide des touches [G] [H] [I]** Voir page 141.
5 **Tandis que vous maintenez les touches C3 et E3 du clavier enfoncées, appuyez sur la touche [7 ▲ ▼].** 

Ne relâchez pas encore les touches C3 et E3. Continuez de les maintenir enfoncées pendant l'exécution des étapes suivantes.

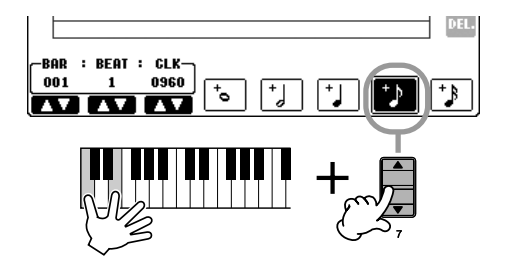

6 **Tandis que vous maintenez les touches C3, E3 et G3 du clavier**  enfoncées, appuyez sur la touche [7 **▲** ▼].

Ne relâchez pas encore les touches C3, E3 et G3. Continuez de les maintenir enfoncées pendant l'exécution des étapes suivantes.

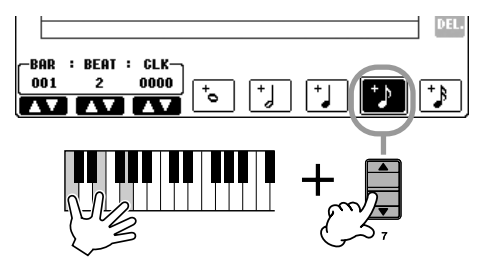

7 **Tandis que vous maintenez les touches C3, E3, G3 et C4 du clavier enfoncées, appuyez sur la touche [7**  $\blacktriangle$  $\nabla$ **], puis sur la touche [5**  $\blacktriangle$  $\nabla$ **].** Après avoir appuyé sur la touche [5▲▼], relâchez les notes.

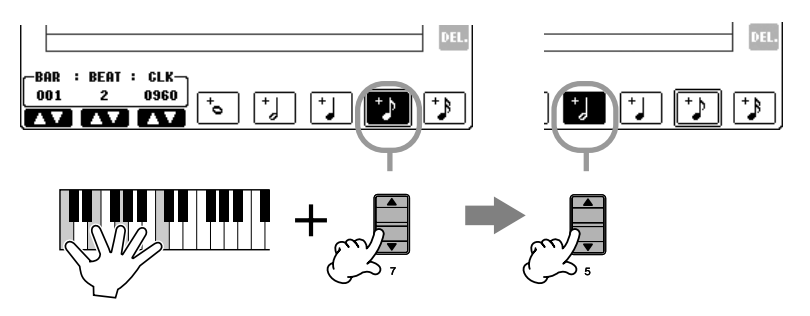

- 8 **Appuyez sur la touche SONG [STOP] pour positionner le curseur au début du morceau.**
- 9 **Appuyez sur la touche SONG [PLAY/PAUSE] pour écouter les nouvelles notes saisies.**
- 10 **Appuyez sur la touche [EXIT] pour sortir de l'écran Step Record.** Si vous le souhaitez, vous pouvez également éditer des morceaux déjà enregistrés de la même manière (page 148).
- 11 **Appuyez sur la touche [I] (SAVE) pour appeler l'écran Song Selection afin d'y sauvegarder les données (page 63).**

*ATTENTION* **Les données du morceau enregistré seront perdues si vous sélectionnez un autre morceau ou si vous mettez l'instrument hors tension sans effectuer l'opération de sauvegarde (page 63).**

### **Enregistrement d'accords**

Vous pouvez enregistrer des accords et des sections (Intro, Main, Ending, etc.) un par un avec une synchronisation parfaite. Les instructions suivantes vous montrent comment enregistrer des changements d'accord avec la fonction Step Record. Ces explications s'appliquent à l'étape 7 de la section « Opérations de base de l'enregistrement pas à pas » à la page 138.

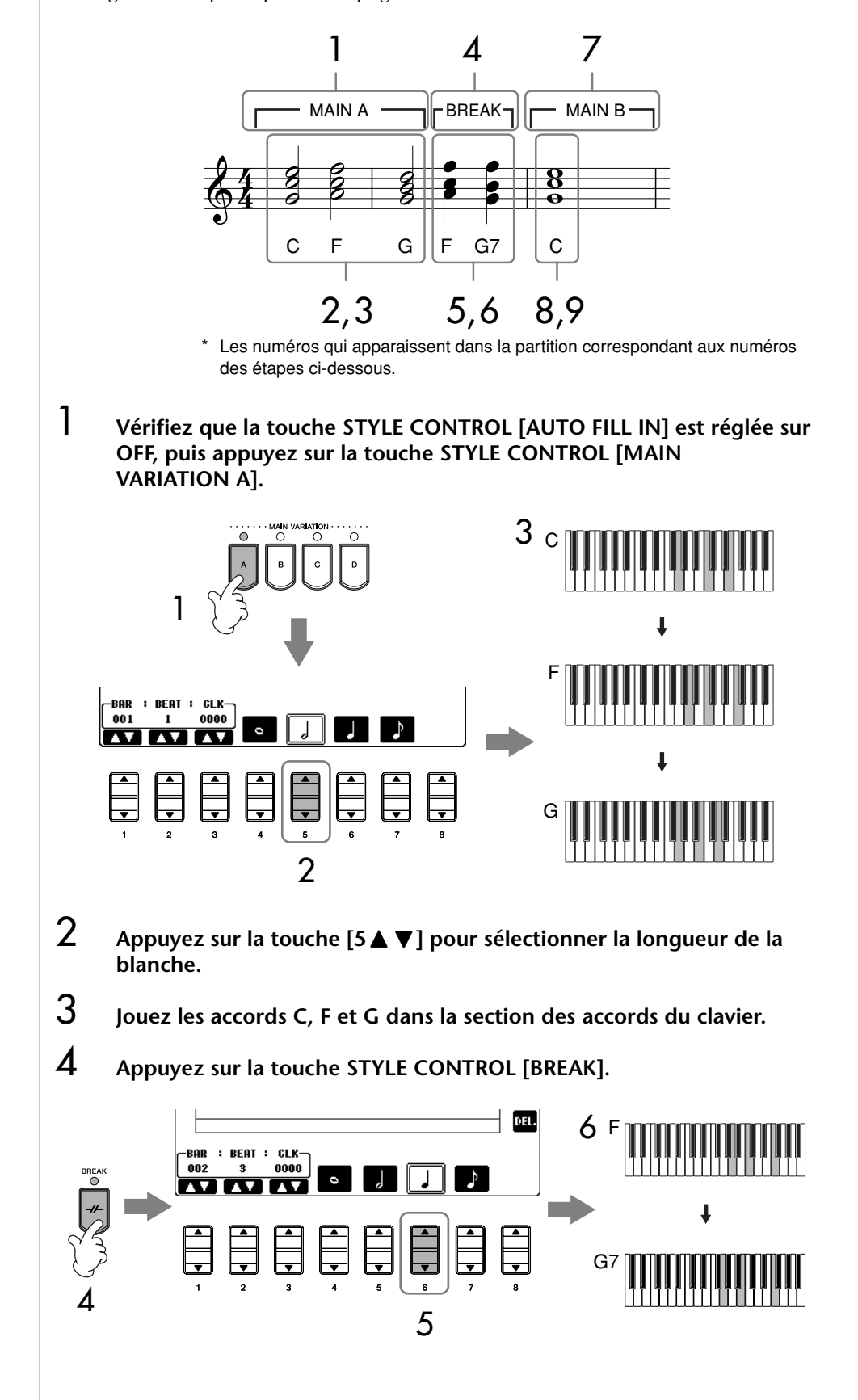

- 5 **Appuyez sur la touche [6**π†**] pour sélectionner la longueur de la noire.**
- 6 **Jouez les accords F et G7 dans la section des accords du clavier.**
- 7 **Appuyez sur la touche STYLE CONTROL [MAIN VARIATION B].**

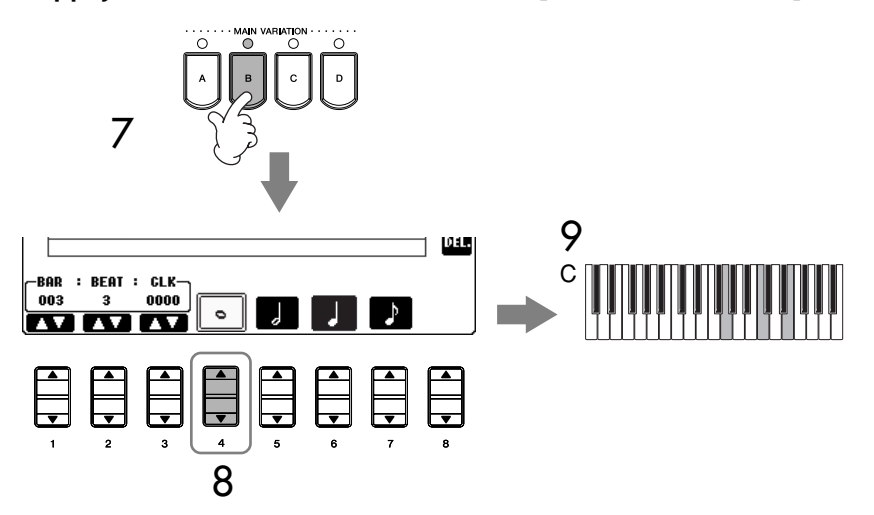

- 8 **Appuyez sur la touche [4**π†**] pour sélectionner la longueur de la ronde.**
- 9 **Jouez l'accord C dans la section des accords du clavier.**
- 10 **Appuyez sur la touche SONG [STOP] pour positionner le curseur au début du morceau.**
- 11 **Appuyez sur la touche SONG [PLAY/PAUSE] pour écouter les nouvelles notes saisies.**
- 12 **Appuyez sur la touche [EXIT] pour sortir de l'écran Step Record.** Si vous le souhaitez, vous pouvez également éditer des morceaux déjà enregistrés de la même manière (page 148).
- 13 **Appuyez sur la touche [F] (EXPAND) pour convertir les données de changement d'accords saisies dans les données du morceau.**
- 14 **Appuyez sur la touche [I] (SAVE) pour appeler l'écran Song Selection afin d'y sauvegarder les données (page 63).**

#### *ATTENTION* **Les données du morceau**

**enregistré seront perdues si vous sélectionnez un autre morceau ou si vous mettez l'instrument hors tension sans effectuer l'opération de sauvegarde (page 63).**

#### **Suppression de données**

Il est possible de supprimer les notes saisies par erreur (page 140).

#### **Introduction de variations rythmiques**

Activez la touche STYLE CONTROL [AUTO FILL IN] et appuyez simplement sur une des touches STYLE CONTROL [MAIN VARIATION (A, B, C, D)]. (La section de variation rythmique appropriée est jouée et passe ensuite automatiquement à la reproduction du motif [MAIN VARIATION (A, B, C, D)] sélectionné.)

# **Edition d'un morceau enregistré**

Vous pouvez éditer les morceaux que vous avez enregistrés, quelle que soit la méthode d'enregistrement utilisée — enregistrement rapide, multi-pistes ou pas à pas.

### **Opération d'édition de base**

- 1 **Sélectionnez un morceau à éditer.**
- 2 **Appuyez sur la touche [DIGITAL RECORDING].**

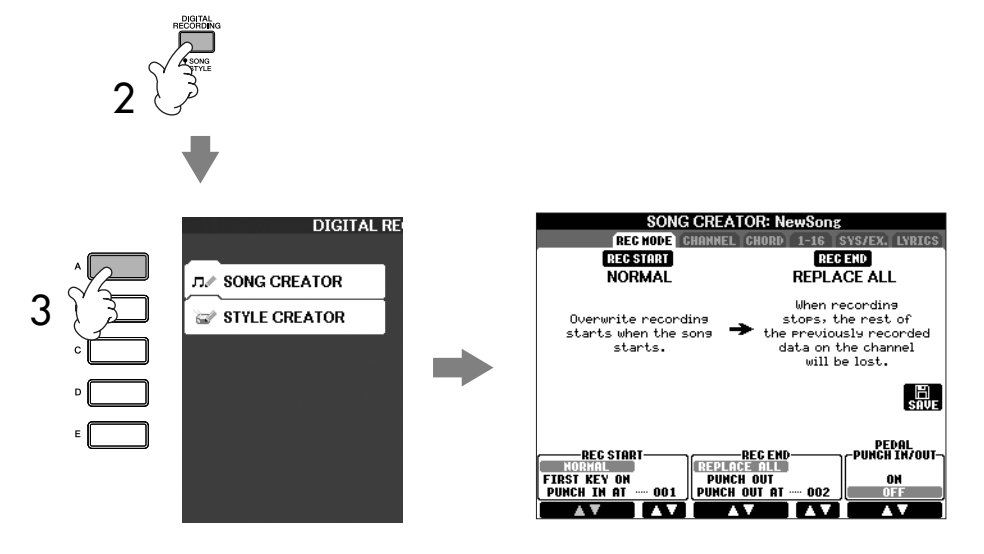

- 3 **Appuyez sur la touche [A] pour appeler l'écran SONG CREATOR afin d'enregistrer ou d'éditer des morceaux.**
- 4 **Sélectionnez l'onglet approprié à l'aide des touches TAB [**√**][**®**] et modifiez le morceau.**
	- **• Réenregistrement d'une section spécifique — Punch In/Out (REC MODE) .............................................. page 149** Cette fonction vous permet de réenregistrer une section spécifique d'un morceau.
	- **• Edition d'événements de canaux (CHANNEL) ..................... page 150** Cette fonction vous permet d'éditer les événements des canaux. Vous pouvez par exemple supprimer des données ou transposer des notes par canal.
	- **• Edition d'événements de note ou d'accord (CHORD, 1–16) ..................................................................... page 153** Cette fonction vous permet de modifier ou supprimer les notes ou accords enregistré(e)s.
	- **• Edition d'événements système (SYS/EX.) ............................ page 155** Cette fonction vous permet de modifier le tempo ou le type de mesure.
	- **• Edition des paroles (LYRICS) ................................................ page 156** Cette fonction vous permet de modifier le nom du morceau ou les événements des paroles.

## **Réenregistrement d'une section spécifique — Punch In/Out (REC MODE)**

Lorsque vous réenregistrez une section donnée d'un morceau déjà enregistré, utilisez la fonction Punch IN/OUT. Avec cette méthode, seules les données comprises entre les points de début et de fin d'enregistrement sont remplacées par les nouvelles données enregistrées. Notez que les notes situées avant et après le début et la fin de l'enregistrement ne sont pas écrasées. Elles seront toutefois reproduites normalement afin de vous guider dans la synchronisation des points de début et de fin de l'enregistrement. Vous pouvez spécifier à l'avance les points de début et de fin de l'enregistrement sous la forme de numéros de mesure pour un fonctionnement automatique ou bien exécuter manuellement l'enregistrement des points de début et de fin à l'aide de la pédale ou simplement en utilisant le clavier. Les explications suivantes s'appliquent à l'écran REC MODE de l'étape 2 de la section « Opération d'édition de base » à la page 148.

- 1 **Utilisez les touches [1**π†**]–[6**π†**] pour déterminer les réglages du réenregistrement (voir ci-dessous).**
- 2 **Tandis que vous maintenez la touche SONG [REC] enfoncée, appuyez sur la touche de la piste souhaitée.**

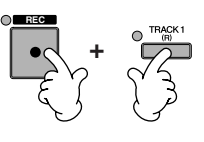

- 3 **Appuyez sur la touche SONG [PLAY/PAUSE] pour démarrer la reproduction. Jouez sur le clavier à partir du point de début d'enregistrement et arrêter l'enregistrement au niveau du point de fin.**
- 4 **Appuyez sur la touche [I] (SAVE) pour appeler l'écran Song Selection afin d'y sauvegarder les données (page 63).**

### ■ **Réglages PUNCH IN**

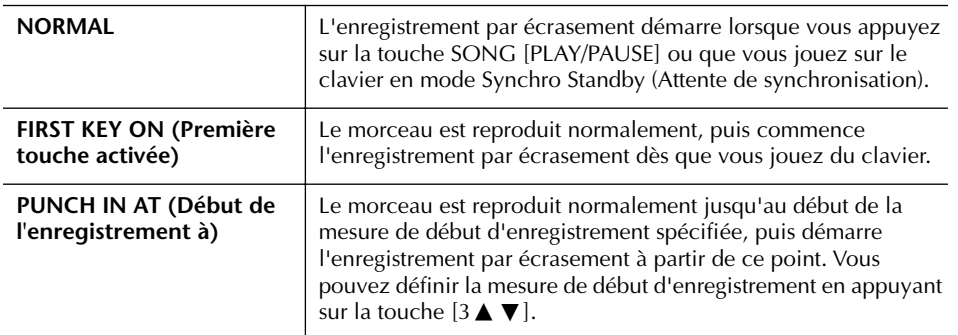

#### ■ **Réglages PUNCH OUT**

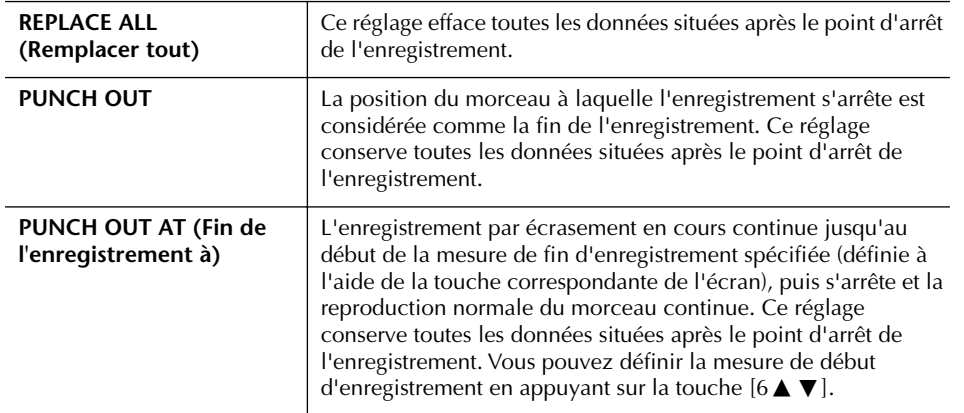

#### *ATTENTION*

**Les données du morceau enregistré seront perdues si vous sélectionnez un autre morceau ou si vous mettez l'instrument hors tension sans effectuer l'opération de sauvegarde (page 63).**

#### **Exemples de réenregistrement avec divers réglages Punch In/Out**

Cet instrument permet d'utiliser la fonction Punch In/Out de diverses manières. Les illustrations ci-dessous présentent différentes situations dans lesquelles des mesures sélectionnées dans une phrase à huit mesures sont réenregistrées.

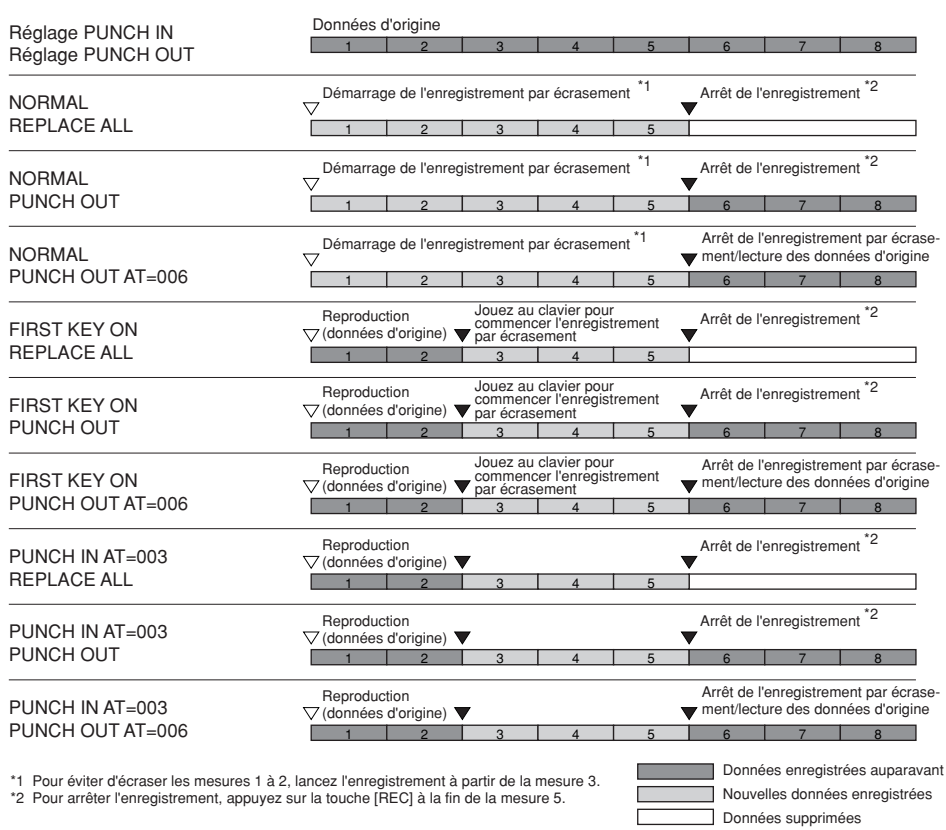

#### ■ **Réglages PEDAL PUNCH IN/OUT (Début/fin d'enregistrement de la pédale)**

Lorsqu'il est réglé sur ON, vous pouvez utiliser la pédale de sostenuto pour contrôler les points de début et de fin d'enregistrement. Pendant la reproduction d'un morceau, appuyez sur la pédale de sostenuto (et maintenez-la enfoncée) pour activer instantanément le début de l'enregistrement et relâchez-la pour arrêter l'enregistrement (point de fin). Vous pouvez appuyer et relâcher la pédale de sostenuto aussi souvent que vous le voulez pendant la reproduction afin d'insérer des points de début et de fin de l'enregistrement par écrasement. Notez que l'affectation de la fonction actuelle de la pédale de sostenuto est annulée lorsque la fonction Pedal Punch In/Out est activée.

## **Edition d'événements de canaux (CHANNEL)**

Les explications suivantes s'appliquent à l'onglet CHANNEL de l'étape 4 de la section « Opération d'édition de base » à la page 148.

- 1 **Utilisez les touches [A]/[B] pour sélectionner le menu Edit (page 151).**
- 2 **Utilisez les touches [1**π†**]–[8**π†**] pour éditer les données.**  Pour plus d'informations sur les paramètres disponibles, reportez-vous à la page 151.
- 3 **Appuyez sur la touche [D] (EXECUTE) pour exécuter l'opération dans l'écran actuellement ouvert.**

Une fois l'opération exécutée (à l'exception de l'écran du menu SETUP), cette touche se transforme en « UNDO » (Annuler), ce qui vous permet de rétablir les données d'origine si vous n'êtes pas satisfait des résultats de l'opération. La fonction Undo n'a qu'un seul niveau ; seule la dernière opération peut être annulée.

### 4 **Appuyez sur la touche [I] (SAVE) pour appeler l'écran Song Selection afin d'y sauvegarder les données (page 63).**

#### ■ **Menu QUANTIZE**

La fonction Quantize function vous permet d'aligner la synchronisation de toutes les notes d'un canal. Par exemple, si vous enregistrez la phrase musicale illustrée à droite, vous risquez de ne pas pouvoir la jouer avec une précision absolue, de sorte que votre performance présentera un léger retard ou une légère avance de la synchronisation. La quantification permet de corriger ce type de problème.

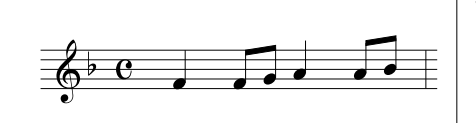

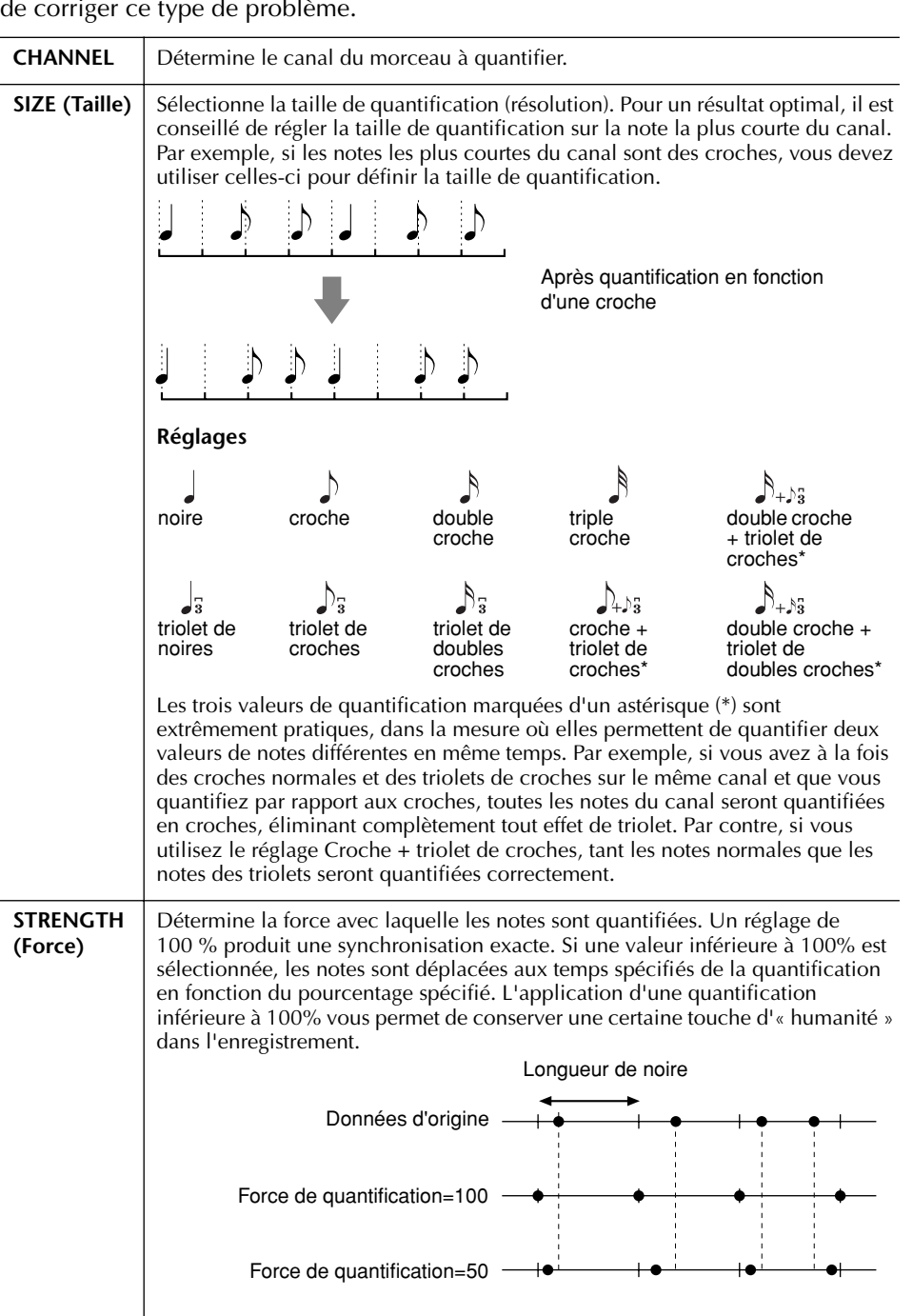

### ■ Suppression des données du canal spécifié (menu DELETE)

Vous pouvez supprimer les données d'un canal donné du morceau. Sélectionnez le canal dont les données doivent être supprimées à l'aide des touches [1 ▲ ▼]– [8 ▲ ▼], puis appuyez sur la touche [D] (EXECUTE) pour exécuter l'opération.

#### *ATTENTION*

**Les données du morceau enregistré seront perdues si vous sélectionnez un autre morceau ou si vous mettez l'instrument hors tension sans effectuer l'opération de sauvegarde (page 63).**

**A propos de la taille de quantification (résolution)**  La taille de quantification ou résolution est le nombre de clocks par noire.

#### ■ Mélange (fusion) des données de deux canaux donnés (menu MIX)

Cette fonction permet de mixer les données de deux canaux et de placer les résultats sur un canal différent. Elle permet également de copier les données d'un canal à un autre.

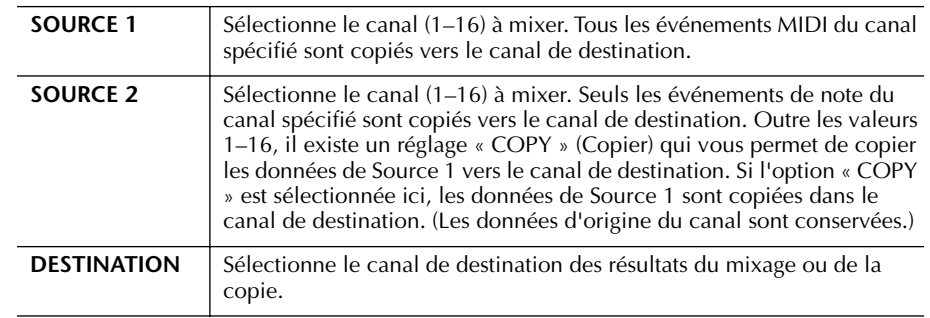

#### ■ Menu CHANNEL TRANSPOSE (Transposition de canaux)

Cette fonction permet de transposer les données enregistrées dans des canaux individuels vers le haut ou le bas à raison de deux octaves au maximum, par incréments d'un demi-ton.

#### **Pour afficher les canaux 9–16**

Appuyez sur la touche [F] pour basculer entre les deux écrans de canaux canaux 1–8 et canaux 9–16.

#### **Transposition simultanée de tous les canaux sur la même valeur**

Tandis que vous maintenez la touche [G] (ALL CH) enfoncée, appuyez sur une des touches  $[1 \blacktriangle \blacktriangledown]$ – $[8 \blacktriangle \blacktriangledown]$ .

#### **Menu SETUP**

Les réglages actuels des écrans Mixing Console (page 80) et d'autres réglages du panneau peuvent être enregistrés en première position du morceau en tant que données de configuration. Les réglages de l'écran Mixing Console et du panneau enregistrés ici sont automatiquement rappelés lorsque le morceau démarre.

#### ■ **Procédure d'enregistrement de la configuration**

#### 1 **Appelez l'écran d'opération.**

 $[DIGITAL RECORDING] \rightarrow [A] SONG CREATOR \rightarrow TAB [\blacktriangle]$ CHANNEL  $\rightarrow$  [B] SET UP

2 Utilisez les touches [1▲▼]–[7▲▼] pour déterminer les réglages qui **seront automatiquement rappelés au démarrage du morceau.**

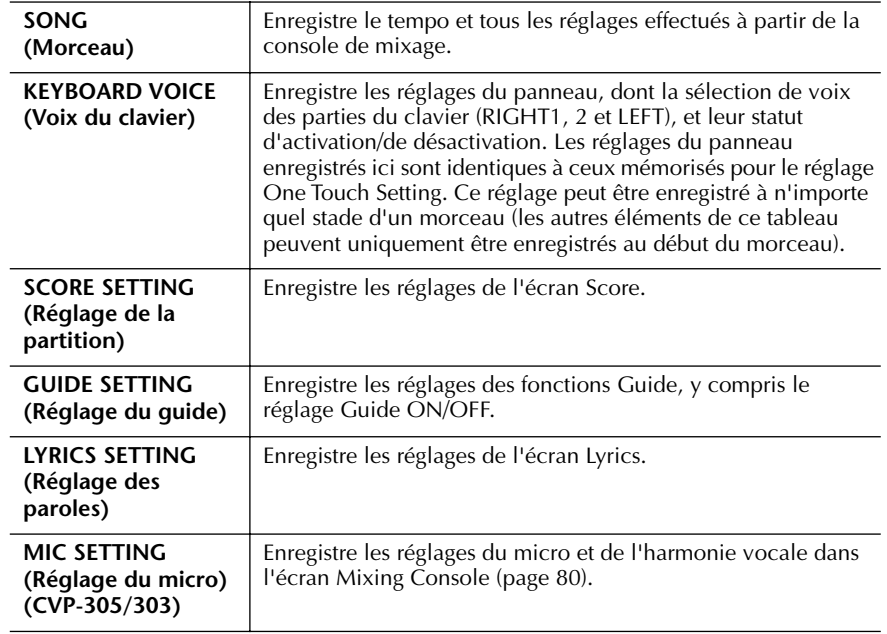

3 **Cochez l'élément sélectionné en appuyant sur la touche [8**π**].** 

- 4 **Appuyez sur la touche [D] (EXECUTE) pour exécuter l'opération d'enregistrement de la configuration.**
- 5 **Appuyez sur la touche [I] (SAVE) pour appeler l'écran Song Selection afin d'y sauvegarder les données (page 63).**

## **Edition d'événements de note ou d'accord (CHORD, 1–16)**

Les explications suivantes s'appliquent aux onglets CHORD et 1–16 de l'étape 4 de la section « Opération d'édition de base » à la page 148.

1 **Lorsque l'onglet 1–16 est sélectionné, appuyez sur la touche [F] pour sélectionner le canal à éditer.**

#### 2 **Positionnez le curseur sur les données souhaitées.** Pour déplacer le curseur vers le haut ou le bas........ Utilisez la touche [A]/[B].

Pour déplacer le curseur sur les données du haut.... Appuyez sur la touche [C]. Pour déplacer le curseur par unités de mesure temps/clock............................................................. Utilisez les touches

 $[1 \blacktriangle \blacktriangledown]$ – $[3 \blacktriangle \blacktriangledown]$ .

## 3 **Modifiez les données.**

#### **Edition des données de ligne par ligne**

Utilisez les touches [6 ▲ ▼]–[8 ▲] pour couper, copier, coller, insérer ou supprimer les événements.

#### **Edition des différents paramètres des données**

- 1 Utilisez les touches [D]/[E] pour sélectionner le paramètre à éditer.
- 2 Utilisez les touches [4▲▼]/[5▲▼] pour éditer la valeur du paramètre. Vous pouvez également utiliser le cadran [DATA ENTRY]. Pour saisir réellement une valeur modifiée, retirez simplement le curseur du paramètre.

Pour restaurer la valeur d'origine, appuyez sur la touche [8  $\Pi$ ] (CANCEL) avant de déplacer le curseur.

- 4 **Lorsque l'onglet CHORD est sélectionné, appuyez sur la touche [F] (EXPAND) pour convertir les données en données de morceau.**
- 5 **Appuyez sur la touche [I] (SAVE) pour appeler l'écran Song Selection afin d'y sauvegarder les données (page 63).**

### *ATTENTION*

**Les données du morceau enregistré seront perdues si vous sélectionnez un autre morceau ou si vous mettez l'instrument hors tension sans effectuer l'opération de sauvegarde (page 63).**

#### **Sélection de plusieurs lignes de données**

Tandis que vous maintenez la touche [J] (MULTI SELECT) enfoncée, appuyez sur les touches [A]/[B].

#### **Affichage de types d'événement spécifiques (FILTER)**

Vous pouvez sélectionner les types d'événement à afficher dans les onglets [CHORD] et [1-16]. C'est pratique lorsque vous voulez, par exemple, afficher uniquement les événements de note (page 155).

#### *ATTENTION*

**Les données du morceau enregistré seront perdues si vous sélectionnez un autre morceau ou si vous mettez l'instrument hors tension sans effectuer l'opération de sauvegarde (page 63).**

Les données d'accord et de section enregistrées en temps réel ne peuvent être ni affichées ni éditées au niveau de cet écran.

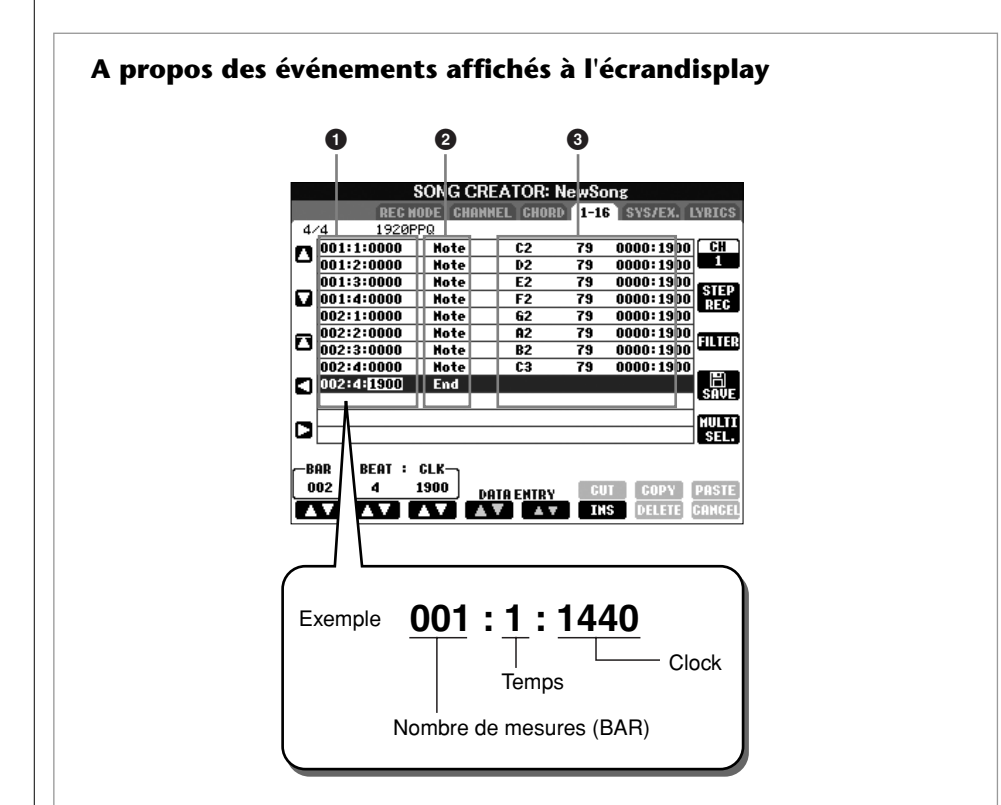

- **1** Indique l'emplacement (position) de l'événement correspondant. Identique à l'indication en bas à gauche de l'écran.
- 2 Indique les types d'événement (voir ci-dessous).
- **3** Indique les valeurs des événements.

#### **Types d'événement affichés dans l'onglet 1–16**

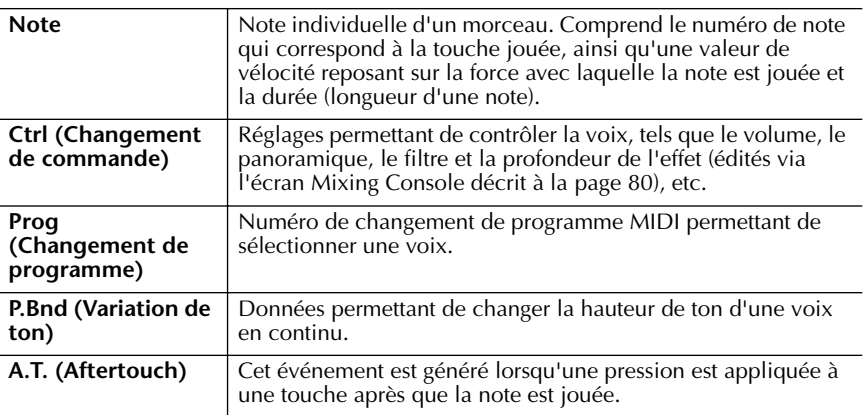

#### **Types d'événement affichés dans l'onglet CHORDQ**

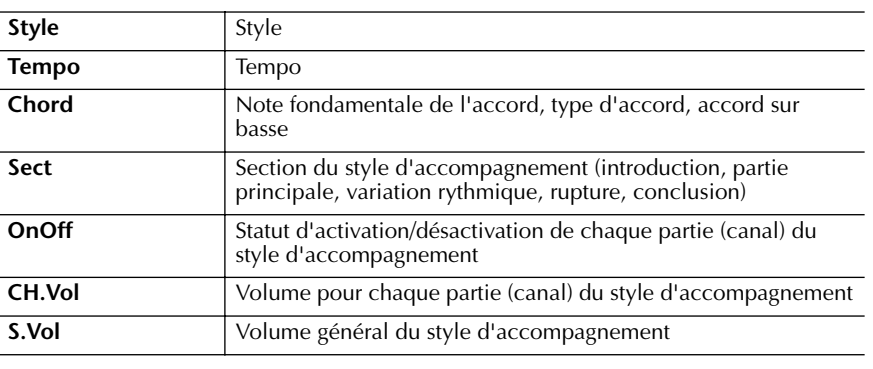

#### **A propos de clock**  Unité de résolution de note. La taille de quantification correspond au nombre de clocks par noire. Sur le Clavinova, un clock est égal à 1/1920ème d'une noire.

## **Affichage de types d'événement spécifiques (FILTER)**

Les écrans d'édition affichent différents types d'événements. Il est parfois difficile de mettre en évidence ceux à éditer. C'est là qu'intervient la fonction Filter (Filtre). Elle vous permet de déterminer les types d'événements devant figurer dans les écrans d'édition.

- 1 **Appuyez sur la touche [H] (FILTER) dans les écrans d'édition.**
- **2** Sélectionnez le type d'événement à l'aide des touches [2ΔV]–[5ΔV].<br>3 Cochez (pour afficher) ou décochez l'élément sélectionné à l'aide des
- 
- 3 **Cochez (pour afficher) ou décochez l'élément sélectionné à l'aide des touches [6** $\blacktriangle$   $\Pi$ ]/[7 $\blacktriangle$   $\Pi$ ].

[H] (ALL ON)..............Coche tous les types d'événement. [I] (NOTE/CHORD) .....Sélectionne uniquement les données NOTE/CHORD. [J] (INVERT) ................Inverse la sélection des coches de l'ensemble des cases. En d'autres termes, cette fonction coche toutes les cases non sélectionnées auparavant et vice versa.

### 4 **Appuyez sur la touche [EXIT] pour exécuter les réglages.**

Appuyez sur les touches [C]–[E] pour appeler les écrans Filter correspondants, comme indiqué ci-dessous.

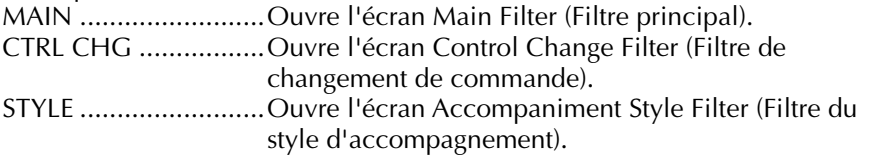

# **Edition d'événements exclusifs au système (SYS/EX.)**

Les explications suivantes s'appliquent à l'onglet [SYS/EX] de l'étape 4 de la section « Opération d'édition de base » à la page 148.

A partir de cet écran, vous pouvez éditer des événements exclusifs au système enregistrés qui n'appartiennent à aucun canal spécifique, tels que le tempo et le temps (type de mesure). Les opérations sont globalement identiques à celles de la section « Edition d'événements de note ou d'accord » à la page 153.

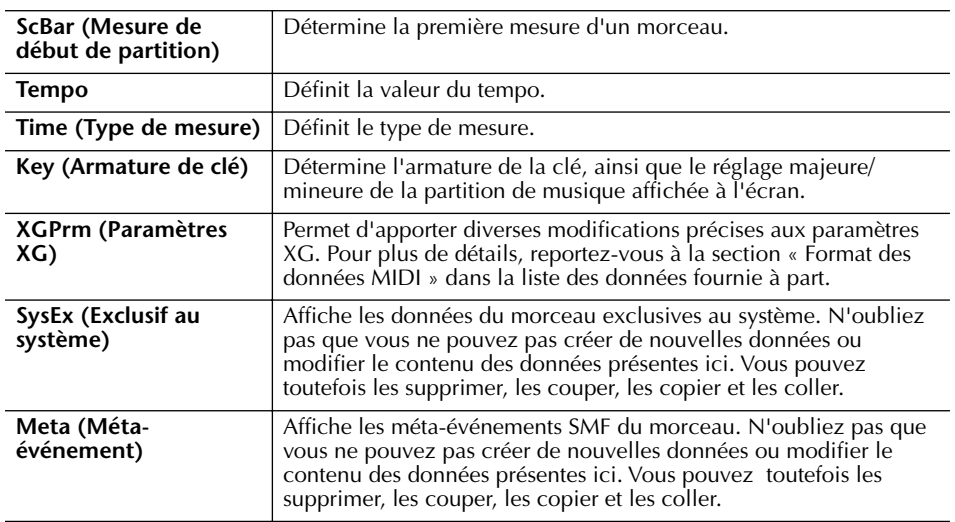

#### **Evénements système**

Appuyez sur la touche [I] (SAVE) pour appeler l'écran Song Selection afin d'y sauvegarder les données (page 63).

#### *ATTENTION*

**Les données du morceau enregistré seront perdues si vous sélectionnez un autre morceau ou si vous mettez l'instrument hors tension sans effectuer l'opération de sauvegarde (page 63).**

# **Edition des paroles (LYRICS)**

Les explications suivantes s'appliquent à l'onglet LYRICS de l'étape 4 de la section « Opération d'édition de base » à la page 148. Cet écran vous permet d'éditer les événements de parole enregistrés.

Les opérations sont globalement identiques à celles de la section « Edition d'événements de note ou d'accord » à la page 153.

#### **Evénements des paroles**

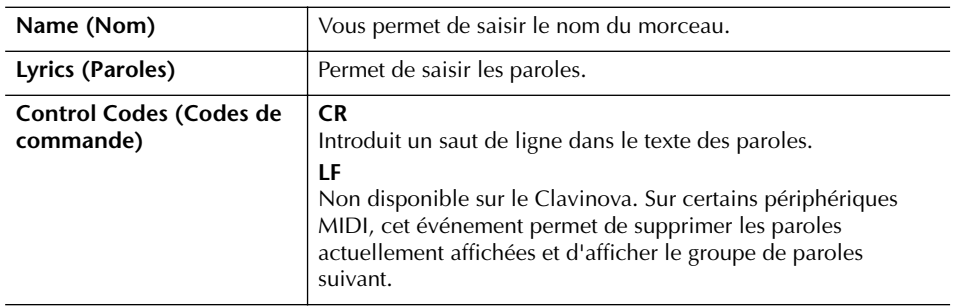

#### **Saisie et édition de paroles**

1 **Utilisez les touches [4**π†**]/[5**π†**] (DATA ENTRY) pour appeler l'écran d'édition des paroles.**

Les opérations sont identiques à celles de la section « Saisie de caractères » (page 67).

2 **Appuyez sur la touche [I] (SAVE) pour appeler l'écran Song Selection afin d'y sauvegarder les données (page 63).** 

*ATTENTION*

**Les données du morceau enregistré seront perdues si vous sélectionnez un autre** 

Utilisation, création et édition de morceaux

Utilisation, création et édition de morceaux

### **Référence aux pages du Guide de référence rapide**

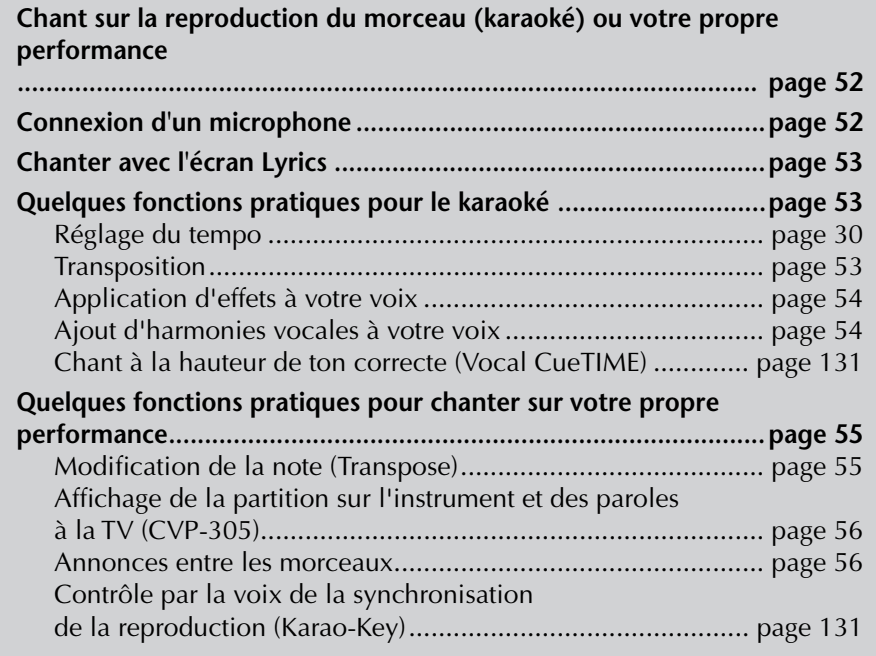

# **Edition des paramètres Vocal Harmony**

Cette section vous explique brièvement comment créer vos propres types d'harmonie vocale (page 54) et dresse une liste détaillée des paramètres d'édition. Il est possible de créer et d'enregistrer jusqu'à dix types d'harmonie vocale.

1 **Appuyez sur la touche [MIC SETTING/VOCAL HARMONY].** 

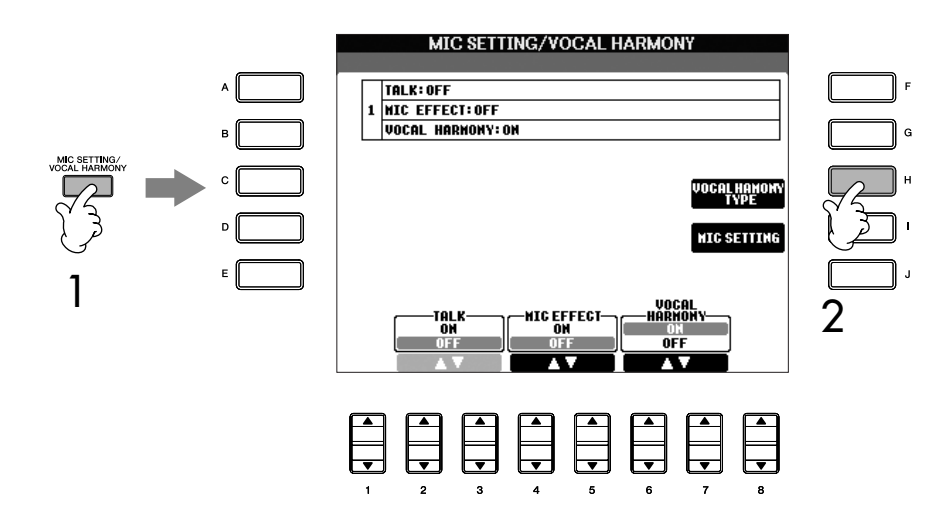

2 **Appuyez sur la touche [H] (VOCAL HARMONY TYPE) pour appeler l'écran de sélection VOCAL HARMONY TYPE.** 

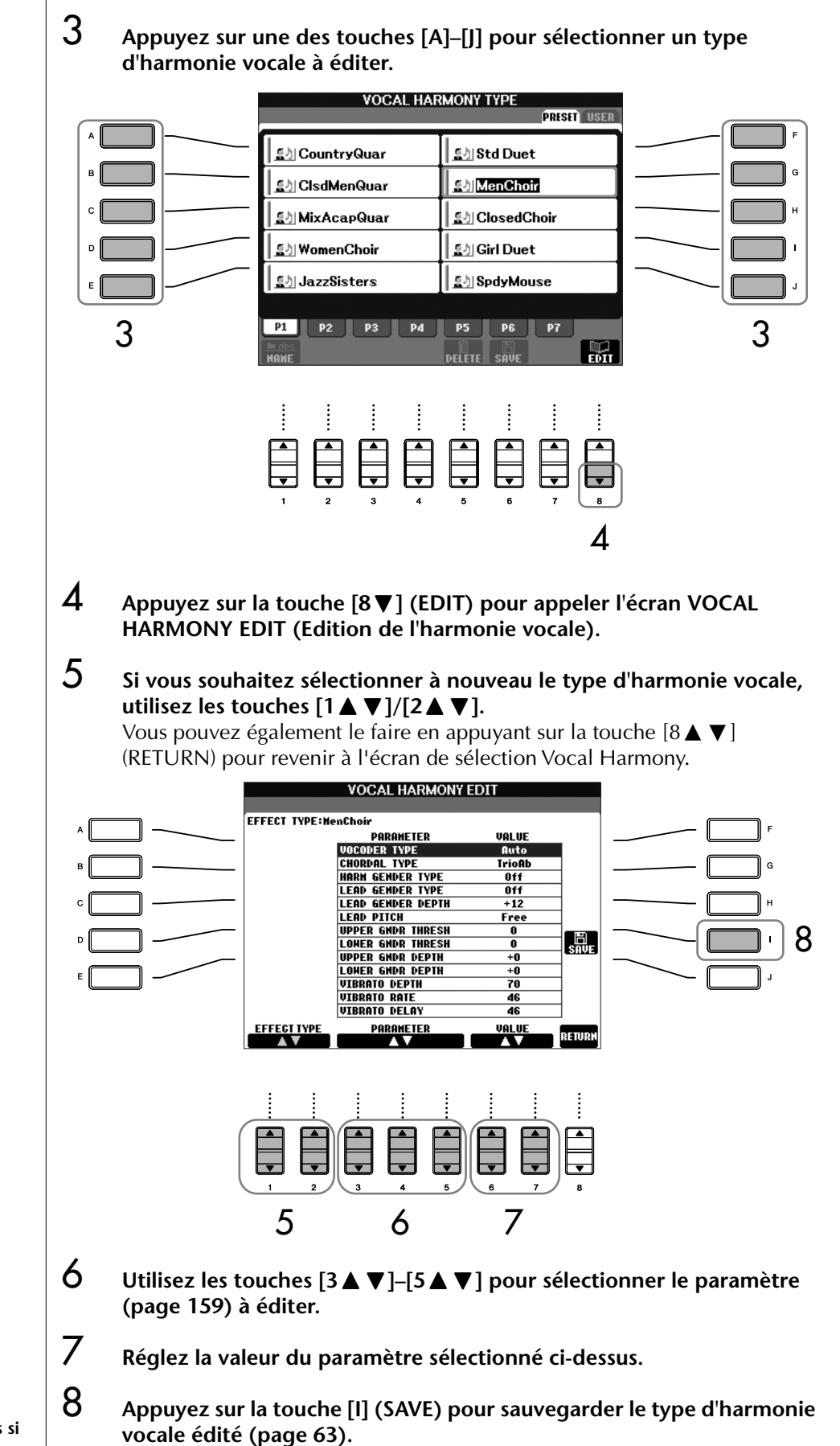

### *ATTENTION*

**Les réglages seront perdus si vous passez à un autre type d'harmonie vocale ou si vous mettez l'instrument hors tension sans avoir exécuté l'opération de sauvegarde.**

### **Paramètres modifiables de l'écran VOCAL HARMONY EDIT**

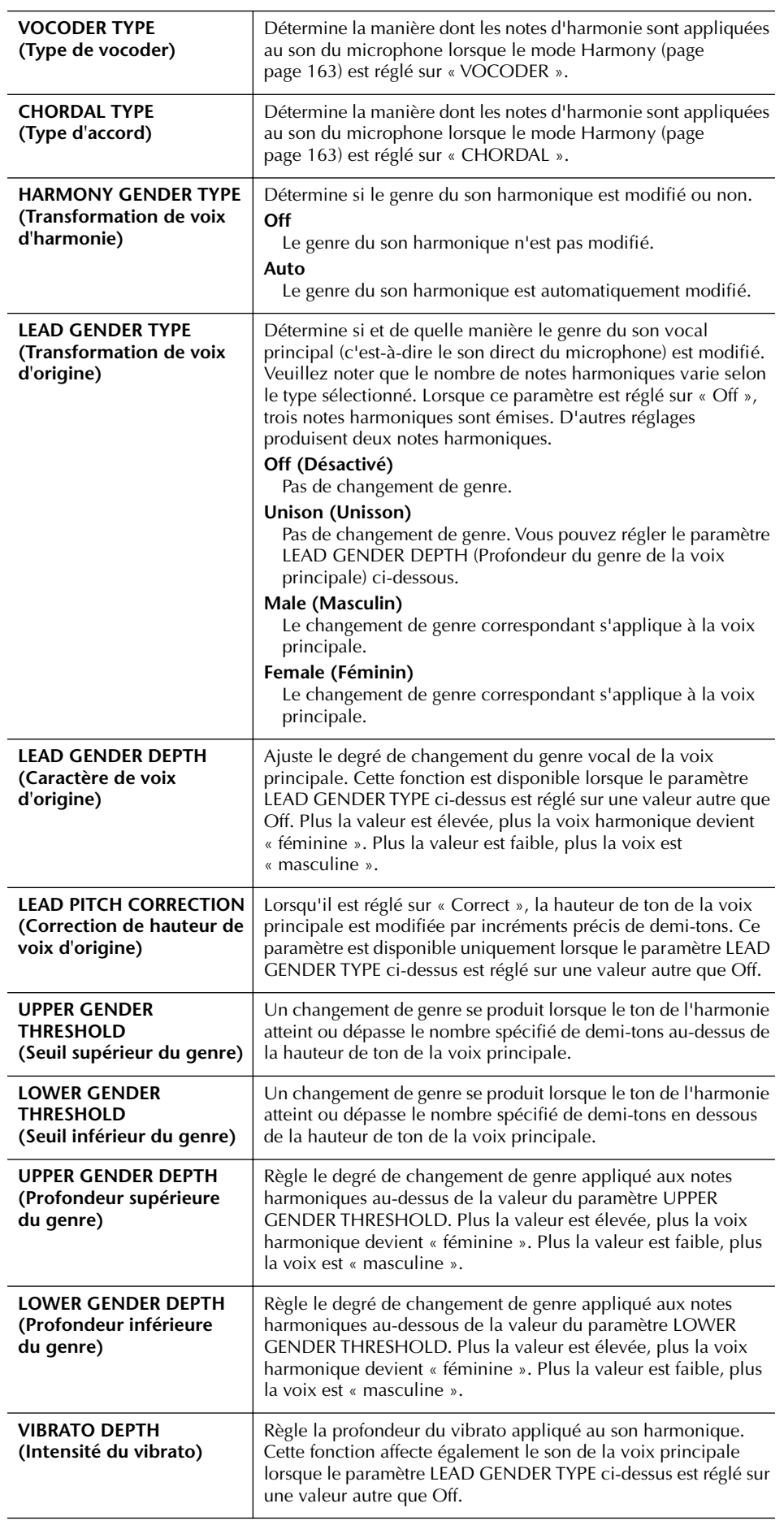

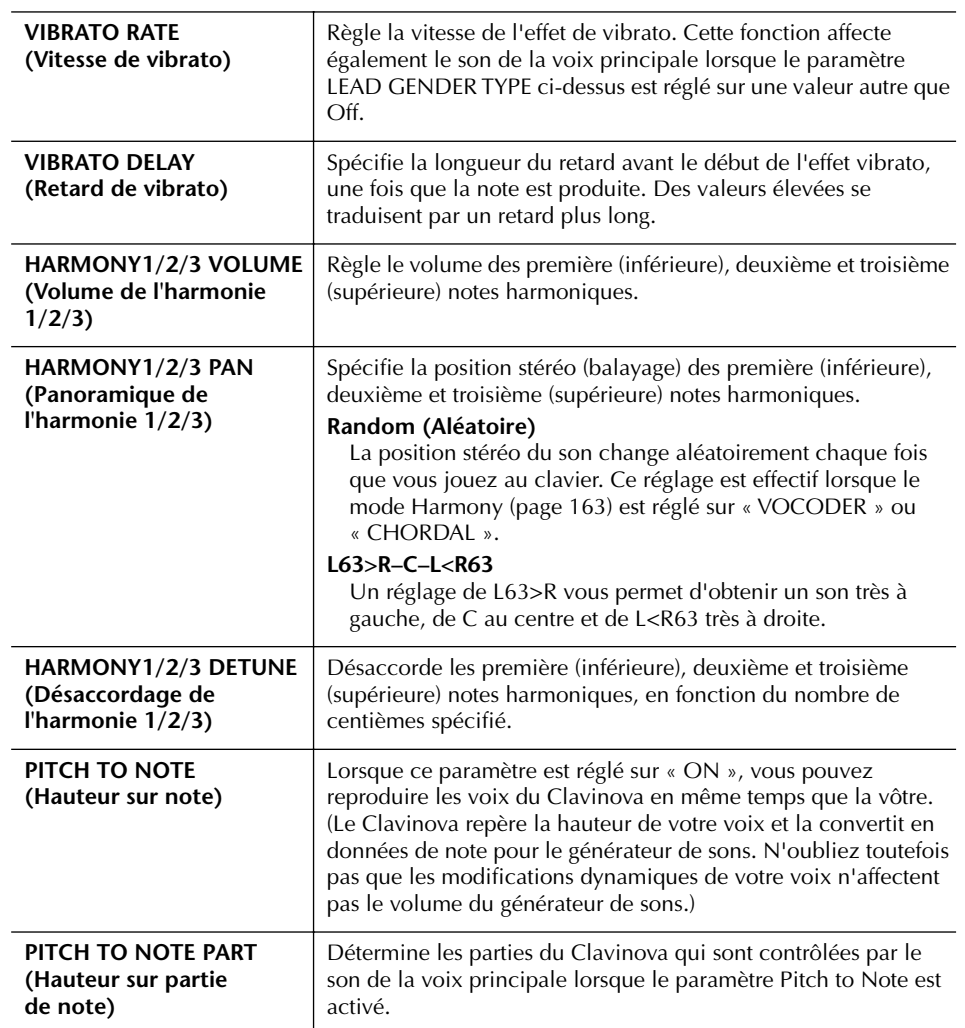

# **Réglage du son du microphone et de l'harmonie**

1 **Appuyez sur la touche [MIC SETTING/VOCAL HARMONY].**

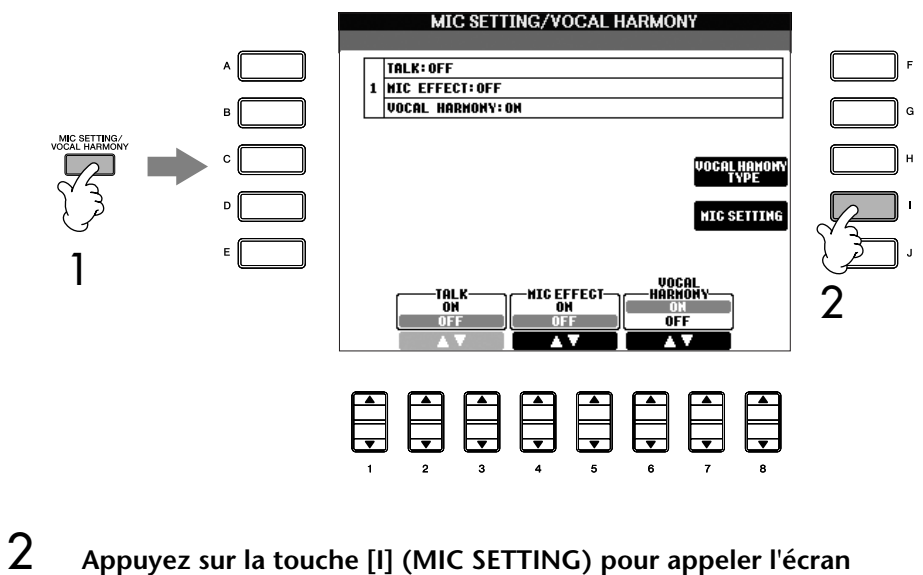

**MICROPHONE SETTING (Réglage du microphone).**

3 **Appuyez sur la touche TAB [**√**] pour sélectionner l'onglet OVERALL SETTING (Réglage général).**

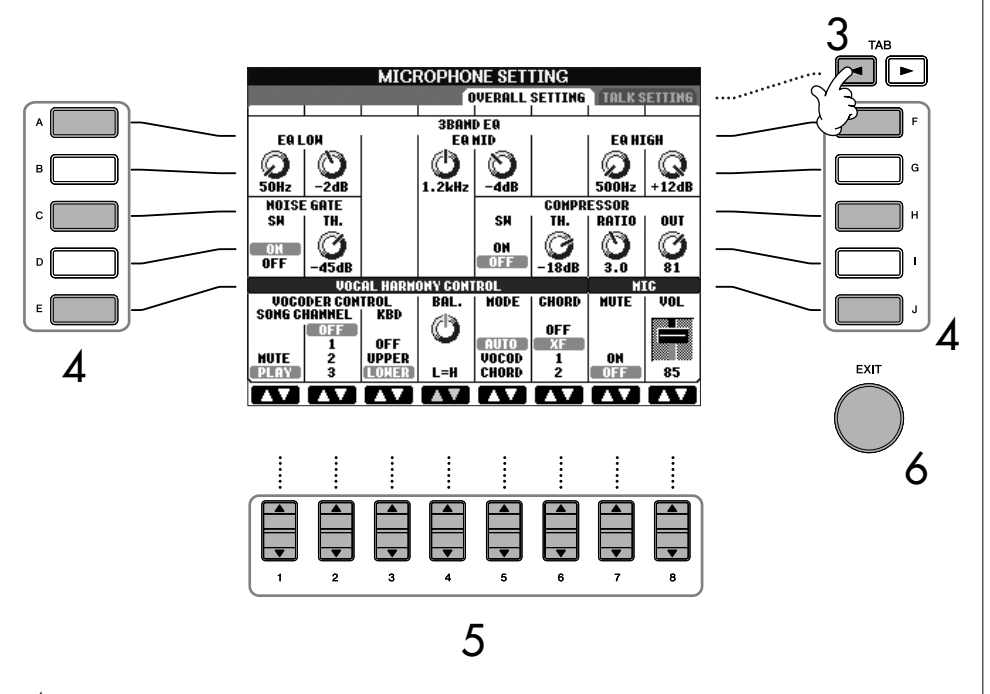

- 4 **Utilisez les touches [A]–[B] pour sélectionner l'élément (paramètre) à ajuster (voir ci-dessous).**
- $5$  Utilisez les touches [1▲ $\Pi$ ]–[8▲ $\Pi$ ] pour régler la valeur.
- 6 **Appuyez sur la touche [EXIT] pour sortir de l'écran MICROPHONE SETTING.**

### **Eléments (paramètres) modifiables de l'onglet OVERALL SETTING**

### ■ **3BAND EQ (Egaliseur à 3 bandes)**

L'EQ (Egaliseur) est un processeur qui divise le spectre de fréquences en plusieurs bandes qui peuvent être renforcées ou coupées en fonction des besoins pour adapter la réponse de fréquence globale. Le Clavinova est doté d'une fonction d'égaliseur numérique à trois bandes (LOW, MID et HIGH) de haute qualité pour le son du microphone.

**• Hz**

Règle la fréquence centrale de la bande correspondante.

**• dB**

Accentue ou coupe le niveau de la bande correspondante de 12 dB maximum.

#### ■ **NOISE GATE** (Suppression des bruits)

Cet effet assourdit le signal d'entrée lorsque l'entrée provenant du microphone tombe en deçà d'un niveau spécifié. Il supprime ainsi les bruits étrangers, ce qui permet au signal souhaité (vocal, etc.) de passer.

**• SW (Switch)**

Active/désactive la fonction Noise Gate.

**• TH. (Threshold)**

Règle le niveau d'entrée à partir duquel la suppression des bruits commence à s'ouvrir.

### *ATTENTION*

**Les réglages de l'onglet OVERALL SETTING sont automatiquement sauvegardés dans l'instrument lorsque vous quittez cet écran. Par contre, si vous mettez l'instrument hors tension sans avoir quitté l'écran, ils seront perdus.**

#### ■ **COMPRESSOR (Compresseur)**

Cet effet diminue le signal de sortie lorsque le signal d'entrée provenant du microphone dépasse un certain niveau. Il est particulièrement utile pour égaliser les sons vocaux possédant des dynamiques extrêmement variables. Il « comprime » efficacement le signal en renforçant les parties trop faibles et en adoucissant les parties trop fortes.

**• SW (Switch)**

Active/désactive le compresseur.

- **• TH. (Threshold)** Règle le niveau du signal d'entrée à partir duquel la compression commence à s'appliquer.
- **• RATIO (Taux)** Règle le taux de compression.
- **• OUT** Règle le niveau de sortie final.

#### ■ **VOCAL HARMONY CONTROL (Contrôle de l'harmonie vocale)**

Les paramètres suivants déterminent la manière dont l'harmonie est contrôlée.

#### **• VOCODER CONTROL (Contrôle du vocoder)**

En mode Vocoder (page 163), l'effet Vocal Harmony est contrôlé par des données de notes, à savoir les notes que vous jouez au clavier et/ou les notes des données du morceau. Ce paramètre vous permet de déterminer les notes utilisées pour contrôler l'harmonie.

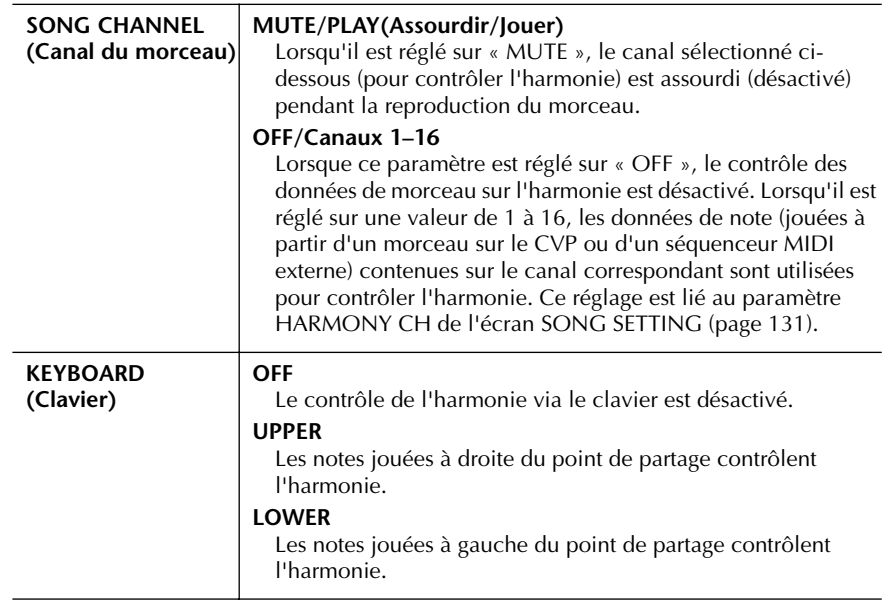

#### **• BAL.**

Ce paramètre vous permet de régler l'équilibre entre la voix principale (votre propre voix) et l'harmonie vocale. L'augmentation de la valeur accroît le volume de l'harmonie vocale et réduit celui de la voix principale.

Lorsqu'il est réglé sur L<H63 (L : voix principale, H : harmonie vocale), seule l'harmonie vocale est audible ; lorsqu'il est réglé sur to L63>H, seule la voix principale est entendue.

#### **• MODE**

Tous les types d'harmonie vocale tombent dans l'un des trois modes, qui génèrent une harmonie de différentes manières. L'effet d'harmonie dépend du mode d'harmonie vocale et de la piste sélectionnés. Ce paramètre détermine aussi les modalités d'application de l'harmonie à votre voix. Les trois modes d'harmonie sont décrits ci-dessous.

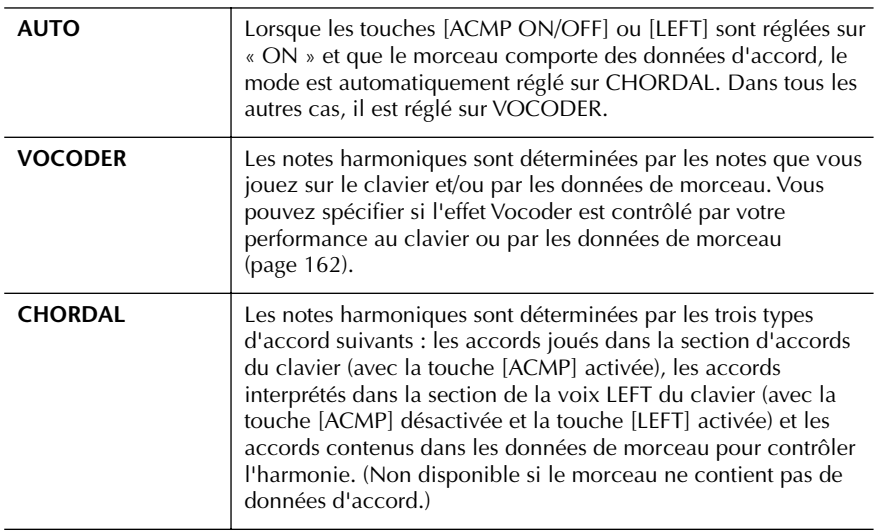

#### **• CHORD**

Les paramètres suivants déterminent les données du morceau enregistré qui sont utilisées pour la détection d'accord.

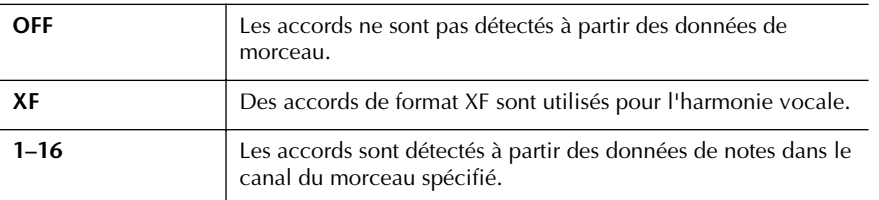

#### ■ **MIC**

Les paramètres suivants déterminent la manière dont le son du microphone est contrôlé.

**• MUTE**

Lorsque ce paramètre est réglé sur ON, le son du microphone est désactivé.

**• VOLUME**

Ce paramètre détermine le volume de sortie du son du microphone.

# **Réglage de la fonction Talk**

Cette fonction vous permet d'effectuer des réglages spéciaux, distincts de ceux de votre performance chantée, afin de faire des annonces entre les morceaux.

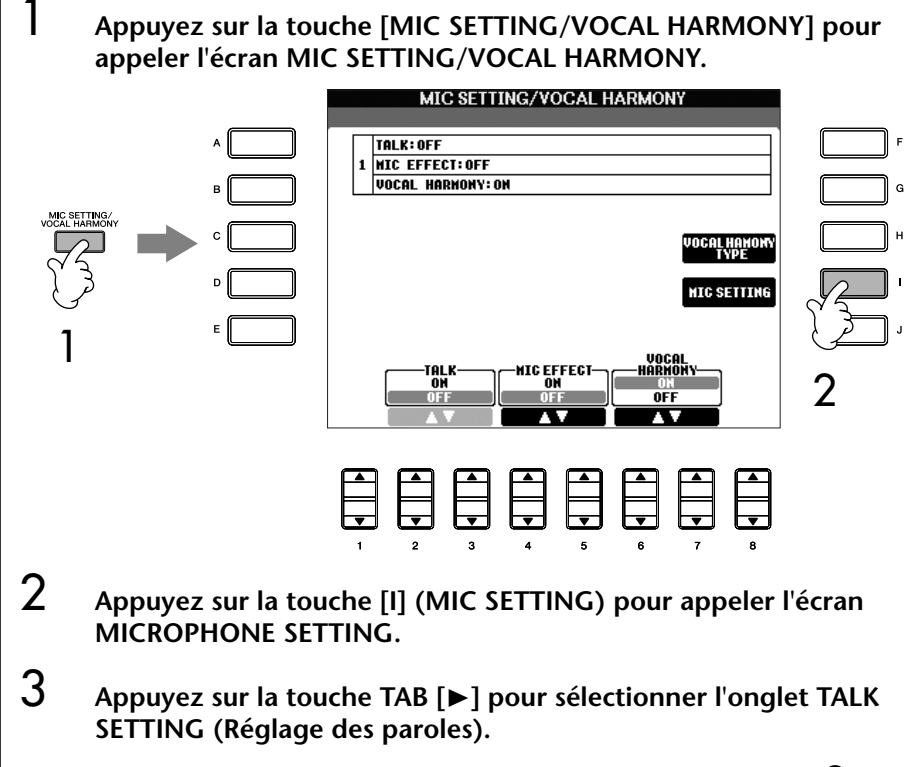

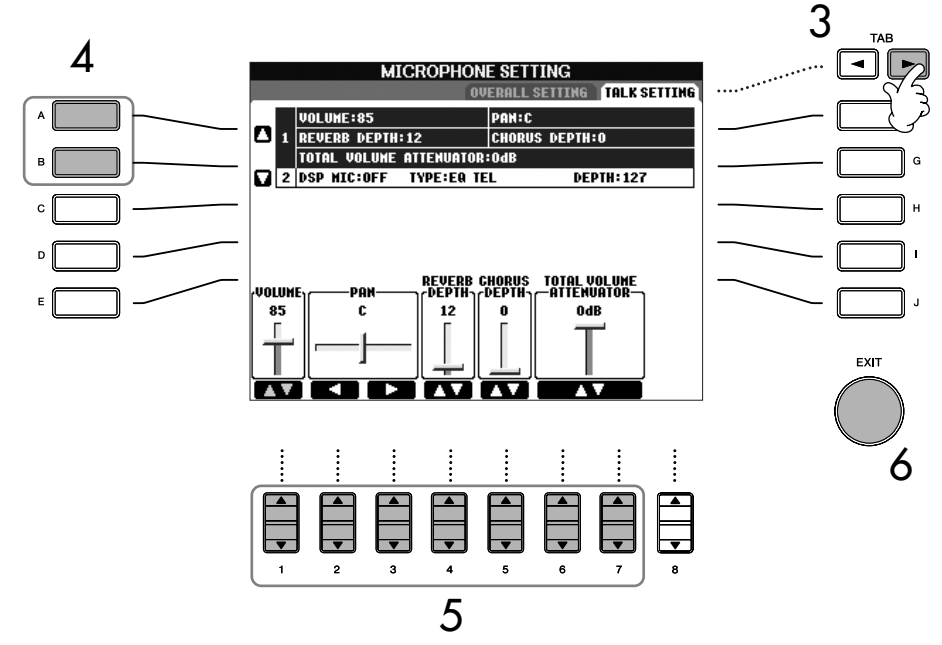

- 4 **Utilisez les touches [A]/[B] pour sélectionner l'élément (paramètre) à régler (page 165).**
- $5$  Utilisez les touches [1▲ $\Pi$ ]–[7▲ $\Pi$ ] pour régler la valeur.
- 6 **Appuyez sur la touche [EXIT] pour sortir de l'écran MICROPHONE SETTING.**

Utilisation d'un microphone (CVP-305/303) Utilisation d'un microphone (CVP-305/303)

*ATTENTION*

**Les réglages de l'onglet TALK SETTING sont automatiquement sauvegardés dans l'instrument lorsque vous quittez cet écran. Par contre, si vous mettez l'instrument hors tension sans avoir quitté l'écran, ils seront perdus.**

### **Eléments (paramètres) modifiables de l'onglet TALK SETTING**

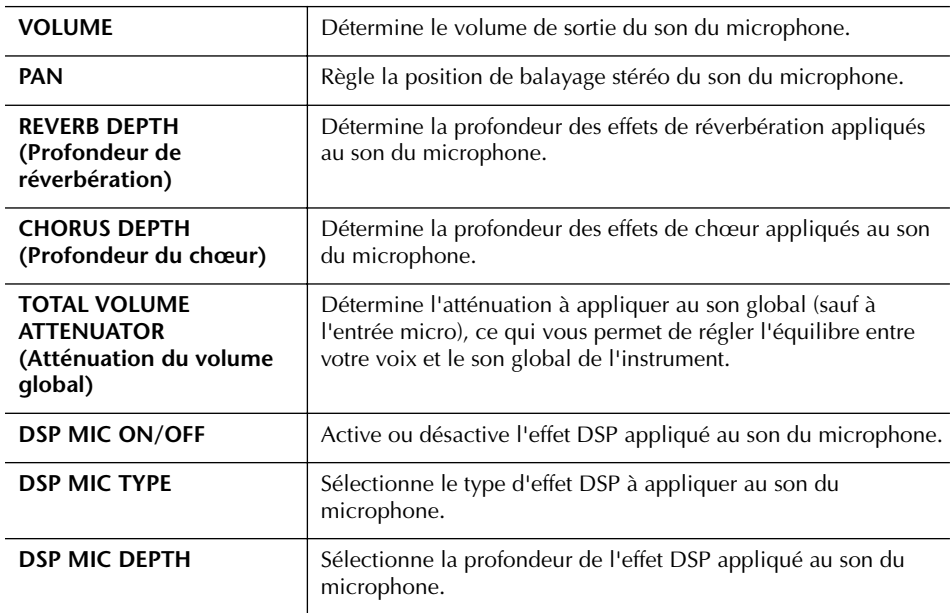

# Connexion directe du Clavinova à Internet

Le site Web spécial du Clavinova peut être ouvert en connectant directement le Clavinova à Internet.

En fonction de votre connexion Internet, il est possible que vous ne puissiez pas connecter deux périphériques ou plus (par exemple, un ordinateur et l'instrument). Tout dépend du contrat qui vous lie à votre fournisseur d'accès. Cela signifie que vous ne pourrez pas connecter le Clavinova. En cas de doute, relisez votre contrat ou contactez votre fournisseur d'accès.

Vous pouvez acheter et télécharger des données musicales et d'autres types de données à partir du site Web spécial du Clavinova en connectant directement le Clavinova à Internet. Cette section contient des termes en rapport avec les ordinateurs et les communications en ligne. Si vous ignorez la signification de certains termes, reportez-vous au Glossaire des termes Internet (page 179).

# **Connexion de l'instrument à Internet**

Vous pouvez connecter l'instrument à une connexion en ligne permanente (ADSL, fibre optique, Internet par câble, etc.) via un routeur ou un modem équipé d'un routeur. Pour obtenir des instructions spécifiques sur la connexion (ainsi que sur les adaptateurs LAN compatibles, les routeurs, etc.), veuillez consulter le site Web du Clavinova Yamaha :

CVP-305 http://music.yamaha.com/CVP-305

CVP-303 http://music.yamaha.com/CVP-303

CVP-301 http://music.yamaha.com/CVP-301

Utilisez un ordinateur pour vous connecter à Internet et établissez la connexion avant de brancher l'instrument, dans la mesure où le modem ou le routeur ne peut pas être configuré depuis l'instrument.

Pour pouvoir utiliser la connexion Internet, vous devez d'abord vous inscrire auprès d'un service Internet ou d'un fournisseur d'accès.

#### **Exemple de connexion 1 : Connexion par câble (à l'aide d'un modem, sans routeur)**

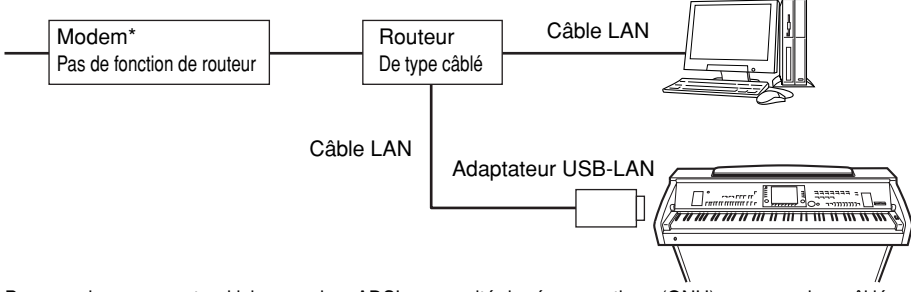

\* Par « modem », on entend ici un modem ADSL, une unité de réseau optique (ONU) ou un modem câblé.

#### **Exemple de connexion 2 : Connexion par câble (à l'aide d'un modem équipé d'un routeur)**

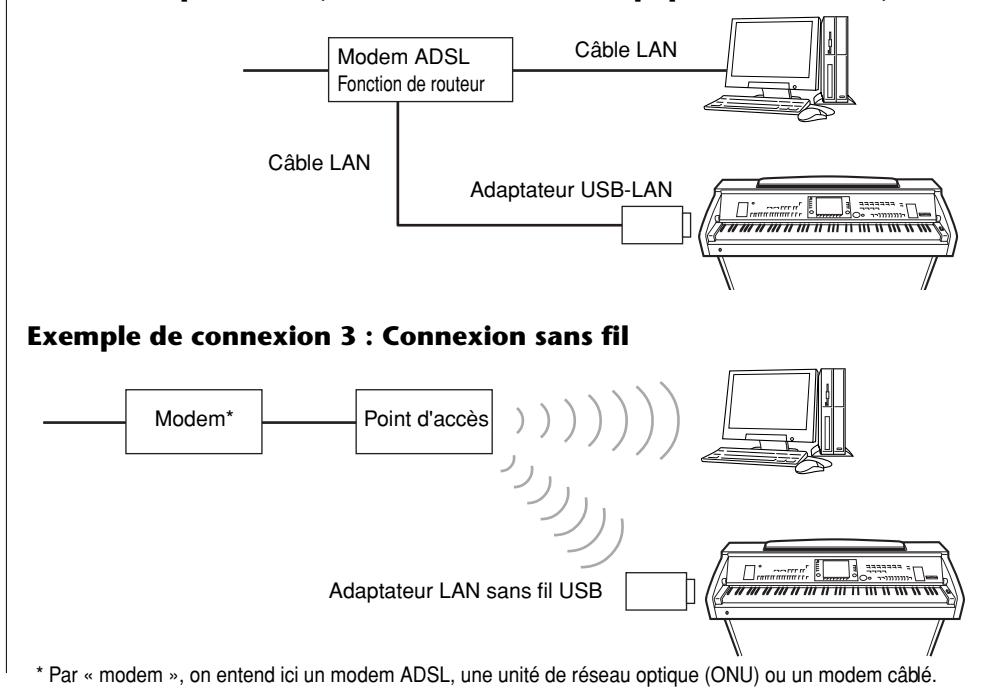

Certains types de modems exigent un réseau de concentrateurs en option pour pouvoir connecter simultanément plusieurs périphériques (tels qu'un ordinateur, un instrument de musique, etc.).

# **Accès au site Web spécial du Clavinova**

Grâce au site Web spécial du Clavinova, vous pouvez notamment écouter et acheter des données de morceau. Pour accéder au site, appuyez sur la touche [E] (INTERNET) dans l'écran Main, après avoir connecté l'instrument à Internet.

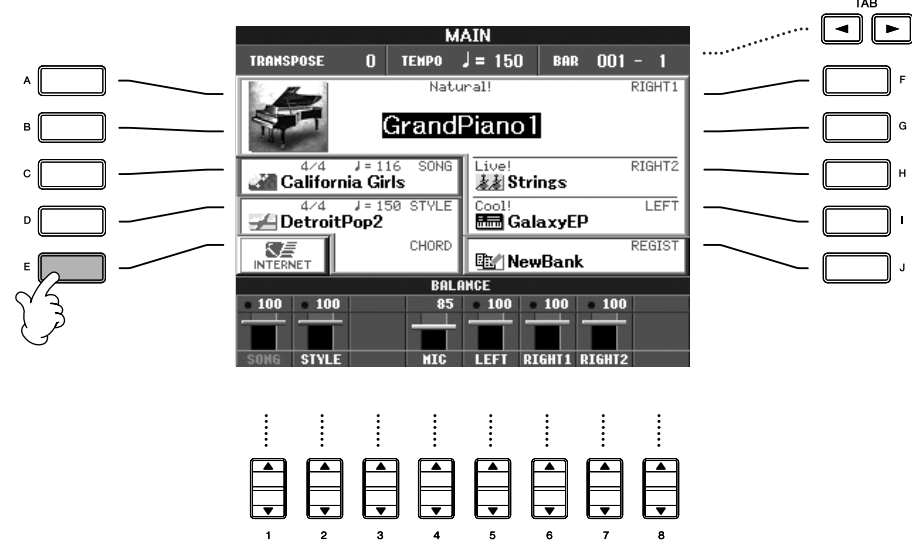

Pour fermer l'écran du site Web et revenir à l'écran des opérations de l'instrument, appuyez sur la touche [EXIT].

# **Opérations possibles sur le site Web spécial du Clavinova**

# **Défilement de l'écran**

Lorsque la page Web est trop grande pour être entièrement affichée dans l'écran du navigateur de l'instrument, une barre de défilement apparaît à droite de l'écran. Utilisez le cadran [DATA ENTRY] pour faire défiler l'écran et visualiser les parties non affichées de la page.

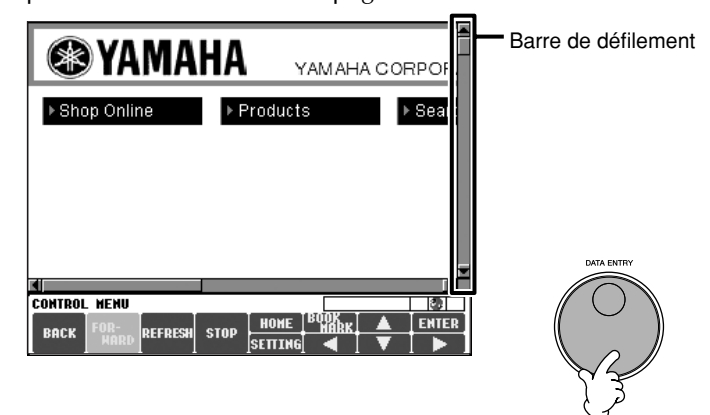

#### **Retour à l'écran Main**

Vous pouvez facilement revenir à l'écran Main depuis n'importe quel autre écran en appuyant sur la touche [DIRECT ACCESS], puis sur [EXIT].

#### **Saisie de caractères**

Pour obtenir des instructions sur la saisie de caractères sur le site Web, reportez-vous à la page 168.

# **Sélection de liens**

Lorsqu'une page comporte un lien, celui-ci se présente sous la forme d'un bouton ou d'un texte en couleur. Pour sélectionner le lien, appuyez sur les touches  $[6 \blacktriangledown]/[7 \blacktriangle \blacktriangledown]/[8 \blacktriangledown]$ . Appuyez sur la touche  $[8 \blacktriangle]$  (ENTER) pour ouvrir la page où mène le lien.

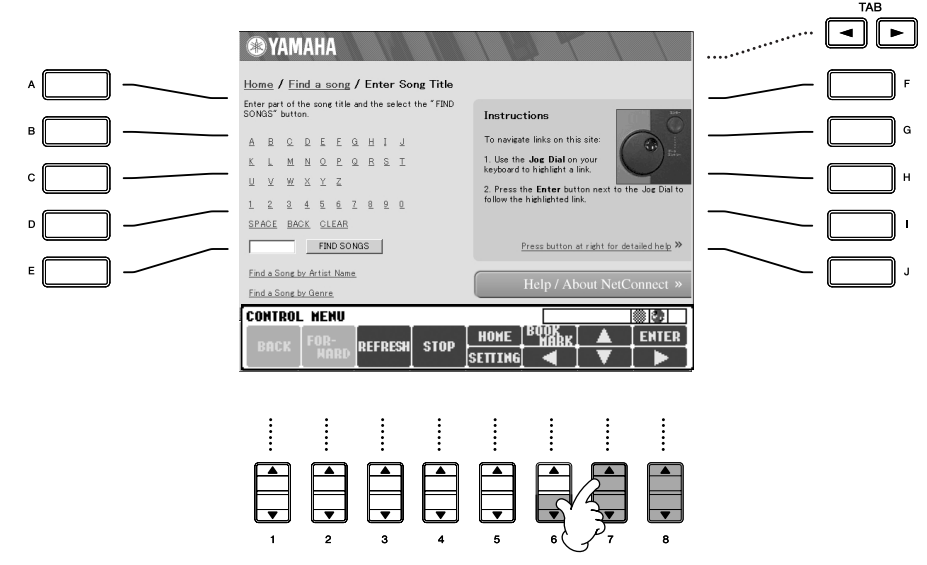

Vous pouvez également sélectionner et ouvrir des liens en utilisant le cadran [DATA ENTRY] et en appuyant sur la touche [ENTER].

# **Saisie de caractères**

Cette section vous explique comment saisir des caractères sur un site Web, par exemple pour saisir un mot de passe, rechercher des données, etc.

1 **Placez le curseur sur un champ de saisie de caractères (une zone de saisie du mot de passe ou un autre champ ; voir la section « Sélection de liens » ci-dessus), puis appuyez sur la touche [ENTER] pour ouvrir l'écran de saisie de caractères.**

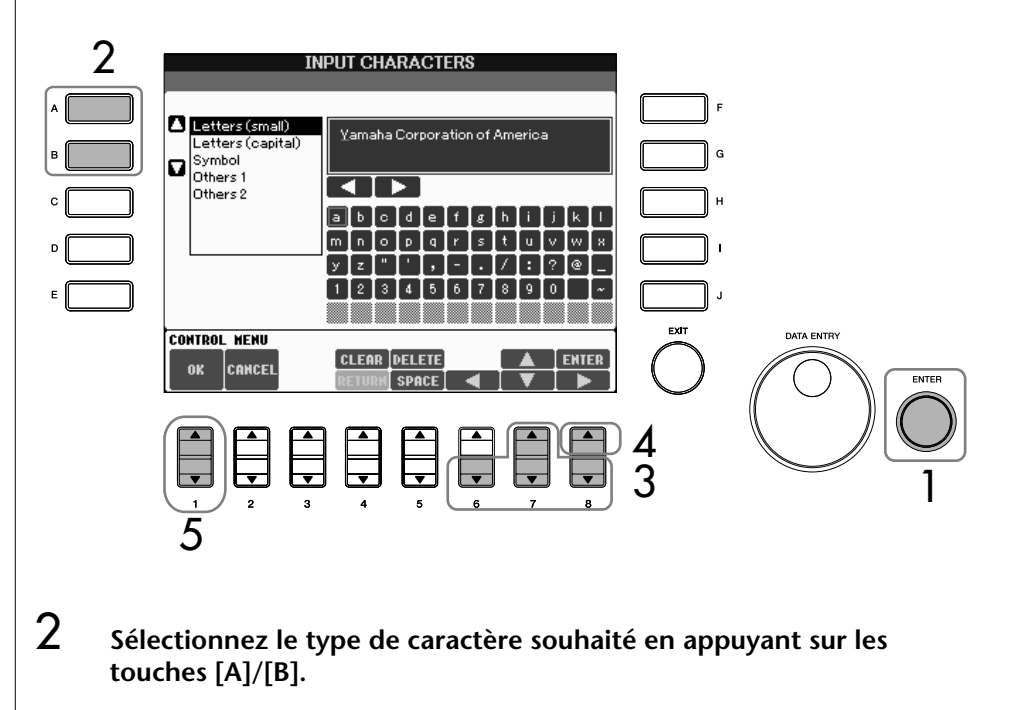

3 **Utilisez les touches [6**†**]/[7**π†**]/[8**†**] pour déplacer la zone de mise en surbrillance sur le caractère souhaité .**

Vous pouvez également utiliser le cadran [DATA ENTRY] pour déplacer la zone de mise en surbrillance à l'endroit souhaité.

4 **Appuyez sur la touche [8**π**] (ENTER) pour saisir les caractères.** Vous pouvez également appuyer sur la touche [ENTER] du panneau pour saisir les caractères.

#### **Suppression de caractères**

- Pour supprimer le précédent caractère, appuyez sur la touche  $[5\blacktriangle]$ (DELETE).
- Pour supprimer un caractère spécifique :
	- 1 **Positionnez le curseur sur le caractère à supprimer.**
		- 1-1 **Utilisez les touches [6**†**]/[7**π†**]/[8**†**] pour déplacer le curseur sur le symbole «** è **» situé sous la zone des caractères.**
		- 1-2 **Appuyez sur la touche [8**π**] (ENTER) pour déplacer le curseur.**
	- 2 **Appuyez sur la touche [5**π**] (DELETE) pour supprimer le caractère.**
- Pour supprimer tous les caractères d'un seul coup, appuyez sur la touche  $[4 \triangle]$  (CLEAR).

#### **Insertion d'un caractère**

- 1 **Déplacez le curseur sur la position souhaitée.** Exécutez la même opération qu'à l'étape 1 du paragraphe précédent.
- 2 **Servez-vous des touches [6**π**]/[7**π†**]/[8**†**] pour déplacer la surbrillance sur le caractère souhaité.**
- 3 **Appuyez sur la touche [8**π**] (ENTER) (Entrée) pour entrer le caractère.**

#### **Saisie d'un espace**

1 **Déplacez le curseur à l'endroit souhaité.**

Procédez de la même manière qu'à l'étape 1 de la section « Suppression de caractères » ci-dessus.

2 **Appuyez sur la touche [5**†**] (SPACE) pour insérer un espace.**

#### **Saisie d'un saut de ligne (Retour)**

Lorsque vous sélectionnez une zone de texte capable de contenir plusieurs lignes, vous pouvez appuyer sur la touche [4†] (RETURN) pour entrer un saut de ligne.

 $5$  Appuyez sur la touche [1▲▼] (OK) pour saisir réellement les **caractères.**

Pour annuler l'opération, appuyez sur la touche [2▲▼] (CANCEL).

# **Retour à la page Web précédente**

Pour revenir à la dernière page Web sélectionnée, appuyez sur la touche  $[1\blacktriangle \blacktriangledown]$ (BACK). Pour revenir à la page sélectionnée avant d'appuyer sur la touche  $[1 \blacktriangle \blacktriangledown]$ (BACK), appuyez sur la page  $[2\blacktriangle \blacktriangledown]$  (FORWARD).

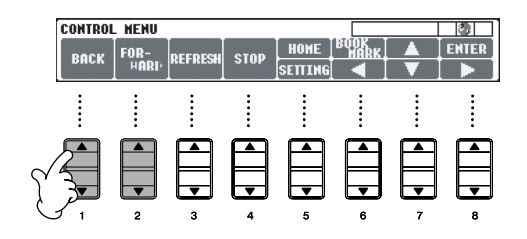

## **Rafraîchissement d'une page Web et annulation du chargement d'une page Web**

Pour rafraîchir une page Web (afin d'être certain de disposer de la dernière version de la page ou d'essayer de la charger à nouveau), appuyez sur la touche  $[3 \blacktriangle \blacktriangledown]$  (REFRESH).

Pour annuler le chargement d'une page (si l'ouverture de la page prend trop de temps), appuyez sur la touche  $[4 \blacktriangle \blacktriangledown]$  (STOP).

## **Contrôle du statut de la connexion Internet** Les trois icônes en bas à droite de l'écran Internet indiquent le statut de la connexion Internet en cours. **@YAMAHA** YAMAHA CORPOR **2** Barre d'état **CONTROL HENI BACK** REFRE **128 3 4 1 Voyant Hors ligne** Apparaît lorsque l'instrument n'est pas connecté à Internet. Lorsqu'il est affiché, vous ne pouvez visualiser aucune page Web. **2 Voyant Statut de la communication**

Ces voyants indiquent que la communication avec le site est en cours.

#### **3 Voyant SSL**

Apparaît lorsque le site Web ouvert utilise le protocole SSL, afin d'indiquer que les données sont cryptées avant leur transmission.

# **Achat et téléchargement de données**

Vous pouvez acheter et télécharger des données de morceau (en vue de les reproduire sur cet instrument) et d'autres types de données depuis le site Web spécial du Clavinova. Pour plus de détails sur l'achat et le téléchargement de données, reportez-vous aux instructions disponibles sur le site Web lui-même.

#### **Utilisation des données après achat et téléchargement**

Au terme du téléchargement, un message vous demandant si vous souhaitez ou non ouvrir l'écran File Selection apparaît. Sélectionnez « YES » pour ouvrir l'écran File Selection, à partir duquel vous pouvez sélectionner les données téléchargées. Pour revenir à l'écran Internet, sélectionnez « NO ». Une fois l'écran File Selection ouvert, appuyez sur la touche [8Δ] (UP) pour ouvrir le dossier du plus haut niveau.

#### **Destination des données téléchargées**

La destination du téléchargement dépend du support de stockage utilisé, ainsi que décrit ci-dessous.

• Lorsqu'une carte SmartMedia est insérée dans l'instrument pendant l'achat :

Les données téléchargées sont sauvegardées dans le dossier « MyDownloads » (Mes téléchargements) de l'onglet Card de l'écran File Selection. Pour fermer le dossier et appeler le dossier de

#### **SSL :**

SSL (Secure Sockets Layer) est une norme industrielle qui permet de protéger les communications sur le Web grâce au cryptage des données et à d'autres outils.

Lorsque vous téléchargez des données sur la carte SmartMedia, utilisez une carte SmartMedia avec ID.

#### *ATTENTION*

**Les données achetées seront perdues si vous mettez l'instrument hors tension pendant le téléchargement.**

niveau supérieur, appuyez sur la touche [8 ▲ ] (UP) depuis l'écran File Selection.

• Lorsqu'aucune carte SmartMedia n'est insérée dans l'instrument pendant l'achat :

Les données téléchargées sont sauvegardées dans le dossier « MyDownloads » (Mes téléchargements) de l'onglet User de l'écran File Selection. Pour fermer le dossier et appeler le dossier de niveau supérieur, appuyez sur la touche [8▲] (UP) depuis l'écran File Selection.

# **Sauvegarde de signets pour vos pages préférées**

Vous pouvez « marquer d'un signet » la page que vous visualisez et configurer un lien personnalisé afin de pouvoir ouvrir instantanément la page par la suite.

1 **Sélectionnez la page souhaitée, puis appuyez sur la touche [6**π**] (BOOKMARK) (Signet). L'écran Bookmark apparaît et affiche une liste des signets actuellement sauvegardés.** 

Le titre de la page Web sélectionnée s'affiche sous la liste.

2 **Ouvrez l'écran permettant d'enregistrer des signets en appuyant sur la touche [3** $\blacktriangle$   $\blacktriangledown$  ] (ADD).

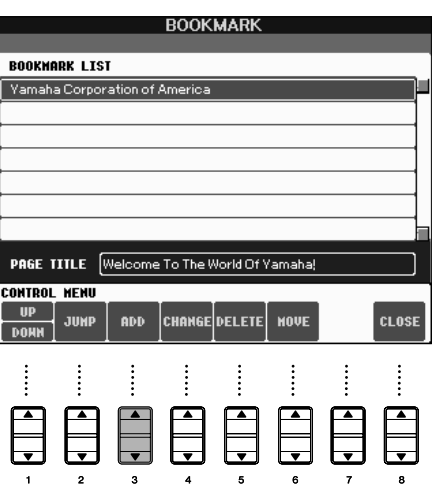

3 **Sélectionnez la position du nouveau signet en appuyant sur la touche**  [1▲**▼**] (UP/DOWN).

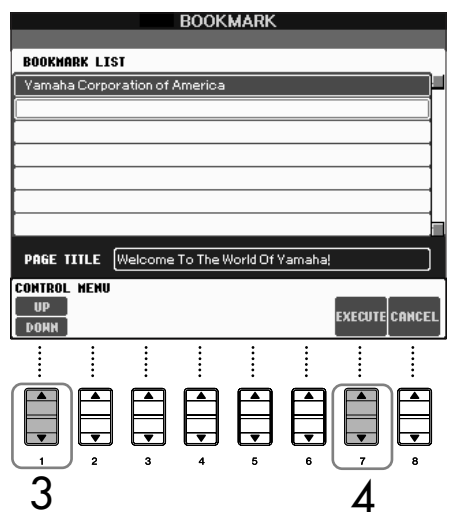

- **4** Pour sauvegarder le signet, appuyez sur la touche [7▲  $\blacktriangledown$ ] **(EXECUTE). Pour l'annuler, appuyez sur la touche [8**π†**] (CANCEL).**
- **5** Pour revenir dans le navigateur, appuyez sur la touche [8▲▼] **(CLOSE) (Fermer).**

#### **Ouverture d'une page marquée d'un signet**

- 1 **Appuyez sur la touche [6**π**] (BOOKMARK) pour ouvrir l'écran Bookmark.**
- **2** Appuyez sur la touche [1▲▼] (UP/DOWN) pour sélectionner le **signet souhaité.**

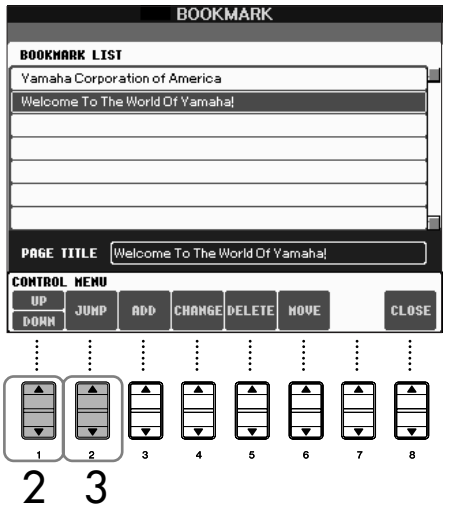

- 
- 3 **Appuyez sur la touche [2**π†**] (JUMP) pour ouvrir la page correspondant au signet sélectionné.**

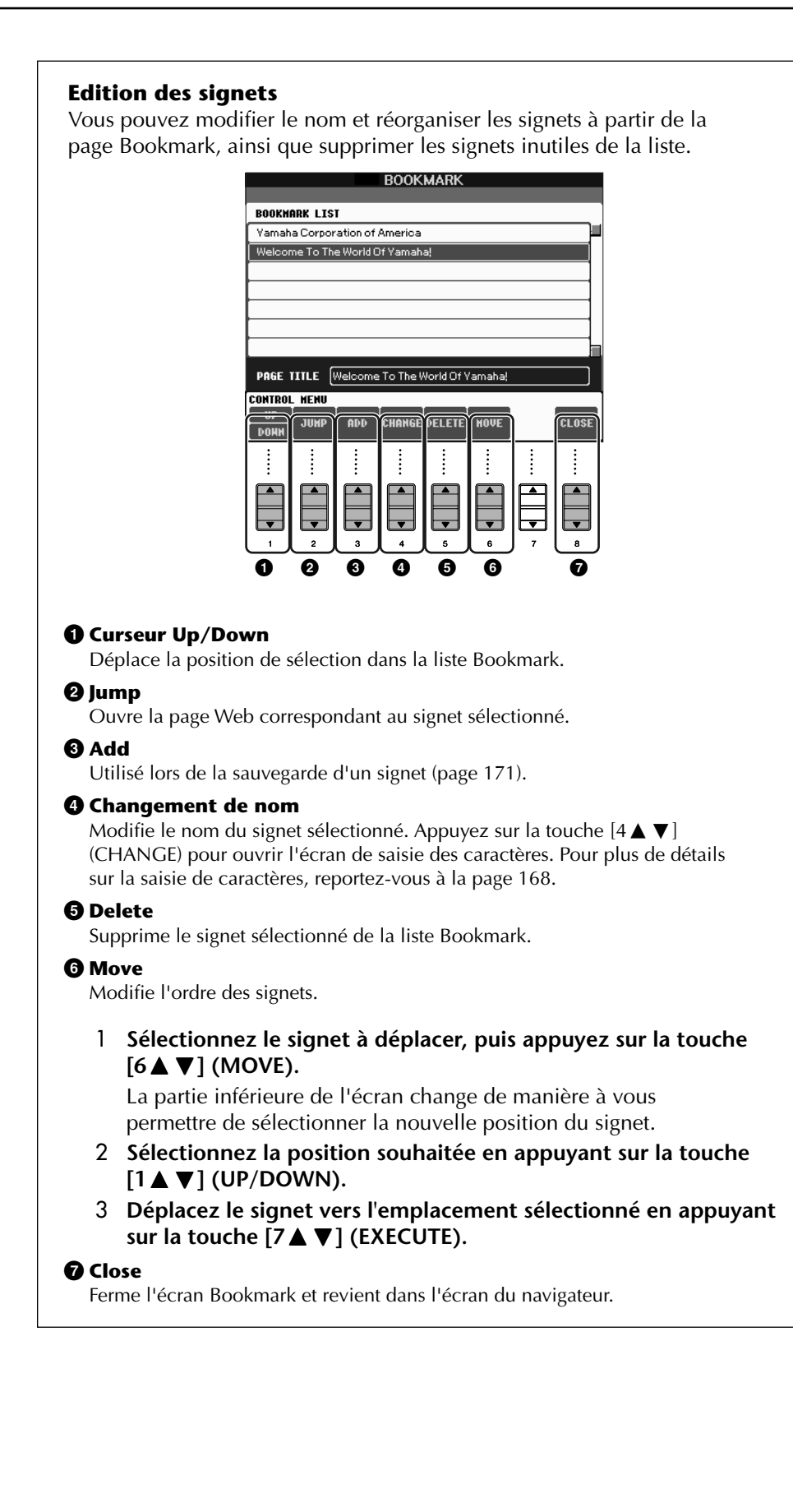

# **Modification de la page d'accueil**

Par défaut, la première page du site Web spécial du Clavinova est automatiquement configurée comme page d'accueil du navigateur. Cependant, vous pouvez spécifier n'importe quelle page de votre choix comme page d'accueil du site Web spécial du Clavinova.

- 1 **Ouvrez la page que vous souhaitez utiliser comme nouvelle page d'accueil.**
- 2 **Appuyez sur la touche [5**†**] (SETTING) pour appeler l'écran Internet Setting.**
- 3 **Appuyez sur la touche TAB [**√**] pour sélectionner l'onglet BROWSER (Navigateur).**

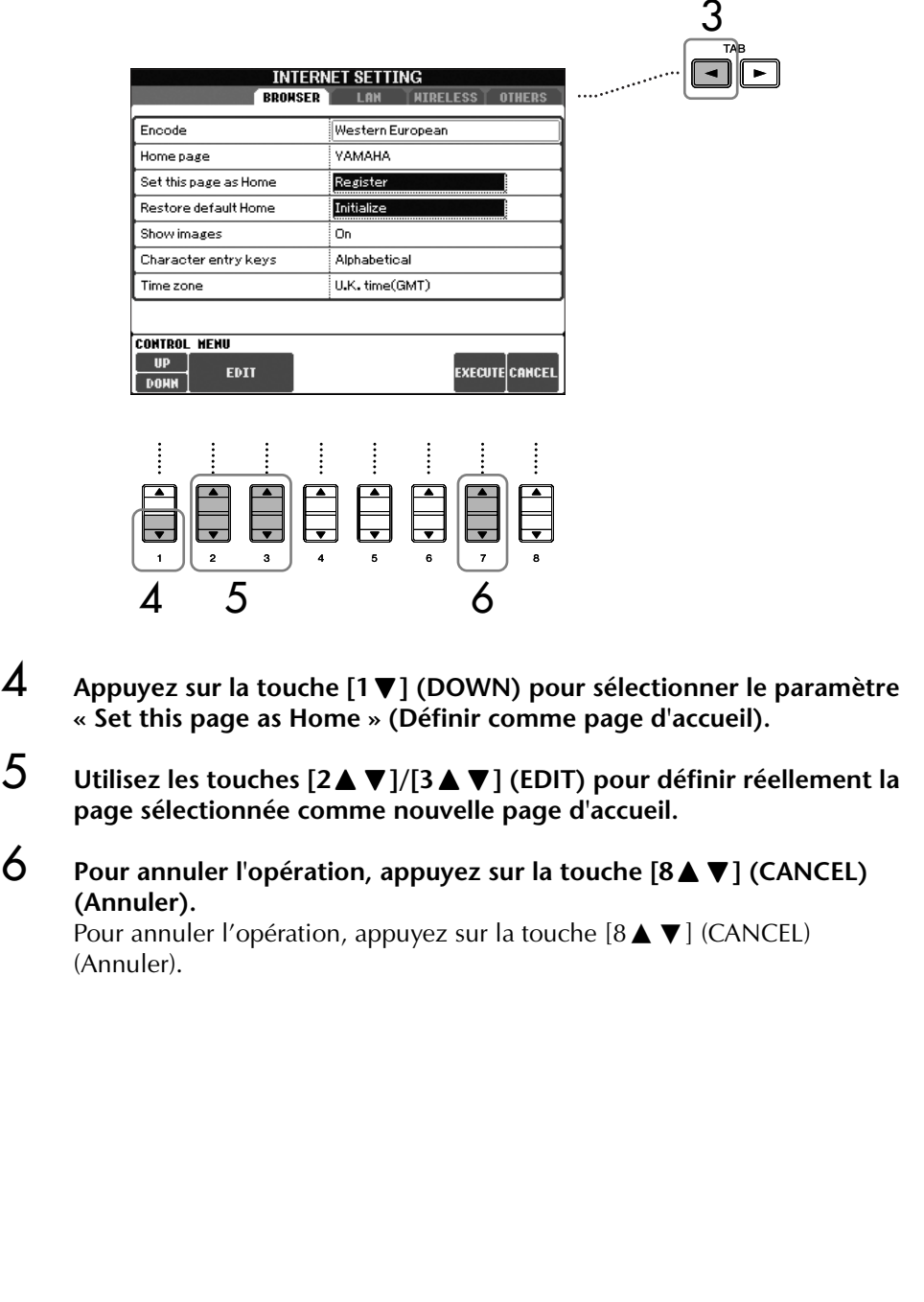

# **A propos de l'écran Internet Settings**

L'écran Internet Settings vous permet d'effectuer différents paramétrages liés à la connexion Internet, et notamment les préférences au niveau des menus et des écrans. L'écran Internet Settings possède quatre sous-écrans : Browser, LAN, Wireless LAN (LAN sans fil) et Others (Autres).

## **Procédure de base**

- 1 **Appuyez sur la touche [5**†**] (SETTING) pour appeler l'écran Internet Setting.**
- 2 **Appuyez sur les touches TAB [**√**]/[**®**] pour sélectionner l'écran souhaité.**
- Sélectionnez l'élément souhaité en appuyant sur la touche [1▲ ▼] **(UP/DOWN).**

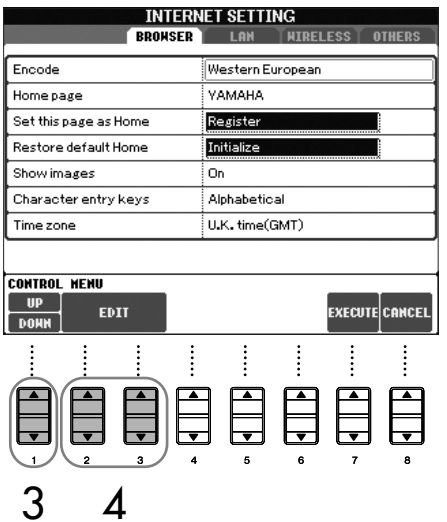

4 **Pour ouvrir l'écran Edit correspondant, appuyez sur la touche [2**π†**]/[3**π†**] (EDIT).**

Il est possible que l'écran Edit ne s'affiche pas pour certains éléments. Vous pouvez néanmoins effectuer le paramétrage ou la modification.

5 **Appuyez sur la touche [2**π†**] (UP/DOWN) pour sélectionner le paramètre ou modifier la valeur.**

Vous pouvez également le faire à l'aide du cadran [DATA ENTRY].

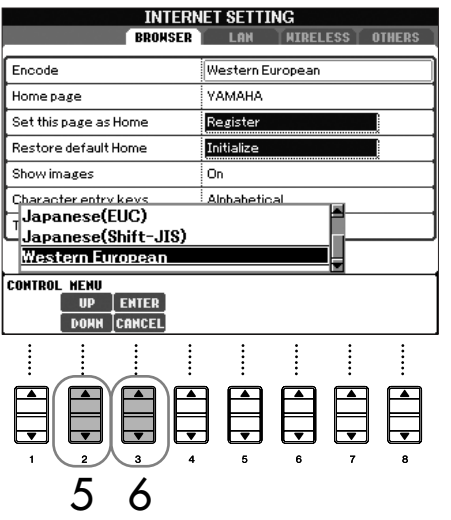

**6 Pour exécuter ce paramétrage, appuyez sur la touche [3▲] (ENTER). Pour l'annuler, appuyez sur la touche [3**†**] (CANCEL).**

**Saisie de caractères**

Lorsque l'écran de saisie de caractères s'ouvre, vous pouvez entrer des caractères. (Reportez-vous au paragraphe « Saisie de caractères » à la page 168).

7 **Pour appliquer réellement les paramètres modifiés dans l'écran Internet Settings, appuyez sur la touche [7 ▲ ▼] (EXECUTE).** Pour annuler l'opération, appuyez sur la touche [8▲▼] (CANCEL) (Annuler).

### **Onglet Browser**

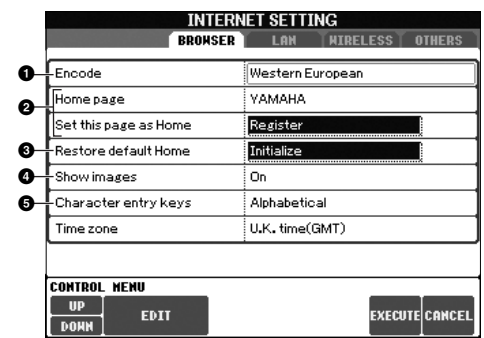

#### **1 Encode (Coder)**

Sélectionne le code de caractères du navigateur.

**2 Home page/Set this page as Home/Restore default Home (Page d'accueil/Définir comme page d'accueil/Restaurer la page d'accueil par défaut)**

Pour plus de détails, reportez-vous à la section « Modification de la page d'accueil » à la page 174.

#### **3 Show images (Afficher images)**

Les images et les photos présentes sur la page Web sont affichées dans le navigateur lorsque ce paramètre est activé. Elles sont invisibles en cas de désactivation du paramètre.

#### **4 Character entry keys (Touches de saisie des caractères)**

Ce paramètre vous permet de sélectionner l'ordre des caractères sur le clavier virtuel de saisie des caractères. Lorsqu'il est réglé sur « Alphabetical », les touches sont rangées dans l'ordre alphabétique. Lorsqu'il est réglé sur « ASCII », les touches sont présentées comme sur un clavier « QWERTY » conventionnel.

#### **5 Time zone (Fuseau horaire)**

### **Onglet LAN**

Il faut paramétrer à partir de cet écran le réseau LAN câblé ainsi que le réseau LAN sans fil.

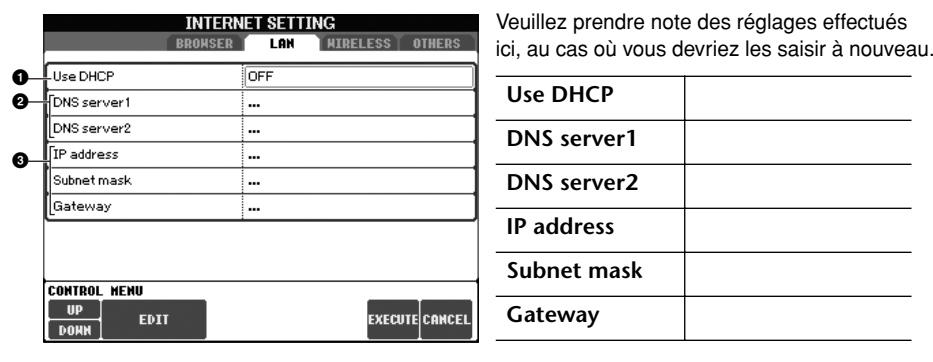

#### **1 Use DHCP (Utiliser DHCP)**

Détermine si le protocole DHCP est utilisé ou non. Si votre routeur est compatible avec DHCP, sélectionnez « ON ».

#### **2 DNS server 1/DNS server 2 (Serveur DNS 1/2)**

Déterminent les adresses des serveurs DNS primaire et secondaire. Ces paramètres doivent être configurés lorsque « Use DHCP » est sur « ON (set DNS manually) » ou « OFF ».

**3 IP address/Subnet mask/Gateway (Adresse IP/Masque de sousréseau/Passerelle)**

Ces paramètres sont uniquement disponibles lorsque DHCP n'est pas utilisé. Les paramètres sont les suivants : adresse IP, masque de sous-réseau et adresse du serveur passerelle Ces paramètres doivent être configurés lorsque « Use DHCP » est sur « OFF ».

### **Onglet Wireless LAN**

Pour une configuration LAN sans fil, veillez à effectuer les deux réglages LAN (page 176) ainsi que les réglages du réseau LAN sans fil ci-dessous.

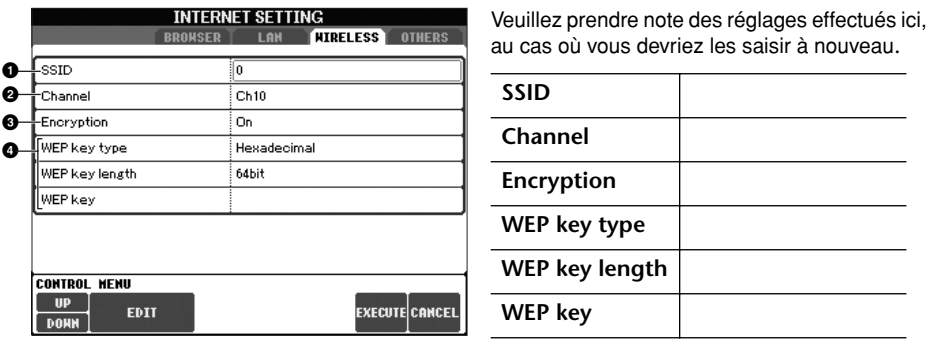

#### **1 SSID**

Détermine le paramètre SSID.

#### **2 Channel (Canal)**

Détermine le canal.

#### **3 Encryption (Cryptage)**

Détermine si les données sont cryptées ou non.

#### **4 WEP key type/WEP key length/WEP key (Type de clé WEP/Longueur de la clé WEP/Clé WEP)**

Ces paramètres sont uniquement disponibles lorsque Encryption est activé. Ils déterminent le type et la longueur de la clé de cryptage.

### **Onglet Others**

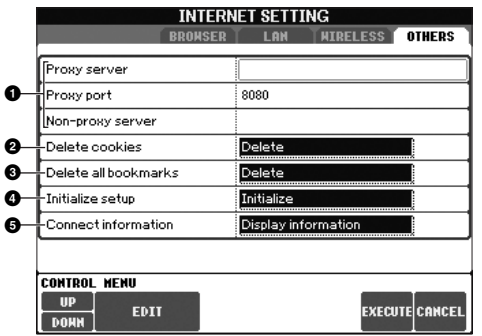

#### **1 Proxy server/Proxy port/Non-proxy server (Serveur proxy/Port proxy/Serveur non proxy)** Détermine le nom du serveur proxy, le numéro de port et le nom d'hôte du serveur non proxy. Ces paramètres sont uniquement nécessaires en cas d'utilisation d'un serveur proxy. Lorsque vous utilisez un serveur non proxy, entrez un séparateur (une virgule) entre les noms des serveurs. **2 Delete cookies (Supprimer les cookies)** Supprime le contenu de tous les cookies sauvegardés. **3 Delete all bookmarks (Supprimer tous les signets)** Supprime tous les signets sauvegardés. **4 Initialize setup (Initialiser configuration)** Restaure les valeurs par défaut de l'ensemble des paramètres des écrans Internet Settings. Reportez-vous à la section « Initialisation des paramètres Internet » à la page 178. **5 Connection information (Informations sur la connexion)** Affiche des informations détaillées sur la connexion en cours.

# **Initialisation des paramètres Internet**

Les paramètres de la fonction Internet ne sont pas réinitialisés lorsque vous utilisez la fonction Initialize du Clavinova. Ils doivent être initialisés séparément, comme décrit ci-dessous. L'initialisation rétablit les valeurs par défaut non seulement des réglages du navigateur mais également de tous les réglages que vous avez effectués dans les écrans des réglages Internet (exception faite pour les cookies et les favoris), y compris les réglages relatifs à la connexion Internet.

- 1 **Appuyez sur la touche [5**†**] (SETTING) pour appeler l'écran Internet Settings.**
- 2 **Appuyez sur la touche TAB [**®**] pour sélectionner l'onglet OTHERS.**
- **3** Appuyez sur la touche [1▲▼] (UP/DOWN) pour sélectionner **« Initialize ».**

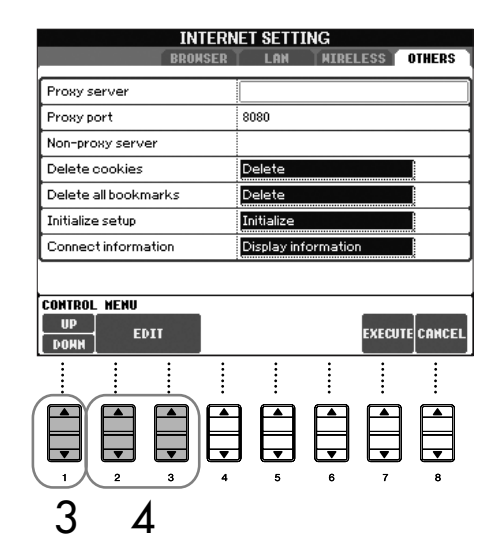

4 **Utilisez les touches [2**π†**]/ [3**π†**] (EDIT) pour initialiser les paramètres Internet.**

#### **Suppression des cookies/signets**

Les cookies et les signets sont des éléments résiduels de l'exécution de l'opération d'initialisation ci-dessus.

Pour supprimer les cookies ou les signets, sélectionnez les opérations appropriées dans l'onglet OTHERS (AUTRES) (page 177).

Les cookies contiennent des informations personnelles.

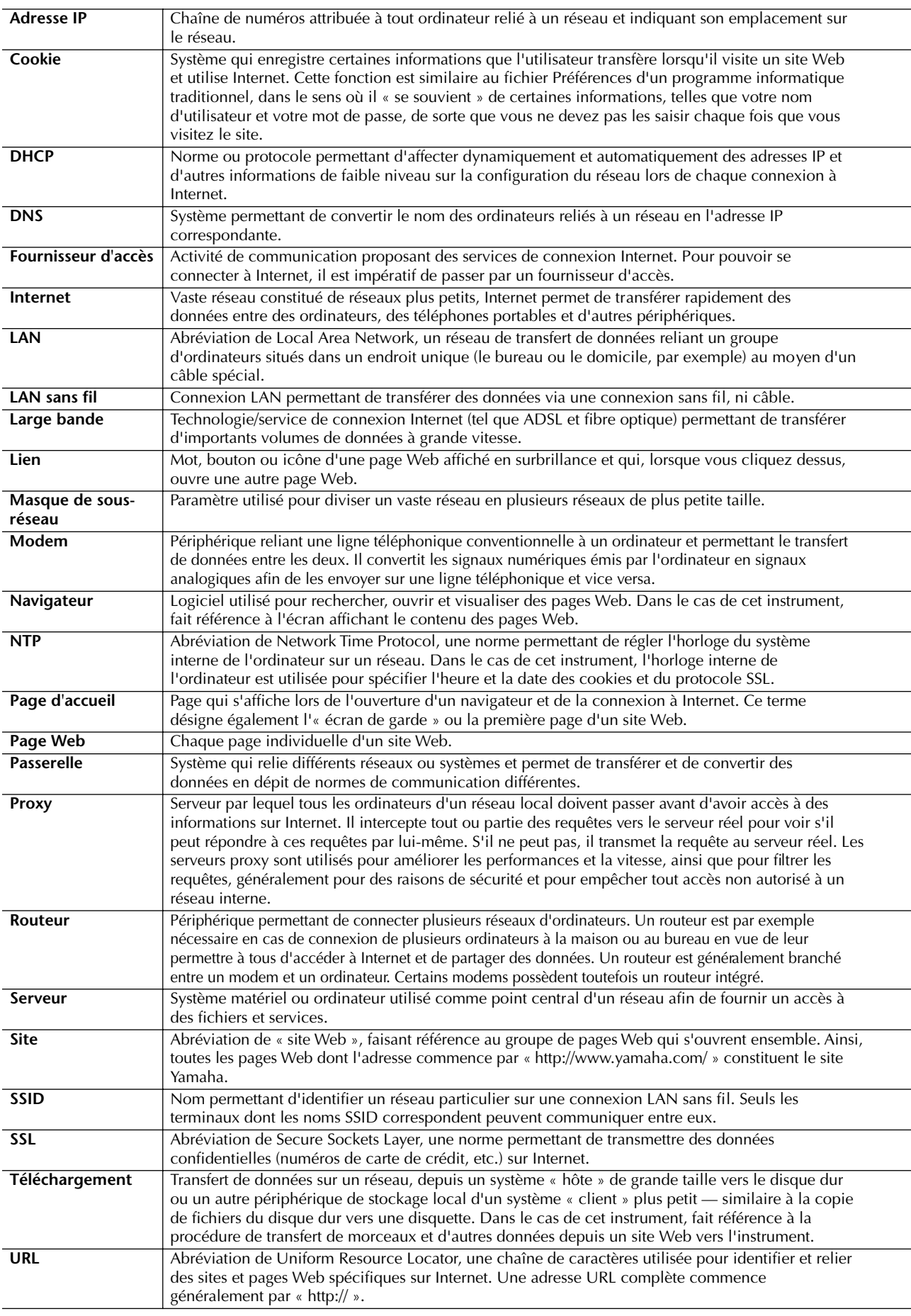

# **Glossaire des termes Internet**

# Utilisation de votre instrument avec d'autres périphériques

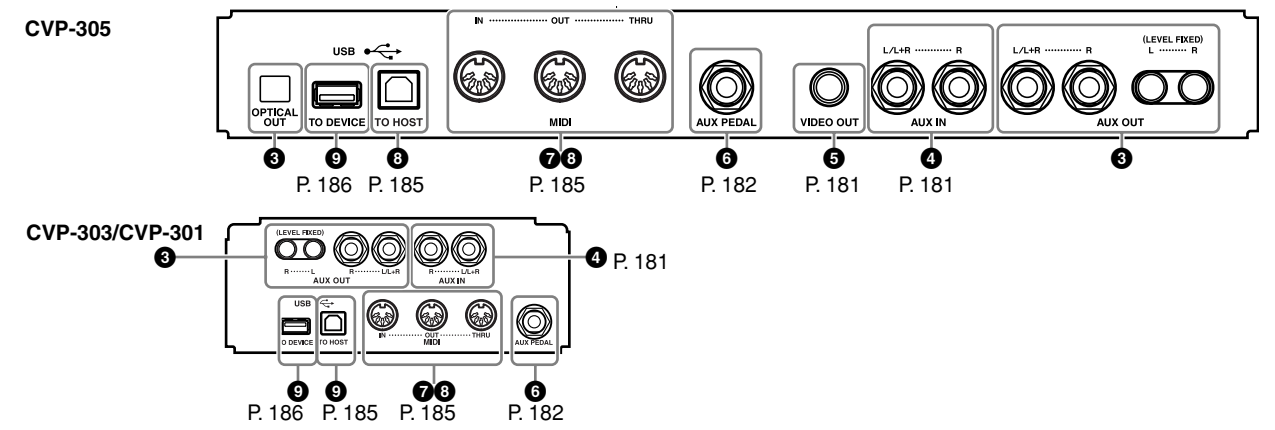

#### *ATTENTION*

**Avant de raccorder l'instrument à d'autres appareils électroniques, mettez ces derniers hors tension. En outre, avant de mettre sous ou hors tension un des appareils, baissez tous les volumes sur le niveau minimal (0). Sinon, les composants risquent de subir un choc électrique ou d'être endommagés.**

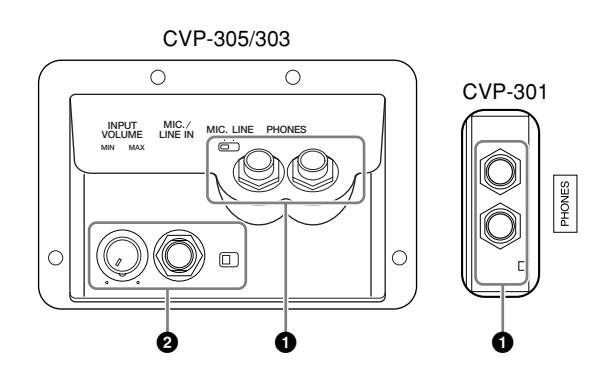

# **1 Utilisation d'un casque (prises [PHONES])**

Branchez un casque à une des prises [PHONES] (prises casque standard 1/4") situées sous l'instrument, à gauche. Pour plus de détails, reportez-vous à la page 17.

## **2 Connexion d'un microphone ou d'une guitare (prise [MIC./ LINE IN]) (CVP-305/303)**

En branchant un microphone dans la prise [MIC./ LINE IN] (Entrée micro/ligne) (prise casque standard 1/4") située sous l'instrument, à gauche, vous pouvez chanter pendant la reproduction du morceau (KARAOKE) ou sur votre propre performance. L'instrument envoie le son des parties vocales ou de guitare via les haut-parleurs intégrés. Pour obtenir les instructions sur la connexion, reportez-vous à la page 52. Veuillez noter qu'en cas de connexion de périphériques avec un niveau de sortie élevé, il convient de régler le commutateur [MIC. LINE] sur « LINE ».

## **345 Connexion de périphériques audio et vidéo**

#### **J**, NOTE

Utilisez des câbles audio et des fiches d'adaptateur sans résistance.

#### **3 Reproduction des sons de l'instrument par le biais d'un système audio externe et enregistrement des sons sur un enregistreur externe (prises [AUX OUT], [AUX OUT (LEVEL FIXED)] et [OPTICAL OUT])**

Vous pouvez raccorder ces prises à un système stéréo pour amplifier le son de l'instrument ou à un magnétophone à cassettes ou à un périphérique audio numérique si vous souhaitez enregistrer votre performance. Le son du microphone ou de la guitare connecté(e) à la prise [MIC./LINE IN] de l'instrument (CVP-305/303) est émis en même temps. Pour réaliser cette opération, consultez aux schémas ci-dessous et utilisez des câbles audio pour le raccordement. Ces prises sont situées sous le panneau inférieur de l'instrument.

#### *ATTENTION*

**Lorsque le son de l'instrument est envoyé vers un périphérique externe, mettez d'abord l'instrument sous tension, puis le périphérique externe. Procédez en sens inverse pour la mise hors tension. N'acheminez pas la sortie des prises auxiliaires [AUX OUT] [AUX OUT (LEVEL FIXED)] (Sortie auxiliaire (Niveau fixe)) vers les prises [AUX IN] (Entrée auxiliaire). Si une telle connexion a lieu, l'entrée de signal au niveau des prises [AUX IN] est produite par les prises [AUX OUT] [AUX OUT (LEVEL FIXED)]. Cela pourrait entraîner une mise en boucle qui rendrait impossible le fonctionnement normal et pourrait même endommager certaines pièces de l'équipement.**

### **Prises [AUX OUT]**

(Prises casque standard de [L/L+R] et [R]) Une fois les connexions effectuées, vous pouvez utiliser la commande [MASTER VOLUME] de l'instrument pour régler le volume de la sortie de son vers le périphérique externe. Branchez les prises AUX OUT [L/L+R]/[R] jacks de l'instrument et les prises d'entrée de deux haut-parleurs à l'aide de câbles audio appropriés. Utilisez uniquement la prise [L/L+R] pour connecter un périphérique monaural.

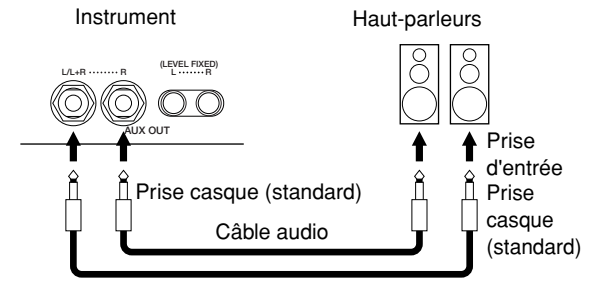
## **Prises [AUX OUT (LEVEL FIXED)]**

(Prises à broche RCA de [L] et [R])

Lorsque ces prises sont connectées (avec une prise à broche RCA ; LEVEL FIXED), le son est envoyé vers le périphérique externe à un niveau fixe, quel que soit le réglage de la commande [MASTER VOLUME]. Utilisez ces prises lorsque vous contrôlez le volume à l'aide d'un système audio externe ou que vous enregistrez le son de l'instrument sur un système audio externe. Branchez les prises AUX OUT [L]/[R] (LEVEL FIXED) de l'instrument et les prises AUX IN du système audio externe à l'aide de câbles audio appropriés.

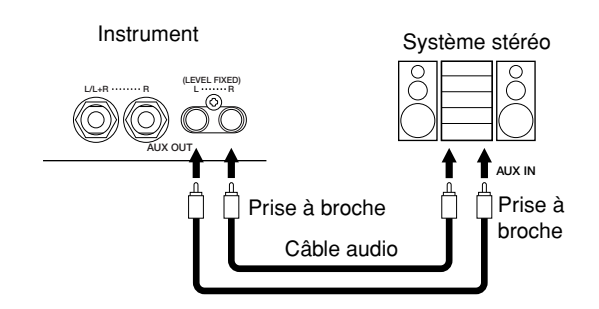

## **Borne [OPTICAL OUT] (Sortie optique) (CVP-305)**

Cette borne est utilisée pour la sortie optique de données audio numériques (fréquence : 44,1 kHz) afin d'obtenir un son de qualité optimale. Le niveau de sortie de la borne [OPTICAL OUT] est fixe et n'est pas affecté par la commande du volume principal de l'instrument. Utilisez un câble optique approprié pour relier cette borne à la borne d'entrée numérique optique d'un lecteur de minidisques (MD) ou de CD. (Vérifiez que les connecteurs du câble correspondent aux bornes des deux périphériques.)

Dans la mesure où le transfert numérique vous permet d'enregistrer un signal clair et sans parasites, ne présentant aucune dégradation, ni distorsion, vous pouvez enregistrer vos performances avec une qualité optimale.

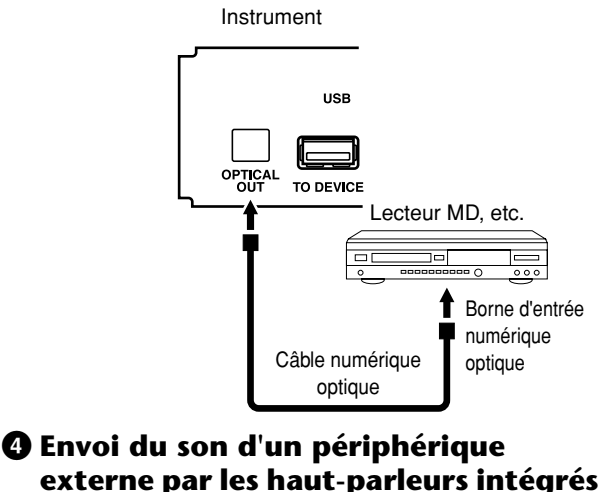

**de l'instrument (prises [AUX IN])**

Les sorties stéréo d'un autre instrument peuvent être raccordées à ces prises, ce qui permet de reproduire le son d'un instrument externe via les haut-parleurs du Clavinova. Branchez les prises de sortie (LINE OUT etc.) d'un synthétiseur externe ou du module du générateur de sons et les prises AUX IN [L/L+R]/[R] de l'instrument à l'aide de câbles audio appropriés.

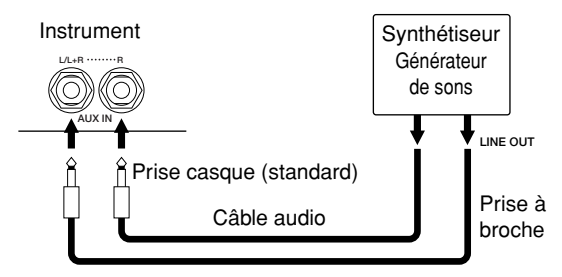

#### *ATTENTION*

**Lorsque le son d'un périphérique externe est envoyé vers l'instrument, mettez d'abord le périphérique externe sous tension, puis l'instrument. Procédez en sens inverse pour la mise hors tension.**

#### **DJ NOTE**

- Utilisez uniquement la prise [L/L+R] pour connecter un périphérique monaural.
- Le réglage [MASTER VOLUME] de l'instrument affecte le signal d'entrée en provenance des prises [AUX IN].

## **5 Affichage du contenu de l'écran de l'instrument sur un écran TV distinct (CVP-305)**

Branchez l'instrument à un écran TV externe de manière à afficher le contenu actuel de l'écran ou les paroles (pour le chant accompagné et autres) à la TV. Pour obtenir les instructions sur la connexion, reportezvous à la page 53.

## **Réglages de la sortie vidéo**

- 1 **Appelez l'écran d'opération.**  [FUNCTION] → [G] VIDEO OUT
- 2 **Sélectionnez la norme de l'équipement vidéo « NTSC » ou « PAL » à l'aide de la touche [1**π†**]. Sélectionnez le contenu du signal Video Out (Sortie vidéo) — le contenu actuel de l'écran (LCD) ou les paroles (LYRICS) — à** l'aide des touches [3 **Δ**  $\nabla$ ]/[4 **Δ**  $\nabla$ ].

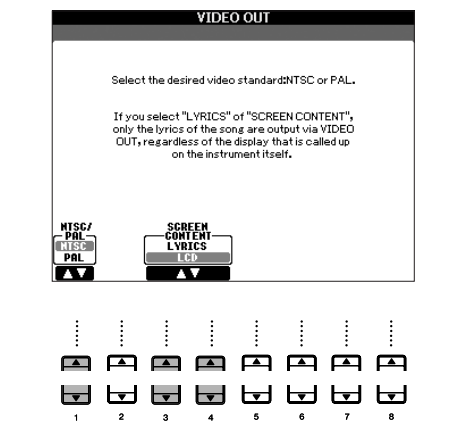

#### **D** NOTE

- Réglez le paramètre sur NTSC ou PAL en fonction de la norme qu'utilise votre équipement vidéo.
- Lorsque le paramètre LYRICS est sélectionné en tant que contenu du signal Video Out, seules les paroles du morceau sont envoyées via VIDEO OUT, quel que soit l'écran ouvert par l'instrument.
- Evitez de regarder la télévision ou le moniteur vidéo pendant une période prolongée car cela pourrait avoir des conséquences néfastes sur votre vue. Faites des pauses fréquentes et concentrez-vous sur des objets éloignés pour éviter toute fatigue visuelle.

## **6Utilisation de la commande au pied ou du contrôleur au pied (prise [AUX PEDAL])**

En connectant un contrôleur au pied ou une commande au pied à la prise [AUX PEDAL] (Pédale auxiliaire), vous pouvez contrôler en toute facilité diverses fonctions pouvant être affectées par l'utilisateur. Par exemple, le fait de brancher le contrôleur au pied FC7 et de lui affecter la fonction de commande du volume vous permet d'ajouter de l'expression à votre performance grâce au contrôle du niveau du volume des notes que vous jouez. De même, en connectant la commande au pied FC4 ou FC5 et en lui attribuant la fonction de démarrage/arrêt de la reproduction du style, vous pouvez lancer et arrêter le style avec le pied. (Dans ce cas-ci, la pédale a la même fonction que la touche STYLE CONTROL [START/ STOP] du panneau.) Les fonctions attribuables sont répertoriées à la suite des instructions ci-dessous.

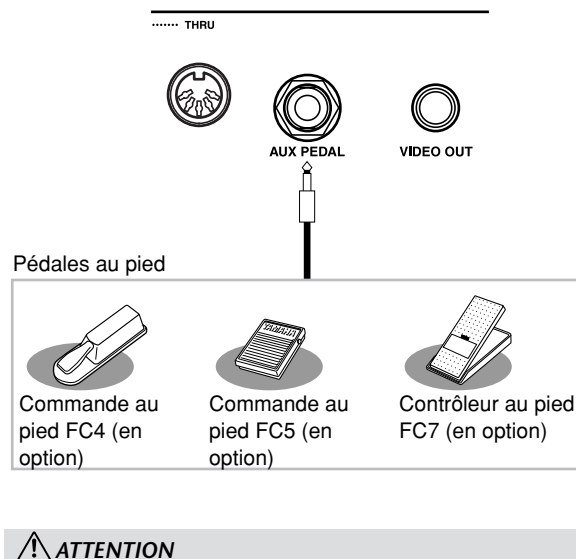

#### **Vérifiez que l'appareil est bien hors tension avant de connecter ou de déconnecter la pédale.**

## **Affectation de fonctions spécifiques à chaque pédale au pied**

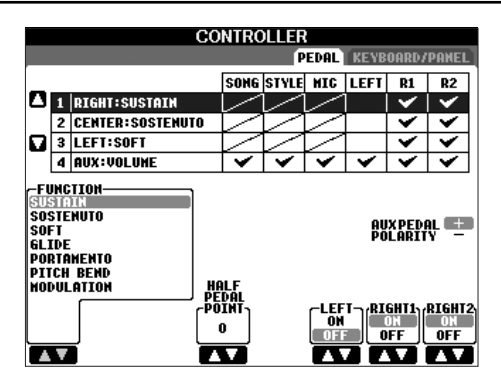

Outre la commande au pied et le contrôleur au pied, les trois pédales de piano installées sur l'instrument (pédales droite, centrale et gauche) peuvent également être affectées à diverses fonctions. Les explications suivantes couvrent les opérations nécessaires et les fonctions attribuables (paramètres).

- 1 **Appelez l'écran d'opération.**  $[FUNCTION] \rightarrow [D]$  CONTROLLER  $\rightarrow$  TAB  $[ \blacktriangleleft ]$ PEDAL
- 2 **Utilisez les touches [A]/[B] pour sélectionner une des trois pédales ou la pédale reliée à la prise AUX à laquelle la fonction doit être affectée.**
- Utilisez la touche [1▲**▼**] pour sélectionner les **fonctions à affecter à la pédale spécifiée à l'étape 2.**

Les fonctions des pédales sont détaillées dans la liste ci-dessous.

- 4 **Utilisez les touches [2**π†**]–[8**π†**] pour régler les détails des fonctions sélectionnées.**  Les paramètres disponibles varient selon la fonction sélectionnée à l'étape 3. Des détails sur les paramètres vous sont proposés ci-dessous.
- 5 **Vérifiez que la fonction souhaitée peut être contrôlée avec la pédale en appuyant sur celle-ci.**

#### **Réglage de la polarité de la pédale**

L'activation ou la désactivation de la pédale (on/off) peut varier selon le type de pédale que vous avez connecté à l'instrument. Par exemple, le fait d'appuyer sur une pédale active la fonction sélectionnée, alors qu'avec une autre marque de pédale, cela pourrait désactiver la fonction. Si nécessaire, utilisez ce réglage pour inverser le fonctionnement. Appuyez sur la touche [I] (AUX PEDAL POLARITY) pour inverser la polarité.

Les fonctions des pédales sont détaillées dans la liste ci-dessous. Dans le cas des fonctions suivies de « \* », utilisez uniquement le contrôleur au pied ; elles ne pourront pas fonctionner correctement avec une commande au pied.

#### **NOTE**

Si la fonction Registration Sequence (page 124) est disponible, les réglages ici seront ignorés.

## **Fonctions attribuables aux pédales**

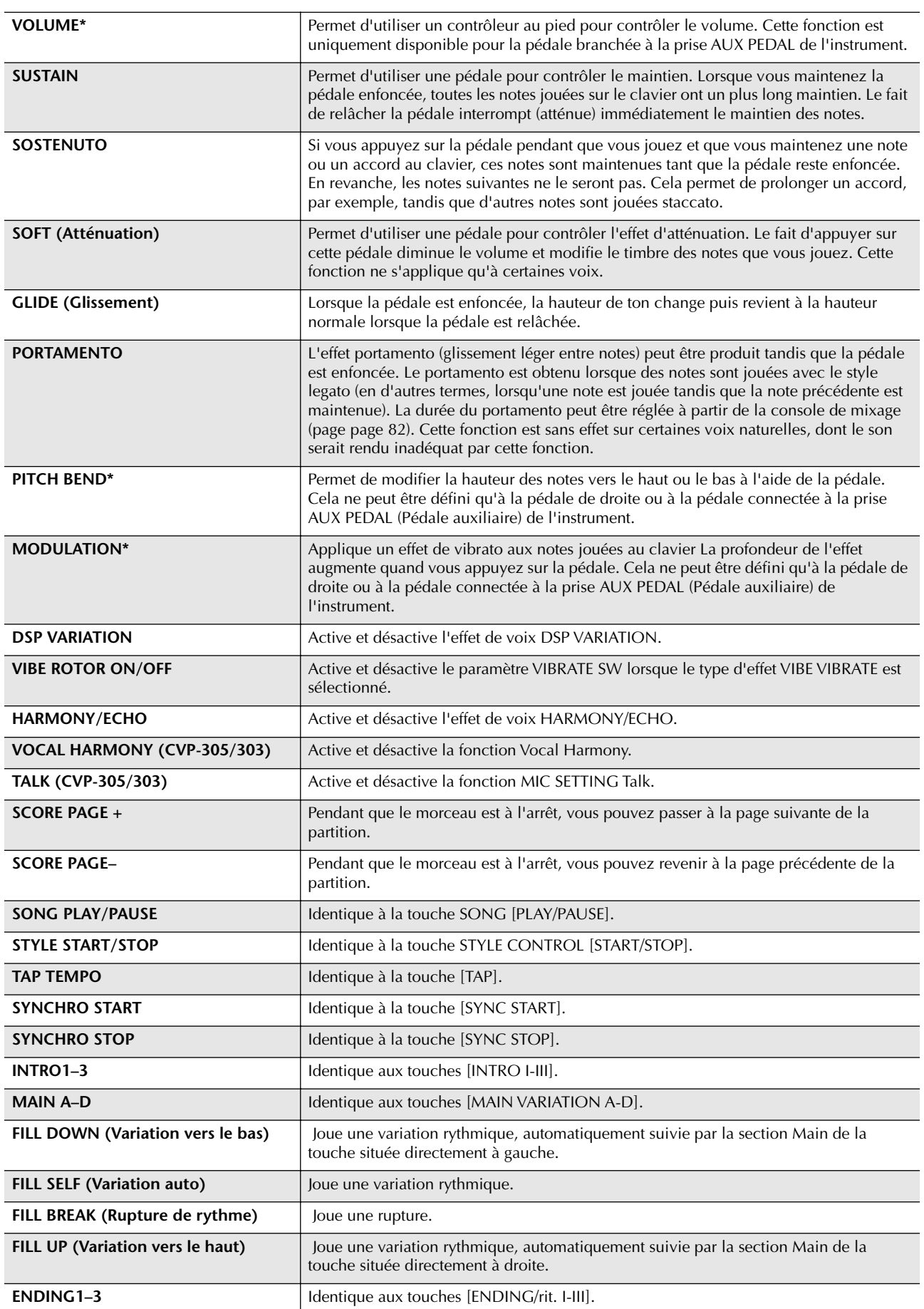

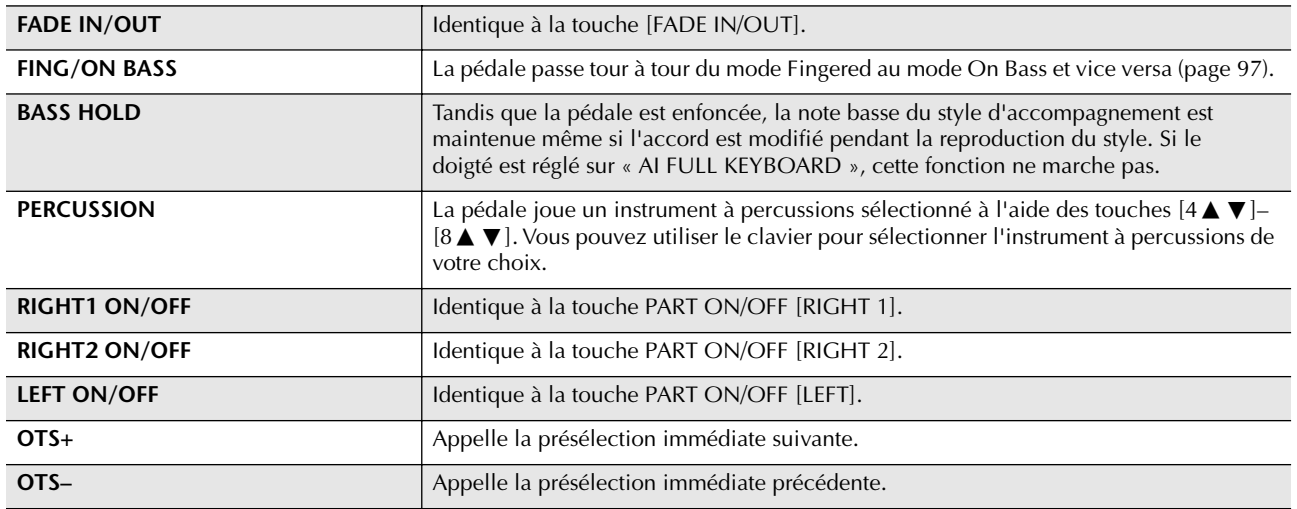

**DINDIE Les fonctions Sostenuto et Portamento n'affectent pas les voix Organ Flutes, même si elles ont été affectées aux pédales.** 

#### **Paramètres modifiables pour chaque fonction**

Les paramètres ci-dessous correspondent aux touches [2▲ ▼]–[8▲ ▼]. Leur disponibilité dépend du type de commande sélectionné. Par exemple, si SUSTAIN est sélectionné comme type, les paramètres « HALF PEDAL POINT » (Pédale à mi-course), « RIGHT 1 », « RIGHT 2 » (couche) et « LEFT » apparaissent automatiquement à l'écran.

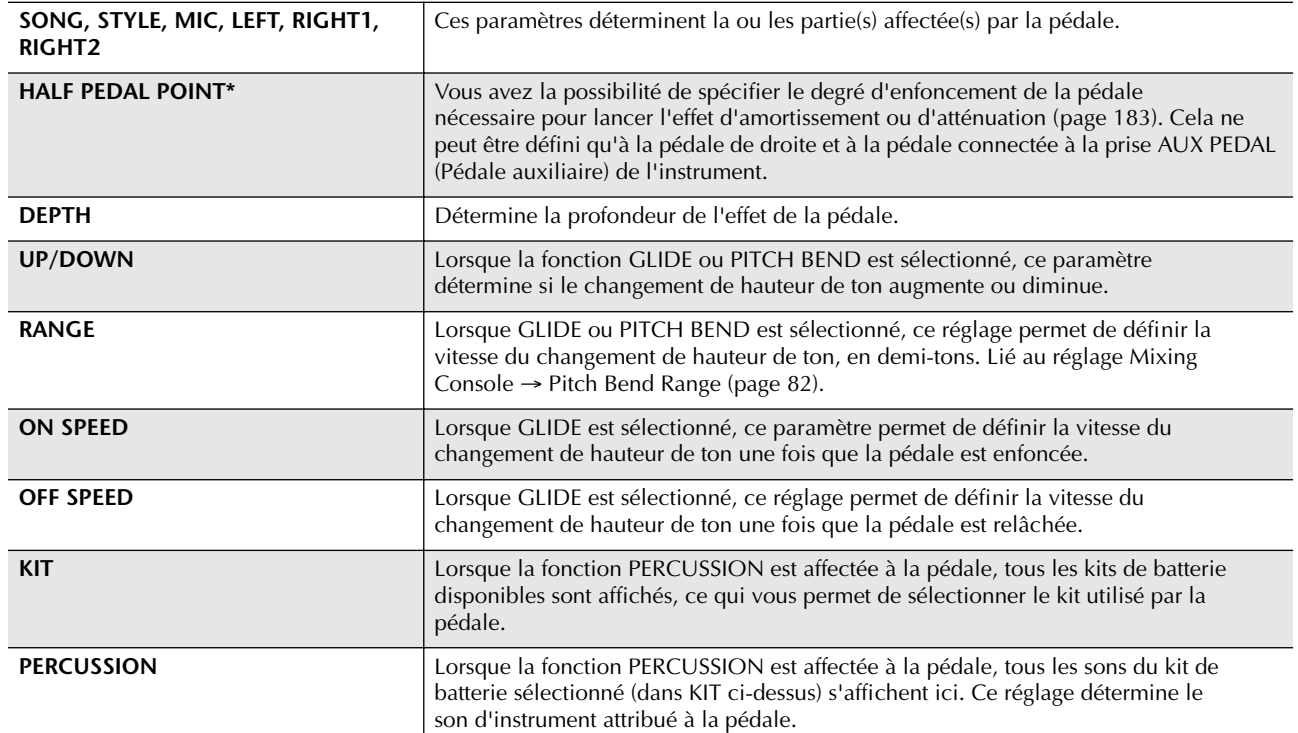

## **7Connexion de périphériques MIDI externes (bornes [MIDI])**

Utilisez les bornes [MIDI] intégrées et des câbles MIDI standard pour connecter des périphériques MIDI externes.

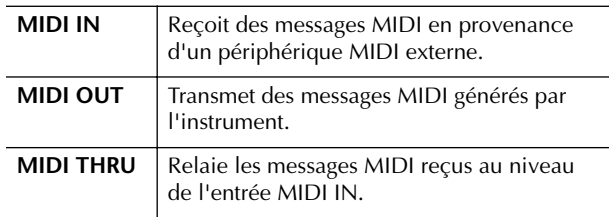

Pour obtenir une présentation générale de MIDI et de son utilisation, reportez-vous aux sections suivantes :

- Qu'est-ce que la norme MIDI ?....................page 188
- Que peut-on faire avec MIDI ?.....................page 191
- Réglages MIDI .............................................page 192

## **89 Connexion d'un ordinateur ou d'un périphérique USB**

## **8 Connexion d'un ordinateur (bornes [USB TO HOST] et [MIDI])**

En reliant un ordinateur aux bornes [USB TO HOST] (USB vers hôte) ou [MIDI], vous pouvez transférer des données entre l'instrument et l'ordinateur via MIDI et profitez de programmes informatiques musicaux de pointe. Gardez à l'esprit que vous devez également installer un pilote MIDI USB approprié.

Les instructions suivantes vous expliquent comment connecter et utiliser les bornes.

#### **DI NOTE**

Si vous utilisez un ordinateur équipé d'une interface USB, nous vous conseillons de relier l'ordinateur et l'instrument via USB, plutôt que MIDI.

#### **J**, **NOTE**

**Pilote**

Un pilote est un logiciel offrant une interface pour le transfert de données entre le système d'exploitation de l'ordinateur et un périphérique matériel connecté. Il vous faut installer un pilote MIDI USB pour connecter l'ordinateur et l'instrument.

Cette explication est divisée en deux parties, afin de couvrir les deux types de connexion possibles : connexion à la borne [USB TO HOST] et connexion à la borne [MIDI].

**• Connexion à la borne [USB TO HOST]**

En cas de connexion de l'instrument à l'ordinateur via USB, utilisez un câble USB standard (portant le logo USB) pour raccorder la borne [USB TO HOST] de l'instrument à la borne USB de l'ordinateur. Installez ensuite le pilote MIDI USB.

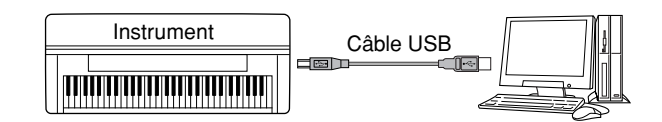

#### **NOTE**

#### **A propos des bornes [USB TO HOST] et [USB TO DEVICE]** Il existe deux types différents de bornes USB sur

l'instrument : [USB TO HOST] et [USB TO DEVICE] (USB vers périphérique). Prenez soin de ne pas confondre les deux bornes et les connecteurs de câble correspondants. Veillez à brancher la bonne prise dans le sens approprié. Vous trouverez des explications sur la borne [USB TO DEVICE] dans la section suivante.

## *ATTENTION*

#### **Précautions à prendre en cas d'utilisation de la borne [USB TO HOST]**

Lorsque vous reliez l'ordinateur à une borne [USB TO HOST], veuillez respecter les points suivants. Le non-respect de ces instructions pourrait provoquer un blocage de l'ordinateur, voire la corruption ou la perte de données. Si l'ordinateur ou l'instrument se bloque, mettez l'instrument hors tension et redémarrez l'ordinateur.

- Avant de relier l'ordinateur à la borne [USB TO HOST], sortez du mode d'économie d'énergie de l'ordinateur (tel que suspendu, veille ou attente) et fermez toutes les applications ouvertes. En outre, mettez l'instrument hors tension.
- Exécutez les opérations suivantes avant de mettre l'instrument hors tension ou de débrancher le câble USB de l'instrument ou de l'ordinateur.
	- Fermez toutes les applications ouvertes sur l'ordinateur.
- Vérifiez qu'aucune donnée n'est transmise depuis l'instrument. (Des données sont uniquement transmises en jouant des notes sur le clavier ou en reproduisant un morceau.)
- **• Lorsqu'un périphérique USB est connecté à l'instrument, vous devez attendre six secondes ou plus entre les opérations suivantes : lors de la mise hors tension, puis sous tension, de l'instrument ou lors de la connexion/déconnexion du câble USB.**

#### **J) NOTE**

- L'instrument commence la transmission peu après l'établissement de la connexion USB.
- Lorsque vous utilisez un câble USB pour relier l'instrument à l'ordinateur, effectuez la connexion directement sans faire appel à un concentrateur USB.
- Pour plus d'informations sur la configuration de votre logiciel séquenceur, reportez-vous au mode d'emploi du logiciel correspondant.

#### **• Connexion via les bornes [MIDI]**

Vous pouvez connecter l'instrument à un ordinateur via MIDI de deux façons différentes. Si votre ordinateur dispose d'une interface MIDI intégrée, branchez la borne MIDI OUT de l'interface à la borne [MIDI IN] de l'instrument et branchez la borne [MIDI OUT] de l'instrument à la borne MIDI IN de l'interface.

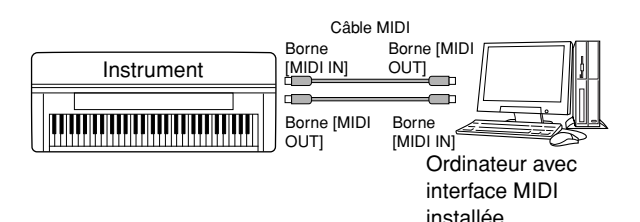

La deuxième possibilité de connexion passe par une interface MIDI externe séparée reliée à l'ordinateur via un port USB ou un port série (borne du modem ou de l'imprimante). A l'aide de câbles MIDI standard, branchez la borne MIDI OUT de l'interface externe à la borne [MIDI IN] de l'instrument et branchez la borne [MIDI OUT] de l'instrument à la borne MIDI IN de l'interface.

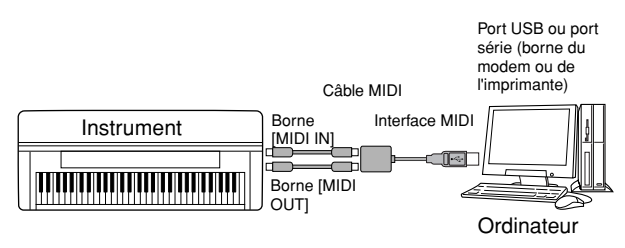

#### **DI NOTE**

Veillez à utiliser l'interface MIDI correspondant à votre ordinateur.

## **9 Connexion à un adaptateur LAN de type USB et à un périphérique de stockage USB (via la borne [USB TO DEVICE])**

Il existe deux manières d'utiliser la borne [USB TO DEVICE] située sur le panneau inférieur de l'instrument.

- En connectant l'adaptateur LAN de type USB, vous pouvez accéder directement à des sites Internet spéciaux permettant de télécharger des données musicales (page 166).
- En connectant l'instrument à un périphérique de stockage USB à l'aide d'un câble USB standard, vous pouvez sauvegarder les données créées sur le périphérique connecté et lire des données à partir de ce périphérique.

## **J**, **NOTE**

#### **A propos des bornes [USB TO HOST] et [USB TO DEVICE]**

Il existe deux types différents de bornes USB sur l'instrument : [USB TO HOST] et [USB TO DEVICE]. Prenez soin de ne pas confondre les deux bornes et les connecteurs de câble correspondants.

Veillez à brancher la bonne prise dans le sens approprié. Vous pouvez trouver des explications sur la borne [USB TO HOST] dans la section précédente.

## **Utilisation des périphériques de stockage USB**

Ce type de connecteur sert à raccorder l'instrument à un périphérique de stockage USB. Il vous permet d'enregistrer sur le périphérique connecté des données que vous avez créées et de charger des données à partir du périphérique connecté. La description suivante explique dans les grandes lignes comment connecter et utiliser ces périphériques.

#### **• Périphériques de stockage USB compatibles**

Il est possible de brancher jusqu'à deux périphériques de stockage USB, tels qu'un lecteur de disquettes, un disque dur, un lecteur de CD-ROM, un lecteur de mémoire flash, etc., à la borne [USB TO DEVICE]. (Si nécessaire, utilisez un concentrateur USB.) Vous ne pouvez pas utiliser d'autres périphériques USB (un clavier ou une souris d'ordinateur, par exemple). L'instrument n'est pas nécessairement compatible avec tous les périphériques de stockage USB disponibles dans le commerce. Yamaha ne peut garantir le bon fonctionnement des périphériques de stockage USB que vous achetez. Avant tout achat, veuillez demander conseil à votre revendeur Yamaha ou à un distributeur Yamaha agréé (reportez-vous à la liste des distributeurs figurant à la fin du mode d'emploi) ou reportez-vous à l'adresse Web suivante : http://www.yamahaclavinova.com/

#### **DI NOTE**

#### **Lecteur de CD-ROM**

Vous pouvez utiliser des lecteurs de CD-R/RW pour charger des données sur l'instrument mais pas pour les sauvegarder.

- 1 **Branchez le périphérique de stockage USB à la borne [USB TO DEVICE] à l'aide d'un câble USB standard.**
- 2 **Ensuite, sortez de l'écran de sélection et retournez-y (ou appuyez simultanément sur les touches de basculement des onglets [**√**] et [**®**] depuis l'écran de sélection). Les onglets USB (USB 1, USB 2, etc.) sont automatiquement appelés, ce qui vous permet de sauvegarder des fichiers et de reproduire des données musicales à partir des périphériques.**

## **d**, **NOTE**

#### **Concentrateur USB**

Si vous connectez deux ou trois périphériques en même temps (par exemple, deux périphériques de stockage USB et un adaptateur LAN), utilisez un concentrateur USB. Le concentrateur USB doit être auto-alimenté (avec sa propre source d'alimentation) et le courant doit être branché. Vous ne pouvez utiliser qu'un seul concentrateur USB. (Même avec un concentrateur, seuls deux périphériques de stockage USB peuvent être utilisés au total.) Si un message d'erreur apparaît tandis que vous utilisez le concentrateur USB, débranchez ce dernier de l'instrument, puis mettez l'instrument sous tension et rebranchez le concentrateur.

#### **J**, NOTE

#### **A propos des onglets USB**

Les onglets correspondant aux périphériques USB connectés (USB 1, USB 2, etc.) peuvent aller jusqu'à USB 20 pour chaque périphérique ou partition. Les numéros ne sont pas fixes et peuvent changer en fonction de l'ordre dans lequel les périphériques sont branchés et débranchés.

#### **D** NOTE

#### **Vérification de la mémoire disponible sur le périphérique de stockage USB**

Vous pouvez vérifier cela dans l'écran appelé à l'aide de l'opération suivante :

 $[FUNCTION] \rightarrow [I]$  UTILITY  $\rightarrow$  TAB  $[ \blacktriangleleft ] / [ \blacktriangleright ]$  MEDIA Sélectionnez le périphérique à l'aide des touches [A]/[B] de l'écran et appuyez sur [F] (PROPERTY).

#### **Formatage des supports de stockage USB**

Lorsqu'un périphérique de stockage USB est connecté ou qu'un support est inséré, un message vous invitant à formater le périphérique/support peut apparaître. Dans ce cas, exécutez l'opération de formatage (page 62).

#### *ATTENTION*

L'opération de formatage écrase toutes les données présentes auparavant. Soyez prudent.

#### *ATTENTION*

Evitez de mettre le périphérique de stockage USB sous/hors tension ou de brancher/débrancher le câble trop souvent. Cela risquerait de « geler » ou de suspendre le fonctionnement de l'instrument. Lorsque l'instrument lit des données (par exemple, au cours des opérations de sauvegarde, de copie et de suppression), vous ne devez EN AUCUN CAS débrancher le câble USB, retirer le support du périphérique ou mettre le périphérique hors tension. Vous risqueriez de corrompre les données d'un des périphériques, voire des deux.

#### **Pour protéger vos données (protection en écriture) :**

Pour éviter d'effacer des données importantes par inadvertance, utilisez la protection en écriture fournie avec tout périphérique ou support de stockage. Si vous sauvegardez des données sur le périphérique de stockage USB, prenez soin de désactiver la protection en écriture.

#### **J) NOTE**

Même si un ordinateur est relié à la borne [USB TO HOST] et qu'un périphérique de stockage USB est branché à la borne [USB TO DEVICE], vous ne pourrez pas accéder au périphérique de stockage USB à partir de l'ordinateur via l'instrument.

#### **DI NOTE**

Bien que l'instrument prenne en charge la norme USB 1.1, vous pouvez connecter et utiliser un périphérique de stockage USB 2.0. Notez toutefois que la vitesse de transfert est celle de la norme USB 1.1.

#### **Sauvegarde des données sur ordinateur** ■ Sauvegarde des données de l'instrument sur **ordinateur**

Une fois les données sauvegardées sur une carte SmartMedia ou un périphérique de stockage USB, vous pouvez les copier sur le disque dur de votre ordinateur, puis archiver et organiser les fichiers à votre guise. Il vous suffit de reconnecter le périphérique comme indiqué cidessous.

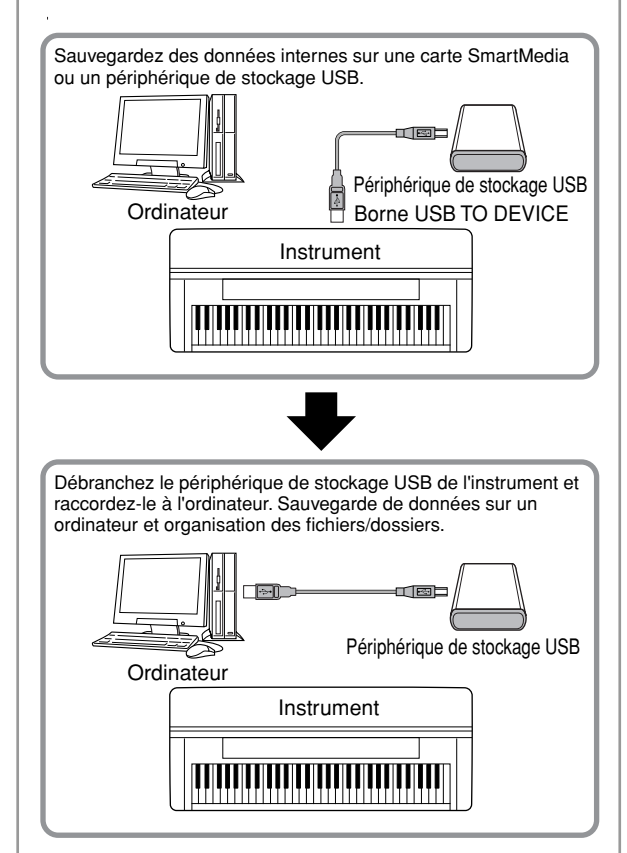

#### **DI NOTE**

Bien que l'exemple présenté ici montre l'utilisation d'un périphérique de stockage USB connecté, vous pouvez également effectuer une copie de sauvegarde des données créées que vous avez sauvegardées sur une carte SmartMedia insérée dans le logement CARD.

#### **Copie de fichiers depuis le disque dur d'un ordinateur vers un périphérique de stockage USB**

Vous pouvez transférer les fichiers présents sur le disque dur d'un ordinateur vers l'instrument en les copiant d'abord sur le support de stockage, puis en connectant/ insérant le support dans l'instrument.

Il est possible de copier du disque dur de l'ordinateur vers la carte SmartMedia ou un périphérique de stockage USB non seulement des fichiers créées sur l'instrument luimême, mais aussi des fichiers MIDI standard et des fichiers de style formatés créés sur d'autres périphériques. Une fois les données copiées, insérez la carte dans le logement pour cartes ou branchez le périphérique à la borne [USB TO DEVICE] de l'instrument et reproduisez les données sur l'instrument.

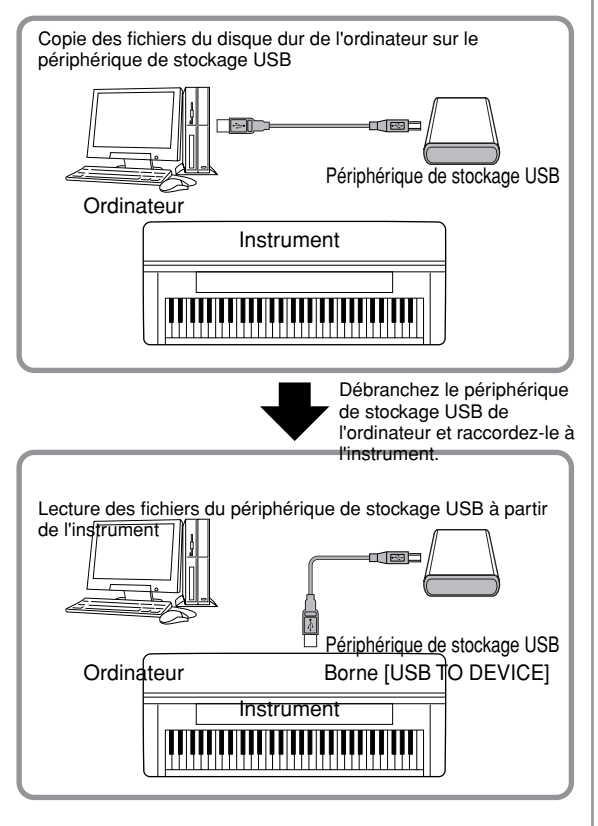

## **Qu'est-ce que la norme MIDI ?**

En bref, MIDI est une norme de transfert de données qui permet d'assurer un contrôle simple et complet sur l'ensemble des instruments de musique électroniques/ numériques et autres périphériques. Pour avoir une idée plus claire du rôle de la norme MIDI, examinons d'abord des instruments acoustiques, tels qu'un piano à queue ou une guitare classique. Avec le piano, vous enfoncez une touche et un marteau placé à l'intérieur frappe certaines cordes, ce qui produit une note. Avec la guitare, vous pincez directement une corde et la note est produite.

Mais qu'en est-il dans le cas d'un instrument numérique ?

#### **Production de notes par une guitare acoustique**

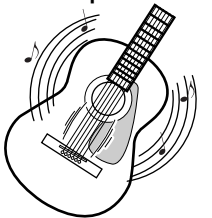

**Production de notes par un instrument numérique**

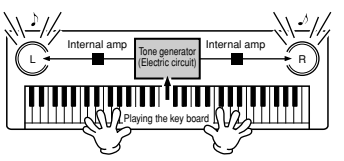

**Lorsque vous pincez une corde, le corps fait résonner le son.**

**Sur la base des informations jouées sur le clavier, une note d'échantillonnage stockée dans le générateur de sons est envoyée via les haut-parleurs.**

Comme le montre l'illustration ci-dessus, dans un instrument électronique, la note d'échantillonnage (note enregistrée préalablement) sauvegardée dans la section du générateur de sons (circuit électronique) est jouée sur la base des informations envoyées par le clavier.

Voyons à présent ce qui se passe lors de la reproduction d'un enregistrement. Lorsque vous reproduisez un CD musical (par exemple, un enregistrement solo au piano), vous entendez le son réel (vibrations de l'air) de l'instrument acoustique. C'est ce qu'on appelle les données audio, à distinguer des données MIDI.

**Enregistrement et reproduction des performances d'un instrument acoustique (données audio)**

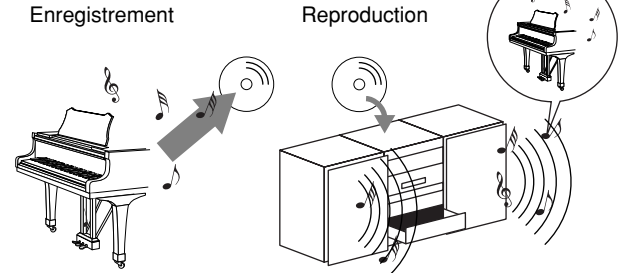

Dans l'exemple ci-dessus, les sons acoustiques de la performance du pianiste sont capturées dans l'enregistrement sous la forme de données audio et sont enregistrés sur un CD. Lorsque vous lisez ce CD sur votre système audio, vous pouvez entendre la performance au piano. Le piano en lui-même n'est pas nécessaire, puisque l'enregistrement contient les sons réels du piano et que les haut-parleurs les reproduisent.

#### **Enregistrement et reproduction des performances d'un instrument numérique (données MIDI)**

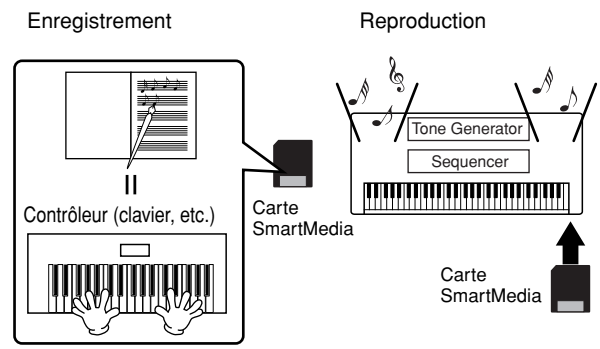

#### **DI NOTE**

Dans le cas d'instruments numériques, les signaux audio sont envoyés par les prises de sortie (telles que [AUX OUT]) de l'instrument.

Le « contrôleur » et le « générateur de sons » de l'illustration ci-dessus sont équivalents au piano de notre exemple acoustique. Ici, la performance du musicien sur le clavier est capturée sous la forme de données de morceau MIDI (voir l'illustration cidessous). Pour enregistrer les performances audio sur un piano acoustique, il faut un matériel d'enregistrement spécial. Cependant, dans la mesure où le Clavinova dispose d'un séquenceur intégré qui vous permet d'enregistrer les données de performance, ce matériel d'enregistrement n'est pas nécessaire. En effet, votre instrument numérique — le Clavinova vous permet non seulement d'enregistrer mais aussi de reproduire les données.

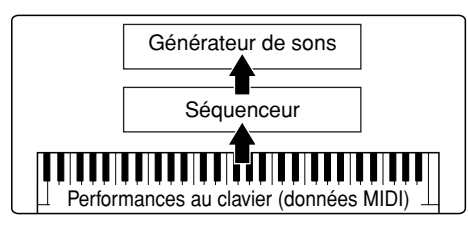

Cependant, nous avons également besoin d'une source sonore pour produire le son, qui provient en fait des haut-parleurs. C'est le

générateur de sons du Clavinova qui joue ce rôle. La performance enregistrée est reproduite par le séquenceur, qui lit les données du morceau grâce à un générateur de sons capable de reproduire avec précision les sons de divers instruments – y compris ceux d'un piano. Autrement dit, la relation entre le séquenceur et le générateur de sons est semblable à celle qui lie le pianiste au piano – le premier utilise le second. Dans la mesure où les instruments numériques traitent les données de reproduction et les sons réels indépendamment, nous pouvons écouter notre performance au piano jouée par un autre instrument (par exemple, une guitare ou un violon).

#### **N** NOTE

Même s'il ne s'agit que d'un seul instrument à musique, on peut penser que le Clavinova contient plusieurs composants électroniques : un contrôleur, un générateur de sons et un séquenceur.

Pour terminer, nous allons jeter un œil aux données réelles qui sont enregistrées et servent de base à la reproduction des sons. Imaginons, par exemple, que vous jouiez sur le clavier du Clavinova une noire en « C » avec le son de piano à queue. Contrairement à un instrument acoustique qui émet une note résonnée, l'instrument électronique envoie, à partir du clavier, des informations telles que « avec quelle voix », « avec quelle touche », « avec quelle force », « quand a-t-elle été enfoncée » et « quand a-t-elle été relâchée ». Chaque information est ensuite transformée en valeur numérique et envoyée au générateur de sons. En se basant sur ces nombres pour générer des sons, le générateur de sons joue la note échantillonnée stockée.

#### **Exemple de données du clavier**

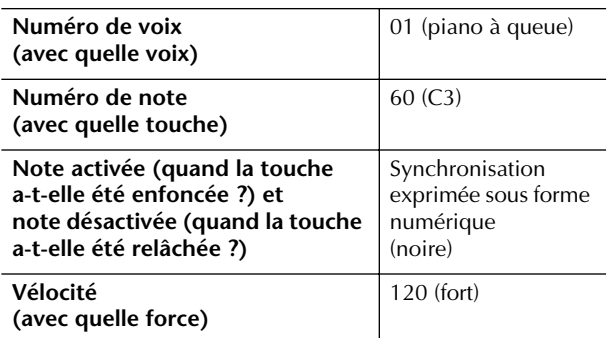

Les opérations effectuées sur le panneau du Clavinova (utilisation du clavier et sélection des voix, par exemple) sont traitées et stockées en tant que données MIDI. Les styles d'accompagnement automatiques et les morceaux sont également constitués de données MIDI.

Le terme MIDI est l'acronyme de Musical Instruments Digital Interface (Interface numérique des instruments de musique), qui permet aux instruments de musique électroniques de communiquer entre eux, en envoyant et en recevant des données de note, de changement de commande et de changement de programme compatibles, ainsi que divers autres types de données ou de messages MIDI.

Le Clavinova peut contrôler un appareil MIDI en transmettant des données liées aux notes et différents types de données de contrôleur. Le Clavinova peut être contrôlé à l'aide des messages MIDI entrants qui déterminent automatiquement le mode du générateur de sons, sélectionnent les canaux MIDI, les voix et les effets, modifient les valeurs de paramètres et reproduisent les voix spécifiées pour les différentes parties.

#### **JJ NOTE**

Les données MIDI présentent les avantages suivants par rapport aux données audio :

- Le volume de données est considérablement inférieur.
- Les données peuvent être modifiées de manière efficace et simple, ce qui peut même aller jusqu'à la modification des voix et la transformation des données.

Les messages MIDI se divisent en deux groupes : les messages de canaux et les messages système.

#### **Messages des canaux**

Le Clavinova est un instrument électronique capable de traiter 16 canaux MIDI (ou de recevoir 32 canaux dans le cadre de la réception de données MIDI en cas d'utilisation de la borne [USB]). On dit généralement qu'« il peut jouer de 16 instruments à la fois ». Les messages de canaux transmettent des informations portant notamment sur l'activation/désactivation des notes (Note ON/OF) ou le changement de programme (Program Change) pour chacun des 16 canaux.

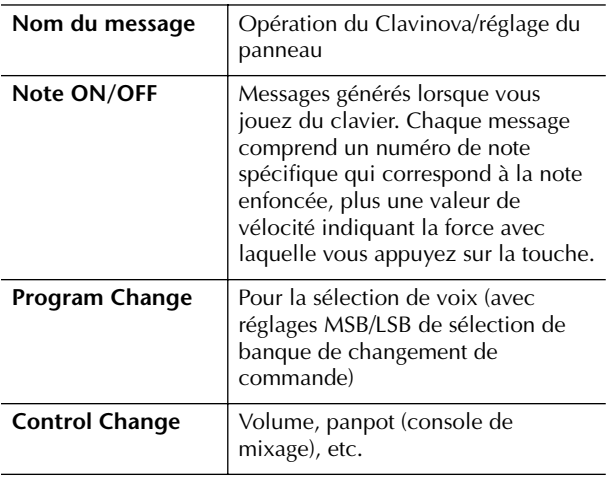

#### **D**, **NOTE**

Les données de performance de tous les morceaux et styles sont traitées comme des données MIDI.

#### **Canaux MIDI**

Les données de performance MIDI sont affectées à l'un des seize canaux MIDI. Ces seize canaux, 1–16, permettent d'envoyer simultanément les données de performance de seize parties d'instrument différentes sur un même câble MIDI.

Imaginez que les canaux MIDI soient des canaux TV. Chaque station TV émet sur un canal spécifique. Votre poste TV reçoit de nombreux programmes différents simultanément de plusieurs stations TV et vous sélectionnez le canal correspondant au programme souhaité.

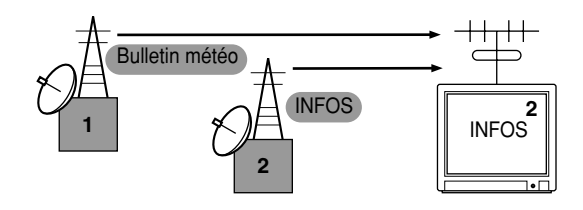

La norme MIDI fonctionne selon le même principe de base. L'instrument émetteur envoie des données MIDI sur un canal MIDI spécifique (canal de transmission MIDI) via un câble MIDI unique à l'instrument récepteur. Si le canal MIDI de l'instrument récepteur (canal de réception MIDI) correspond au canal de transmission, le son émis par l'instrument récepteur dépendra des données envoyées par l'instrument émetteur.

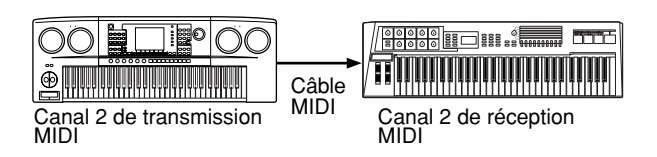

#### **NOTE**

Le clavier et le générateur de sons interne du Clavinova sont également reliés par MIDI. → LOCAL CONTROL (page 194)

Par exemple, il est possible de transmettre simultanément plusieurs pistes ou canaux, y compris les données de style (comme illustré ci-dessous).

**Exemple : enregistrement d'une performance avec le son de l'accompagnement automatique (reproduction du style) du Clavinova sur un séquenceur externe**

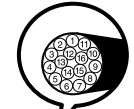

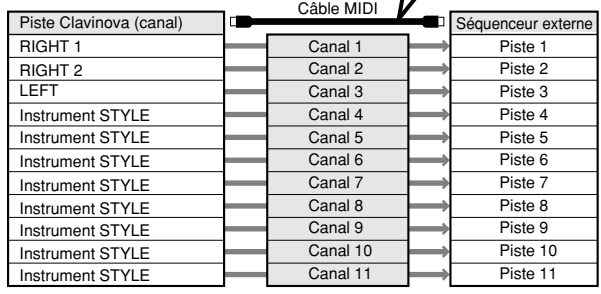

Comme vous pouvez le constater, il est essentiel de déterminer quelles données doivent être envoyées et sur quel canal MIDI lors de la transmission de données MIDI (page 195).

Le Clavinova vous permet également de déterminer la façon dont sont reproduites les données reçues (page 195).

#### **Messages système**

Ce sont des données communes à l'ensemble du système MIDI. Il s'agit notamment des messages exclusifs au système utilisés pour transférer des données propres à chaque fabricant d'instrument est de messages en temps réel permettant de contrôler le périphérique MIDI.

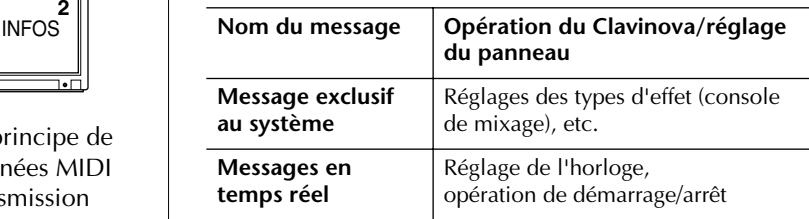

Les messages transmis/reçus par le Clavinova sont repris dans le format des données MIDI et dans le tableau d'implémentation MIDI disponibles de la liste des données fournie à part.

## **Que permet la norme MIDI ?**

■ Enregistrez les données de votre performance (canaux 1–16) sur un séquenceur externe (ou un ordinateur muni d'un logiciel séquenceur) à l'aide des fonctions d'accompagnement automatique du Clavinova. Après l'enregistrement, éditez les données avec le séquenceur, puis reproduisez-les sur le Clavinova.

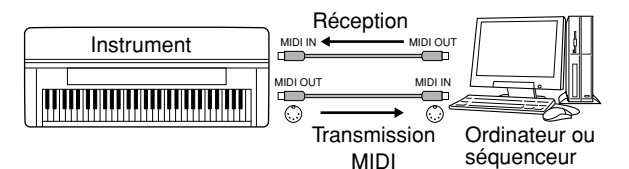

Lorsque vous voulez utiliser le Clavinova en tant que générateur de sons à timbres multiples compatible XG, réglez la partie de réception des canaux MIDI 1-16 sur « SONG » dans MIDI/USB 1 sous MIDI Receive (page 195).

■ Contrôle à partir d'un clavier MIDI externe

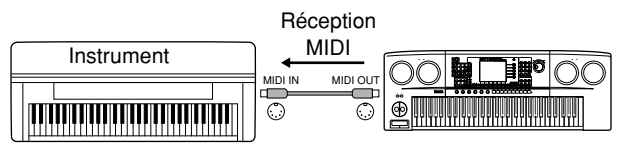

## **Compatibilité des données MIDI**

Cette section fournit des informations de base sur la compatibilité des données MIDI précisant notamment si d'autres périphériques MIDI peuvent reproduire les données enregistrées par le CVP-305/303/301 ou si le CVP-305/303/301 peut reproduire des données de morceau disponibles dans le commerce ou créées pour d'autres instruments ou sur un ordinateur. En fonction de l'appareil MIDI ou des caractéristiques des données, vous pouvez reproduire les données sans aucun problème ou vous devrez exécuter certaines opérations spéciales avant la reproduction. Si vous rencontrez des problèmes lors de la reproduction des données, veuillez vous reporter aux informations ci-dessous.

#### **Formats de séquence**

Les données de morceau sont enregistrées et stockées dans une série de systèmes différents, appelés « formats de séquence ».

La reproduction n'est possible que lorsque le format de séquence des données de morceau correspond à celui du périphérique MIDI. Le CVP-305/303/301 est compatible avec les formats suivants.

#### ● **SMF (Fichier MIDI standard)**

Il s'agit du format de séquence le plus courant. Les fichiers MIDI standard sont généralement disponibles dans deux formats : format 0 ou format 1. De nombreux périphériques MIDI sont compatibles avec le format 0 et la plupart des logiciels sur le marché sont enregistrés dans ce format.

- Le CVP-305/303/301 est compatible avec les formats 0 et 1.
- Les données de morceau enregistrées sur le CVP-305/ 303/301 sont automatiquement sauvegardées au format 0 de SMF.

## ● **ESEQ**

Ce format de séquence est compatible avec de nombreux appareils MIDI de Yamaha, y compris les instruments de la série Clavinova. Il s'agit d'un format commun utilisé avec différents logiciels Yamaha. • Le CVP-305/303/301 est compatible avec ESEQ.

d'enregistrement des données.

C'est un des formats d'allocation de voix les plus courants.

De nombreux périphériques MIDI sont compatibles avec le format GM System Level 1, de même que la plupart des logiciels disponibles dans le commerce.

## ● GM System Level 2

« GM System Level 2 » est une norme qui améliore le format « GM System Level 1 » d'origine en renforçant la compatibilité des données de morceau. Elle offre une plus grande polyphonie, un choix de voix plus vaste, des paramètres de voix étendus et un traitement intégré des effets.

#### ● **XG**

XG est une amélioration majeure du format GM System Level 1 et a été spécialement développé par Yamaha pour fournir plus de voix et de variations, ainsi qu'un plus grand contrôle expressif sur les voix et les effets, et pour garantir la compatibilité des données dans le futur. Les données de morceau enregistrées sur le CVP-305/ 303/301 en utilisant des voix de la catégorie XG sont compatibles XG.

## ● **DOC (Disk Orchestra Collection)**

Ce format d'affectation de voix est compatible avec de nombreux périphériques MIDI de Yamaha, y compris les instruments de la série Clavinova.

## ● **GS**

GS a été développé par Roland Corporation. De même que le format XG de Yamaha, GS est une amélioration majeure de la norme GM visant plus spécifiquement à offrir plus de voix, de kits de voix et de variations, ainsi qu'un plus grand contrôle expressif sur les voix et les effets.

## ● **XF**

Le format XF de Yamaha améliore la norme SMF (Standard MIDI File) à l'aide de fonctionnalités bien plus importantes et d'une extensibilité ouverte, dans le but de conserver cette compatibilité à l'avenir. Le Clavinova est en fait capable d'afficher les paroles de morceau pendant la lecture d'un fichier XF contenant de telles informations. (SMF est d'ailleurs le format le plus courant pour les fichiers de séquence MIDI. Le Clavinova est compatible avec les formats SMF 0 et 1, et enregistre des données de morceau à l'aide du format SMF 0).

#### ● Style File

Le Style File Format réunit tout le savoir-faire de Yamaha en matière d'accompagnement automatique dans un format unifié.

## **Format d'affectation des voix**

Avec MIDI, les voix sont assignées à des numéros spécifiques, appelés « numéros de programme ». La norme de numérotation (ordre d'affectation des voix) est appelée « format d'affectation des voix ».

Il est possible que les voix ne soient pas reproduites comme prévu si le format d'affectation des données du morceau ne correspond pas à celui du périphérique MIDI compatible utilisé pour la reproduction. Le CVP-305/303/301 est compatible avec les formats suivants.

#### **D** NOTE

Même si les périphériques et les données utilisés remplissent toutes les conditions énumérées ci-dessus, il est possible que les données ne soient pas totalement compatibles, en fonction des caractéristiques techniques des périphériques et des méthodes

#### ● **GM System Level 1**

## **Réglages MIDI**

Dans cette section, vous pouvez régler les paramètres de type MIDI de l'instrument. Le Clavinova vous propose également un jeu de dix modèles préprogrammés qui vous permettent de reconfigurer instantanément et aisément l'instrument en fonction d'une application MIDI ou d'un périphérique externe bien particuliers. En outre, vous pouvez éditer les modèles pré-programmés et sauvegarder jusqu'à dix modèles originaux dans l'écran USER. Vous pouvez ensuite sauvegarder tous ces modèles originaux sous la forme d'un fichier unique sur une carte SmartMedia ou d'autres périphériques de stockage USB externes, dans l'écran de sélection MIDI SETUP (appelé en appuyant sur [FUNCTION] → [I] UTILITY → TAB [F] SYSTEM RESET).

## **Procédure de base**

1 **Appelez l'écran d'opération (sélection du modèle MIDI).**  Function → [H] MIDI

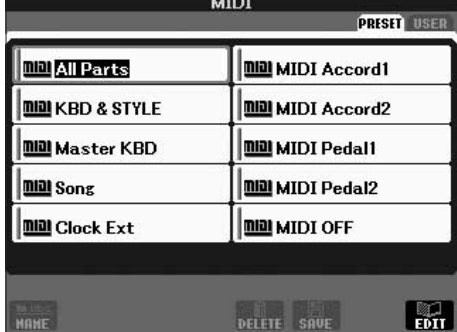

## 2 **Pour utiliser ou éditer les modèles préprogrammés**

Appuyez sur la touche TAB [√] pour sélectionner l'écran PRESET. Appuyez sur une des touches [A]–[J] pour sélectionner un modèle MIDI.

**Pour utiliser ou éditer les modèles déjà sauvegardés dans l'écran USER**

Appuyez sur la touche TAB [®] pour sélectionner l'écran USER. Appuyez sur une des touches [A]–[J] pour sélectionner un modèle MIDI.

### 3 **Pour éditer un modèle, appuyez sur le touche [8**†**] (EDIT) pour appeler l'écran MIDI pour l'édition.**

Cet écran affiche les réglages des paramètres individuels du modèle sélectionné. Vous pouvez y éditer chaque paramètre.

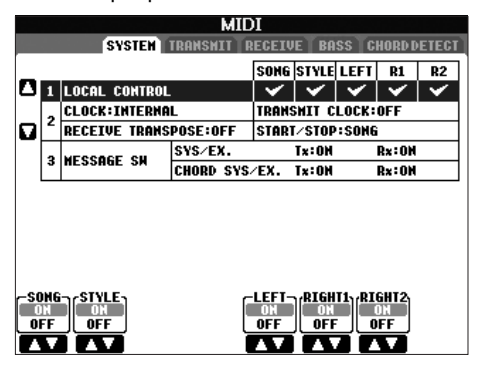

4 **Utilisez les touches TAB [**√**]/[**®**] pour appeler l'écran de réglage approprié.** 

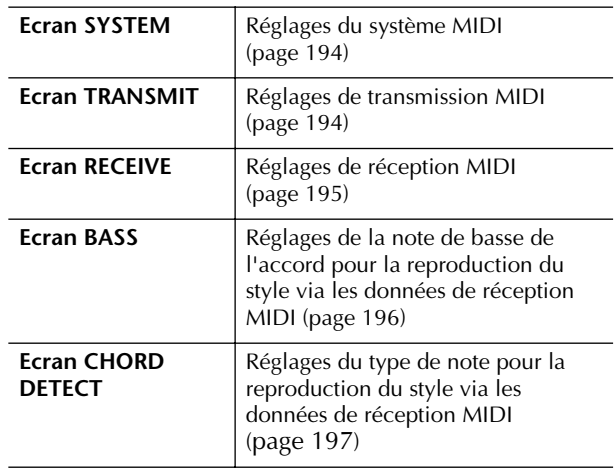

- 5 **Au terme de l'édition, appuyez sur la touche [EXIT] pour revenir dans l'écran de sélection des modèles MIDI (PRESET ou USER).**
- 6 **Sélectionnez l'onglet USER pour sauvegarder les données à l'aide des touches TAB [**√**]/[**®**] (page 63).**

## **Modèles MIDI pré-programmés**

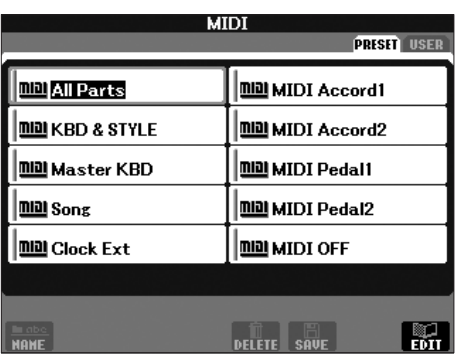

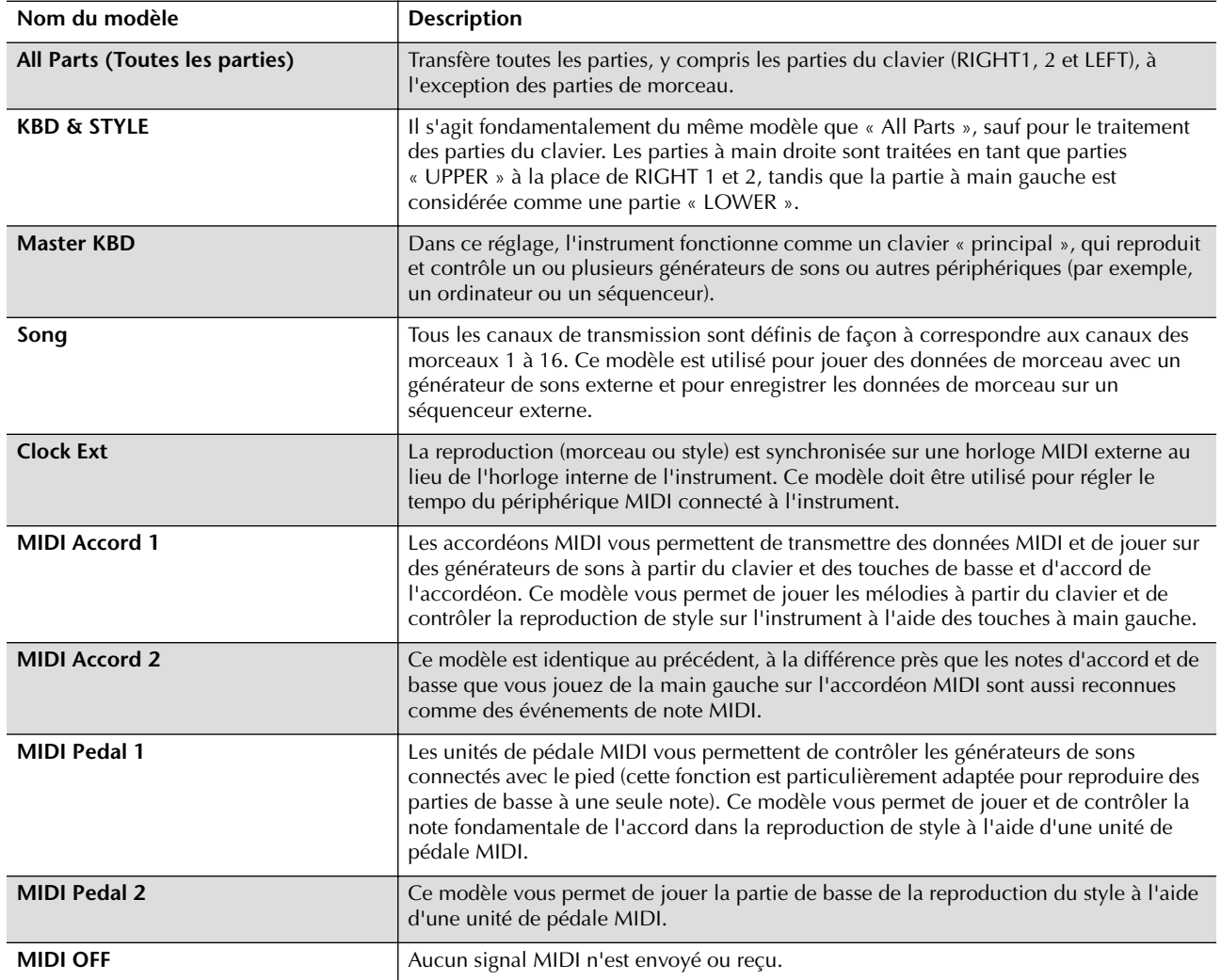

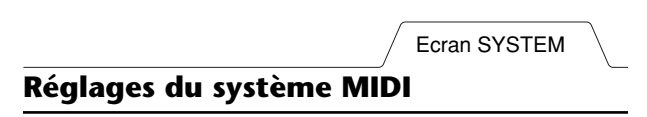

Les explications suivantes s'appliquent à l'écran SYSTEM appelé à l'étape 4 de la section « Procédure de base » à la page 192.

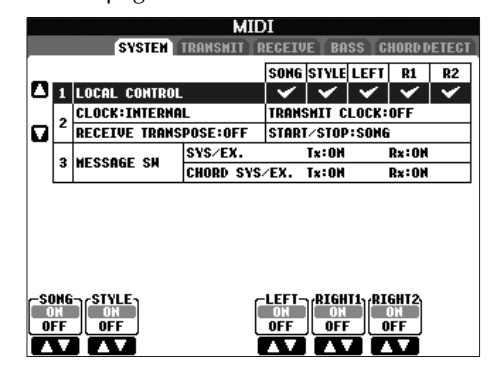

### ■ **LOCAL CONTROL**

Active/désactive la fonction Local Control pour chaque partie. Quand la fonction Local Control est réglée sur « ON », le clavier de l'instrument commande son propre générateur de sons interne (local), ce qui permet de jouer les voix internes directement à partir du clavier. Si vous réglez Local sur « OFF », le clavier et les contrôleurs seront déconnectés en interne de la section du générateur de sons de l'instrument, de sorte qu'aucun son ne sortira lorsque vous jouerez au clavier ou utiliserez les contrôleurs. Par exemple, cela vous permet de recourir à un séquenceur MIDI externe pour jouer les voix internes de l'instrument et d'utiliser le clavier de ce dernier pour enregistrer les notes sur le séquenceur externe et/ou reproduire un générateur de sons externe.

#### ■ **Réglage de l'horloge**, etc. ● **CLOCK**

Détermine si le Clavinova est contrôlé par sa propre horloge interne ou par un signal d'horloge MIDI en provenance d'un périphérique externe. INTERNAL est le réglage d'horloge normal lorsque le Clavinova est utilisé seul ou en tant que clavier principal pour contrôler des périphériques externes. Si vous utilisez le Clavinova avec un séquenceur externe, un ordinateur MIDI ou un autre périphérique MIDI et que vous voulez le synchroniser sur le périphérique externe, réglez ce paramètre sur le réglage approprié : MIDI, USB 1 ou USB 2. Dans ce cas, assure-vous que le périphérique externe est bien connecté (par exemple, à la borne MIDI IN du Clavinova) et qu'il transmet correctement un signal d'horloge MIDI. Lorsque le Clavinova est réglé pour être contrôlé par un périphérique externe (MIDI, USB 1 ou USB 2), le tempo est réglé sur « Ext. » dans l'écran Main.

#### ● **TRANSMIT CLOCK**

Active/désactive la transmission de l'horloge MIDI (F8). Lorsqu'il est réglé sur OFF, aucune donnée d'horloge ou de début/arrêt MIDI n'est transmise même si un morceau ou un style est reproduit.

#### ● **RECEIVE TRANSPOSE**

Détermine si le réglage de transposition de l'instrument (page 55) est appliqué aux événements de note reçus par l'instrument via MIDI.

### ● **START/STOP**

Détermine si les messages FA (début) et FC (arrêt) entrants affectent la reproduction du morceau ou du style.

#### ■ **MESSAGE SW**

#### ● **SYS/EX.**

Le réglage « Tx » active ou désactive la transmission MIDI des messages MIDI exclusifs au système. Le réglage « Rx » active ou désactive la réception MIDI et la reconnaissance des messages MIDI exclusifs au système générés par un périphérique externe.

#### ● **CHORD SYS/EX.**

Le réglage « Tx » active ou désactive la transmission MIDI des données exclusives aux accords MIDI (note fondamentale et type de la détection d'accord). Le réglage « Rx » active ou désactive la réception MIDI et la reconnaissance des données exclusives aux accords MIDI générées par un périphérique externe.

Ecran TRANSMIT

## **Réglages de transmission MIDI**

Les explications suivantes s'appliquent à l'écran TRANSMIT appelé à l'étape 4 de la section « Procédure de base » à la page 192. Ce réglage détermine quelles parties sont envoyées en tant que données MIDI et sur quel canal MIDI les données sont envoyées.

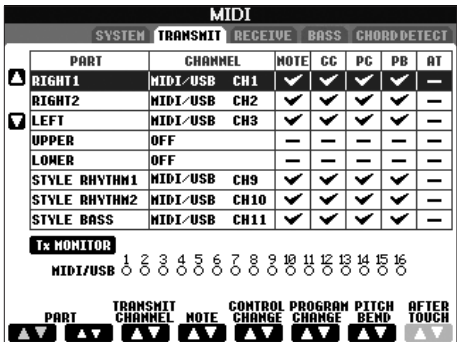

#### **Fonctionnement**

Sélectionnez la partie à transmettre et le canal via lequel la transmission s'effectuera. Vous pouvez également déterminer les types de données à envoyer.

#### ● **A l'exception des deux parties ci-dessous, la configuration des parties est la même que pour celles déjà décrites à d'autres endroits du manuel.**

#### **• UPPER**

Partie de clavier jouée dans la section à main droite du clavier à partir du point de partage pour les voix (RIGHT1 et/ou 2).

#### **• LOWER**

Partie de clavier jouée dans la section de la main gauche du clavier à partir du point de partage pour les voix. Cette partie n'est pas affectée par le statut d'activation ou de désactivation de la touche [ACMP ON/OFF].

## ● **Tx MONITOR**

Les points correspondant à chaque canal (1 à 16) clignotent brièvement chaque fois que des données sont transmises sur les canaux.

#### **DI NOTE**

#### **Lorsque des parties différentes sont affectées au même canal de transmission**

Si un même canal de transmission est affecté à plusieurs parties différentes, les messages MIDI transmis sont fusionnés sur un seul canal, produisant des sons imprévus et d'éventuels pointes de tension au niveau du périphérique MIDI connecté.

#### **D**, **NOTE**

#### **A propos des morceaux protégés**

Il est impossible de transmettre des morceaux protégés en écriture et ce, même si les canaux de morceau 1–16 appropriés sont configurés pour être transmis.

#### ■ Messages MIDI pouvant être transmis ou **reçus (reconnus)**

Les messages MIDI suivants peuvent être réglés sur l'écran TRANSMIT/RECEIVE.

- Note (événements de note) ..........................page 154
- CC (CONTROL CHANGE) ..........................page 154
- PC (PROGRAM CHANGE)...........................page 154
- PB (Pitch Bend)............................................page 154
- AT (Aftertouch).............................................page 154

Ecran RECEIVE

## **Réglages de réception MIDI**

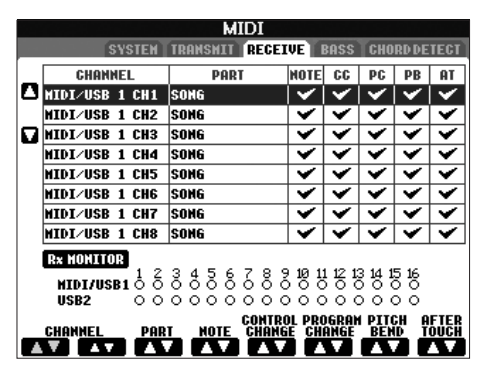

Les explications suivantes s'appliquent à l'écran RECEIVE appelé à l'étape 4 de la section « Procédure de base » à la page 192. Ce réglage détermine quelles parties reçoivent des données MIDI et sur quels canaux MIDI les données seront reçues.

#### **Fonctionnement**

Sélectionnez le canal à recevoir et la partie via laquelle la réception du canal s'effectuera. Vous pouvez également déterminer les types de données à recevoir.

- **Le Clavinova peut recevoir des messages MIDI sur 32 canaux (16 canaux x 2 ports) via une connexion USB.**
- **A l'exception des deux parties ci-dessous, la configuration des parties est la même que pour celles déjà décrites à d'autres endroits du manuel.**

#### **• KEYBOARD**

Les messages de note reçus contrôlent la performance au clavier du Clavinova.

#### **• EXTRA PART 1-5**

Cinq parties sont spécialement réservées à la réception et à la reproduction de données MIDI. Normalement, ces parties ne sont pas utilisées par l'instrument lui-même. Le Clavinova peut servir de générateur de sons multi-timbre à 32 canaux grâce à l'utilisation de ces cinq parties en plus des parties générales (à l'exception du son de microphone).

### ● **Rx MONITOR**

Les points correspondant à chaque canal (1 -16) clignotent rapidement chaque fois que des données sont reçues sur les canaux.

#### **DIVOTE** Verrouillage de paramètre

Vous pouvez « verrouiller » des paramètres spécifiques (par ex. les effets, le point de partage, etc.) afin qu'il ne soit plus possible de les sélectionner autrement que par les commandes de panneau (page 122).

#### ■ **Transmission et réception MIDI via la borne USB et les bornes MIDI**

La relation qui existe entre les bornes [MIDI] et la borne [USB] utilisées pour la transmission et la réception de messages MIDI sur 32 canaux (16 canaux x 2 ports) prend la forme suivante :

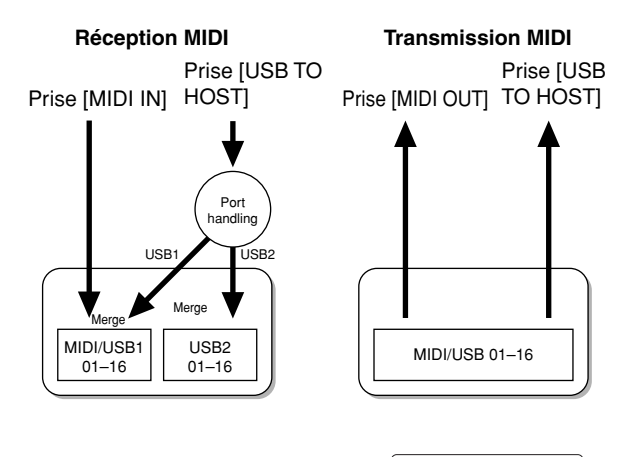

Ecran BASS

## **Réglage de la note de basse pour la reproduction de style via la réception MIDI**

Les explications suivantes s'appliquent à l'écran BASS appelé à l'étape 4 de la section « Procédure de base » à la page 192.

Ces réglages vous permettent de déterminer la note de basse pour la reproduction de style, sur base des messages de note reçus via MIDI. Les messages d'activation ou de désactivation de note reçus sur les canaux réglés sur « ON » sont reconnus en tant que notes de basse de l'accord de la reproduction du style. La note de basse est détectée quels que soient les réglages du paramètre [ACMP ON/OFF] et du point de partage. Lorsque plusieurs canaux sont réglés simultanément sur « ON », la note de basse

est détectée à partir des données MIDI fusionnées reçues sur les canaux.

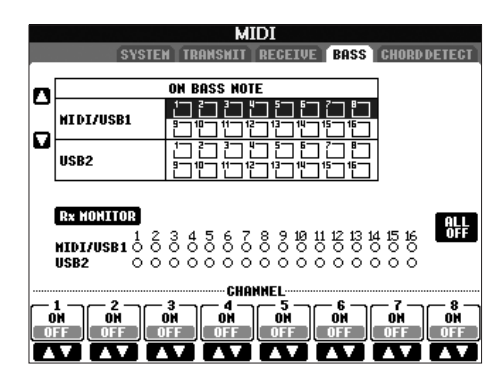

#### **Fonctionnement**

Sélectionnez le canal et réglez le statut « ON/OFF » de ce canal. Utilisez l'élément All OFF pour désactiver tous les canaux.

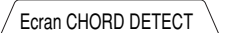

### **Réglage du type d'accord pour la reproduction de style via la réception MIDI**

Les explications suivantes s'appliquent à l'écran CHORD DETECT appelé à l'étape 4 de la section « Procédure de base » à la page 192.

Ces réglages vous permettent de déterminer le type d'accord pour la reproduction de style, sur la base des messages de note reçus via MIDI. Les messages d'activation ou de désactivation de note reçus sur les canaux réglés sur « ON » sont reconnus comme des notes pour la détection des accords de la reproduction de style. Les accords à détecter dépendent du type de doigté sélectionné. Le type d'accord est détecté quels que soient les réglages du paramètre [ACMP ON/OFF] et du point de partage. Lorsque plusieurs canaux sont réglés simultanément sur « ON », le type d'accord est détecté à partir des données MIDI fusionnées reçues sur les canaux.

La procédure est quasiment identique à celle de l'écran BASS ci-dessus.

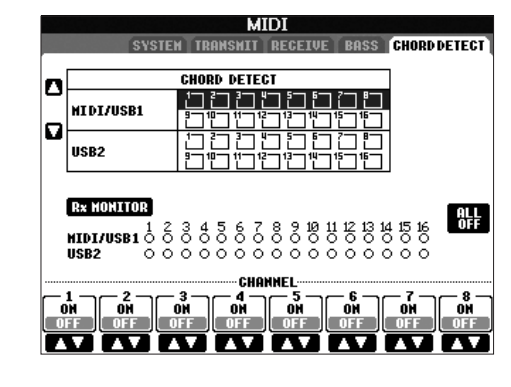

#### **Affichage du numéro de changement de programme de la voix**

Détermine si la banque et le numéro de voix sont affichés dans l'écran Voice Selection. Cela peut s'avérer utile lorsque vous voulez vérifier les valeurs MSB/LSB de sélection de banque et le numéro de changement de programme à spécifier lors de la sélection de la voix à partir d'un périphérique MIDI externe.

Vous pouvez définir ces réglages dans l'écran appelé à l'aide de l'opération suivante : [FUNCTION] → [I] UTILITY →TAB [√]/[®] CONFIG 2. Activez et désactivez le menu DISPLAY VOICE NUMBER.

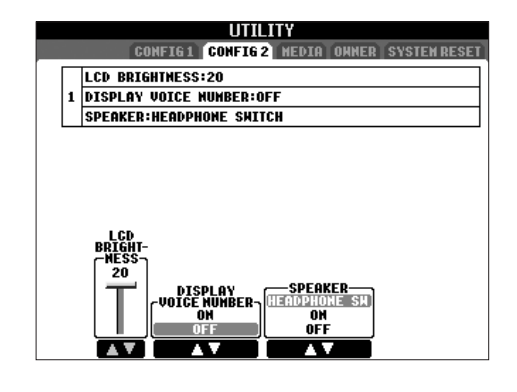

#### **D**, **NOTE**

- Les numéros affichés ici commencent à « 1 ». En conséquence, les numéros de changement de programme MIDI réels sont inférieurs d'une unité, dans la mesure où ce système de numérotation part de « 1 ».
- Cette fonction n'est pas disponible pour les voix GS (les numéros de changement de programme ne sont pas affichés).

## Dépistage des pannes

### **Général**

#### **Le Clavinova ne s'allume pas.**

• Introduisez soigneusement la prise femelle dans la fiche du Clavinova et la prise mâle dans une prise secteur appropriée.

#### **Un déclic ou un petit bruit est audible lors de la mise sous ou hors tension de l'instrument.**

• L'instrument reçoit du courant électrique. C'est normal.

#### **Des bruits parasites sont entendus au niveau des haut-parleurs du Clavinova.**

• Le Clavinova risque de produire des bruits parasites en cas d'utilisation d'un téléphone portable à proximité ou de sonnerie de ce dernier. Eteignez le portable ou utilisez-le hors de portée du Clavinova.

#### **Les lettres affichées à l'écran sont illisibles car l'écran est trop brillant (ou trop sombre).**

- Utilisez le bouton [LCD CONTRAST] pour régler la visibilité optimale.
- (CVP-305/303) Réglez la luminosité de l'écran (page 19).

#### **Le volume général est trop faible ou inaudible.**

- Le volume principal est sans doute réglé sur un niveau trop bas. Réglez-le sur un niveau approprié à l'aide du cadran [MASTER VOLUME].
- Toutes les parties du clavier sont désactivées. Utilisez la touche PART ON/OFF [RIGHT 1]/[RIGHT 2]/[LEFT] pour l'activer.
- Le volume des parties individuelles est sans doute réglé sur un niveau trop faible. Augmentez le volume dans l'écran BALANCE (page 39).
- Vérifiez que le canal souhaité est réglé sur ON (page 99).
- Un casque est branché, de sorte que la sortie du hautparleur est désactivée. (C'est le cas lorsque le hautparleur est réglé sur « HEADPHONE SW » ; page 17.) Débranchez le casque.
- Vérifiez que le haut-parleur est réglé sur ON (page 17).
- La touche [FADE IN/OUT] est activée, de sorte que le son est assourdi. Appuyez sur la touche [FADE IN/OUT] pour désactiver la fonction.
- Vérifiez que la fonction Local Control est réglée sur ON (page 194).

#### **Toutes les notes jouées en même temps ne sont pas audibles.**

• Vous avez probablement dépassé la limite maximale de polyphonie (page 209) du CVP. Lorsque la polyphonie maximale est dépassée, les premières notes jouées ne produisent aucun son ; seules les notes jouées en dernier sont audibles.

#### **Le volume du clavier est plus faible que celui du morceau/style reproduit.**

Le volume des différentes parties du clavier est sans doute réglé sur un niveau trop faible. Augmentez le volume dans l'écran BALANCE (page 39).

#### **Les notes ne sont pas entendues à la hauteur de ton correcte.**

• Vérifiez que la touche [PERFORMANCE ASSISTANT] est réglée sur OFF.

#### **La hauteur de ton de certaines notes n'est pas correcte.**

Le paramètre Scale a sans doute été réglé sur une valeur autre que « Equal », ce qui modifie le système d'accordage du clavier. Vérifiez que Scale est réglé sur

« Equal » dans l'écran Scale Tune (page 76).

- **Une légère différence au niveau de la qualité du son des différentes notes jouées au clavier est audible.**
- **Certaines voix ont un son en boucle.**
- **Des bruits ou un effet de vibrato sont décelables à des hauteurs de ton supérieures, en fonction de la voix.**
- C'est normal et c'est dû au système d'échantillonnage du Clavinova.

#### **La hauteur de ton de certaines voix saute d'une octave lorsqu'elles sont jouées dans des registres supérieurs ou inférieurs.**

• C'est normal. Ce type de variation se produit lorsque la limite de hauteur tonale de certaines voix est atteinte.

#### **L'écran Main n'apparaît pas, même lorsque vous mettez l'appareil sous tension.**

• Cela peut arriver si vous avez installé un périphérique de stockage USB sur l'instrument. L'affichage de l'écran Main peut prendre un certain temps lorsque vous mettez l'appareil sous tension après avoir installé d'un périphérique de stockage USB. Pour éviter cela, mettez l'instrument sous tension après avoir déconnecté le périphérique.

#### **Pédales**

#### **Les fonctions Damper, Sostenuto et Soft ne fonctionnent pas avec les pédales appropriées.**

- La fiche du cordon de la pédale n'est pas branchée. Insérez-la fermement dans la prise appropriée (page 203).
- Chaque pédale a été affectée à une fonction différente. Vérifiez que chaque pédale est correctement affectée à SUSTAIN, SOSTENUTO et SOFT (page 182).
- Vérifiez que la fonction Registration Sequence est réglée sur OFF (page 125).

#### **Fichiers/dossiers**

#### **Certains caractères du nom du fichier/dossier sont brouillés.**

• Les réglages de la langue ont été modifiés. Réglez la langue appropriée pour le nom du fichier/dossier (page 19).

#### **Un fichier existant n'apparaît pas.**

• L'extension du fichier (.MID, etc.) a peut-être été modifiée ou supprimée. Renommez manuellement le fichier sur un ordinateur, en ajoutant l'extension appropriée.

#### **Les données présentes sur le support externe (carte SmartMedia, etc.) n'apparaissent pas sur l'instrument lui-même.**

• L'instrument est incapable de gérer les fichiers de données dont le nom comporte plus de 42 caractères. Renommez le fichier, en réduisant le nombre de caractères à 41 ou moins.

#### **Le fichier/dossier copié ou collé depuis un support (carte SmartMedia, etc.) ne peut pas être copié ou collé directement sur un autre support.**

• C'est normal. Dans la mesure où la copie directe de données est impossible, copiez ou collez les données dans l'écran User, puis copiez-les ou collez-les à nouveau dans l'écran Card/USB après avoir changé le support.

#### **Démonstration**

#### **Comment puis-je arrêter la démonstration ?**

• Appuyez sur la touche [EXIT].

### **Help**

#### **Comment puis-je quitter la fonction Help ?**

• Appuyez sur la touche [EXIT].

#### **Voix**

#### **La voix sélectionnée dans l'écran Voice Selection est inaudible.**

- Vérifiez que la partie sélectionnée est activée (page 73).
- Pour sélectionner la voix de la section à main droite, appuyez sur la touche PART SELECT [RIGHT 1]. Pour sélectionner la voix à superposer sur la section à main droite, appuyez sur la touche PART SELECT [RIGHT 2]. Pour sélectionner la voix de la section à main gauche, appuyez sur la touche PART SELECT [LEFT].

#### **Un son bizarre d'« ondulation » ou de « dédoublement » est entendu. Le son est légèrement différent chaque fois que les notes sont jouées.**

• Les parties RIGHT 1 et RIGHT 2 sont toutes deux réglées sur « ON » et sont réglées pour reproduire la même voix. Désactivez la partie RIGHT 2 ou changez la voix d'une des parties.

#### **Un son étrange ou différent de celui attendu est audible lorsqu'une voix rythmique (kit de batterie, etc.) du style ou du morceau est modifiée à partir du mixeur.**

• Lorsque vous modifiez les voix rythmiques/de percussion (kits de batterie, etc.) du style et du morceau à l'aide du paramètre VOICE, les réglages précis liés à la voix de batterie sont réinitialisés et, dans certains cas, vous pouvez être dans l'incapacité de restaurer le son d'origine. Dans le cas de la reproduction d'un morceau, vous pouvez restaurer le son d'origine en revenant au début du morceau et en le reproduisant à partir de ce point. Dans le cas de la reproduction d'un style, vous pouvez rétablir le son d'origine en sélectionnant à nouveau le même style.

#### **Il est impossible d'appliquer un effet de trémolo ou de trille à une voix Organ Flute.**

• C'est normal. Les réglages Tremolo et Trill de l'écran Harmony/Echo ne s'appliquent pas aux voix Organ Flute.

#### **La fonction Harmony ne marche pas.**

• La fonction Harmony ne peut pas être utilisée avec les modes de doigté Full Keyboard et AI Full Keyboard. Sélectionnez un mode de doigté approprié (page 97).

#### **Lorsqu'une voix est modifiée, l'effet sélectionné auparavant est modifié.**

• Chaque voix possède ses propres réglages prédéfinis et ceux-ci sont automatiquement rappelés lorsque les paramètres Voice Set correspondants sont activés (page 96).

#### **La voix produit trop de bruit.**

• Certaines voix produisent du bruit, en fonction des réglages Harmonic Content et/ou Brightness de la page FILTER de l'écran Mixing Console (page 82).

#### **Le son est déformé ou très brouillé.**

- Le volume est peut-être trop élevé. Assurez-vous que tous les réglages de voix pertinents sont appropriés.
- Cela peut être dû à certains effets. Essayez de supprimer tous les effets superflus, en particulier les effets de type distorsion (page 84).
- Certains réglages de résonance de filtre de l'écran Sound Creator (page 91) peuvent provoquer une distorsion du son. Ajustez ces réglages si nécessaire.
- Des bruits peuvent être produits en fonction des réglages effectués dans l'écran Filter de la console de mixage. Ajustez les réglages Harmonic Content ou Brightness de l'écran Filter (page 82).

#### **Le son ne change pas lorsque vous remplacez des voix à l'aide de la fonction Song Auto Revoice.**

• En fonction des données du morceau sélectionné, il arrive que la fonction Song Auto Revoice soit sans effet, même en cas de remplacement des voix.

#### **Le son de la voix ne change pas, même lorsque celleci est éditée.**

• Gardez à l'esprit que les réglages apportés aux paramètres peuvent ne pas modifier grand chose au son réel, en fonction des réglages initiaux de la voix.

#### **Vous ne pouvez pas sélectionner des voix autres que celles de l'écran Preset pour l'enregistrement pas à pas.**

• C'est normal.

#### **Style**

#### **La reproduction du style ne démarre pas.**

- Prenez soin d'appuyer sur la touche STYLE CONTROL [START/STOP].
- Le paramètre MIDI Clock est peut-être réglé sur « EXTERNAL ». Vérifiez qu'il est réglé sur « INTERNAL » (page 194).

#### **Seul le canal rythmique est audible.**

- Vérifiez que la fonction Auto Accompaniment est activée ; appuyez sur la touche [ACMP ON/OFF].
- Vous jouez peut-être des notes dans la section à main droite du clavier. Prenez soin de jouer des notes dans la plage des accords du clavier.

#### **L'accord souhaité n'est pas reconnu ou produit par l'accompagnement automatique.**

- Vous n'avez peut-être pas joué les notes correctes de l'accord. Reportez-vous à la section « Types d'accords reconnus en mode Fingered » dans la liste des données fournie à part.
- Vous jouez peut-être les notes en fonction d'un autre mode de doigté, et pas de celui actuellement sélectionné. Vérifiez le mode d'accompagnement et jouez les notes en fonction du mode sélectionné (page 98).

#### **La fonction Synchro Stop ne peut pas être activée.**

• La fonction Synchro Stop ne peut pas être activée lorsque le mode de doigté est réglé sur « Full Keyboard » ou « AI Full Keyboard » ou que le paramètre Style On/ Off est désactivé. Vérifiez que le mode de doigté est réglé sur une valeur autre que « Full Keyboard » ou « AI Full Keyboard » et réglez Style On/Off sur On.

#### **Les accords de l'accompagnement automatique sont reconnus quel que soit le point de partage ou l'endroit où les accords sont joués sur le clavier.**

• C'est normal si le mode de doigté est « Full Keyboard » ou « AI Full Keyboard ». Si l'un de ces modes est sélectionné, les accords sont reconnus sur toute la plage du clavier, quel que soit le réglage du point de partage. Si vous le souhaitez, sélectionnez un autre mode de doigté (page 98).

#### **Lorsqu'un style est reproduit et qu'un autre est sélectionné, le tempo du nouveau style sélectionné n'est pas correct.**

• C'est normal, car le réglage Tempo reste constant en cas de changement de styles.

#### **Le démarrage d'un morceau pendant la reproduction d'un style interrompt cette dernière.**

La reproduction du morceau est prioritaire. Les deux méthodes décrites ci-dessous vous permettent de reproduire simultanément un style et un morceau.

- Réglez le morceau en mode d'attente de début synchronisé, puis lancez le style.
- Lancez la reproduction du style après avoir reproduit un morceau.

#### **La balance de niveau entre les différentes parties est faussée ou des sons inattendus sont émis lors de la sélection d'un style ou d'une voix après la sélection d'un morceau.**

• Les effets appliqués à chaque partie sont susceptibles de modifier la balance de niveau des parties et de produire des sons inattendus.

#### **Le réglage « Off » n'apparaît pas comme paramètre Play Type pour la fonction Assembly (Style Creator).**

• La section sélectionnée est réglée pour activer l'enregistrement. Désactivez la fonction d'enregistrement en appuyant sur la touche [1  $\blacktriangledown$ ]-[8 $\blacktriangledown$ ] appropriée dans l'écran des canaux d'enregistrement (touche TAB  $[ ◀]$  → onglet BASIC → [F] REC CH).

#### **Les canaux BASS-PHR2 de l'écran Channel Edit ne peuvent pas être modifiés.**

• Les canaux BASS-PHR2 des styles prédéfinis ne peuvent pas être édités.

#### **Mémoire de registration**

#### **Il est impossible de rappeler le morceau/style enregistré dans la mémoire de registration.**

• Si le morceau/style enregistré est contenu sur un support externe tel qu'une carte SmartMedia et que ce support n'est pas inséré ou connecté à l'instrument, le morceau/ style ne pourra pas être rappelé. Insérez ou connectez le support contenant les données de morceau/style.

#### **L'ordre de rappel des réglages Registration Memory n'apparaît pas dans l'écran de réglage de la séquence de registration.**

• La banque contenant la registration n'a pas été sélectionnée. Sélectionnez la banque appropriée (page 122).

#### **Lors de l'utilisation de la fonction Freeze de la mémoire de registration, le réglage On/Off de la partie gauche ne change pas, même en cas de modification du réglage Registration Memory.**

• Le réglage On/Off de la partie gauche est inclus dans le groupe de styles. Décochez « STYLE » dans l'écran de réglage Freeze (page 123).

#### **Même lorsqu'un réglage de la mémoire de registration contenant une voix utilisateur/ enregistrée sur carte est sélectionné, l'écran File Selection affiche une voix prédéfinie.**

• C'est normal ; même si c'est la voix prédéfinie qui s'affiche, la voix entendue est bien la voix utilisateur/ enregistrée sur carte sélectionnée. Lorsqu'une voix utilisateur/enregistrée sur carte est sauvegardée sur le lecteur User/Card, les données réelles sont divisées en deux types différents : 1) la voix prédéfinie source en personne et 2) les réglages de paramètres effectués dans le Sound Creator. Lorsque vous rappelez un réglage Registration Memory contenant une voix utilisateur/ enregistrée sur carte, le Clavinova sélectionne la voix prédéfinie (sur laquelle repose la voix utilisateur/ enregistrée sur carte), puis lui applique les réglages de paramètres appropriés — de sorte que vous entendez votre voix utilisateur/enregistrée sur carte originale.

### **Morceau**

#### **Il est impossible de sélectionner les morceaux.**

- Il est possible que les réglages de langue aient été modifiés. Réglez la langue appropriée pour le nom du fichier de morceaux.
- Si les données du morceau sont volumineuses (300 Ko ou plus), le morceau ne pourra pas être sélectionné car l'instrument ne pourra pas lire les données.

#### **La reproduction du morceau ne démarre pas.**

- « New Song » (un morceau vierge) a été sélectionné. Veillez à sélectionner un morceau approprié dans l'écran Song Selection (page 34).
- Prenez soin d'appuyer sur la touche SONG [PLAY/ PAUSE].
- Le morceau a été interrompu à la fin des données du morceau. Revenez au début du morceau en appuyant sur la touche SONG [STOP].
- Dans le cas d'un morceau protégé en écriture (« Prot. 2 Edit » apparaît en haut à gauche du nom du morceau), le fichier original ne se trouve peut-être pas dans le même dossier. Il ne pourra être reproduit que si le fichier original (pour lequel « Prot. 2 Orig » apparaît en haut à gauche du nom du morceau) est dans le même dossier.
- Dans le cas d'un morceau protégé en écriture (« Prot. 2 Edit » apparaît en haut à gauche du nom du morceau), le nom du fichier original a peut-être été modifié. Renommez le fichier de manière à lui attribuer le même nom que le fichier d'origine (de sorte que « Prot. 2 Orig » apparaisse en haut à gauche du nom du morceau).
- Dans le cas d'un morceau protégé en écriture (« Prot. 2 Edit » apparaît en haut à gauche du nom du morceau), l'icône du fichier a peut-être été modifiée. Les morceaux protégés en écriture ne peuvent pas être reproduits lorsque l'icône du fichier de l'original est modifiée.
- Le paramètre MIDI Clock est peut-être réglé sur « EXTERNAL ». Vérifiez qu'il est réglé sur « INTERNAL » (page 194).

#### **La reproduction du morceau s'interrompt avant la fin du morceau.**

• La fonction Guide est activée. (Dans ce cas, la reproduction attend que la note correcte soit jouée.) Appuyez sur la touche [GUIDE] pour désactiver la fonction Guide.

#### **Le dernier morceau sélectionné avant la mise hors tension de l'instrument n'est plus disponible.**

• Si le dernier morceau sélectionné avant la mise hors tension de l'instrument se trouve sur un support externe tel qu'une carte SmartMedia, vous devrez réinsérer/ reconnecter ce support pour pouvoir rappeler le morceau.

#### **Le nombre de mesures est différent de celui affiché dans la partition de l'écran Song Position, lorsque vous appuyez sur les touches [REW]/[FF].**

• Cela peut arriver lorsque vous reproduisez des données musicales pour lesquelles un tempo spécifique et fixe est défini.

#### **Le point B de la fonction AB Repeat ne peut pas être défini.**

• Le point A n'a pas été défini. Vous ne pouvez définir le point B qu'après avoir paramétré le point A.

#### **Lors de la reproduction d'un morceau, certains canaux ne sont pas audibles.**

• La reproduction de ces canaux est peut-être réglée sur « OFF ». Activez la reproduction des canaux réglés sur « OFF » (page 133).

#### **Un morceau protégé en écriture (« Prot. 2 Edit » apparaît en haut à gauche du nom du morceau) ne peut pas être transféré sur une carte ID SmartMedia.**

• Si vous utilisez un lecteur de cartes externe, les morceaux protégés en écriture ne peuvent pas être transférés sur une carte ID SmartMedia. Utilisez le logement pour cartes de l'instrument.

#### **La courbe d'accordage de la voix de piano ne correspond pas à celle des voix des autres instruments.**

• La courbe d'accordage spécialement conçue pour les voix de piano risque de ne pas être entendue à la hauteur de ton correcte lorsqu'elle est utilisée avec d'autres voix d'instrument. Réglez la courbe d'accordage sur « FLAT » (page 90).

## **Guide**

#### **La reproduction de la mélodie continue, même lorsque la piste 1 est spécifiée en tant que partie à assourdir pour l'entraînement à une main.**

• Une partie autre que la partie mélodique a été attribuée à la piste 1. Réaffectez le canal contenant la mélodie à la piste 1 (page 131).

#### **Les témoins guides ne s'allument pas pendant la reproduction du morceau, même après avoir appuyé sur la touche [GUIDE].**

- Prenez soin d'activer les témoins guides (page 131).
- Les notes en dehors de la gamme de 88 touches ne sont pas indiquées par les témoins guides.

#### **Les témoins guides s'allument une octave ou deux plus bas ou plus haut que le ton réel.**

• Les témoins guides s'allument parfois une octave ou deux plus bas ou plus haut que le ton réel en fonction de la voix sélectionnée.

#### **Les témoins de la section des accords du clavier s'allument.**

• La fonction Guide des accords (page 49) a été activée. Désactivez le style en appuyant sur la touche [ACMP ON/OFF].

#### **Les témoins guides n'indiquent pas comment jouer les accords.**

- Vérifiez que le mode Guide est réglé sur « FollowLights » (page 98).
- Les témoins guides ne montreront pas comment jouer les accords si la méthode de doigté des accords est réglée sur « Single Finger », « Full Keyboard » ou « AI Full Keyboard ». Sélectionnez une autre méthode de doigté (page 98).

#### **Partition**

#### **Lors de l'affichage de la partition, les notes longues (telles que les rondes et les liaisons) ne sont pas affichées correctement.**

• Les notes longues (rondes et liaisons, par exemple) sont susceptibles de ne pas apparaître dans l'écran de la partition telles qu'elles ont été saisies. Pour obtenir un affichage plus précis de ces notes, sélectionnez « Tenuto » en appuyant sur la touche [H] avant de saisir les différentes notes dans l'écran Step Record (page 137).

#### **La partition du tempo, des temps, des mesures et de la musique ne s'affiche pas correctement.**

• Certaines données de morceau du Clavinova ont été enregistrées avec des réglages « free tempo » spéciaux. Pour ces morceaux, la partition du tempo, des temps, des mesures et de la musique ne s'affiche pas correctement.

#### **Le nom de la note obscurcit partiellement la note à l'écran.**

• Lorsque plusieurs notes sont rapprochées, il arrive que le nom de la note obscurcisse la note de gauche.

#### **La partition de la partie à main droite/gauche ne s'affiche pas.**

• Les canaux appropriés n'ont pas été affectés aux parties à main droite et gauche. Réglez les canaux Track 1 et Track 2 sur « AUTO » (page 132).

#### **La notation à l'écran est coupée, ce qui fait que la moitié d'une mesure commence sur la ligne suivante.**

• Lorsque toutes les notes d'une mesure ne peuvent pas être affichées sur une seule ligne, les notes restantes sont renvoyées à la ligne suivante.

#### **Les notes pointées apparaissent sous la forme de soupirs.**

• C'est normal, les notes pointées sont parfois représentées par des soupirs.

#### **Les accords ne sont pas affichés.**

• Si le morceau sélectionné ne contient pas de données d'accords, celles-ci ne pourront pas être affichées.

## **Paroles (karaoké)**

#### **Les paroles ne sont pas affichées.**

• Si le morceau sélectionné ne contient pas de paroles, celles-ci ne pourront pas être affichées.

#### **Certaines paroles se chevauchent.**

• Cela peut arriver dans le cas des morceaux contenant de nombreuses paroles.

#### **(CVP-305) Le réglage Lyrics Background ne peut pas être modifié.**

• Lorsque la couleur du fond est spécifiée dans les données du morceau, le réglage Lyrics Background ne peut pas être modifié.

#### **Technologie performance assistant (Performance assistant technology)**

#### **La technologie performance assistant ne fonctionne pas correctement.**

• Appuyez sur la touche SONG [STOP] pour interrompre la reproduction du morceau, puis réglez [ACMP ON/ OFF] et PART ON/OFF [LEFT] sur Off. Redémarrez ensuite le morceau.

#### **Sortie vidéo (CVP-305)**

#### **Le contenu de l'écran du Clavinova ne peut pas être transféré via la sortie vidéo et n'apparaît pas sur un écran externe.**

• Vérifiez que le réglage NTSC ou PAL correspond à la norme de l'équipement vidéo que vous utilisez (page 53).

#### **Des lignes parallèles clignotantes apparaissent sur l'écran de télévision ou vidéo.**

• Il peut arriver que des lignes parallèles clignotantes apparaissent sur l'écran de télévision ou vidéo. Cela n'indique pas nécessairement un dysfonctionnement de l'écran. Pour des résultats optima, essayez de régler les paramètres de couleur sur l'écran même.

#### **L'écran utilisé n'affiche pas le contenu de l'écran de l'instrument comme prévu.**

• Gardez à l'esprit que même après avoir réglé tous les paramètres comme indiqué, l'écran utilisé risque de ne pas afficher le contenu de l'écran de l'instrument comme prévu (par exemple, le contenu ne rentre pas dans l'écran, les caractères ne sont pas tout à fait nets ou les couleurs sont incorrectes).

#### **Microphone/harmonie vocale (CVP-305/303)**

#### **Il est impossible d'enregistrer le signal d'entrée du micro.**

• Il est impossible d'enregistrer le signal d'entrée du micro sur l'instrument. Vous pouvez toutefois brancher un enregistreur aux bornes de sortie [AUX OUT, AUX OUT (LEVEL FIXED), OPTICAL OUT (CVP-305)] et enregistrer le signal du microphone.

#### **L'harmonie est entendue en plus du son du microphone.**

• L'harmonie vocale est réglée sur « ON ». Désactivez-la (page 54).

#### **L'effet d'harmonie vocale produit des sons déformés ou désaccordés.**

Votre microphone vocal capte peut-être des sons parasites, comme le son du style de l'instrument. Les sons de basses peuvent tout particulièrement altérer le fonctionnement de l'harmonie vocale. Pour remédier à cela :

- Chantez le plus près possible du microphone.
- Utilisez un microphone directionnel.
- Diminuez les commandes Master volume, Style volume ou Song volume (page 39).
- Eloignez le plus possible le micro des haut-parleurs externes.
- Coupez la bande inférieure via la fonction 3 Band EQ de l'écran MICROPHONE SETTING (page 161).
- Augmentez le niveau d'entrée du microphone (TH) via la fonction Compressor de l'écran MICROPHONE SETTING (page 162).

#### **La fonction Vocal Harmony ne produit pas les notes d'harmonie appropriées.**

• Prenez soin de sélectionner les notes d'harmonie correspondant au mode d'harmonie vocale en cours en utilisant la méthode appropriée (page 163).

# CVP-305 : Assemblage du pupitre du clavier

## *ATTENTION*

- **• Veillez à ne pas intervertir les éléments et à les installer dans le bon sens. Assemblez-les dans l'ordre indiqué cidessous.**
- **• L'assemblage doit être effectué par deux personnes au moins.**
- **• Veillez à utiliser des vis conformes aux dimensions indiquées ci-dessous. L'utilisation de vis inadéquates risque d'endommager le pupitre.**
- **• Après le montage de chaque unité, vérifiez que toutes les vis ont été bien resserrées. • Pour démonter le**

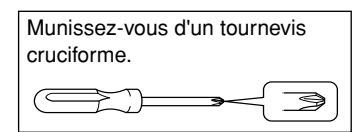

**pupitre, il suffit d'inverser l'ordre des séquences d'assemblage présentées ci-dessous.**

1 **Ouvrez l'emballage, sortez le boîtier des pédales, enlevez les coussinets en polystyrène et posez l'unité principale dessus.**

Placez les coussinets de manière à ce qu'ils protègent la prise du casque et le panneau du connecteur situés sous le coin avant gauche.

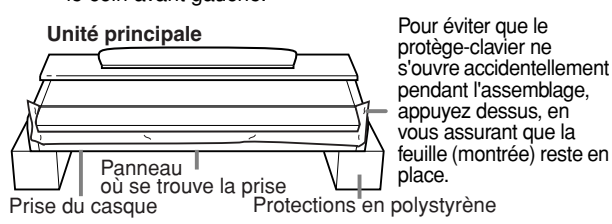

Retirez les éléments illustrés ci-dessous du boîtier.

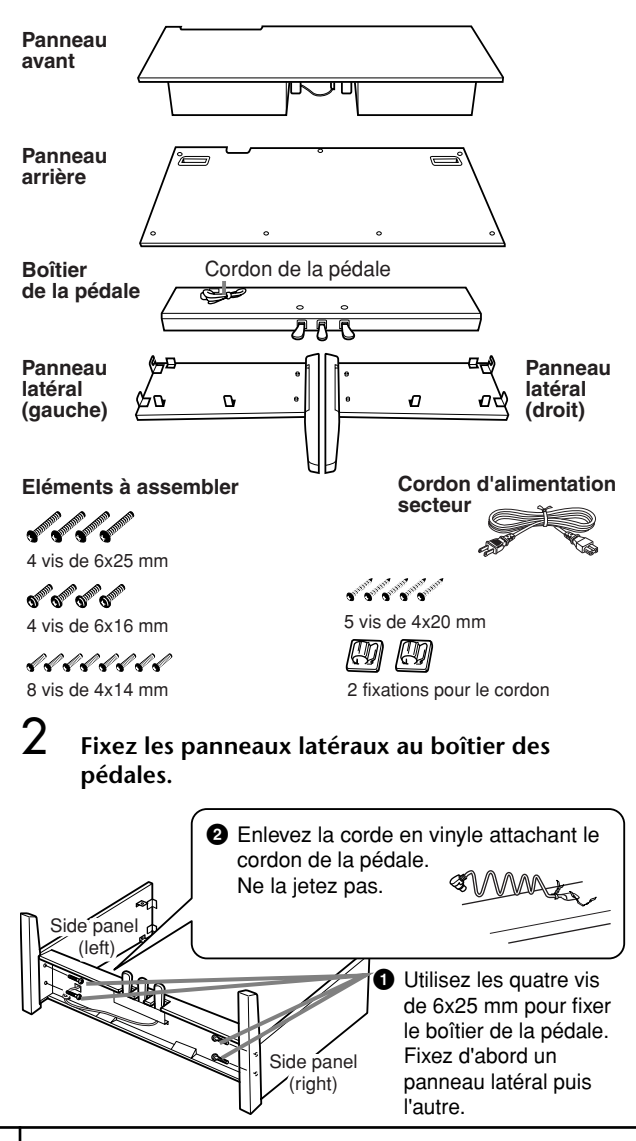

## 3 **Fixez le panneau avant.**

- **1** Ajustez et fixez le panneau avant à la partie frontale du boîtier de la pédale ainsi qu'aux deux panneaux latéraux.
- **2** Fixez-le aux panneaux avec deux vis de 4x14 mm. \* Insérez six vis dans les **petits trous** des fixations.

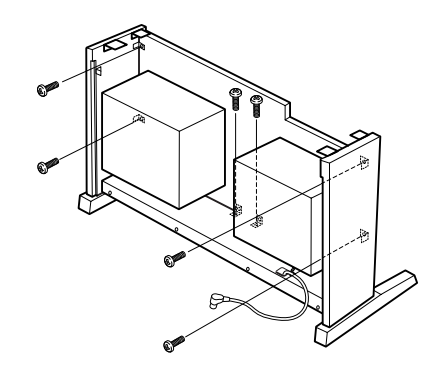

4 **Assemblez l'unité principale.**

## *ATTENTION*

- **• Vous risquez de vous coincer les doigts entre l'unité principale et les panneaux latéraux ou le panneau arrière. Faites attention de ne pas laisser tomber l'unité principale.**
- **• Tenez le clavier uniquement comme l'indique**
- **l'illustration.**

#### **Veillez à placer vos mains au moins à 10 cm des bords de l'unité principale lors de son montage.**

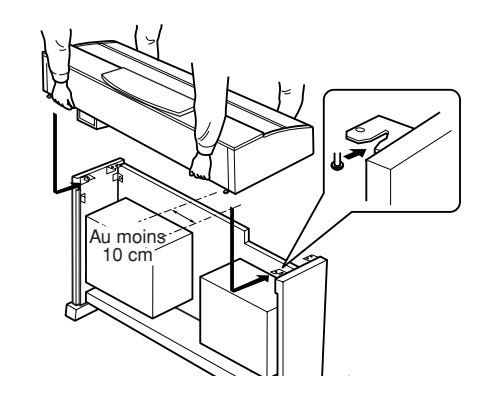

5 **Fixez l'unité principale.**

**1** Centrez-la de façon à obtenir un espace égal de chaque côté.

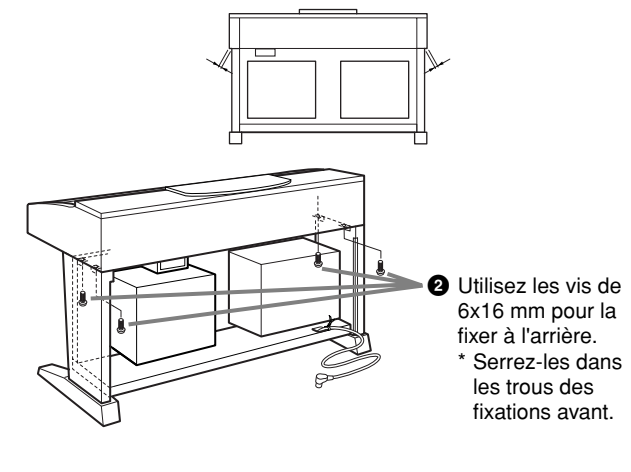

Annexe

## 6 **Branchez le cordon du haut-parleur.**

**1** Avant de raccorder le cordon du haut-parleur, enlevez la corde de vinyle qui fixe le cordon du haut-parleur au panneau avant.

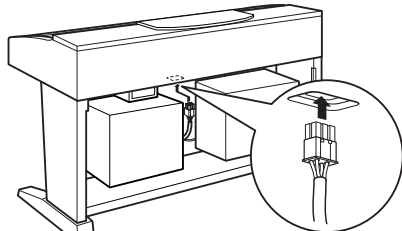

**2** Branchez la fiche du cordon du haut-parleur dans la prise, étiquette vers le panneau arrière.

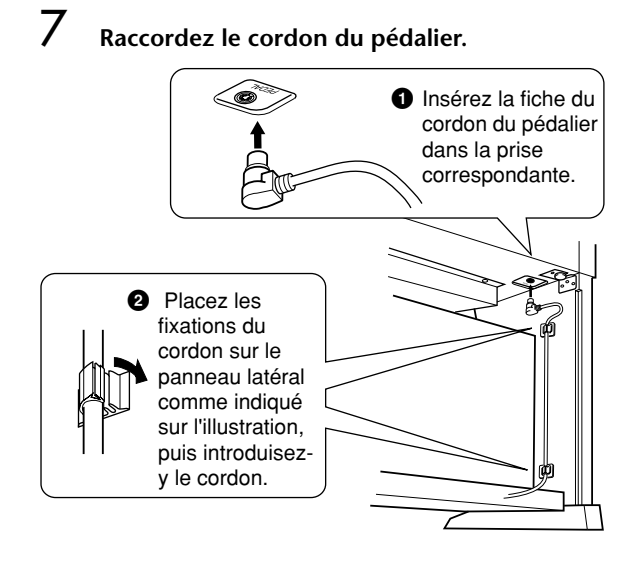

#### 8 **Fixez le panneau arrière.**

**2** Fixez les angles gauche et droit avec des vis de 4x14 mm.

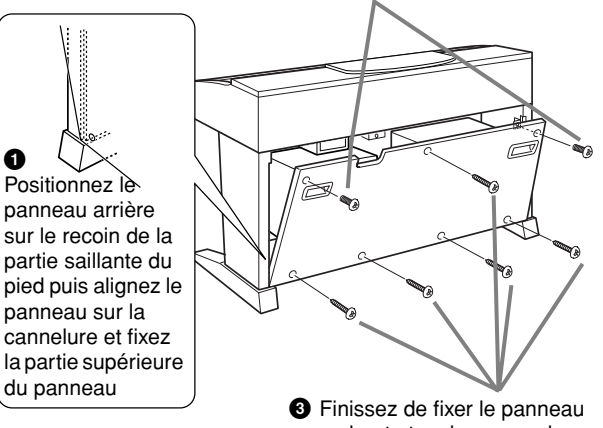

en haut et en bas avec des vis de 4x20 mm.

#### 9 **Réglez la tension et branchez le cordon d'alimentation.**

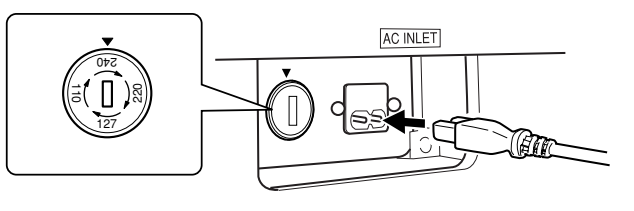

#### **Sélecteur de tension**

Avant de brancher le cordon d'alimentation secteur, vérifiez que la tension correspond bien à votre installation. Pour régler le sélecteur sur 110V, 127V, 220V ou 240V, utilisez un tournevis plat pour faire tourner le cadran du sélecteur et sélectionner ainsi la tension voulue. En usine, le sélecteur a été réglé sur 240V. Une fois la tension sélectionnée, branchez le cordon d'alimentation à la prise AC INLET et à la prise secteur. Un adaptateur secteur peut être nécessaire si la fiche ne correspond pas à la configuration de vos prises.

## *ATTENTION*

**• Si la tension n'est pas correctement sélectionnée, le Clavinova risque d'être gravement endommagé ou de mal fonctionner.**

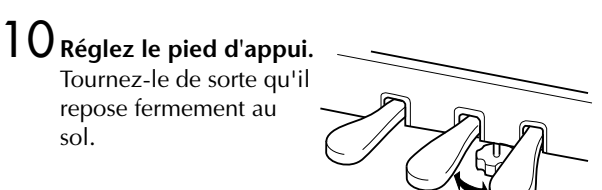

#### **Une fois que vous avez terminé l'assemblage, vérifiez les points ci-dessous.**

- Reste-t-il des éléments inutilisés ? Dans ce cas, lisez à nouveau les instructions de montage et rectifiez les erreurs éventuelles.
- Le Clavinova est-il placé hors d'atteinte des portes ou de tout autre objet mobile ?
	- → Si tel n'est pas le cas, déplacez le Clavinova vers un emplacement approprié.
- Entendez-vous un tintement de ferraille lorsque vous secouez l'instrument ?
- $\rightarrow$  Resserrez correctement toutes les vis.
- Le boîtier de la pédale émet-il un bruit de cliquetis ou cède-t-il lorsque vous appuyez sur les pédales ?
	- Tournez l'ajusteur de sorte qu'il repose fermement au sol.
- Le cordon du pédalier et le câble d'alimentation sont-ils bien insérés dans les fiches ? → Vérifiez les branchements.
- Si l'unité principale grince ou est instable lorsque vous jouez au clavier, consultez les figures d'assemblage et resserrez toutes les vis.

Lorsque vous déplacez l'instrument après l'assemblage, saisissez-le toujours par la partie inférieure du panneau avant de l'unité principale et par les poignées du panneau arrière.

## *ATTENTION*

**Ne le soulevez jamais par le protège-clavier ou la partie supérieure. Si vous manipulez l'instrument de façon inadéquate, vous risquez de l'endommager ou de vous blesser.**

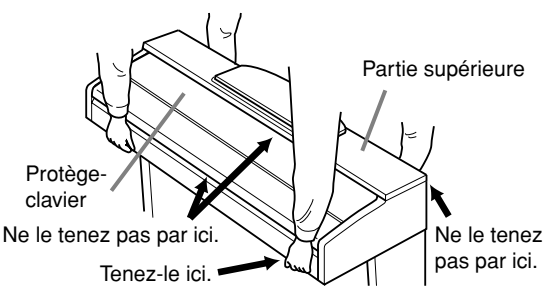

# CVP-303 : Assemblage du pupitre du clavier

## *ATTENTION*

- **• Veillez à ne pas intervertir les éléments et à les installer dans le bon sens. Assemblez-les dans l'ordre indiqué cidessous.**
- **• L'assemblage doit être effectué par deux personnes au moins.**
- **• Veillez à utiliser des vis conformes aux dimensions indiquées ci-dessous. L'utilisation de vis inadéquates risque d'endommager le pupitre.**
- **• Après le montage de chaque unité, vérifiez que toutes les vis ont été bien resserrées. • Pour démonter le**

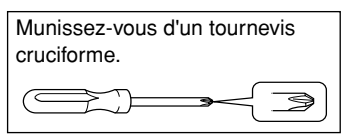

**pupitre, il suffit d'inverser l'ordre des** 

**séquences d'assemblage présentées ci-dessous.**

1 **Ouvrez l'emballage, sortez le boîtier des pédales, enlevez les coussinets en polystyrène et posez l'unité principale dessus.**

Placez les coussinets de manière à ce qu'ils protègent la prise du casque situé sous le coin avant gauche.

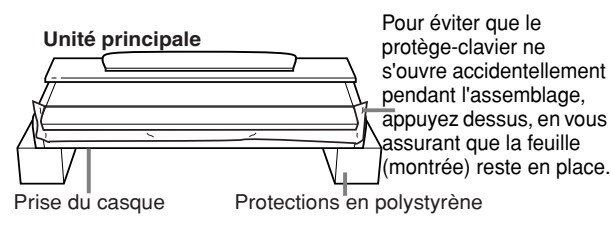

Retirez les éléments illustrés ci-dessous du boîtier.

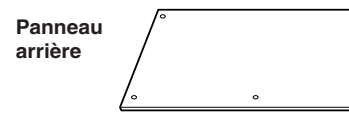

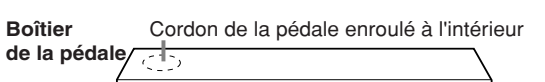

2-8-C

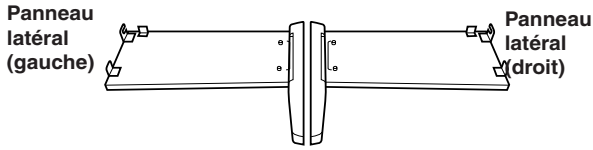

**Eléments à assembler Cordon d'alimentation** 

**AND RESIDENCE AND RESIDENCE** 4 vis de 6x25 mm

**o of our order** 

 $\frac{[10]}{2}$  vis de 4x12 mm<br>2 fixations pour le cordon

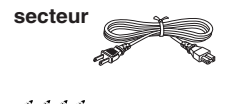

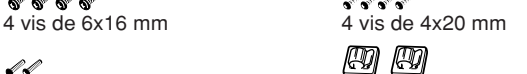

2 **Fixez les panneaux latéraux au boîtier des pédales.**

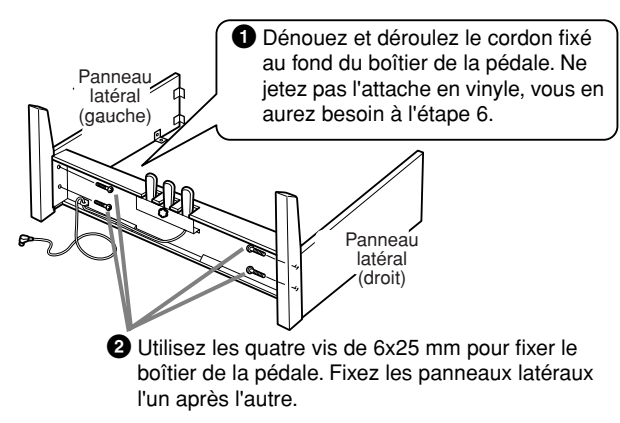

## 3 **Fixez le panneau arrière.**

- **1** Placez le bord inférieur du panneau arrière sur les bords en sailli des pieds. Le panneau doit être légèrement en biais comme le montre l'illustration. Ajustez ensuite la partie supérieure avec les panneaux latéraux.
- **2** Puis fixez-la aux panneaux avec deux vis de 4x12 mm.

**3** Fixez le bas du panneau arrière au boîtier de la pédale avec quatre vis de 4x20 mm.

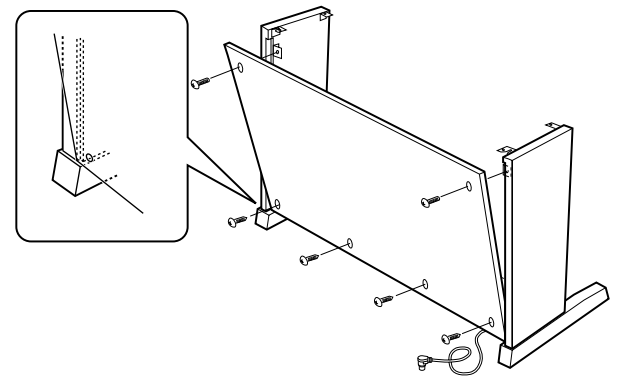

4 **Assemblez l'unité principale.**

#### *ATTENTION*

- **• Vous risquez de vous coincer les doigts entre l'unité principale et les panneaux latéraux ou le panneau arrière. Faites attention de ne pas laisser tomber l'unité principale.**
- **• Tenez le clavier uniquement comme l'indique l'illustration.**

**Veillez à placer vos mains au moins à 10 cm des bords de l'unité principale lors de son montage.**

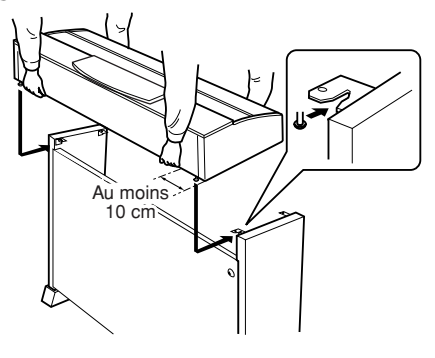

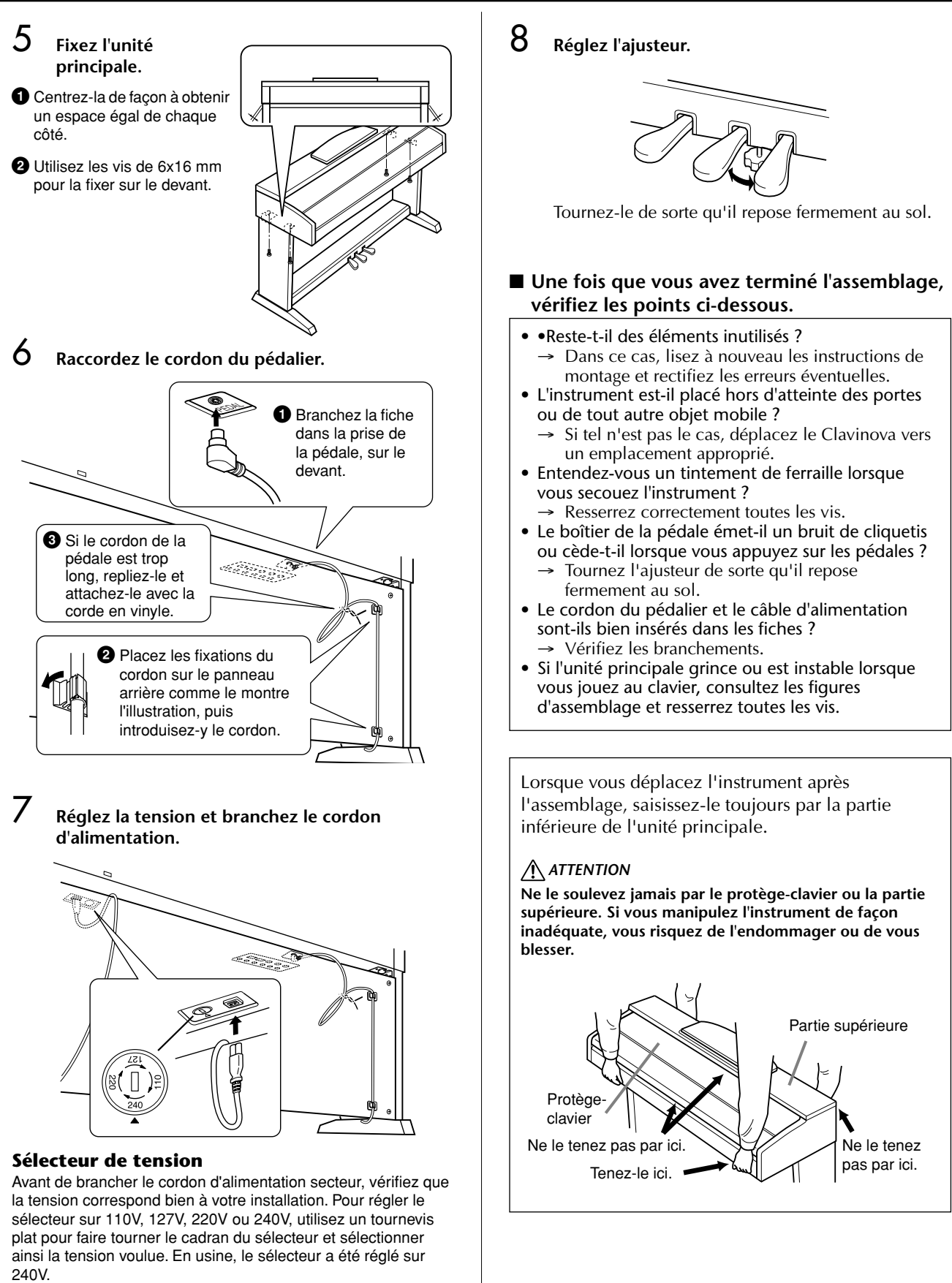

Une fois la tension sélectionnée, branchez le cordon d'alimentation à la prise AC INLET et à la prise secteur. Un adaptateur secteur peut être nécessaire si la fiche ne correspond pas à la configuration de vos prises.

## *ATTENTION*

**Si la tension n'est pas correctement sélectionnée, le Clavinova risque d'être gravement endommagé ou de mal fonctionner.**

# CVP-301 : Assemblage du pupitre du clavier

## *ATTENTION*

- **• Veillez à ne pas intervertir les éléments et à les installer dans le bon sens. Assemblez-les dans l'ordre indiqué cidessous.**
- **• L'assemblage doit être effectué par deux personnes au moins.**
- **• Veillez à utiliser des vis conformes aux dimensions indiquées ci-dessous. L'utilisation de vis inadéquates risque d'endommager le pupitre.**
- **• Après le montage de chaque unité, vérifiez que toutes les vis ont été bien resserrées. • Pour démonter le**

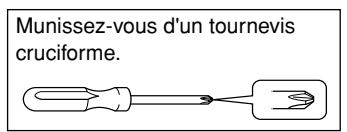

**pupitre, il suffit d'inverser l'ordre des** 

**séquences d'assemblage présentées ci-dessous.**

1 **Ouvrez l'emballage, sortez le boîtier des pédales, enlevez les coussinets en polystyrène et posez l'unité principale dessus.**

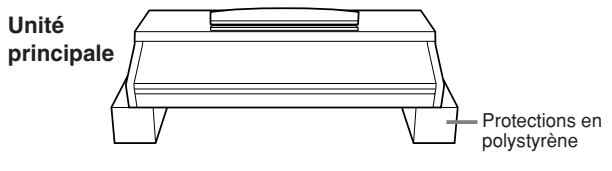

Retirez les éléments illustrés ci-dessous du boîtier.

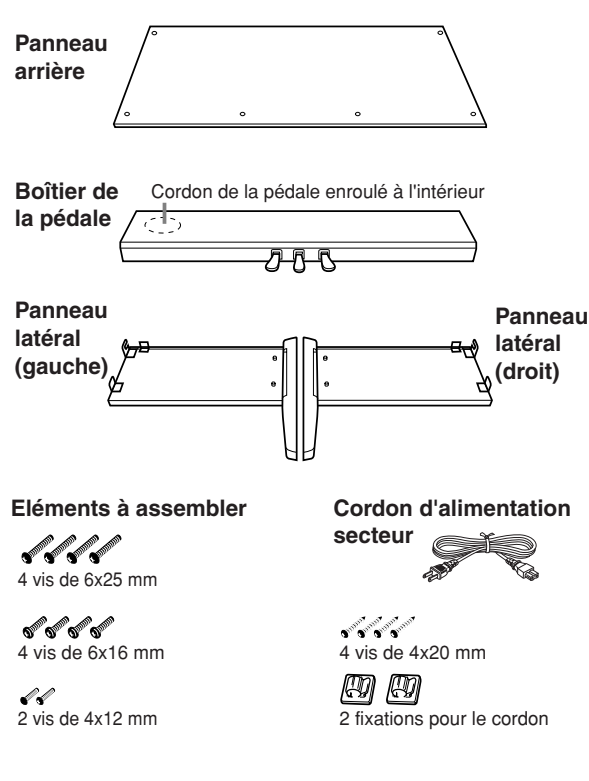

2 **Fixez les panneaux latéraux au boîtier des pédales.**

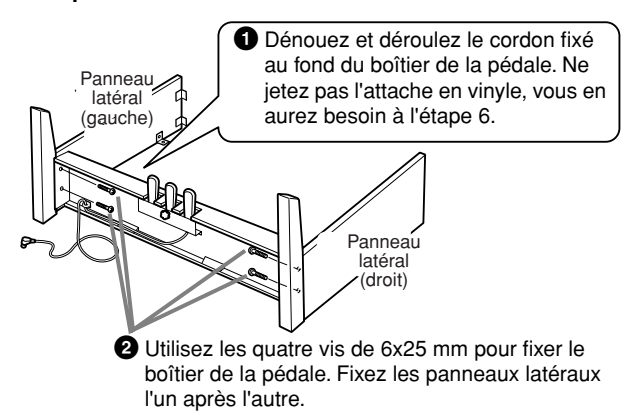

## 3 **Fixez le panneau arrière.**

- **1** Placez le bord inférieur du panneau arrière sur les bords en sailli des pieds. Le panneau doit être légèrement en biais comme le montre l'illustration. Ajustez ensuite la partie supérieure avec les panneaux latéraux.
- **2** Fixez-la ensuite aux panneaux avec deux vis de 4x12 mm. **3** Fixez le bas du panneau arrière au boîtier de la pédale avec quatre vis de 4x20 mm.

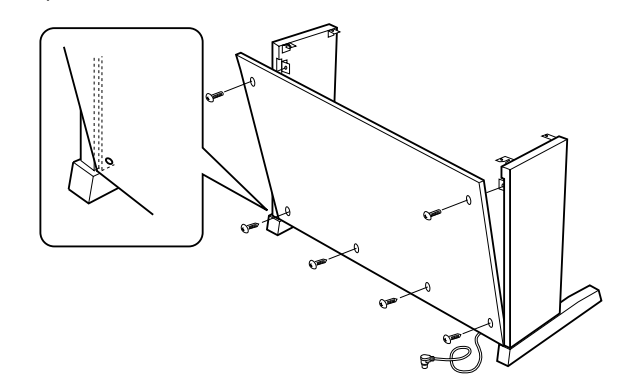

4 **Assemblez l'unité principale.**

#### *ATTENTION*

- **• Vous risquez de vous coincer les doigts entre l'unité principale et les panneaux latéraux ou le panneau arrière. Faites attention de ne pas laisser tomber l'unité principale.**
- **• Tenez le clavier uniquement comme l'indique l'illustration.**

#### **Veillez à placer vos mains au moins à 10 cm des bords de l'unité principale lors de son montage.**

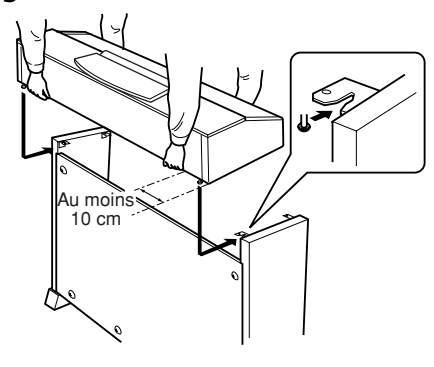

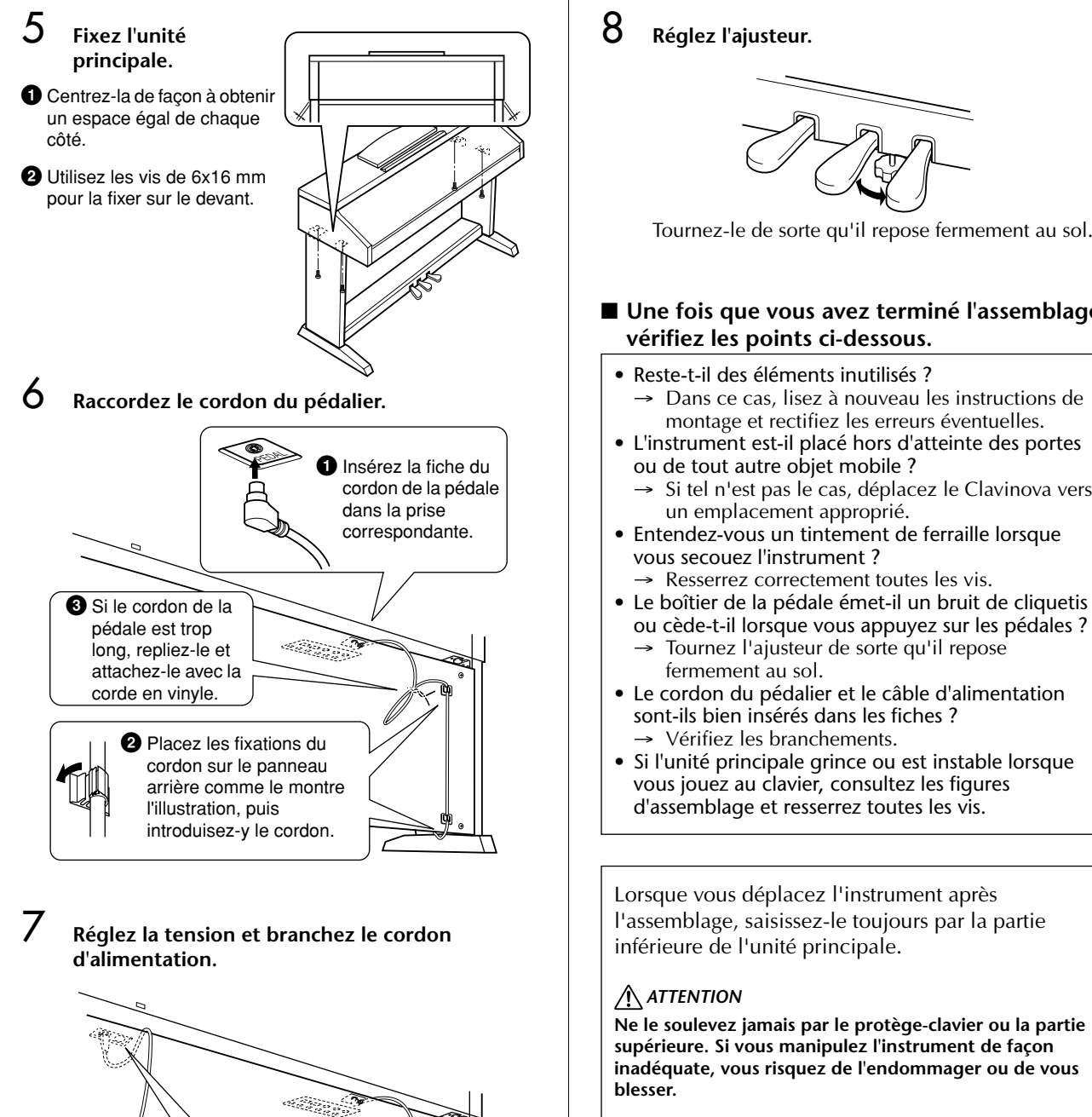

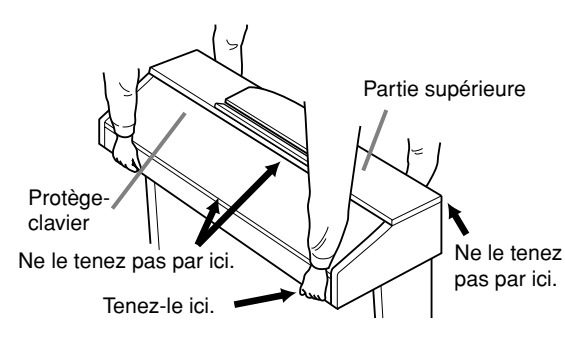

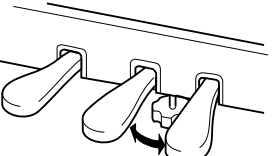

Tournez-le de sorte qu'il repose fermement au sol.

#### ■ Une fois que vous avez terminé l'assemblage, **vérifiez les points ci-dessous.**

- → Dans ce cas, lisez à nouveau les instructions de montage et rectifiez les erreurs éventuelles.
- - Si tel n'est pas le cas, déplacez le Clavinova vers
- Entendez-vous un tintement de ferraille lorsque
- → Resserrez correctement toutes les vis.
- ou cède-t-il lorsque vous appuyez sur les pédales ?
- 
- Le cordon du pédalier et le câble d'alimentation sont-ils bien insérés dans les fiches ?
- Si l'unité principale grince ou est instable lorsque vous jouez au clavier, consultez les figures d'assemblage et resserrez toutes les vis.

Lorsque vous déplacez l'instrument après l'assemblage, saisissez-le toujours par la partie

**Ne le soulevez jamais par le protège-clavier ou la partie supérieure. Si vous manipulez l'instrument de façon inadéquate, vous risquez de l'endommager ou de vous blesser.**

## **Sélecteur de tension**

240

127 110

220

Avant de brancher le cordon d'alimentation secteur, vérifiez que la tension correspond bien à votre installation. Pour régler le sélecteur sur 110V, 127V, 220V ou 240V, utilisez un tournevis plat pour faire tourner le cadran du sélecteur et sélectionner ainsi la tension voulue. En usine, le sélecteur a été réglé sur 240V.

Une fois la tension sélectionnée, branchez le cordon d'alimentation à la prise AC INLET et à la prise secteur. Un adaptateur secteur peut être nécessaire si la fiche ne correspond pas à la configuration de vos prises.

## *ATTENTION*

**Si la tension n'est pas correctement sélectionnée, le Clavinova risque d'être gravement endommagé ou de mal fonctionner.**

## Installation du lecteur de disquettes (inclus/en option)

Vous pouvez installez le lecteur de disquettes sur le bas de l'instrument à l'aide du boîtier du lecteur et des vis fournis. Pour obtenir la liste des lecteurs de disquettes disponibles pour cet instrument, reportez-vous à la section « Accessoires en option » (page 210).

Préparez un tournevis cruciforme (+).

1 **Retirez les trois feuilles de support du ruban adhésif présent dans le boîtier et introduisez le lecteur de disquettes dans le boîtier.**

> Insérez le lecteur dans le boîtier, la face munie des arrêts en caoutchouc vers le boîtier.

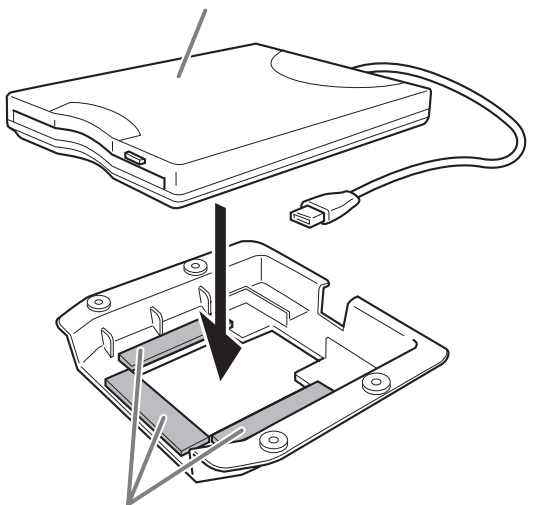

Ruban adhésif à deux faces

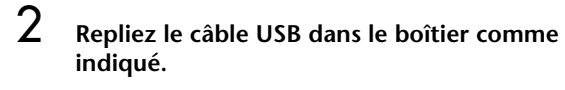

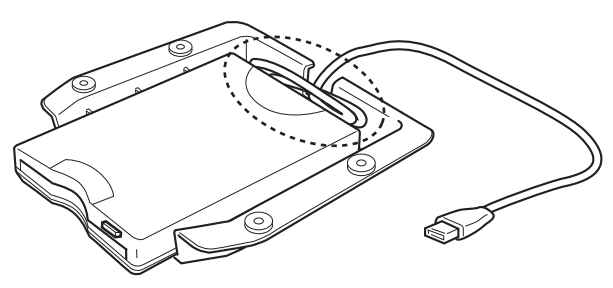

3 **Fixez l'assemblage du lecteur et du boîtier sous le côté gauche de l'instrument à l'aide des quatre vis fournies (4 mm x 10 mm).**

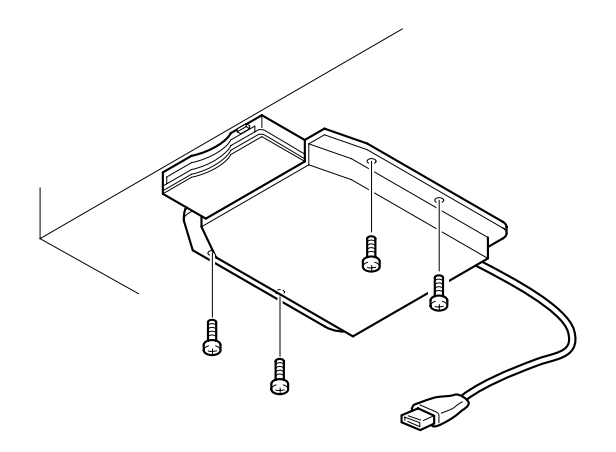

4 **Branchez le câble USB à la borne [USB TO DEVICE].**

# Spécifications

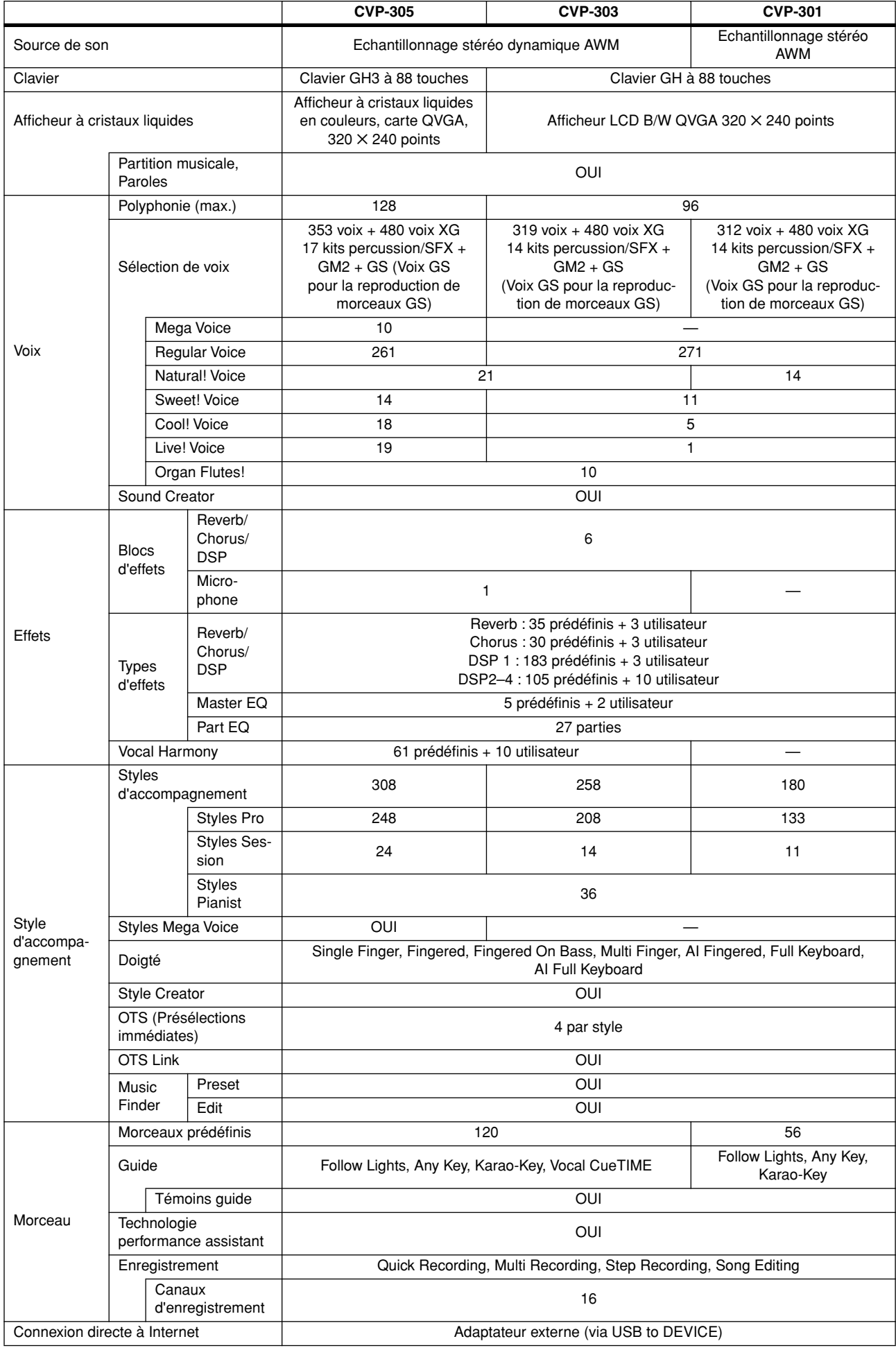

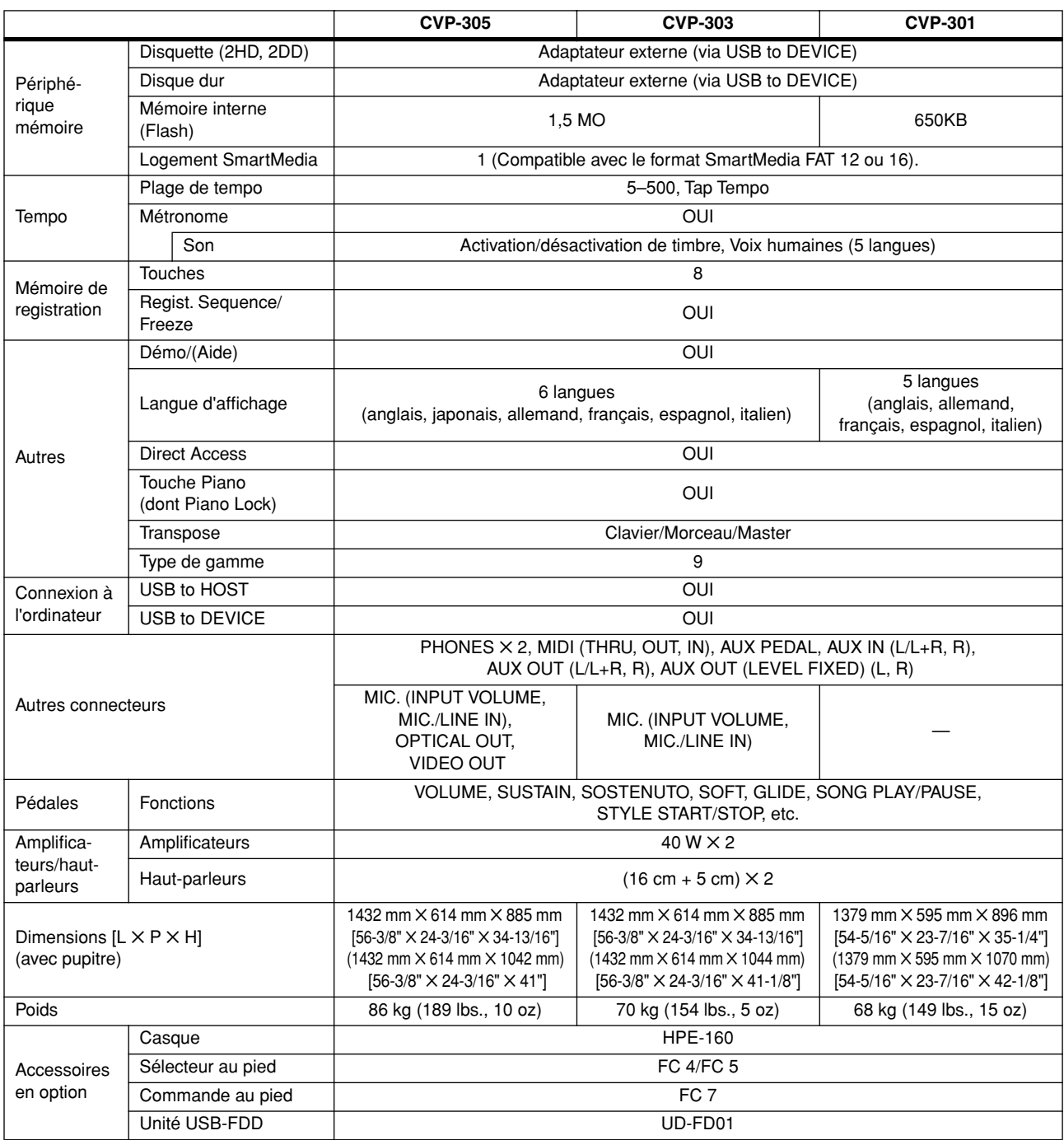

\* Les spécifications et les descriptions de ce mode d'emploi ont uniquement un but informatif . Yamaha Corp. se réserve le droit de changer ou de modifier les produits et leurs caractéristiques techniques à tout moment, sans aucun préavis. Les caractéristiques techniques, les équipements et les options pouvant différer d'un pays à l'autre, adressez-vous au distributeur Yamaha le plus proche.

# Index

## **Chiffres**

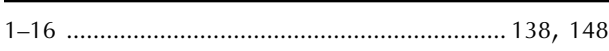

## $\overline{A}$

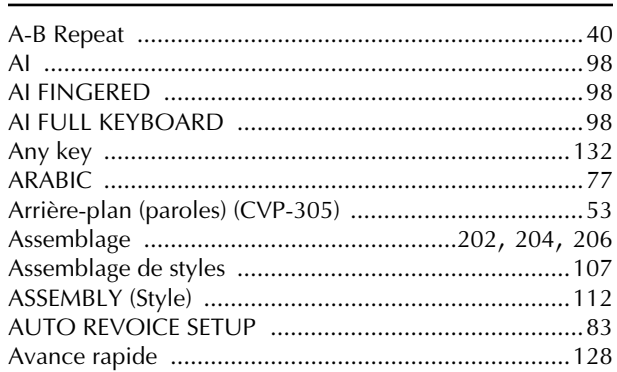

## $\mathbf B$

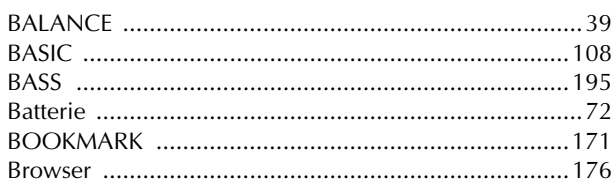

## $\mathsf{C}$

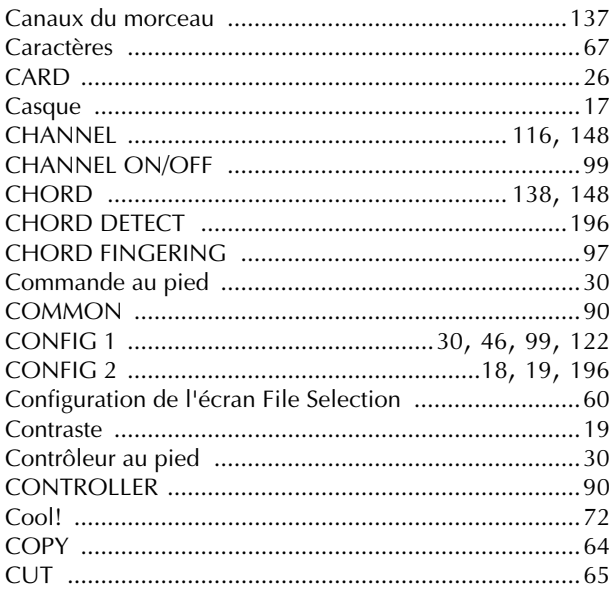

## D

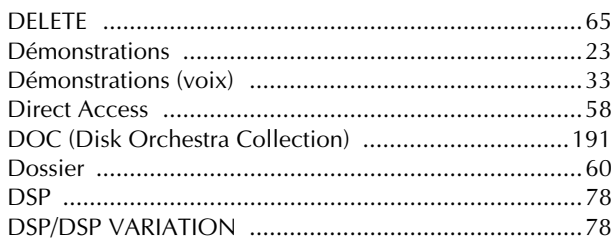

## E

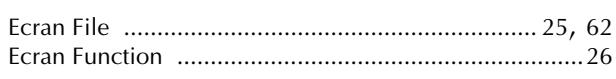

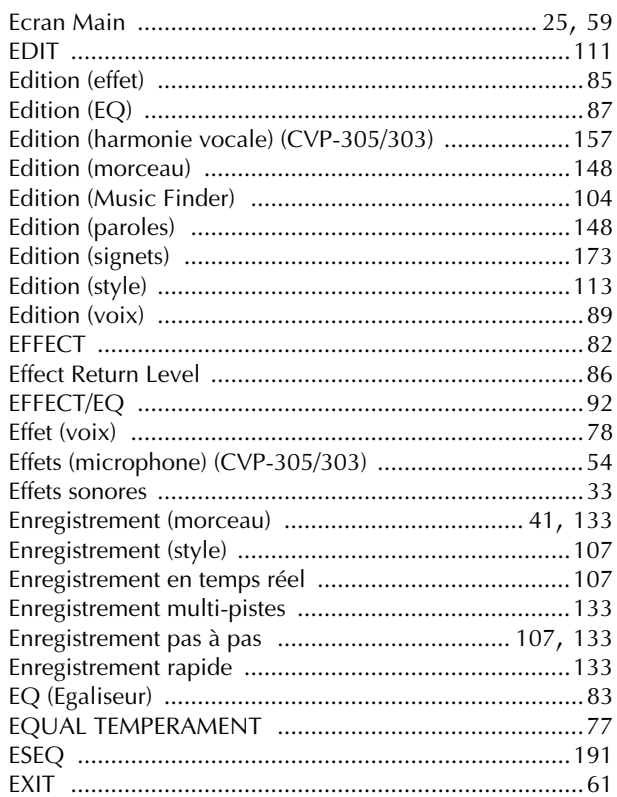

## F

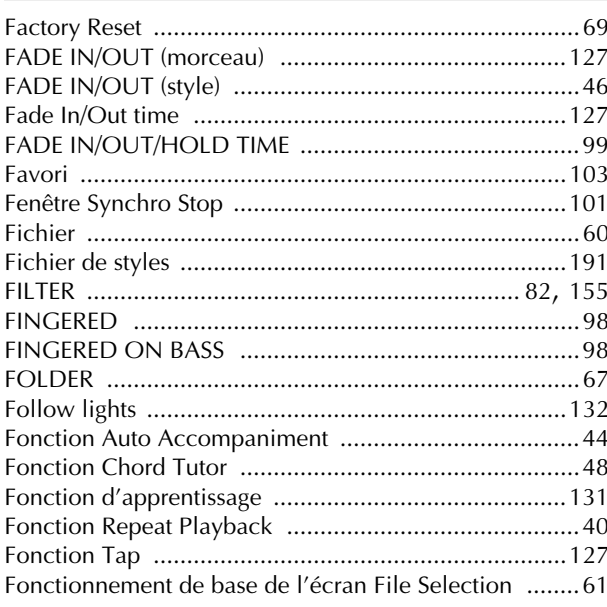

- Pour plus d'informations sur les commandes du panneau, reportez-vous à la section « Commandes du panneau » à la page 12.
- Pour obtenir des informations sur les prises et les connecteurs situés sur le bas de l'instrument, reportez-vous à la section « Utilisation de votre instrument avec d'autres périphériques » à la page 180.
- Pour plus d'informations sur la terminologie Internet, reportez-vous à la section « Glossaire des termes Internet » à la page 179.
- Pour plus d'informations sur les paramètres des pages d'onglet, reportez-vous aux noms d'onglet de cet index.

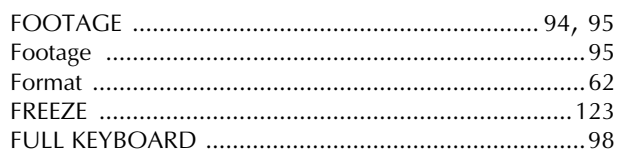

## $\mathsf G$

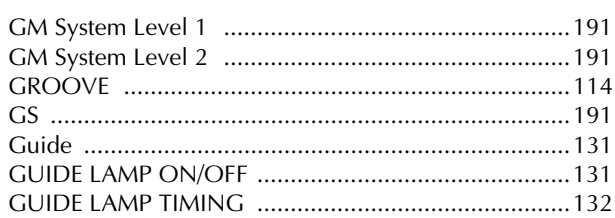

## $\boldsymbol{\mathsf{H}}$

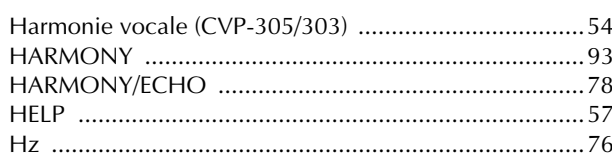

## $\overline{\phantom{a}}$

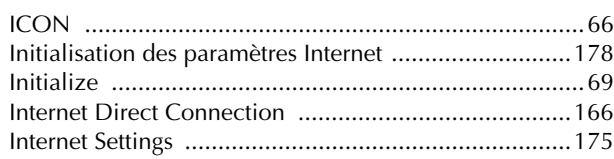

## $\mathsf K$

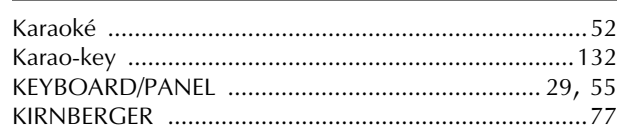

## $\overline{L}$

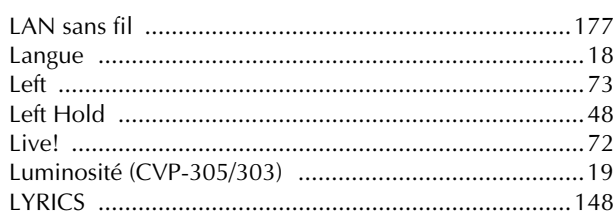

## $\mathbf M$

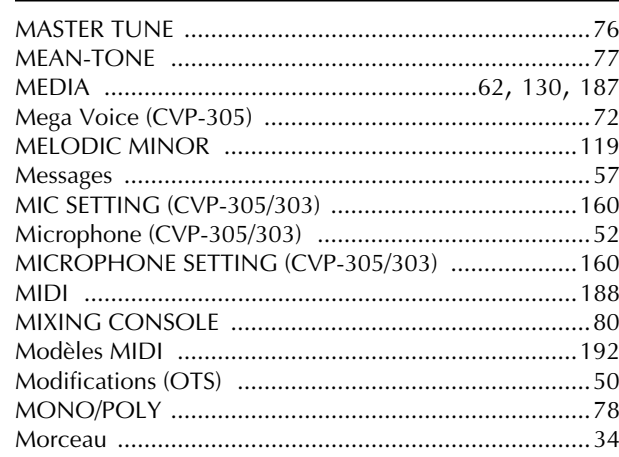

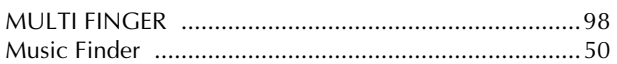

## $\boldsymbol{\mathsf{N}}$

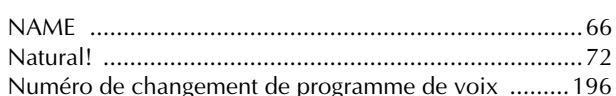

## $\mathbf O$

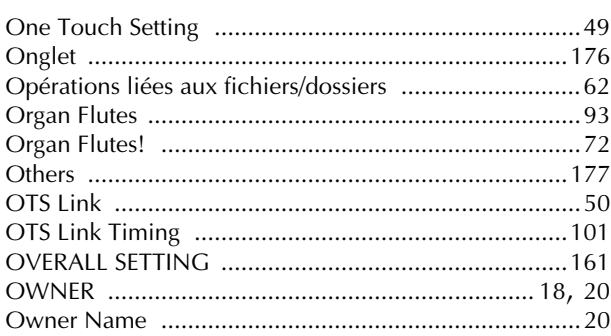

## $\mathsf{P}$

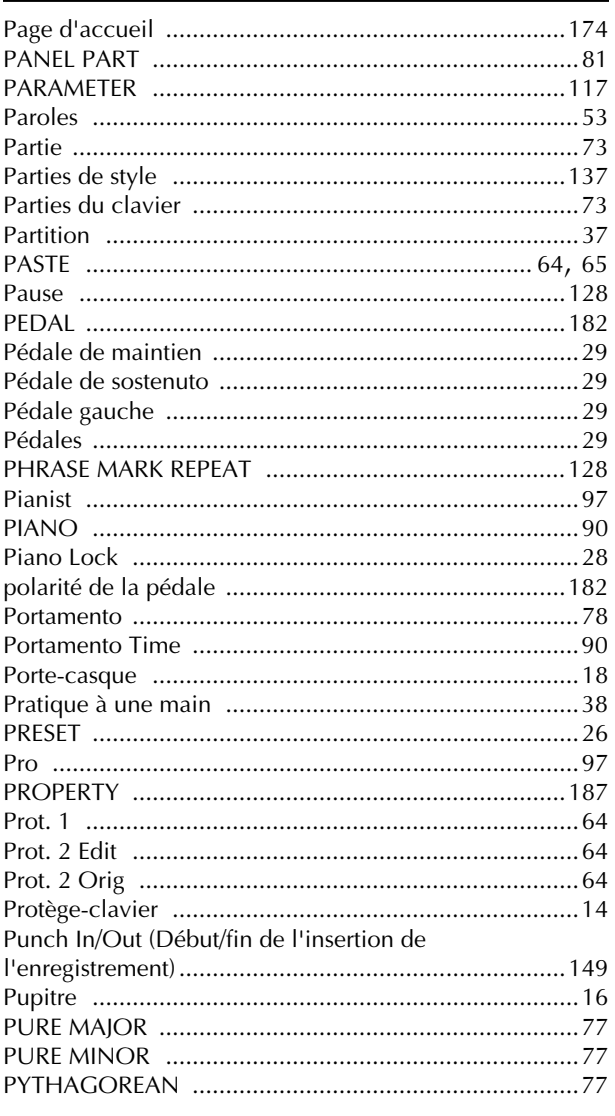

## Q

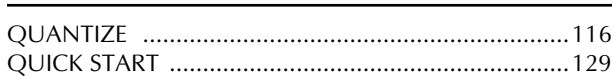

## $\overline{\mathsf{R}}$

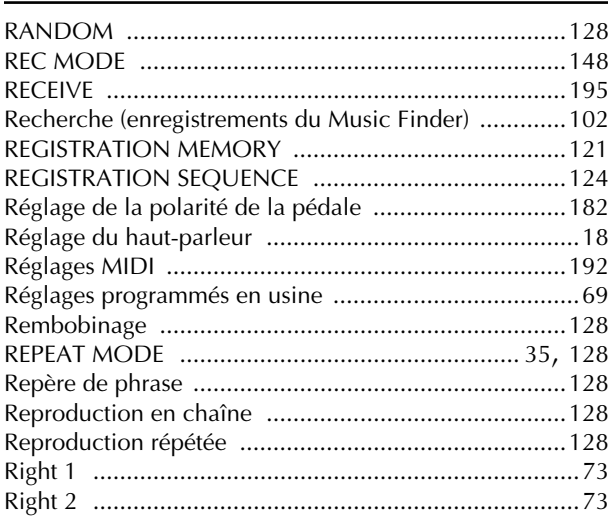

## $\mathsf{S}$

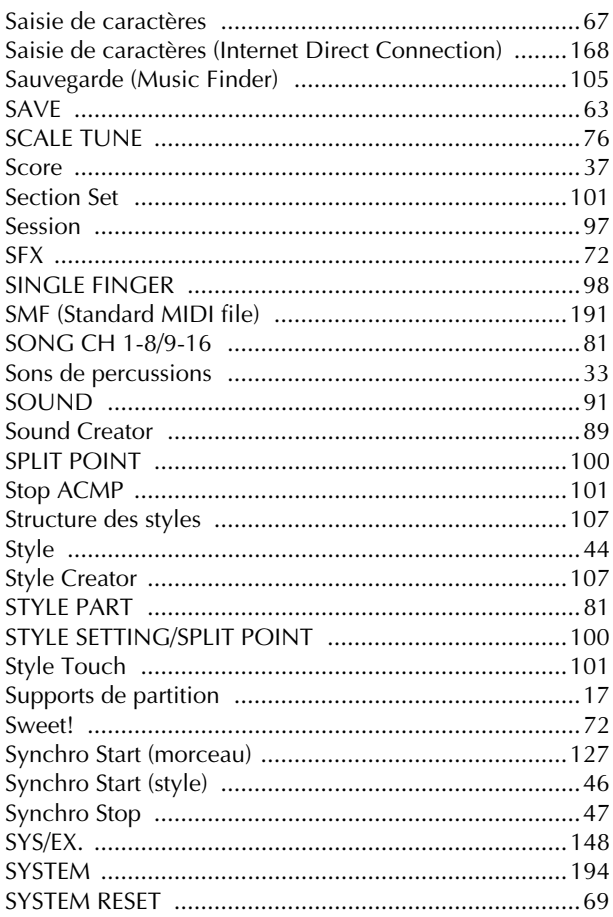

## T

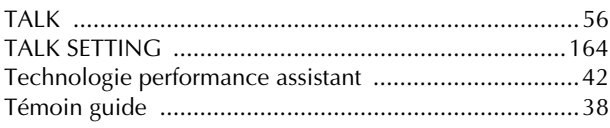

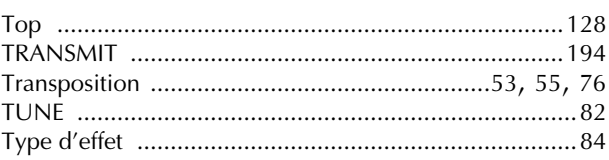

## $\mathsf{U}$

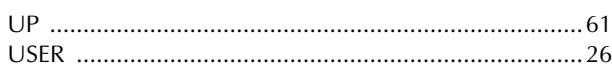

## $\mathbf{V}$

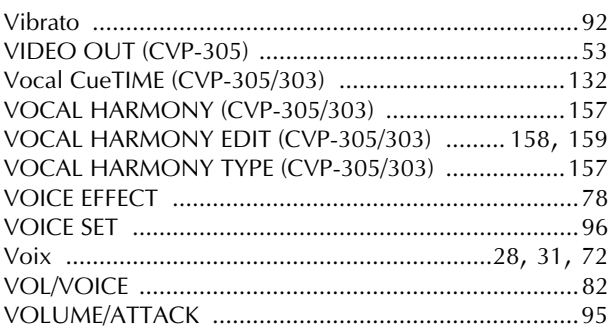

## W

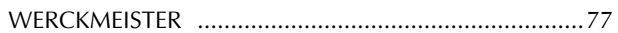

## $\boldsymbol{\mathsf{X}}$

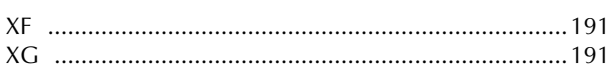

- Pour plus d'informations sur les commandes du panneau, reportez-vous à la section « Commandes du panneau » à la page 12.
- Pour obtenir des informations sur les prises et les connecteurs situés sur le bas de l'instrument, reportez-vous à la section « Utilisation de votre instrument avec d'autres périphériques » à la page 180.
- Pour plus d'informations sur la terminologie Internet, reportez-vous à la section « Glossaire des termes Internet » à la page 179.
- Pour plus d'informations sur les paramètres des pages d'onglet, reportez-vous aux noms d'onglet de cet index.

La liste suivante reprend les titres, auteurs et avis de droits d'auteur de cinquante-sept (57) morceaux préinstallés sur l'instrument (CVP-305/303) :

#### **Alfie**

Theme from the Paramount Picture ALFIE Words by Hal David Music by Burt Bacharach Copyright © 1966 (Renewed 1994) by Famous Music Corporation International Copyright Secured All Rights Reserved

#### **All Shook Up**

Words and Music by Otis Blackwell and Elvis Presley Copyright © 1957 by Shalimar Music Corporation Copyright Renewed and Assigned to Elvis Presley Music All Rights Administered by Cherry River Music Co. and Chrysalis Songs International Copyright Secured All Rights Reserved

#### **Beauty And The Beast**

from Walt Disney's BEAUTY AND THE BEAST Lyrics by Howard Ashman Music by Alan Menken © 1991 Walt Disney Music Company and Wonderland Music Company, Inc. All Rights Reserved Used by Permission **Bésame Mucho (Kiss Me Much)**

Music and Spanish Words by Consuelo Velazquez English Words by Sunny Skylar Copyright © 1941, 1943 by Promotora Hispano Americana de Musica, S.A. Copyrights Renewed All Rights Administered by Peer International Corporation International Copyright Secured All Rights Reserved

#### **Blue Hawaii**

from the Paramount Picture WAIKIKI WEDDING Words and Music by Leo Robin and Ralph Rainger Copyright © 1936, 1937 (Renewed 1963, 1964) by Famous Music Corporation

International Copyright Secured All Rights Reserved

#### **Blue Moon**

Words by Lorenz Hart Music by Richard Rodgers © 1934 (Renewed 1962) METRO-GOLDWYN-MAYER INC. All Rights Controlled by EMI ROBBINS CATALOG INC. (Publishing) and WARNER BROS. PUBLICATIONS U.S. INC. (Print) All Rights Reserved Used by Permission

#### **Brazil**

Words and Music by Ray Barroso English lyrics by S. K. Russell Copyright © 1941 by Peer International Corporation Copyright Renewed International Copyright Secured All Rights Reserved

#### **California Girls**

Words and Music by Brian Wilson and Mike Love Copyright © 1965 IRVING MUSIC, INC. Copyright Renewed All Rights Reserved Used by Permission

#### **Can You Feel The Love Tonight**

from Walt Disney Pictures' THE LION KING Music by Elton John Lyrics by Tim Rice © 1994 Wonderland Music Company, Inc. All Rights Reserved Used by Permission

#### **Can't Help Falling In Love**

from the Paramount Picture BLUE HAWAII Words and Music by George David Weiss, Hugo Peretti and Luigi Creatore Copyright © 1961 by Gladys Music, Inc.

Copyright Renewed and Assigned to Gladys Music All Rights Administered by Cherry Lane Music Publishing Company, Inc. and Chrysalis Music International Copyright Secured All Rights Reserved

#### **Chim Chim Cher-ee**

from Walt Disney's MARY POPPINS Words and Music by Richard M. Sherman and Robert B. Sherman © 1963 Wonderland Music Company, Inc. Copyright Renewed All Rights Reserved Used by Permission

#### **Do-Re-Mi**

from THE SOUND OF MUSIC Lyrics by Oscar Hammerstein II Music by Richard Rodgers Copyright © 1959 by Richard Rodgers and Oscar Hammerstein II Copyright Renewed WILLIAMSON MUSIC owner of publication and allied rights throughout the world International Copyright Secured All Rights Reserved

#### **Don't Be Cruel (To A Heart That's True)**

Words and Music by Otis Blackwell and Elvis Presley Copyright © 1956 by Unart Music Corporation and Elvis Presley Music, Inc. Copyright Renewed and Assigned to Elvis Presley Music All Rights Administered by Cherry River Music Co. and Chrysalis Songs International Copyright Secured All Rights Reserved **Edelweiss**

from THE SOUND OF MUSIC Lyrics by Oscar Hammerstein II Music by Richard Rodgers Copyright © 1959 by Richard Rodgers and Oscar Hammerstein II Copyright Renewed WILLIAMSON MUSIC owner of publication and allied rights throughout the world International Copyright Secured All Rights Reserved

#### **Fly Me To The Moon (In Other Words)**

featured in the Motion Picture ONCE AROUND Words and Music by Bart Howard TRO - © Copyright 1954 (Renewed) Hampshire House Publishing Corp., New York, NY International Copyright Secured All Rights Reserved Including Public Performance For Profit Used by Permission

#### **Hey Jude**

Words and Music by John Lennon and Paul McCartney Copyright © 1968 Sony/ATV Songs LLC Copyright Renewed All Rights Administered by Sony/ATV Music Publishing, 8 Music Square West, Nashville, TN 37203 International Copyright Secured All Rights Reserved

#### **Hound Dog**

Words and Music by Jerry Leiber and Mike Stoller Copyright © 1956 by Elvis Presley Music, Inc. and Lion Publishing Co., Inc. Copyright Renewed, Assigned to Gladys Music and Universal - MCA Music Publishing, A Division of Universal Studios, Inc. All Rights Administered by Cherry Lane Music Publishing Company, Inc. and Chrysalis Music International Copyright Secured All Rights Reserved

#### **I Just Called To Say I Love You**

Words and Music by Stevie Wonder © 1984 JOBETE MUSIC CO., INC. and BLACK BULL MUSIC c/o EMI APRIL MUSIC INC. All Rights Reserved International Copyright Secured Used by Permission

#### **I Left My Heart In San Francisco**

Words by Douglass Cross

Music by George Cory © 1954 (Renewed 1982) COLGEMS-EMI MUSIC INC.

All Rights Reserved International Copyright Secured Used by Permission

#### **In The Mood**

By Joe Garland Copyright © 1939, 1960 Shapiro, Bernstein & Co., Inc., New York Copyright Renewed International Copyright Secured All Rights Reserved Used by Permission

#### **Isn't She Lovely**

Words and Music by Stevie Wonder © 1976 JOBETE MUSIC CO., INC. and BLACK BULL MUSIC c/o EMI APRIL MUSIC INC. All Rights Reserved International Copyright Secured Used by Permission

#### **Let It Be**

Words and Music by John Lennon and Paul McCartney Copyright © 1970 Sony/ATV Songs LLC Copyright Renewed All Rights Administered by Sony/ATV Music Publishing, 8 Music Square West, Nashville, TN 37203 International Copyright Secured All Rights Reserved

#### **Let's Twist Again**

Words by Kal Mann Music by Dave Appell and Kal Mann Copyright © 1961 Kalmann Music, Inc. Copyright Renewed All Rights Controlled and Administered by Spirit Two Music, Inc. (ASCAP) International Copyright Secured All Rights Reserved

#### **Linus And Lucy**

By Vince Guaraldi Copyright © 1965 LEE MENDELSON FILM PRODUCTIONS, INC. Copyright Renewed International Copyright Secured All Rights Reserved

#### **Love Story**

Theme from the Paramount Picture LOVE STORY Music by Francis Lai Copyright © 1970, 1971 (Renewed 1998, 1999) by Famous Music Corporation International Copyright Secured All Rights Reserved

#### **Lullaby Of Birdland**

Words by George David Weiss Music by George Shearing © 1952, 1954 (Renewed 1980, 1982) EMI LONGITUDE MUSIC All Rights Reserved International Copyright Secured Used by Permission

#### **Michelle**

Words and Music by John Lennon and Paul McCartney Copyright © 1965 Sony/ATV Songs LLC Copyright Renewed All Rights Administered by Sony/ATV Music Publishing, 8 Music Square West, Nashville, TN 37203 International Copyright Secured All Rights Reserved

#### **Mickey Mouse March**

from Walt Disney's THE MICKEY MOUSE CLUB Words and Music by Jimmie Dodd © 1955 Walt Disney Music Company Copyright Renewed All Rights Reserved Used by Permission

#### **Mission: Impossible Theme**

from the Paramount Television Series MISSION: IMPOSSIBLE By Lalo Schifrin Copyright © 1966, 1967 (Renewed 1994, 1995) by Bruin Music Company

International Copyright Secured All Rights Reserved

#### **Mona Lisa**

from the Paramount Picture CAPTAIN CAREY, U.S.A. Words and Music by Jay Livingston and Ray Evans Copyright © 1949 (Renewed 1976) by Famous Music Corporation International Copyright Secured All Rights Reserved

#### **Moon River**

from the Paramount Picture BREAKFAST AT TIFFANY'S Words by Johnny Mercer Music by Henry Mancini Copyright © 1961 (Renewed 1989) by Famous Music Corporation International Copyright Secured All Rights Reserved

#### **Moonlight Serenade**

Words by Mitchell Parish Music by Glen Miller Copyright © 1939 (Renewed 1967) by ROBBINS MUSIC CORPORA-TION All Rights Controlled and Administered by EMI ROBBINS CATALOG INC. International Copyright Secured All Rights Reserved

#### **My Favorite Things**

from THE SOUND OF MUSIC Lyrics by Oscar Hammerstein II Music by Richard Rodgers Copyright © 1959 by Richard Rodgers and Oscar Hammerstein II Copyright Renewed WILLIAMSON MUSIC owner of publication and allied rights throughout the world International Copyright Secured All Rights Reserved

#### **My Way**

By Paul Anka, Jacques Revaux, Claude Francois and Giles Thibault © 1997 by Chrysalis Standards, Inc. Used by Permission. All Rights Reserved.

#### **The Nearness Of You**

from the Paramount Picture ROMANCE IN THE DARK Words by Ned Washington Music by Hoagy Carmichael Copyright © 1937, 1940 (Renewed 1964, 1967) by Famous Music Corporation International Copyright Secured All Rights Reserved

#### **Theme From "New York, New York"**

Music by John Kander Words by Fred Ebb © 1977 UNITED ARTISTS CORPORATION All Rights Controlled by EMI UNART CATALOG INC. (Publishing) and WARNER BROS. PUBLICATIONS U.S. INC. (Print) All Rights Reserved Used by Permission

#### **Ob-La-Di, Ob-La-Da**

Words and Music by John Lennon and Paul McCartney Copyright © 1968 Sony/ATV Songs LLC Copyright Renewed All Rights Administered by Sony/ATV Music Publishing, 8 Music Square West, Nashville, TN 37203 International Copyright Secured All Rights Reserved

#### **Proud Mary**

Words and Music by J.C. Fogerty © 1968 (Renewed) JONDORA MUSIC All Rights Reserved Used by Permission

#### **Return To Sender**

Words and Music by Otis Blackwell and Winfield Scott Copyright © 1962 by Elvis Presley Music, Inc. Copyright Renewed and Assigned to Elvis Presley Music All Rights Administered by Cherry River Music Co. and Chrysalis Songs International Copyright Secured All Rights Reserved

#### **The Shoop Shoop Song (It's In His Kiss)**

Words and Music by Rudy Clark Copyright © 1963, 1964 by Trio Music Company, Inc. and Top Of The Charts Copyright Renewed All Rights for the United States Controlled and Administered by Trio Music Company, Inc. All Rights for the World excluding the United States Controlled and Administered by Trio Music Company, Inc. and Alley Music Corp.

International Copyright Secured All Rights Reserved Used by Permission

#### **(Sittin' On) The Dock Of The Bay**

Words and Music by Steve Cropper and Otis Redding Copyright © 1968, 1975 IRVING MUSIC, INC. Copyright Renewed All Rights Reserved Used by Permission

#### **Smoke Gets In Your Eyes**

from ROBERTA Words by Otto Harbach Music by Jerome Kern © 1933 UNIVERSAL - POLYGRAM INTERNATIONAL PUBLISHING, INC. Copyright Renewed All Rights Reserved International Rights Secured. Not for broadcast transmission. DO NOT DUPLICATE. NOT FOR RENTAL. WARNING: It is a violation of Federal Copyright Law to synchronize this Multimedia Disc with video tape or film, or to print the Composi-

tion(s) embodied on this Multimedia Disc in the form of standard music notation, without the express written permission of the copyright owner.

#### **Somewhere, My Love**

Lara's Theme from DOCTOR ZHIVAGO Lyric by Paul Francis Webster Music by Maurice Jarre Copyright © 1965, 1966 (Renewed 1993, 1994) Webster Music Co. and EMI Robbins Catalog Inc. International Copyright Secured All Rights Reserved

#### **Spanish Eyes**

Words by Charles Singleton and Eddie Snyder Music by Bert Kaempfert © 1965, 1966 (Renewed 1993, 1994) EDITION DOMA BERT KAEMPFERT All Rights for the world, excluding Germany, Austria and Switzerland,

Controlled and Administered by SCREEN GEMS-EMI MUSIC INC. All Rights Reserved International Copyright Secured Used by Permission

#### **Speak Softly, Love (Love Theme)**

from the Paramount Picture THE GODFATHER Words by Larry Kusik Music by Nino Rota Copyright © 1972 (Renewed 2000) by Famous Music Corporation International Copyright Secured All Rights Reserved

#### **Stella By Starlight**

from the Paramount Picture THE UNINVITED Words by Ned Washington Music by Victor Young Copyright © 1946 (Renewed 1973, 1974) by Famous Music Corporation International Copyright Secured All Rights Reserved

#### **Take The "A" Train**

Words and Music by Billy Strayhorn Copyright © 1941; Renewed 1969 DreamWorks Songs (ASCAP) and Billy Strayhorn Songs, Inc. (ASCAP) for the U.S.A. Rights for DreamWorks Songs and Billy Strayhorn Songs, Inc. Administered by Cherry Lane Music Publishing Company, Inc. International Copyright Secured All Rights Reserved

#### **Tears In Heaven**

Words and Music by Eric Clapton and Will Jennings Copyright © 1992 by E.C. Music Ltd. and Blue Sky Rider Songs All Rights for E.C. Music Ltd. Administered by Unichappell Music Inc. All Rights for Blue Sky Rider Songs Administered by Irving Music, Inc. International Copyright Secured All Rights Reserved

#### **That Old Black Magic**

from the Paramount Picture STAR SPANGLED RHYTHM Words by Johnny Mercer Music by Harold Arlen Copyright © 1942 (Renewed 1969) by Famous Music Corporation International Copyright Secured All Rights Reserved

#### **That's Amore (That's Love)**

from the Paramount Picture THE CADDY Words by Jack Brooks Music by Harry Warren Copyright © 1953 (Renewed 1981) by Paramount Music Corporation and Four Jays Music International Copyright Secured All Rights Reserved

#### **Up Where We Belong**

from the Paramount Picture AN OFFICER AND A GENTLEMAN Words by Will Jennings Music by Buffy Sainte-Marie and Jack Nitzsche Copyright © 1982 by Famous Music Corporation and Ensign Music Corporation International Copyright Secured All Rights Reserved

#### **Waltz For Debby**

Lyric by Gene Lees Music by Bill Evans TRO - © Copyright 1964 (Renewed), 1965 (Renewed), 1966 (Renewed) Folkways Music Publishers, Inc., New York, NY International Copyright Secured All Rights Reserved Including Public Performance For Profit Used by Permission

#### **White Christmas**

from the Motion Picture Irving Berlin's HOLIDAY INN Words and Music by Irving Berlin © Copyright 1940, 1942 by Irving Berlin Copyright Renewed International Copyright Secured All Rights Reserved

#### **A Whole New World**

from Walt Disney's ALADDIN Music by Alan Menken Lyrics by Tim Rice © 1992 Wonderland Music Company, Inc. and Walt Disney Music Company All Rights Reserved Used by Permission

#### **Yesterday**

Words and Music by John Lennon and Paul McCartney Copyright © 1965 Sony/ATV Songs LLC Copyright Renewed All Rights Administered by Sony/ATV Music Publishing, 8 Music Square West, Nashville, TN 37203 International Copyright Secured All Rights Reserved

#### **You Are The Sunshine Of My Life**

Words and Music by Stevie Wonder © 1972 (Renewed 2000) JOBETE MUSIC CO., INC. and BLACK BULL MUSIC

 c/o EMI APRIL MUSIC INC. All Rights Reserved International Copyright Secured Used by Permission

#### **You Sexy Thing**

Words and Music by E. Brown Copyright © 1975 by Finchley Music Corp. Administered in the USA and Canada by Music & Media International, Inc.

Administered for the World excluding the USA and Canada by RAK Music Publishing Ltd. International Copyright Secured All Rights Reserved
# **IMPORTANT SAFETY INSTRUCTIONS**

# **INFORMATION RELATING TO PERSONAL INJURY, ELECTRICAL SHOCK, AND FIRE HAZARD POSSIBILITIES HAS BEEN INCLUDED IN THIS LIST.**

**WARNING**- When using any electrical or electronic product, basic precautions should always be followed. These precautions include, but are not limited to, the following:

1. Read all Safety Instructions, Installation Instructions, Special Message Section items, and any Assembly Instructions found in this manual BEFORE making any connections, including connection to the main supply.

**2.** Main Power Supply Verification: Yamaha products are manufactured specifically for the supply voltage in the area where they are to be sold. If you should move, or if any doubt exists about the supply voltage in your area, please contact your dealer for supply voltage verification and (if applicable) instructions. The required supply voltage is printed on the name plate. For name plate location, please refer to the graphic found in the Special Message Section of this manual.

**3.** This product may be equipped with a polarized plug (one blade wider than the other). If you are unable to insert the plug into the outlet, turn the plug over and try again. If the problem persists, contact an electrician to have the obsolete outlet replaced. Do NOT defeat the safety purpose of the plug.

4. Some electronic products utilize external power supplies or adapters. Do NOT connect this type of product to any power supply or adapter other than one described in the owners manual, on the name plate, or specifically recommended by Yamaha.

**5. WARNING:** Do not place this product or any other objects on the power cord or place it in a position where anyone could walk on, trip over, or roll anything over power or connecting cords of any kind. The use of an extension cord is not recommended! If you must use an extension cord, the minimum wire size for a 25' cord (or less) is 18 AWG. NOTE: The smaller the AWG number, the larger the current handling capacity. For longer extension cords, consult a local electrician.

**6.** Ventilation: Electronic products, unless specifically designed for enclosed installations, should be placed in locations that do not interfere with proper ventilation. If instructions for enclosed installations are not provided, it must be assumed that unobstructed ventilation is required.

**7.** Temperature considerations: Electronic products should be installed in locations that do not significantly contribute to their operating temperature. Placement of this product close to heat sources such as; radiators, heat registers and other devices that produce heat should be avoided.

**8.** This product was NOT designed for use in wet/damp locations and should not be used near water or exposed to rain. Examples of wet/damp locations are; near a swimming pool, spa, tub, sink, or wet basement.

**9.** This product should be used only with the components supplied or; a cart, rack, or stand that is recommended by the manufacturer. If a cart, rack, or stand is used, please observe all safety markings and instructions that accompany the accessory product.

**10.** The power supply cord (plug) should be disconnected from the outlet when electronic products are to be left unused for extended periods of time. Cords should also be disconnected when there is a high probability of lightning and/or electrical storm activity.

**11.** Care should be taken that objects do not fall and liquids are not spilled into the enclosure through any openings that may exist.

**12.** Electrical/electronic products should be serviced by a qualified service person when:

- a. The power supply cord has been damaged; or
- b. Objects have fallen, been inserted, or liquids have been spilled into the enclosure through openings; or
- c. The product has been exposed to rain: or
- The product dose not operate, exhibits a marked change in performance; or
- e. The product has been dropped, or the enclosure of the product has been damaged.

**13.** Do not attempt to service this product beyond that described in the user-maintenance instructions. All other servicing should be referred to qualified service personnel.

**14.** This product, either alone or in combination with an amplifier and headphones or speaker/s, may be capable of producing sound levels that could cause permanent hearing loss. DO NOT operate for a long period of time at a high volume level or at a level that is uncomfortable. If you experience any hearing loss or ringing in the ears, you should consult an audiologist. IMPORTANT: The louder the sound, the shorter the time period before damage occurs.

**15.** Some Yamaha products may have benches and/or accessory mounting fixtures that are either supplied as a part of the product or as optional accessories. Some of these items are designed to be dealer assembled or installed. Please make sure that benches are stable and any optional fixtures (where applicable) are well secured BEFORE using. Benches supplied by Yamaha are designed for seating only. No other uses are recommended.

# **PLEASE KEEP THIS MANUAL**

# **FCC INFORMATION (U.S.A.)**

1. **IMPORTANT NOTICE: DO NOT MODIFY THIS UNIT!**

This product, when installed as indicated in the instructions contained in this manual, meets FCC requirements. Modifications not expressly approved by Yamaha may void your authority, granted by the FCC, to use the product.

- 2. **IMPORTANT:** When connecting this product to accessories and/or another product use only high quality shielded cables. Cable/s supplied with this product MUST be used. Follow all installation instructions. Failure to follow instructions could void your FCC authorization to use this product in the USA.
- 3. **NOTE:** This product has been tested and found to comply with the requirements listed in FCC Regulations, Part 15 for Class "B" digital devices. Compliance with these requirements provides a reasonable level of assurance that your use of this product in a residential environment will not result in harmful interference with other electronic devices. This equipment generates/ uses radio frequencies and, if not installed and used according to the instructions found in the users manual, may cause interference harmful to the operation of

other electronic devices. Compliance with FCC regulations does not guarantee that interference will not occur in all installations. If this product is found to be the source of interference, which can be determined by turning the unit "OFF" and "ON", please try to eliminate the problem by using one of the following measures: Relocate either this product or the device that is being affected by the interference.

Utilize power outlets that are on different branch (circuit breaker or fuse) circuits or install AC line filter/s. In the case of radio or TV interference, relocate/reorient

the antenna. If the antenna lead-in is 300 ohm ribbon lead, change the lead-in to co-axial type cable. If these corrective measures do not produce satisfactory results, please contact the local retailer authorized

to distribute this type of product. If you can not locate the appropriate retailer, please contact Yamaha Corporation of America, Electronic Service Division, 6600 Orangethorpe Ave, Buena Park, CA90620

The above statements apply ONLY to those products distributed by Yamaha Corporation of America or its subsidiaries.

\* This applies only to products distributed by YAMAHA CORPORATION OF AMERICA. (class B)

# **IMPORTANT NOTICE FOR THE UNITED KINGDOM**

**Connecting the Plug and Cord** IMPORTANT. The wires in this mains lead are coloured in accordance with the following code:

BLUE : NEUTRAL BROWN : LIVE

As the colours of the wires in the mains lead of this apparatus may not correspond with the coloured makings iden-

tifying the terminals in your plug proceed as follows: The wire which is coloured BLUE must be connected to the terminal which is marked with the letter N or coloured BLACK.

The wire which is coloured BROWN must be connected to the terminal which is marked with the letter L or coloured RED.

Making sure that neither core is connected to the earth terminal of the three pin plug.

(2 wires)

• This applies only to products distributed by Yamaha-Kemble Music (U.K.) Ltd.

**CAUTION:** TO PREVENT ELECTRIC SHOCK, MATCH WIDE BLADE OF PLUG TO WIDE SLOT, FULLY INSERT.

**ATTENTION:** POUR ÉVITER LES CHOCS ÉLEC-TRIQUES, INTRODUIRE LA LAME LA PLUS LARGE DE LA FICHE DANS LA BORNE CORRESPONDANTE DE LA PRISE ET POUSSER JUSQU'AU FOND.

(polarity)

- This applies only to products distributed by Yamaha Canada Music Ltd.
- Ceci ne s'applique qu'aux produits distribués par Yamaha Canada Musique Ltée.

This product contains a high intensity lamp that contains a small amount of mercury. Disposal of this material may be regulated due to environmental considerations.

For disposal information in the United States, refer to the Electronic Industries Alliance web site: www.eiae.org

\* This applies only to products distributed by (mercury) YAMAHA CORPORATION OF AMERICA.

For details of products, please contact your nearest Yamaha representative or the authorized distributor listed below.

Pour plus de détails sur les produits, veuillez-vous adresser à Yamaha ou au distributeur le plus proche de vous figurant dans la liste suivante.

Die Einzelheiten zu Produkten sind bei Ihrer unten aufgeführten Niederlassung und bei Yamaha Vertragshändlern in den jeweiligen Bestimmungsländern erhältlich.

Para detalles sobre productos, contacte su tienda Yamaha más cercana o el distribuidor autorizado que se lista debajo.

#### **NORTH AMERICA**

#### **CANADA**

**Yamaha Canada Music Ltd.** 135 Milner Avenue, Scarborough, Ontario, M1S 3R1, Canada Tel: 416-298-1311

#### **U.S.A.**

**Yamaha Corporation of America**  6600 Orangethorpe Ave., Buena Park, Calif. 90620, U.S.A. Tel: 714-522-9011

# **CENTRAL & SOUTH AMERICA**

#### **MEXICO**

**Yamaha de Mexico S.A. De C.V., Departamento de ventas** Javier Rojo Gomez No.1149, Col. Gpe Del Moral, Deleg. Iztapalapa, 09300 Mexico, D.F. Tel: 55-5804-0600

#### **BRAZIL**

**Yamaha Musical do Brasil LTDA.** Av. Rebouças 2636, São Paulo, Brasil Tel: 011-3085-1377

#### **ARGENTINA**

**Yamaha Music Latin America, S.A. Sucursal de Argentina** Viamonte 1145 Piso2-B 1053, Buenos Aires, Argentina Tel: 1-4371-7021

#### **PANAMA AND OTHER LATIN AMERICAN COUNTRIES/ CARIBBEAN COUNTRIES**

**Yamaha Music Latin America, S.A.** Torre Banco General, Piso 7, Urbanización Marbella, Calle 47 y Aquilino de la Guardia, Ciudad de Panamá, Panamá Tel: +507-269-5311

## **EUROPE**

**THE UNITED KINGDOM Yamaha-Kemble Music (U.K.) Ltd.**

Sherbourne Drive, Tilbrook, Milton Keynes, MK7 8BL, England Tel: 01908-366700

# **IRELAND**

**Danfay Ltd.** 61D, Sallynoggin Road, Dun Laoghaire, Co. Dublin Tel: 01-2859177

#### **GERMANY**

**Yamaha Music Central Europe GmbH** Siemensstraße 22-34, 25462 Rellingen, Germany Tel: 04101-3030

# **SWITZERLAND/LIECHTENSTEIN**

**Yamaha Music Central Europe GmbH, Branch Switzerland** Seefeldstrasse 94, 8008 Zürich, Switzerland Tel: 01-383 3990

#### **AUSTRIA**

**Yamaha Music Central Europe GmbH, Branch Austria** Schleiergasse 20, A-1100 Wien, Austria Tel: 01-60203900

#### **THE NETHERLANDS**

**Yamaha Music Central Europe,** 

**Branch Nederland** Clarissenhof 5-b, 4133 AB Vianen, The Netherlands Tel: 0347-358 040

### **BELGIUM/LUXEMBOURG**

**Yamaha Music Central Europe GmbH, Branch Belgium**

Rue de Geneve (Genevastraat) 10, 1140 - Brussels, Belgium Tel: 02-726 6032

#### **FRANCE**

**Yamaha Musique France**  BP 70-77312 Marne-la-Vallée Cedex 2, France Tel: 01-64-61-4000

# **ITALY**

**Yamaha Musica Italia S.P.A.**  Viale Italia 88, 20020 Lainate (Milano), Italy Tel: 02-935-771

## **SPAIN/PORTUGAL**

**Yamaha-Hazen Música, S.A.** Ctra. de la Coruna km. 17, 200, 28230 Las Rozas (Madrid), Spain Tel: 91-639-8888

#### **GREECE**

**Philippos Nakas S.A. The Music House** 147 Skiathou Street, 112-55 Athens, Greece Tel: 01-228 2160

#### **SWEDEN**

**Yamaha Scandinavia AB** J. A. Wettergrens Gata 1 Box 30053 S-400 43 Göteborg, Sweden Tel: 031 89 34 00

#### **DENMARK**

**YS Copenhagen Liaison Office** Generatorvej 8B DK-2730 Herlev, Denmark Tel: 44 92 49 00

**FINLAND F-Musiikki Oy** Kluuvikatu 6, P.O. Box 260, SF-00101 Helsinki, Finland Tel: 09 618511

#### **NORWAY**

**Norsk filial av Yamaha Scandinavia AB**  Grini Næringspark 1

N-1345 Østerås, Norway Tel: 67 16 77 70

#### **ICELAND Skifan HF**

Skeifan 17 P.O. Box 8120 IS-128 Reykjavik, Iceland Tel: 525 5000

# **OTHER EUROPEAN COUNTRIES**

**Yamaha Music Central Europe GmbH** Siemensstraße 22-34, 25462 Rellingen, Germany Tel: +49-4101-3030

#### **AFRICA**

**Yamaha Corporation, Asia-Pacific Music Marketing Group** Nakazawa-cho 10-1, Hamamatsu, Japan 430-8650 Tel: +81-53-460-2312

# **MIDDLE EAST**

# **TURKEY/CYPRUS**

**Yamaha Music Central Europe GmbH** Siemensstraße 22-34, 25462 Rellingen, Germany Tel: 04101-3030

#### **OTHER COUNTRIES**

**Yamaha Music Gulf FZE** LB21-128 Jebel Ali Freezone P.O.Box 17328, Dubai, U.A.E. Tel: +971-4-881-5868

#### **THE PEOPLE'S REPUBLIC OF CHINA Yamaha Music & Electronics (China) Co.,Ltd.**

**ASIA**

25/F., United Plaza, 1468 Nanjing Road (West), Jingan, Shanghai, China Tel: 021-6247-2211

# **HONG KONG**

**Tom Lee Music Co., Ltd.** 11/F., Silvercord Tower 1, 30 Canton Road, Tsimshatsui, Kowloon, Hong Kong Tel: 2737-7688

#### **INDONESIA**

#### **PT. Yamaha Music Indonesia (Distributor) PT. Nusantik**

Gedung Yamaha Music Center, Jalan Jend. Gatot Subroto Kav. 4, Jakarta 12930, Indonesia Tel: 21-520-2577

#### **KOREA**

**Yamaha Music Korea Ltd.** Tong-Yang Securities Bldg. 16F 23-8 Yoido-dong, Youngdungpo-ku, Seoul, Korea

Tel: 02-3770-0660

#### **MALAYSIA**

**Yamaha Music Malaysia, Sdn., Bhd.** Lot 8, Jalan Perbandaran, 47301 Kelana Jaya, Petaling Jaya, Selangor, Malaysia Tel: 3-78030900

#### **PHILIPPINES**

**Yupangco Music Corporation** 339 Gil J. Puyat Avenue, P.O. Box 885 MCPO, Makati, Metro Manila, Philippines Tel: 819-7551

#### **SINGAPORE**

**Yamaha Music Asia Pte., Ltd.** No.11 Ubi Road 1, No.06-02, Meiban Industrial Building, Singapore Tel: 747-4374

#### **TAIWAN**

**Yamaha KHS Music Co., Ltd.**  3F, #6, Sec.2, Nan Jing E. Rd. Taipei. Taiwan 104, R.O.C. Tel: 02-2511-8688

#### **THAILAND**

**Siam Music Yamaha Co., Ltd.** 891/1 Siam Motors Building, 15-16 floor Rama 1 road, Wangmai, Pathumwan Bangkok 10330, Thailand Tel: 02-215-2626

#### **OTHER ASIAN COUNTRIES**

**Yamaha Corporation, Asia-Pacific Music Marketing Group** Nakazawa-cho 10-1, Hamamatsu, Japan 430-8650 Tel: +81-53-460-2317

#### **AUSTRALIA OCEANIA**

**Yamaha Music Australia Pty. Ltd.** Level 1, 99 Queensbridge Street, Southbank, Victoria 3006, Australia Tel: 3-9693-5111

#### **NEW ZEALAND**

**Music Houses of N.Z. Ltd.** 146/148 Captain Springs Road, Te Papapa, Auckland, New Zealand Tel: 9-634-0099

#### **COUNTRIES AND TRUST TERRITORIES IN PACIFIC OCEAN**

**Yamaha Corporation, Asia-Pacific Music Marketing Group** Nakazawa-cho 10-1, Hamamatsu, Japan 430-8650 Tel: +81-53-460-2312

#### **HEAD OFFICE Yamaha Corporation, Pro Audio & Digital Musical Instrument Division** Nakazawa-cho 10-1, Hamamatsu, Japan 430-8650 Tel: +81-53-460-3273

# **&**YAMAHA

**Clavinova Web site (English only)** http://www.yamahaclavinova.com/

Yamaha Manual Library http://www2.yamaha.co.jp/manual/french/

U.R.G., Pro Audio & Digital Musical Instrument Division, Yamaha Corporation © 2004 Yamaha Corporation WC05840 ???APZC??? ?-01A0 Printed in Indonesia